## 取扱説明書(操作用)

フィールドロガー DL30 シリーズ

Web  $\Box$  ガー2

形式 **DL30-N**

## 目次

#### 1. はじめに 10  $1.1$

## 2. 導入

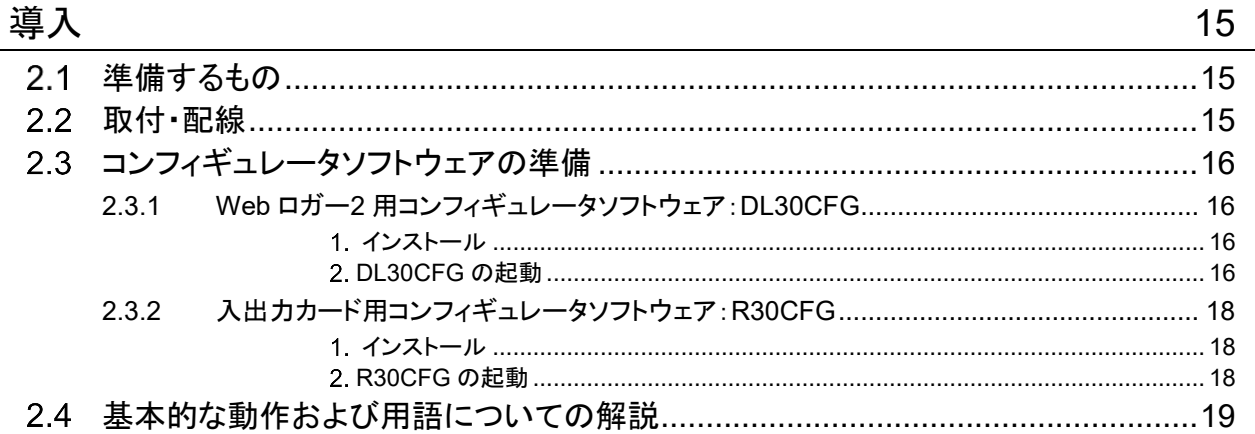

# 3. 設定

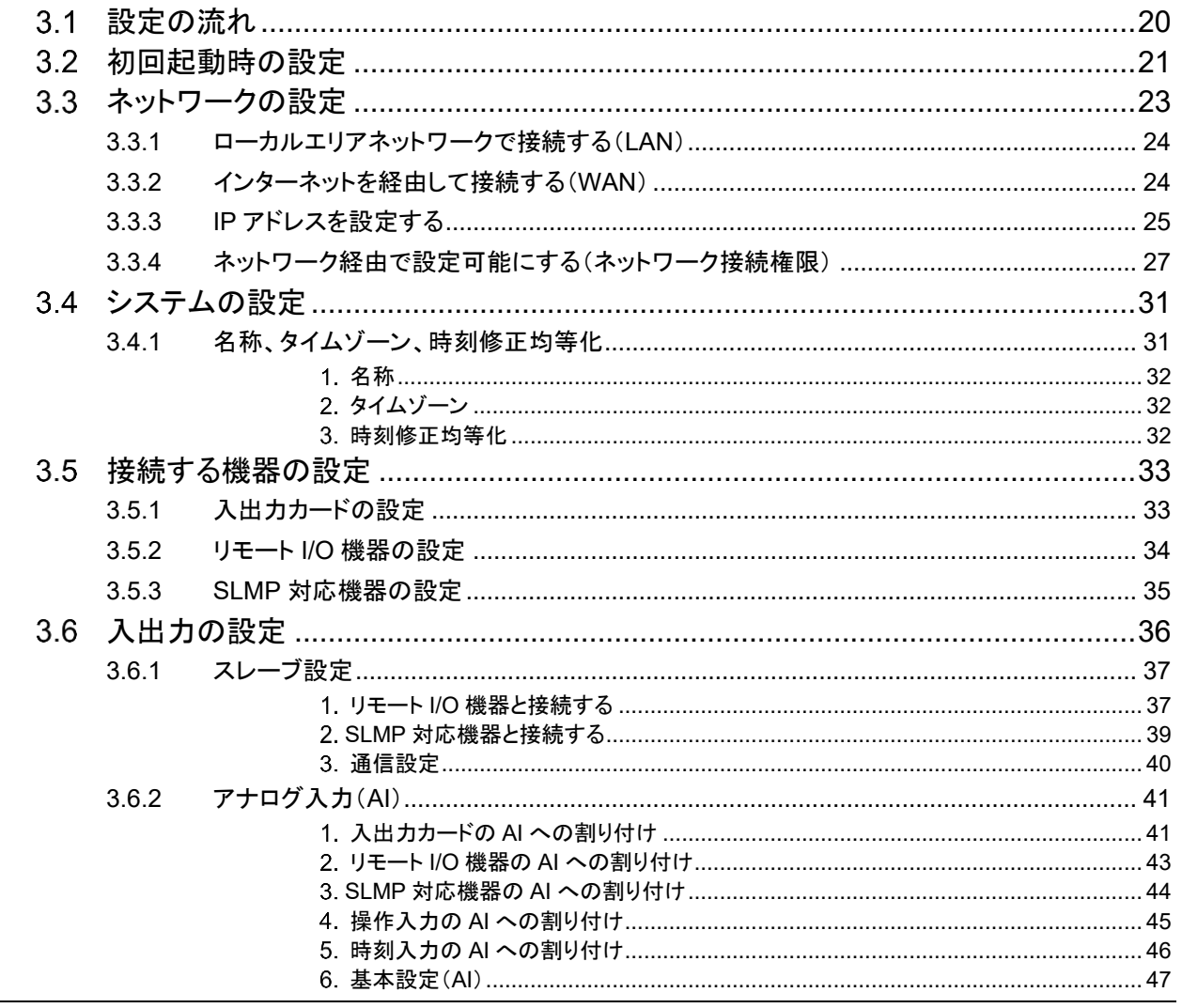

20

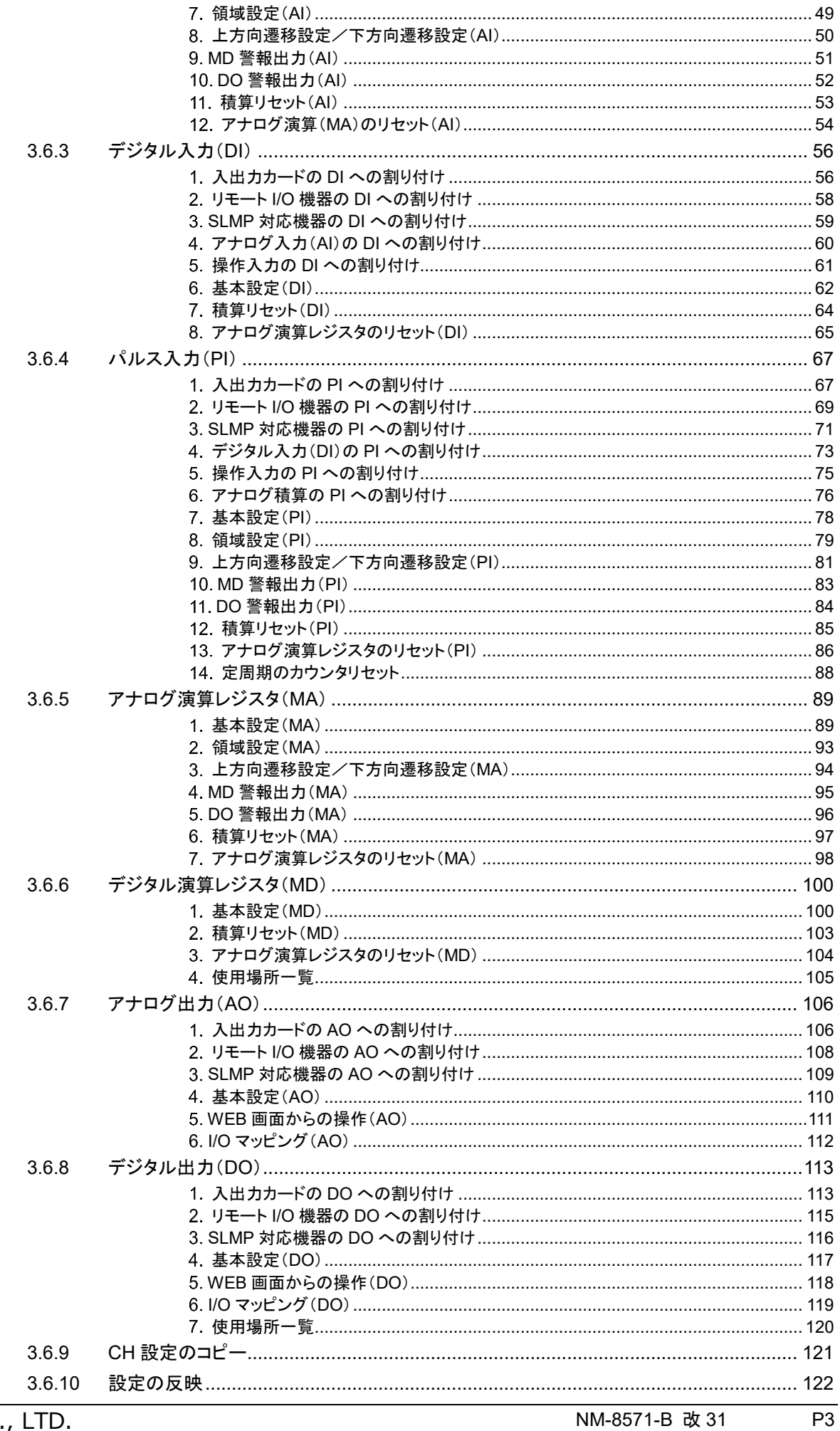

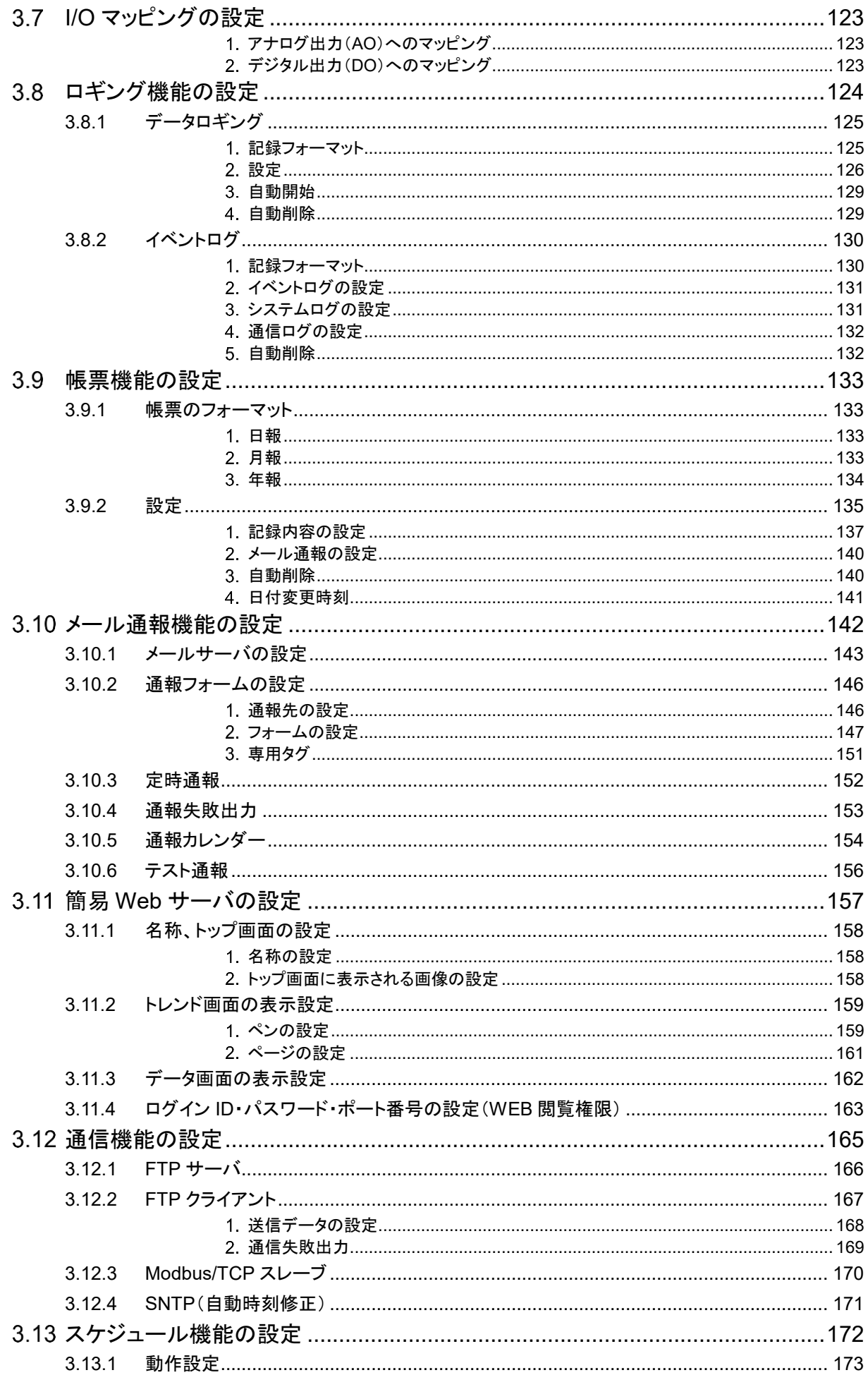

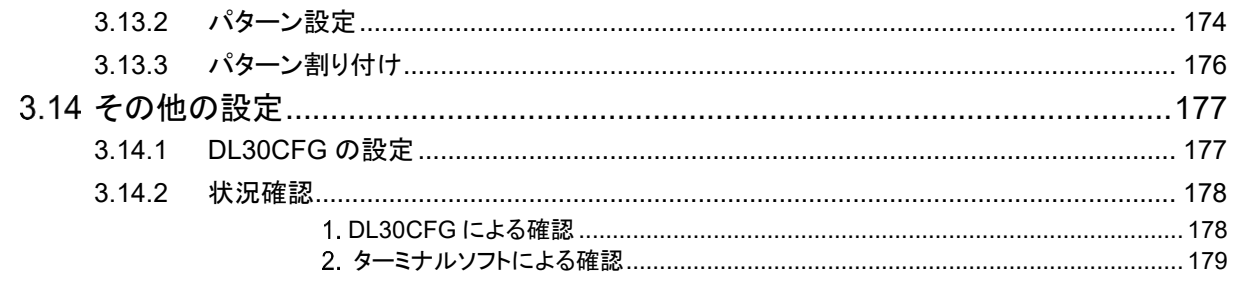

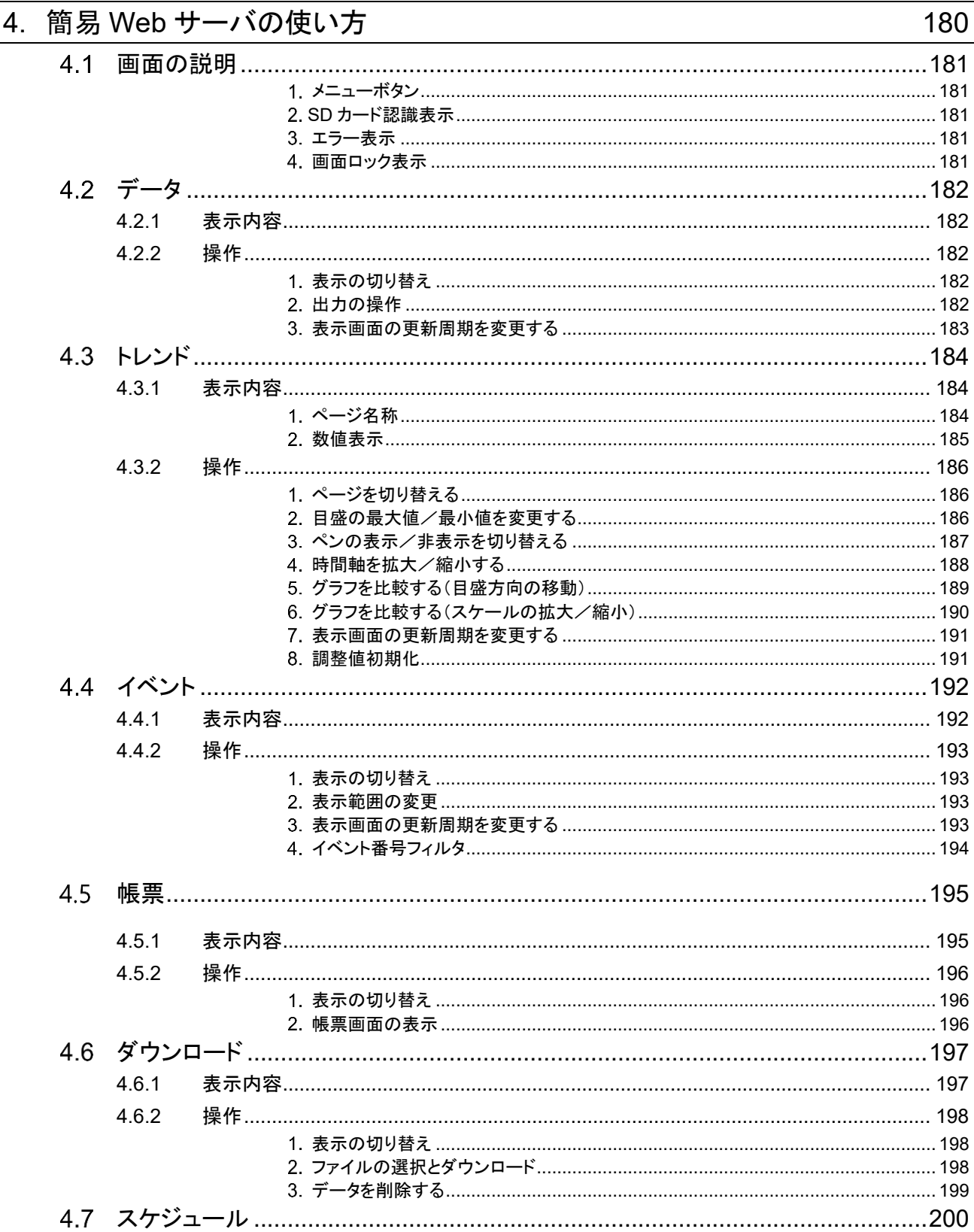

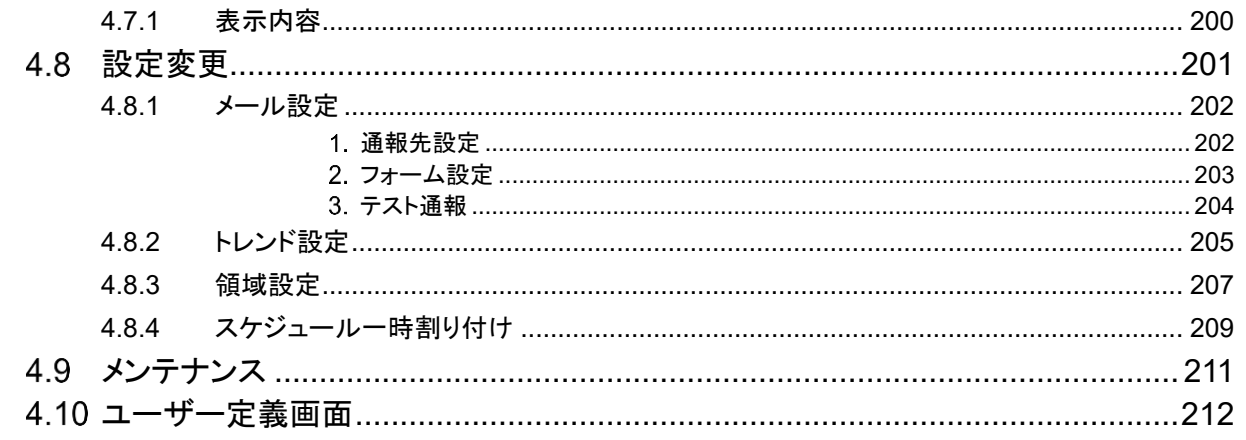

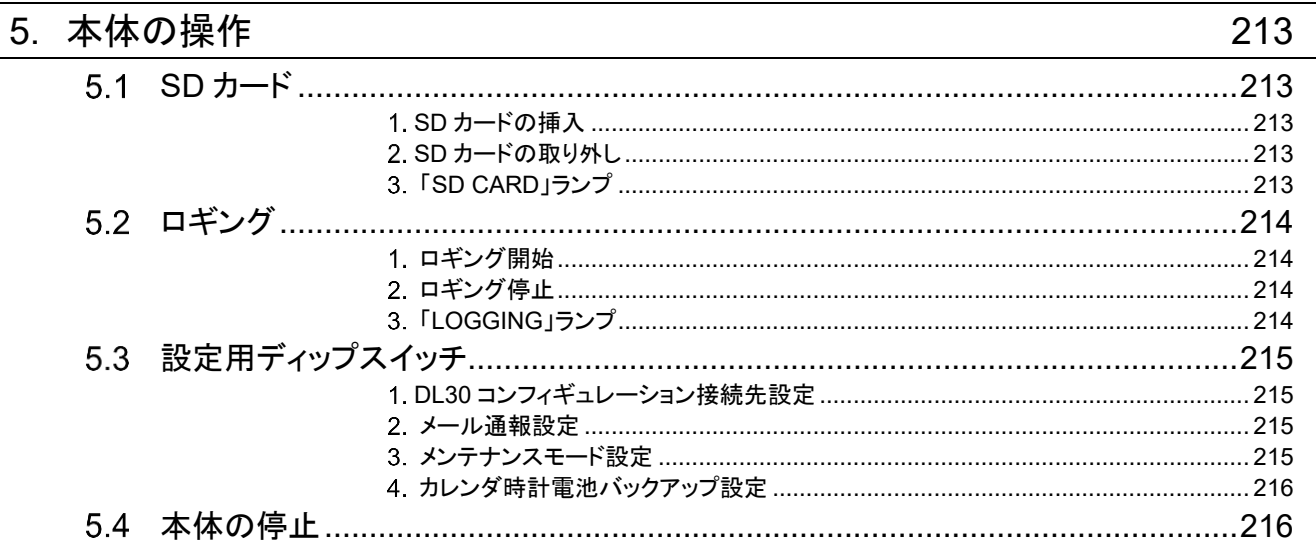

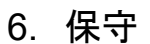

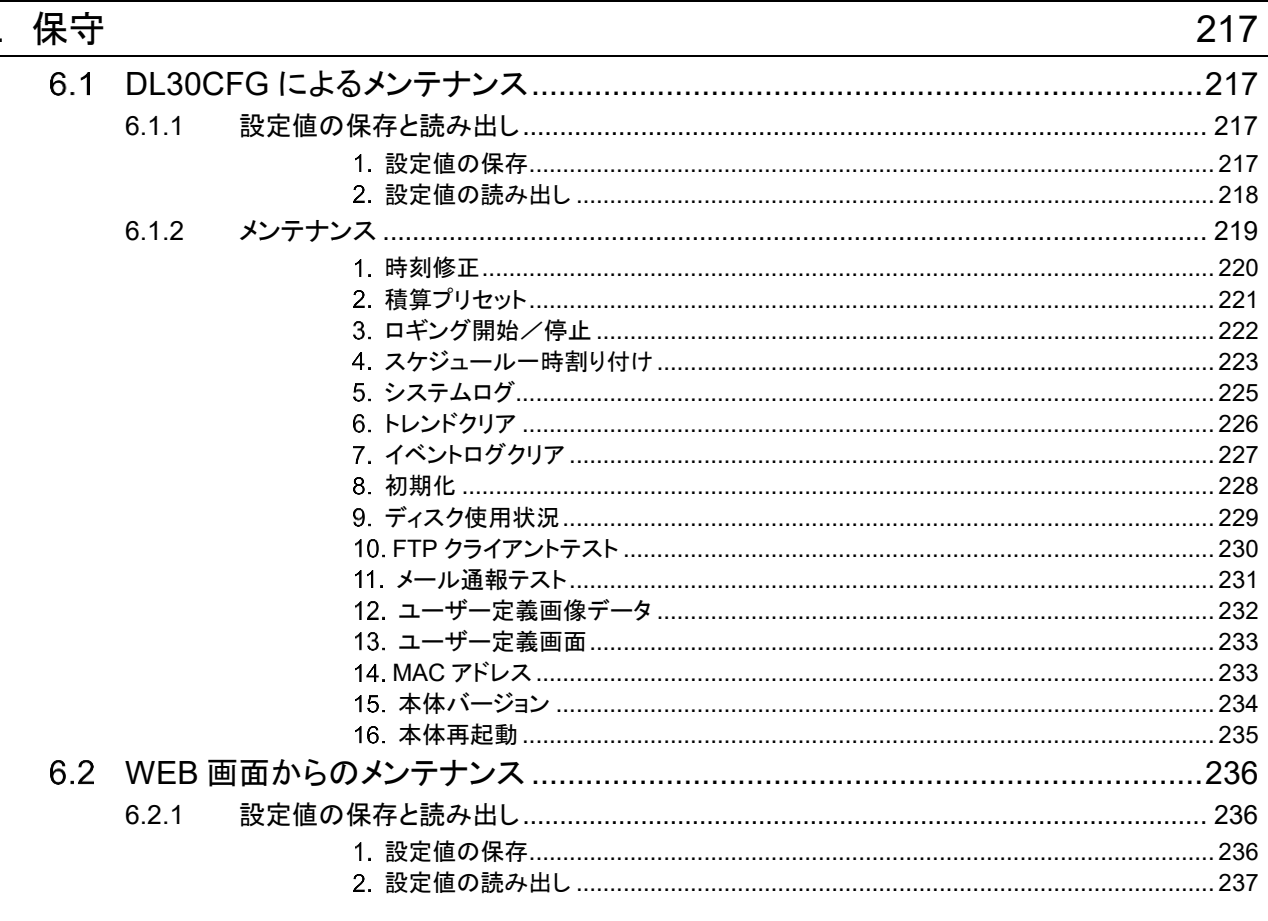

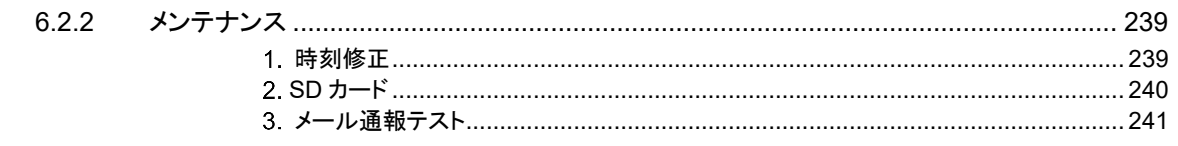

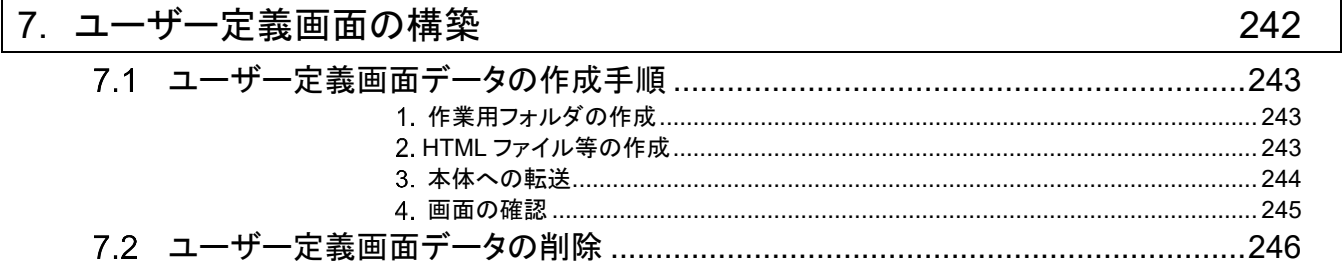

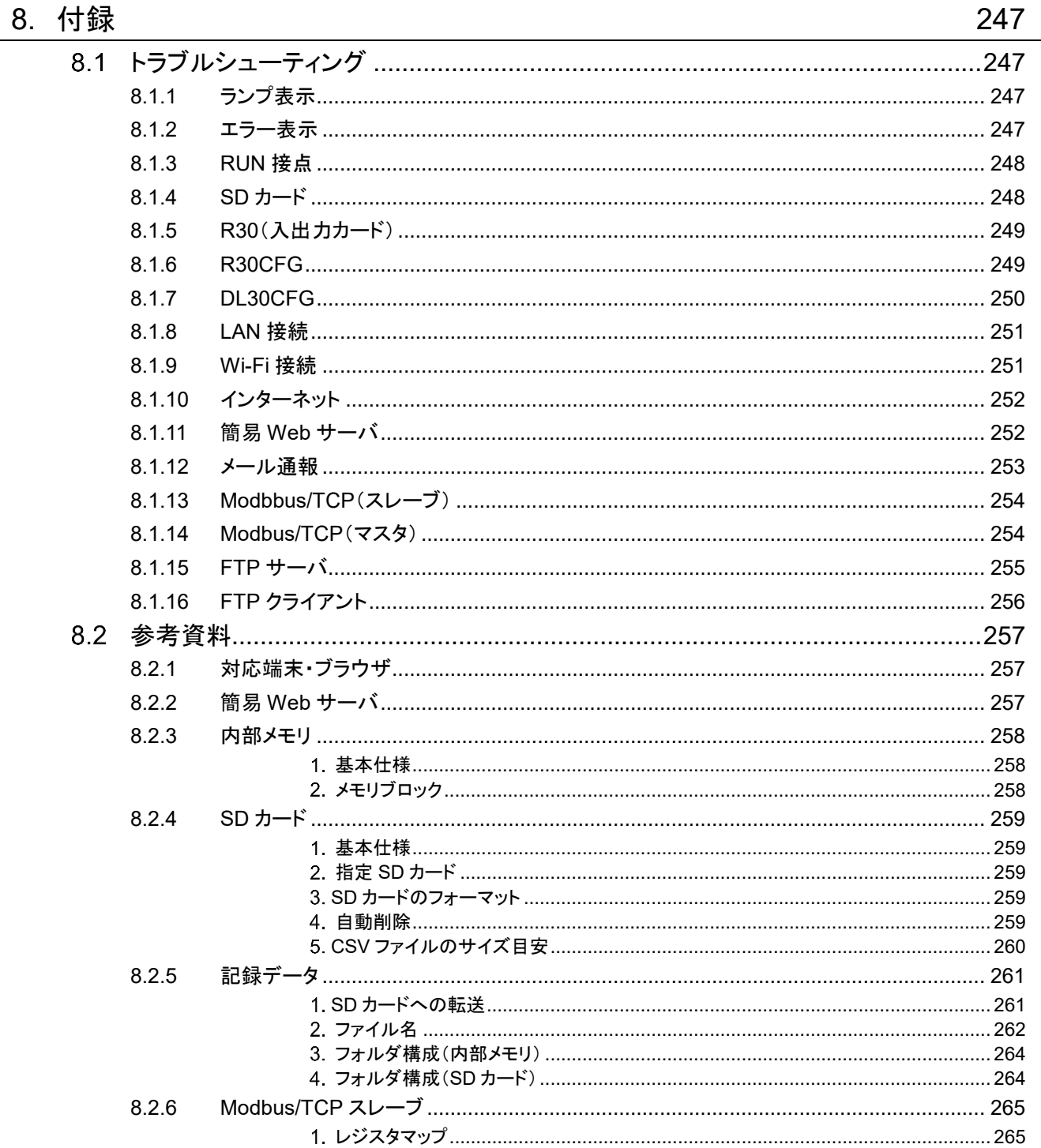

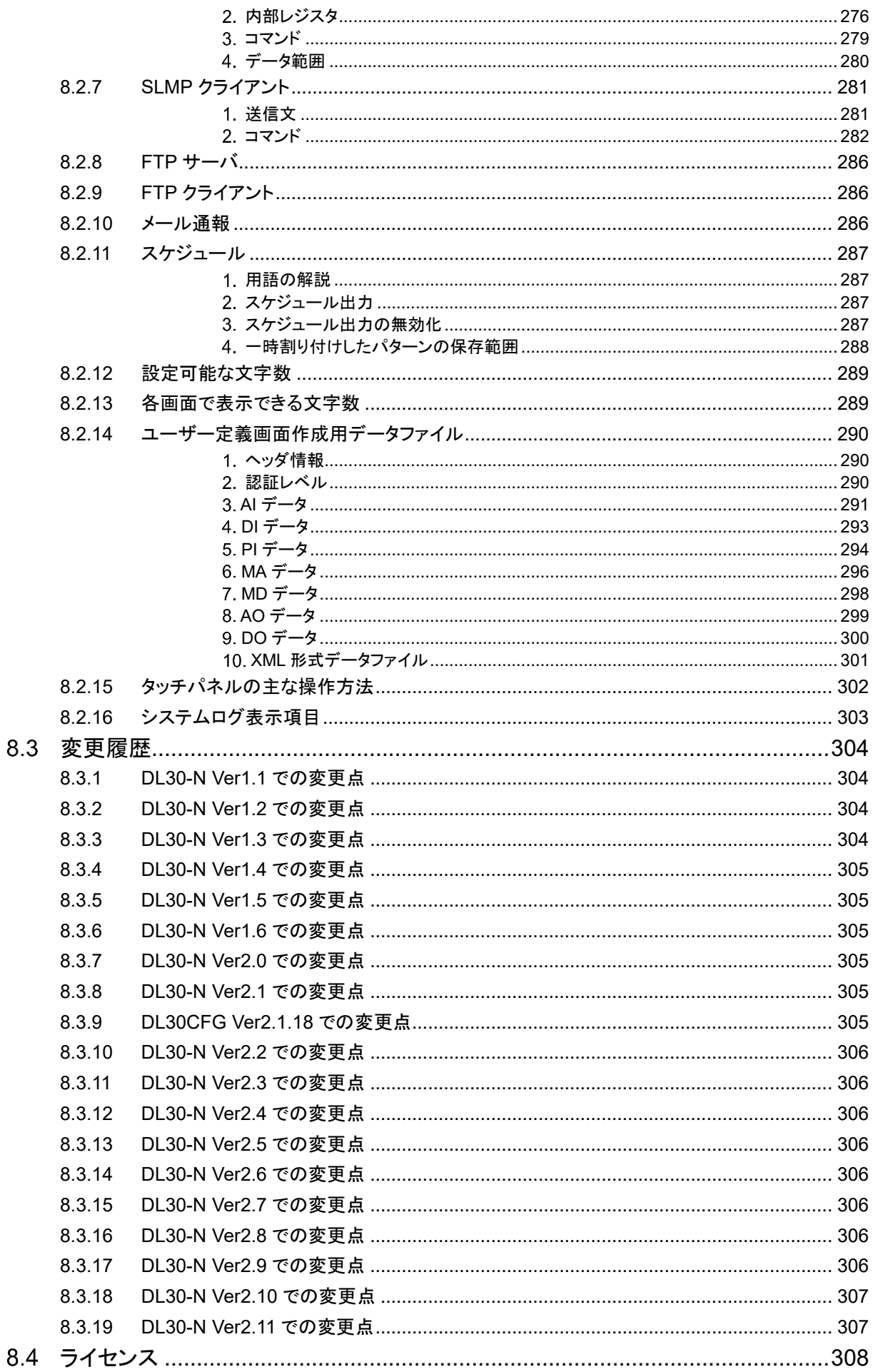

## 1. はじめに

<span id="page-9-0"></span>このたびは、弊社の製品をお買い上げいただき誠にありがとうございます。 本器をご使用いただく前に、下記事項をご確認ください。

#### <span id="page-9-1"></span>取扱説明書の対応バージョン  $1.1$

本取扱説明書の対応バージョンは以下のとおりです。

#### ■本体バージョンについて

本取扱説明書は、形式:DL30-N 本体バージョン 2.10 以降に対応しています。 本体バージョンの確認方法は「メンテナンス」の項目をご覧ください。 → [6.1.215](#page-233-0) [本体バージョン](#page-233-0) バージョンによって異なる部分には、記号を表記しています。

#### ■コンフィギュレータソフトウェア(DL30CFG)のバージョンについて

本取扱説明書は、DL30CFG のバージョン 2.6 以降に対応しています。 DL30CFG のバージョンは以下の方法で確認できます。

- ① 初期画面の左上の 0130 をクリック(または右クリック)します。
- ② 「バージョン情報 DL30CFG(A)...」をクリックすると、バージョン情報のダイアログが表示されます。

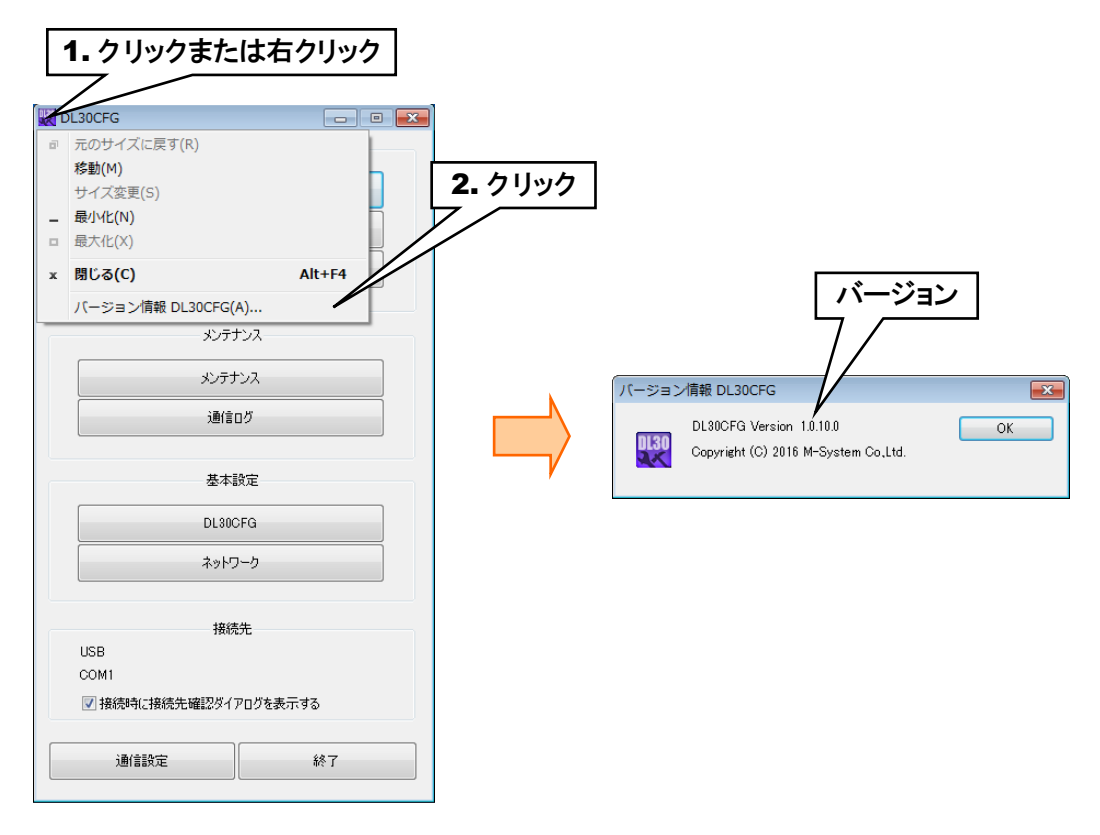

## <span id="page-10-0"></span>1.2 ご注意事項

#### ■EU 指令適合品としてご使用の場合

- ・本器は盤内蔵形として定義されるため、必ず導電性の制御盤内に設置して下さい。
- ・お客様の装置に実際に組込んだ際に、規格を満足させるために必要な対策は、ご使用になる制御盤の構成、接続 される他の機器との関係、配線等により変化することがあります。従って、お客様にて装置全体で CE マーキング への適合を確認していただく必要があります。

#### ■取扱いについて

- ・本体の取外または取付を行う場合は、危険防止のため必ず、電源および入力信号を遮断してください。
- ・本器はホットスワップに対応していません。また、本器と R30 の入出力カードを組合わせて使用する場合、R30 の入 出力カードもホットスワップすることは不可となります。
- ・端子台を取外または取付を行う場合は、危険防止のため必ず、電源を遮断してください。

#### ■設置について

・屋内でご使用ください。

- ・塵埃、金属粉などの多いところでは、防塵設計のきょう体に収納し、放熱対策を施してください。
- ・振動、衝撃は故障の原因となることがあるため極力避けてください。
- ・周囲温度が 0~50℃を超えるような場所、周囲湿度が 10~90% RH を超えるような場所や結露するような場所での ご使用は、寿命・動作に影響しますので避けてください。

#### ■配線について

- ・配線は、ノイズ発生源(リレー駆動線、高周波ラインなど)の近くに設置しないでください。
- ・ノイズが重畳している配線と共に結束したり、同一ダクト内に収納することは避けてください。
- ・FE 端子の配線長は 3 m 以下としてください。
- ・感電防止のため、必ず端子カバーを取付けてください。

#### ■SD カードの取扱いについて

- ・データ収録中は絶対に DL30 の電源を切らないでください。またデータ収録中の SD カードの抜差しは、決められ た手順に従って正しく行ってください。
- ・SD カードを取付ける際は、SD カードの表裏を確認してください。

#### ■カレンダー時計について

- ・カレンダー用 IC のバックアップには電池を使用しています。電源を投入しない状態でのバックアップ可能期間は約 2 年です。
- ・電源投入状態では電池は消耗しませんが、電源断期間の合計が約 2 年になると、カレンダーのバックアップが不可 能になり、カレンダーが正常な時刻を保つことができなくなります。
- ・お客様で電池の交換はできません。交換が必要な場合は、弊社までお問い合わせください。

#### ■その他

・本器は電源投入と同時に動作しますが、すべての性能を満足するには 10 分の通電が必要です。

<span id="page-11-0"></span>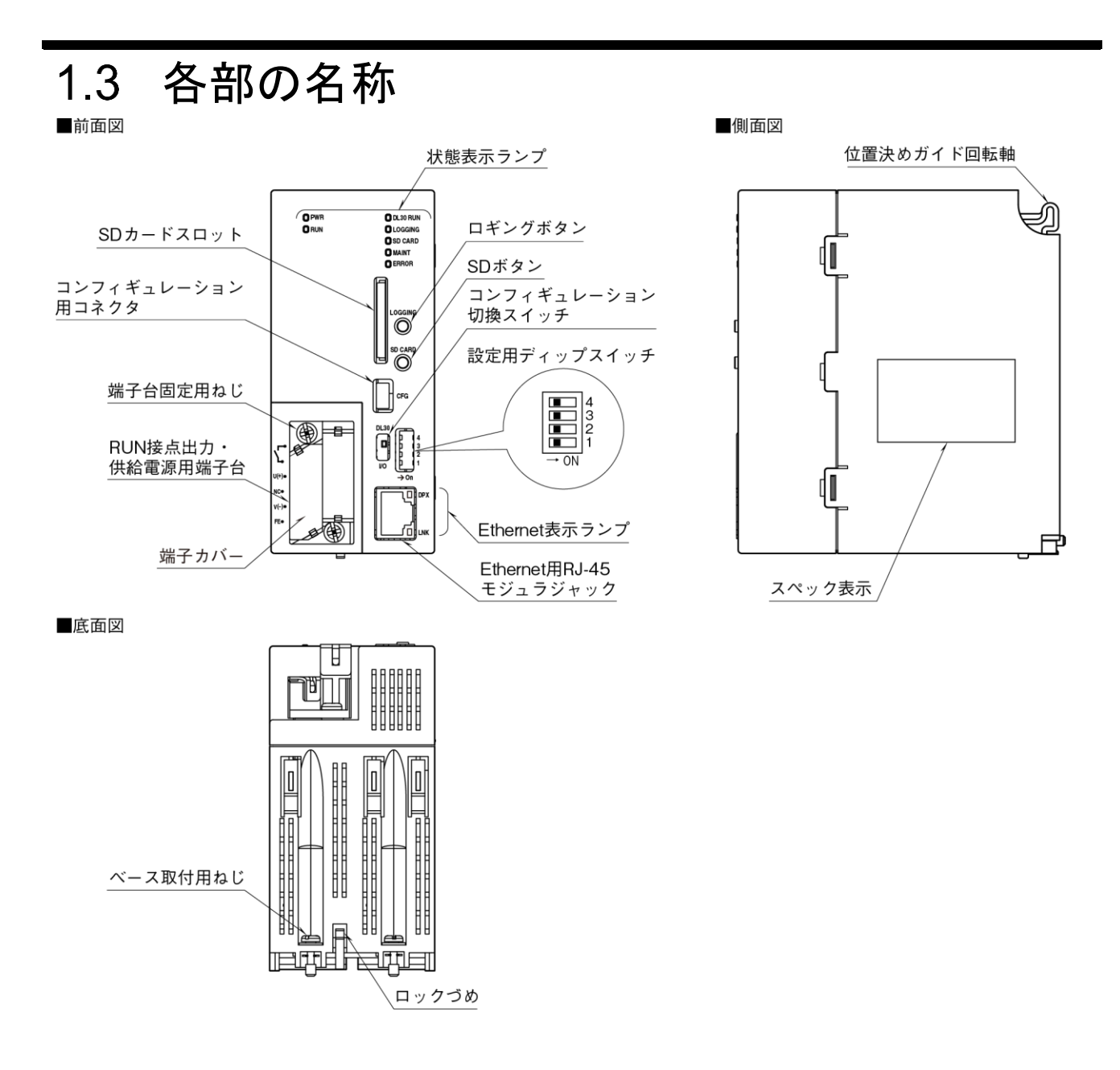

#### ■状態表示ランプ

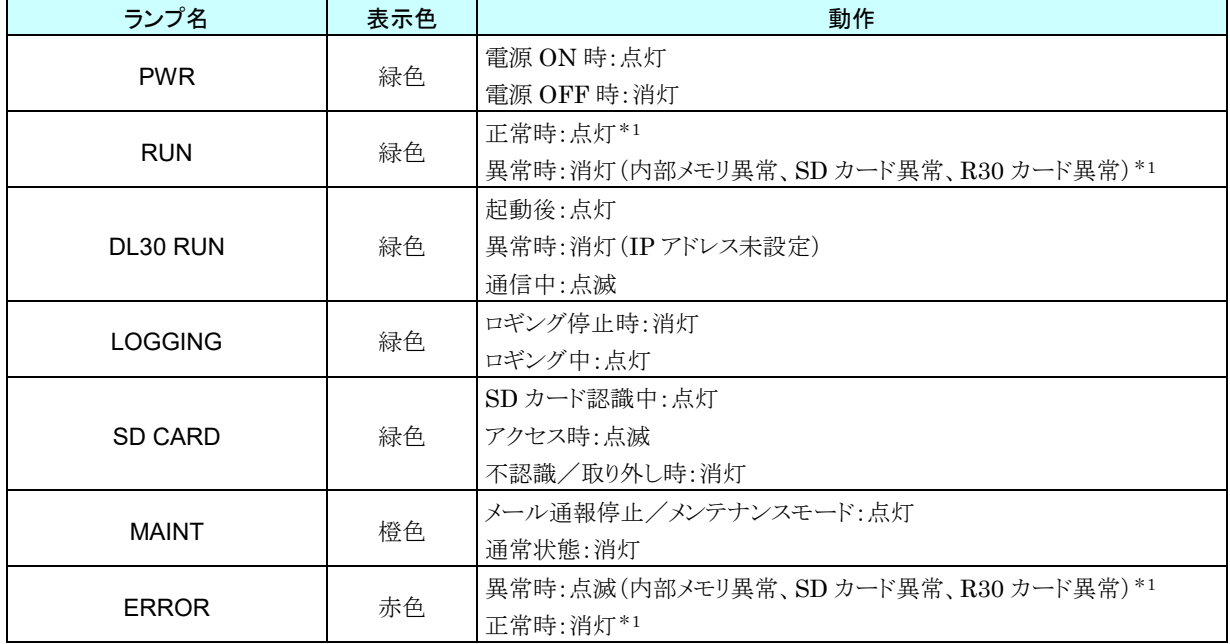

\*1、正常時は RUN 接点出力 ON。電源投入前または異常時(内部メモリ異常、SD カード異常および R30 カード異常)は RUN 接点出力 OFF。

#### ■Ethernet 表示ランプ

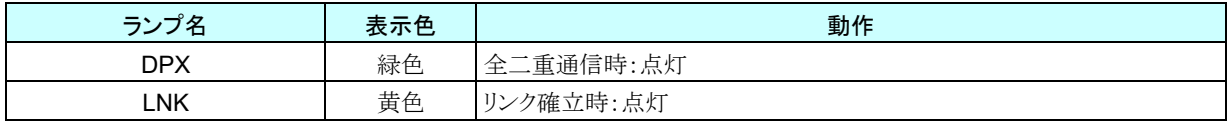

#### ■コンフィギュレーション切換スイッチ

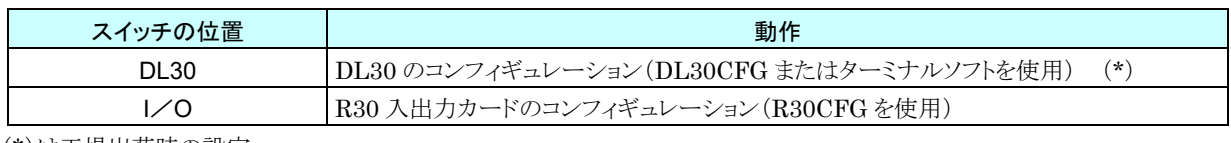

(\*)は工場出荷時の設定

#### ■設定用ディップスイッチ

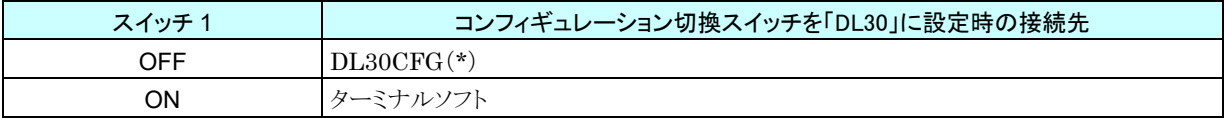

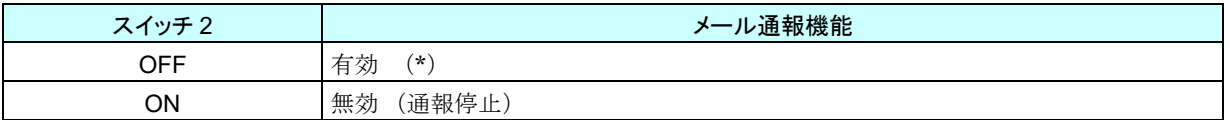

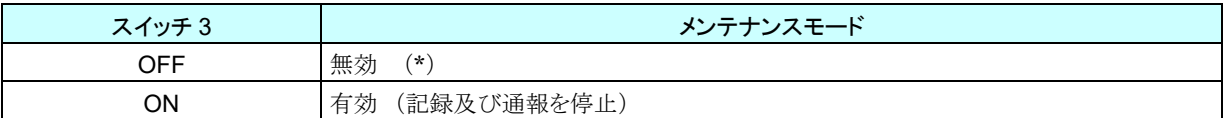

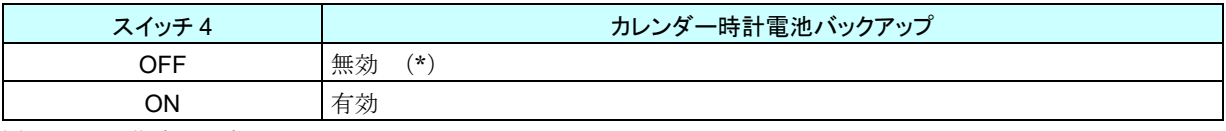

(\*)は工場出荷時の設定

#### ■ロギングボタン

1 秒間の長押しによりロギングの開始/停止の切換えを行います。

#### ■SD ボタン

4 秒間の長押しにより状態表示ランプの SD CARD が消灯となり、安全に SD カードを取り外すことができます。

#### ■端子配列

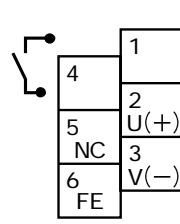

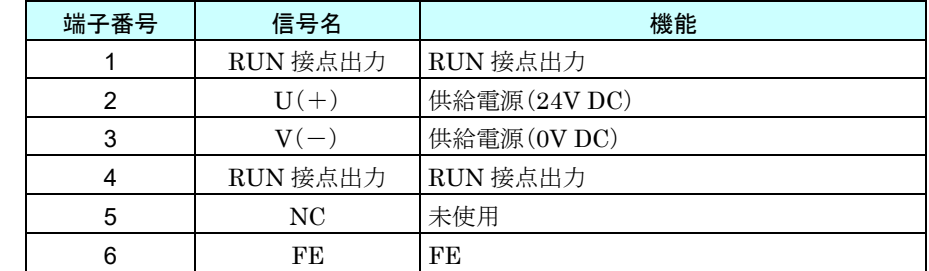

## 2. 導入

#### <span id="page-14-1"></span><span id="page-14-0"></span>準備するもの  $2.1$

Web ロガー2(形式:DL30-N)、ベース(形式:R30BS)、入出力カード(R30 シリーズ)とは別に、下記のものをご準備 ください。

・パソコン

・USB ケーブル(USB(A)オス-USB(mini B)オス)

・SD カード(指定 SD カードは「[8.2.4](#page-258-0) SD [カード](#page-258-0)」をご覧ください。)

・DL30-N 用コンフィギュレータソフトウェア(形式:DL30CFG)※1

・R30 用コンフィギュレータソフトウェア(形式:R30CFG)※1

・上記それぞれの取扱説明書 ※1

※1 は弊社のホームページよりダウンロードが可能です。

また、システム構成により、Wi-Fi ルータや固定 IP アドレスの契約等が必要です。

## <span id="page-14-2"></span>取付・配線

ベース(形式:R30BS)に、Web ロガー2(形式:DL30-N)、入出力カード(R30 シリーズ)を取り付けてください。 詳細は、Web ロガー2 に付属の取扱説明書(NM-8571-A)、入出力カードの取扱説明書をご覧ください。

## <span id="page-15-0"></span>2.3 コンフィギュレータソフトウェアの準備

Web ロガー2、各入出力カードの設定をするために、コンフィギュレータソフトウェアをパソコンに導入します。

## <span id="page-15-1"></span>2.3.1 Web ロガー2 用コンフィギュレータソフトウェア:DL30CFG

## <span id="page-15-2"></span>インストール

DL30CFG を弊社のホームページよりダウンロードし、任意のフォルダに解凍するだけでインストールは完了します。 必要に応じて、デスクトップなどに解凍した DL30CFG.exe へのショートカットを作ってください。

## <span id="page-15-3"></span>**DL30CFG** の起動

① Web ロガー2 本体の「コンフィギュレーション切換スイッチ」を「DL30」に設定します。

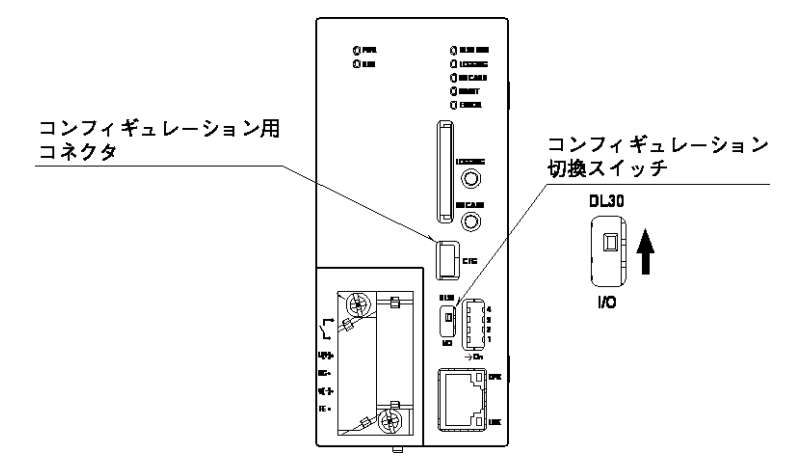

② Web ロガー2 の電源を投入します。

③ パソコンと Web ロガー2 を USB ケーブルで接続します。

DL30 には FTDI 社のチップが使用されています。DL30CFG と DL30 との接続には PC にドライバソフトが必 要です。専用のドライバソフトを PC にインストールする事で PC に新しいシリアルポートが増設され、増設された シリアルポートを COM ポートとして選択してください。インターネットに接続された PC の場合、DL30 に USB ケ ーブルで接続した際に Windows アップデートの機能で自動的にドライバソフトがインストールされます。

- ④ DL30CFG を起動し、[通信設定]ボタンをクリックしてください。「通信設定」画面が表示されます。
- ⑤ ラジオボタンを「USB」に設定します。Web ロガー2 と接続して増設された「USB Serial Port」の COM ポートを 選択して[OK]ボタンをクリックしてください。

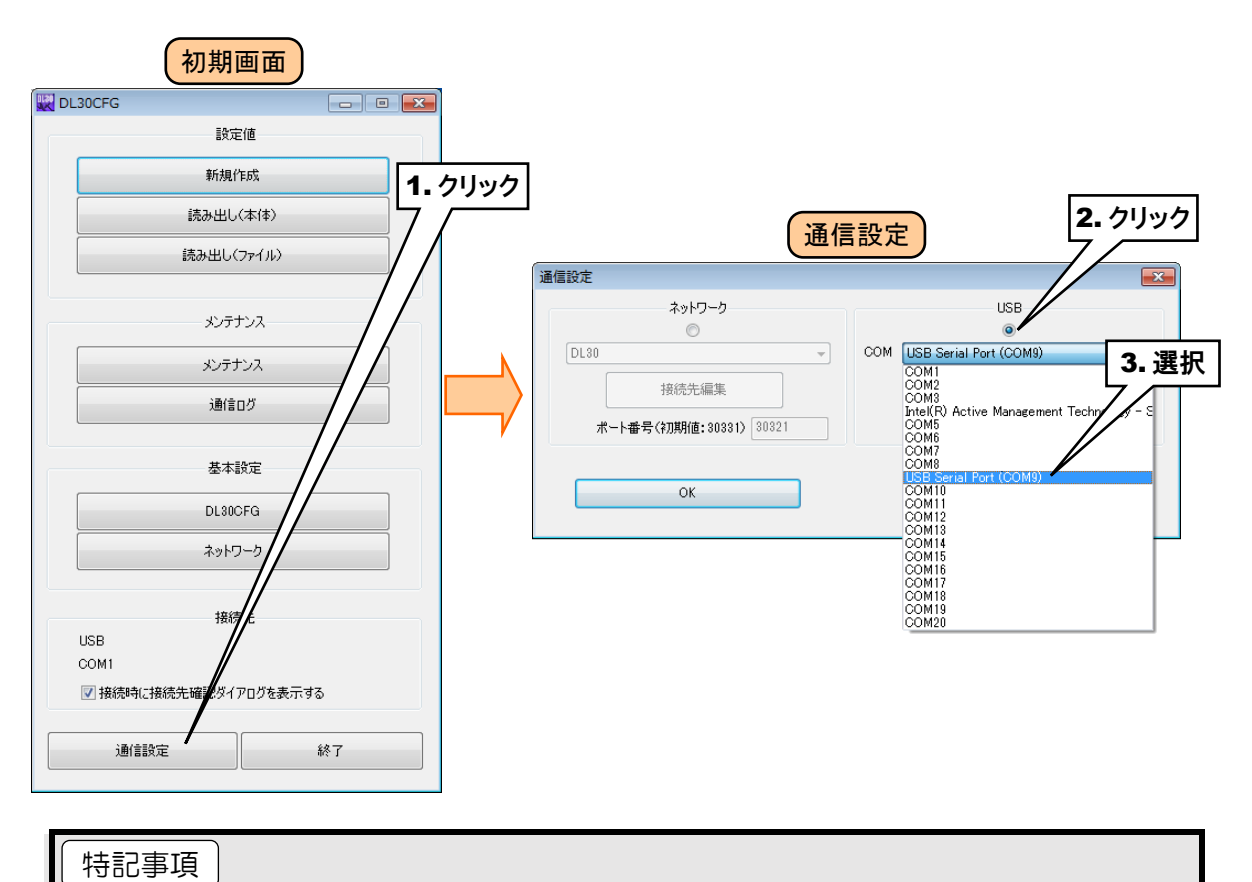

### ●自動的にドライバソフトがインストールされず、「USB Serial Port」が選択肢にない場合は、 弊社のホームページよりドライバをダウンロードして、インストールしてください。 ●増設される「USB Serial Port」はパソコンにより異なります。

## <span id="page-17-0"></span>2.3.2 入出力カード用コンフィギュレータソフトウェア:R30CFG

### <span id="page-17-1"></span>インストール

R30CFG の取扱説明書を参照して、インストールしてください。

### <span id="page-17-2"></span>**R30CFG** の起動

① Web ロガー2 本体の「コンフィギュレーション切換スイッチ」を「I/O」に設定します。

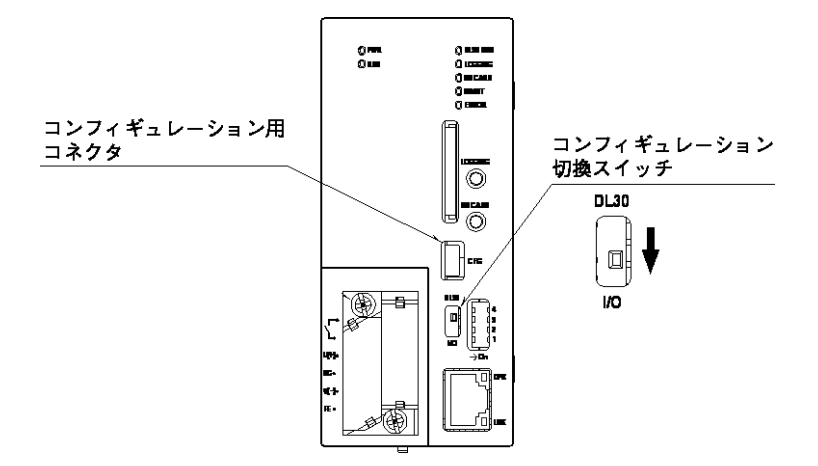

② Web ロガー2 の電源を投入します。

③ パソコンと Web ロガー2 を USB ケーブルで接続します。

④ R30CFG を起動し、DL30CFG で選択した「USB Serial Port」の COM ポートを使用するように設定してくださ い。詳細は R30CFG の取扱説明書をご覧ください。

## <span id="page-18-0"></span>2.4 基本的な動作および用語についての解説

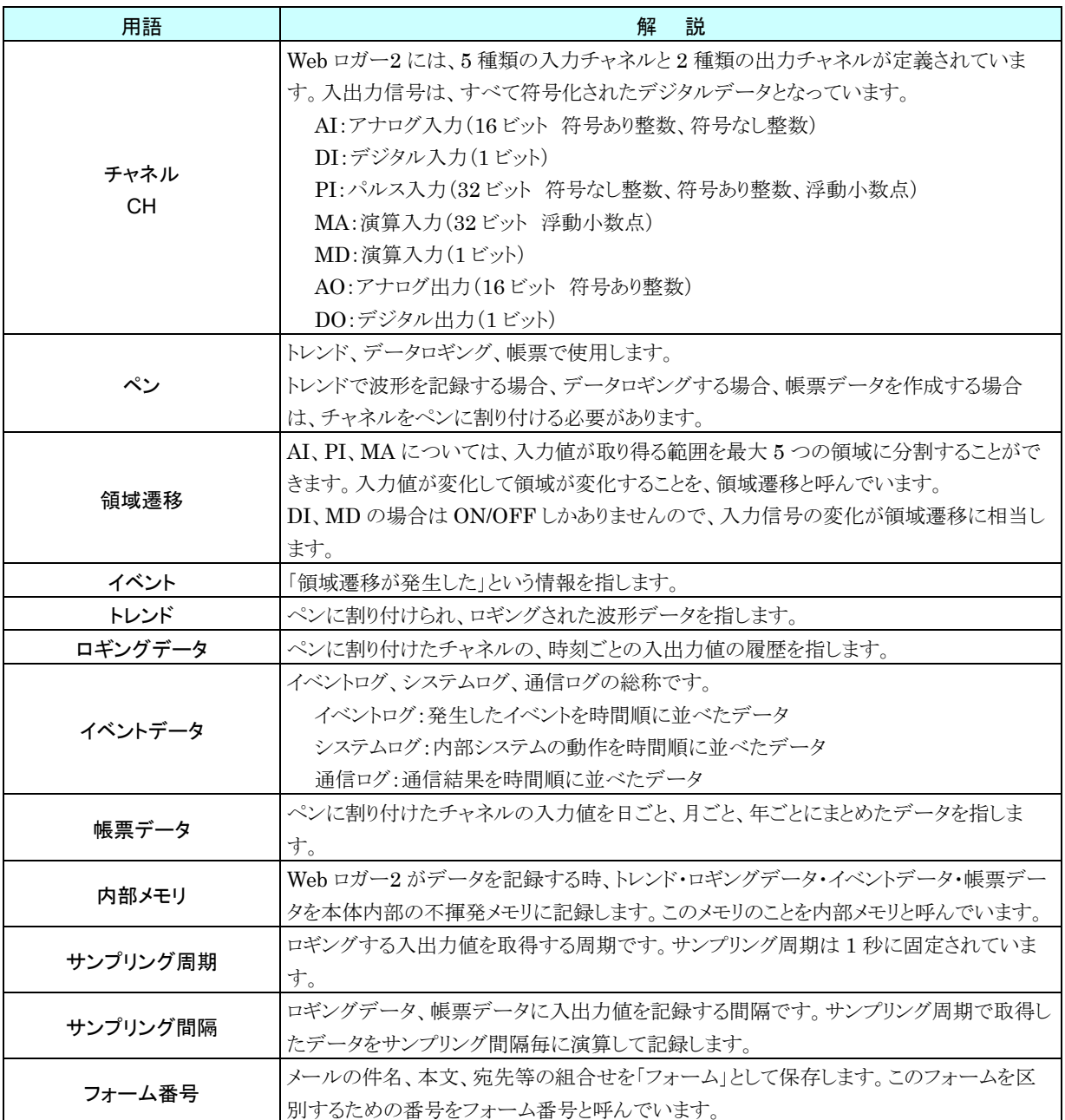

## 3. 設定

## <span id="page-19-1"></span><span id="page-19-0"></span>3.1 設定の流れ

Web ロガー2 でロギングを開始する前に、下記の手順で設定を行います。

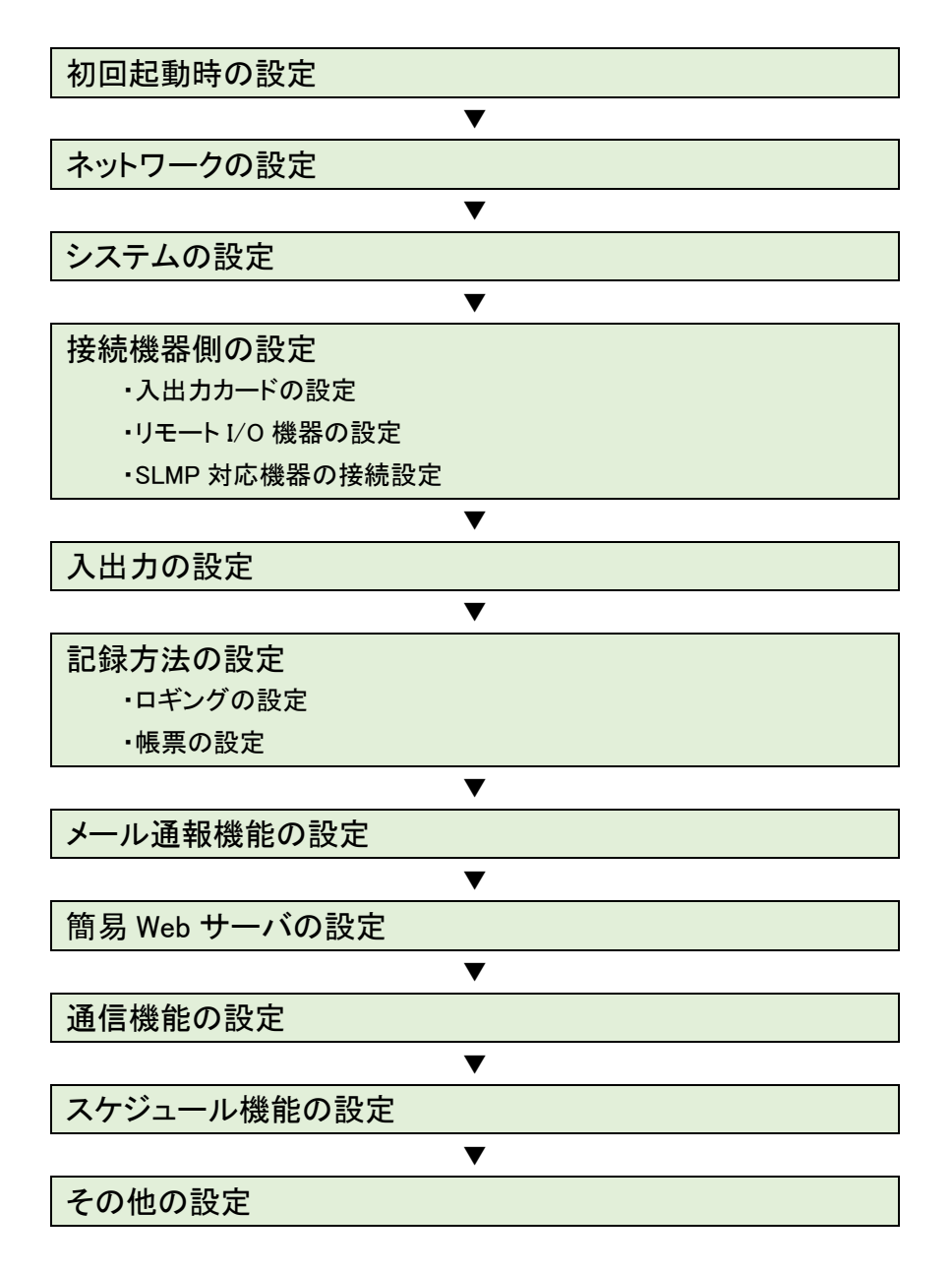

※弊社ホームページの「よくあるご質問(FAQ)」もあわせて参照ください。

#### <span id="page-20-0"></span> $3.2$ 初回起動時の設定

本製品はカレンダー用 IC のバックアップに使用している電池の消耗を防ぐため、工場出荷時にカレンダー時計のバ ックアップを無効に設定しています。このため、初期状態では正常な時刻で動作しません。

設定用ディップスイッチのスイッチ 4 が OFF に設定されている場合、カレンダー時計のバックアップが無効に設定さ れていますので、以下の手順で、本体時刻を修正してください。

① Web ロガー2 本体の「コンフィギュレーション切換スイッチ」を「DL30」に設定します。

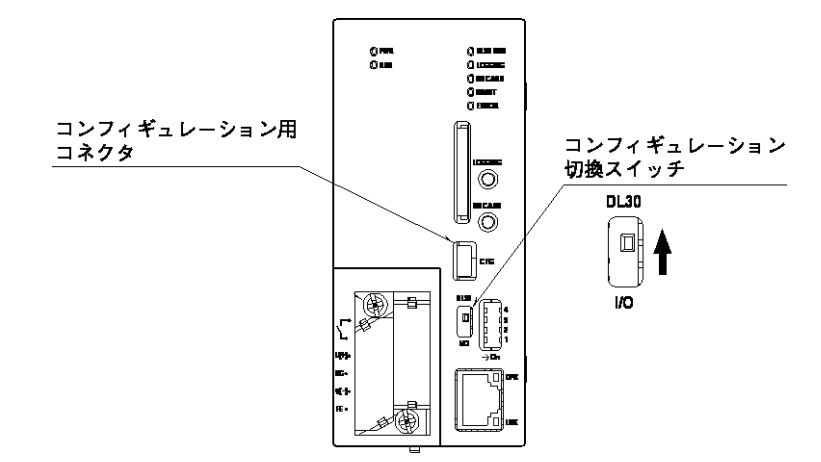

- ② DL30CFG をインストールしたパソコンと Web ロガー2 を USB ケーブルで接続し、DL30CFG を起動します。
- ③ [メンテナンス]ボタンをクリックします。
- ④「接続先確認ダイアログ」が表示された場合は、接続先が正しいことを確認して[接続]ボタンをクリックしてください。 「接続先確認ダイアログ」を表示させないようにするには、「[3.14.1](#page-176-1) [DL30CFG](#page-176-1) の設定」をご覧ください。
- ⑤ 「メンテナンス」画面が表示されます。[時刻修正]ボタンをクリックしてください。 ご使用中のパソコンの現在時刻が初期表示されますので、設定時刻を入力して[登録]ボタンをクリックしてくださ い。

Web ロガー2 のカレンダー用 IC に設定時刻が反映されます。

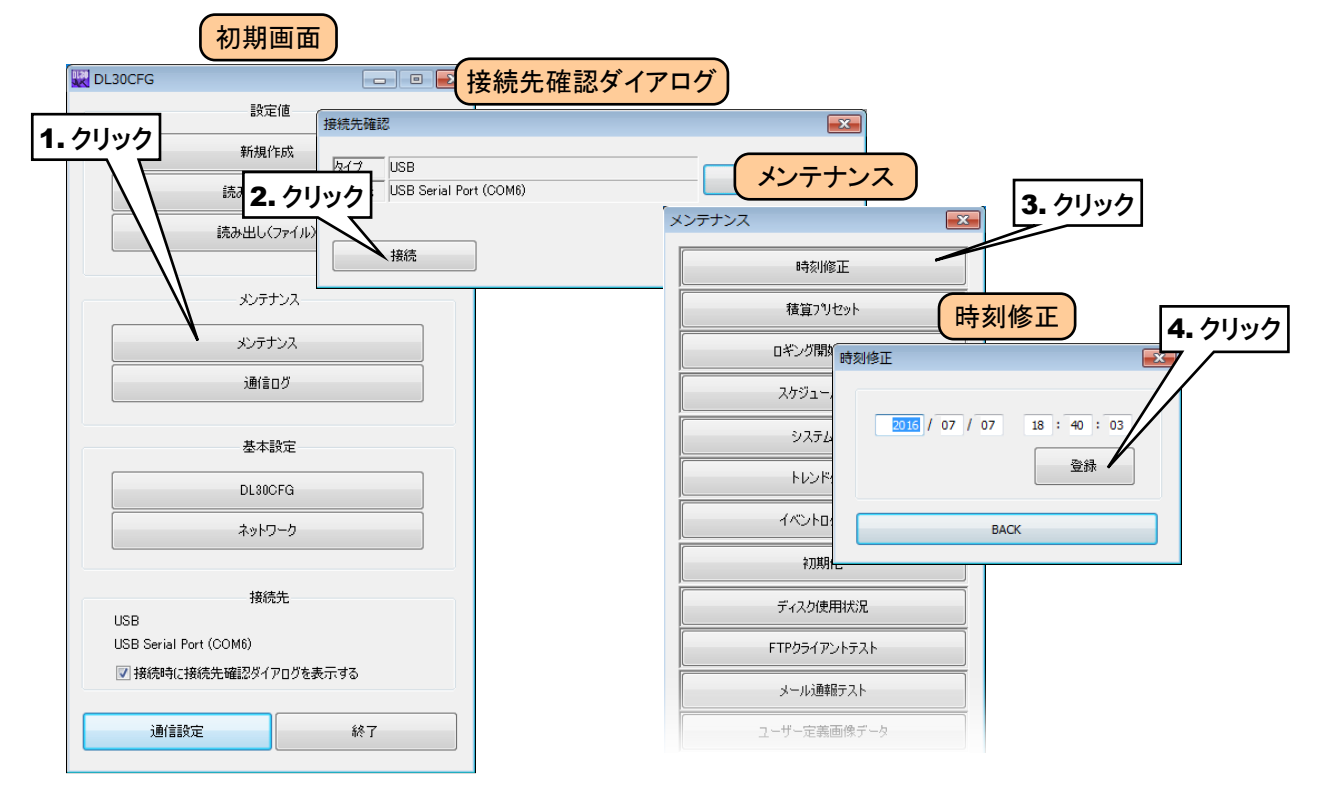

⑥ 次に、設定用ディップスイッチのスイッチ 4 を ON に設定し、カレンダー時計電池バックアップを有効にします。

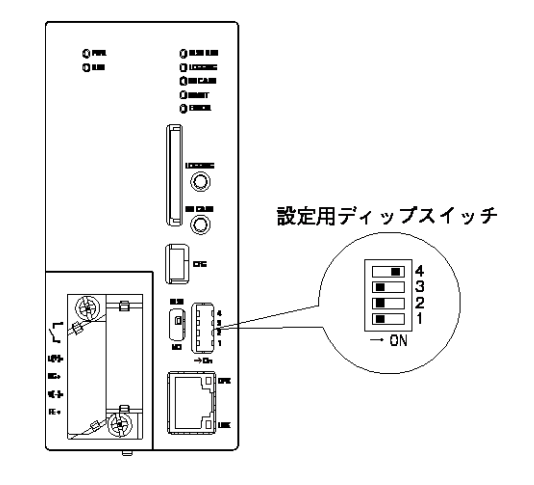

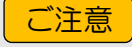

●カレンダー時計電池バックアップが有効に設定されていて、正常な時刻で起動しない場合は、 電池が消耗している可能性があります。その場合は弊社カスタマセンターまで連絡してくだ さい。

## <span id="page-22-0"></span>3.3 ネットワークの設定

Web ロガー2 は、簡易 Web サーバ機能を持っています。これにより、パソコンやタブレット端末、スマートフォンを用い た遠隔監視が可能となります。

また、ネットワークを経由しての設定変更や、FTP サーバ機能を使用してパソコンから Web ロガー2 内のデータの転 送や削除が可能です。

Web ロガー2 をネットワーク経由で接続する方法は、下記の2種類があります。 ご使用の環境に合わせて適切な設定をしてください。

#### ■ローカルネットワークで接続する(LAN)

1 台の Web ロガー2 を構内 LAN に接続し、同ネットワークに接続された端末にて監視する方式です。

#### ■インターネットを経由して接続する(WAN)

1 台の Web ロガー2 をブロードバンドルータに接続し、インターネットを経由して遠隔監視を行う方式です。

■ローカルネットワークで接続する (LAN)

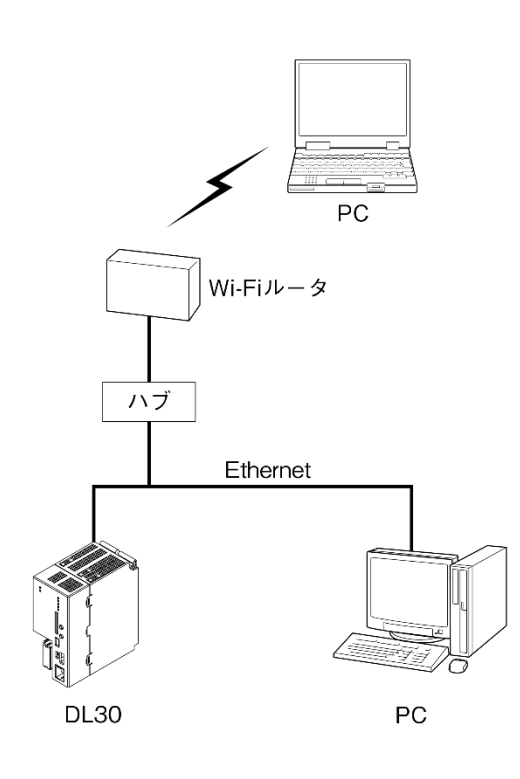

## **PC** タブレット端末 ルータ 携帯電話回線 **ISP** Internet  $(WAN)$ **ISP** ルータ※1 ....... Ethernet LAN **DL30**

※1、D.DNSサービスを利用するか固定IPアドレスが 必要となります。

MG CO., LTD. 23 www.mgco.jp

■インターネットを経由して接続する (WAN)

## <span id="page-23-0"></span>3.3.1 ローカルエリアネットワークで接続する (LAN)

ご使用になる Web ロガー2 のサーバ機能により、下表のとおり設定してください。

なお、設定内容に関してはネットワーク管理者にご相談ください。

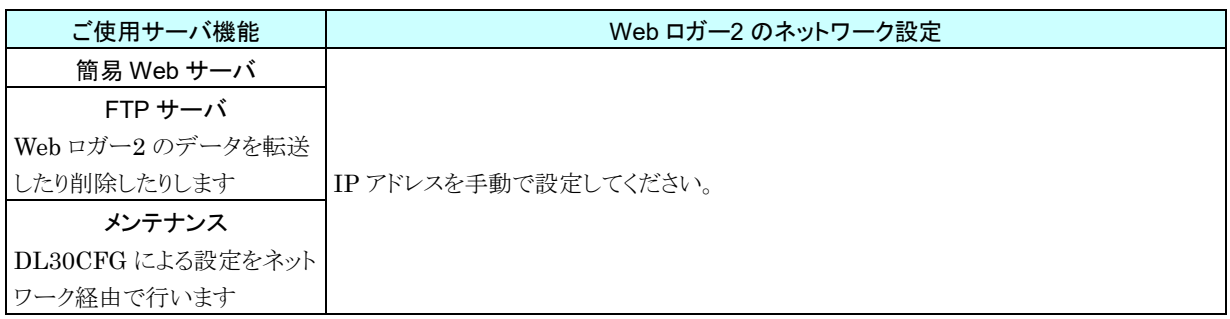

### <span id="page-23-1"></span>3.3.2 インターネットを経由して接続する(WAN)

ご使用になる Web ロガー2 のサーバ機能により、下表のとおり設定してください。

なお、ルータの設定方法については、ご使用のルータの取扱説明書をご覧ください。

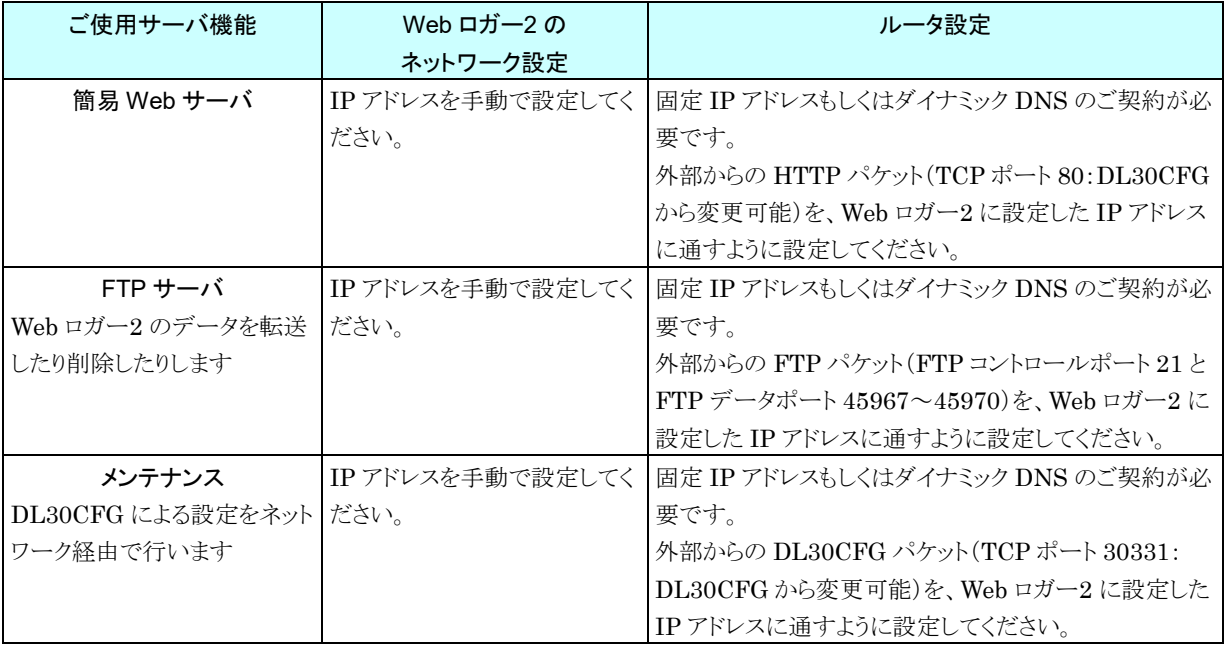

#### 特記事項|

●DHCP にも対応しています。

●VPN のご使用をおすすめします。

### <span id="page-24-0"></span>3.3.3 IP アドレスを設定する

DL30CFG を使って、ネットワークの設定をします。

① Web ロガー2 本体の「コンフィギュレーション切換スイッチ」を「DL30」に設定します。

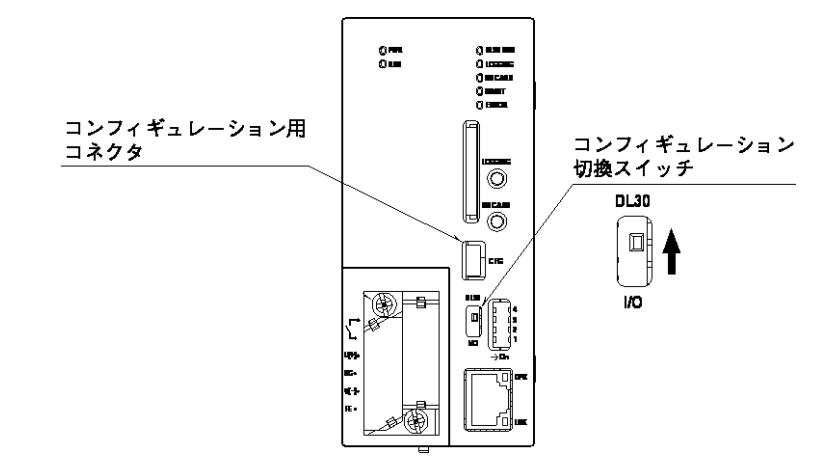

- ② パソコンと Web ロガー2 を USB ケーブルで接続します。
- ③ DL30CFG を起動し、[ネットワーク]ボタンをクリックしてください。
- ④「接続先確認ダイアログ」が表示された場合は、接続先が正しいことを確認して[接続]ボタンをクリックしてください。
- ⑤ 「ネットワーク」画面が表示されるので、固定 IP アドレスを設定する場合は「手動設定」を選択し、IP アドレス等を 設定してください。
- ⑥ [本体に転送]ボタンをクリックすると、IP アドレス等が Web ロガー2 に転送されます(この時点ではまだ IP アドレ スは変更されません)。

[BACK]ボタンをクリックして「初期画面」に戻ってください。

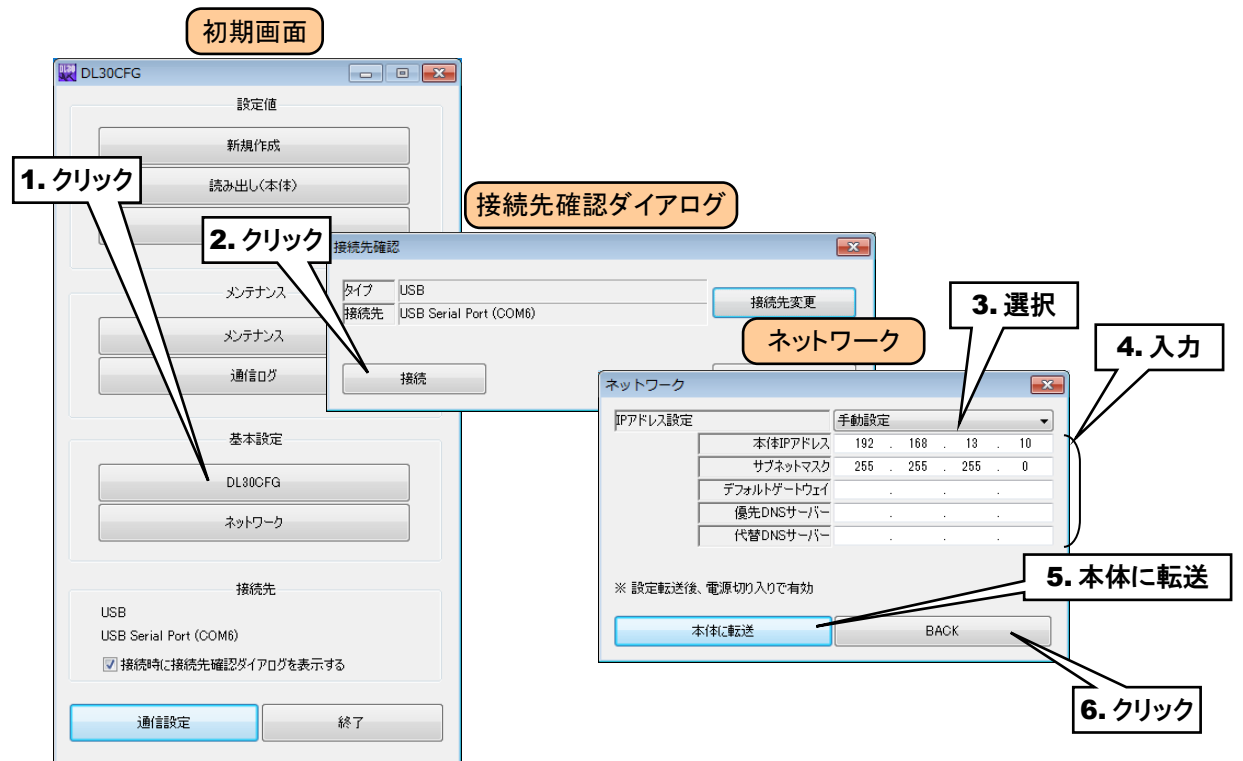

| 設定項目        | 容<br>内                                                                                       |
|-------------|----------------------------------------------------------------------------------------------|
| IP アドレス設定   | ●手動設定<br>本体 IP アドレスなどを手動で設定します。<br>●自動設定(DHCP)                                               |
|             | 本体 IP アドレスなどの情報を、DHCP サーバから取得して自動で設定します。自<br>動設定(DHCP)を選択すると、本体 IP アドレスなどを手動で設定できなくなりま<br>す。 |
| 本体 IP アドレス  | Web ロガー2のIP アドレスを設定します。                                                                      |
| サブネットマスク    | サブネットマスクを設定します。                                                                              |
| デフォルト       | デフォルトゲートウェイの IP アドレスを設定します。                                                                  |
| ゲートウェイ      |                                                                                              |
| 優先 DNS サーバー | 優先 DNS サーバの IP アドレスを設定します。                                                                   |
| 代替 DNS サーバー | 代替 DNS サーバの IP アドレスを設定します。                                                                   |

⑦ Web ロガー2 の電源をいったん切って再投入するか、再起動すると、転送した IP アドレスが有効になります。 → [6.1.216](#page-234-0) [本体再起動](#page-234-0)

### <span id="page-26-0"></span>3.3.4 ネットワーク経由で設定可能にする(ネットワーク接続権限)

ネットワークを経由して、DL30CFG による設定が可能です。以下の手順により、DL30CFG を設定してください。 ① Web ロガー2 本体の「コンフィギュレーション切換スイッチ」を「DL30」に設定します。

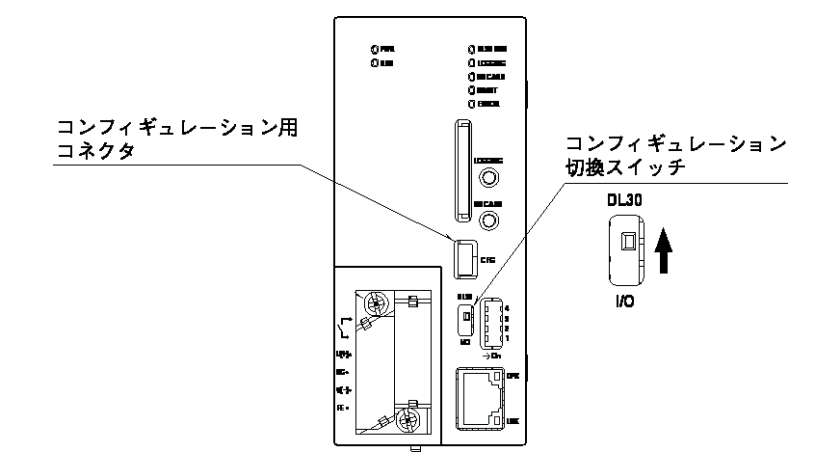

- ② パソコンと Web ロガー2 を USB ケーブルで接続します。
- ③ DL30CFG を起動し、[DL30CFG]ボタンをクリックしてください。
- ④「接続先確認ダイアログ」が表示された場合は、接続先が正しいことを確認して[接続]ボタンをクリックしてください。
- ⑤ Web ロガー2 から設定情報を読み込み、「DL30CFG」画面が表示されます。ここで、以下のように設定してくだ さい。

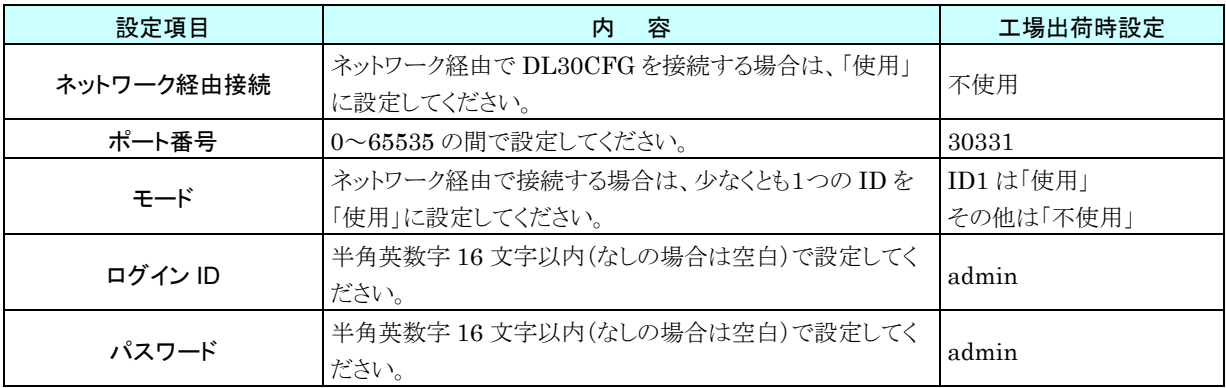

※ ログイン ID・パスワードは、8 つまで設定できます。

#### 特記事項

- ●登録したログイン ID とパスワードは、ネットワーク経由で DL30CFG を接続する以外にも AO と DO を操作する場合(→ [4.2.2](#page-181-2) [操作\)](#page-181-2)の WEB 画面へのログインや、WEB 画面からの設定変 更(→ [4.8](#page-200-0) [設定変更\)](#page-200-0)やメンテナンス(→ [6.2W](#page-235-0)EB [画面からのメンテナンス\)](#page-235-0)をするときのロ グイン ID とパスワードとして使用されます。
- ●ネットワーク経由接続が「不使用」の場合でも、モードが「使用」のログイン ID とパスワードは、 AO と DO の操作や WEB 画面からの設定変更やメンテナンスをするときのログイン ID とパス ワードとして有効です。
- ●ログイン ID・パスワードは初期値のまま使用しないでください。
- ●パスワードの定期的な変更をおすすめします。

⑥ [本体に転送]ボタンをクリックして、設定内容を Web ロガー2 に転送します。 [BACK]ボタンをクリックして「初期画面」に戻ってください。

初期画面 | 回 回 図 接続先確認ダイアログ DL30CFG 3. 選択 設定値 -<br>接続先確認  $\sqrt{1-x}$ 1. クリック 新規作成 DL30CFG タイプ  $\overline{\phantom{a}}$ USB 2. クリック 接続先 USB Serial Port (COM6) 4. 入力  $D130CFG$ ネットワーク経由接続 使用 読み出し(ファイル) 接続 ポート番号 \*1 30331  $F - K$ 使用  $\overline{\phantom{0}}$ メンテナンス ID1 054>ID ハスワード メンテナンス −<br>|∓−⊧ 不使用  $\cdot$ ID2 051>ID 5. 本体に転送 通信ログ ハスワード .<br>∓– r 不使用 ID3 DグインID 基本設定 パスワード DL30CFG ∓−⊧ 不使用 ID4 ログインID ネットワーク **Vスワード**  $\mathbb{R}$  $F-F$ 不使用 ID5 051>ID 6. クリック 接待先 パスワード **LISB** .<br>⊞—r 不使用 USB Serial Port (COM6) ID6 051>ID ■ 接続時に接続先確認ダイアログを表示する パスワード DL30CFG  $\overline{\mathbf{x}}$  $F - F$ 不使用 D7 DダインID 通信設定 終了 ← 転送します。よろ パスワード いですか。  $F-F$ 不使 ID8 034>ID タスワード  $\alpha$ キャンセル \*1 設定転送後、電源切り入りで有対 本体に転送 BACK 7. クリック

⑦ ポート番号を変更した場合は、Web ロガー2 の電源をいったん切って再度電源を投入すると、転送した設定が 有効になります。

- ⑧ 「初期画面」の[通信設定]ボタンをクリックすると、「通信設定」画面が表示されます。ラジオボタンを「ネットワーク」 に設定し、[接続先編集]ボタンをクリックすると、「接続先編集」画面が表示されます。
- ⑨ 登録する接続先の行をダブルクリックすると、登録用のダイアログが表示されますので、名称と接続先(ドメイン名 または IP アドレス)を設定し、[OK]ボタンをクリックしてください。 接続先を、32 箇所まで登録できます。

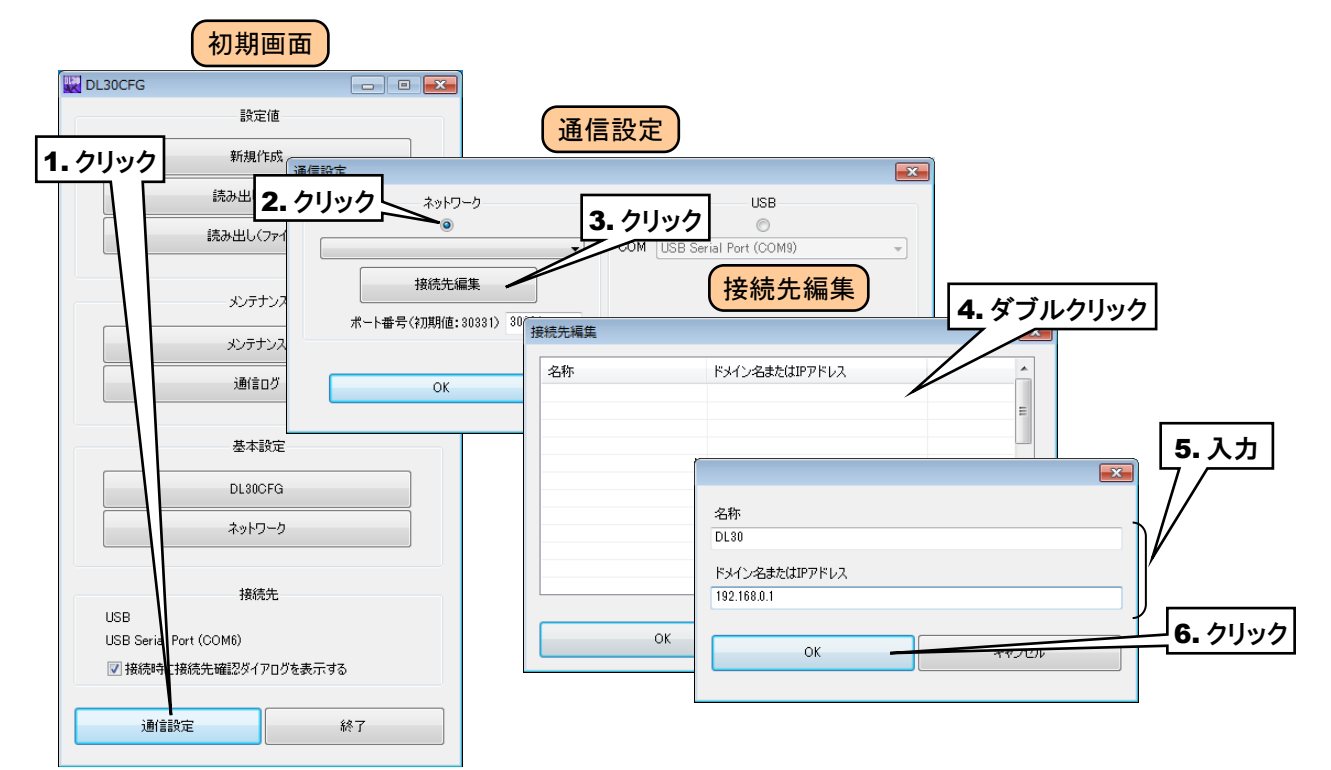

⑩ 「接続先編集」画面に入力した内容が登録されていることを確認後、[OK]ボタンをクリックしてください。

- ⑪ 登録した接続先が「通信設定」画面の選択肢に追加されるので、それを選択してください。
- ⑫ [OK]ボタンをクリックし初期画面に戻り、接続先が表示されていることを確認してください。

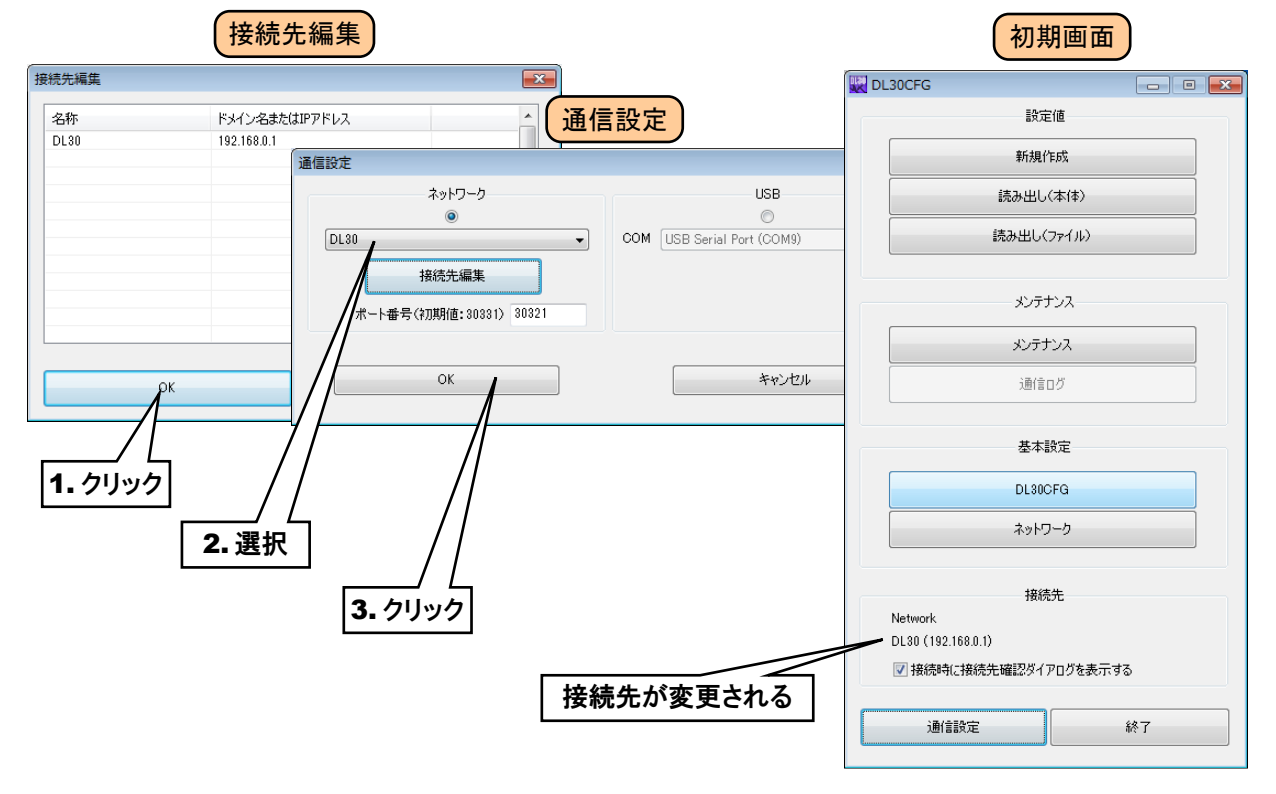

⑬ 以後は、USB 接続のときと同じようにご使用いただけます。接続時にダイアログが表示されますので、⑤で設定 したログイン ID とパスワードを入力してください。

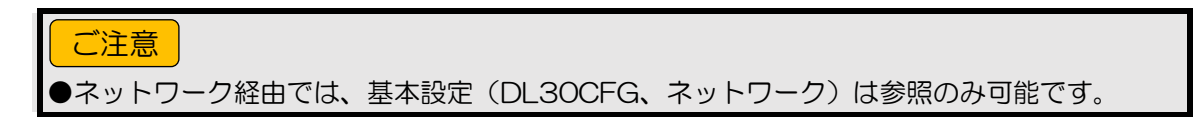

## <span id="page-30-0"></span>3.4 システムの設定

### <span id="page-30-1"></span>3.4.1 名称、タイムゾーン、時刻修正均等化

システムの名称やコメントを任意に設定して WEB 画面に表示させることができます。

① Web ロガー2 本体の「コンフィギュレーション切換スイッチ」を「DL30」に設定します。

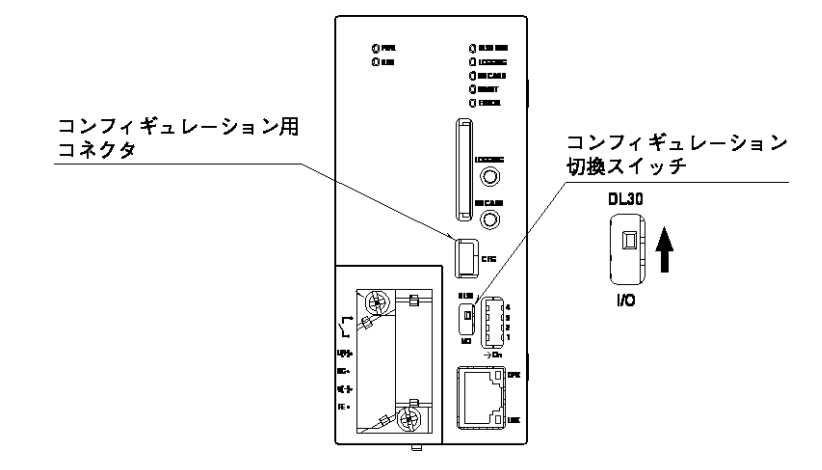

- ② DL30CFG をインストールしたパソコンと Web ロガー2 を接続し、DL30CFG を起動します。
- ③ [読み出し(本体)]ボタンをクリックします。
- ④「接続先確認ダイアログ」が表示された場合は、接続先が正しいことを確認して[接続]ボタンをクリックしてください。
- ⑤ Web ロガー2 から設定情報を読み込んだ後、「設定画面」が表示されます。
- ⑥ [システム]ボタンをクリックすると、「システム」画面が表示されます。

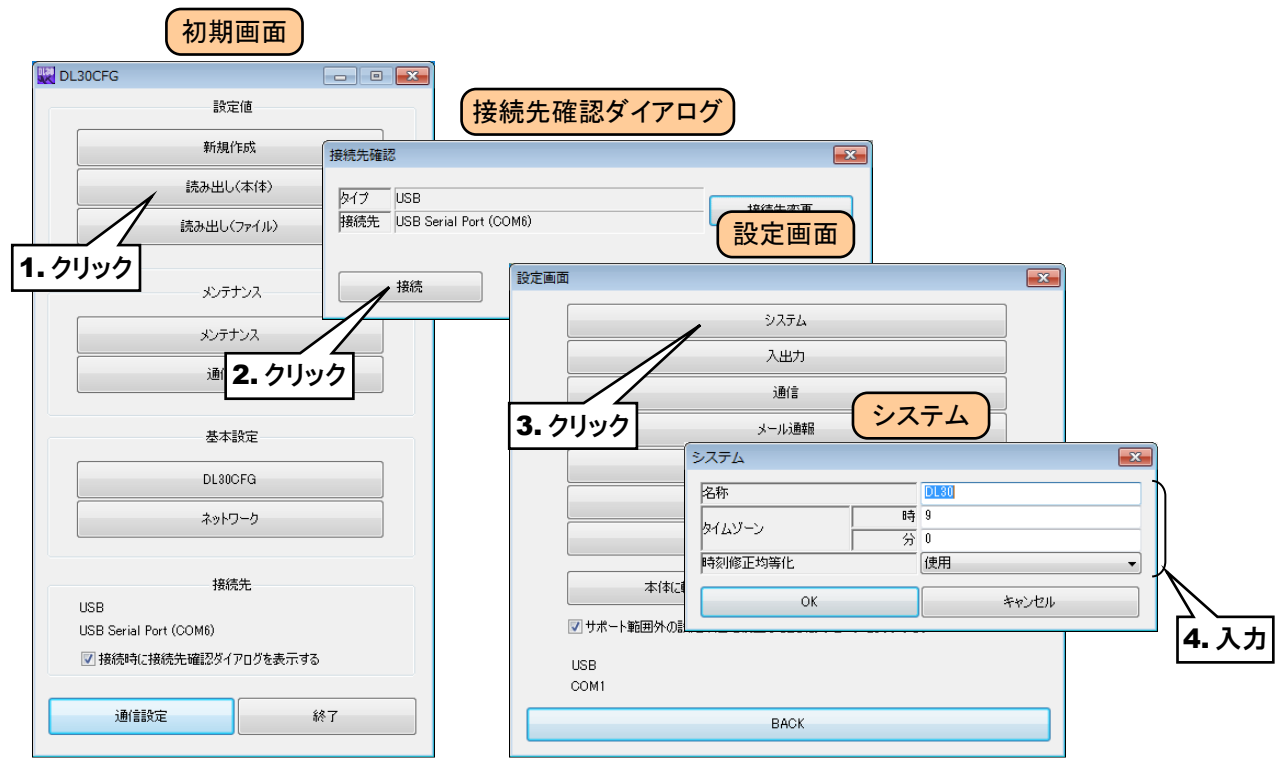

以下を参考に、名称等を設定してください。

### <span id="page-31-0"></span>名称

名称を、32 文字以内で設定してください。この名称は WEB 画面にも表示されます。

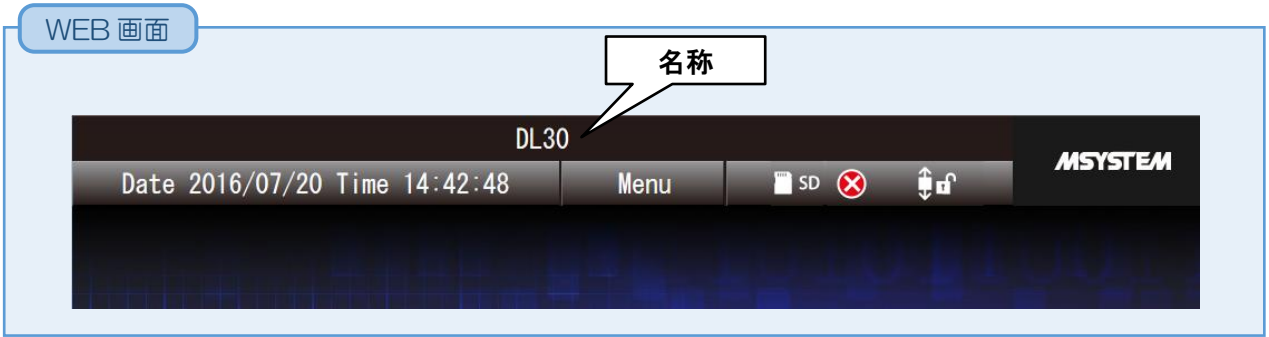

### <span id="page-31-1"></span>タイムゾーン

タイムゾーンを設定してください。時:(-12~13)、分:(0~59) 日本時間は「+09:00」です。

### <span id="page-31-2"></span>時刻修正均等化

ロギング中に時刻修正を行った場合に、連続した時刻となるように、時刻修正を一定時間に均等化して行うことができ ます。均等化の処理を有効にする場合は「使用」に設定してください。

時刻修正均等化を「使用」に設定した場合の時刻修正は、下記のようになります。

#### ■0~-10 秒以内の修正

修正後の現在時刻がロギング中時刻に追いつくまで、サンプリング周期を長くします。追いついた後は、サンプリング 周期を元に戻します。

#### ■0~10 秒以内の修正

足りないサンプル数のデータを補完します。また、ロギング中の時刻が修正後の現在時刻に追いつくまで、サンプリン グ周期を短くします。追いついた後は、サンプリング周期を元に戻します。

#### ■上記以外

即反映させます。

#### 特記事項

●均等化処理中に再度時刻修正を実施した場合、下記のように動作します。 修正後の現在時刻と修正前の現在時刻との差が 10 秒以内、かつ修正後の現在時刻とロギン グ中時刻との差が 10 秒以内の場合、均等化処理を継続する。 それ以外の場合は、即反映させる。

#### ご注意

●SNTP を有効にする場合には、時刻修正均等化の処理を有効にしてください。

⑦ 設定を有効にするには、「設定画面」に戻り[本体に転送]ボタンをクリックしてください。

#### <span id="page-32-0"></span>3.5 接続する機器の設定

### <span id="page-32-1"></span>3.5.1 入出力カードの設定

次に、各カードを設定してください。設定には R30CFG を使用します。

① Web ロガー2 本体の「コンフィギュレーション切換スイッチ」を「I/O」に設定します。

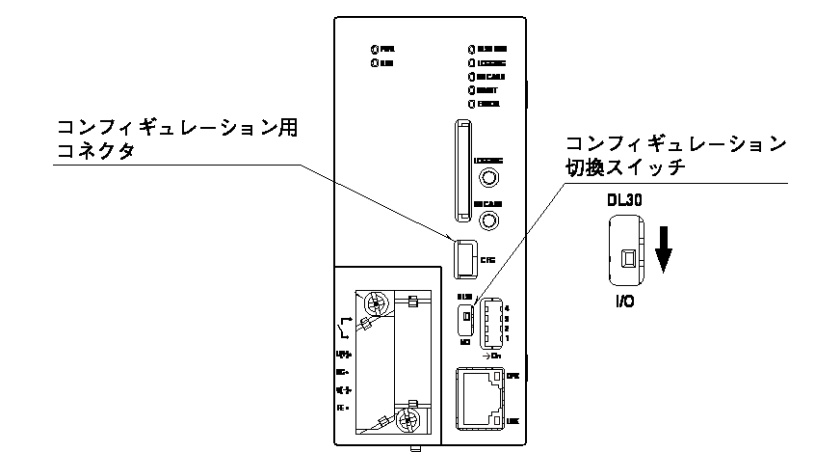

- ② R30CFG をインストールしたパソコンと Web ロガー2 を、USB ケーブルで接続します。
- ③ 「R30CFG 取扱説明書」を参考に、入出力カードのレンジ等に関する設定を行ってください。

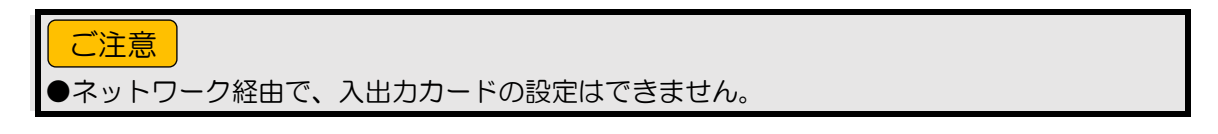

### <span id="page-33-0"></span>3.5.2 リモート I/O 機器の設定

Web ロガー2 の Modbus/TCP マスタ機能を用いて、Modbus/TCP スレーブ機能を持つリモート I/O 機器による入出 力の拡張が可能です。

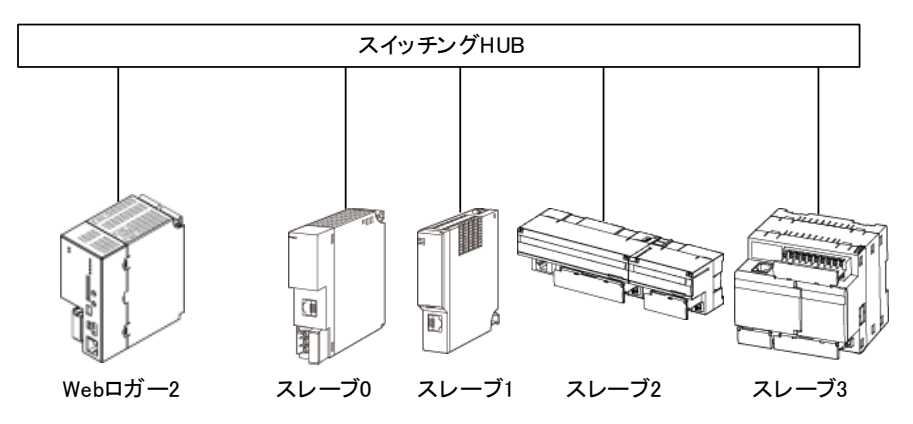

1 台の Web ロガー2 に対し、最大 32 台のリモート I/O 機器を接続できます。リモート I/O 機器(スレーブ 0~スレー ブ 31)には、Web ロガー2 と重ならない個別の IP アドレスを設定してください。

#### ■接続可能リモート I/O 機器

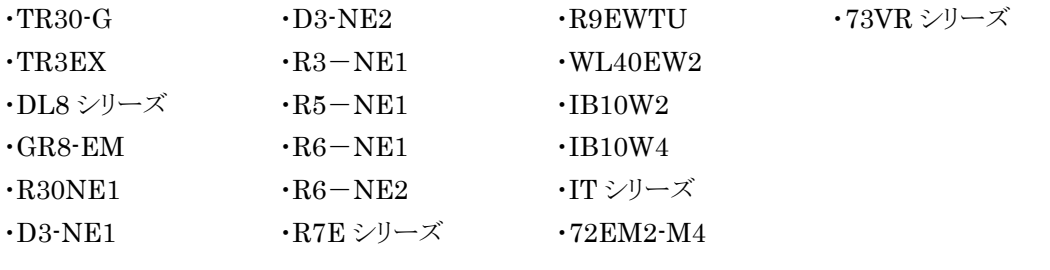

特記事項

**●リモート I/O 機器の設定については、各製品の取扱説明書をご覧ください。** 

●WAN を経由して Web ロガー2 に接続する場合は VPN のご使用をおすすめします。

### <span id="page-34-0"></span>3.5.3 SLMP 対応機器の設定

Web ロガー2 の SLMP クライアント機能を用いて、SLMP 対応機器による入出力の拡張が可能です。

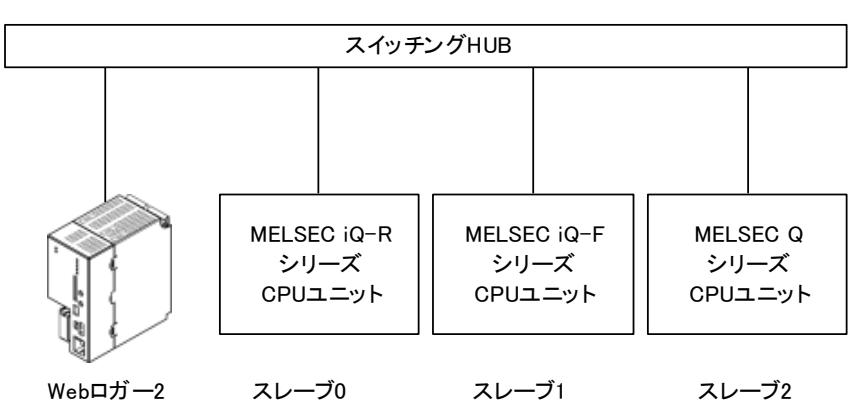

1 台の Web ロガー2 に対し、最大 32 台の SLMP 対応機器を接続できます。 SLMP 対応機器(スレーブ 0~スレーブ 31)には、Web ロガー2 と重ならない個別の IP アドレスを設定してください。

#### ■接続可能 SLMP 対応機器

- ・MELSEC iQ-R シリーズ(三菱電機)
- ・MELSEC iQ-F シリーズ(三菱電機)
- ・MELSEC Q シリーズ(三菱電機)

#### ■接続確認 SLMP 対応機器

- ・R04CPU
- ・FX5U-32M
- ・Q03UDECPU

#### ■SLMP 対応 CPU ユニットとの接続について

Ethernet 接続された SLMP 対応機器への TCP/IP 接続が可能です。 DL30 と SLMP 機器が通信する場合は、SLMP 対応機器の相手機器接続構成設定にて、SLMP 接続機器を登録 し、以下のとおりに設定してください。 交信データコード:バイナリ 交信手段:SLMP プロトコル:TCP IP アドレス:DL30CFG のスレーブ設定にて設定した IP アドレス ポート番号:DL30CFG のスレーブ設定にて設定したポート番号

#### 特記事項

●SLMP 対応機器の設定については、各製品の取扱説明書をご覧ください。 ●WAN を経由して Web ロガー2 に接続する場合は VPN のご使用をおすすめします。

## <span id="page-35-0"></span>3.6 入出力の設定

入出力の設定を行います。設定には DL30CFG を使用します。

① Web ロガー2 本体の「コンフィギュレーション切換スイッチ」を「DL30」に設定します。

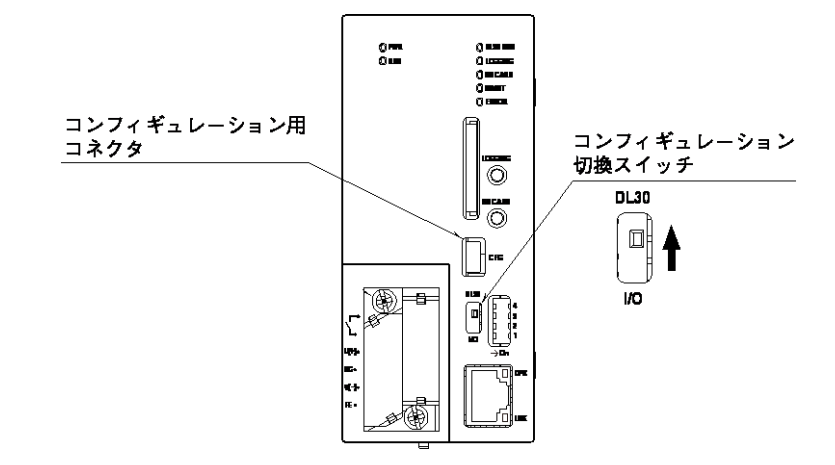

- ② DL30CFG をインストールしたパソコンと Web ロガー2 を接続し、DL30CFG を起動します。
- ③ [読み出し(本体)]ボタンをクリックします。
- ④「接続先確認ダイアログ」が表示された場合は、接続先が正しいことを確認して[接続]ボタンをクリックしてください。
- ⑤ Web ロガー2 から設定情報を読み込んだ後、「設定画面」が表示されます。
- ⑥ [入出力]ボタンをクリックします。「入出力」画面が表示されます。

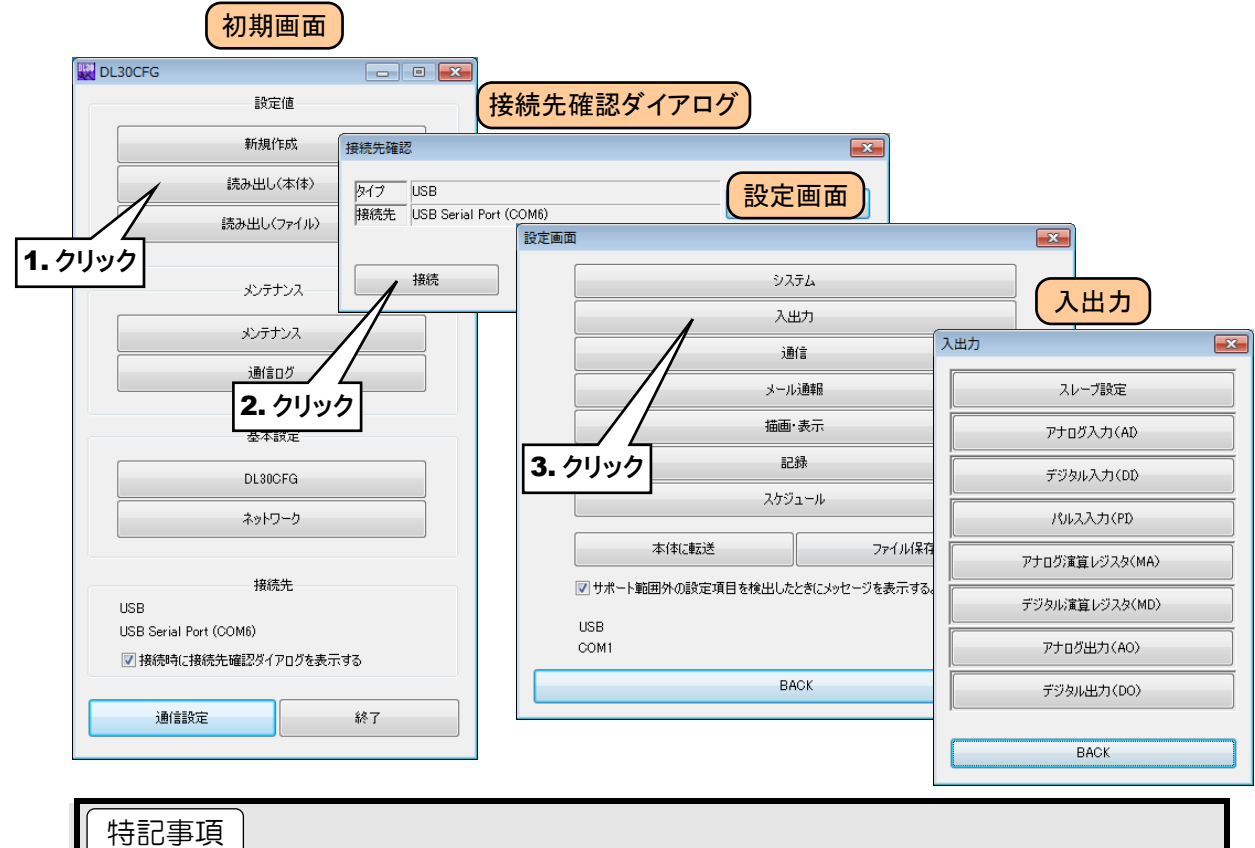

●DL30CFG で実量値を設定する項目は、±10,000,000,000 の範囲で設定が可能です。 また、小数点以下の桁数は画面を表示したときに表示される桁数まで入力できます。 例えば、アナログ入力のスケール 0%は初期値が 0.000 なので「123.4567890」を入力 すると、初期値 0.000 の小数点以下 3 桁に丸められ、「123.457」となります。(小数点以 下4桁目を四捨五入します)
# <span id="page-36-0"></span>3.6.1 スレーブ設定

リモート I/O 機器、SLMP 対応機器と通信する場合は、スレーブごとに接続する機器の IP アドレス等を設定してくだ さい。

通信インターバル、タイムアウトについては、全スレーブ共通の設定となります。

### リモート **I/O** 機器と接続する

- ① 「入出力」画面にて、[スレーブ設定]ボタンをクリックすると、「スレーブ設定」画面が表示されます。
- ② 設定するスレーブ番号の行をダブルクリックすると、「スレーブ設定ダイアログ」が表示されます。

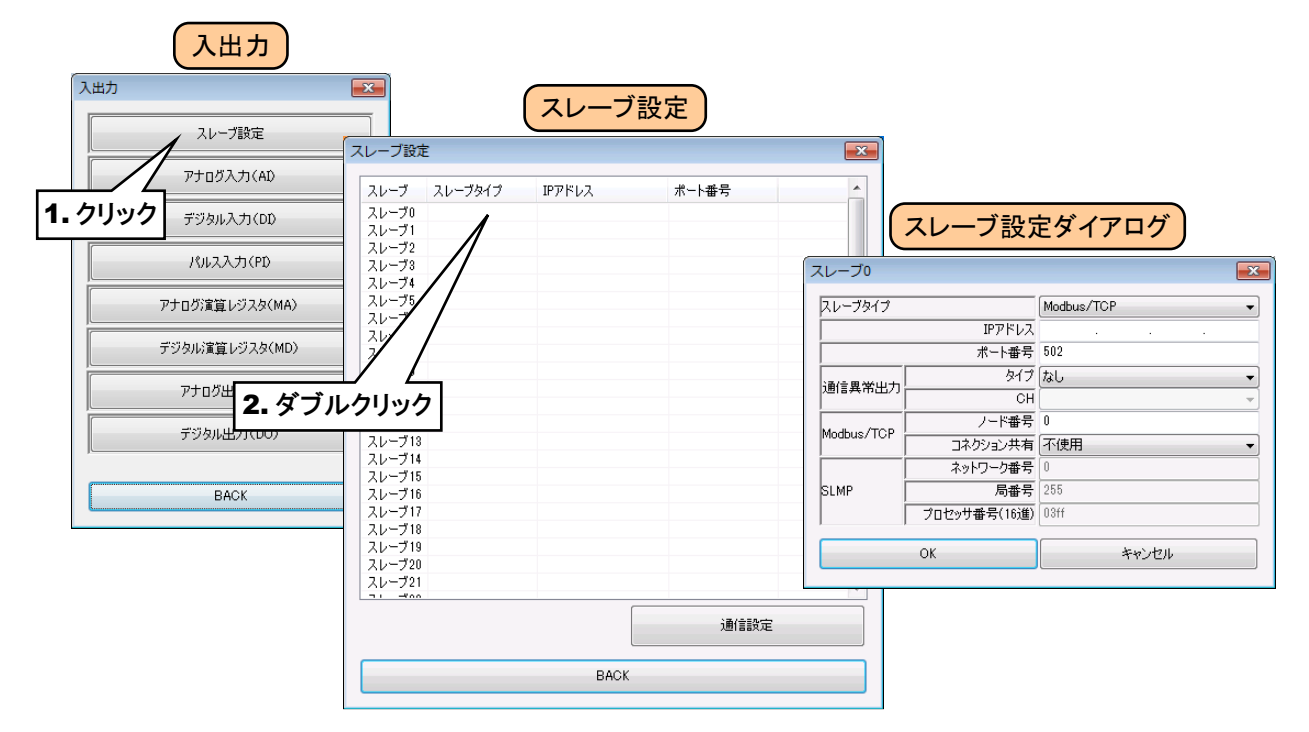

③ スレーブタイプを「Modbus/TCP」に設定すると、IP アドレス等が入力できるようになります。 「[3.5.2](#page-33-0) リモート I/O [機器の設定](#page-33-0)」で接続したリモート I/O 機器の IP アドレス等を入力してください。[OK]ボタ ンをクリックすると設定が仮保存されます。

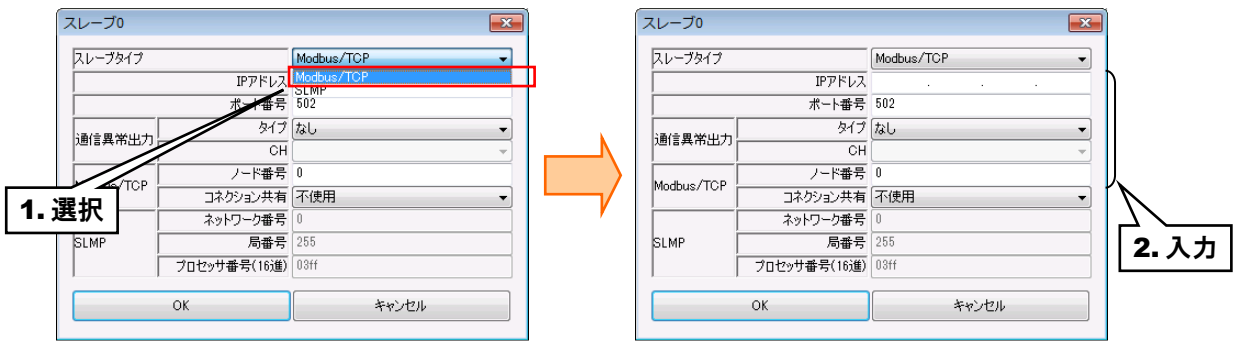

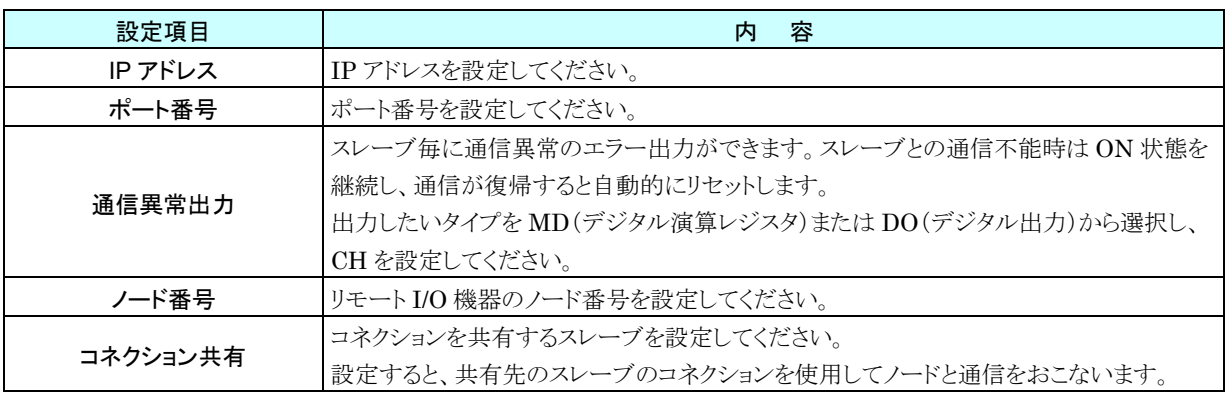

#### 特記事項

●72EM2-M4 に Modbus-RTU(RS-485)で接続されているリモート I/O 機器を登録する場 合、「IP アドレス」に 72EM2-M4 の IP アドレスを、「ノード番号」に Modbus-RTU のノ ード番号をそれぞれ設定してください。

GR8-EM の場合も同様に設定してください。

●72EM2-M4 に接続されているノードを登録する場合、スレーブ設定で設定したスレーブ数 のコネクションを確立します。そのため、接続数の上限が 72EM2-M4 のコネクション数の 上限となります。

GR8-EM 等のゲートウェイ機器と接続する場合も同様となります。

## **SLMP** 対応機器と接続する

① リモート I/O 機器の設定と同様に「スレーブ設定ダイアログ」を表示させてください。

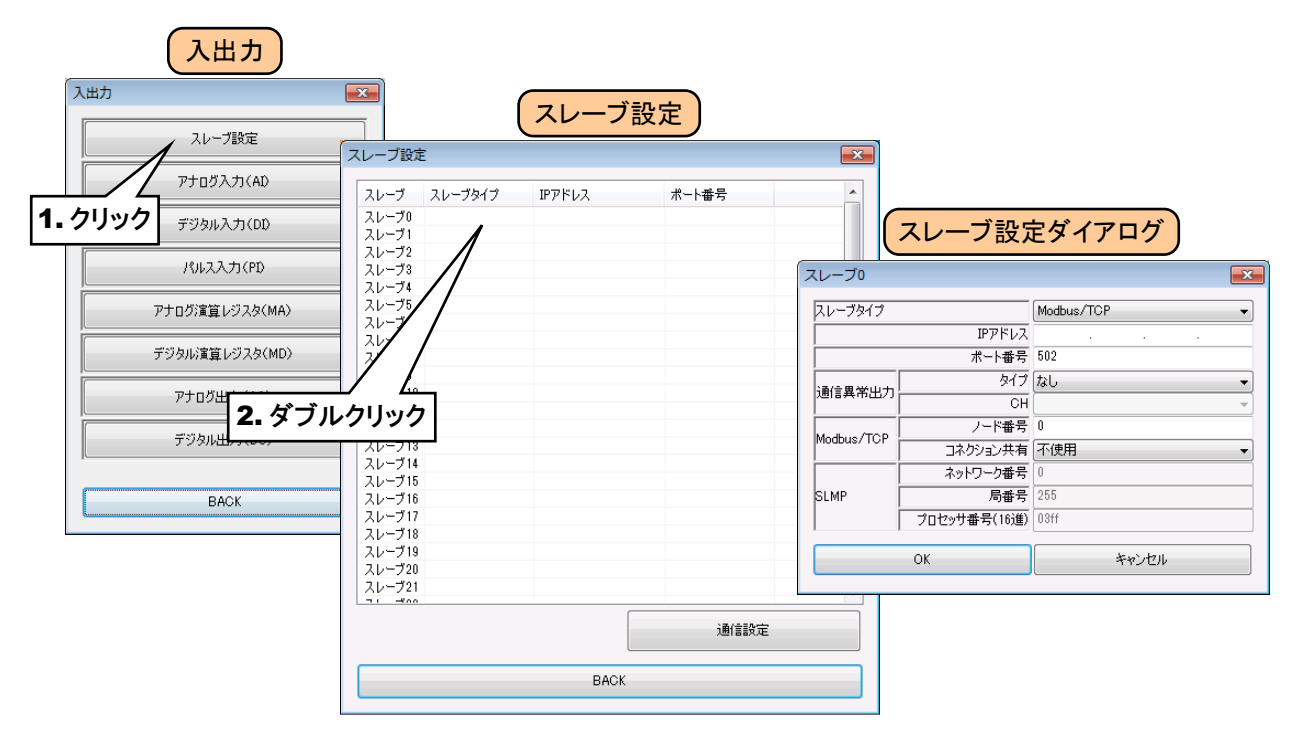

② スレーブタイプを「SLMP」に設定すると、IP アドレス等が入力できるようになります。 「[3.5.3](#page-34-0) SLMP [対応機器の設定](#page-34-0)」で接続した SLMP 対応機器の IP アドレス等を入力してください。[OK]ボタン をクリックすると設定が仮保存されます。

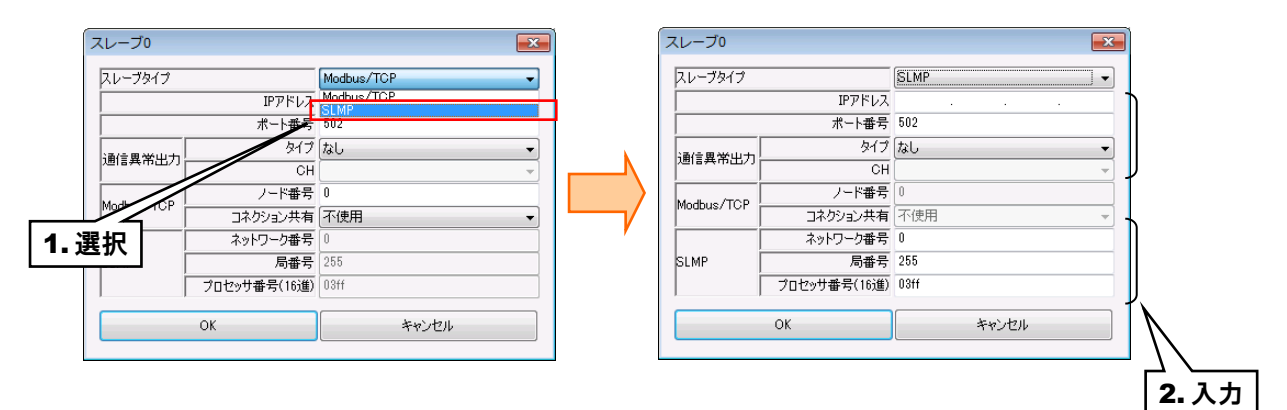

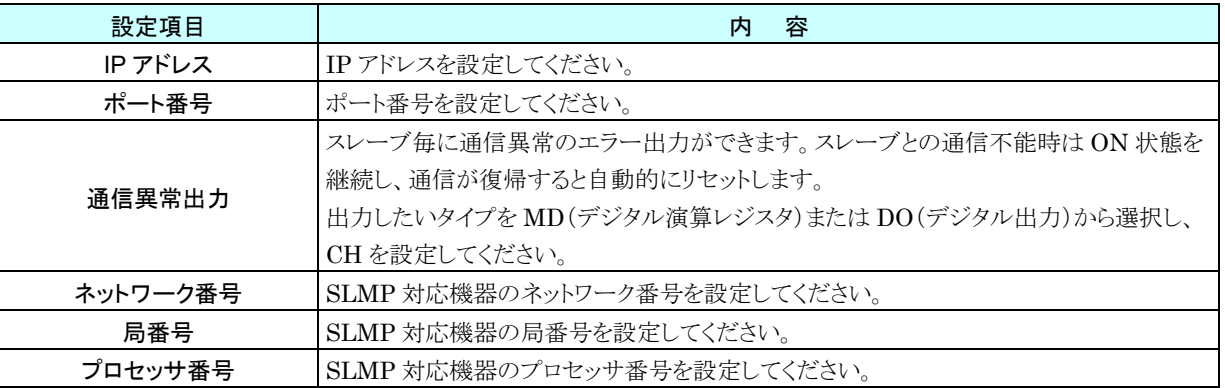

## 通信設定

- ① 「入出力」画面にて、[スレーブ設定]ボタンをクリックすると、「スレーブ設定」画面が表示されます。
- ② [通信設定]ボタンをクリックすると、「通信設定ダイアログ」が表示されます。

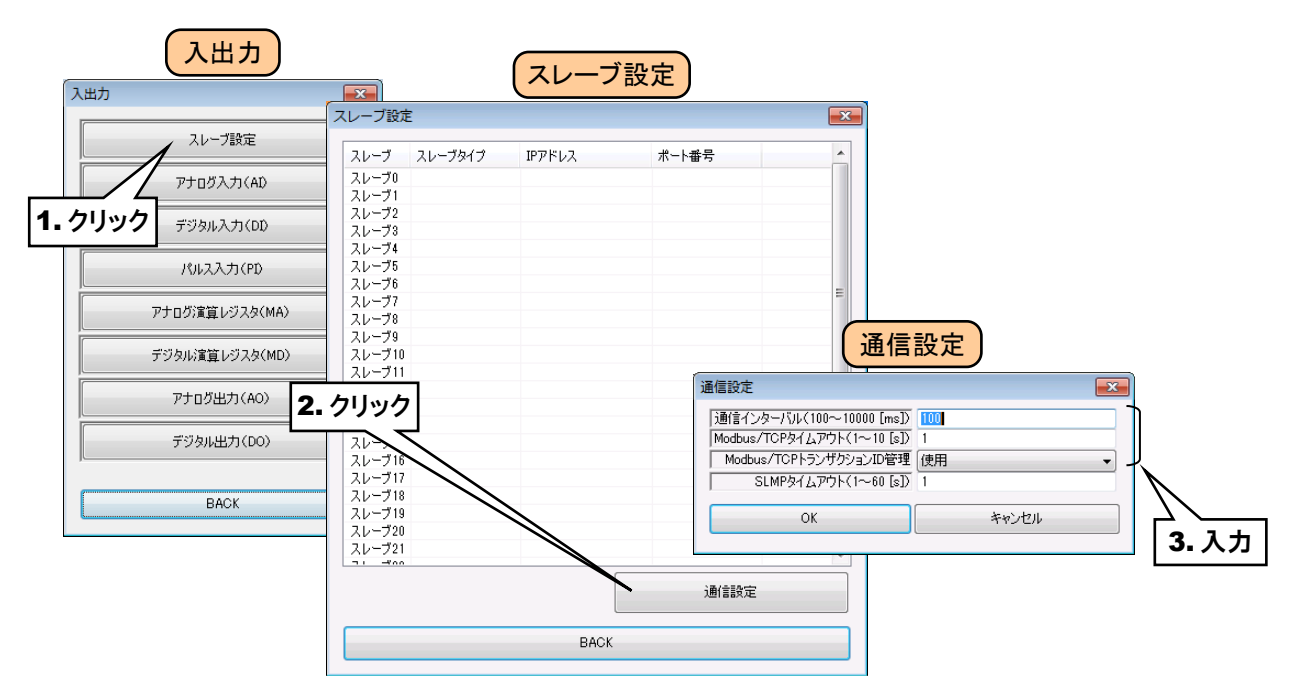

#### ■通信インターバル

スレーブ単位の全チャネル分の通信を 1 回分とし、この通信と通信の間の時間を設定してください。 サンプリング周期とほぼ同値となります。

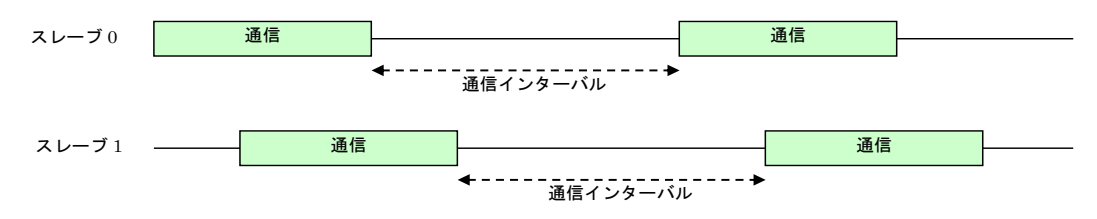

#### ■Modbus/TCP タイムアウト

Modbus/TCP 通信時の、クエリーを送信し、応答が返ってくるまでの待ち時間を設定してください。

#### ■Modbus/TCP トランザクション ID 管理

Modbus メッセージを ID で管理し想定外のメッセージを受信した場合に読み飛ばします。

#### ■SLMP タイムアウト

SLMP 通信時の、クエリーを送信し、応答が返ってくるまでの待ち時間を設定してください。

# 3.6.2 アナログ入力(AI)

Web ロガー2 を用いて、最大 64 点のアナログ入力信号(AI1~AI64)の監視が可能です。 接続した入出力カードもしくはリモート I/O 機器、SLMP 対応機器のアナログ入力を、下記の手順に従い Web ロガー 2 に割り付けてください。

#### 入出力カードの **AI** への割り付け

- ① 「入出力」画面の[アナログ入力(AI)]ボタンをクリックすると、「アナログ入力(AI)」画面が表示されます。
- ② 設定する AI の行をダブルクリックすると、「AI 設定ダイアログ」が表示されます。

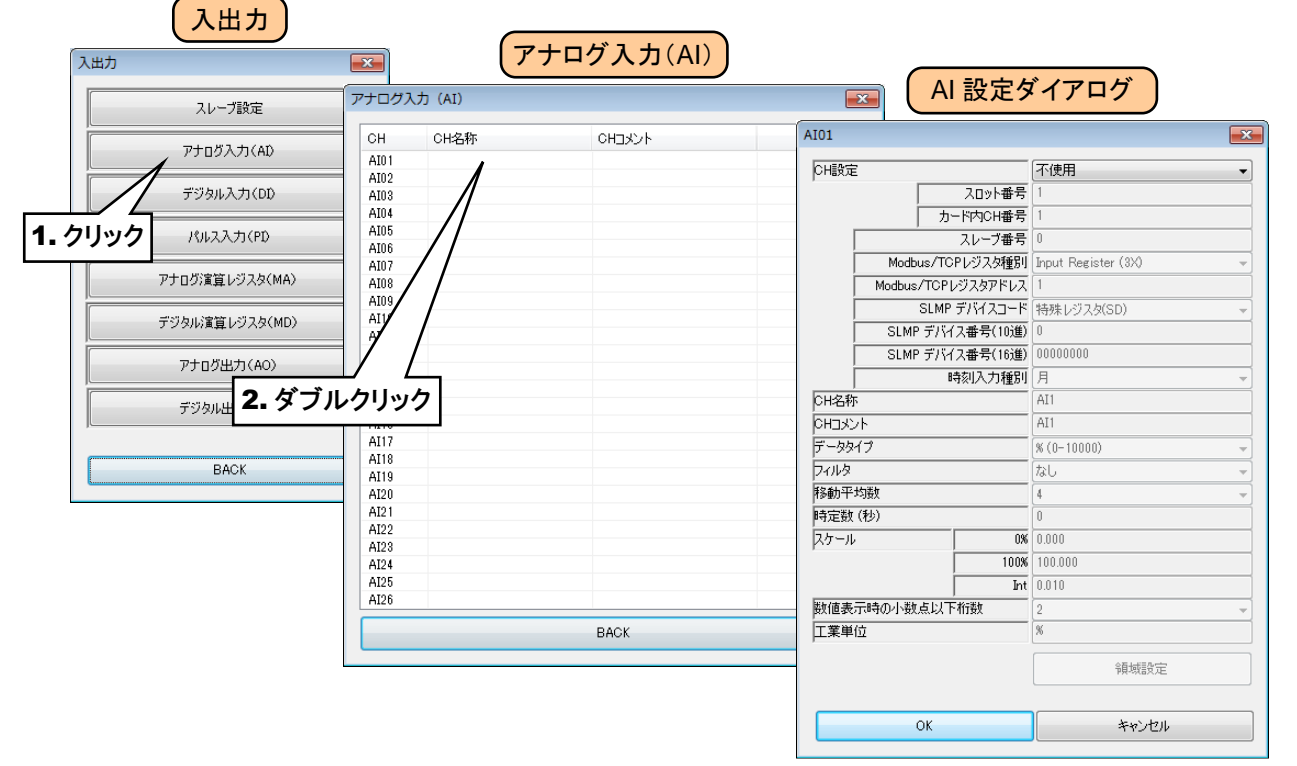

③ 「CH 設定」を「カード」に設定すると、「スロット番号」「カード内 CH 番号」を入力できるようになります。割り付ける CH の値を入力してください。

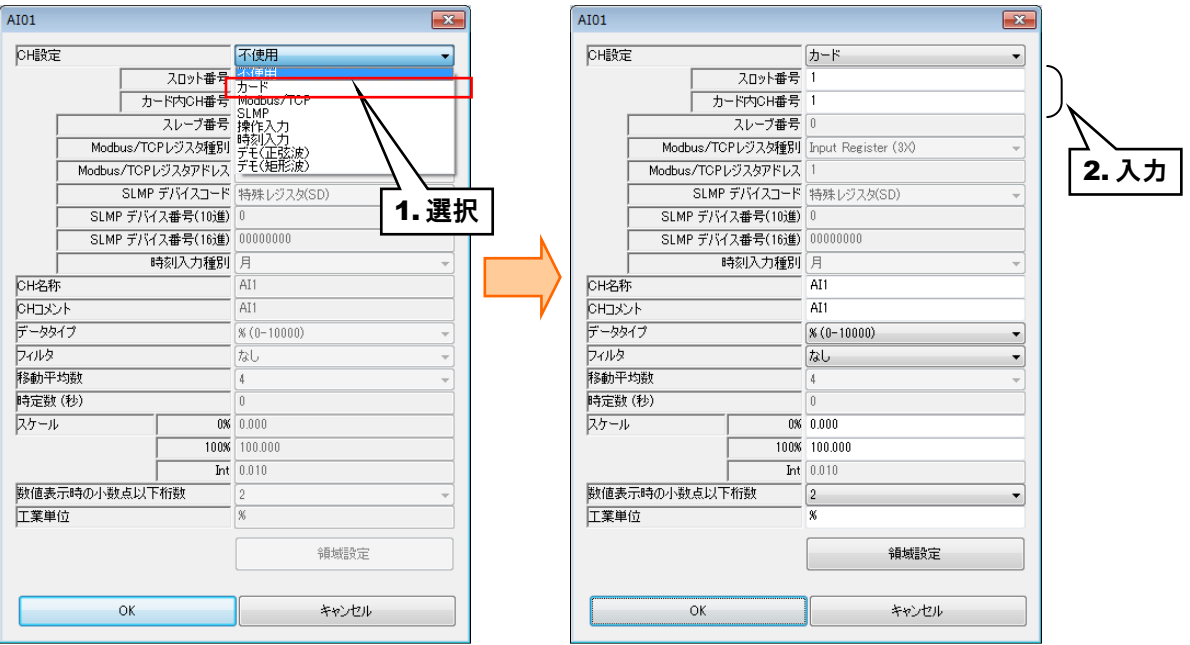

アナログ入力については、1 カード当たり 4ch までの割り付けが可能です。

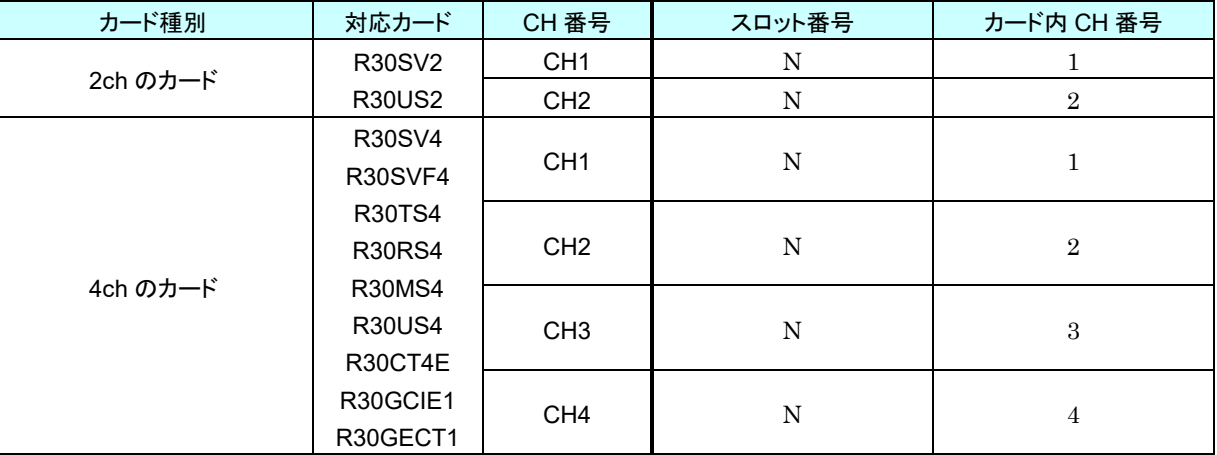

N:スロット番号

## リモート **I/O** 機器の **AI** への割り付け

- ① 最初に、接続するリモート I/O 機器のスレーブ設定を行ってください。 → [3.6.1](#page-36-0) [スレーブ設定](#page-36-0)
- ② 入出力カードの場合と同様に、「AI 設定ダイアログ」を表示させてください。

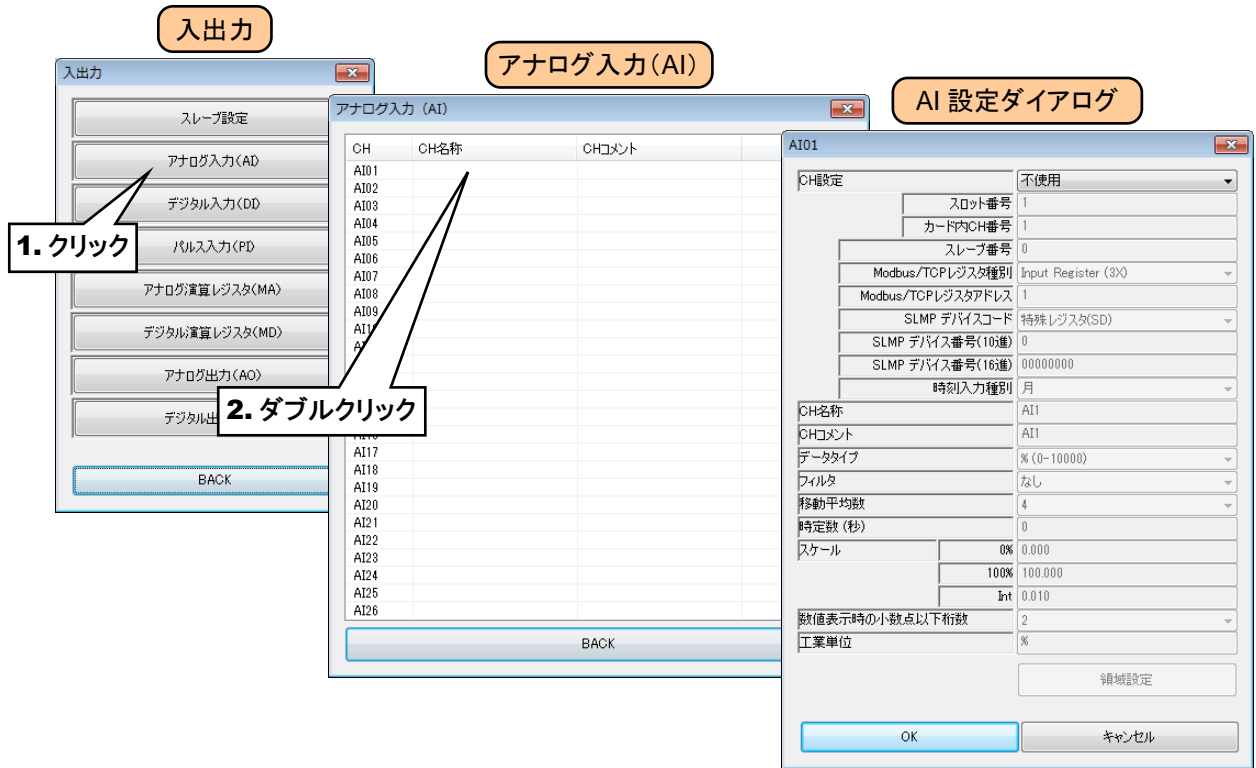

③ 「CH 設定」を「Modbus/TCP」に設定し、下表を参考に各種パラメータを設定してください。

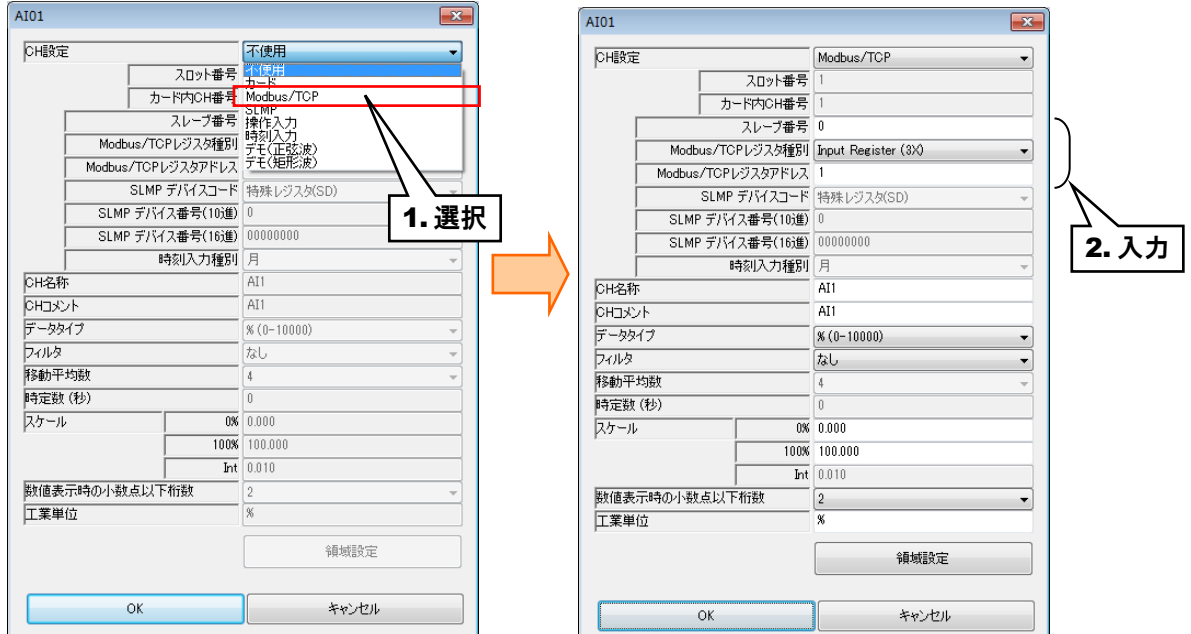

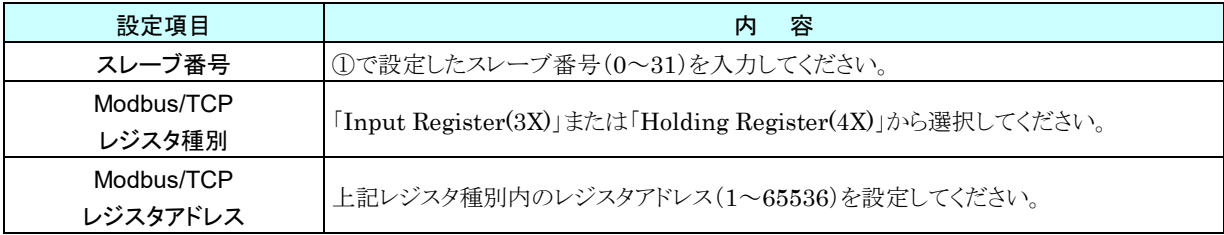

## **SLMP** 対応機器の **AI** への割り付け

- ① 最初に、接続する SLMP 対応機器のスレーブ設定を行ってください。 → [3.6.1](#page-36-0) [スレーブ設定](#page-36-0)
- ② 入出力カードの場合と同様に、「AI 設定ダイアログ」を表示させてください。

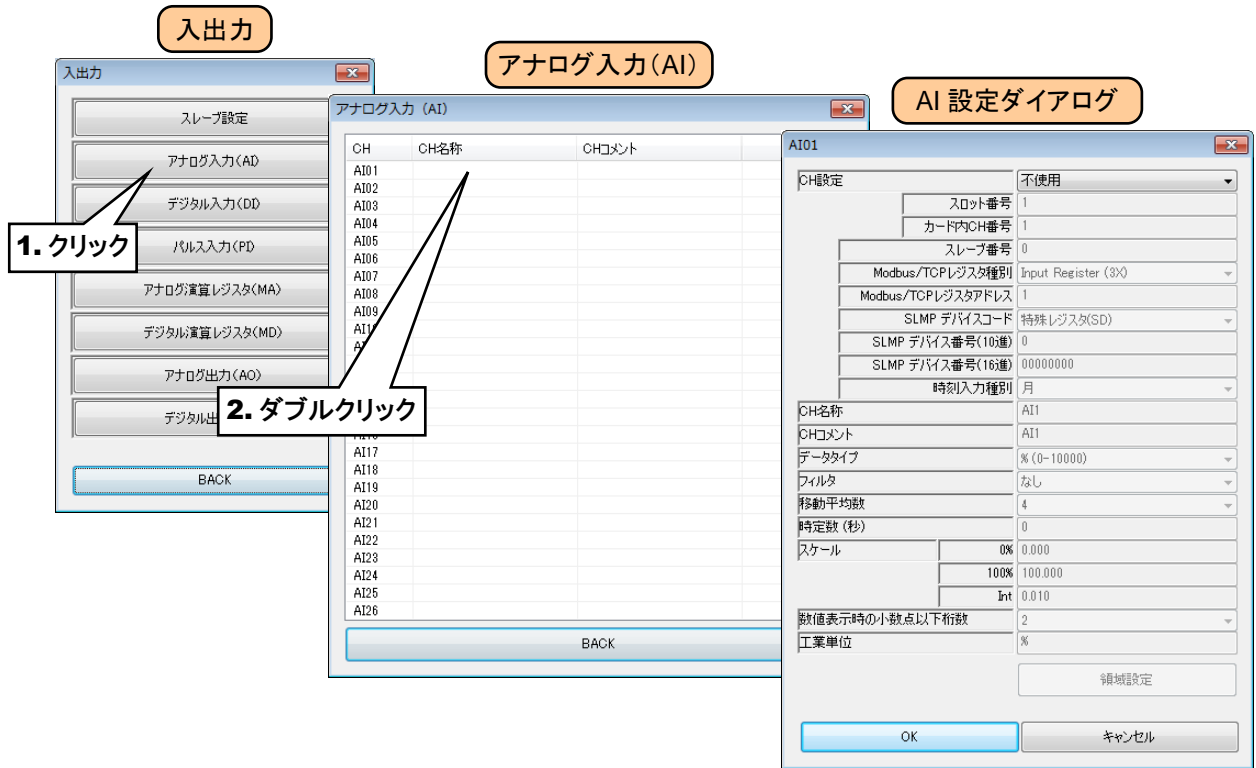

③ 「CH 設定」を「SLMP」に設定し、下表を参考に各種パラメータを設定してください。

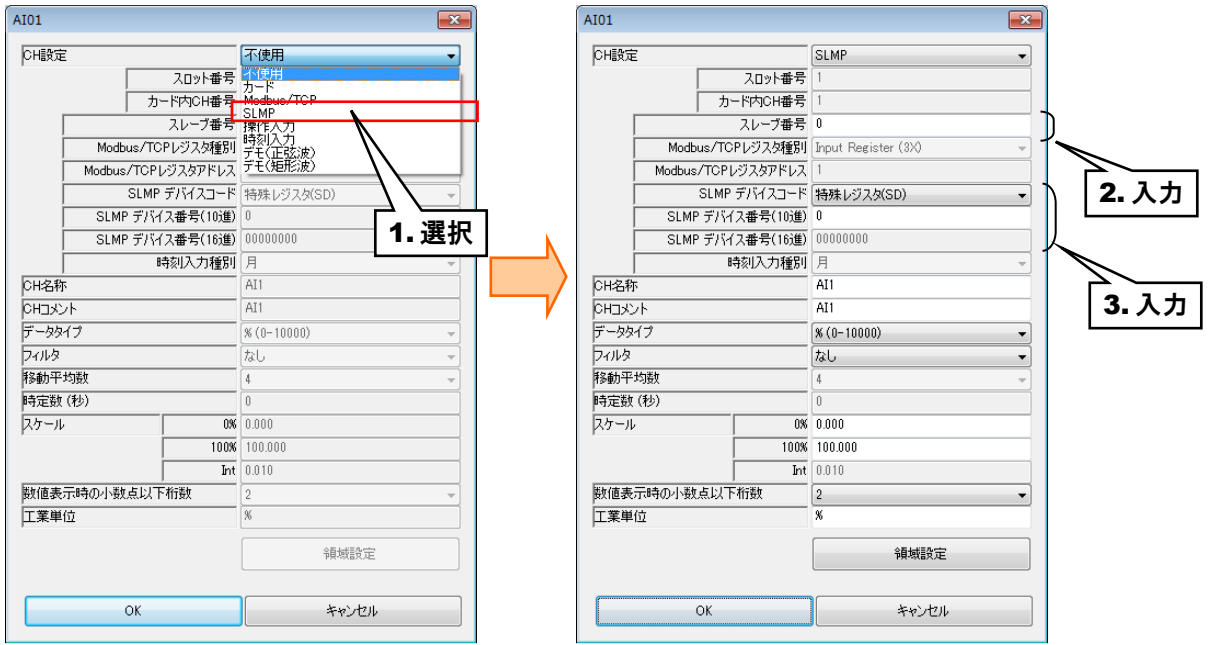

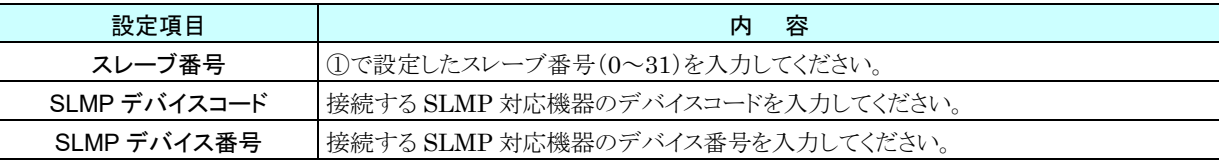

#### 操作入力の **AI** への割り付け

Modbus/TCP スレーブ機能を用いて内部レジスタに値を書き込むことにより、入力値を遠隔地から指定することがで きます。

① 入出力カードの場合と同様に、「AI 設定ダイアログ」を表示させてください。

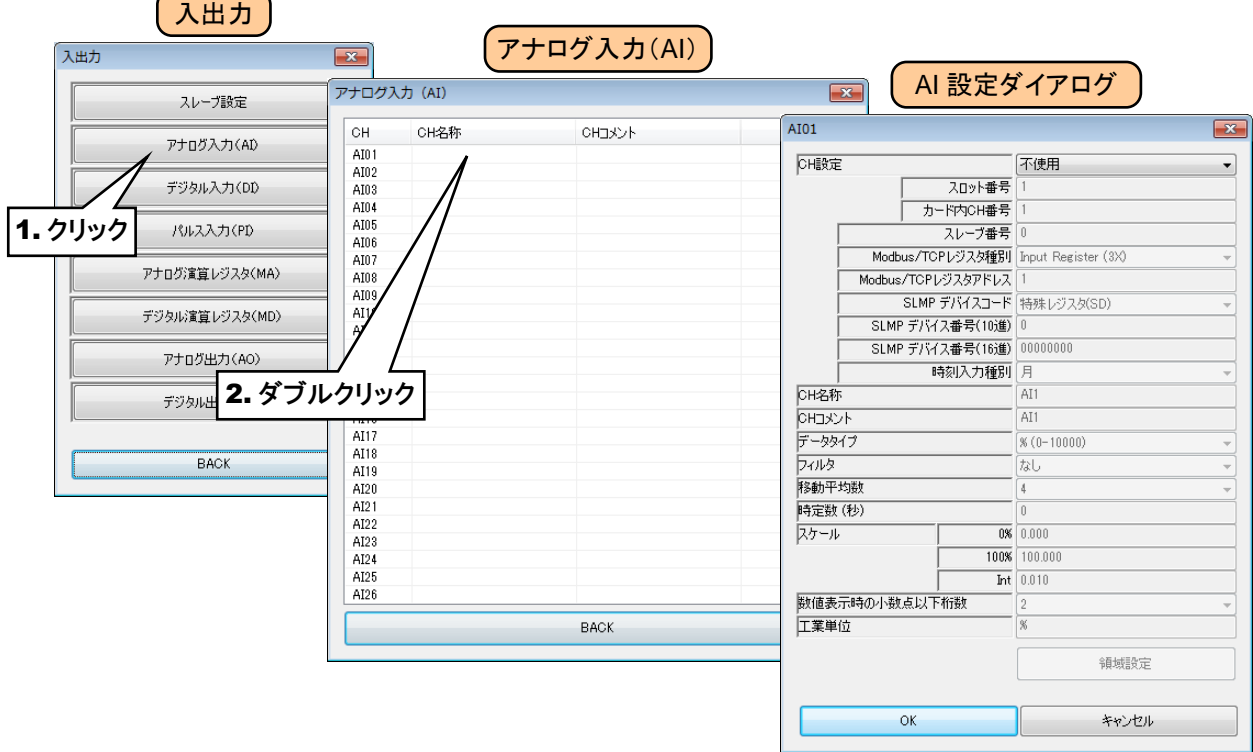

② 「CH 設定」を「操作入力」に設定してください。

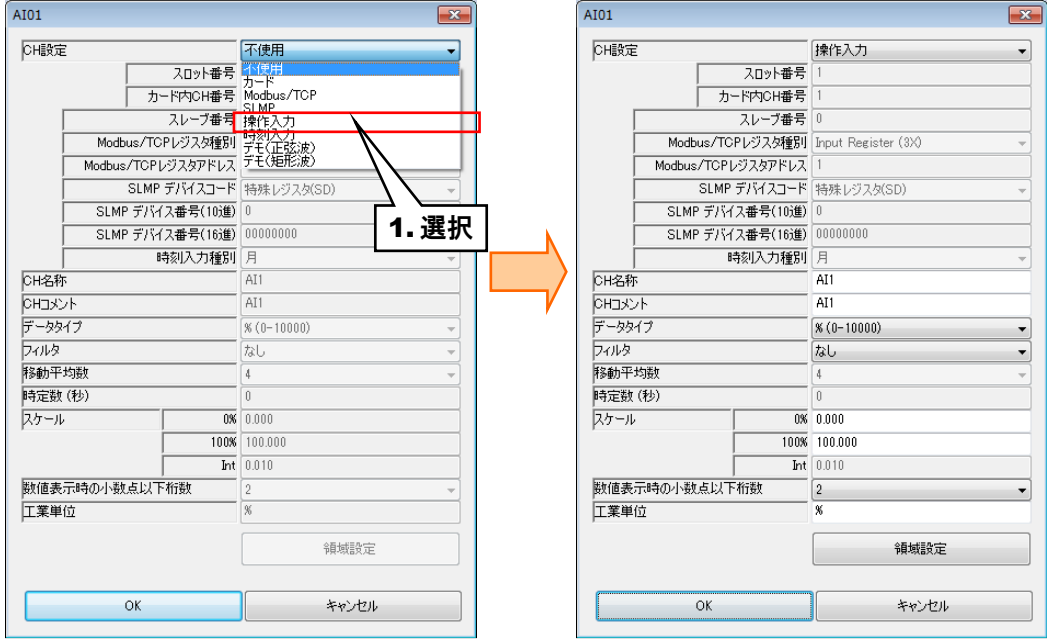

●Modbus/TCP スレーブ機能および内部レジスタについては、「[3.12.3](#page-169-0) [Modbus/TCP](#page-169-0) スレ [ーブ」](#page-169-0)「[8.2.6](#page-264-0) [Modbus/TCP](#page-264-0) スレーブ」をご覧ください。 特記事項

#### 時刻入力の **AI** への割り付け

現在時刻の月/日/曜日(日:0、月:1、…土:6)/時(0~23)/分(0~59)/秒(0~59)を、AI の入力値として扱 うことができます。領域設定により、定周期でカウンタ(PI)やアナログ演算レジスタ(MA)をリセットすることが可能とな ります。

① 入出力カードの場合と同様に、「AI 設定ダイアログ」を表示させてください。

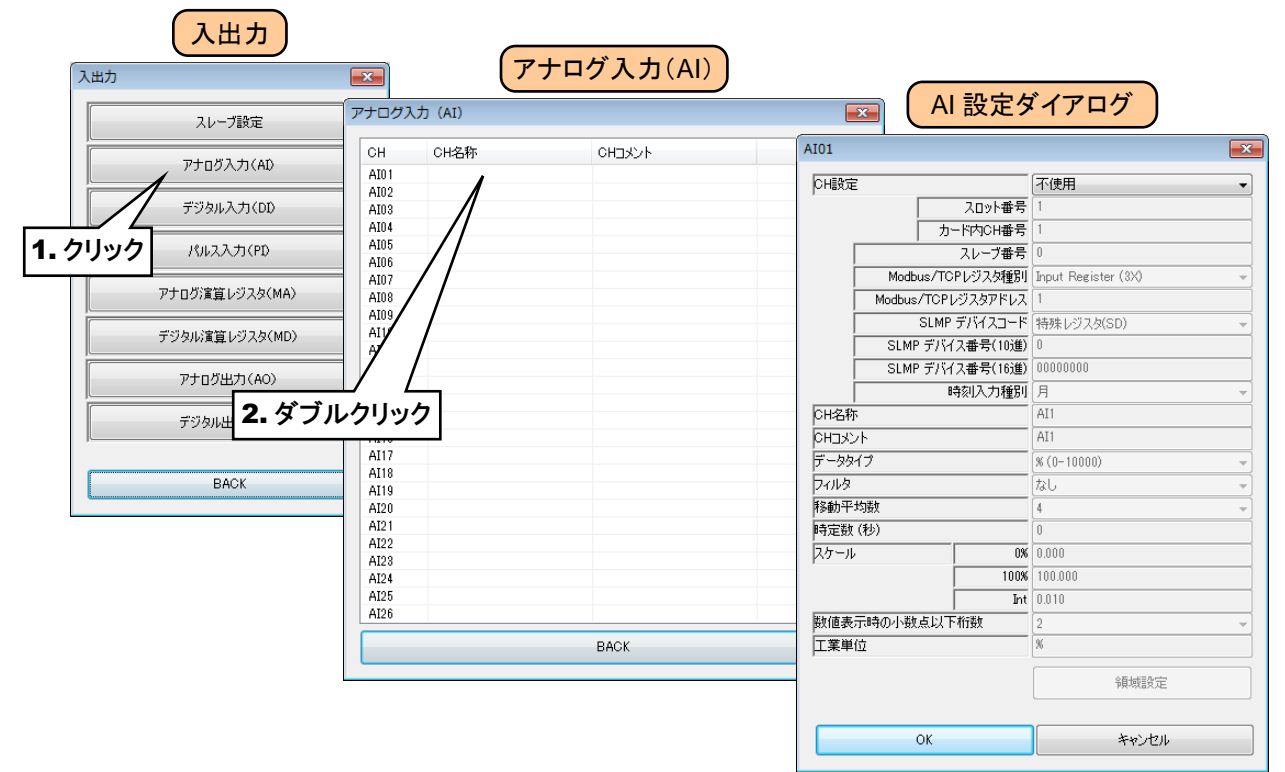

② 「CH 設定」を「時刻入力」に設定し、「時/分/秒」から入力値として扱いたい項目を選択してください。

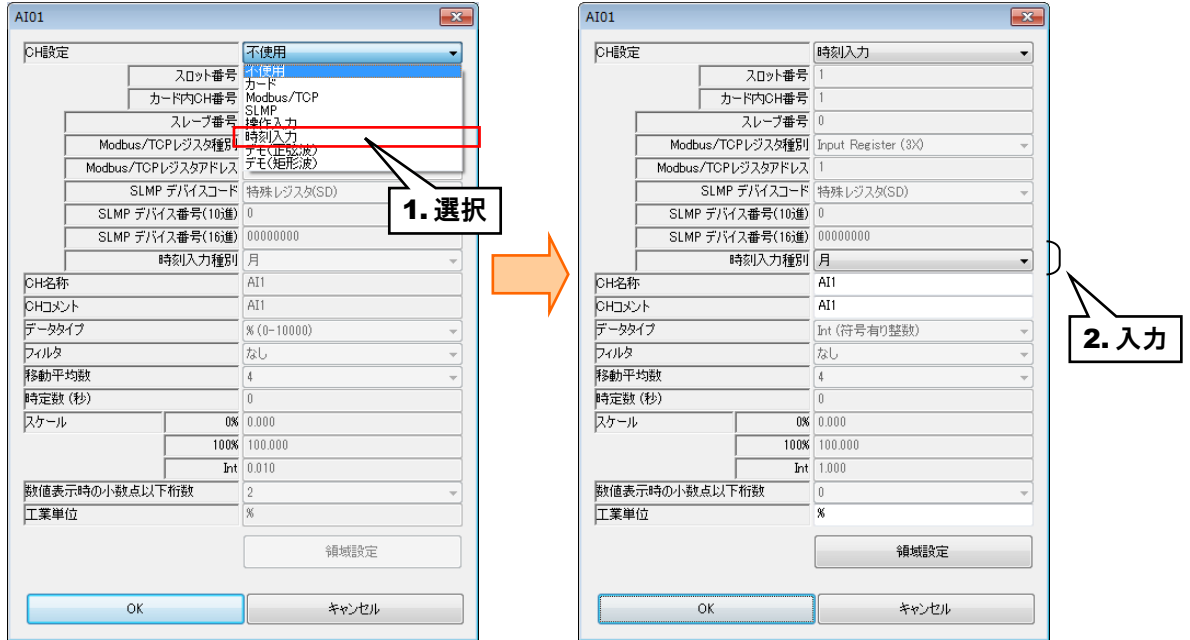

# 基本設定(**AI**)

割り付けが完了したら、以下の基本設定を行ってください。[OK]ボタンをクリックすると、設定が仮保存されます。

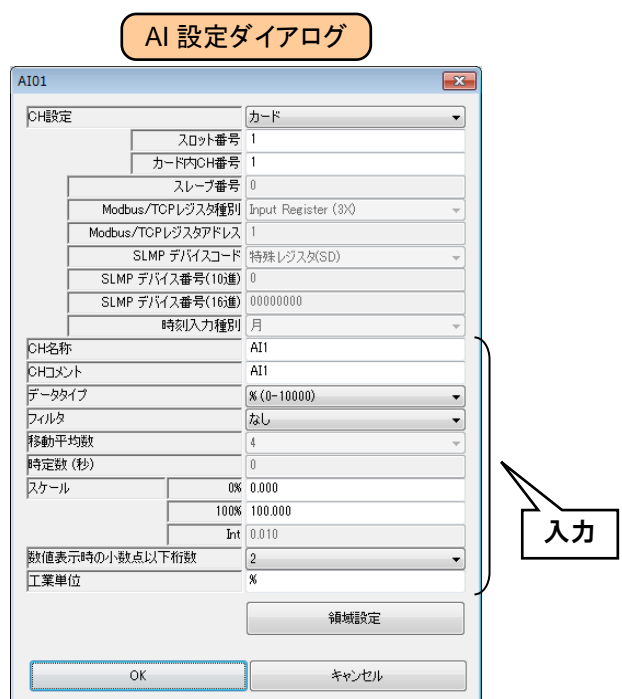

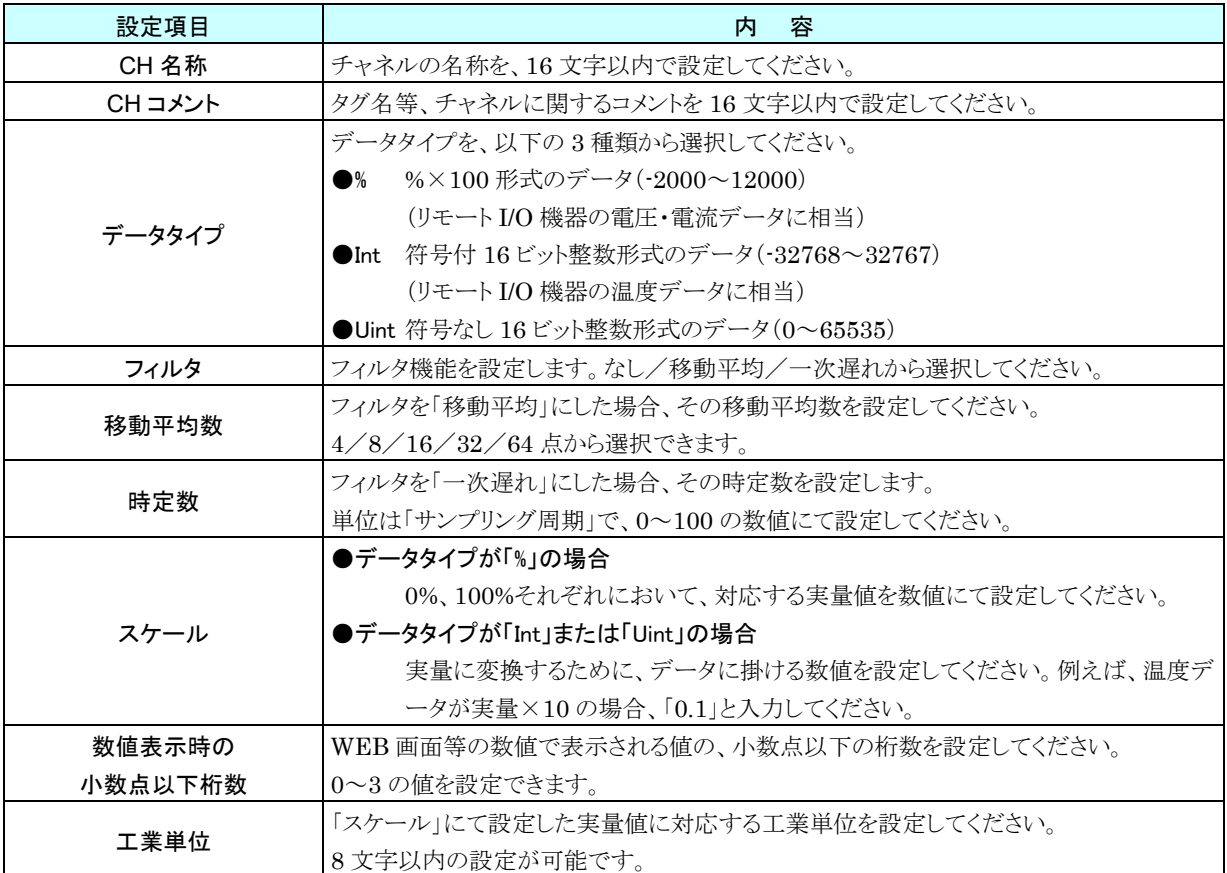

設定した CH 名称や CH コメントは、WEB 画面のトレンド等に表示されます。

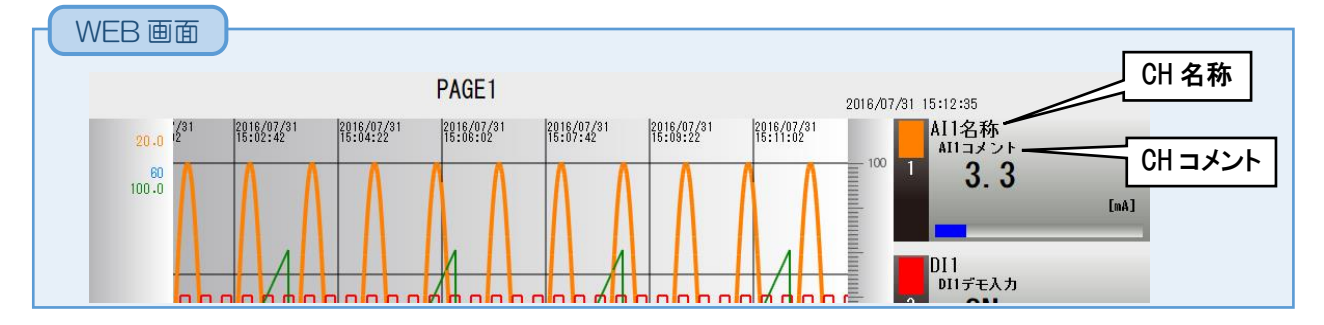

# 領域設定(**AI**)

入力値に対応する領域設定を行います。最大 5 領域まで設定可能で、領域間にヒステリシス領域を設けることもでき ます。

① 「AI 設定ダイアログ」にて[領域設定]ボタンをクリックすると、「AI 領域設定ダイアログ」が表示されます。

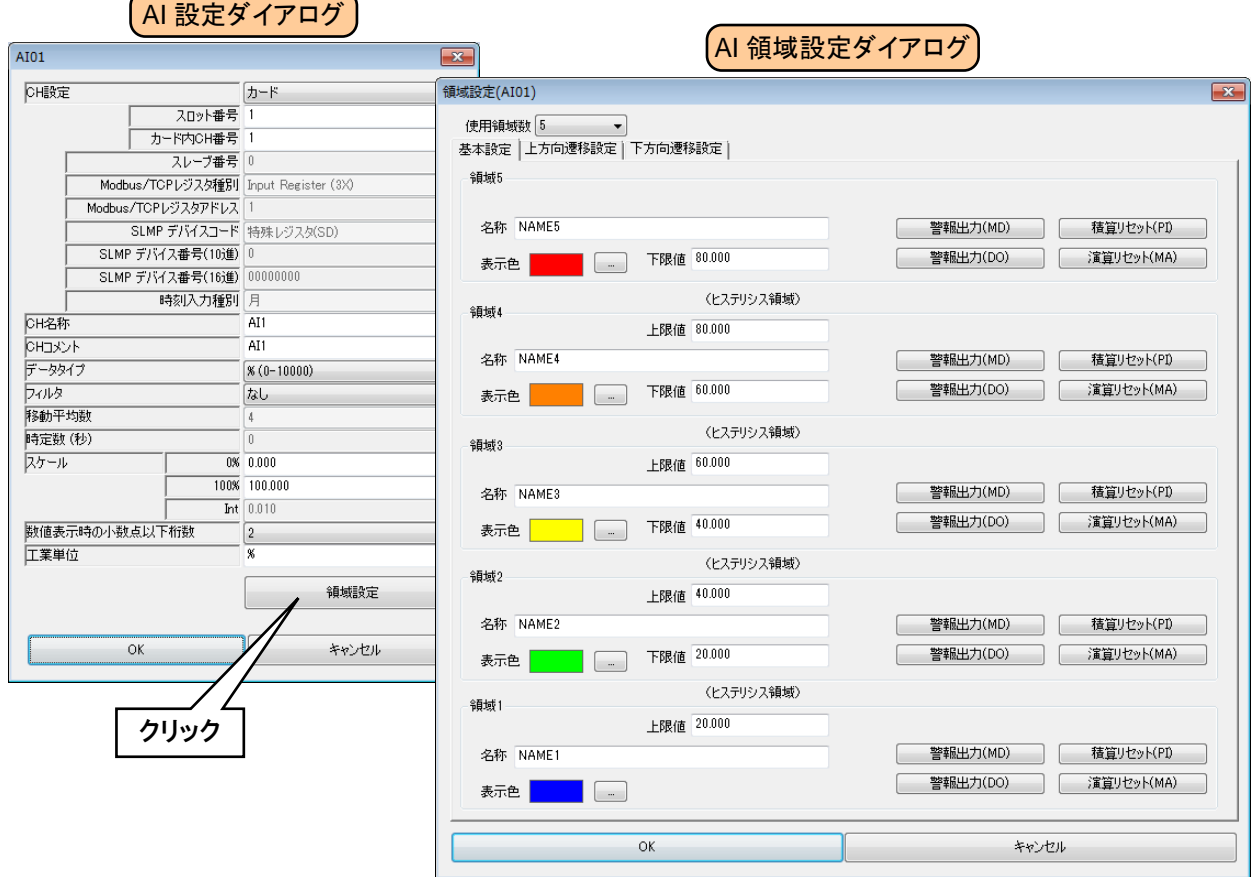

② 下表を参考に、各種パラメータを設定してください。

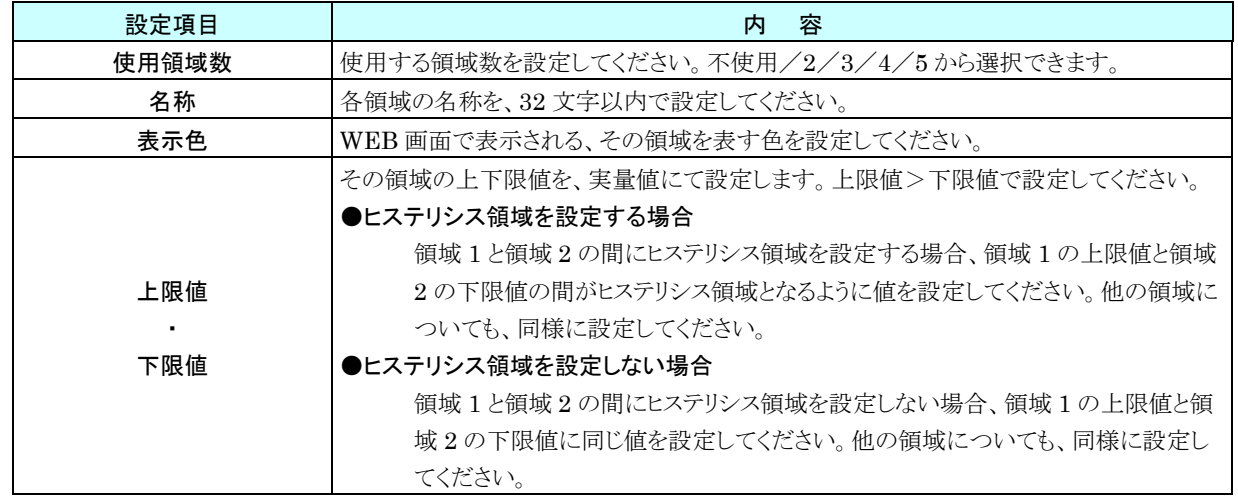

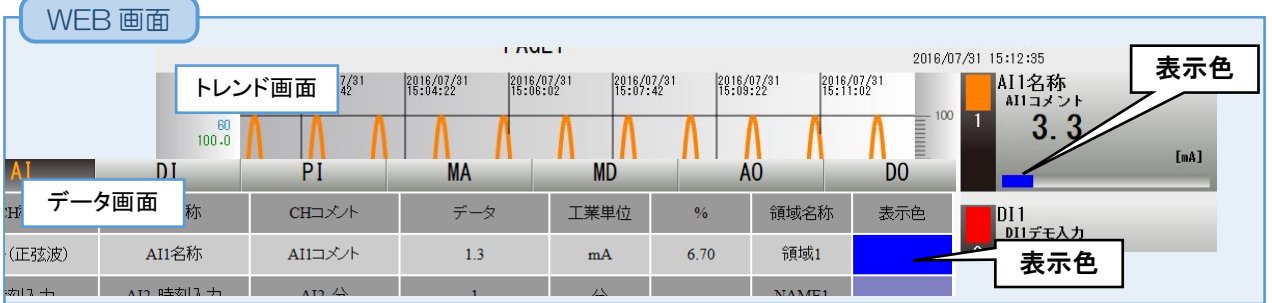

#### 上方向遷移設定/下方向遷移設定(**AI**)

領域設定で設定した領域を遷移するときにイベントが発生します。

- ① 「AI 設定ダイアログ」にて[領域設定]ボタンをクリックすると、「AI 領域設定ダイアログ」が表示されます。
	- 「上方向遷移設定」または「下方向遷移設定」のタブをクリックします。

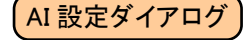

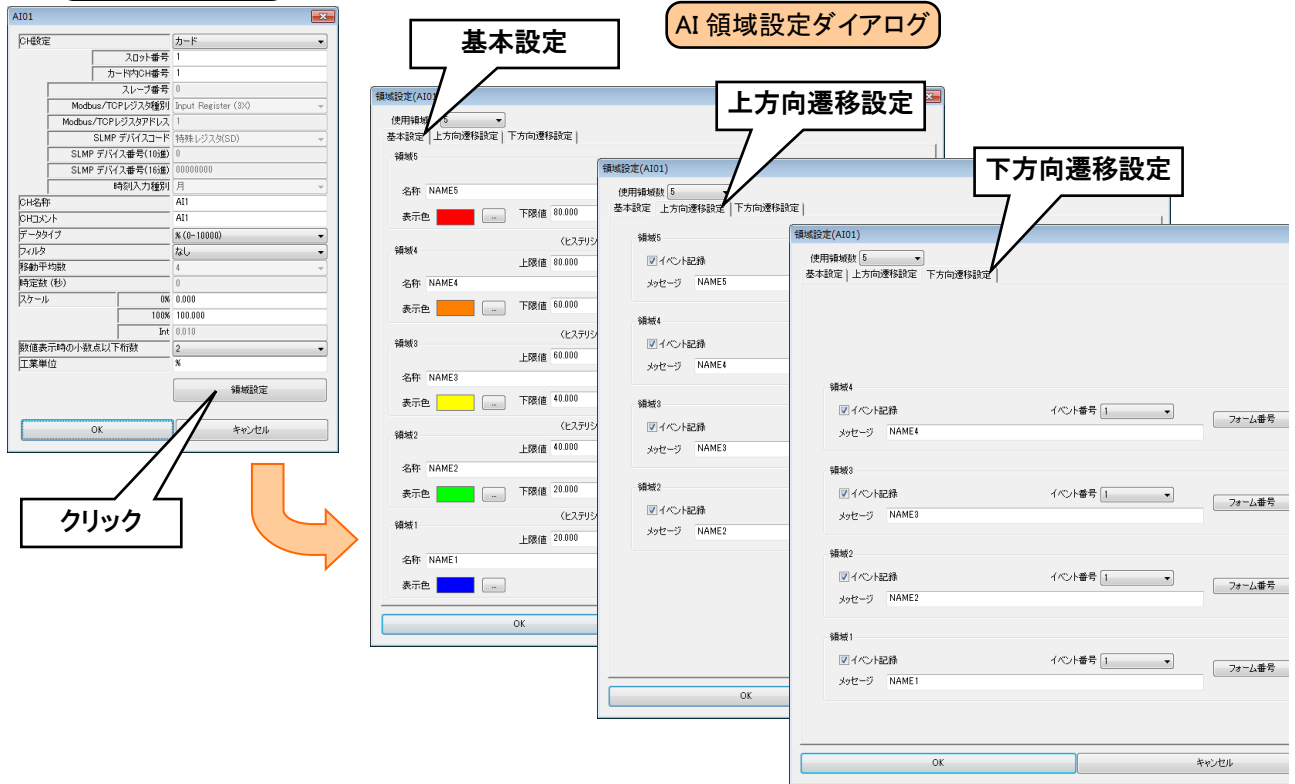

② 下表を参考に各種パラメータを設定し、[OK]ボタンをクリックして「AI 設定ダイアログ」に戻ってください。

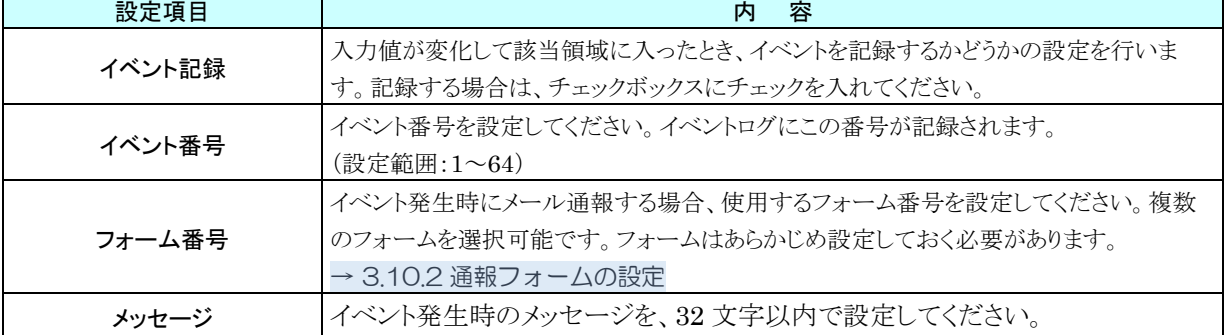

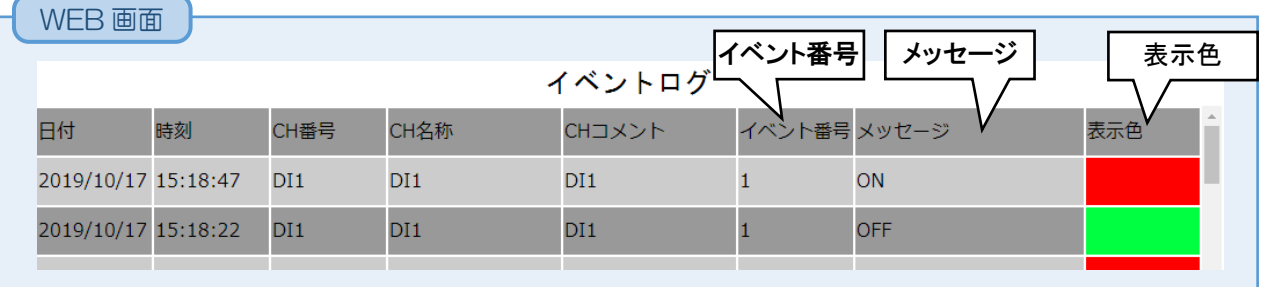

#### **MD** 警報出力(**AI**)

領域毎に、指定 MD を ON させることができます。

① 「AI 設定ダイアログ」にて[領域設定]ボタンをクリックすると、「AI 領域設定ダイアログ」が表示されます。指定領 域の[警報出力(MD)]ボタンをクリックすると「警報出力(MD)ダイアログ」が表示されます。

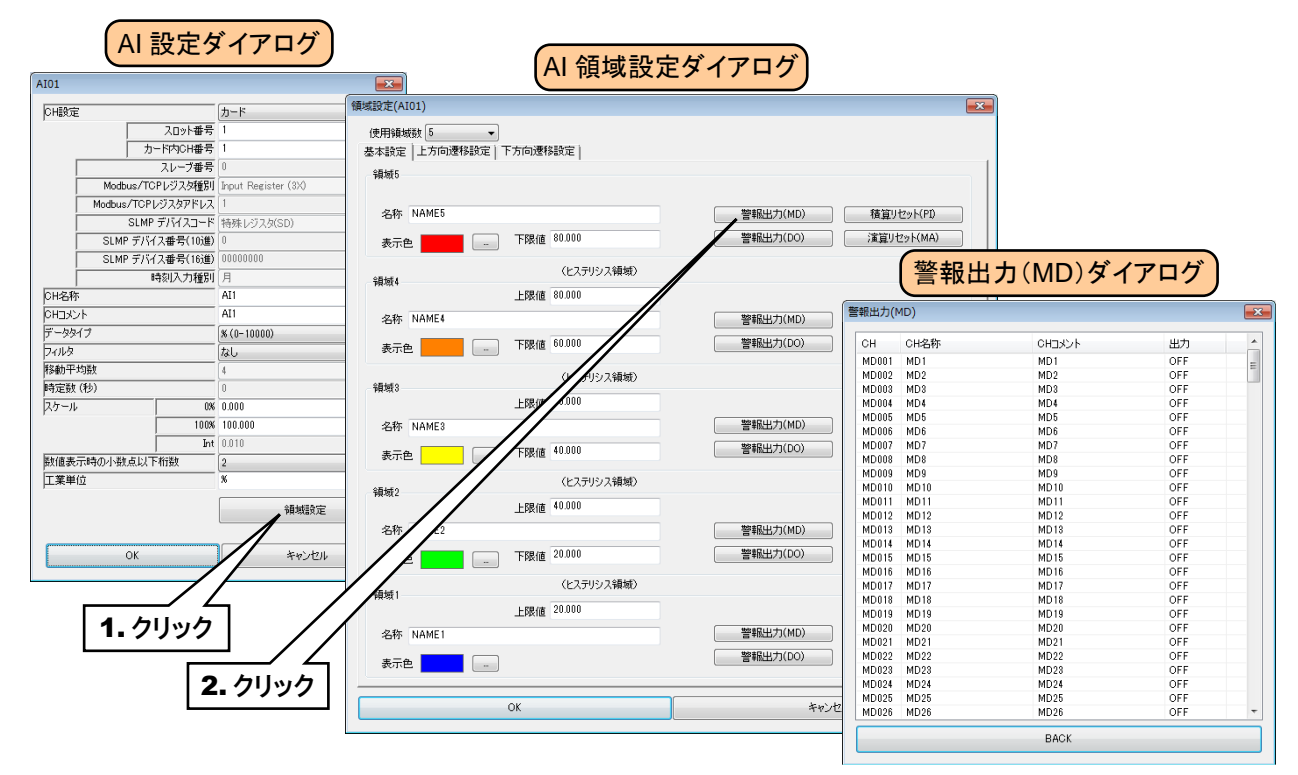

② 操作する MD チャネルをダブルクリックし、「ON」または「OFF」を選択して[OK]ボタンをクリックしてください。

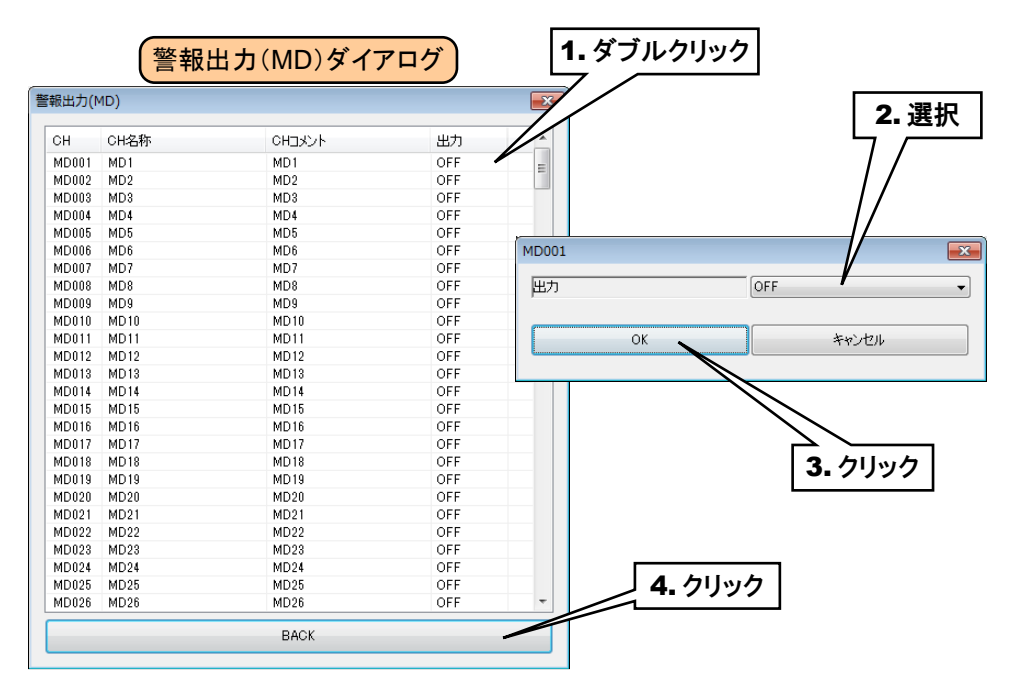

③ [BACK]ボタンをクリックして「AI 領域設定ダイアログ」に戻ってください。

#### ご注意

●警報出力で MD を ON した場合、入力値がその領域内の間 ON 出力を継続します。

警報出力を使用しない場合は、OFF に設定してください。

### **DO** 警報出力(**AI**)

領域毎に、指定 DO を ON させることができます。

あらかじめ操作する DO チャネルを割り付けている必要があります。→[3.6.8](#page-112-0) [デジタル出力\(](#page-112-0)DO)

① 「AI 設定ダイアログ」にて[領域設定]ボタンをクリックすると、「AI 領域設定ダイアログ」が表示されます。指定領 域の[警報出力(DO)]ボタンをクリックすると「警報出力(DO)ダイアログ」が表示されます。

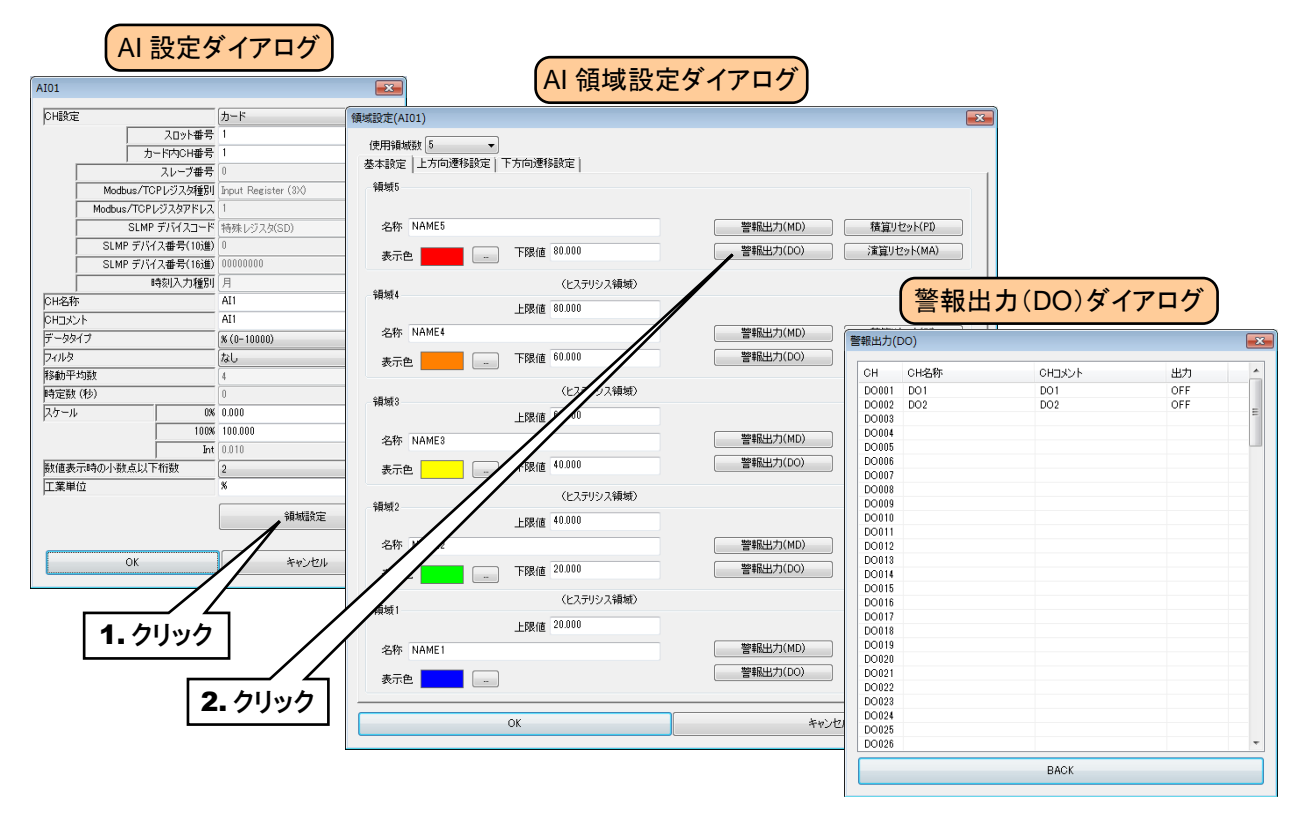

② 操作する DO チャネルをダブルクリックし、「ON」または「OFF」を選択して[OK]ボタンをクリックしてください。

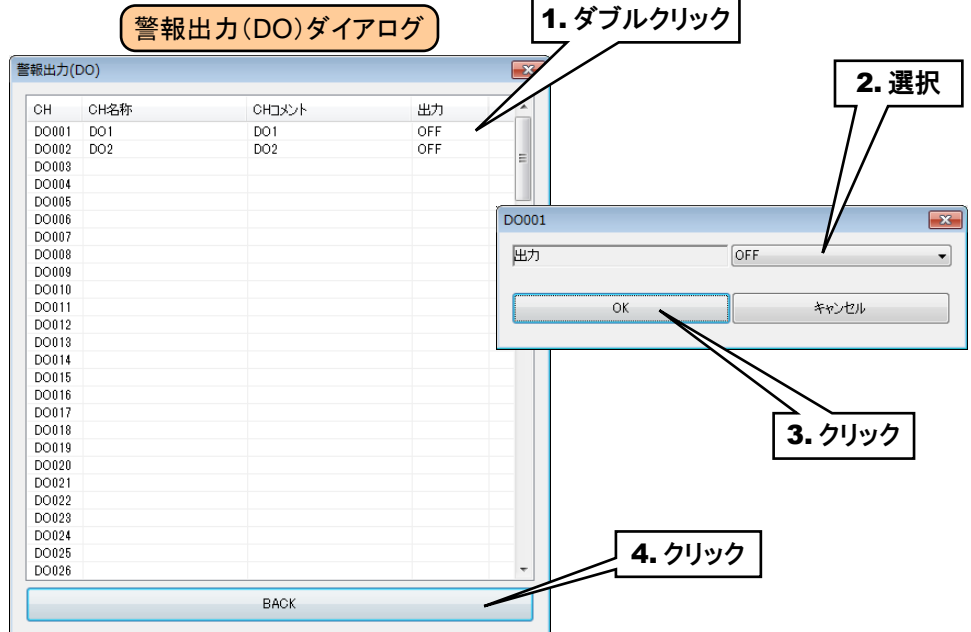

③ [BACK]ボタンをクリックして「AI 領域設定ダイアログ」に戻ってください。

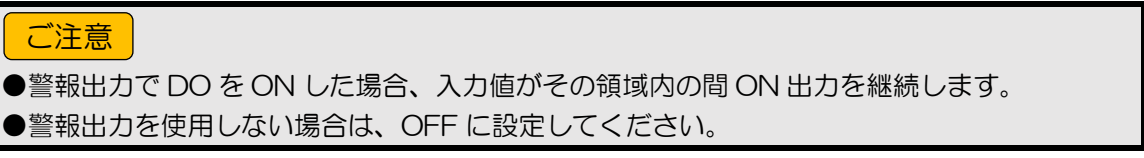

# 積算リセット(**AI**)

領域遷移時に、指定 PI の積算値をリセットすることができます。

- あらかじめ操作する PI チャネルを割り付けている必要があります。→[3.6.4](#page-66-0) [パルス入力\(](#page-66-0)PI)
- ① 「AI 設定ダイアログ」にて[領域設定]ボタンをクリックすると、「AI 領域設定ダイアログ」が表示されます。指定領 域の[積算リセット(PI)]ボタンをクリックすると「積算リセット(PI)ダイアログ」が表示されます。

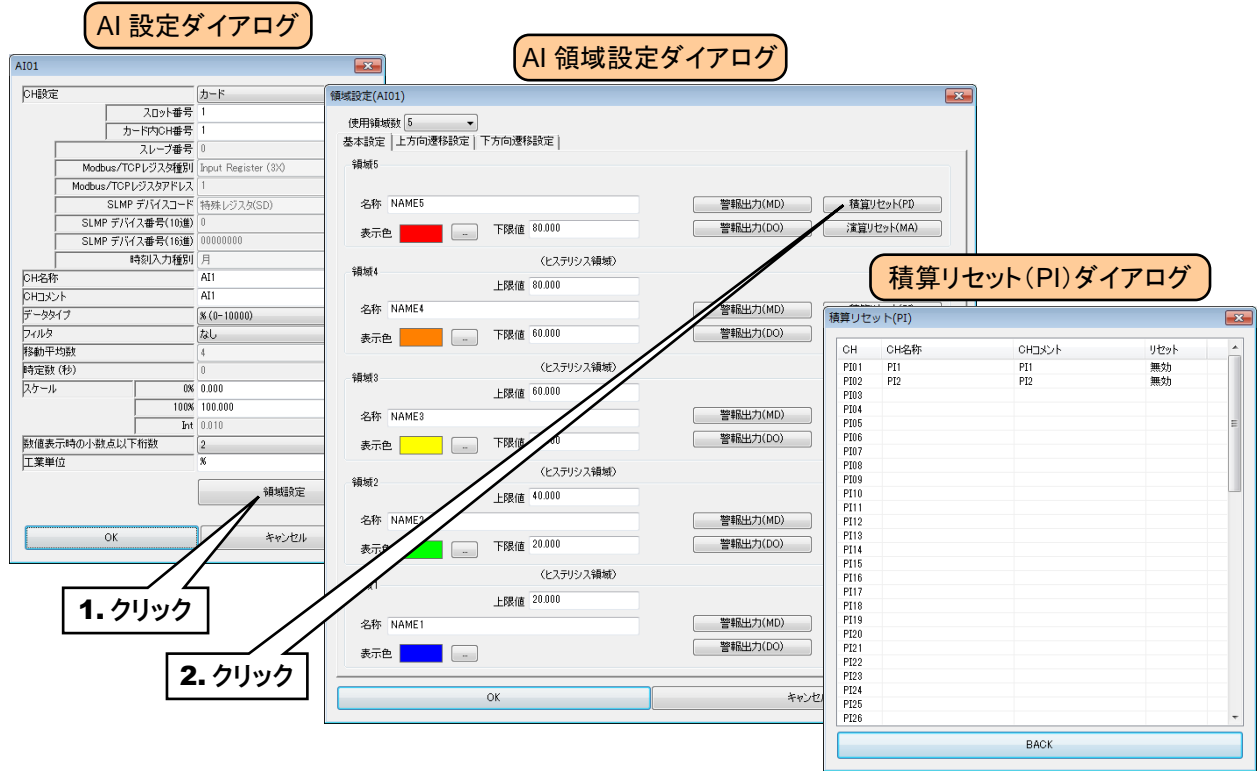

② 操作する PI チャネルをダブルクリックし、「無効」または「実行」を選択して[OK]ボタンをクリックしてください。

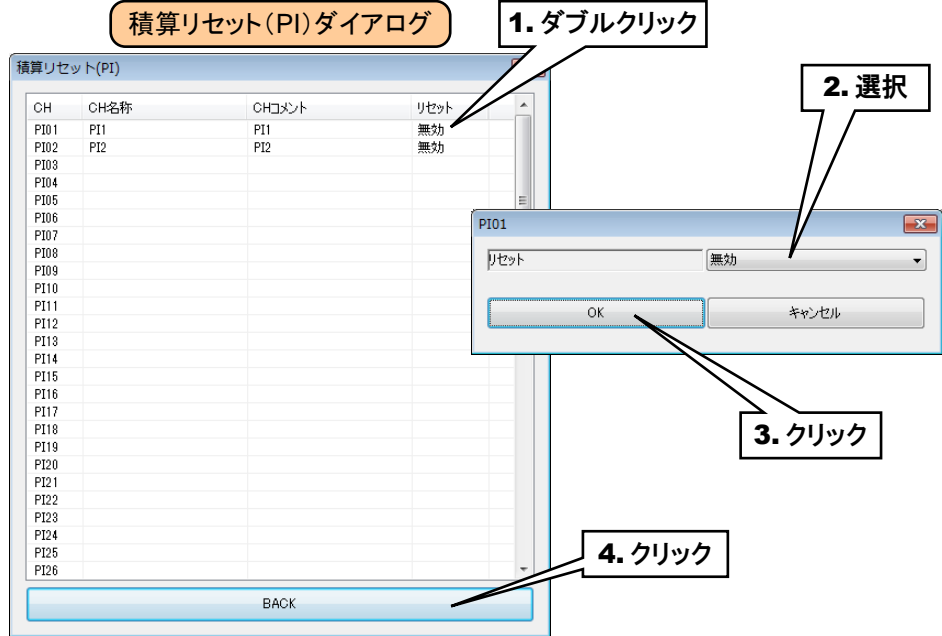

③ [BACK]ボタンをクリックして「AI 領域設定ダイアログ」に戻ってください。

#### アナログ演算(**MA**)のリセット(**AI**)

領域遷移時に、指定 MA の演算をリセットすることができます。

あらかじめ操作する MA を設定しておく必要があります。→[3.6.5](#page-88-0) [アナログ演算レジスタ\(](#page-88-0)MA)

① 「AI 設定ダイアログ」にて[領域設定]ボタンをクリックすると、「AI 領域設定ダイアログ」が表示されます。指定領 域の[演算リセット(MA)]ボタンをクリックすると「演算リセット(MA)ダイアログ」が表示されます。

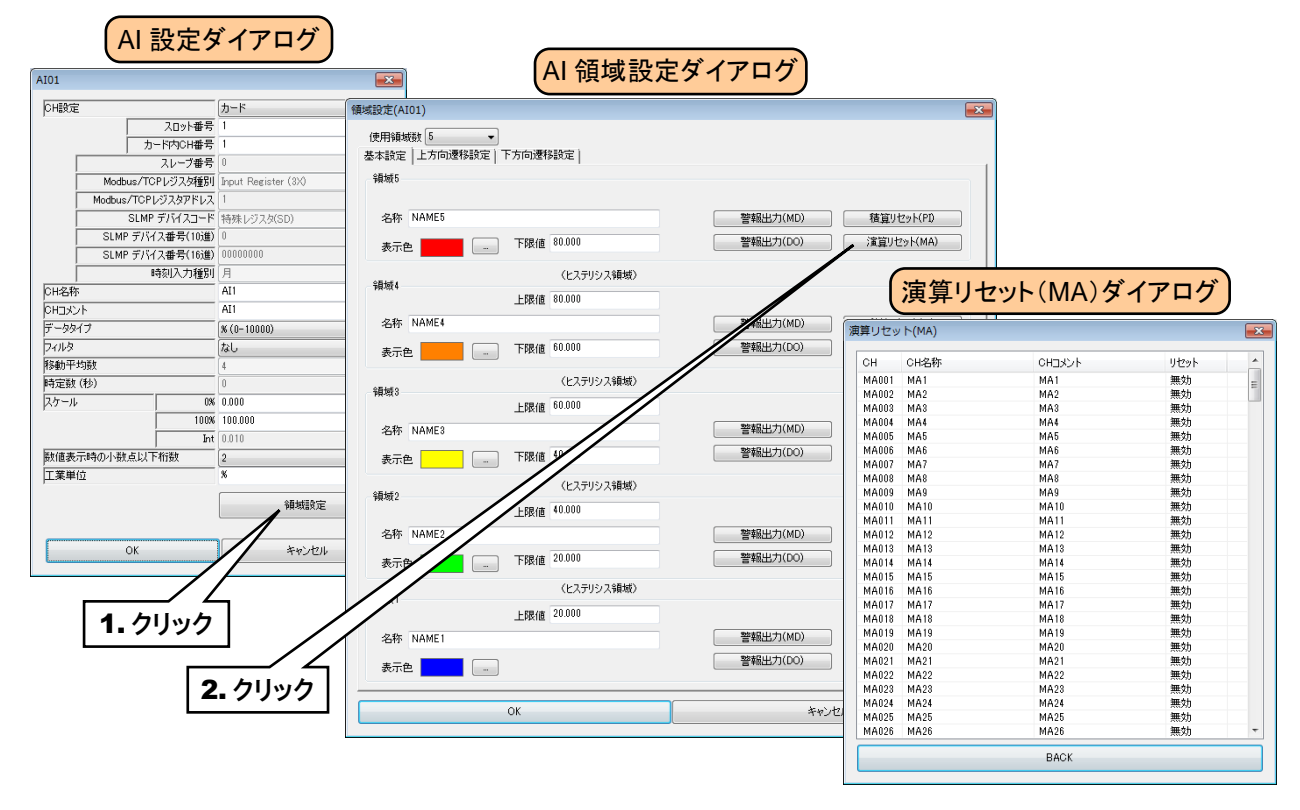

② 操作する MA チャネルをダブルクリックし、「無効」または「実行」を選択して[OK]ボタンをクリックしてください。

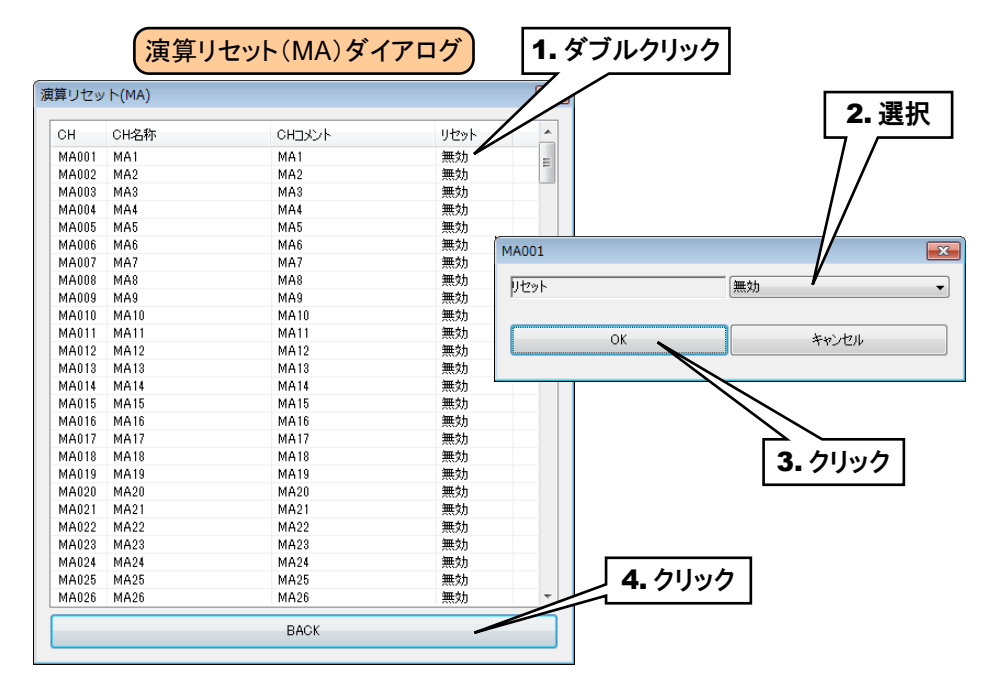

③ [BACK]ボタンをクリックして「AI 領域設定ダイアログ」に戻ってください。

すべての AI 領域設定が終わったら[OK]ボタンをクリックして「AI 設定ダイアログ」に戻り、[OK]ボタンをクリックして設 定を仮保存してください。

以上の手順にて、各 CH を設定してください。

「アナログ入力(AI)」画面にて設定済みの CH 設定を他の CH にコピーし、必要部分のみを編集することも可能です。 → [3.6.9](#page-120-0) CH [設定のコピー](#page-120-0)

# 3.6.3 デジタル入力(DI)

Web ロガー2 を用いて、最大 128 点のデジタル入力信号(DI1~DI128)の監視が可能です。 接続した入出力カードもしくはリモート I/O 機器、SLMP 対応機器のデジタル入力を、下記の手順に従い Web ロガ ー2 に割り付けてください。

# 入出力カードの **DI** への割り付け

① 「入出力」画面の[デジタル入力(DI)]ボタンをクリックすると、「デジタル入力(DI)」画面が表示されます。ここで、 設定する DI の行をダブルクリックすると、「DI 設定ダイアログ」が表示されます。

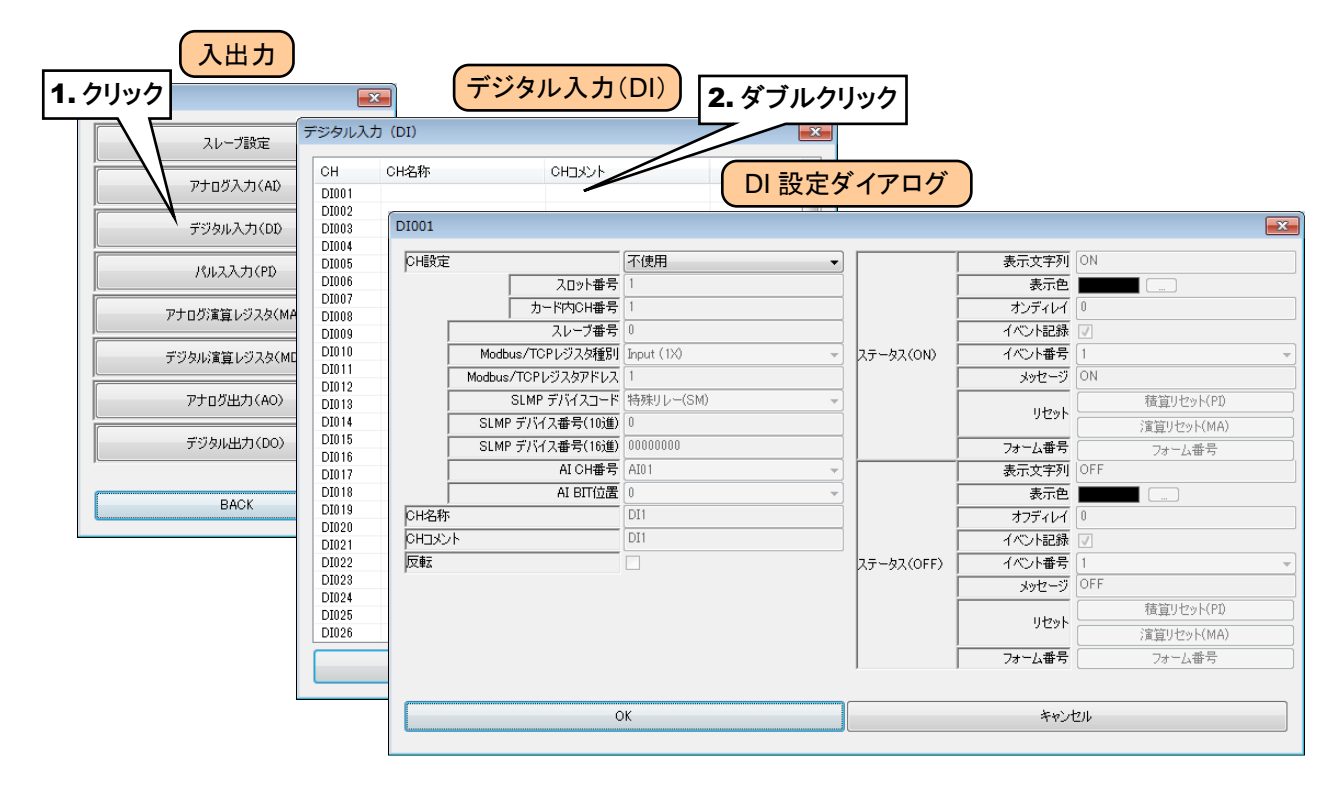

② 「CH 設定」を「カード」に設定すると、「スロット番号」「カード内 CH 番号」を入力できるようになります。割り付ける CH の値を入力してください。

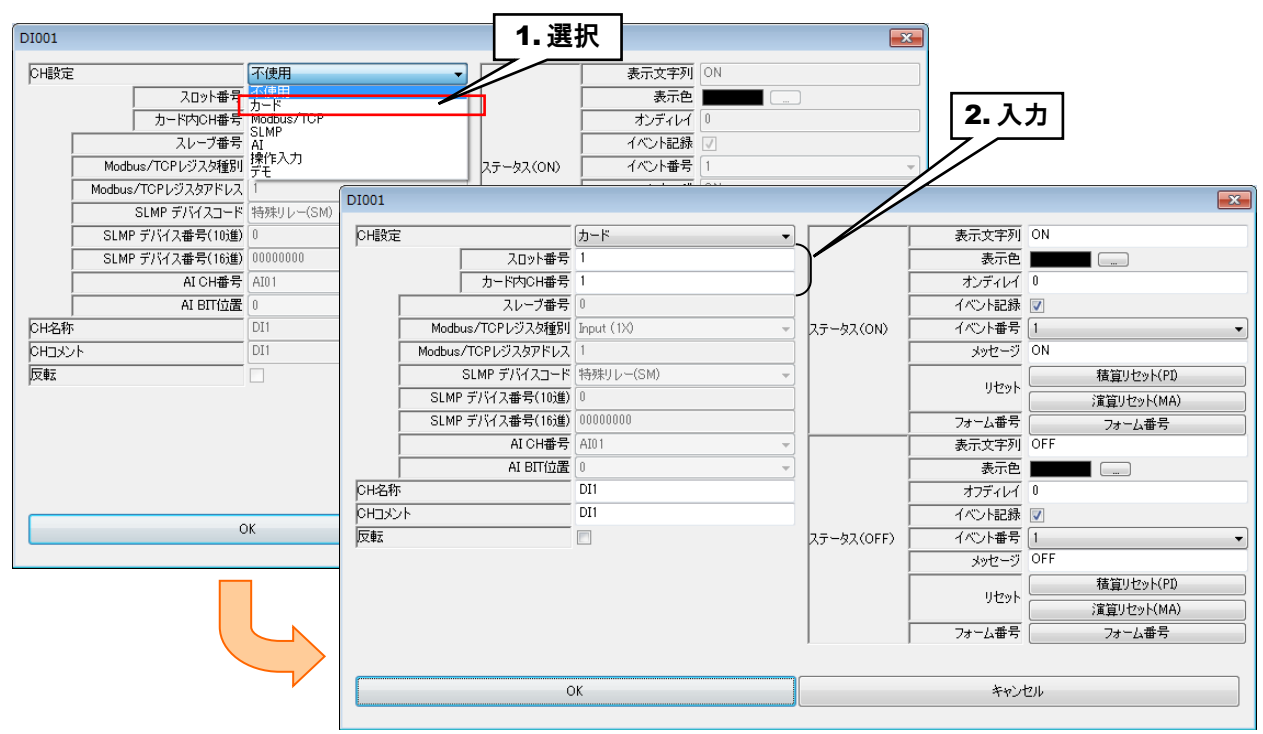

デジタル入力については、1 カード当たり 16ch までの割り付けが可能です。

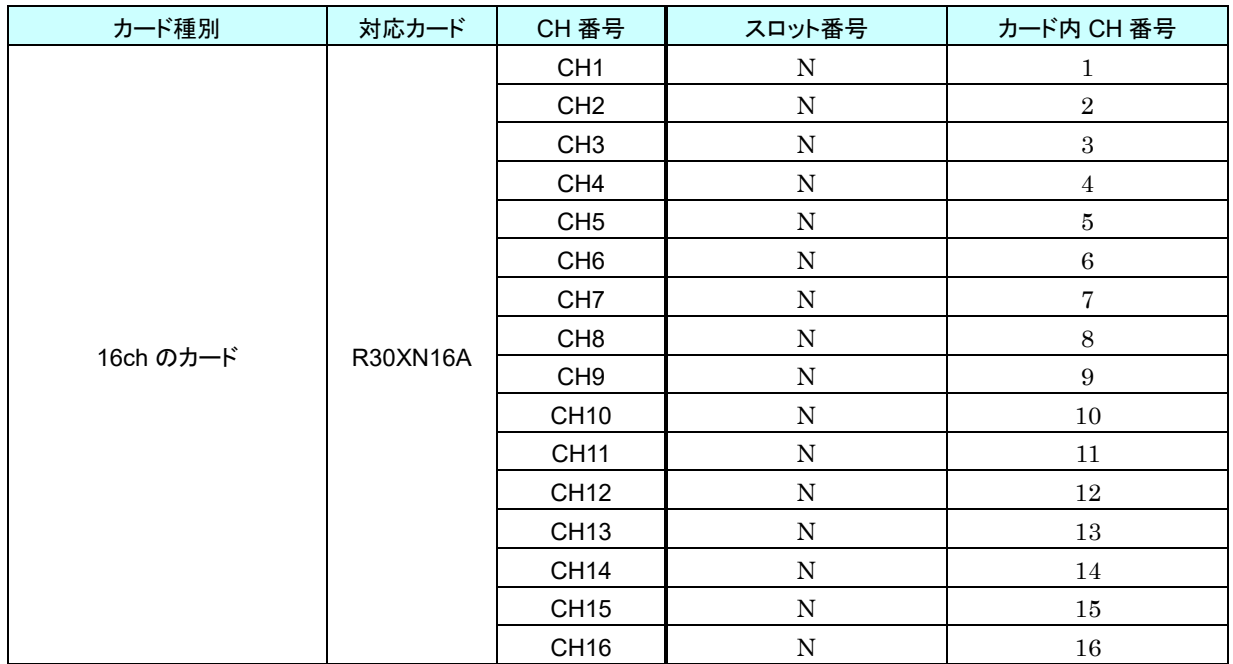

N:スロット番号

#### リモート **I/O** 機器の **DI** への割り付け

- ① 最初に、接続するリモート I/O 機器のスレーブ設定を行ってください。 → [3.6.1](#page-36-0) [スレーブ設定](#page-36-0)
- ② 入出力カードの場合同様「DI 設定ダイアログ」を表示させてください。

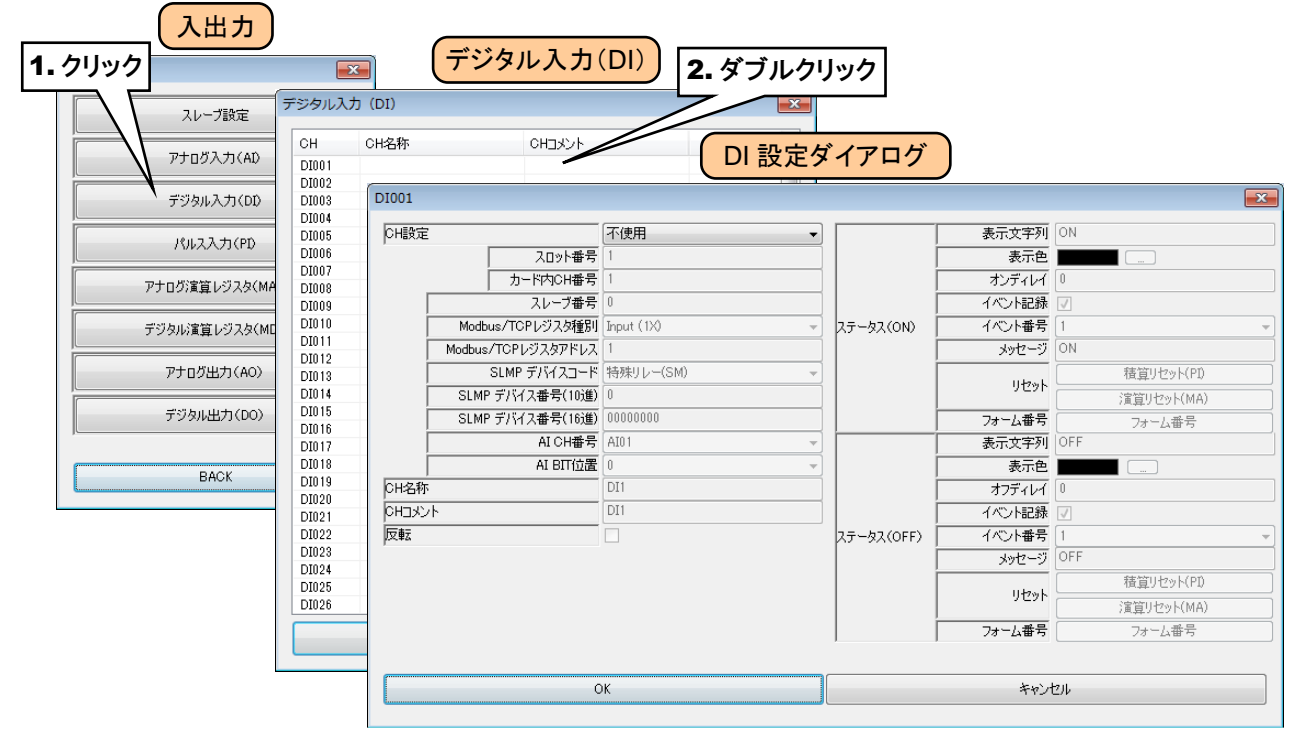

③ 「CH 設定」を「Modbus/TCP」に設定し、下表を参考に各種パラメータを設定してください。

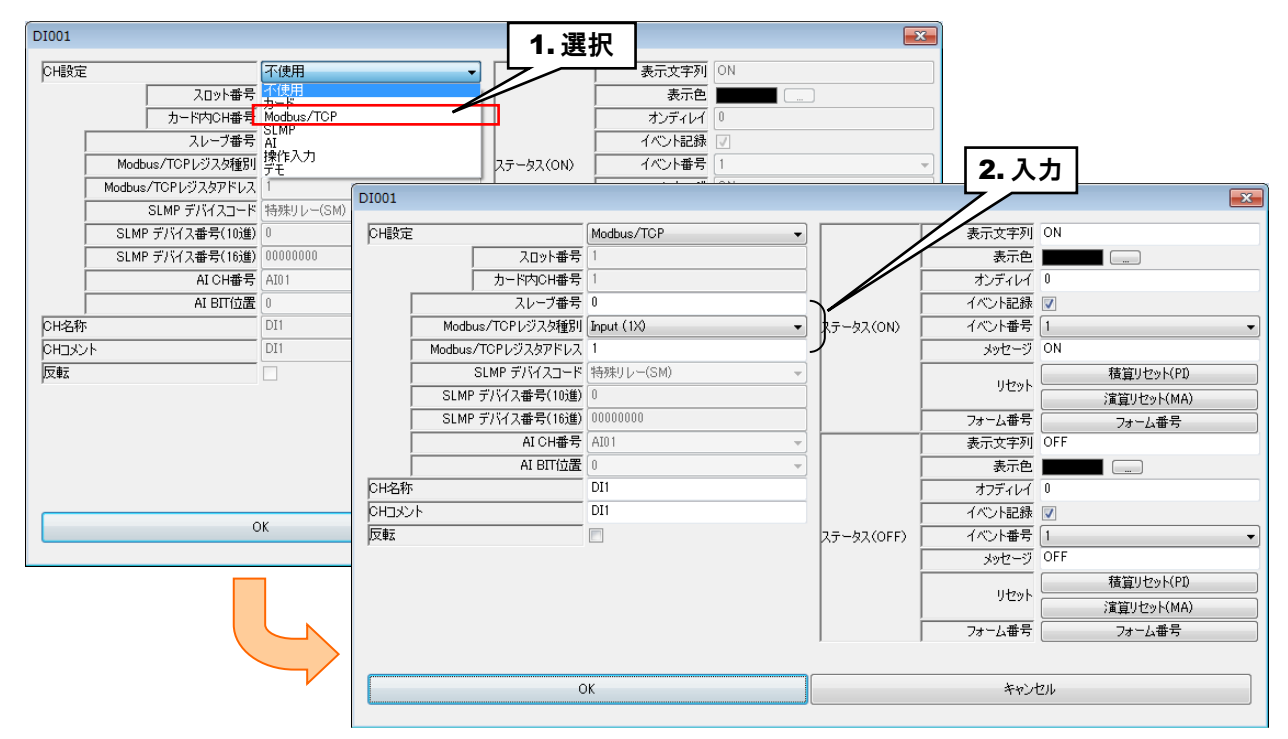

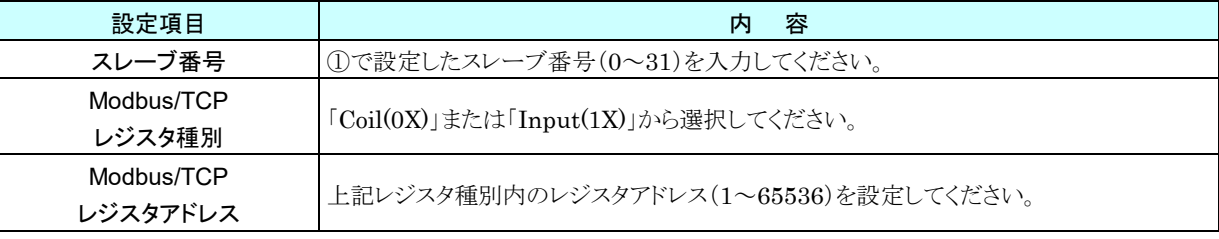

### **SLMP** 対応機器の **DI** への割り付け

- ① 最初に、接続する SLMP 対応機器のスレーブ設定を行ってください。 → [3.6.1](#page-36-0) [スレーブ設定](#page-36-0)
- ② 入出力カードの場合同様「DI 設定ダイアログ」を表示させてください。

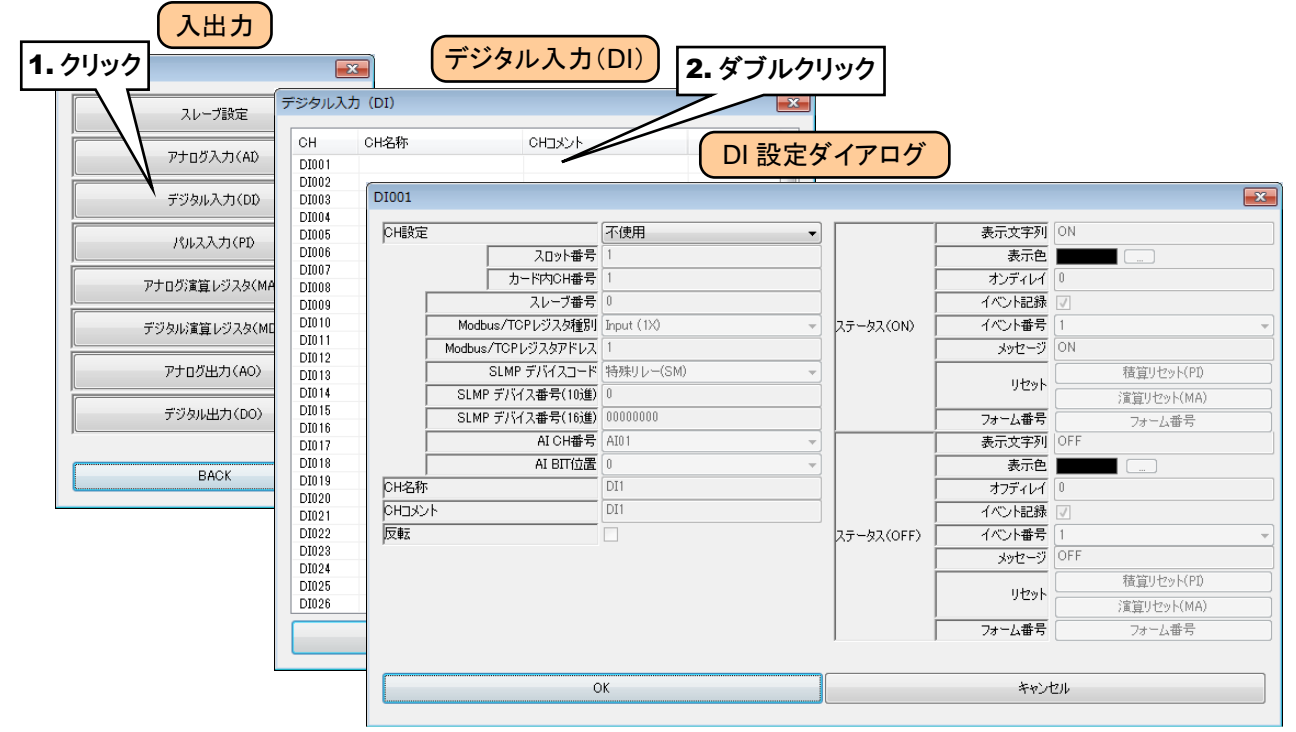

③ 「CH 設定」を「SLMP」に設定し、下表を参考に各種パラメータを設定してください。

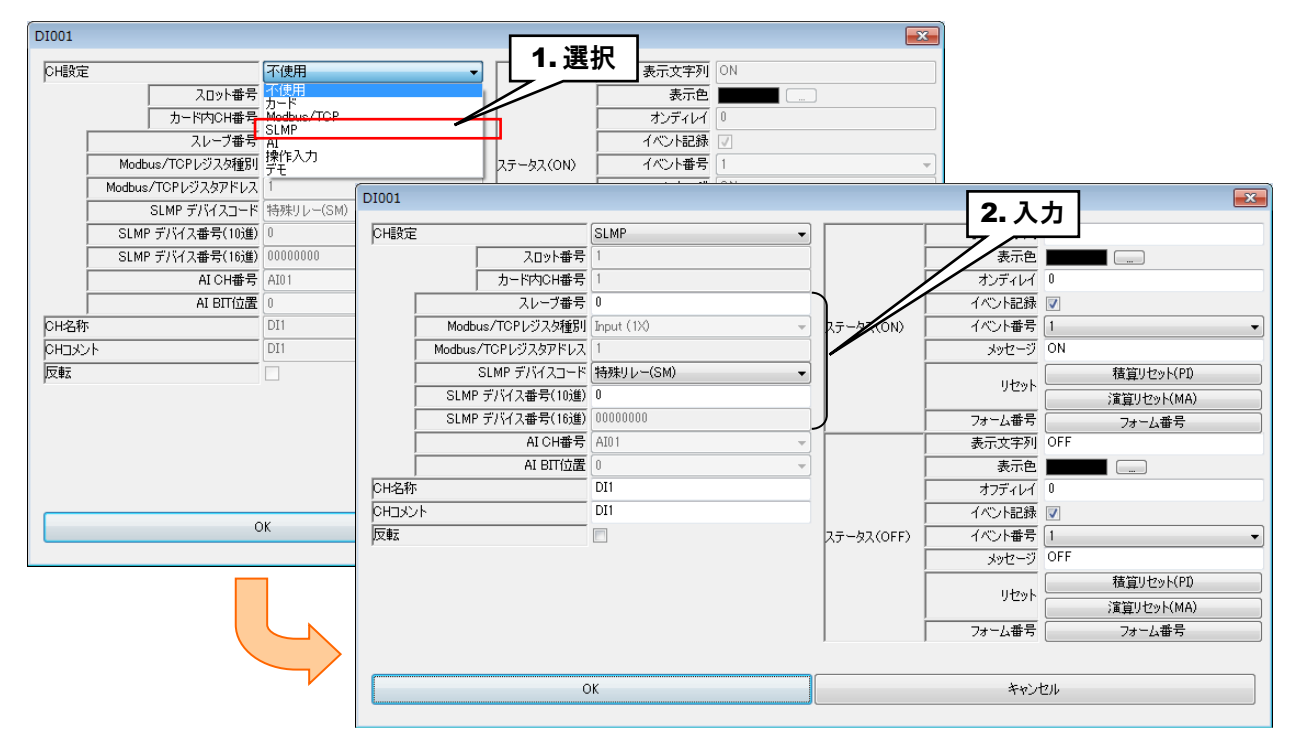

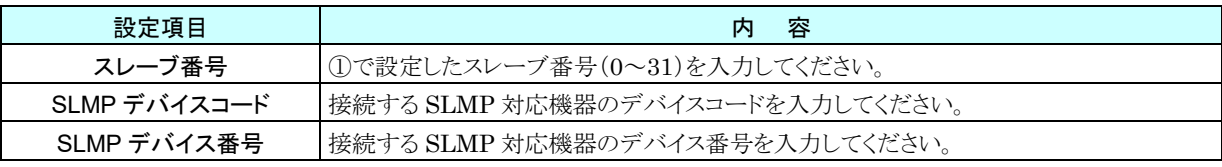

# アナログ入力(**AI**)の **DI** への割り付け

AI データの 16bit のうちの任意の 1bit を DI の 1 チャネル分として扱うことができます。

① 入出力カードの場合と同様に、「DI 設定ダイアログ」を表示させてください。

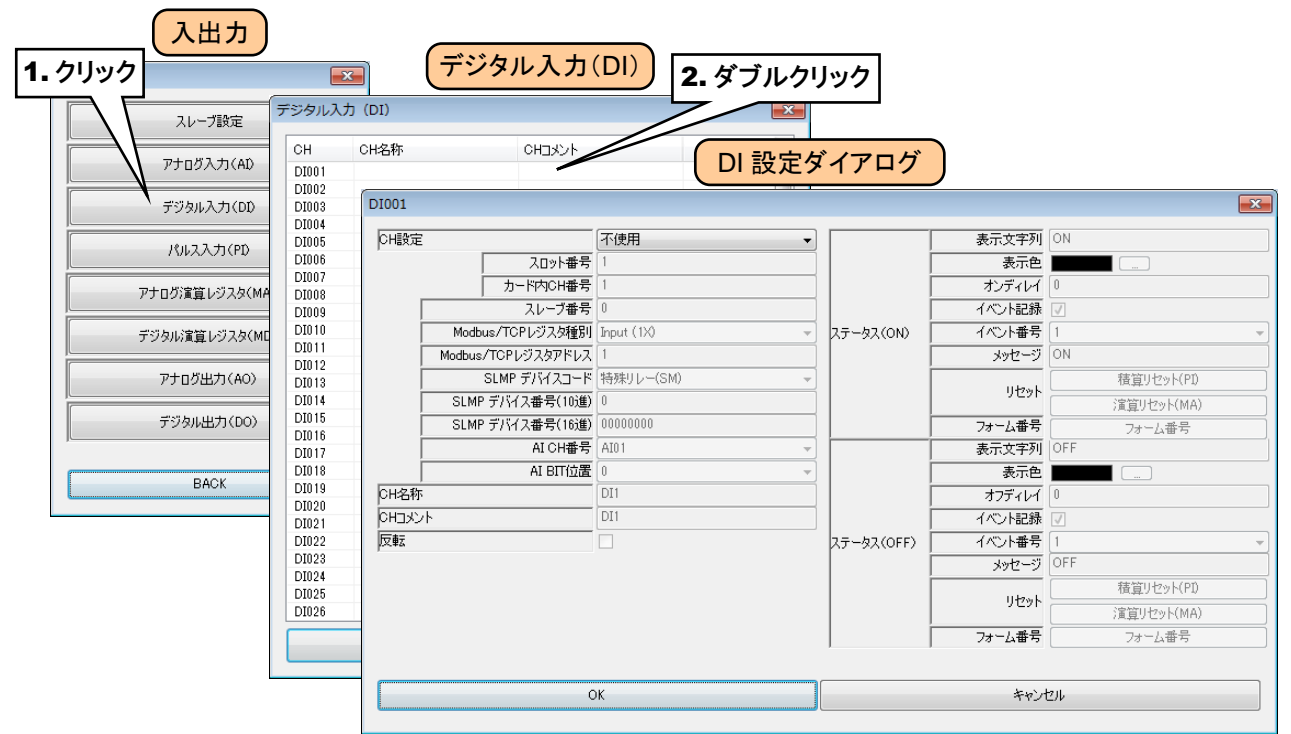

② 「CH 設定」を「AI」に設定し、下表を参考に各種パラメータを設定してください。

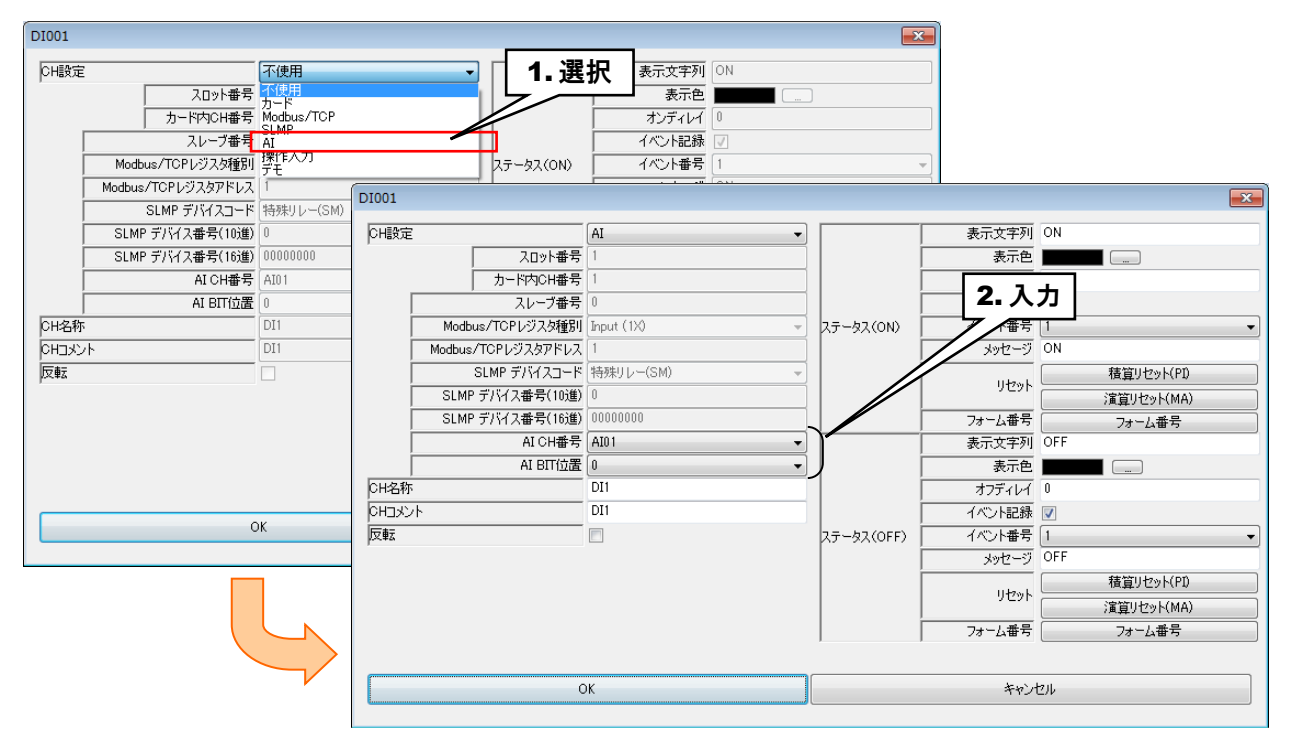

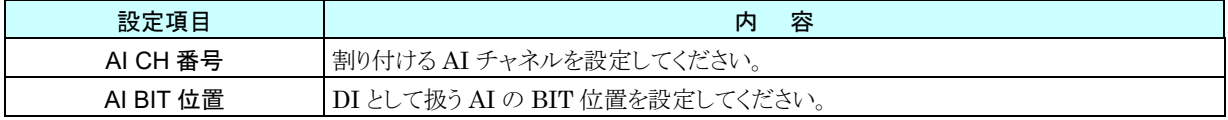

#### 操作入力の **DI** への割り付け

Modbus/TCP スレーブ機能を用いて内部レジスタに値を書き込むことにより、入力値を遠隔地から指定することがで きます。

① 入出力カードの場合と同様に、「DI 設定ダイアログ」を表示させてください。

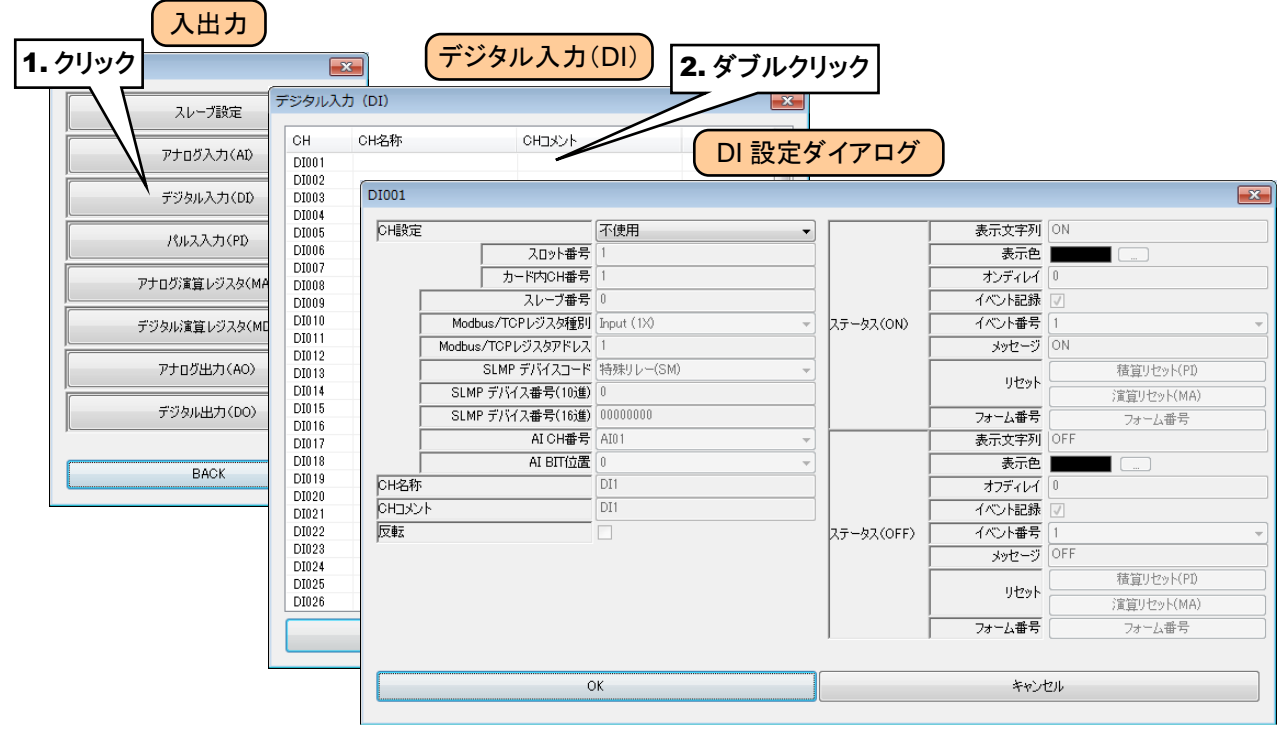

② 「CH 設定」を「操作入力」に設定してください。

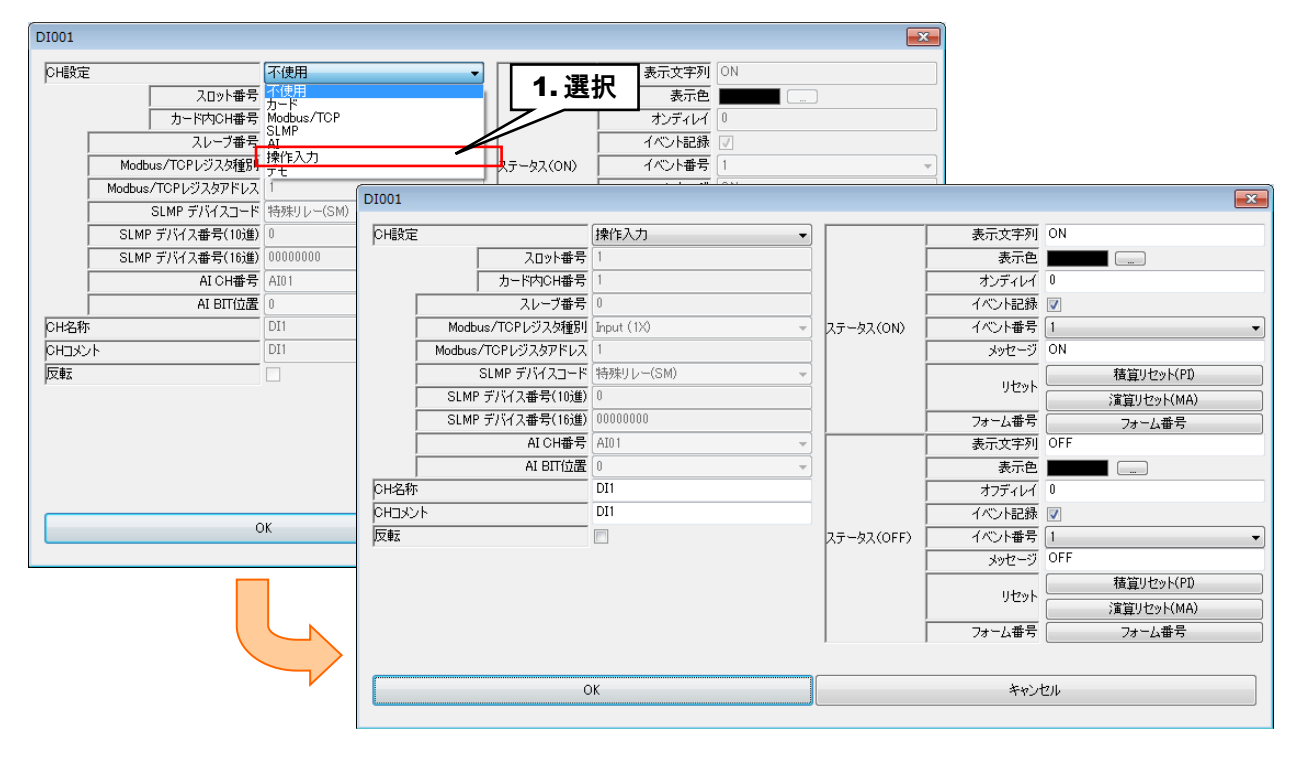

### ●Modbus/TCP スレーブ機能および内部レジスタについては、「[3.12.3Modbus/TCP](#page-169-0) スレ [ーブ」](#page-169-0)「[8.2.6](#page-264-0) [Modbus/TCP](#page-264-0) スレーブ」をご覧ください。 特記事項

# 基本設定(**DI**)

①割り付けが完了したら、以下の基本設定を行ってください。

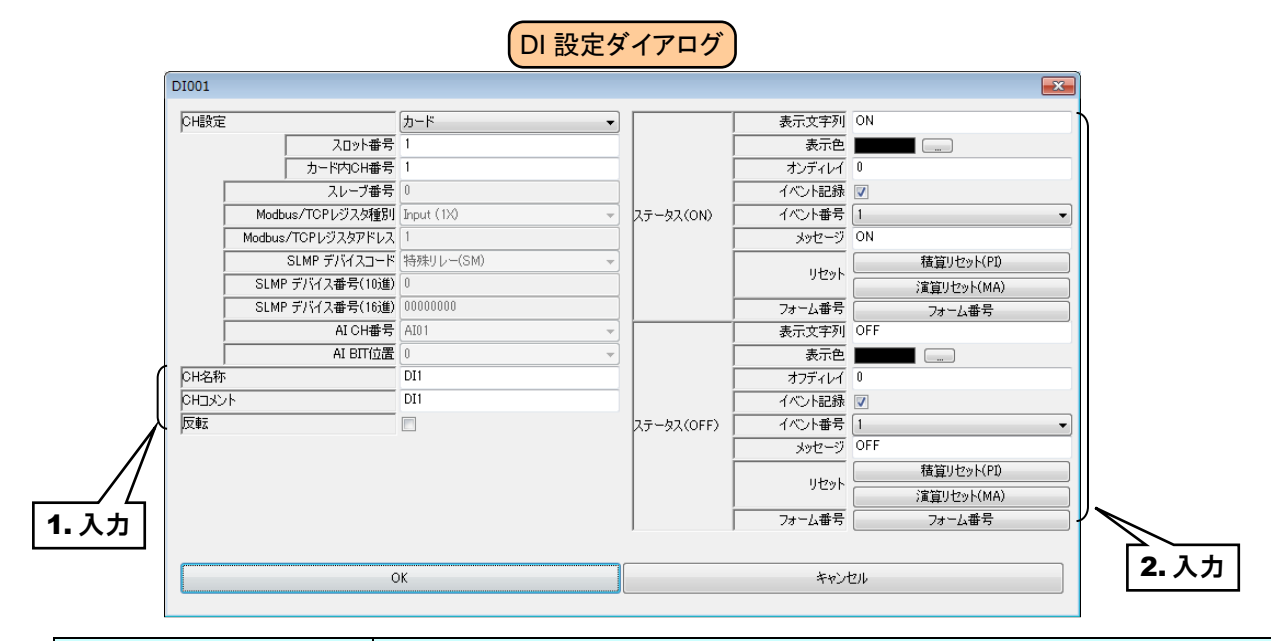

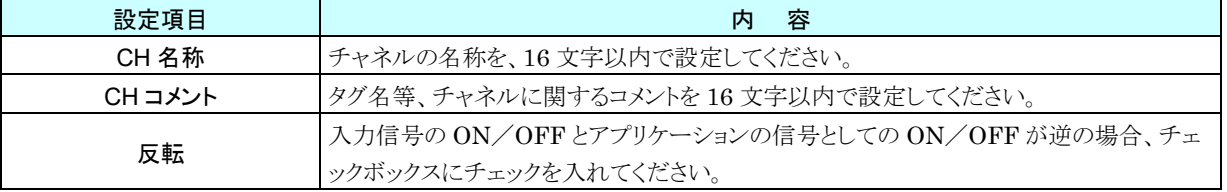

② ステータス ON/OFF 毎の設定を行います。

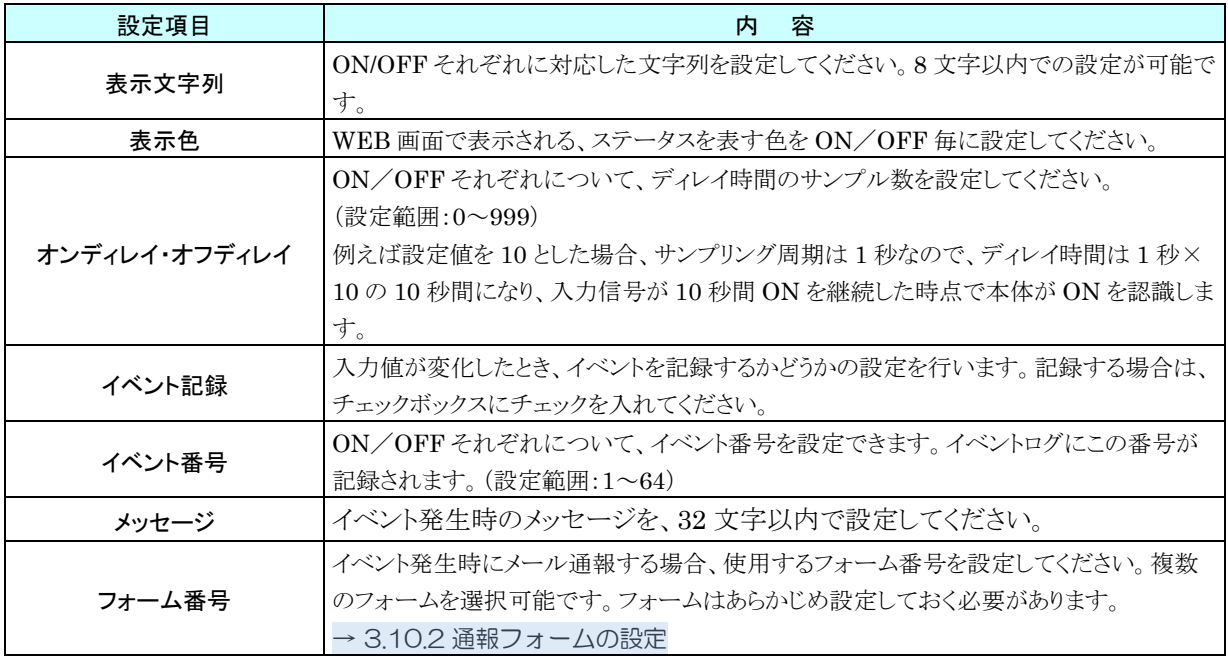

③ [OK]ボタンをクリックすると、設定が仮保存されます。

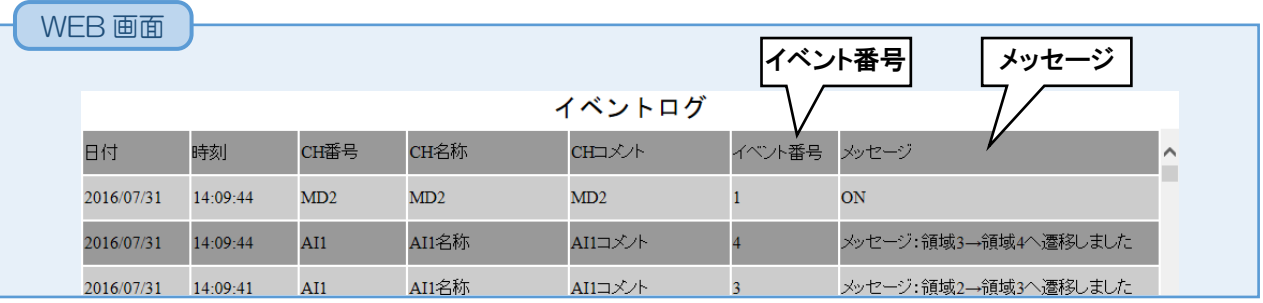

### 積算リセット(**DI**)

DI の立ち上がりエッジにて、指定 PI の積算値をリセットすることができます。 あらかじめ操作する PI チャネルを割り付けている必要があります。→[3.6.4](#page-66-0) [パルス入力\(](#page-66-0)PI) ①「DI 設定ダイアログ」にて[積算リセット(PI)]ボタンをクリックすると「積算リセット(PI)ダイアログ」が表示されます。

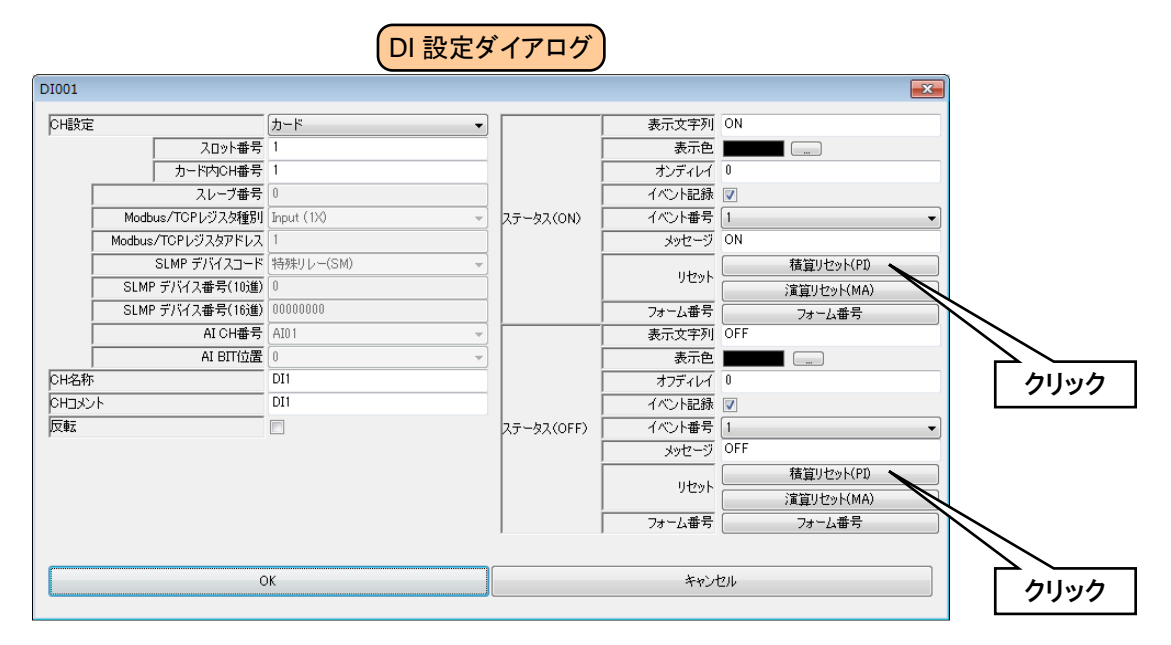

② 操作する PI チャネルをダブルクリックし、「無効」または「実行」を選択して[OK]ボタンをクリックしてください。

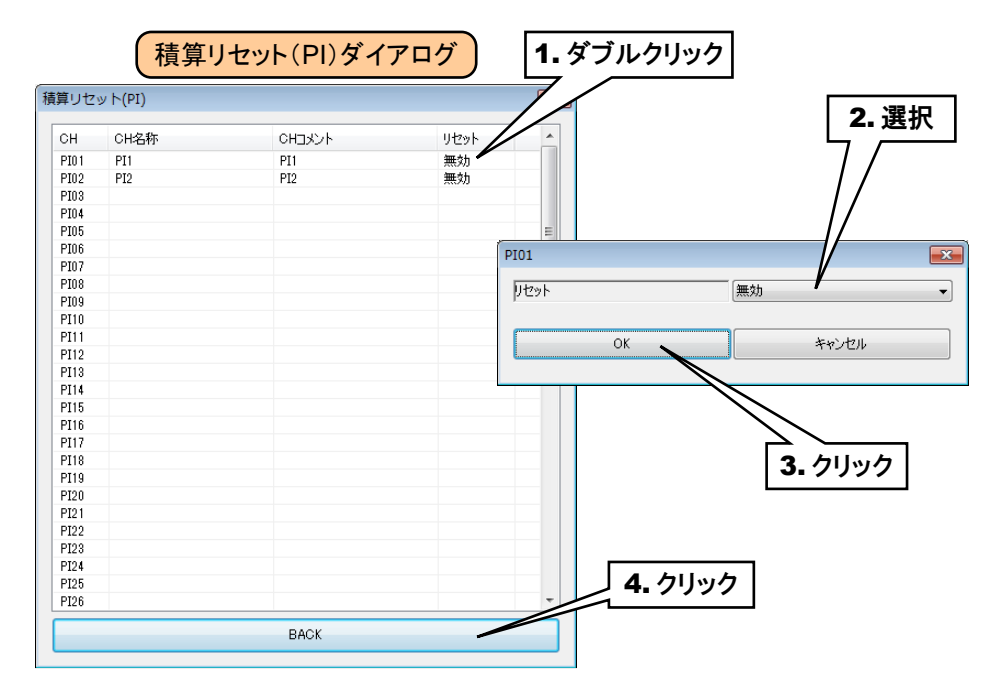

③ [BACK]ボタンをクリックして「DI 設定ダイアログ」に戻ってください。

#### アナログ演算レジスタのリセット(**DI**)

DI の ON→OFF、OFF→ON で、指定 MA の演算をリセットすることができます。

あらかじめ操作する MA を設定しておく必要があります。→[3.6.5](#page-88-0) [アナログ演算レジスタ\(](#page-88-0)MA)

① 「DI 設定ダイアログ」にて[演算リセット(MA)]ボタンをクリックすると「演算リセット(MA)ダイアログ」が表示されま す。

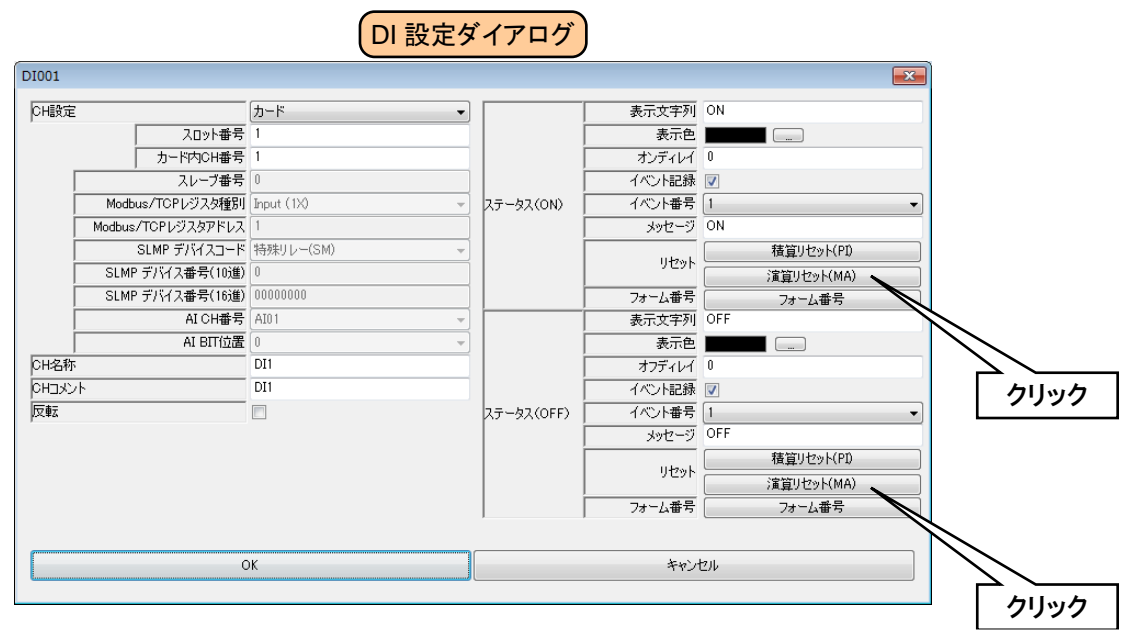

② 操作する MA チャネルをダブルクリックし、「無効」または「実行」を選択して[OK]ボタンをクリックしてください。

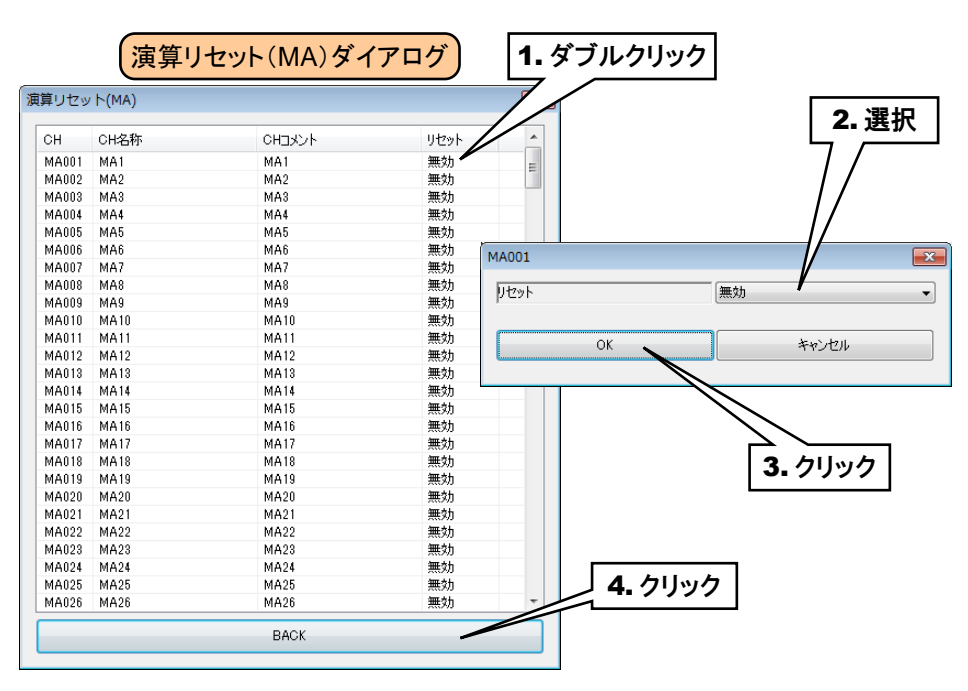

③ [BACK]ボタンをクリックして「DI 設定ダイアログ」に戻ってください。

DI 設定が終わったら、[OK]ボタンをクリックして設定を仮保存してください。

以上の手順にて、各 CH を設定してください。

「デジタル入力(DI)」画面にて設定済みの CH 設定を他の CH にコピーし、必要部分のみを編集することも可能で す。

→ [3.6.9](#page-120-0) CH [設定のコピー](#page-120-0)

# <span id="page-66-0"></span>3.6.4 パルス入力(PI)

Web ロガー2 を用いて、最大 64 点のパルス入力信号(PI1~PI64)の監視が可能です。電力データ等の 32 ビット整 数データも、PI に割り付けることができます。

接続した入出力カードもしくはリモート I/O 機器、SLMP 対応機器のパルス入力を、下記の手順に従い Web ロガー2 に割り付けてください。

## 入出力カードの **PI** への割り付け

① 「入出力」画面の[パルス入力(PI)]ボタンをクリックすると、「パルス入力(PI)」画面が表示されます。ここで、設定 する PI の行をダブルクリックすると、「PI 設定ダイアログ」が表示されます。

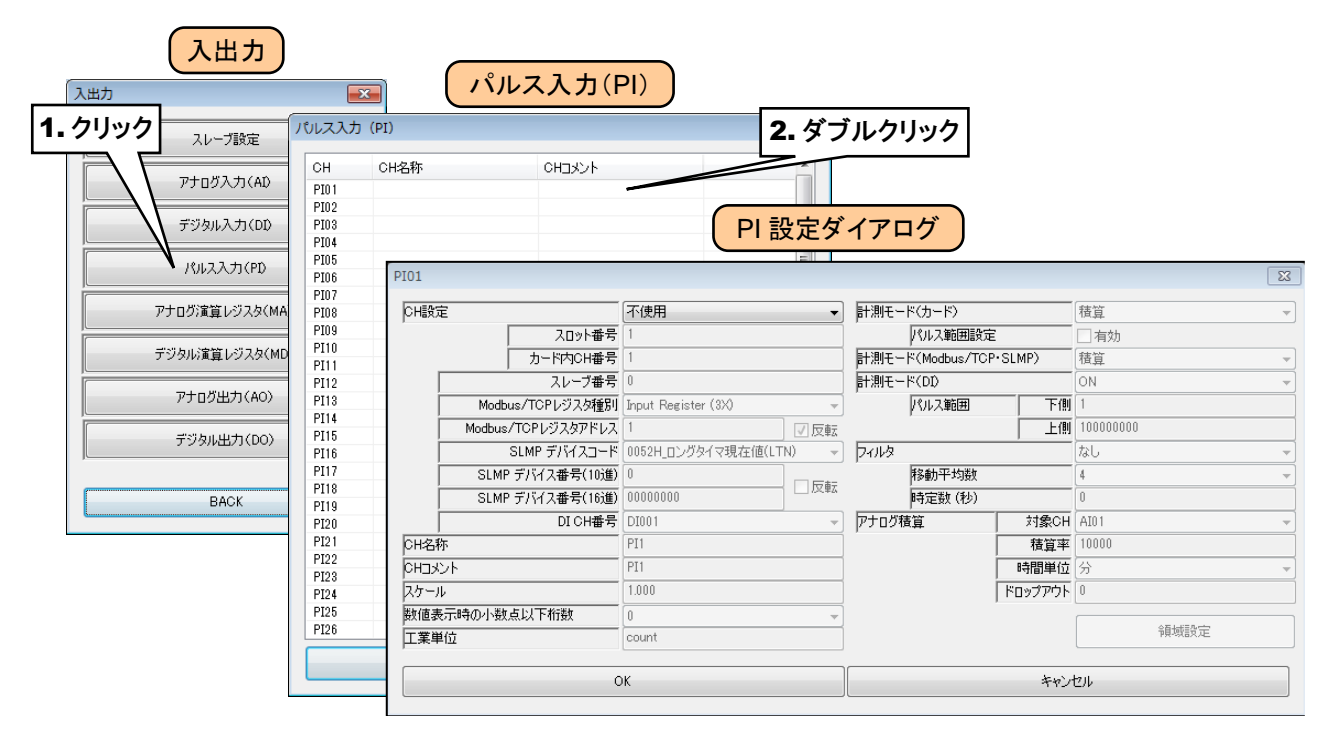

③ 「CH 設定」を「カード」に設定すると、「スロット番号」「カード内 CH 番号」を入力できるようになります。割り付ける CH の値を入力してください。

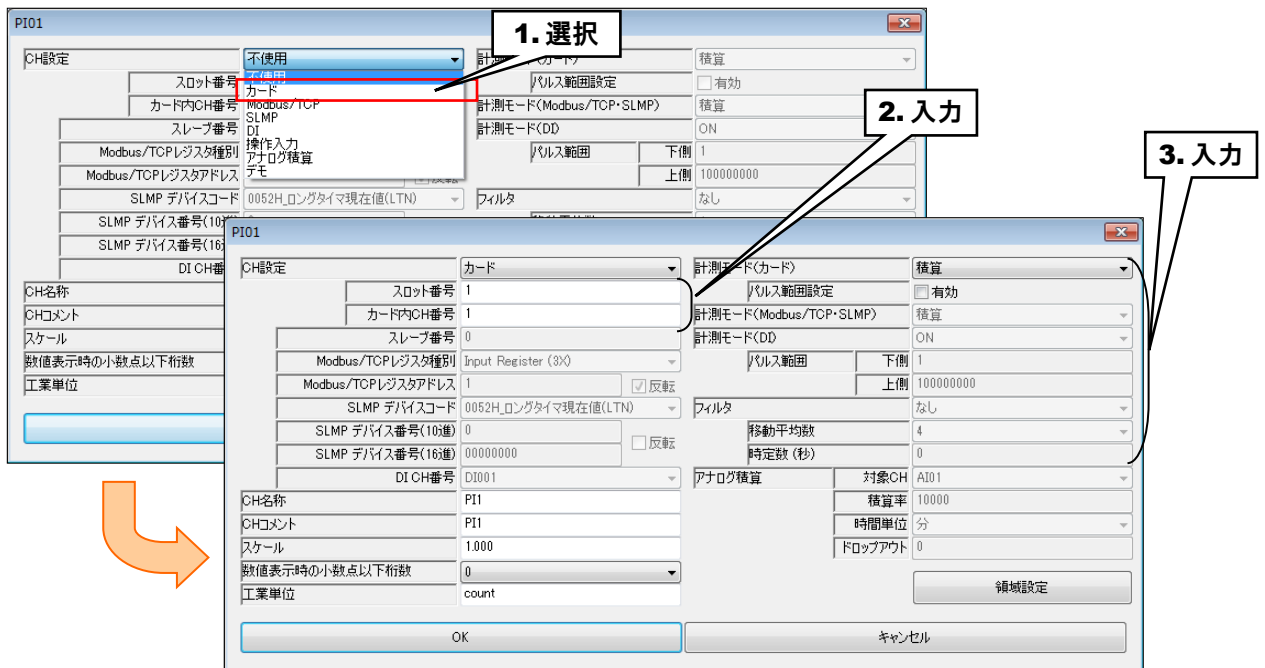

パルス入力については、1 カード当たり 2ch までの割り付けが可能です。

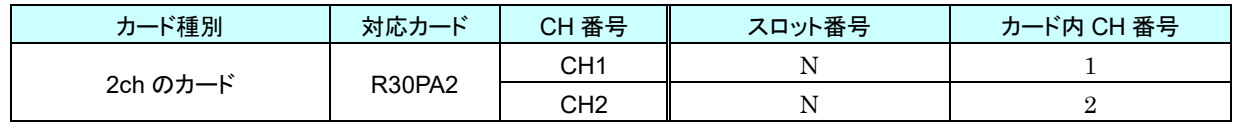

N:スロット番号

④ 下表を設定してください。

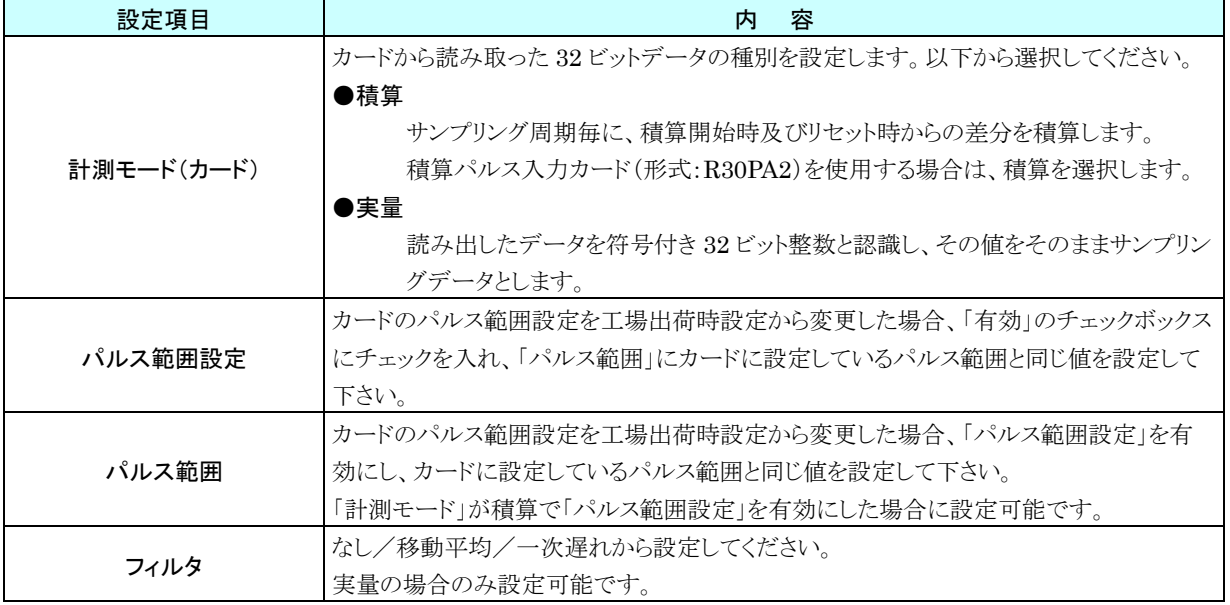

### リモート **I/O** 機器の **PI** への割り付け

- ① 最初に、接続するリモート I/O 機器のスレーブ設定を行ってください。 → [3.6.1](#page-36-0) [スレーブ設定](#page-36-0)
- ② 入出力カードの場合と同様に、「PI 設定ダイアログ」を表示させてください。

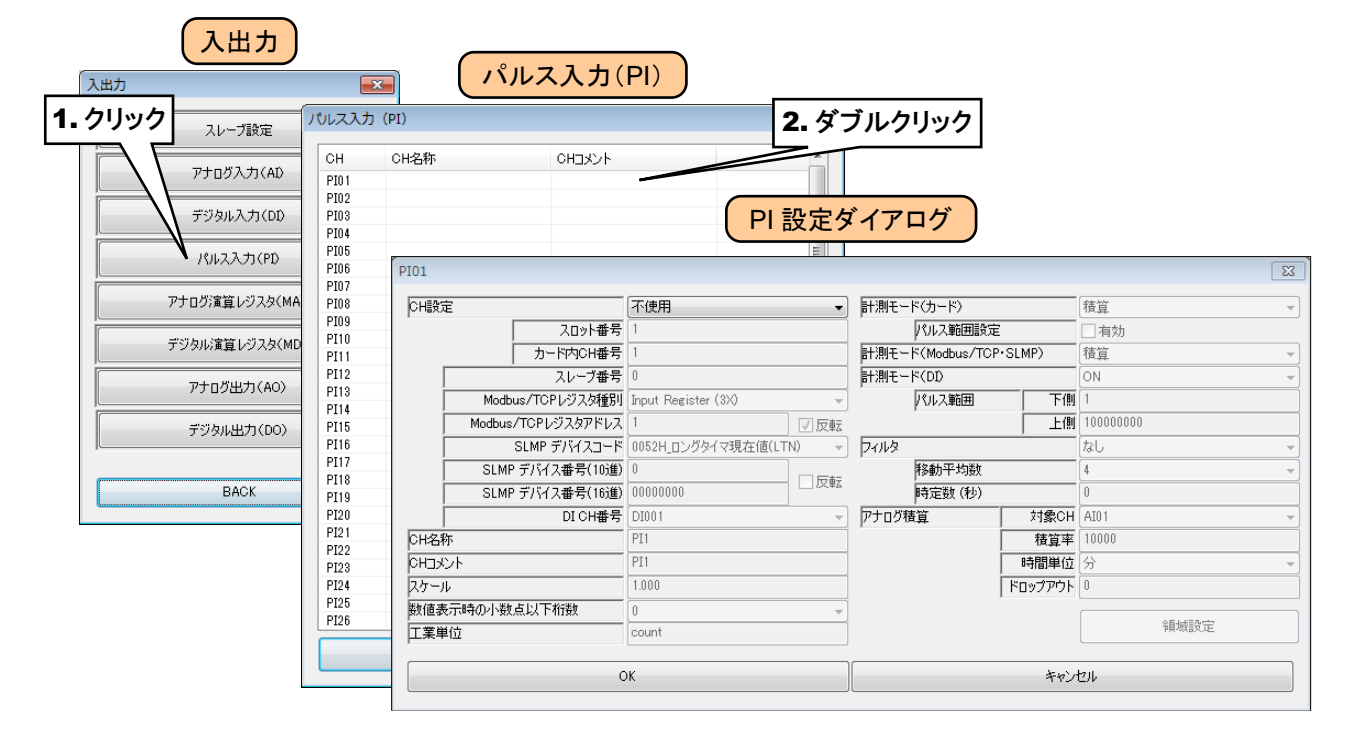

③ 「CH 設定」を「Modbus/TCP」に設定し、下表を参考に各種パラメータを設定してください。

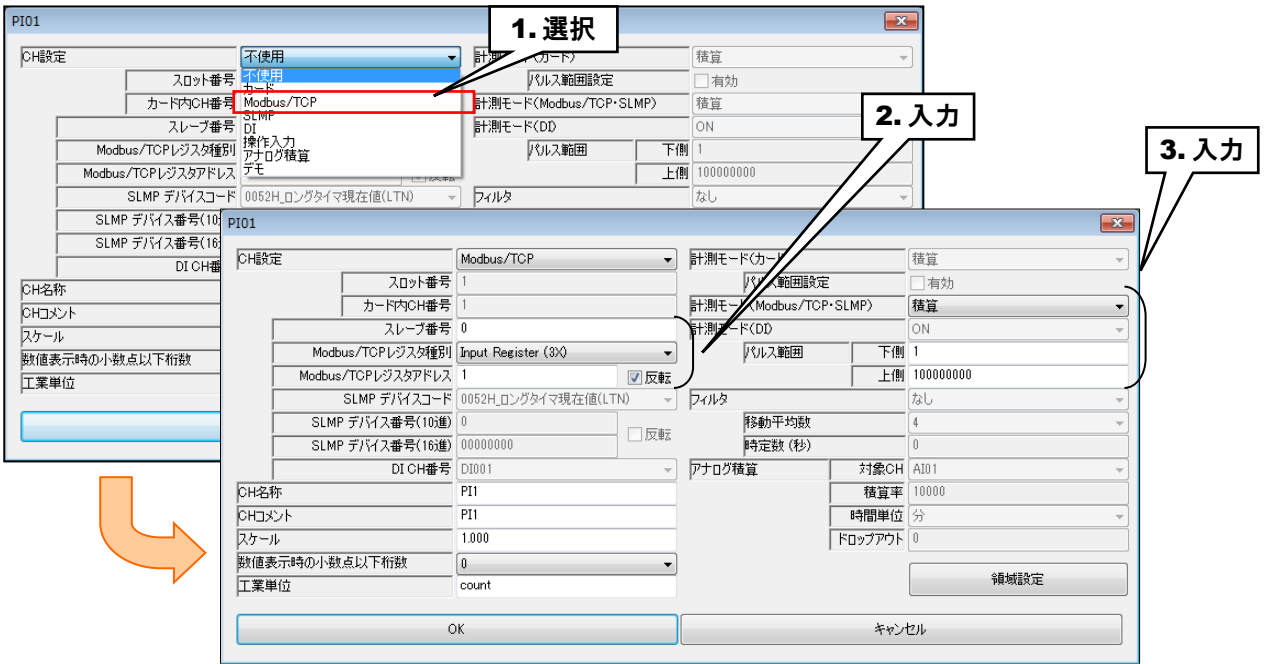

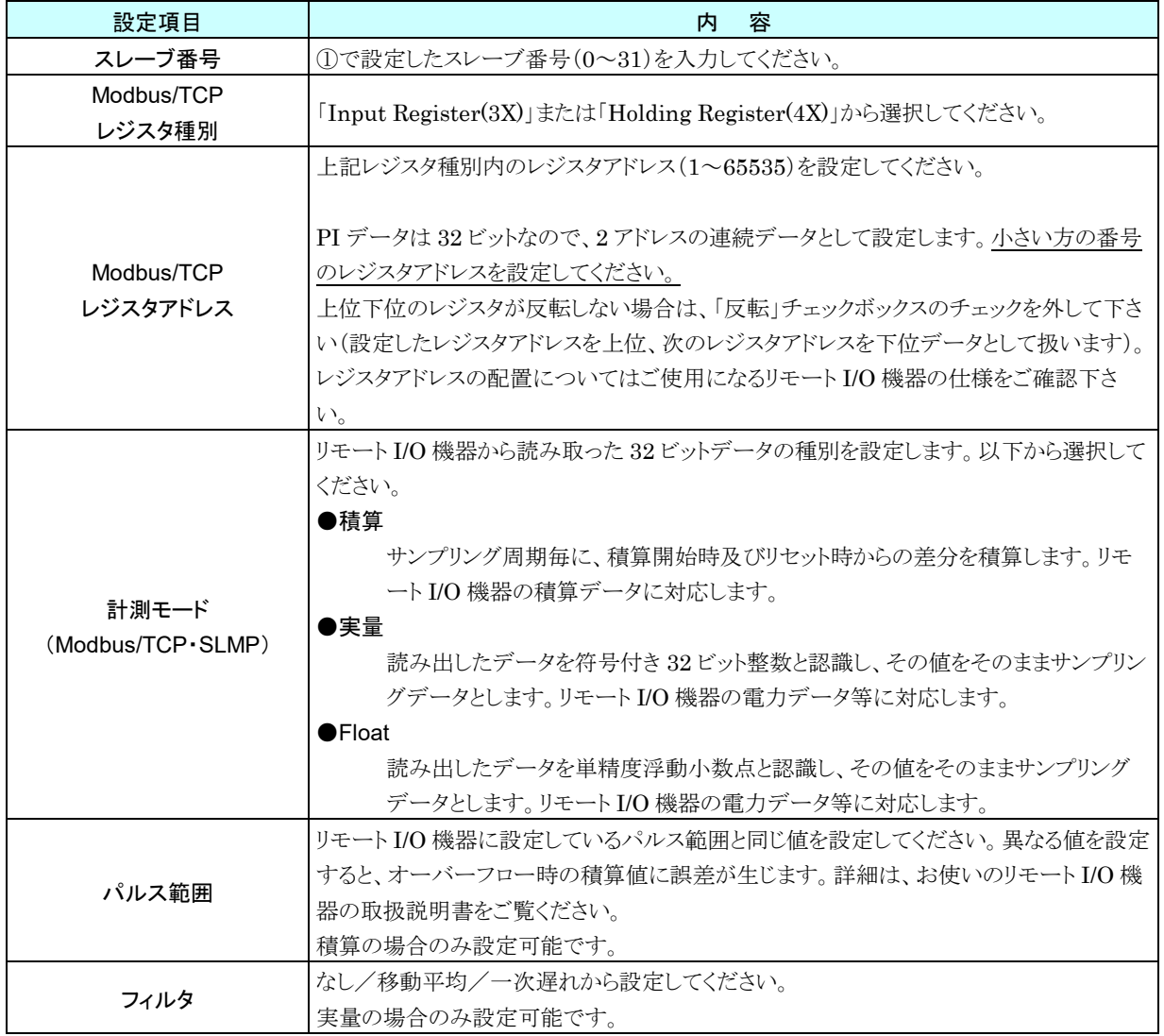

# **SLMP** 対応機器の **PI** への割り付け

- ① 最初に、接続する SLMP 対応機器のスレーブ設定を行ってください。
	- → [3.6.1](#page-36-0) [スレーブ設定](#page-36-0)

 $\overline{\phantom{0}}$ 

 $\overline{ }$ 

② リモート I/O 機器の場合同様「PI 設定ダイアログ」を表示させてください。

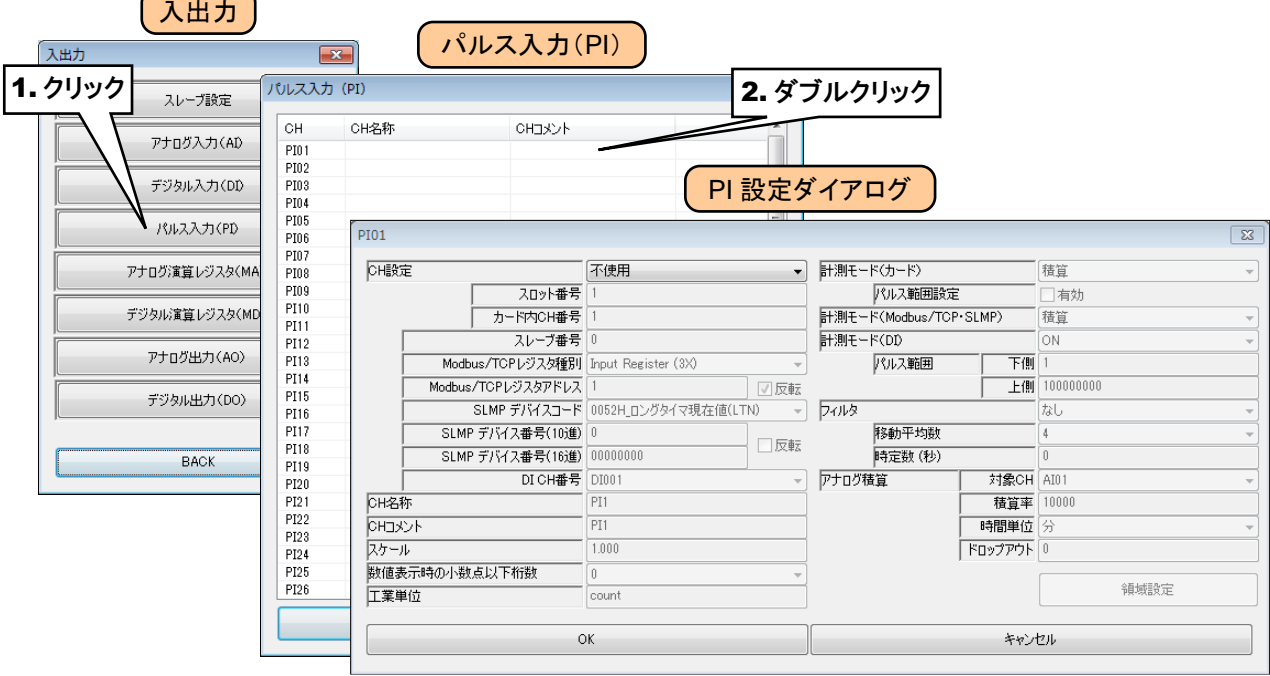

③ 「CH 設定」を「SLMP」に設定し、下表を参考に各種パラメータを設定してください。

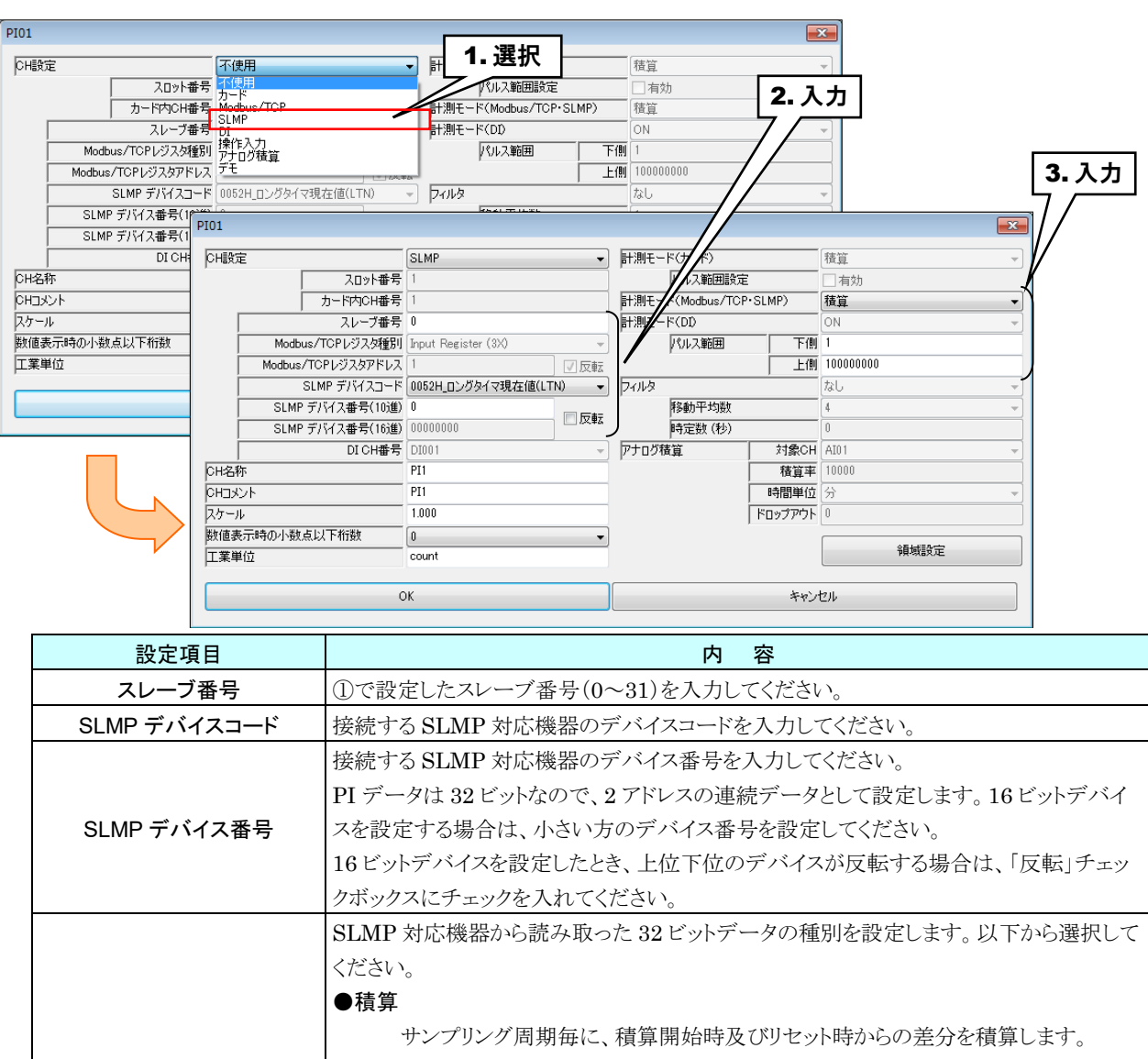

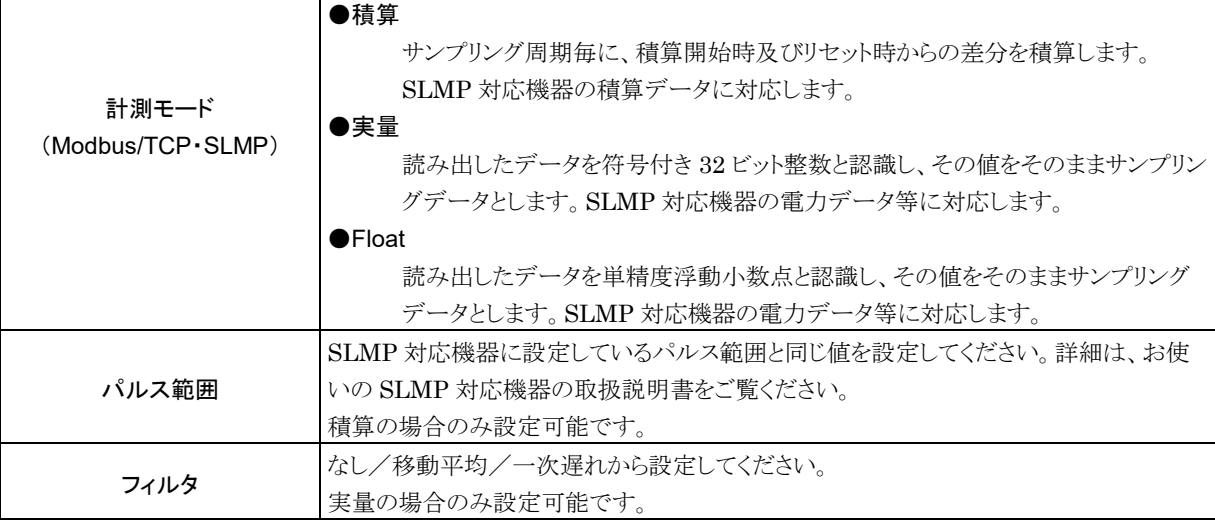
# デジタル入力(**DI**)の **PI** への割り付け

① リモート I/O 機器の場合同様「PI 設定ダイアログ」を表示させてください。

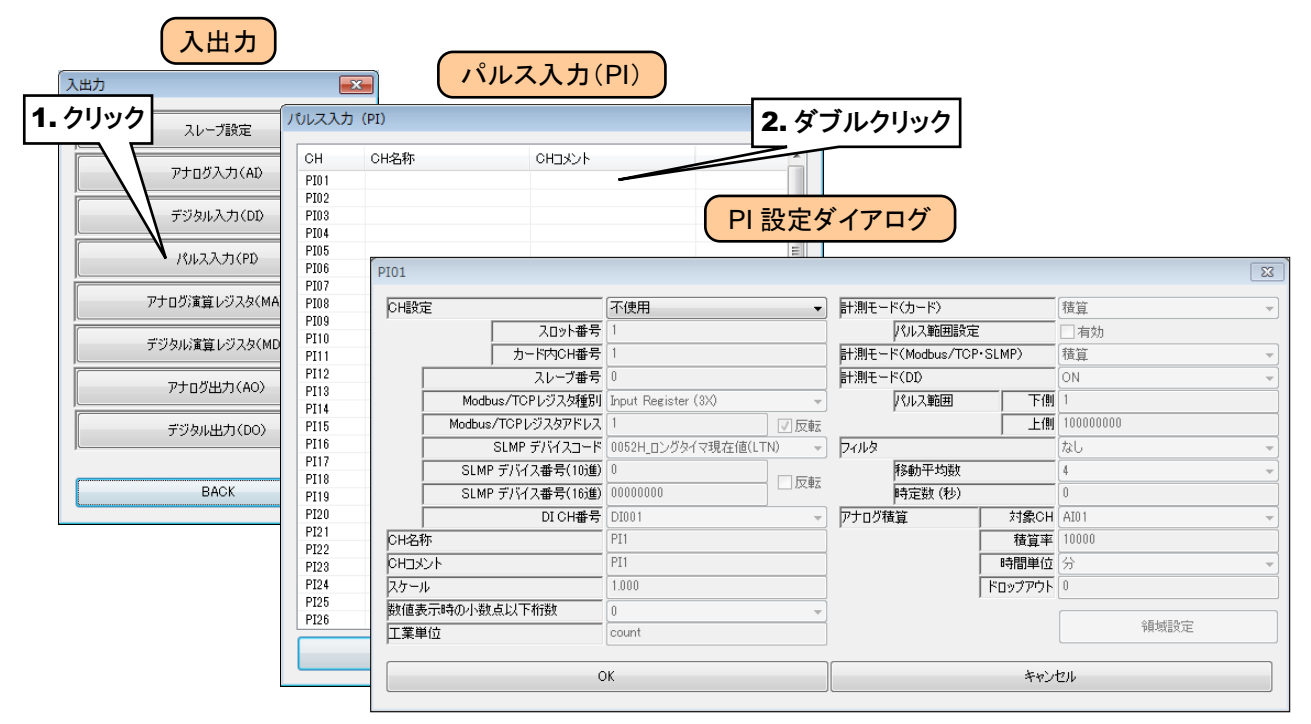

② 「CH 設定」を「DI」に設定し、下表を参考に各種パラメータを設定してください。

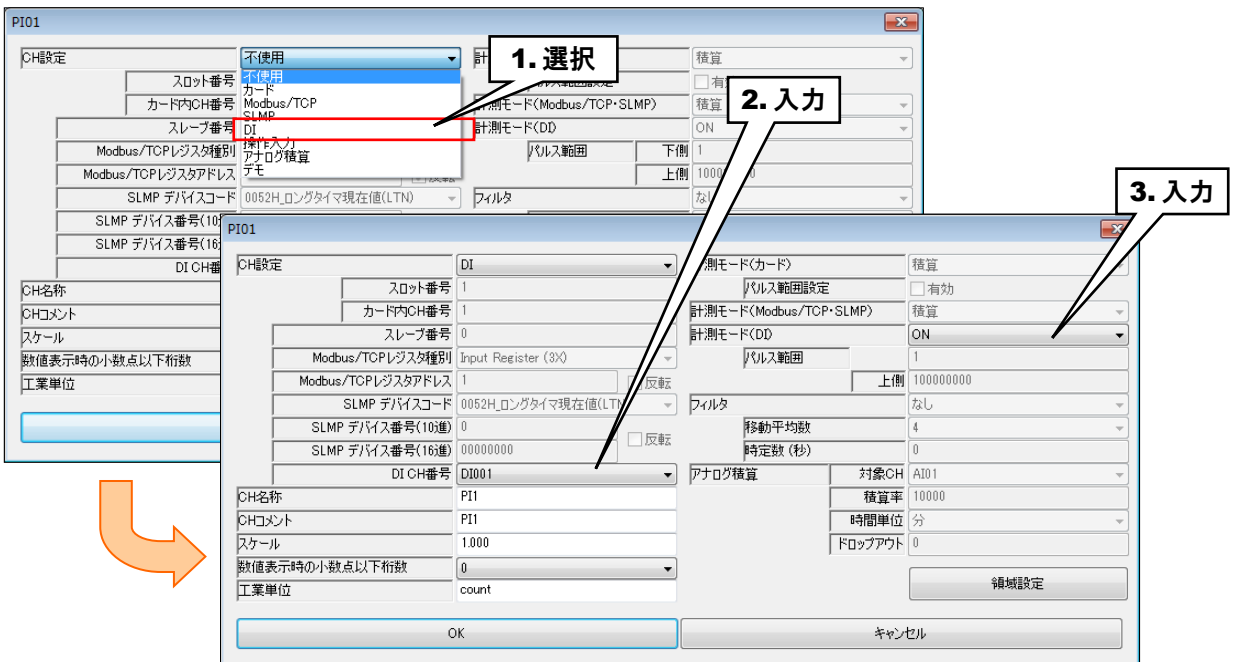

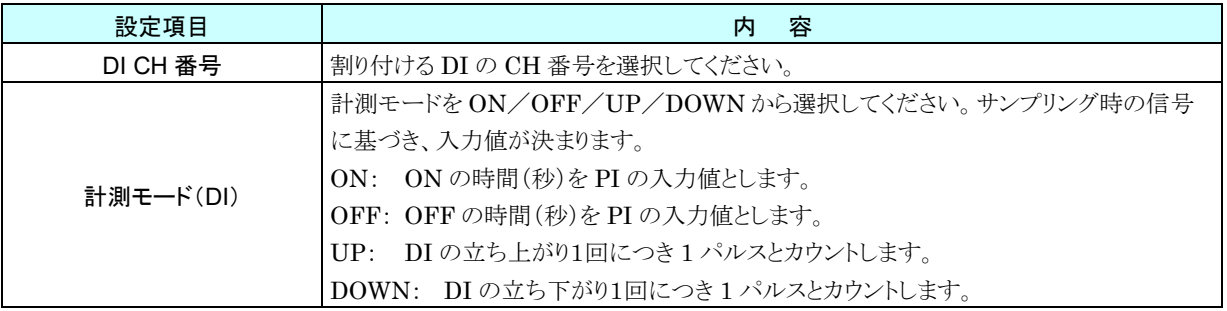

#### ■計測モードによる動作の違い

「ON」はサンプリングデータが ON であれば、単純に「1 秒 ON」と判断します。「OFF」も同様です。 「UP」は前回サンプリングデータが OFF で今回サンプリングデータが ON という条件で、「1 パルス」とカウントします。 「DOWN」も同様です。

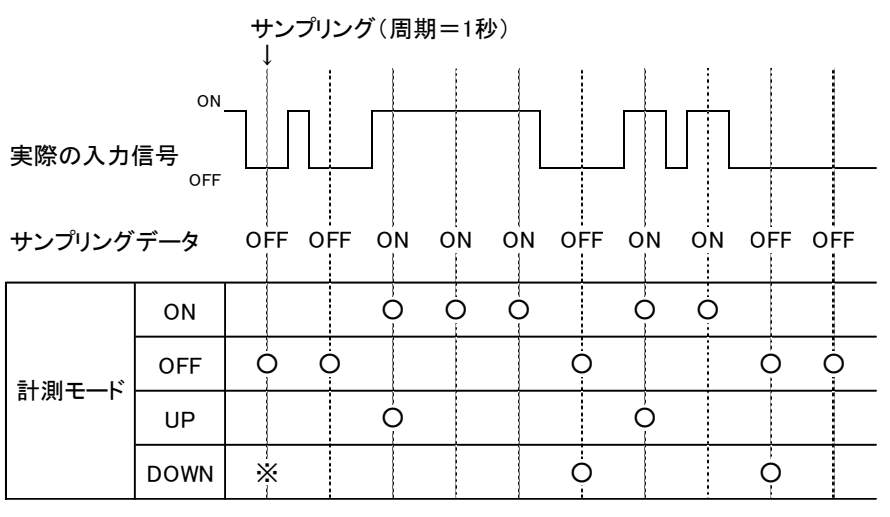

※前回のサンプリングデータにより、カウントするかどうかが決まります。

### 操作入力の **PI** への割り付け

Modbus/TCP スレーブ機能を用いて内部レジスタに値を書き込むことにより、入力値を遠隔地から指定することがで きます。

① リモート I/O 機器の場合同様「PI 設定ダイアログ」を表示させてください。

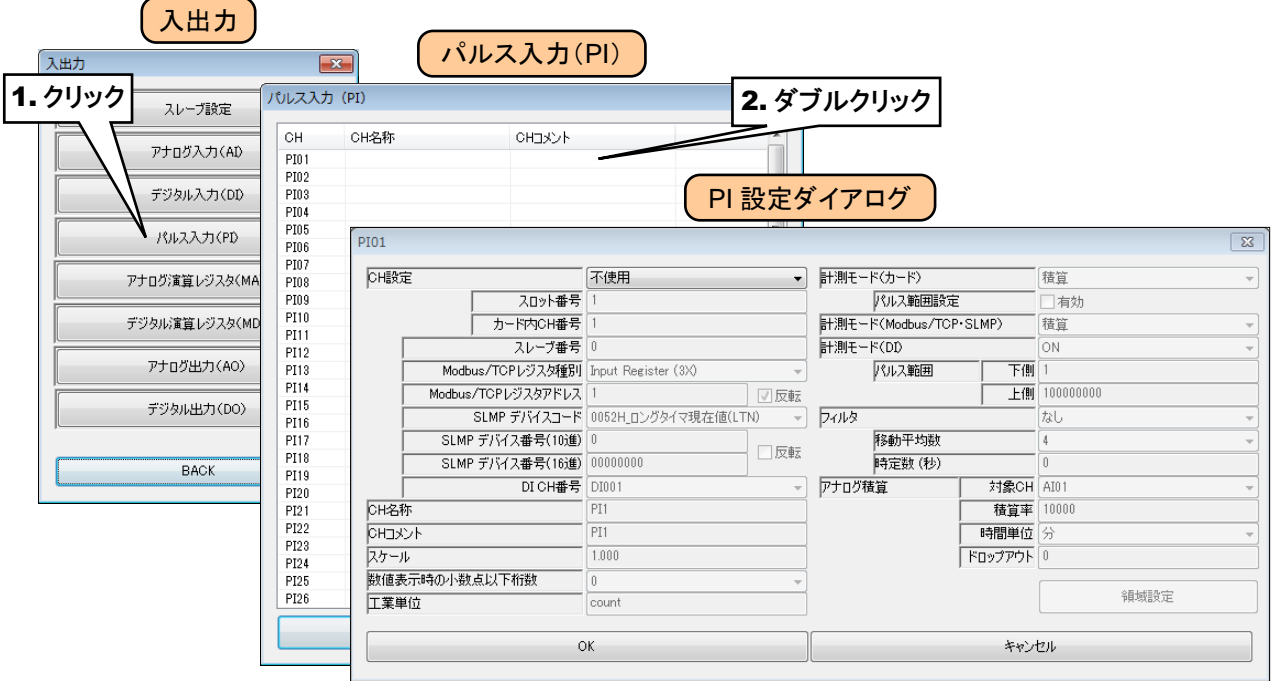

② 「CH 設定」を「操作入力」に設定してください。

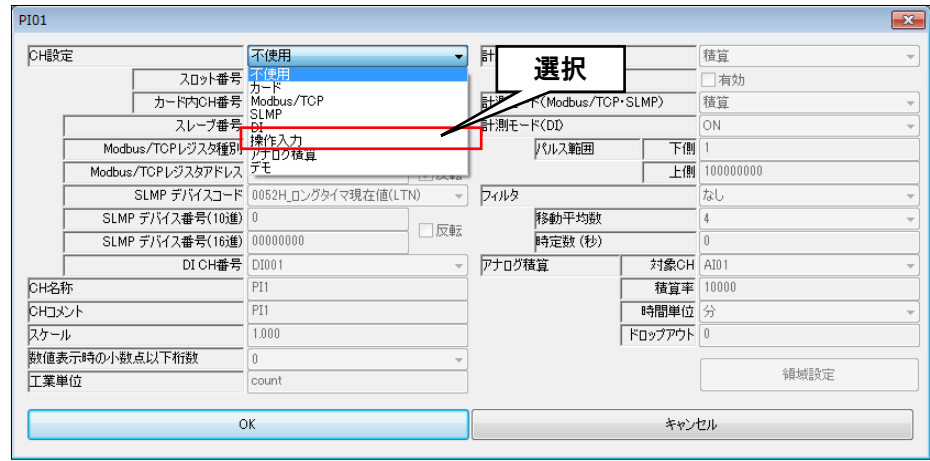

#### 特記事項

●Modbus/TCP スレーブ機能および内部レジスタについては、「[3.12.3Modbus/TCP](#page-169-0) スレ [ーブ」](#page-169-0)「[8.2.6](#page-264-0) [Modbus/TCP](#page-264-0) スレーブ」をご覧ください。

## <span id="page-75-0"></span>アナログ積算の **PI** への割り付け

AI の入力値をパルス数に見立て、積算することができます。

① リモート I/O 機器の場合同様「PI 設定ダイアログ」を表示させてください。

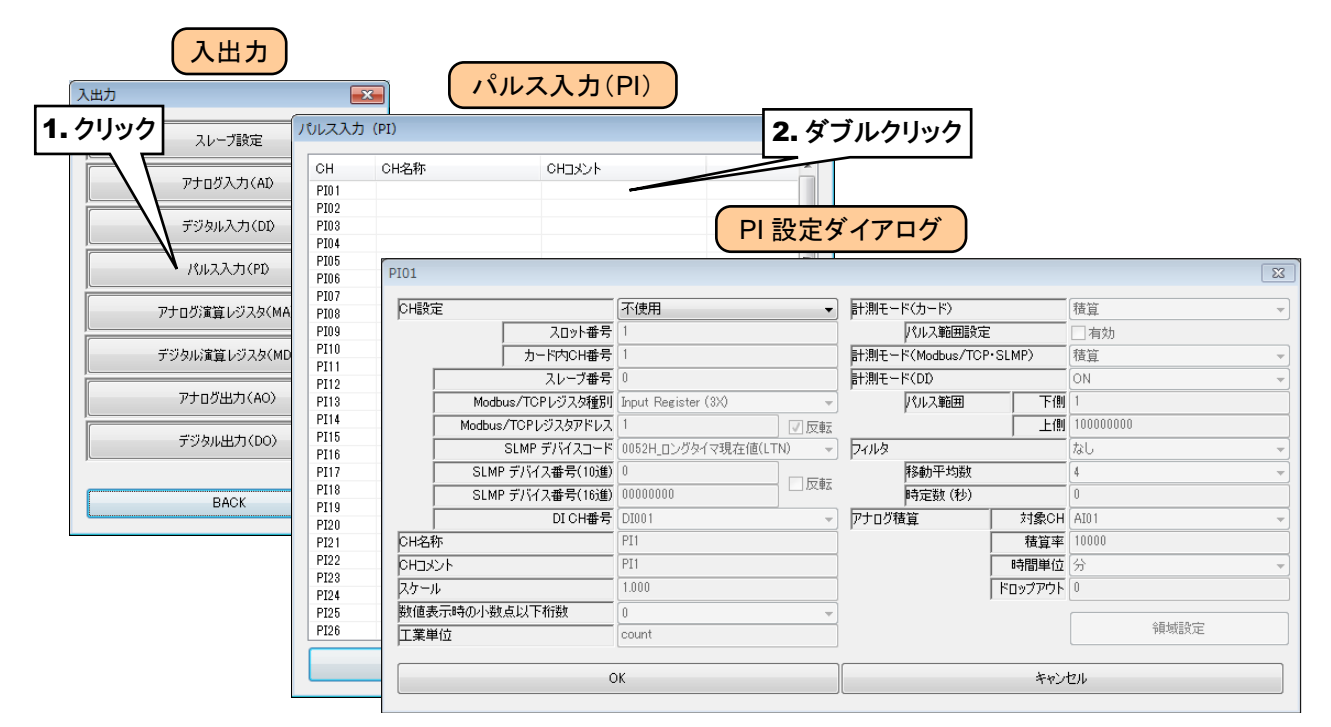

② 「CH 設定」を「アナログ積算」に設定し、「対象 CH」「積算率」「時間単位」「ドロップアウト」を入力してください。

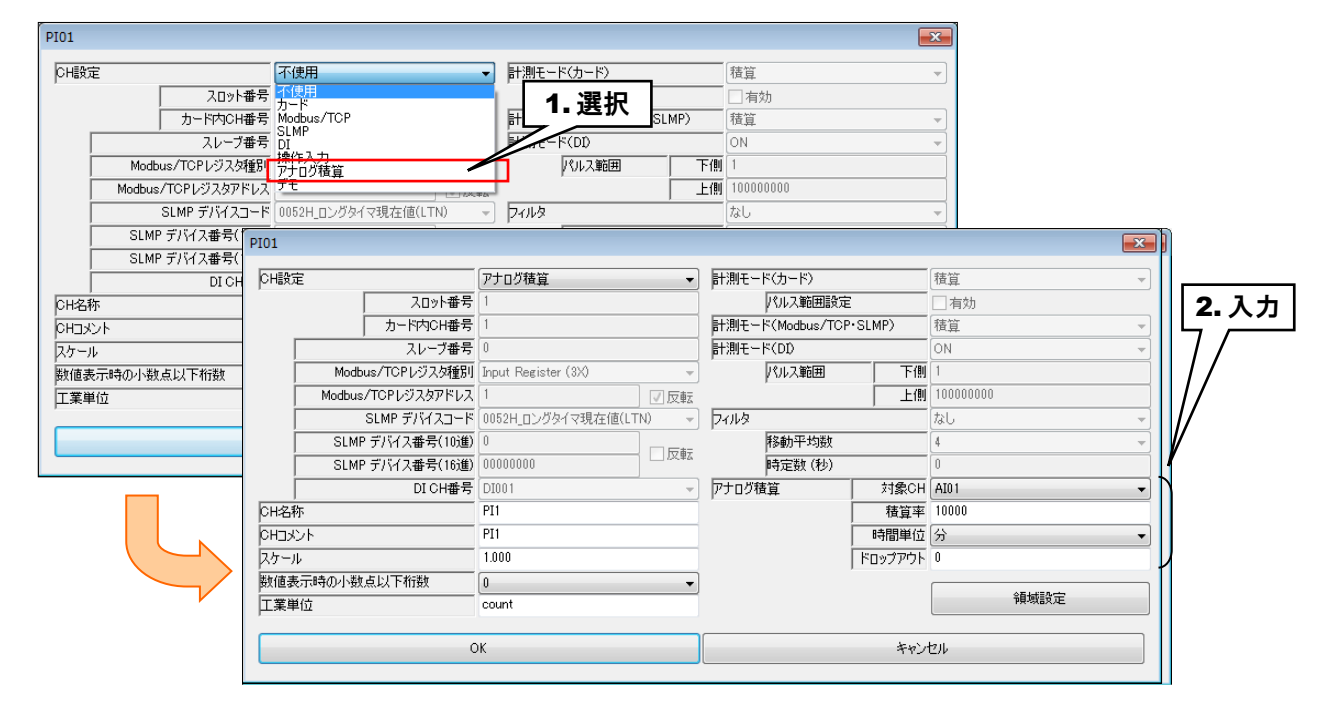

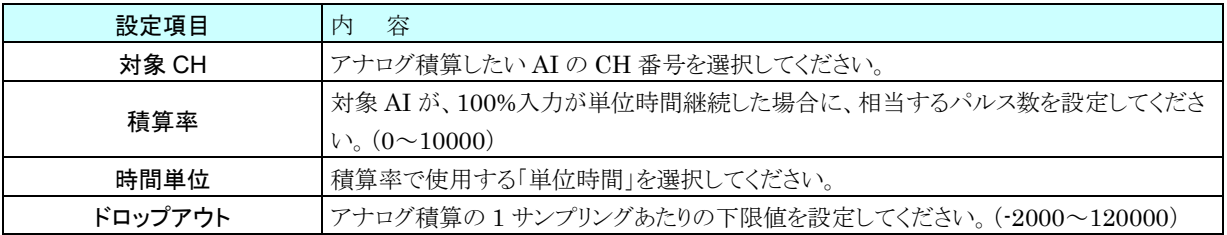

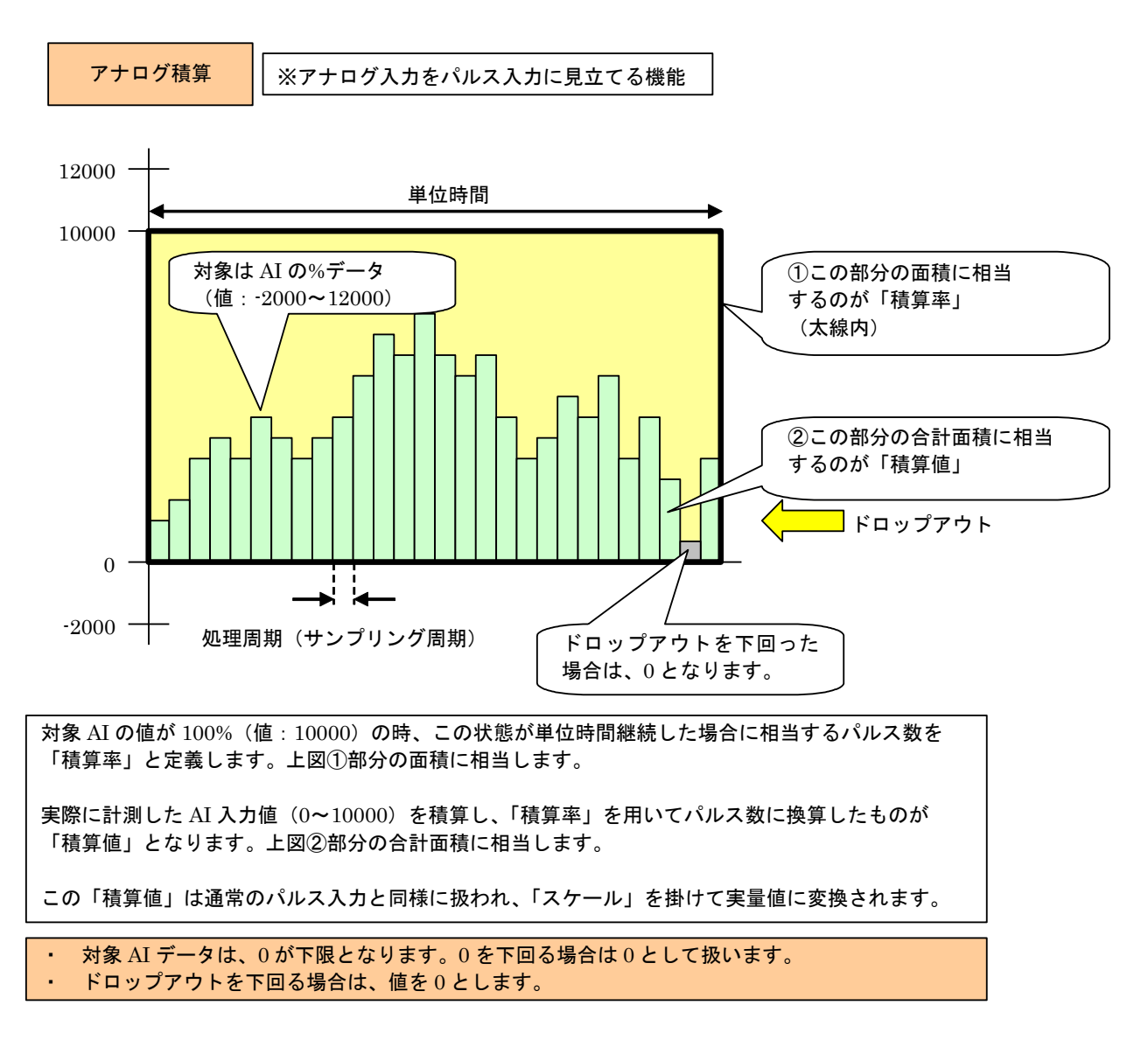

(例)

流量を電圧で取り込む例です。電圧の 1V が 0(m3/h)で、5V が 30(m3/h)とします。

アナログ積算をする場合は、AI のデータタイプを%にします。1V が 0%で 5V が 100%です。

単位が m3/h ですので、時間単位を「時」にします。積算率を 30 にすると、AI が、100%(つまり 5V)が 1 時間続い たときに、積算値が 30 になります。

# 基本設定(**PI**)

割り付けが完了したら、以下の基本設定を行ってください。[OK]ボタンをクリックすると、設定が仮保存されます。

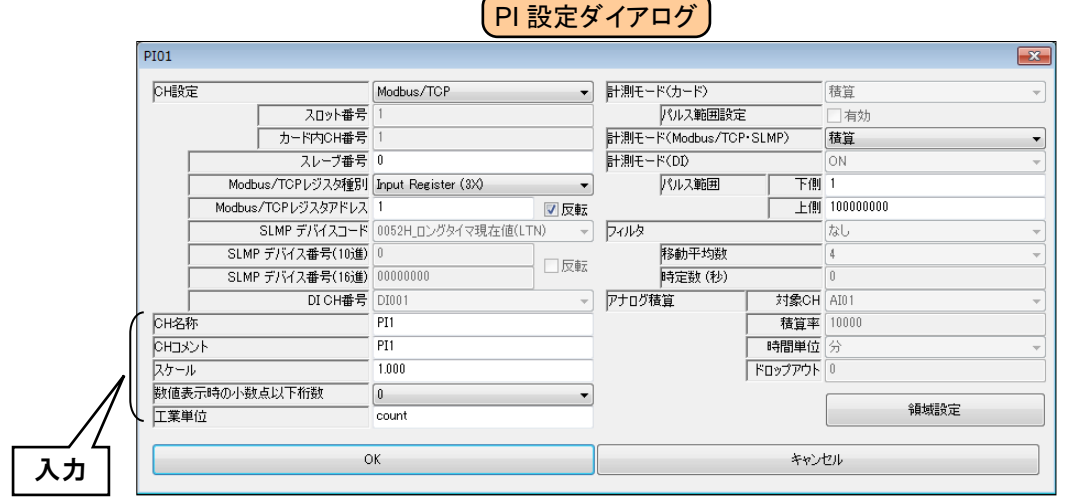

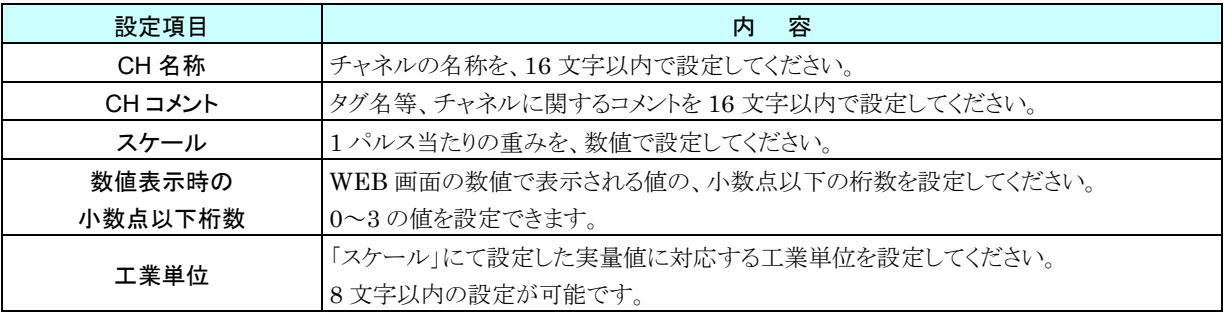

## 領域設定(**PI**)

入力値に対応する領域設定を行います。最大 5 領域まで設定可能で、領域間にヒステリシス領域を設けることもでき ます。

① 「PI 設定ダイアログ」にて[領域設定]ボタンをクリックすると、「PI 領域設定ダイアログ」が表示されます。

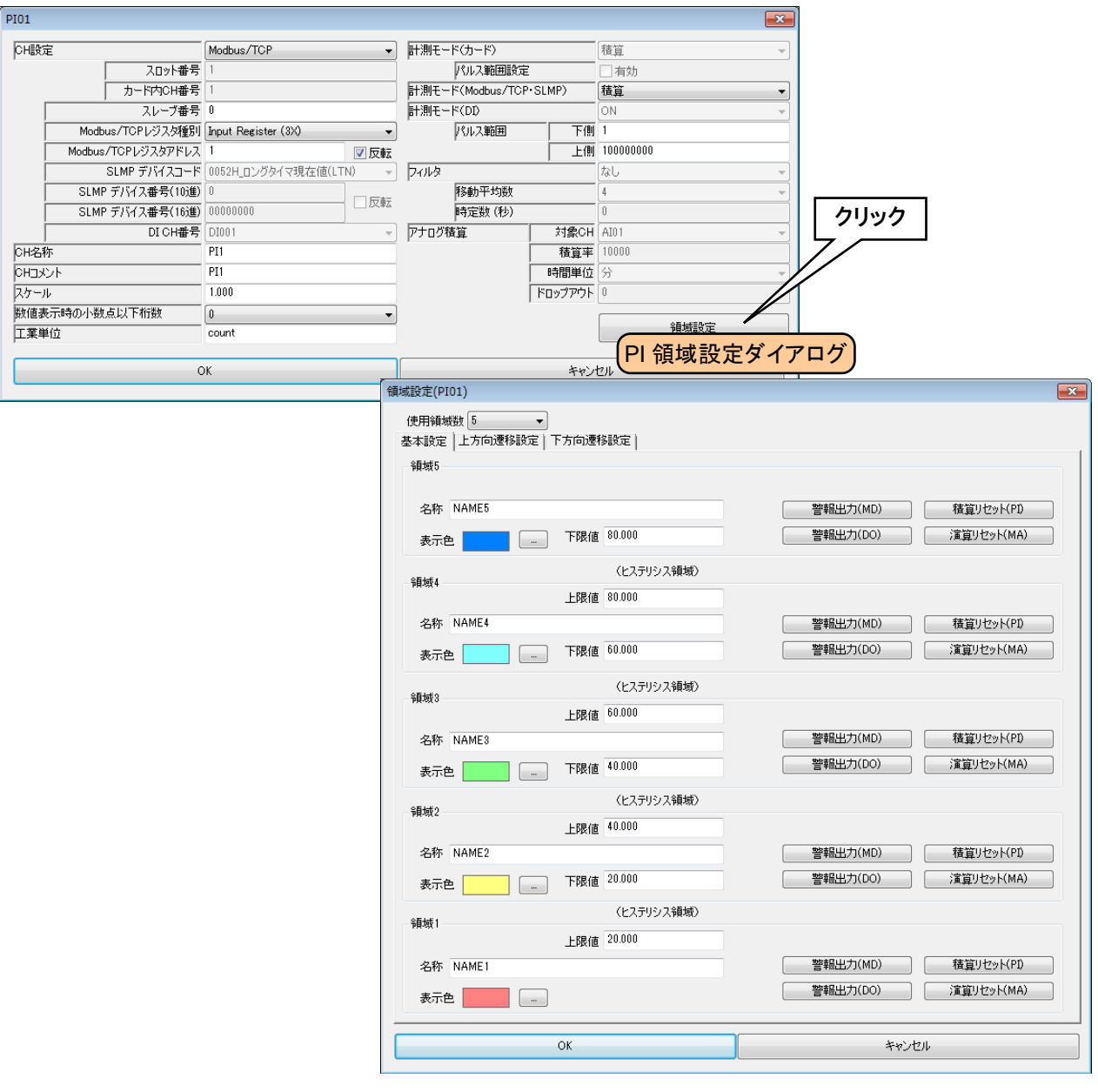

### ② 下表を参考に、各種パラメータを設定してください。

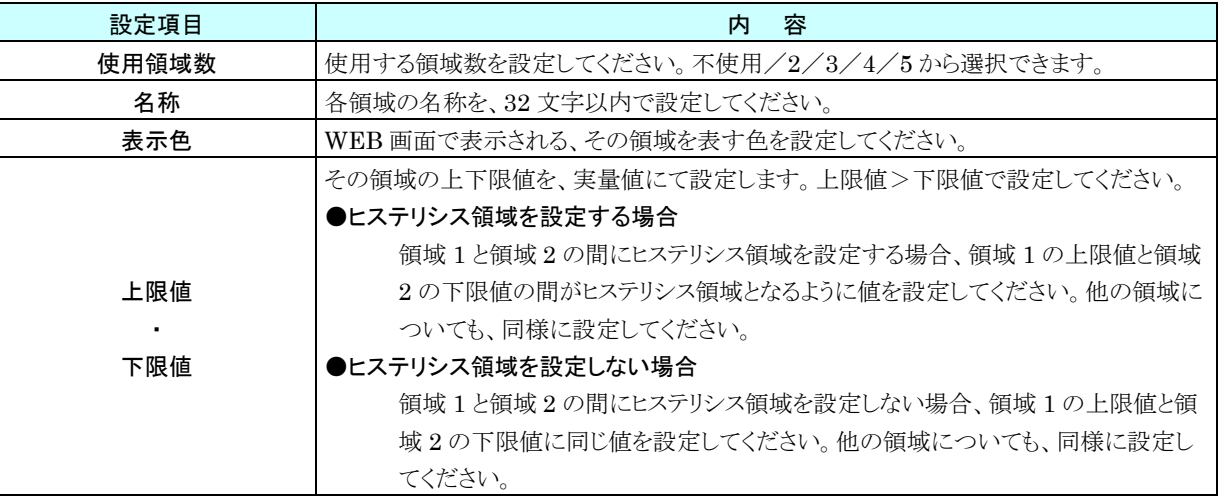

### WEB 画面

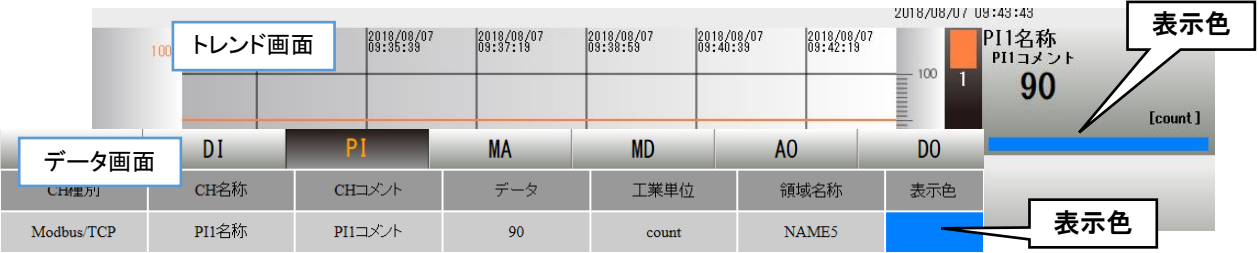

## 上方向遷移設定/下方向遷移設定(**PI**)

領域設定で設定した領域を遷移するときにイベントが発生します。

① 「PI 設定ダイアログ」にて[領域設定]ボタンをクリックすると、「PI 領域設定ダイアログ」が表示されます。

「上方向遷移設定」のタブをクリックします。

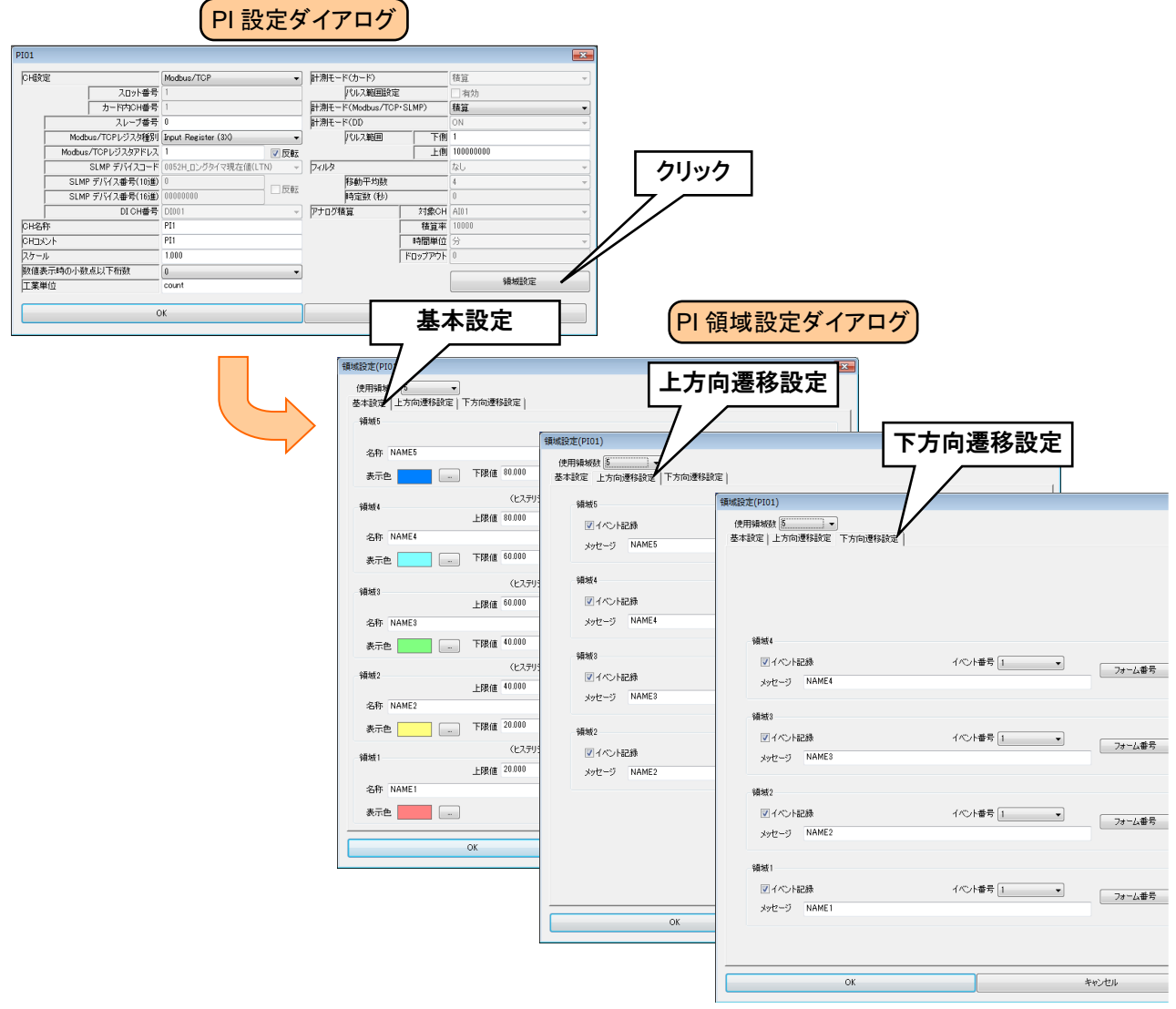

② 下表を参考に各種パラメータを設定し、[OK]ボタンをクリックして「PI 設定ダイアログ」に戻ってください。

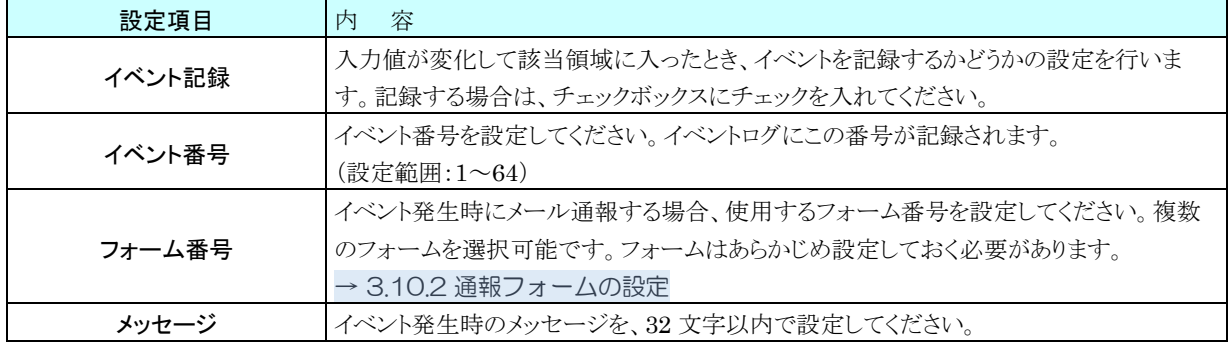

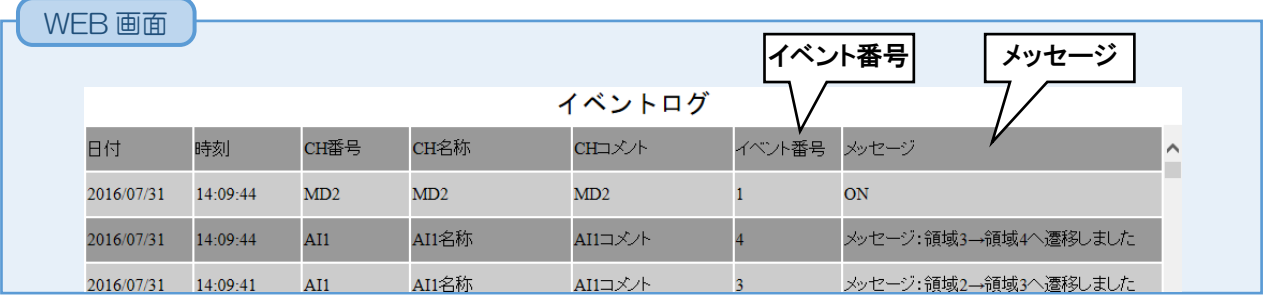

### **MD** 警報出力(**PI**)

領域毎に、指定 MD を ON させることができます。

① 「PI 設定ダイアログ」にて[領域設定]ボタンをクリックすると、「PI 領域設定ダイアログ」が表示されます。指定領 域の[警報出力(MD)]ボタンをクリックすると「警報出力(MD)ダイアログ」が表示されます。

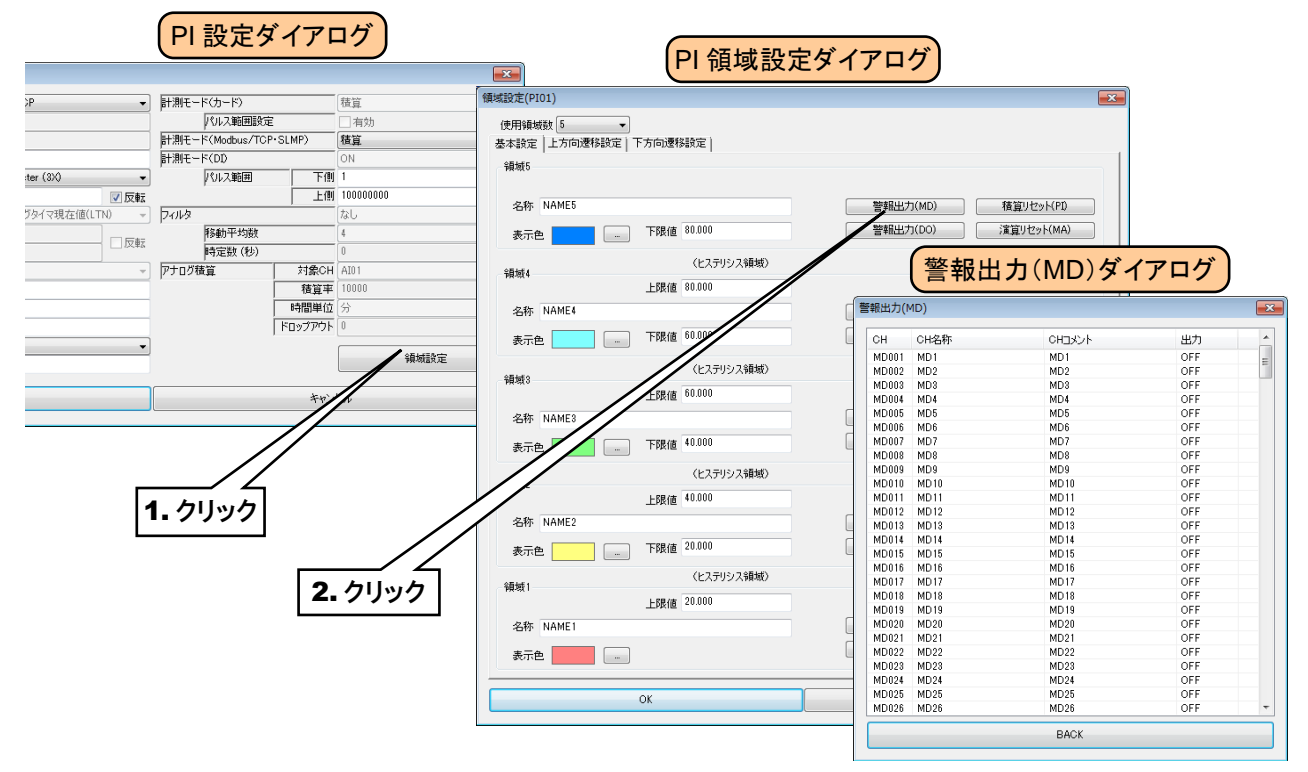

② 操作する MD チャネルをダブルクリックし、「ON」または「OFF」を選択して[OK]ボタンをクリックしてください。

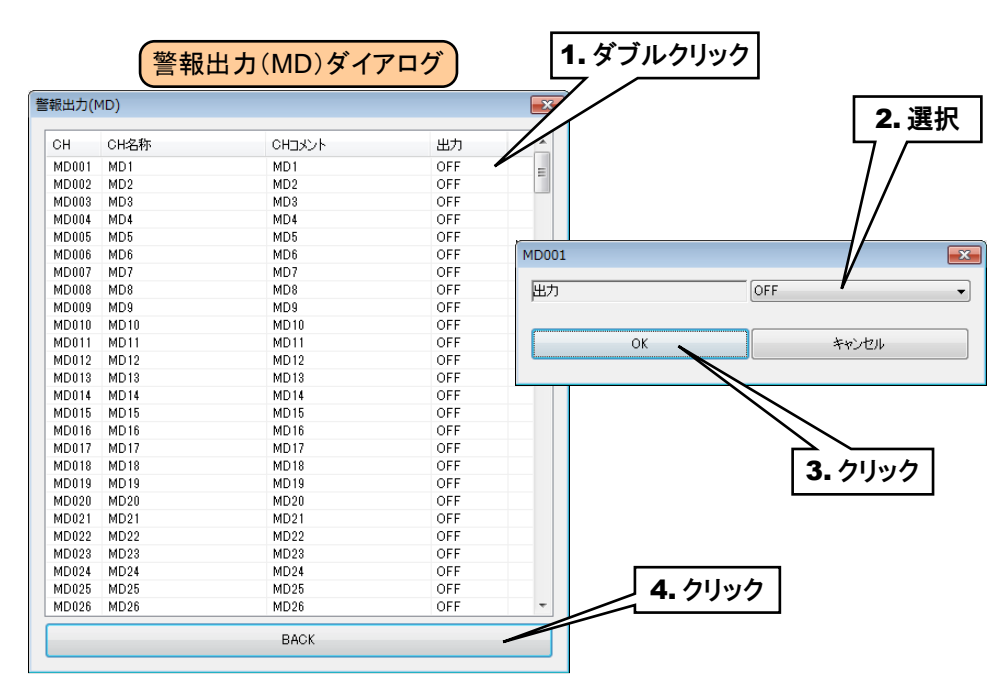

③ [BACK]ボタンをクリックして「PI 領域設定ダイアログ」に戻ってください。

#### ご注意

●警報出力で MD を ON した場合、入力値がその領域内の間 ON 出力を継続します。

警報出力を使用しない場合は、OFF に設定してください。

## **DO** 警報出力(**PI**)

領域毎に、指定 DO を ON させることができます。

あらかじめ操作する DO チャネルを割り付けている必要があります。→[3.6.8](#page-112-0) [デジタル出力\(](#page-112-0)DO)

① 「PI 設定ダイアログ」にて[領域設定]ボタンをクリックすると、「PI 領域設定ダイアログ」が表示されます。指定領 域の[警報出力(DO)]ボタンをクリックすると「警報出力(DO)ダイアログ」が表示されます。

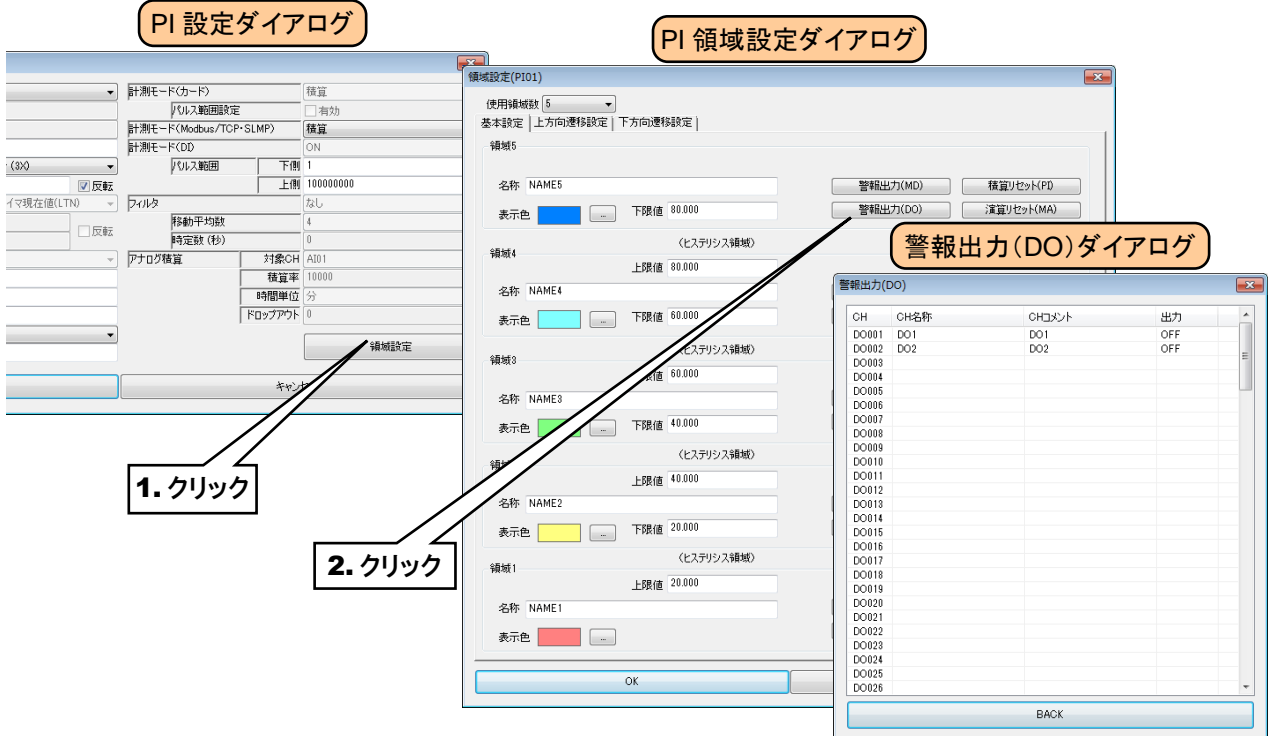

② 操作する DO チャネルをダブルクリックし、「ON」または「OFF」を選択して[OK]ボタンをクリックしてください。

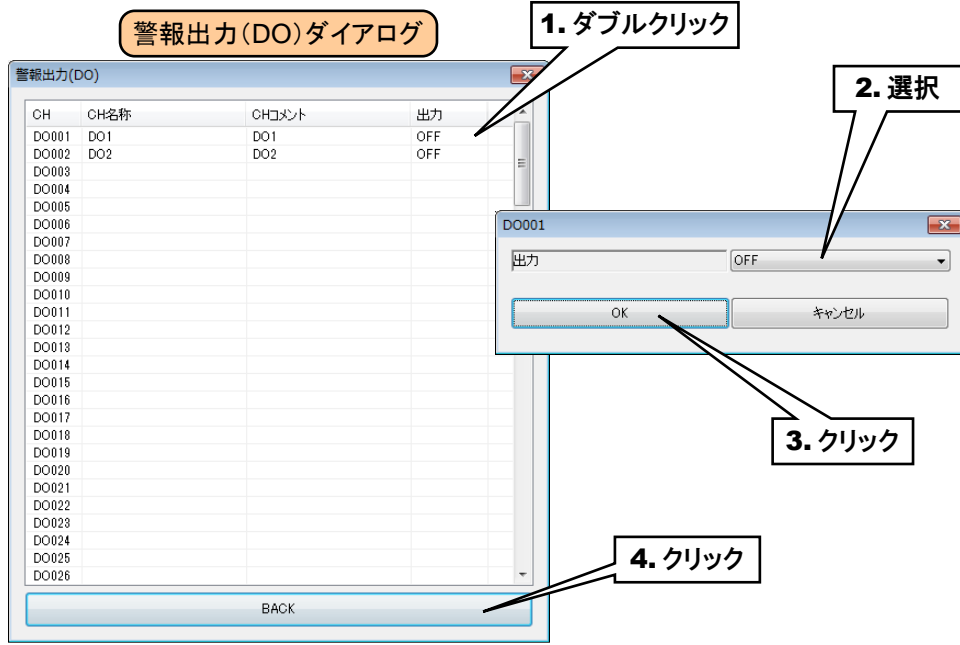

③ [BACK]ボタンをクリックして「PI 領域設定ダイアログ」に戻ってください。

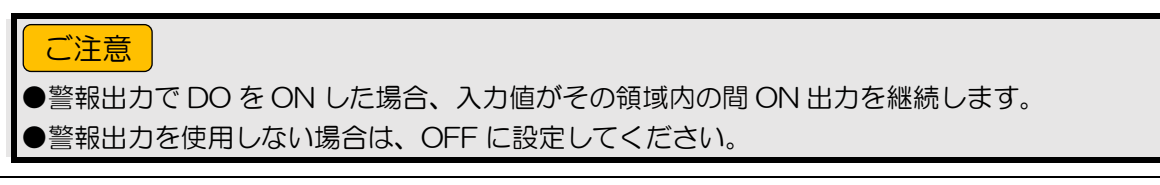

## 積算リセット(**PI**)

領域遷移時に、指定 PI の積算値をリセットすることができます。

- あらかじめ操作する PI チャネルを割り付けている必要があります。→[3.6.4](#page-66-0) [パルス入力\(](#page-66-0)PI)
- ① 「PI 設定ダイアログ」にて[領域設定]ボタンをクリックすると、「PI 領域設定ダイアログ」が表示されます。指定領 域の[積算リセット]ボタンをクリックすると「積算リセットダイアログ」が表示されます。

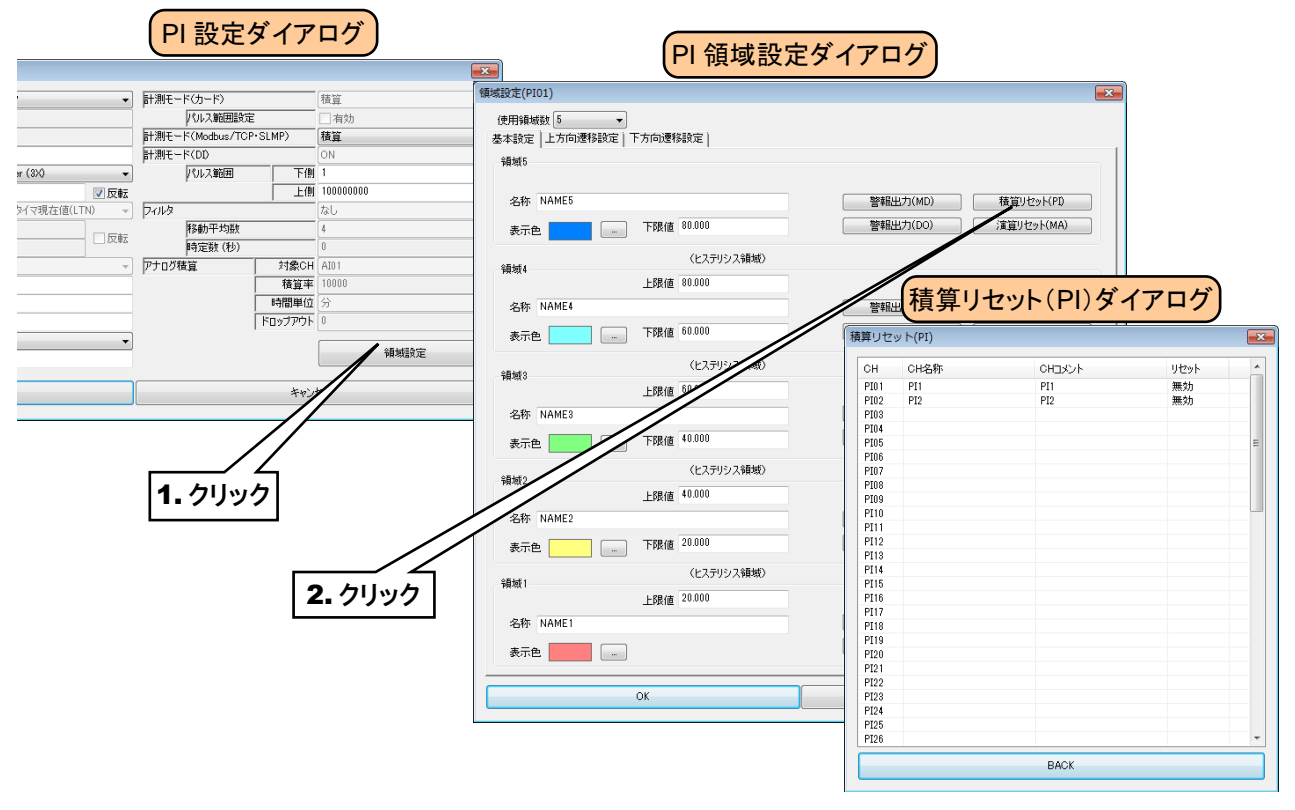

② 操作する PI チャネルをダブルクリックし、「無効」または「実行」を選択して[OK]ボタンをクリックしてください。

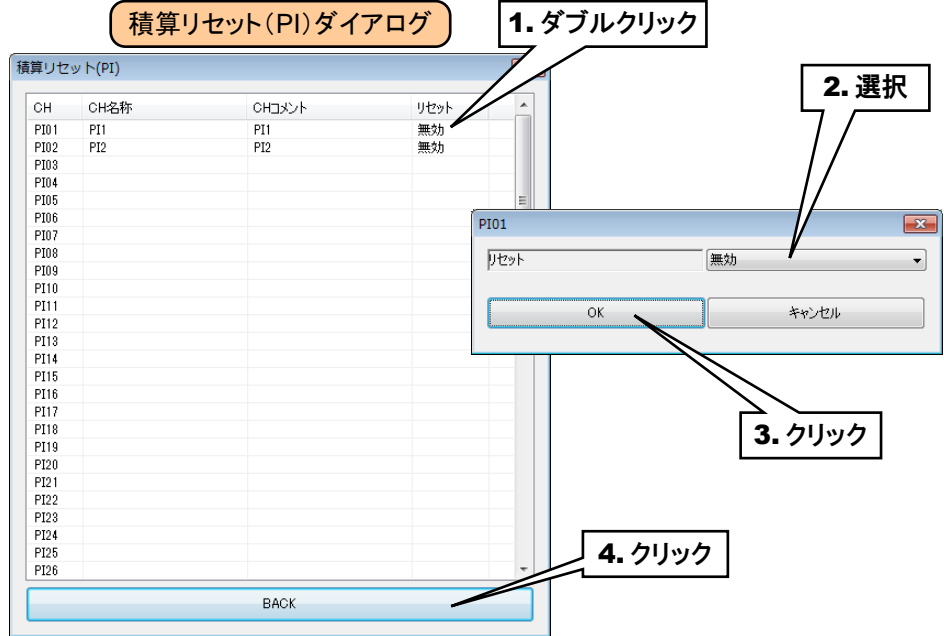

③ [BACK]ボタンをクリックして「PI 領域設定ダイアログ」に戻ってください。

## アナログ演算レジスタのリセット(**PI**)

領域遷移時に、指定 MA の演算をリセットすることができます。

- あらかじめ操作する MA を設定しておく必要があります。→[3.6.5](#page-88-0) [アナログ演算レジスタ\(](#page-88-0)MA)
- ① 「PI 設定ダイアログ」にて[領域設定]ボタンをクリックすると、「PI 領域設定ダイアログ」が表示されます。指定領 域の[演算リセット(MA)]ボタンをクリックすると「演算リセット(MA)ダイアログ」が表示されます。

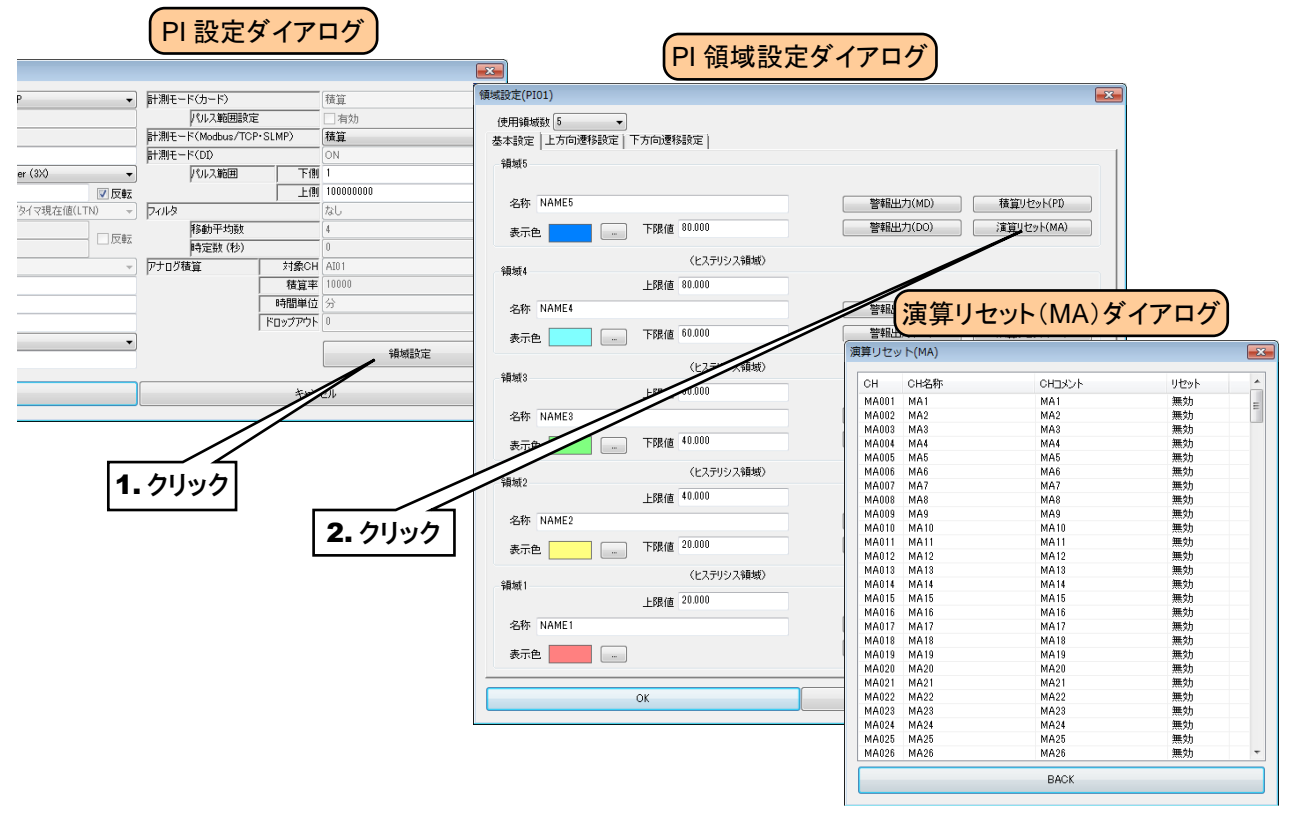

② 操作する MA チャネルをダブルクリックし、「無効」または「実行」を選択して[OK]ボタンをクリックしてください。

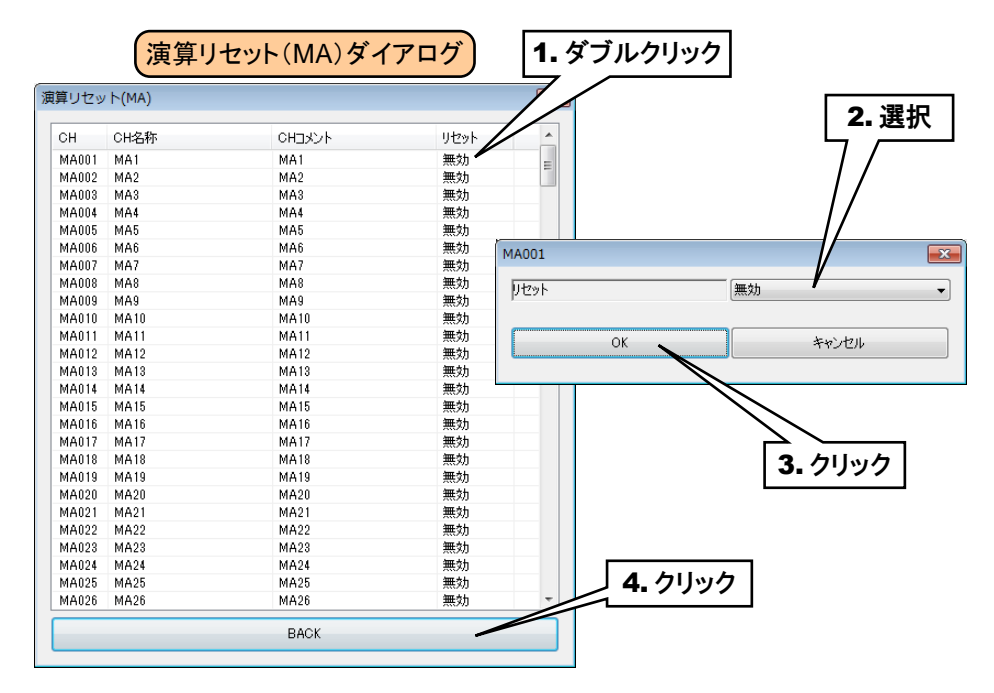

③ [BACK]ボタンをクリックして「PI 領域設定ダイアログ」に戻ってください。

すべての PI 領域設定が終わったら[OK]ボタンをクリックして「PI 設定ダイアログ」に戻り、[OK]ボタンをクリックして設 定を仮保存してください。

以上の手順にて、各 CH を設定してください。 「パルス入力(PI)」画面にて設定済みの CH 設定を他の CH にコピーし、必要部分のみを編集することも可能です。 → [3.6.9](#page-120-0) CH [設定のコピー](#page-120-0)

# 14. 定周期のカウンタリセット

AI の時刻入力を用いて、定周期で PI のカウンタをリセットすることができます。これにより、ある一定期間内のパルス 積算値を、継続的にロギングすることができます。

PI1 を AI1 にて定周期でリセットする場合の設定例を以下に示します。

#### ■毎分 PI リセット

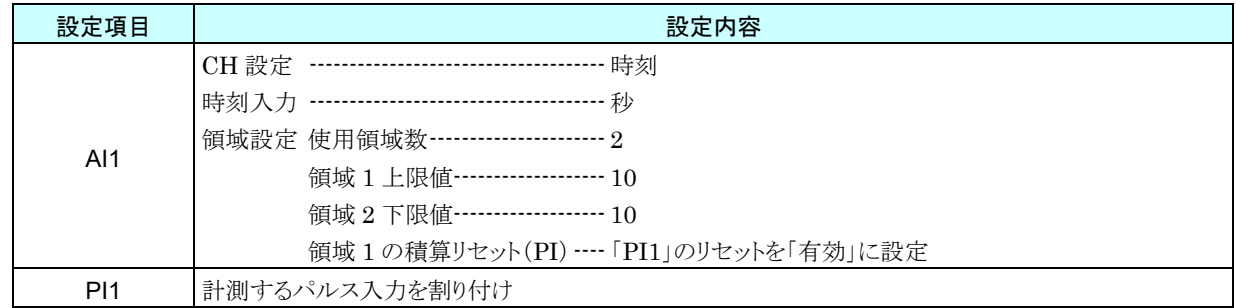

#### ■毎正時 PI リセット

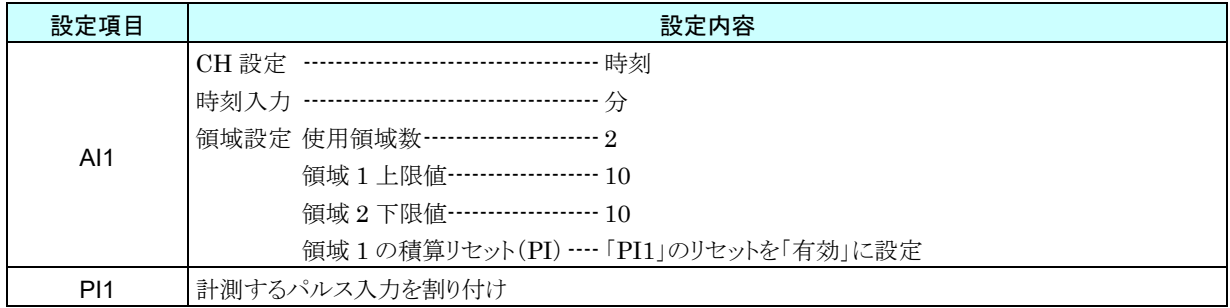

#### ■毎日 0 時に PI リセット

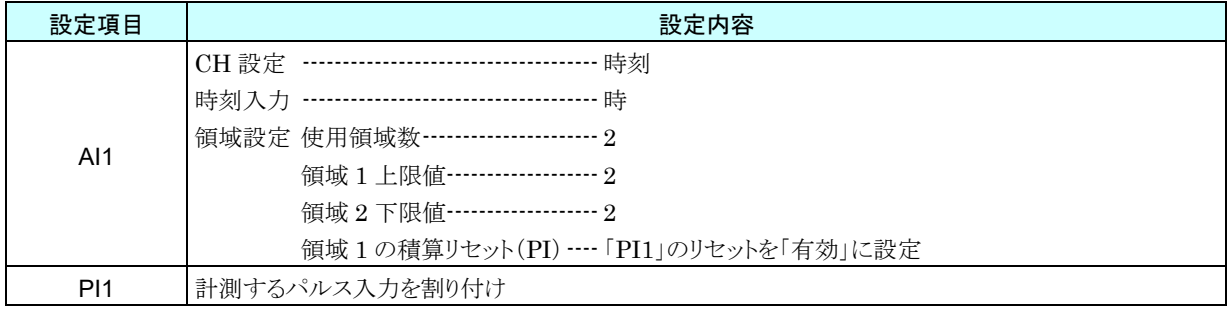

ロギングの設定については、「[3.8.1](#page-124-0) [データロギング](#page-124-0)」をご覧ください。

# <span id="page-88-0"></span>3.6.5 アナログ演算レジスタ(MA)

Web ロガー2 を用いて、最大 256 点のアナログ演算(MA1~MA256)が可能です。

アナログ演算は、MA1 から順にチャネル番号順に行われます。従って、該当チャネルよりも番号が大きいチャネルを 入力とする場合は、前回のサンプリング値を用いて演算を行います。

例えば、MA10=MA5+MA12 と設定した場合、MA12 の数値は前回のサンプリング値を使用します。

下記の手順に従い Web ロガー2 に設定してください。

## 基本設定(**MA**)

① 「入出力」画面の[アナログ演算レジスタ(MA)]ボタンをクリックすると、「アナログ演算レジスタ(MA)」画面が表示 されます。ここで、設定する MA の行をダブルクリックすると、「MA 設定ダイアログ」が表示されます。

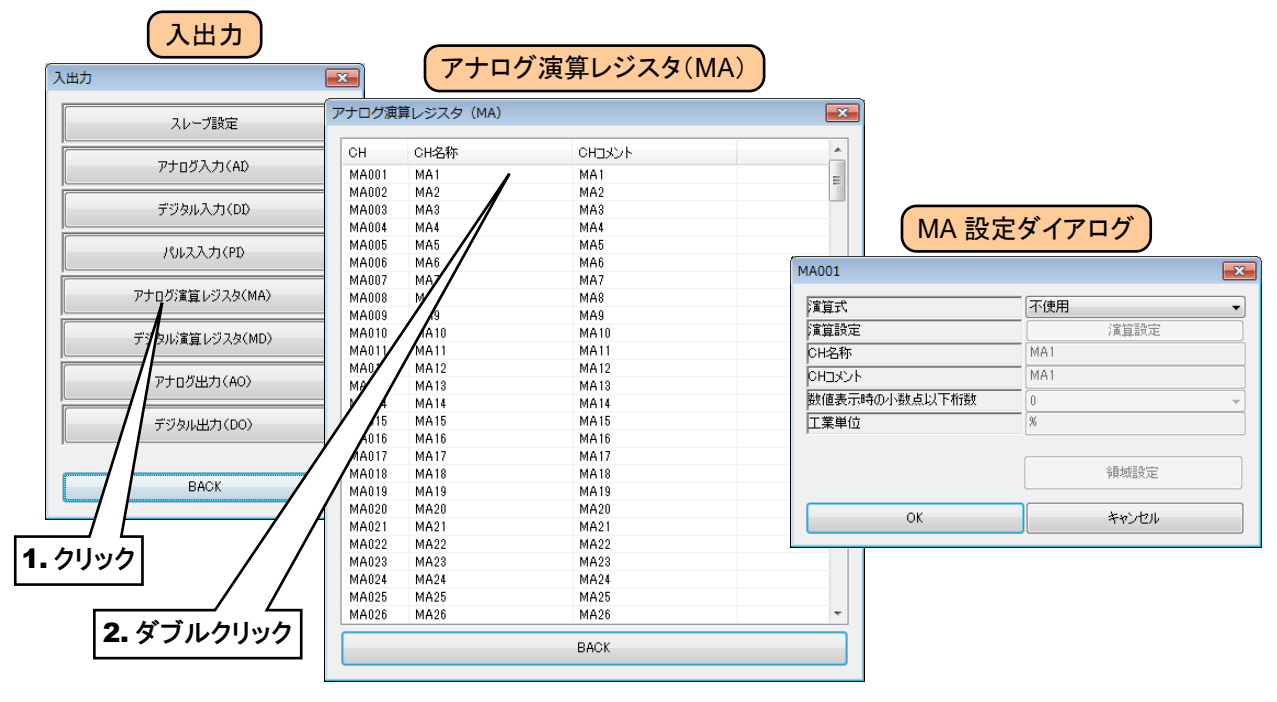

② 以下の基本設定を行ってください。[OK]ボタンをクリックすると、設定が仮保存されます。

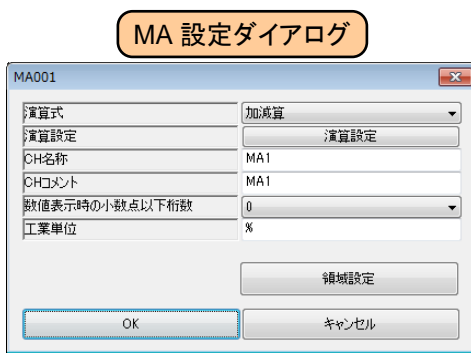

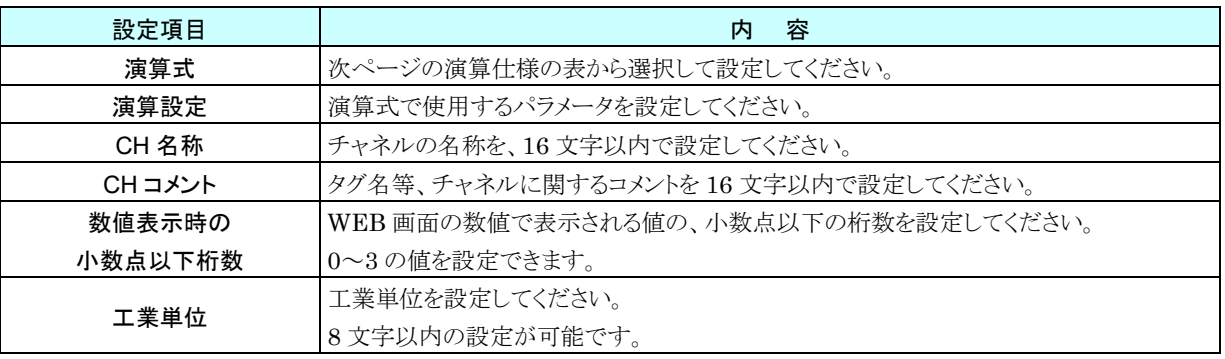

#### 演算仕様

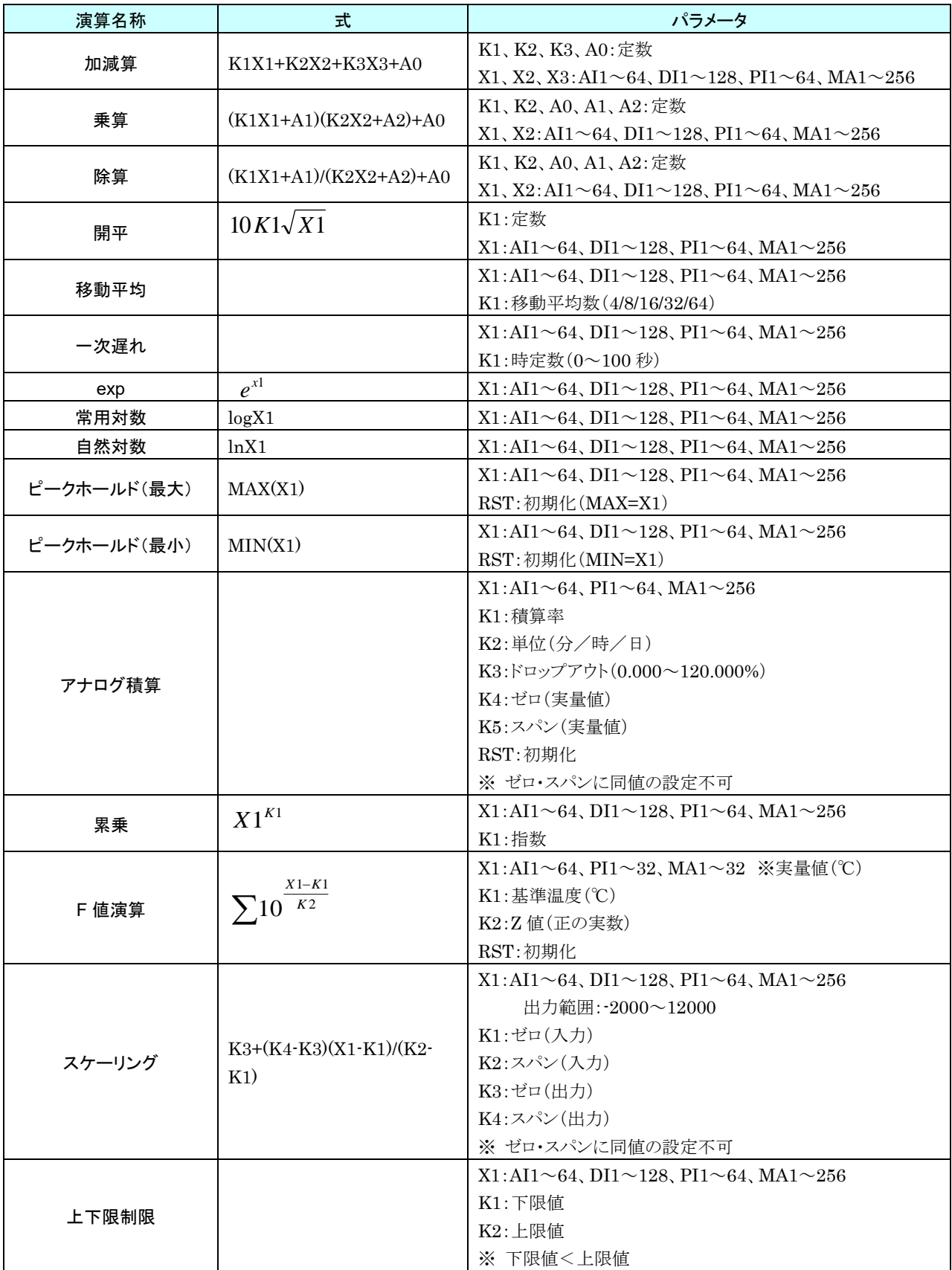

※ AI、PI については、すべて実量値を演算対象とします。

※ DI については、ON を 1.0、OFF を 0.0 として演算します。

※ 対象が AI、DI、PI の場合は、すべて同サンプルの値が有効となります。

対象が MA の場合は、対象 CH>演算 CH の場合は同サンプル、対象 CH≦演算 CH の場合は前サンプルの値 がそれぞれ有効となります。

#### 異常時の動作

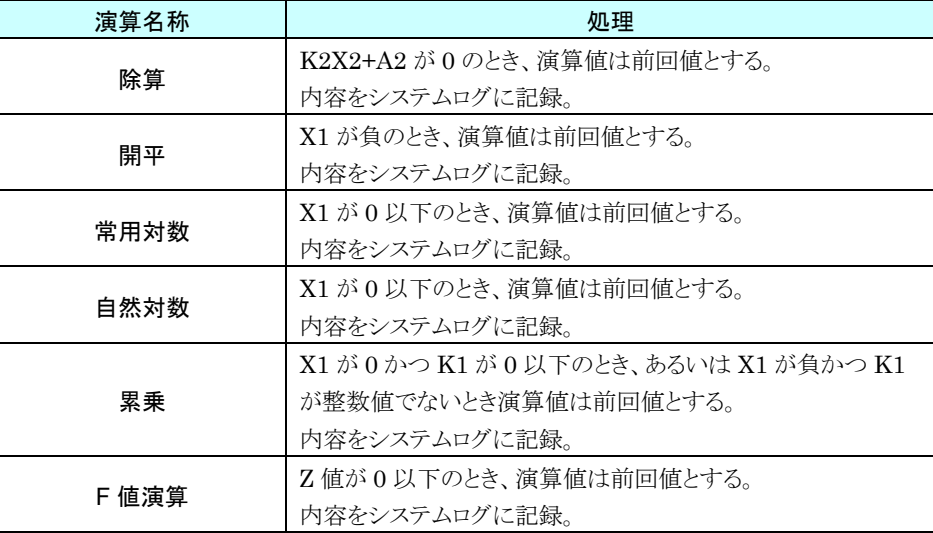

#### 特記事項

●アナログ積算の積算方法については、「[3.6.4](#page-66-0) パルス入力 (PI)」の[「アナログ積算の](#page-75-0) PI への [割り付け」](#page-75-0)をご覧ください。

## 領域設定(**MA**)

入力値に対応する領域設定を行います。最大 5 領域まで設定可能で、領域間にヒステリシス領域を設けることもでき ます。

① 「MA 設定ダイアログ」にて[領域設定]ボタンをクリックすると、「MA 領域設定ダイアログ」が表示されます。

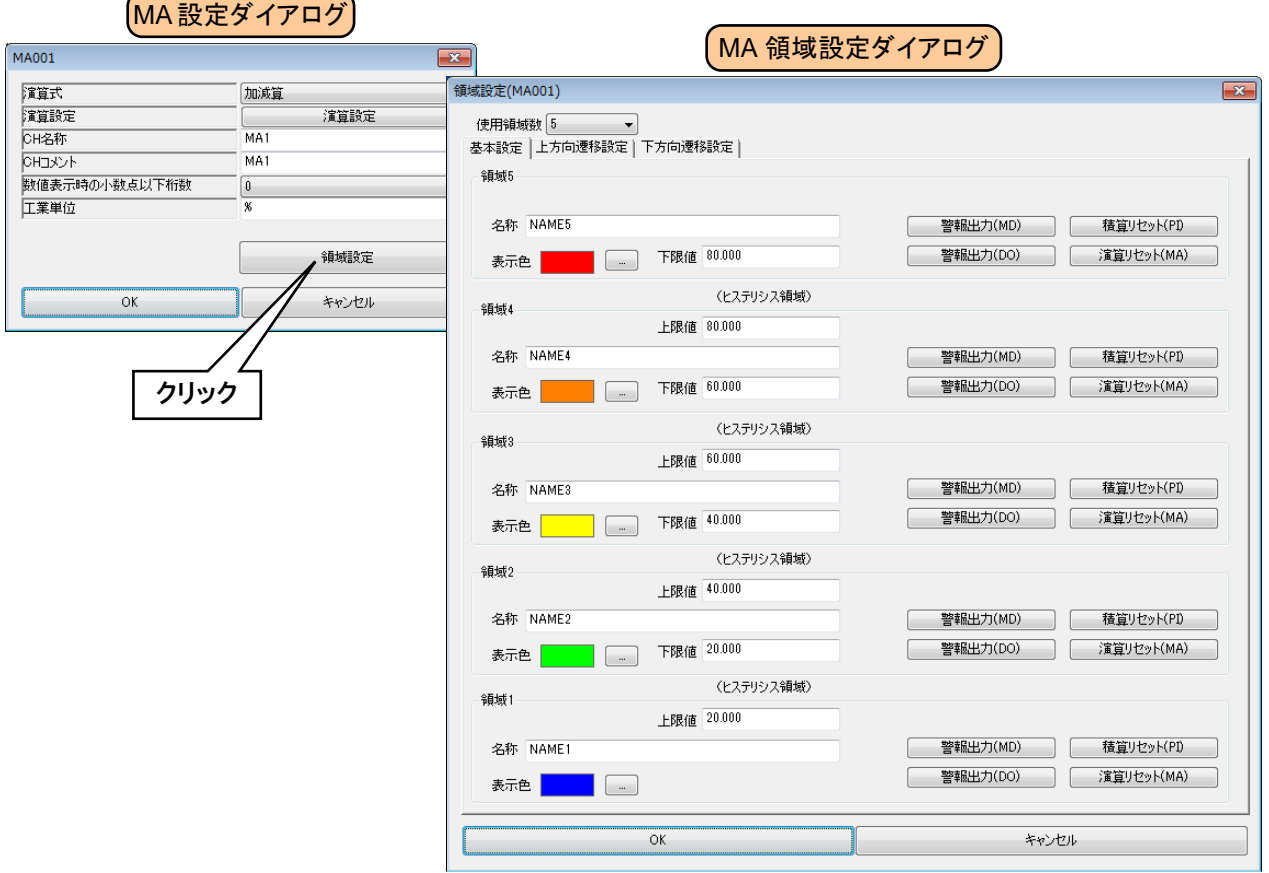

② 下表を参考に、各種パラメータを設定してください。

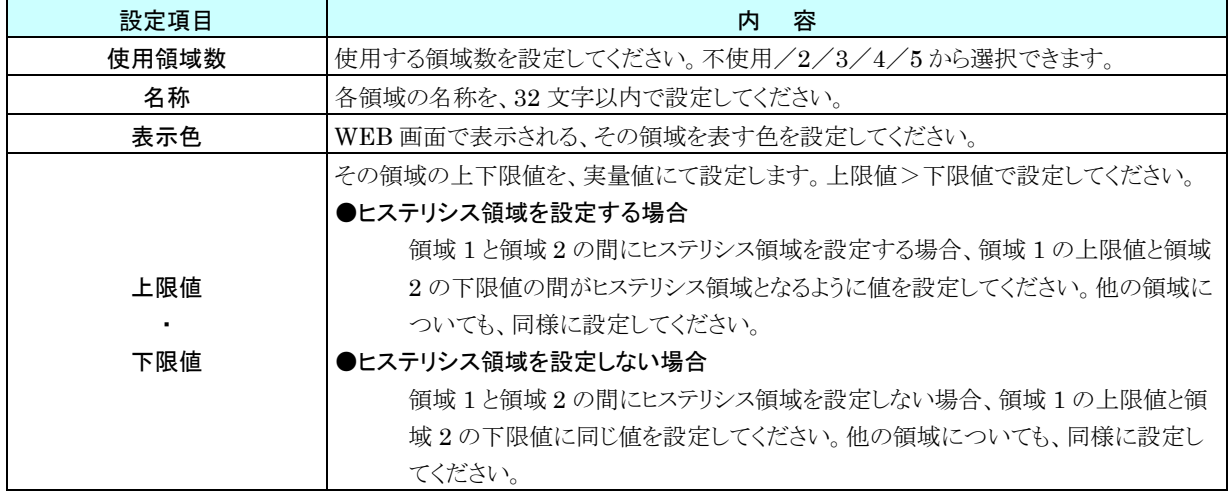

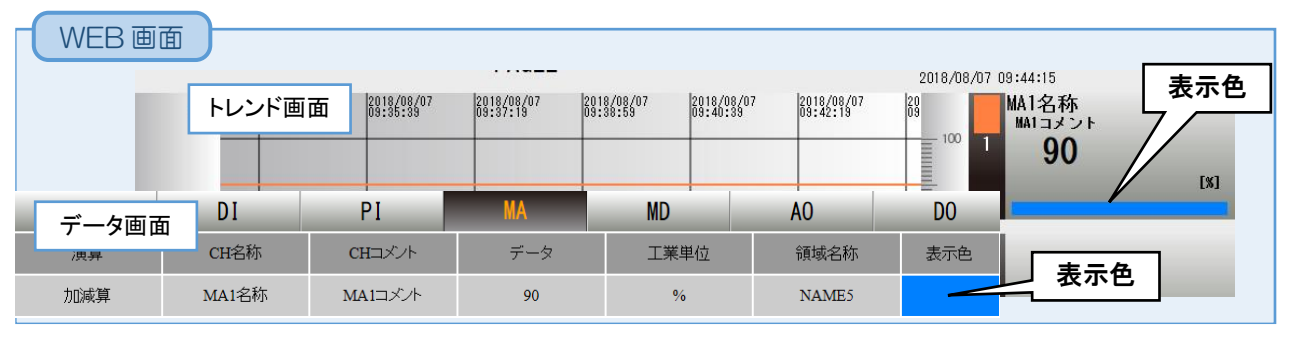

## 上方向遷移設定/下方向遷移設定(**MA**)

領域設定で設定した領域を遷移するときにイベントが発生します。

- ① 「MA 設定ダイアログ」にて[領域設定]ボタンをクリックすると、「MA 領域設定ダイアログ」が表示されます。
	- 「上方向遷移設定」または「下方向遷移設定」のタブをクリックします。

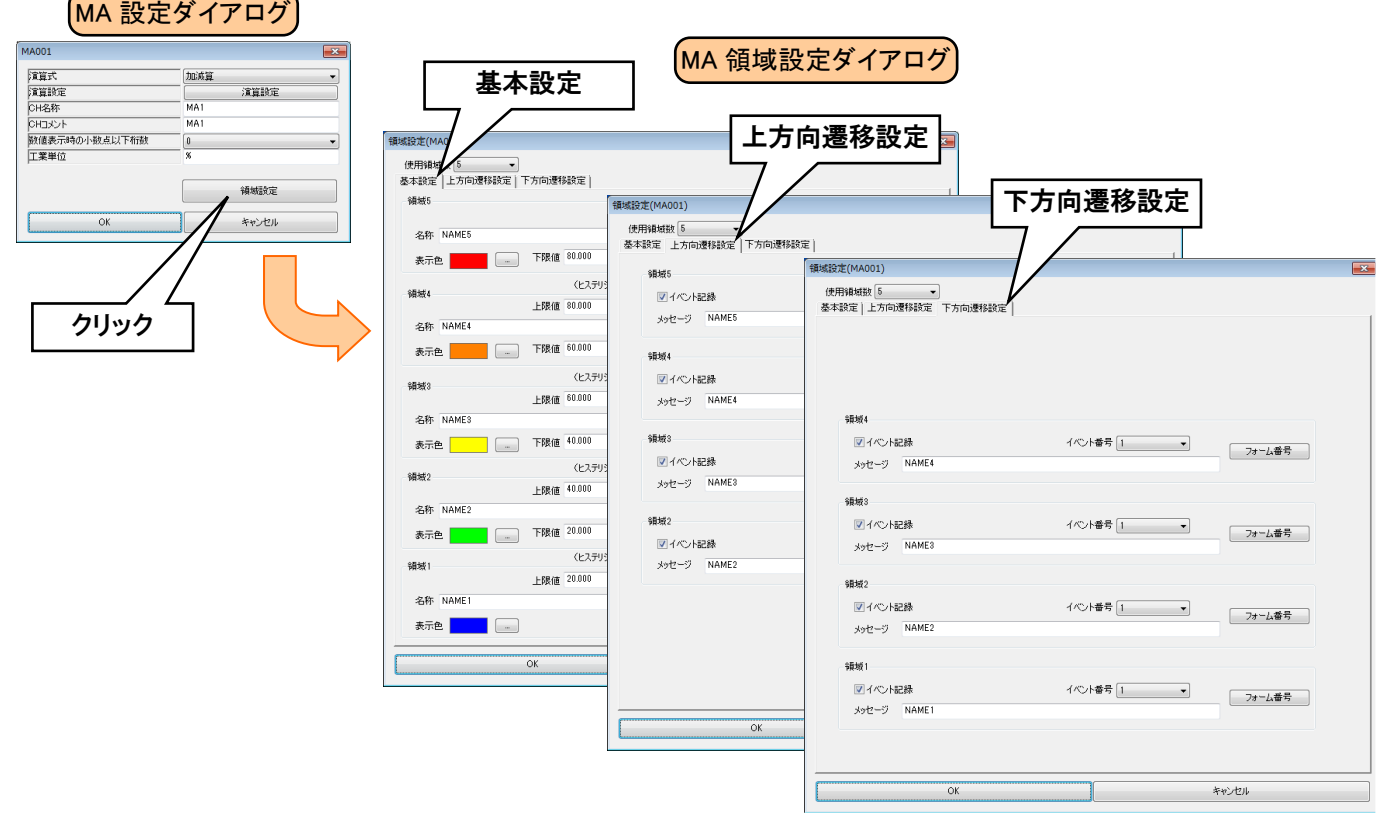

② 下表を参考に各種パラメータを設定し、[OK]ボタンをクリックして「MA 設定ダイアログ」に戻ってください。

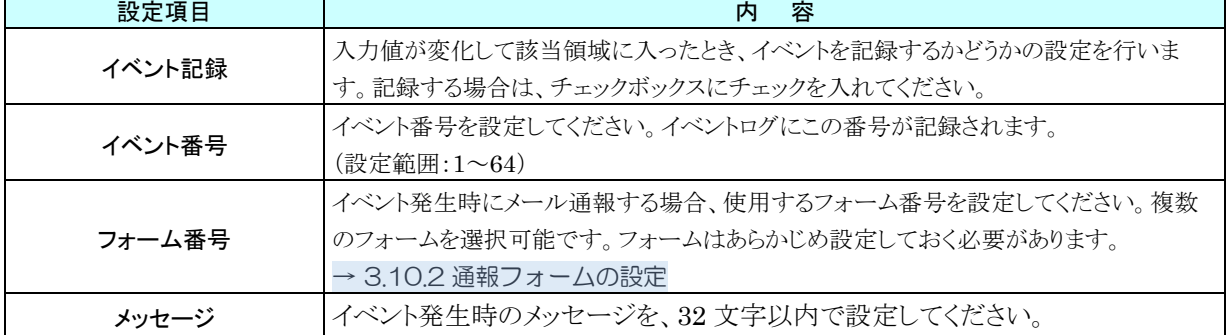

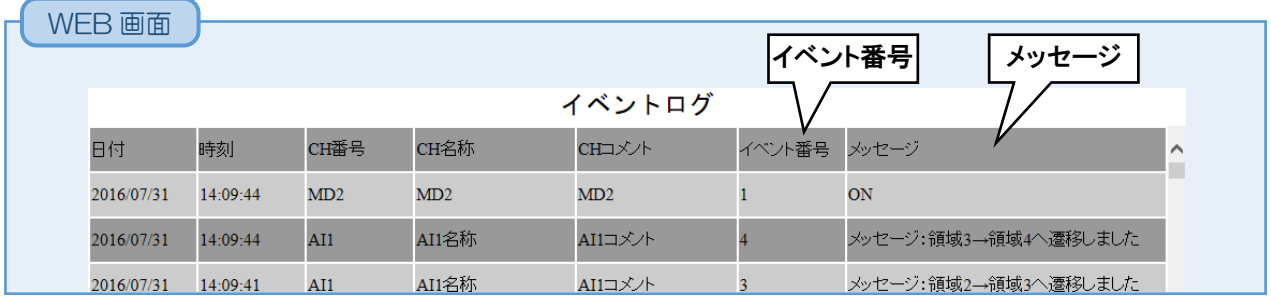

#### **MD** 警報出力(**MA**)

領域毎に、指定 MD を ON させることができます。

① 「MA 設定ダイアログ」にて[領域設定]ボタンをクリックすると、「MA 領域設定ダイアログ」が表示されます。指定 領域の「警報出力(MD)]ボタンをクリックすると「警報出力(MD)ダイアログ」が表示されます。

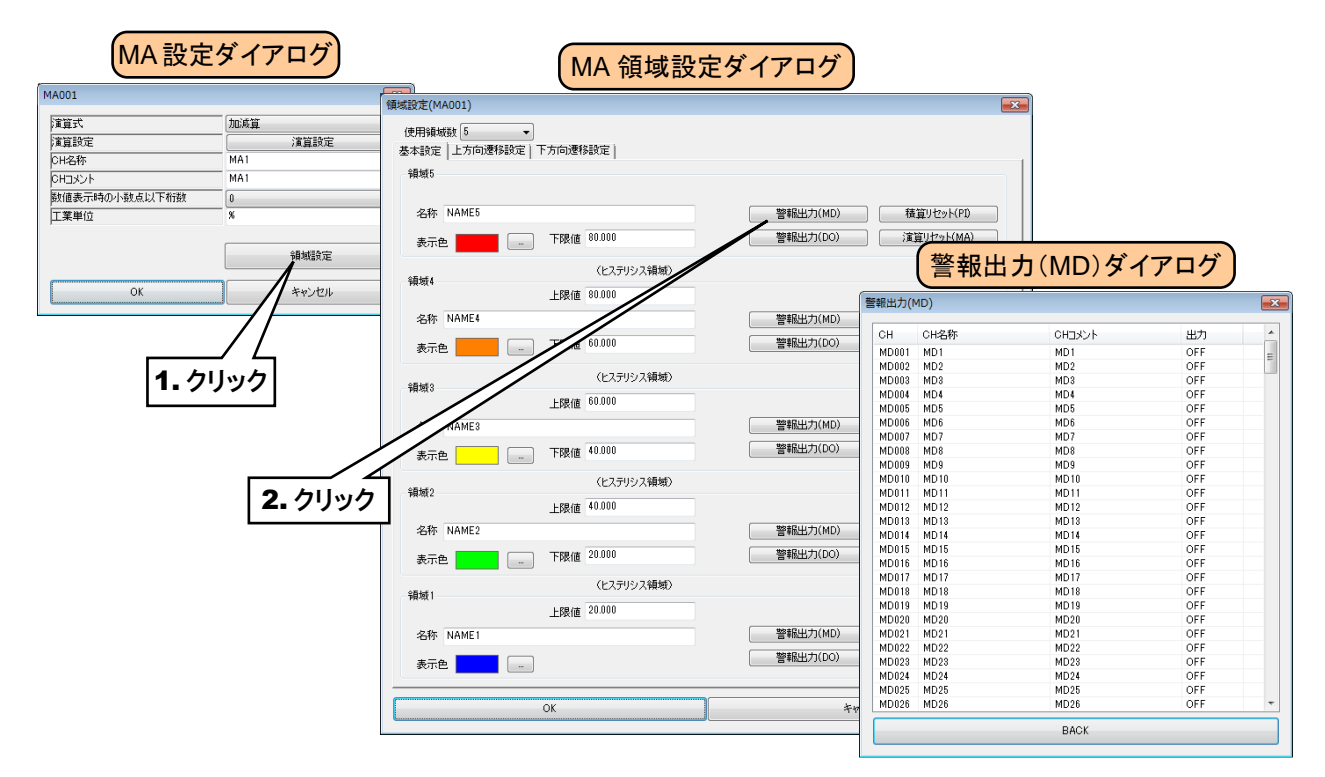

② 操作する MD チャネルをダブルクリックし、「ON」または「OFF」を選択して[OK]ボタンをクリックしてください。

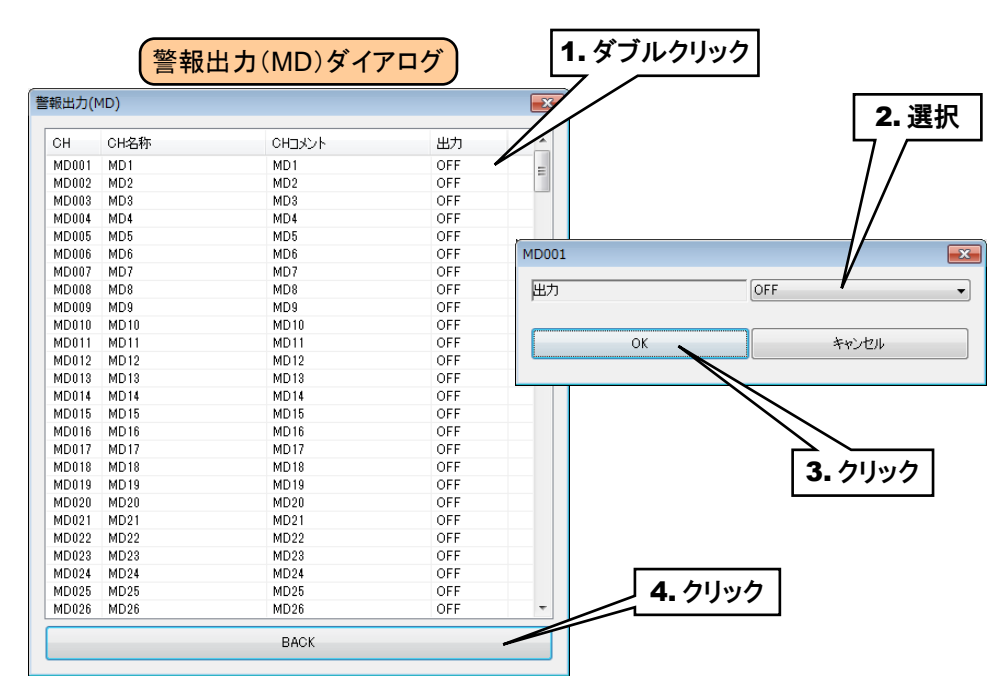

③ [BACK]ボタンをクリックして「MA 領域設定ダイアログ」に戻ってください。

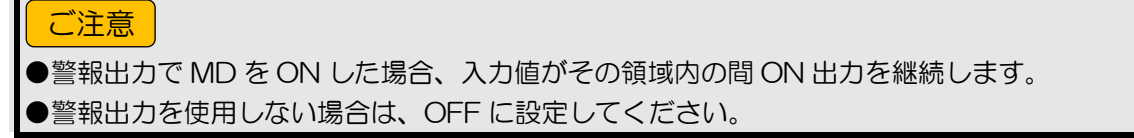

### **DO** 警報出力(**MA**)

領域毎に、指定 DO を ON させることができます。

あらかじめ操作する DO チャネルを割り付けている必要があります。→[3.6.8](#page-112-0) [デジタル出力\(](#page-112-0)DO)

① 「MA 設定ダイアログ」にて[領域設定]ボタンをクリックすると、「MA 領域設定ダイアログ」が表示されます。指定 領域の[警報出力(DO)]ボタンをクリックすると「警報出力(DO)ダイアログ」が表示されます。

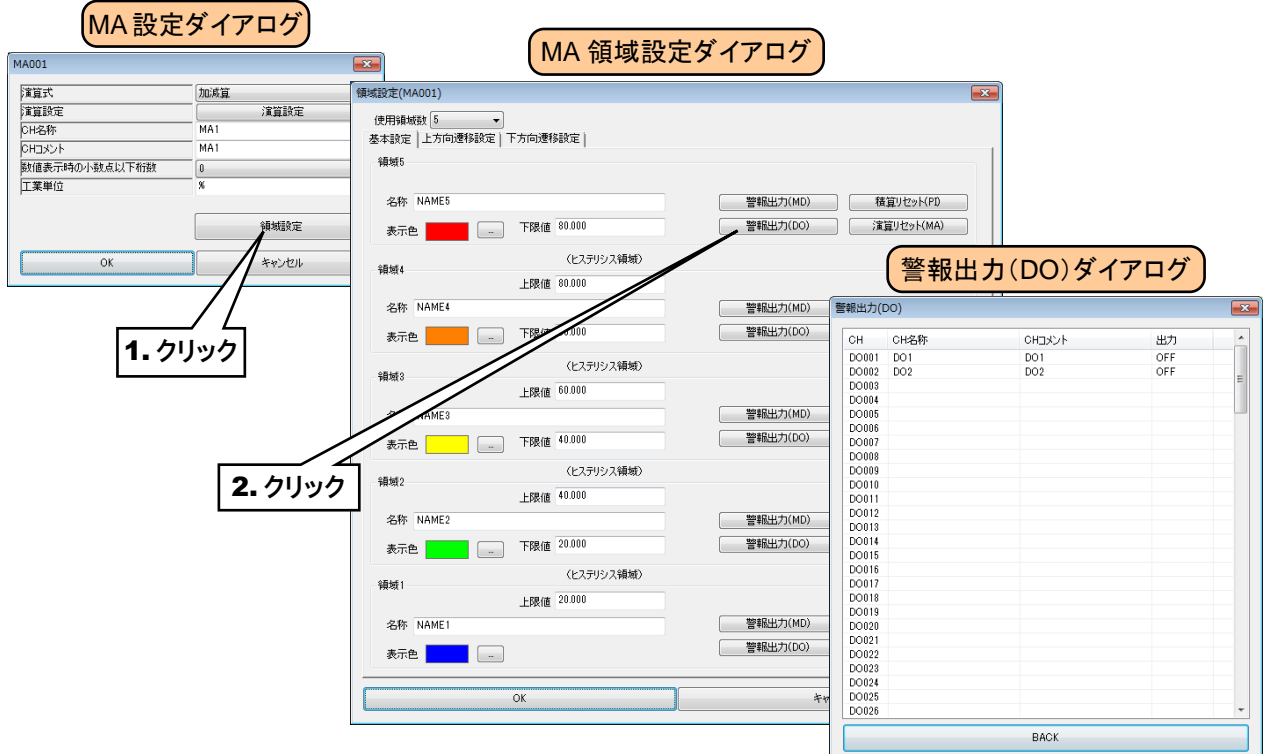

② 操作する DO チャネルをダブルクリックし、「ON」または「OFF」を選択して[OK]ボタンをクリックしてください。

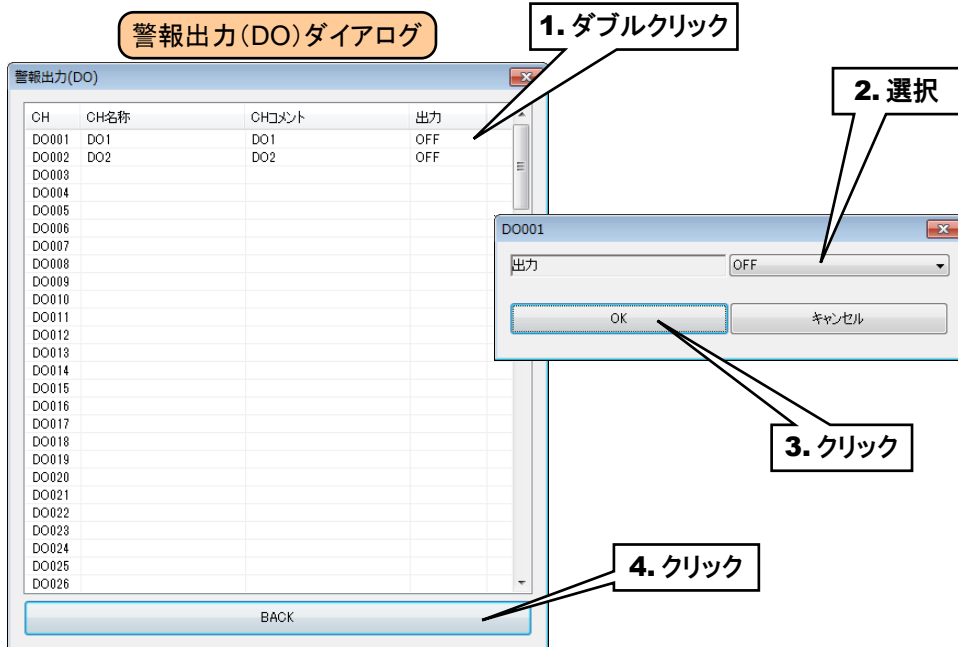

③ [BACK]ボタンをクリックして「MA 領域設定ダイアログ」に戻ってください。

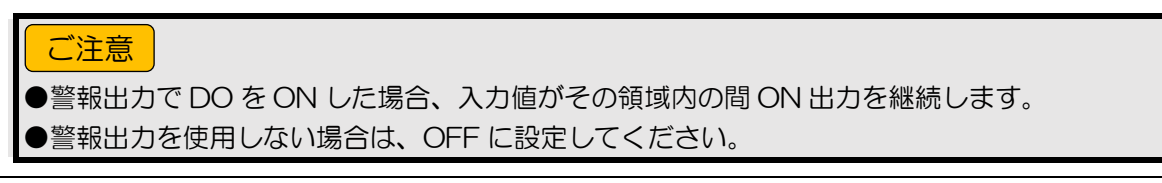

## 積算リセット(**MA**)

領域遷移時に、指定 PI の積算値をリセットすることができます。

あらかじめ操作する PI チャネルを割り付けている必要があります。→[3.6.4](#page-66-0) [パルス入力\(](#page-66-0)PI)

① 「MA 設定ダイアログ」にて[領域設定]ボタンをクリックすると、「MA 領域設定ダイアログ」が表示されます。指定 領域の[積算リセット(PI)]ボタンをクリックすると「積算リセット(PI)ダイアログ」が表示されます。

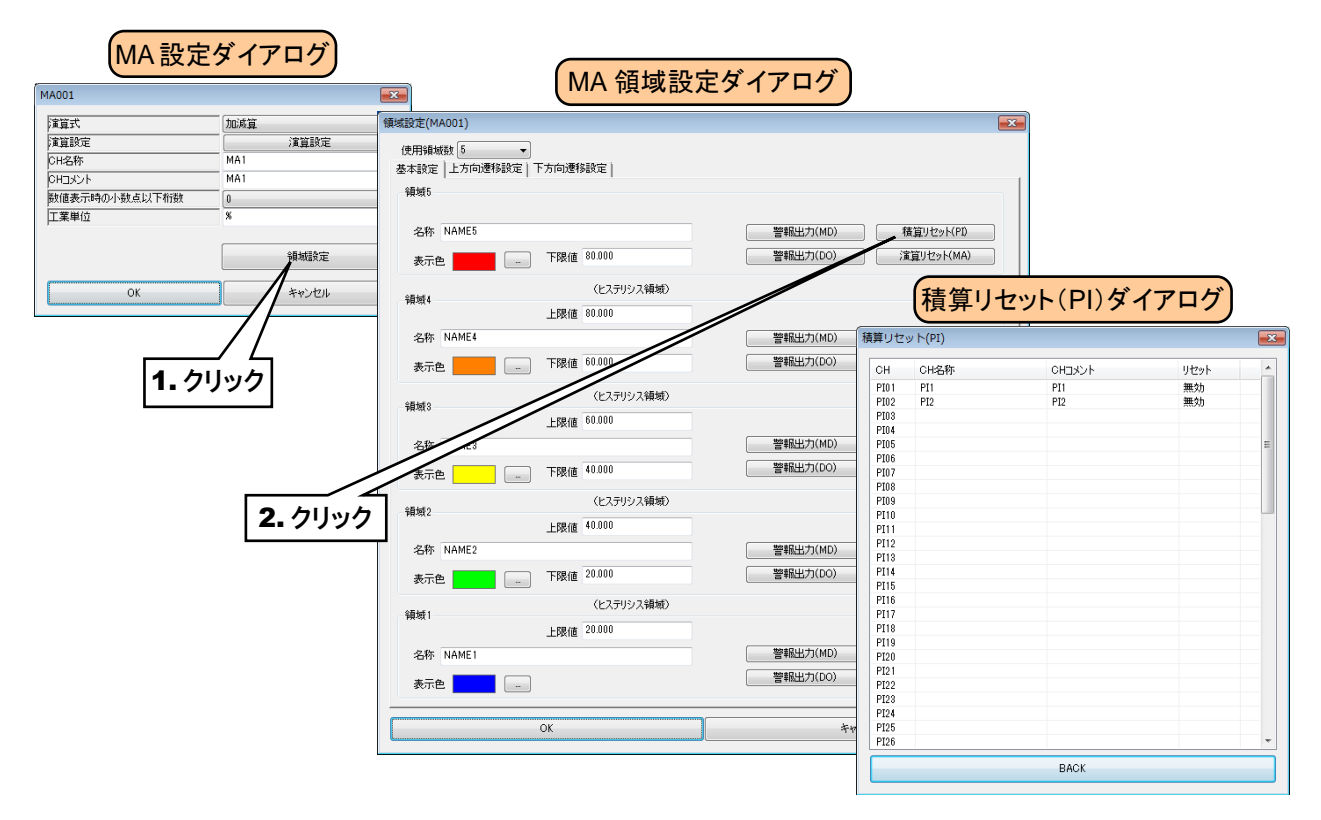

② 操作する PI チャネルをダブルクリックし、無効/実行 設定をしてください。

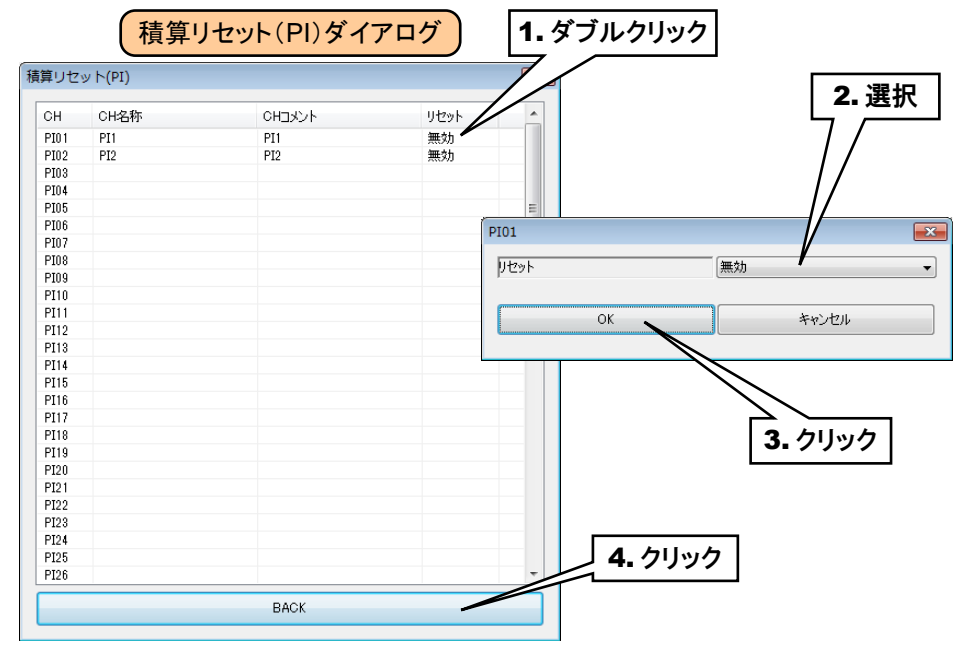

③ [BACK]ボタンをクリックして「MA 領域設定ダイアログ」に戻ってください。

## アナログ演算レジスタのリセット(**MA**)

領域遷移時に、指定 MA の演算をリセットすることができます。

あらかじめ操作する MA を設定しておく必要があります。→[3.6.5](#page-88-0) [アナログ演算レジスタ\(](#page-88-0)MA)

① 「MA 設定ダイアログ」にて[領域設定]ボタンをクリックすると、「MA 領域設定ダイアログ」が表示されます。指定 領域の[演算リセット(MA)]ボタンをクリックすると「演算リセット(MA)ダイアログ」が表示されます。

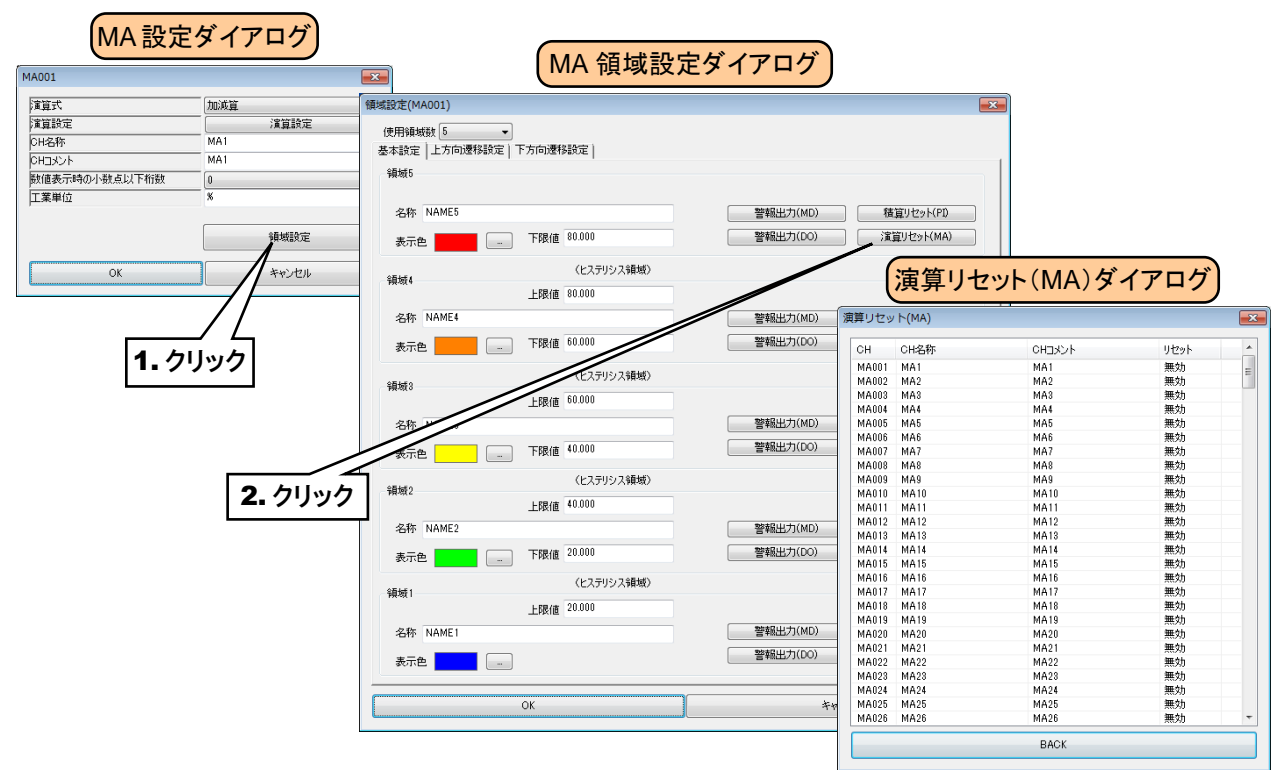

② 操作する MA チャネルをダブルクリックし、「無効」または「実行」を選択して[OK]ボタンをクリックしてください。

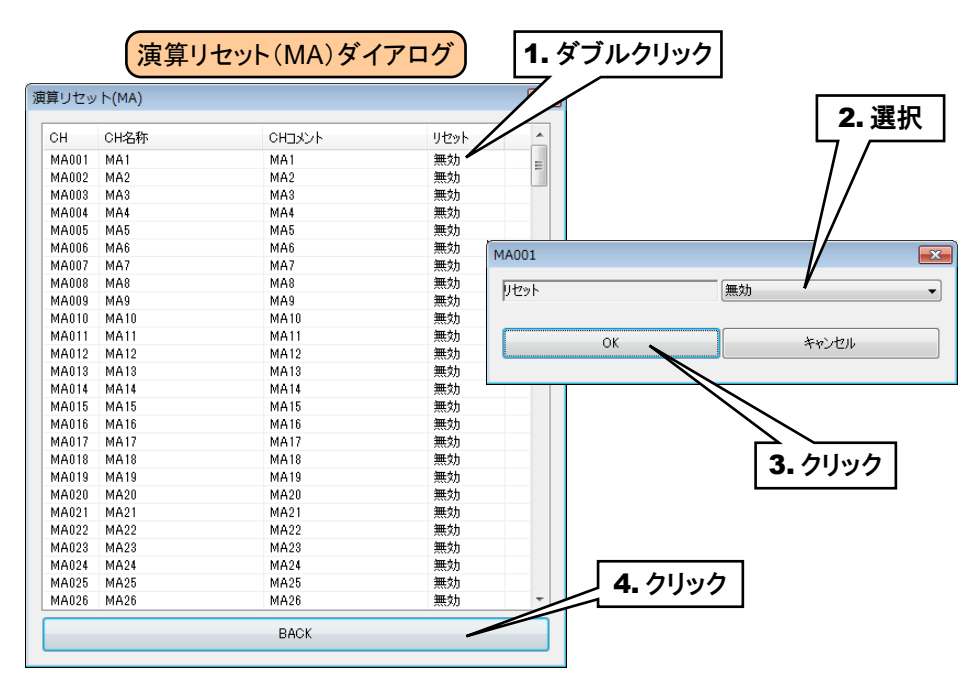

③ [BACK]ボタンをクリックして「MA 領域設定ダイアログ」に戻ってください。

すべての MA 領域設定が終わったら[OK]ボタンをクリックして「MA 設定ダイアログ」に戻り、[OK]ボタンをクリックして 設定を仮保存してください。

以上の手順にて、各 CH を設定してください。

「アナログ演算レジスタ(MA)」画面にて設定済みの CH 設定を他の CH にコピーし、必要部分のみを編集することも 可能です。

→ [3.6.9](#page-120-0) CH [設定のコピー](#page-120-0)

# 3.6.6 デジタル演算レジスタ(MD)

Web ロガー2 を用いて、最大 256 点のデジタル演算(MD1~MD256)が可能です。

DI、MD 入力値について論理演算(イコール、AND、OR、XOR、NOT、RUN)した結果を、MD の入力値として扱う ことができます。

論理演算は、MD1 から順にチャネル番号順に行われます。したがって、該当チャネルよりも番号が大きいチャネルを 入力とする場合は、前回のサンプリング値を用いて演算を行います。

例えば、MD10=MD5 AND MD12 と設定した場合、MD12 の値は前回のサンプリング値を使用します。

MD の演算は初回サンプリング以降に有効です。初回サンプリングの前の MD は常に 0 です。

下記の手順に従い Web ロガー2 に設定してください。

### 基本設定(**MD**)

① 「入出力」画面の[デジタル演算レジスタ(MD)]ボタンをクリックすると、「デジタル演算レジスタ(MD)」画面が表 示されます。ここで、設定する MD の行をダブルクリックすると、「MD 設定ダイアログ」が表示されます。

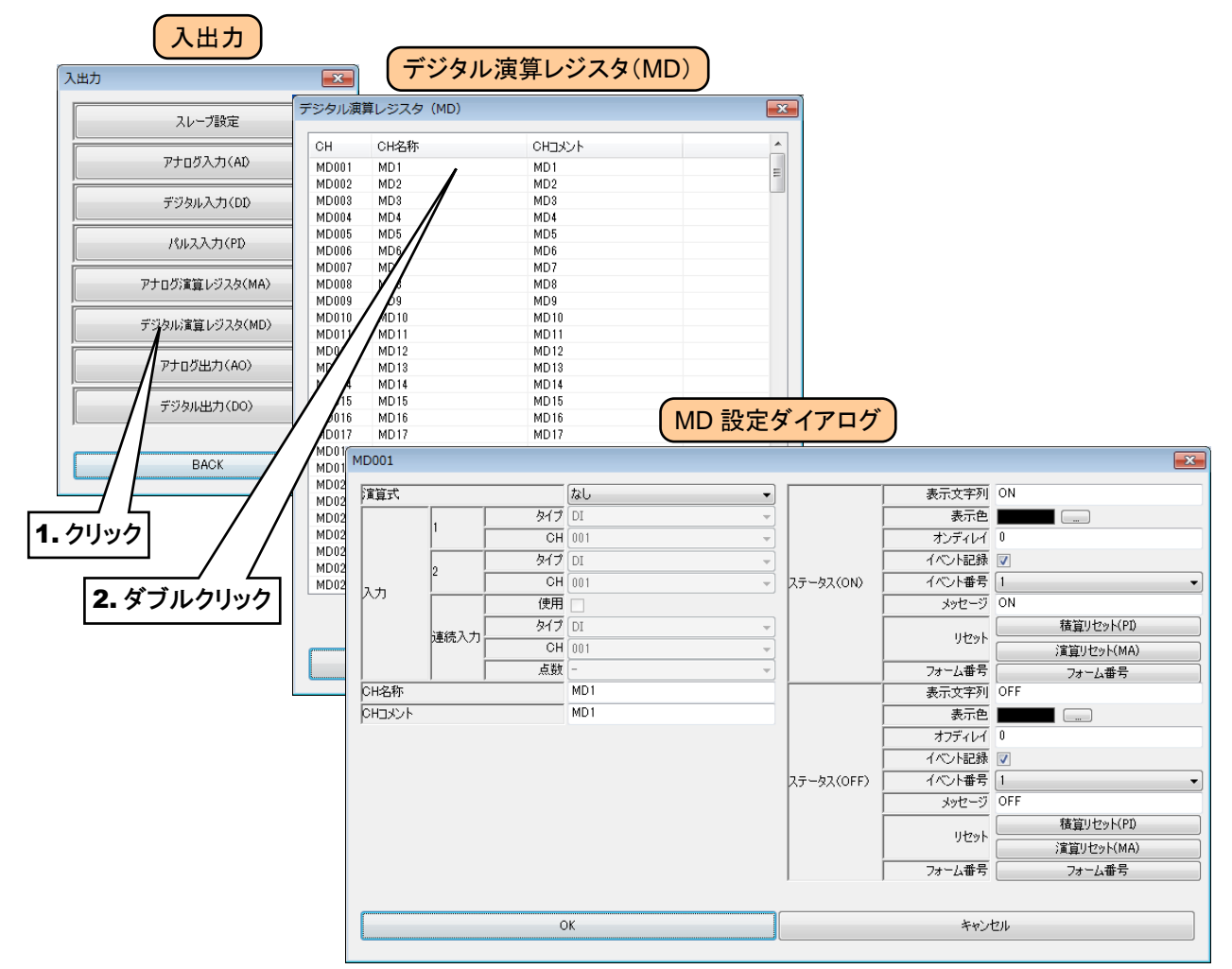

② 以下の基本設定を行ってください。[OK]ボタンをクリックすると、設定が仮保存されます。

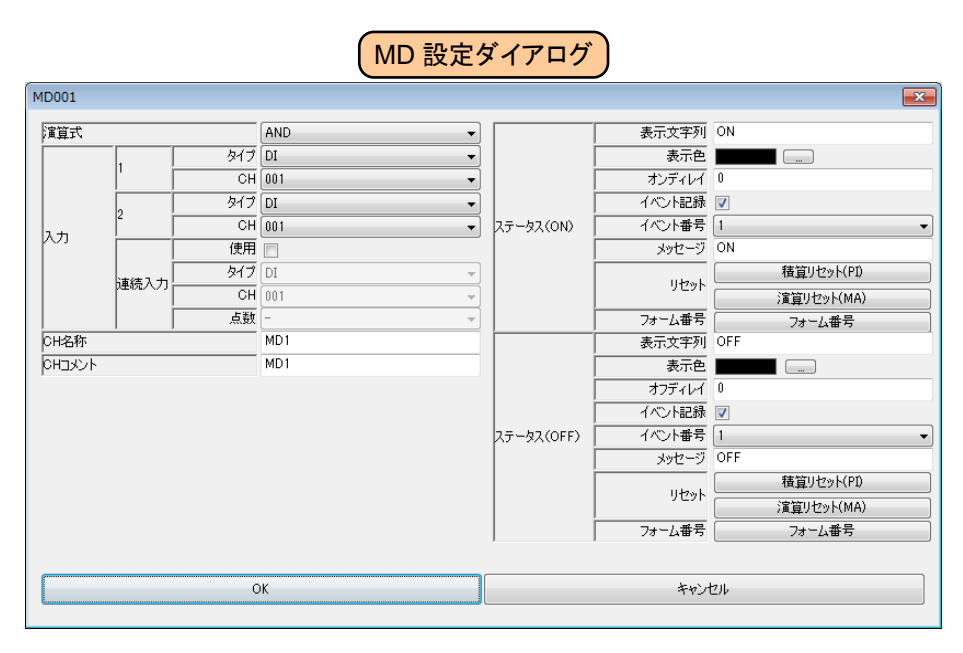

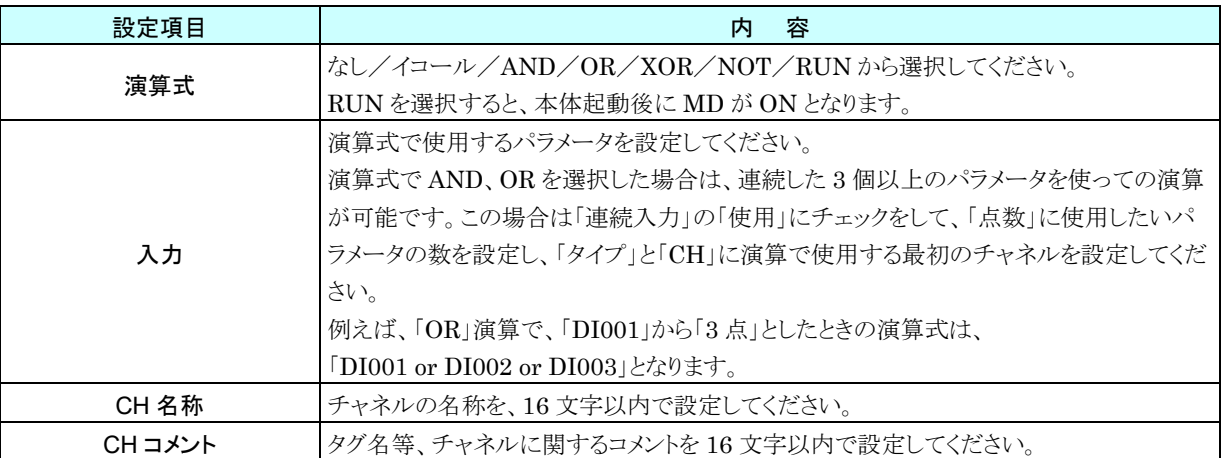

③ ステータス ON/OFF 毎の設定を行います。

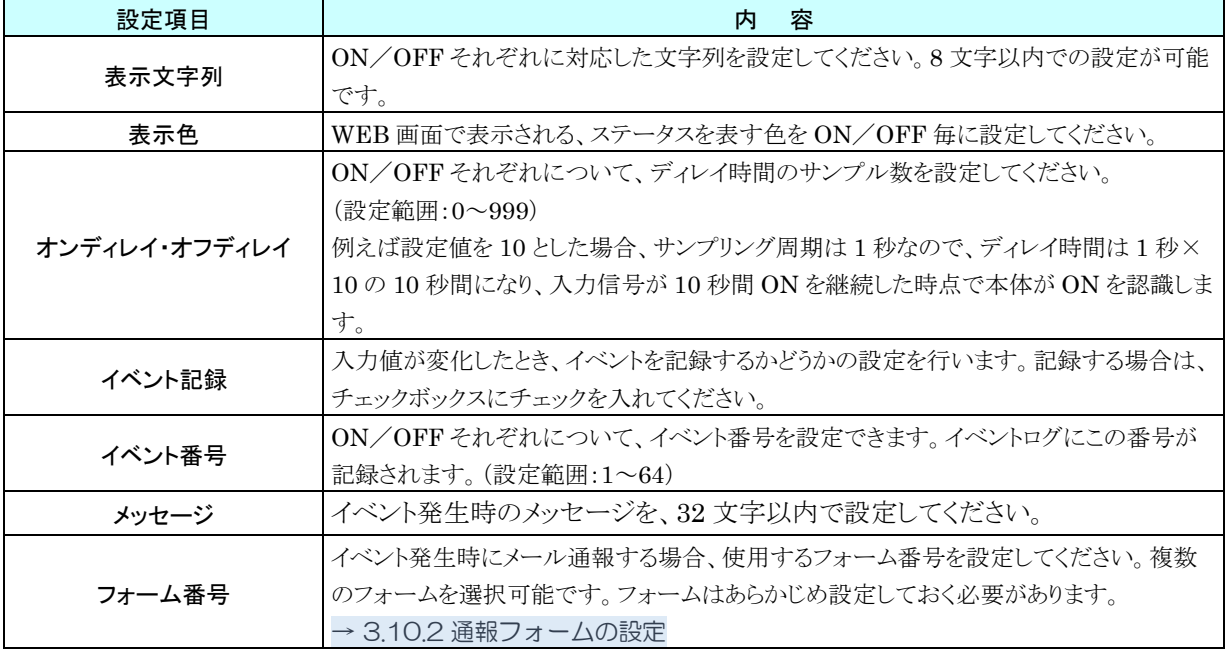

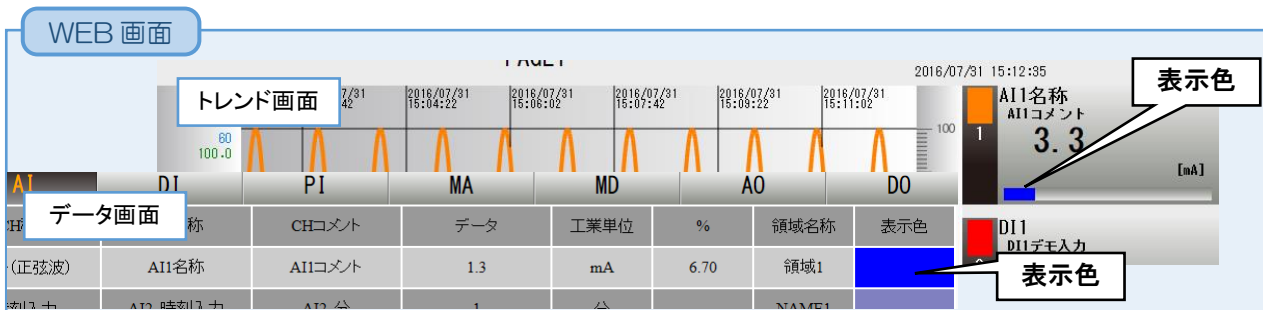

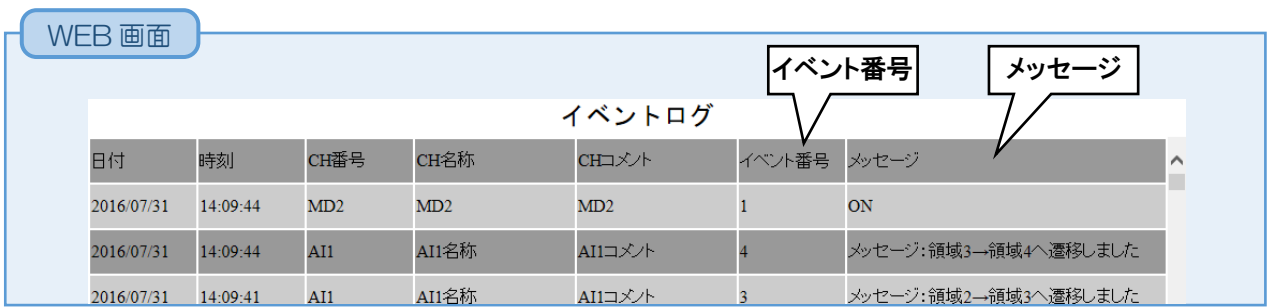

Web ロガー2 の MD は操作出力、警報出力、演算出力、スケジュール出力から構成されます。

演算出力が有効な MD チャネルに関しては、その出力を優先します。

演算出力を登録していない MD チャネルは、操作出力、警報出力、スケジュール出力の OR で出力されます。

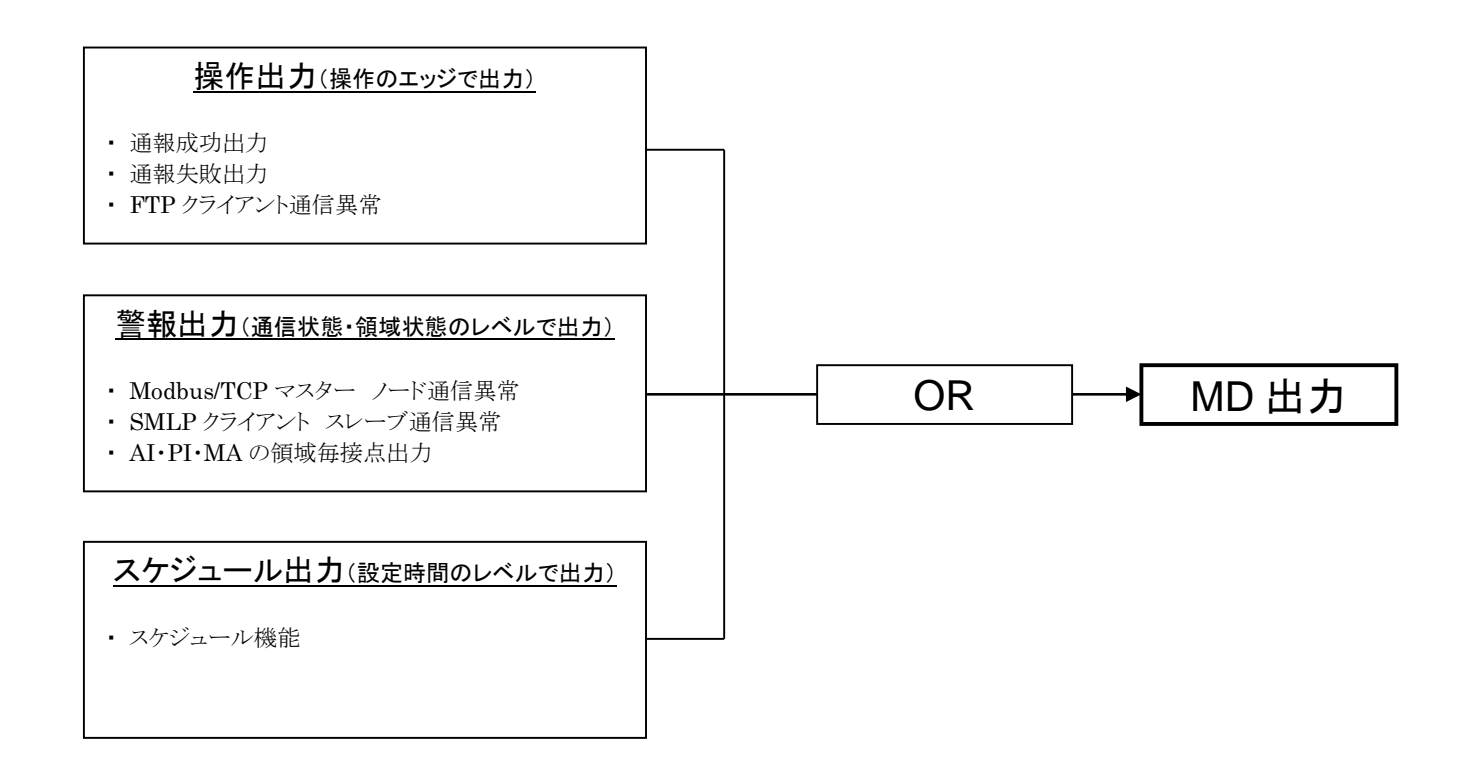

## 積算リセット(**MD**)

MD の立ち上がりエッジにて、指定 PI の積算値をリセットすることができます。

あらかじめ操作する PI チャネルを割り付けている必要があります。→[3.6.4](#page-66-0) [パルス入力\(](#page-66-0)PI)

① 「MD 設定ダイアログ」にて[積算リセット(PI)]ボタンをクリックすると「積算リセット(PI)ダイアログ」が表示されま す。

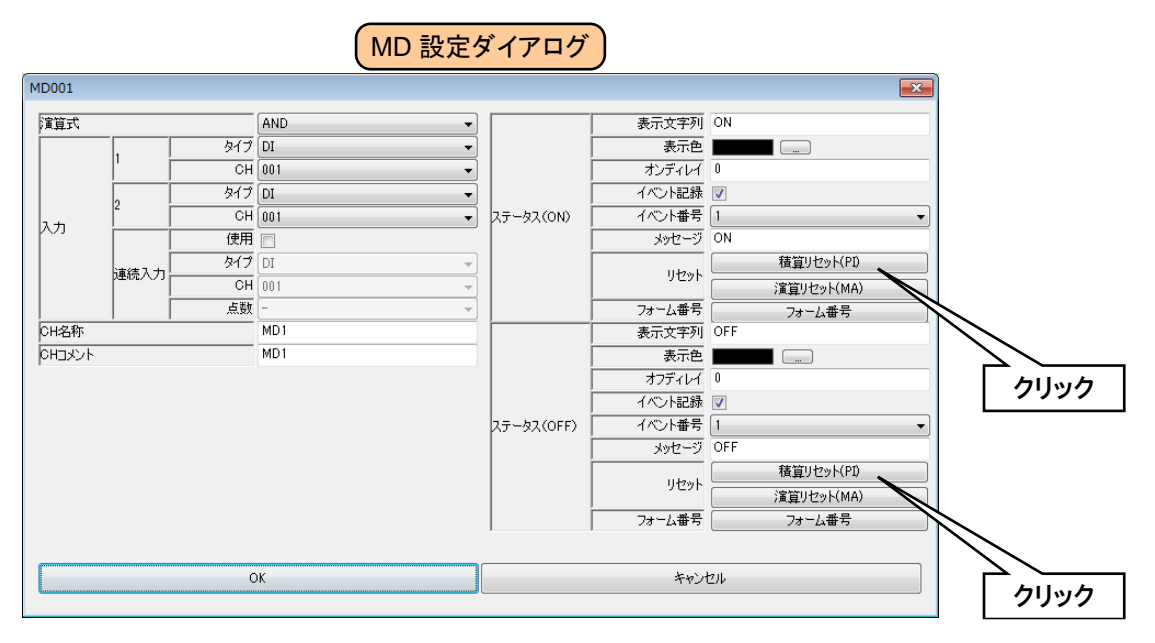

② 操作する PI チャネルをダブルクリックし、「無効」または「実行」を選択して[OK]ボタンをクリックしてください。

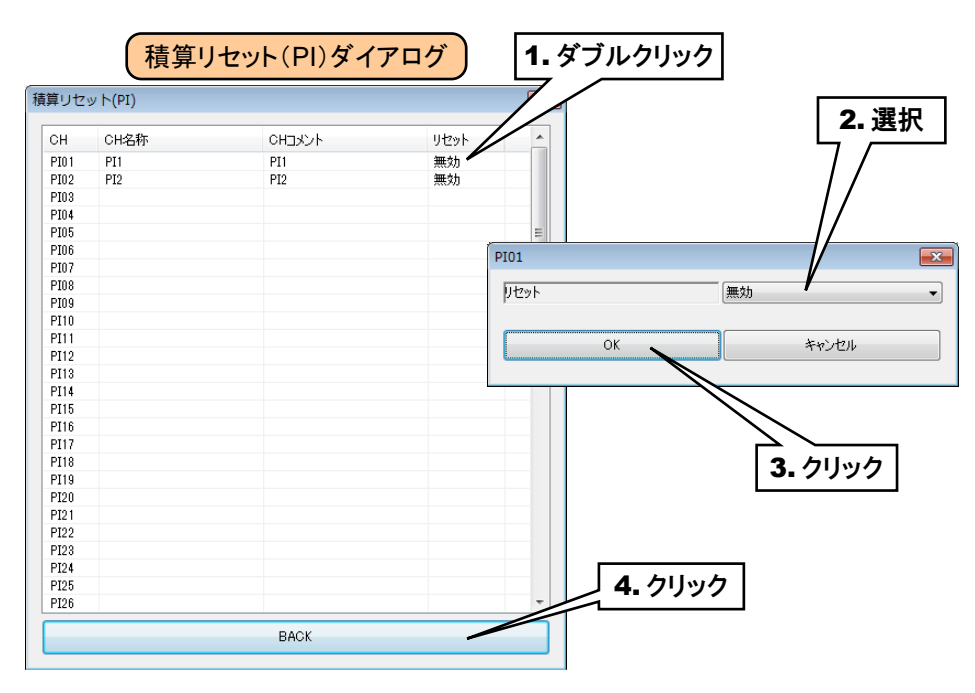

③ [BACK]ボタンをクリックして「MD 設定ダイアログ」に戻ってください。

## アナログ演算レジスタのリセット(**MD**)

MD の ON→OFF、OFF→ON で、指定 MA の演算をリセットすることができます。

あらかじめ操作する MA を設定しておく必要があります。→[3.6.5](#page-88-0) [アナログ演算レジスタ\(](#page-88-0)MA)

① 「MD 設定ダイアログ」にて[演算リセット(MA)]ボタンをクリックすると「演算リセット(MA)ダイアログ」が表示され ます。

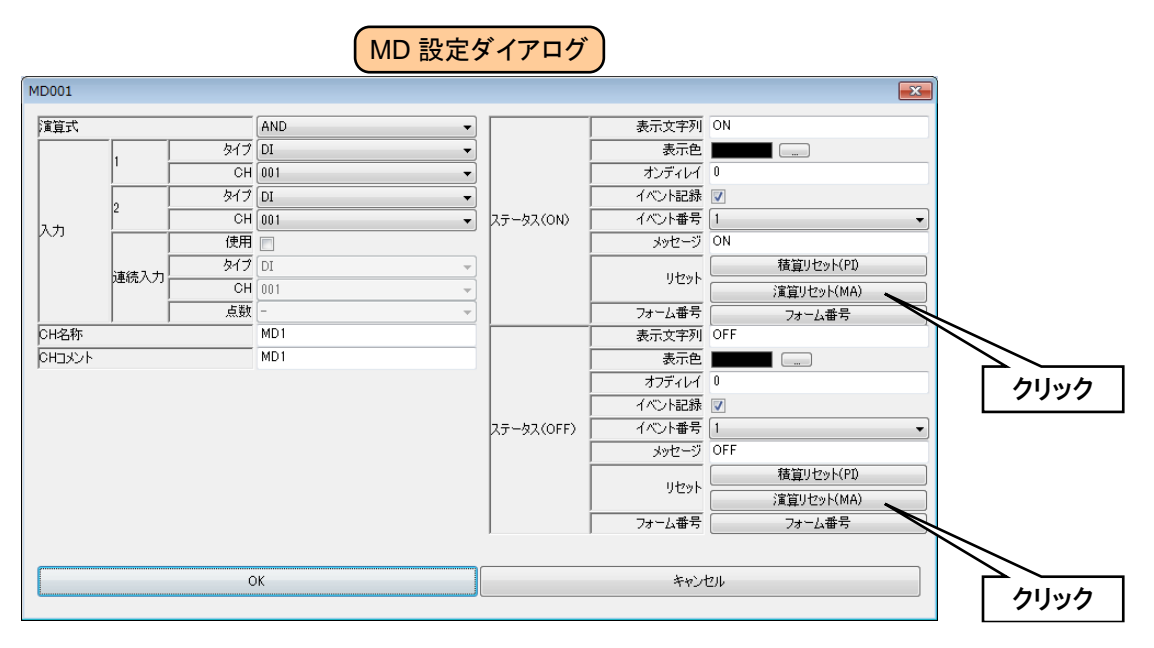

② 操作する MA チャネルをダブルクリックし、「無効」または「実行」を選択して[OK]ボタンをクリックしてください。

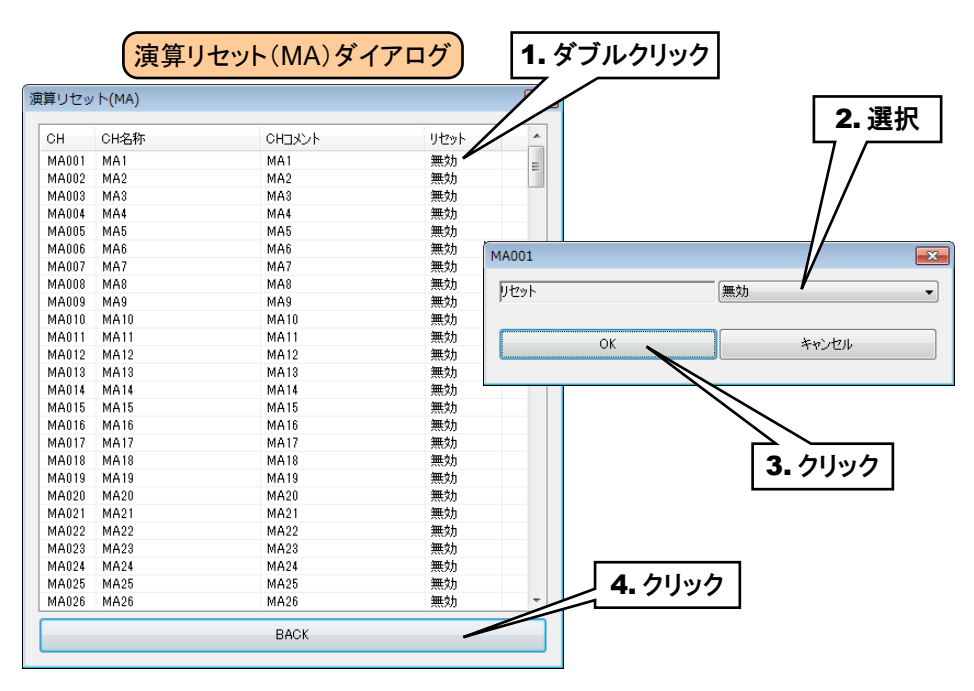

③ [BACK]ボタンをクリックして「MD 設定ダイアログ」に戻ってください。

MD 設定が終わったら、[OK]ボタンをクリックして設定を仮保存してください。

以上の手順にて、各 CH を設定してください。

「デジタル演算レジスタ(MD)」画面にて設定済みの CH 設定を他の CH にコピーし、必要部分のみを編集することも 可能です。

→ [3.6.9](#page-120-0) CH [設定のコピー](#page-120-0)

# 使用場所一覧

警報出力として MD を使用している場所が、一覧表示されます。

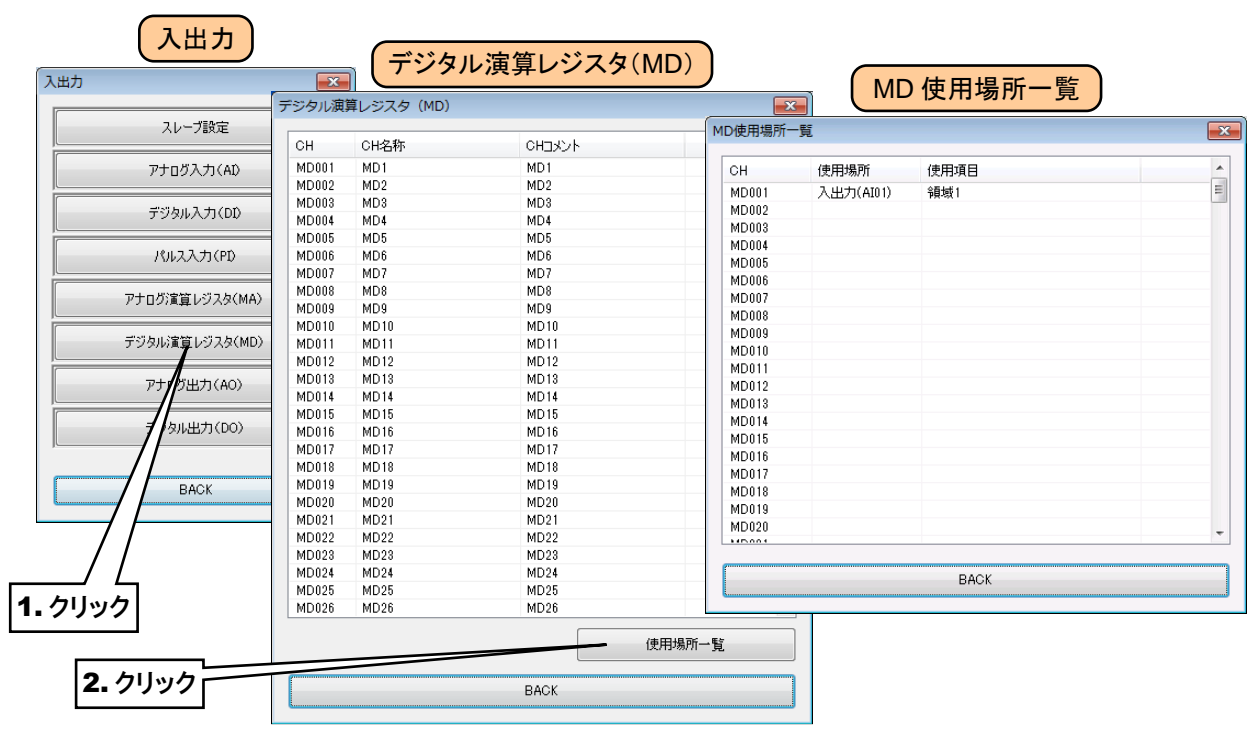

# 3.6.7 アナログ出力(AO)

Web ロガー2 を用いて、最大 64 点のアナログ出力(AO1~AO64)が可能です。 接続した入出力カードもしくはリモート I/O 機器、SLMP 対応機器へのアナログ出力を、下記の手順に従い Web ロガ ー2 に割り付けてください。

# 入出力カードの **AO** への割り付け

- ① 「入出力」画面の[アナログ出力(AO)]ボタンをクリックすると、「アナログ出力(AO)」画面が表示されます。
- ② 設定する AO の行をダブルクリックすると、「AO 設定ダイアログ」が表示されます。

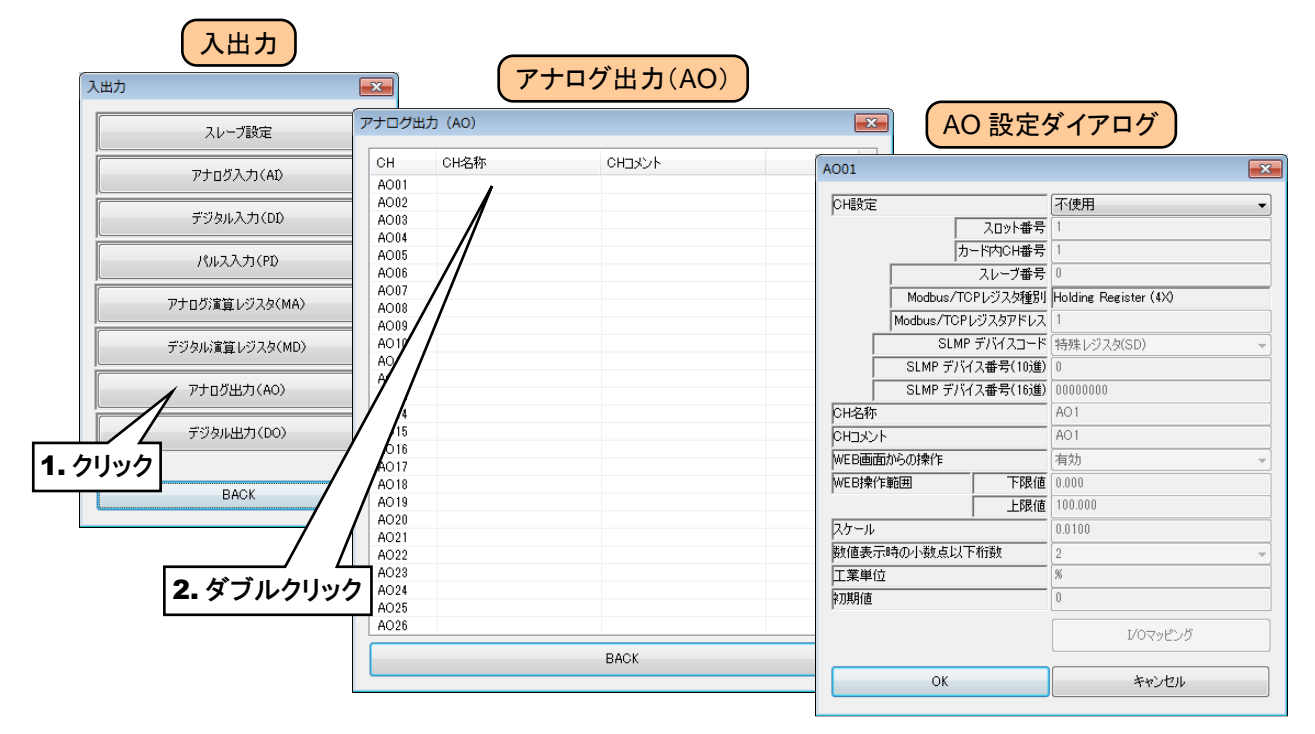

③ 「CH 設定」を「カード」に設定すると、「スロット番号」「カード内 CH 番号」を入力できるようになります。割り付ける CH の値を入力してください。

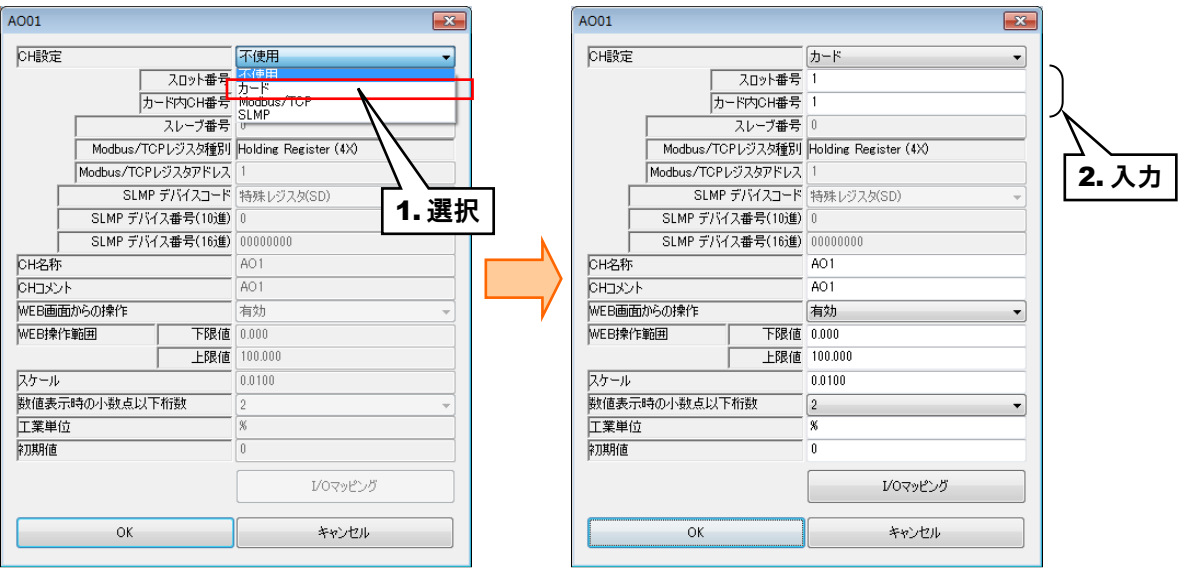

アナログ出力については、1 カード当たり 4ch までの割り付けが可能です。

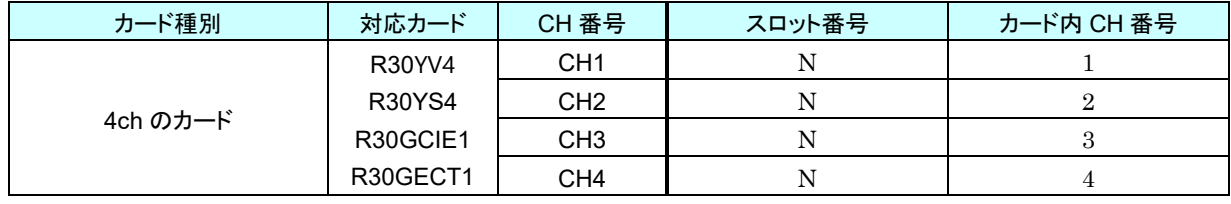

N:スロット番号

## リモート **I/O** 機器の **AO** への割り付け

- ① 最初に、接続するリモート I/O 機器のスレーブ設定を行ってください。 → [3.6.1](#page-36-0) [スレーブ設定](#page-36-0)
- ② 入出力カードの場合同様、「AO 設定ダイアログ」を表示させてください。

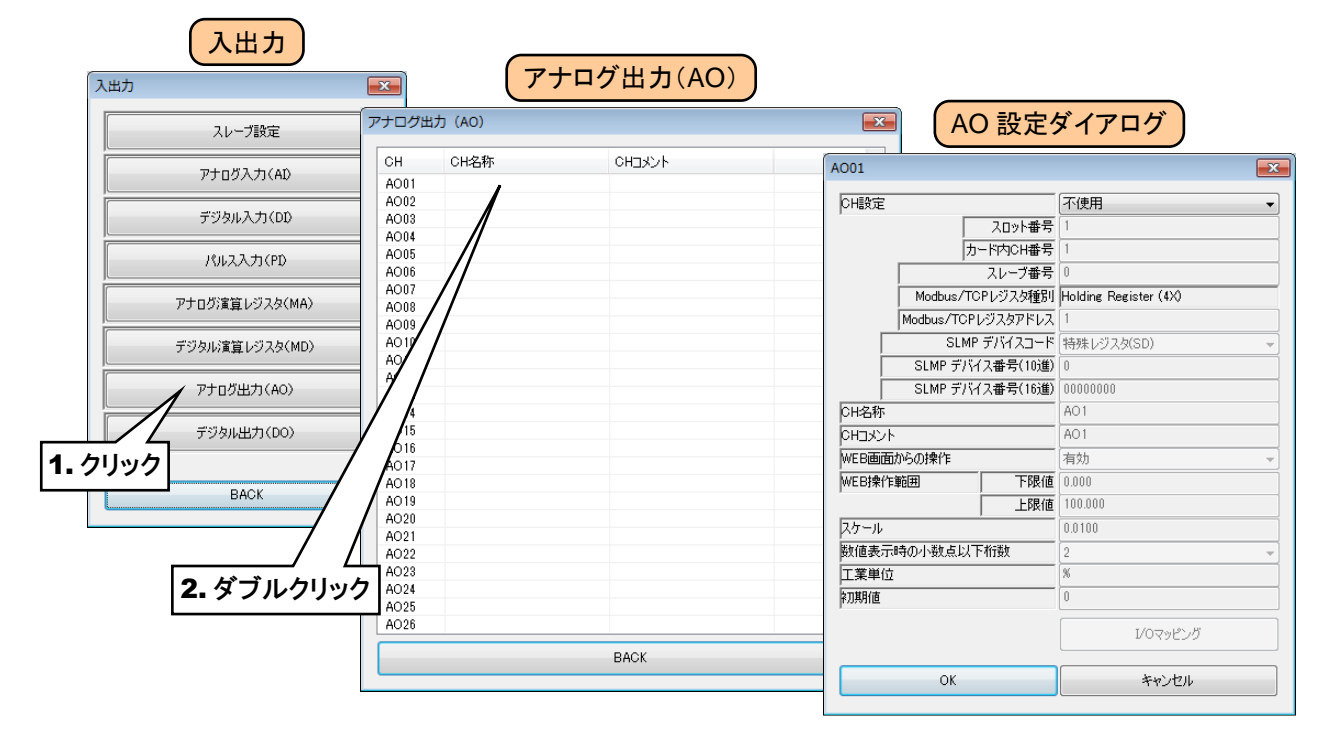

③ 「CH 設定」を「Modbus/TCP」に設定し、下表を参考に各種パラメータを設定してください。

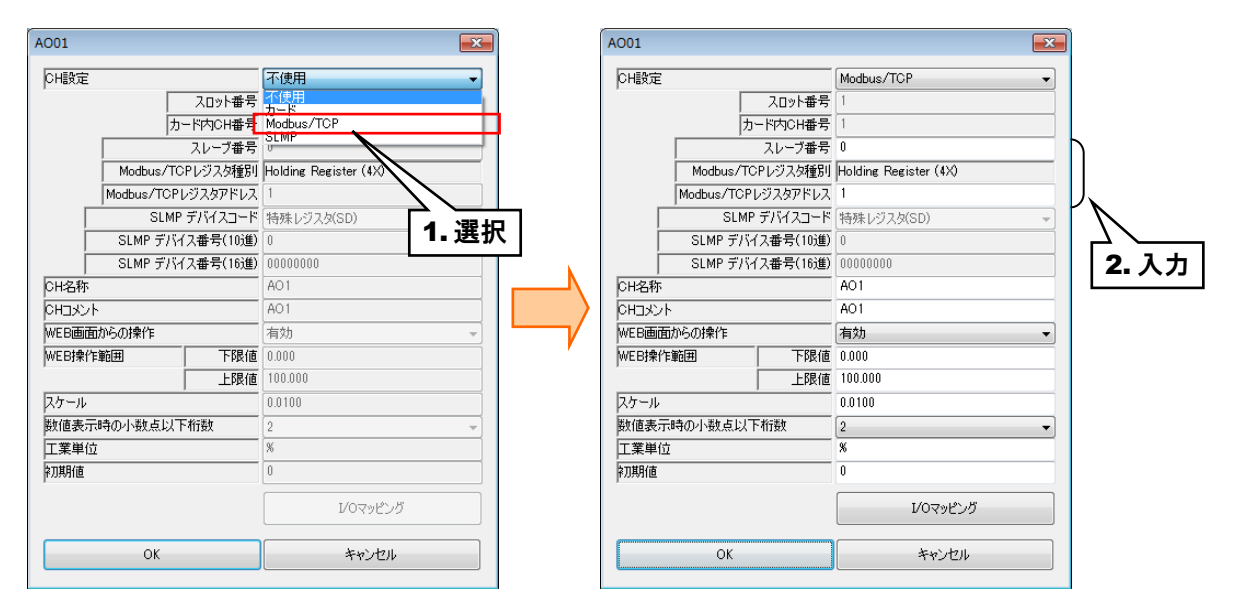

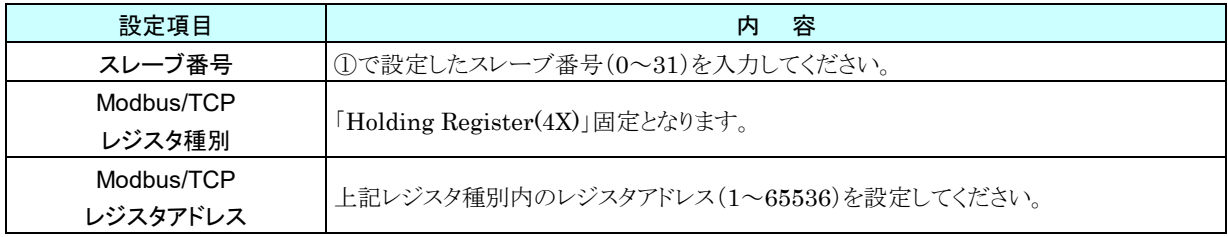
### **SLMP** 対応機器の **AO** への割り付け

- ① 最初に、接続する SLMP 対応機器のスレーブ設定を行ってください。 → [3.6.1](#page-36-0) [スレーブ設定](#page-36-0)
- ② 入出力カードの場合同様、「AO 設定ダイアログ」を表示させてください。

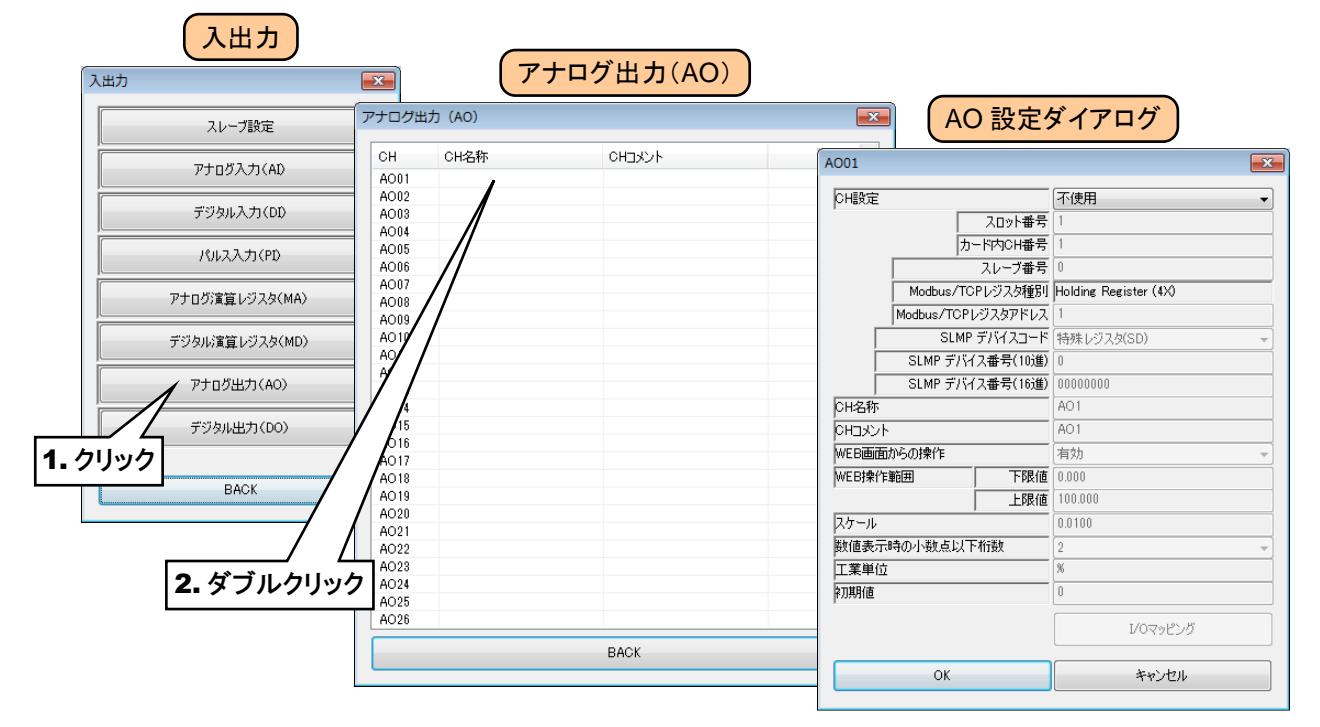

③ 「CH 設定」を「SLMP」に設定し、下表を参考に各種パラメータを設定してください。

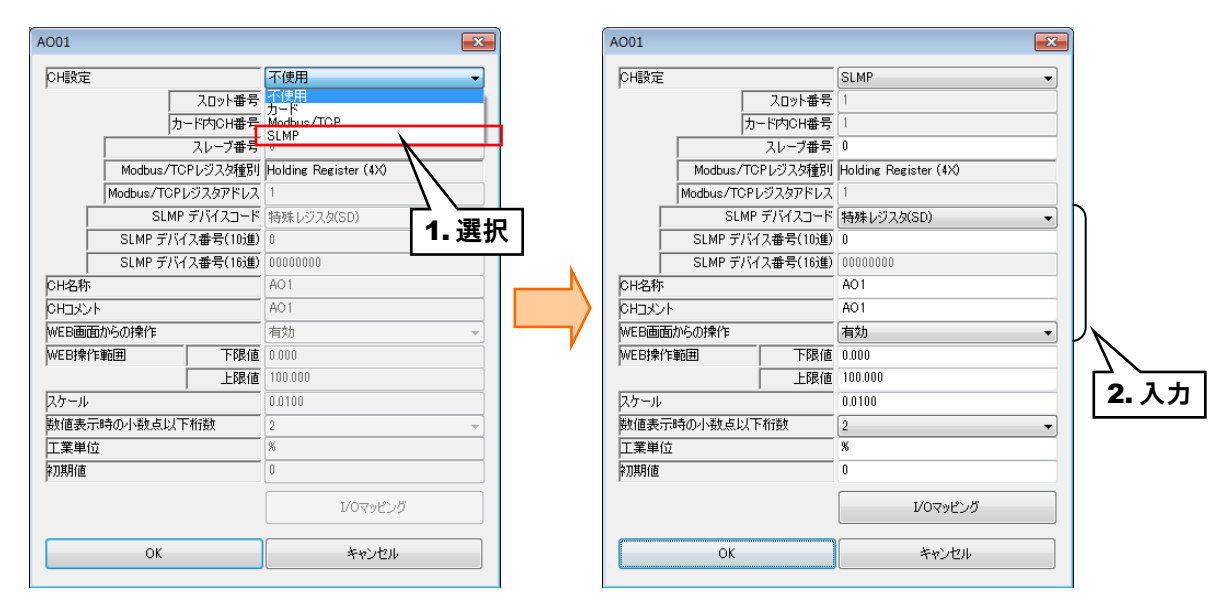

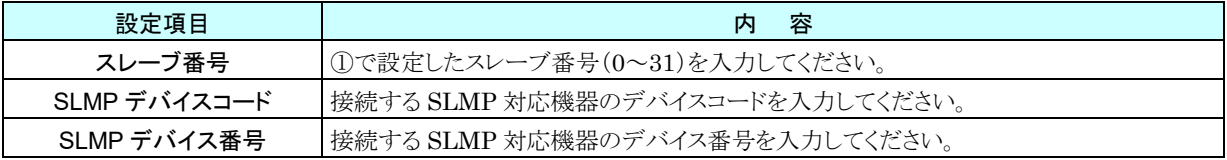

# 基本設定(**AO**)

割り付けが完了したら、以下の基本設定を行ってください。[OK]ボタンをクリックすると、設定が仮保存されます。

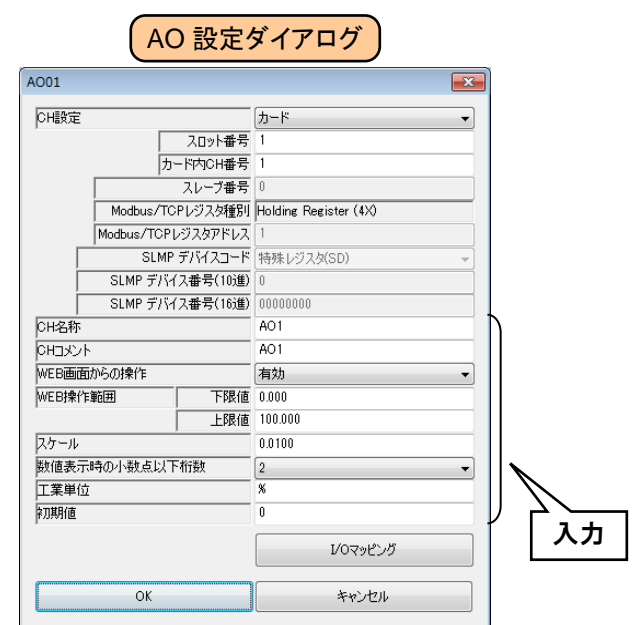

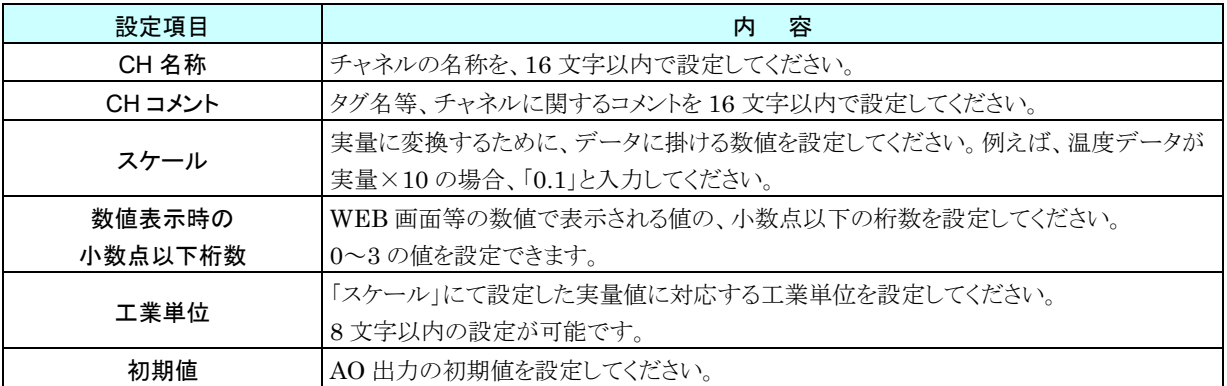

### **WEB** 画面からの操作(**AO**)

WEB 画面から AO 出力を操作することができます。

① 「AO 設定ダイアログ」にて「WEB 画面からの操作」を「有効」に設定してください。

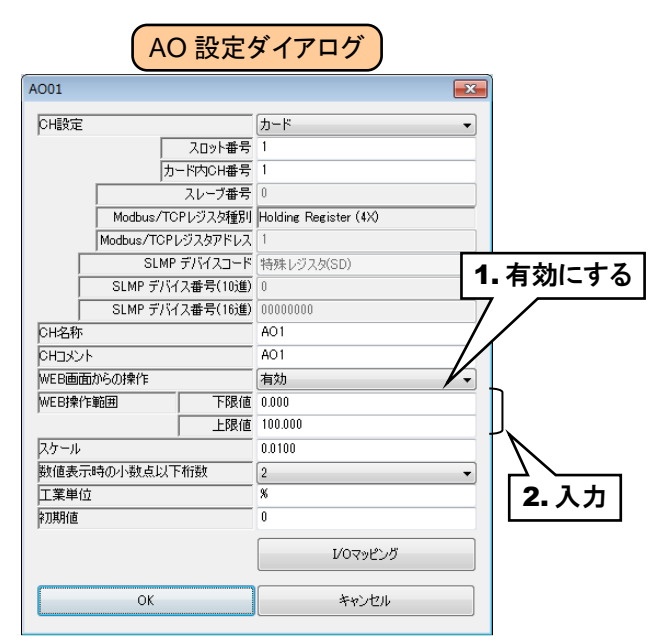

② 次に「WEB 操作範囲」を設定してください。

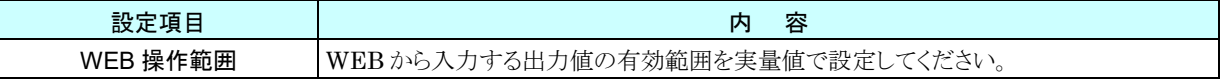

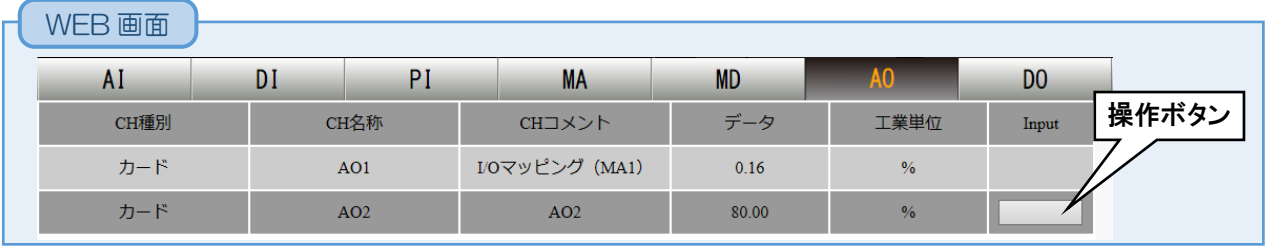

# <span id="page-111-0"></span>**I/O** マッピング(**AO**)

AI→AO、DI→AO へのマッピング情報を登録することにより、入力値をそのまま出力値として割り付け出力することが できます。

① 「AO 設定ダイアログ」にて[I/O マッピング]ボタンをクリックします。「AO I/O マッピング」画面が表示されます。

② 「モード」を、「無効」、「アナログ」、「デジタル」から選択してください。

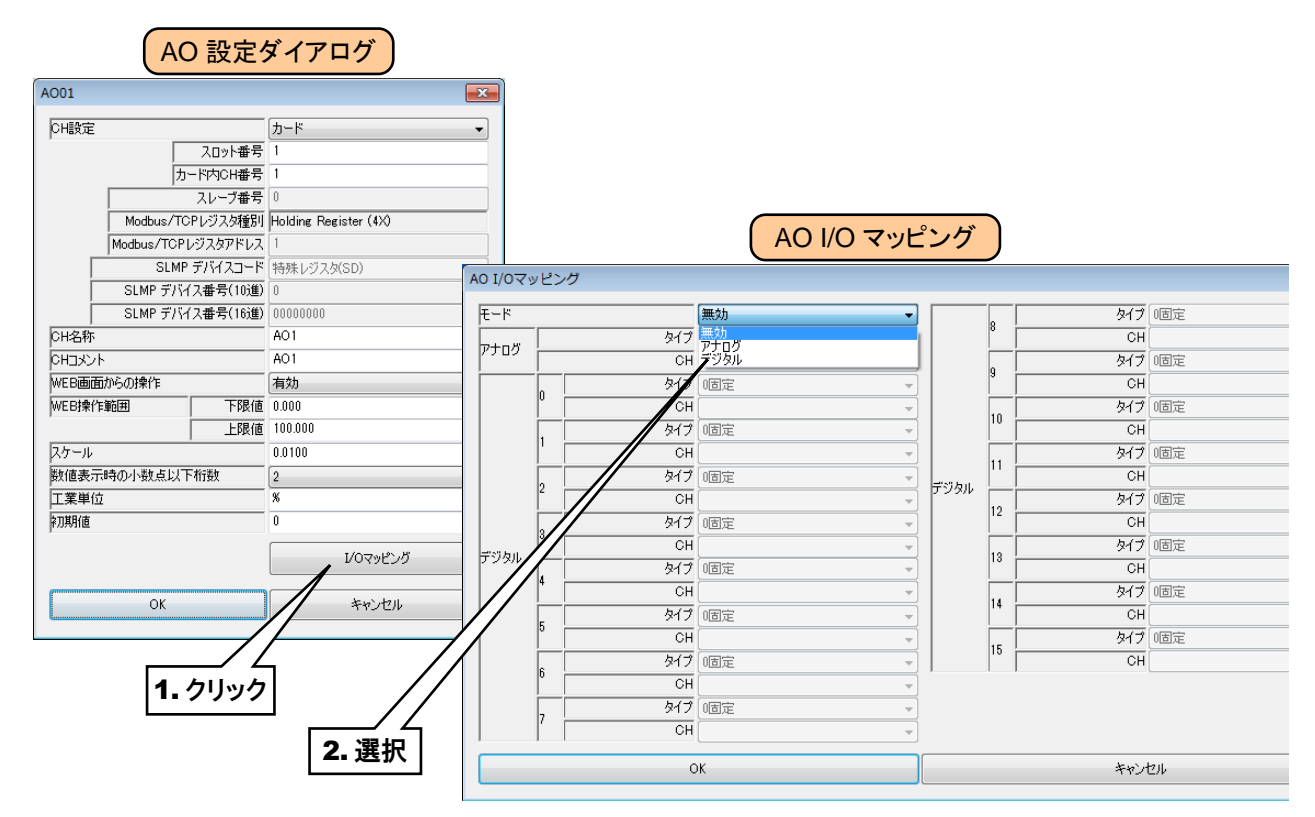

③ 下表を参考にそれぞれ「タイプ」、「CH」を設定してください。

#### アナログ入力をマッピングする場合

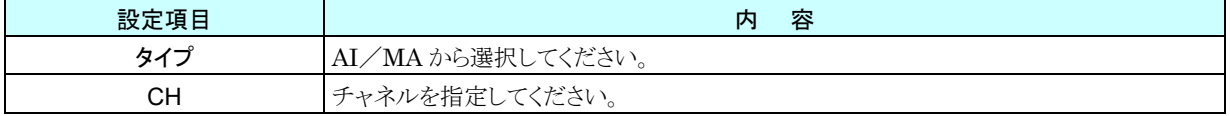

#### デジタル入力をマッピングする場合

AO の 0~15bit に対して、それぞれの信号を指定してください。

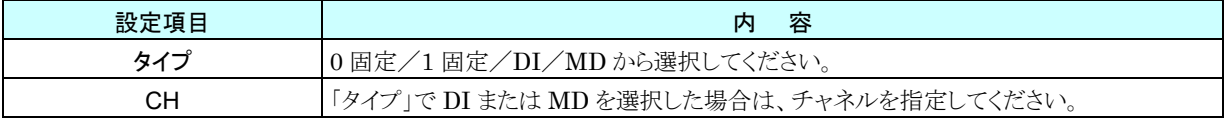

以上の手順にて、各 CH を設定してください。

「アナログ出力(AO)」画面にて設定済みの CH 設定を他の CH にコピーし、必要部分のみを編集することも可能で す。

#### **→ [3.6.9](#page-120-0) CH[設定のコピー](#page-120-0)**

特記事項

●I/O マッピングを使用する場合、WEB 画面からの操作や警報出力の設定は無効になります。

# 3.6.8 デジタル出力(DO)

Web ロガー2 を用いて、最大 128 点のデジタル出力(DO1~DO128)が可能です。 接続した入出力カードもしくはリモート I/O 機器、SLMP 対応機器へのデジタル出力を、下記の手順に従い Web ロ ガー2 に割り付けてください。

# 入出力カードの **DO** への割り付け

- ① 「入出力」画面の[デジタル出力(DO)]ボタンをクリックすると、「デジタル出力(DO)」画面が表示されます。
- ② 設定する DO の行をダブルクリックすると、「DO 設定ダイアログ」が表示されます。

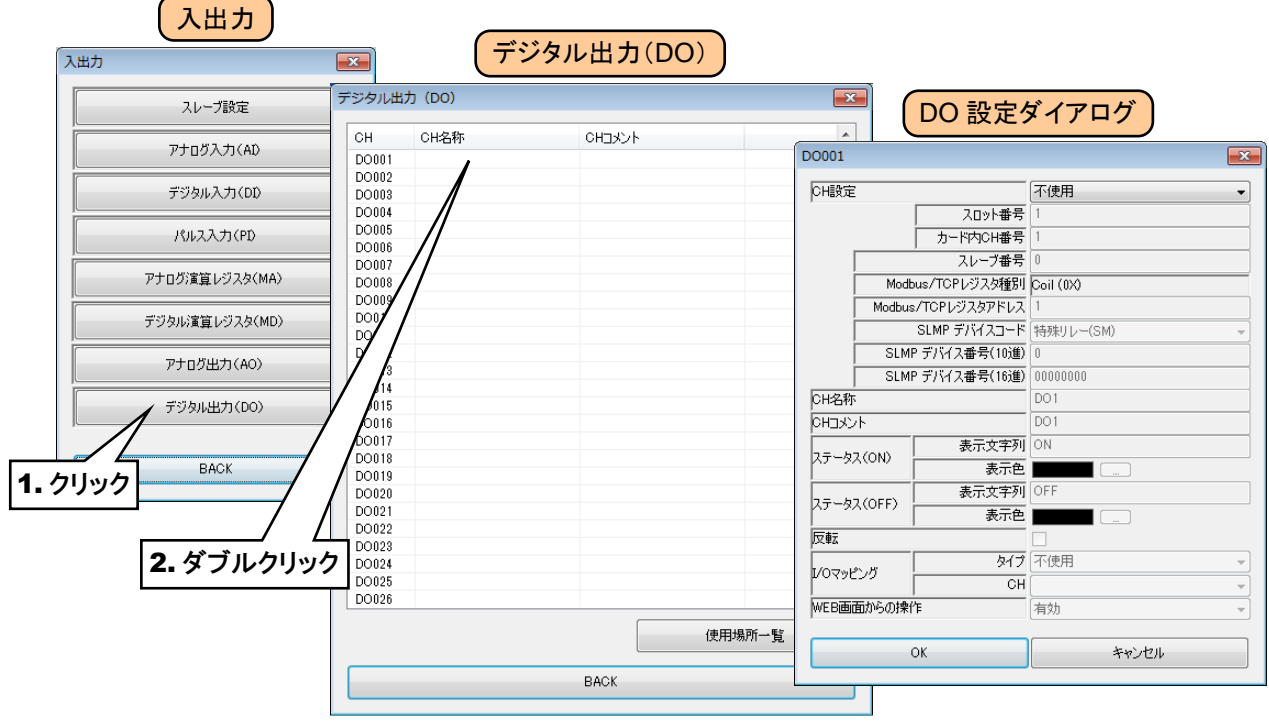

③ 「CH 設定」を「カード」に設定すると、「スロット番号」「カード内 CH 番号」を入力できるようになります。割り付ける CH の値を入力してください。

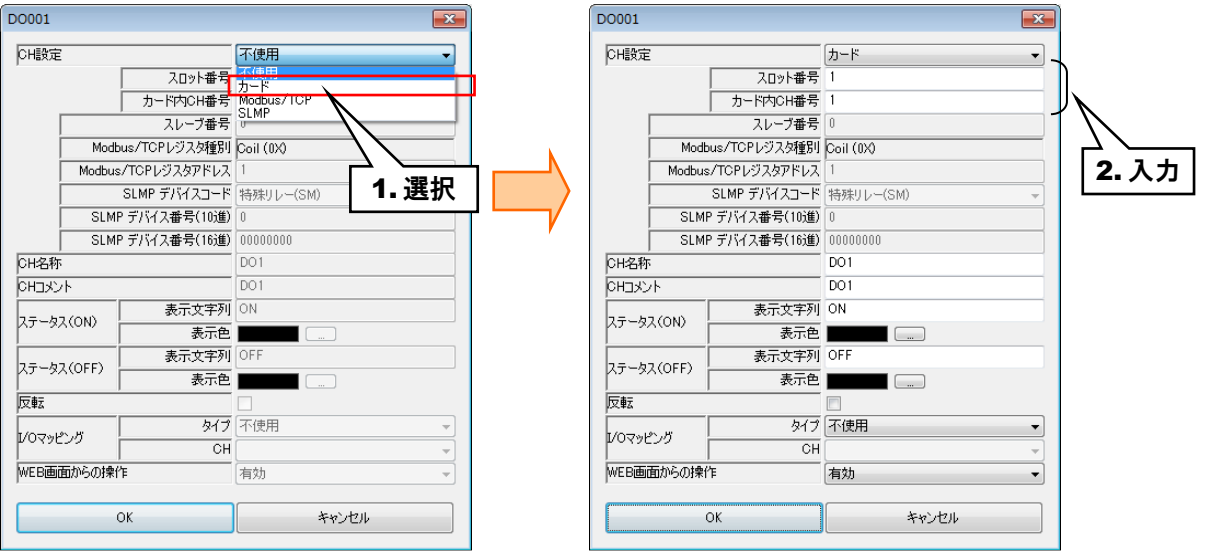

デジタル出力については、1 カード当たり 16ch までの割り付けが可能です。

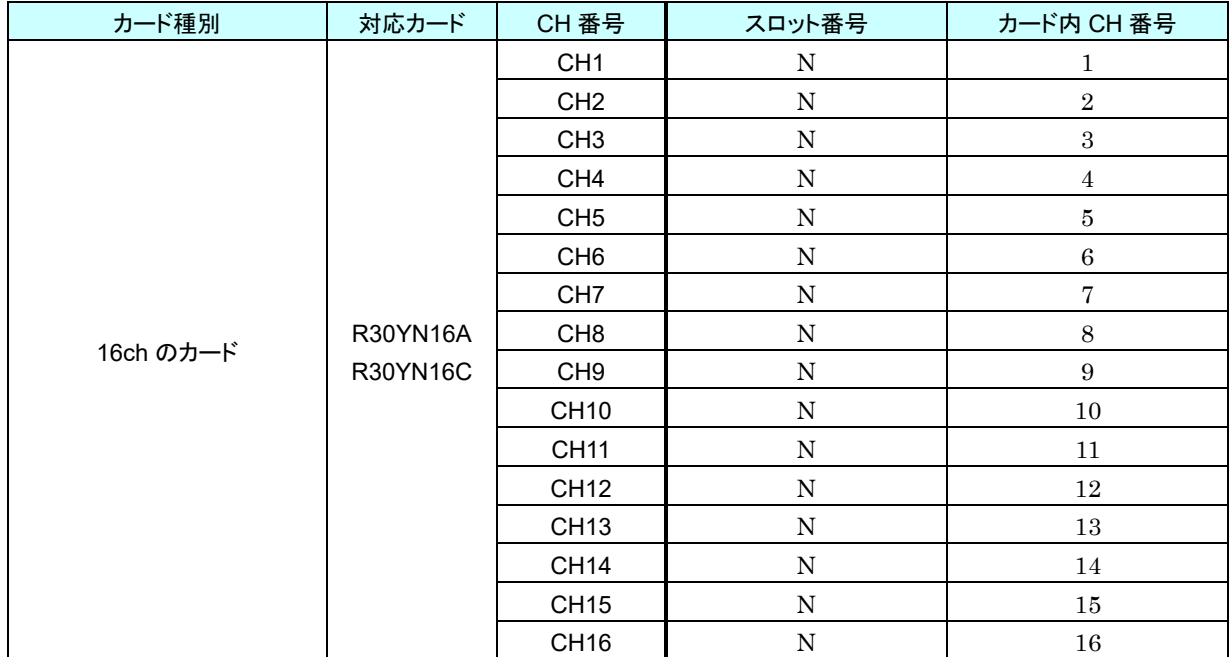

N:スロット番号

### リモート **I/O** 機器の **DO** への割り付け

- ① 最初に、接続するリモート I/O 機器のスレーブ設定を行ってください。 → [3.6.1](#page-36-0) [スレーブ設定](#page-36-0)
- ② 入出力カードの場合同様、「DO 設定ダイアログ」を表示させてください。

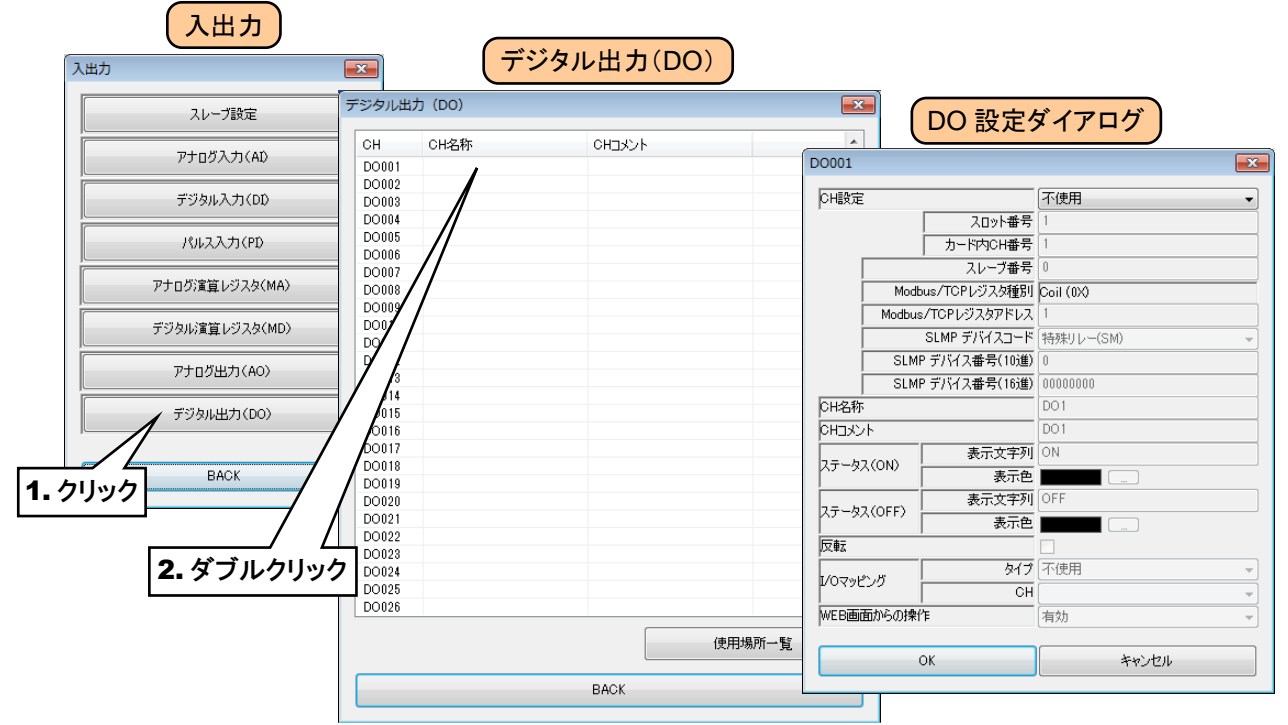

③ 「CH 設定」を「Modbus/TCP」に設定し、下表を参考に各種パラメータを設定してください。

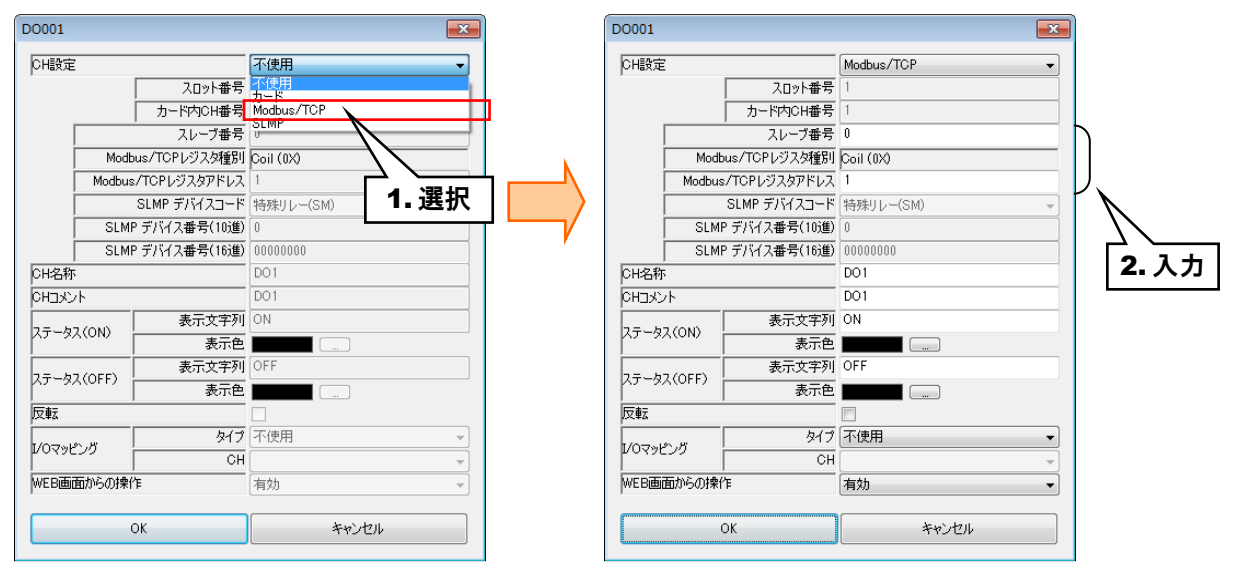

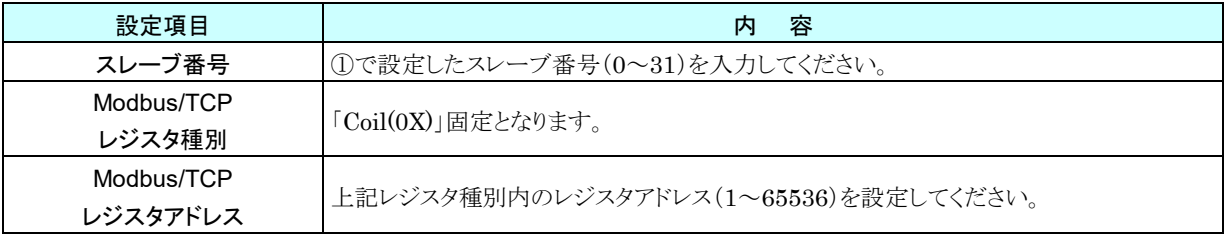

# **SLMP** 対応機器の **DO** への割り付け

- ① 最初に、接続する SLMP 対応機器のスレーブ設定を行ってください。 → [3.6.1](#page-36-0) [スレーブ設定](#page-36-0)
- ② 入出力カードの場合同様、「DO 設定ダイアログ」を表示させてください。

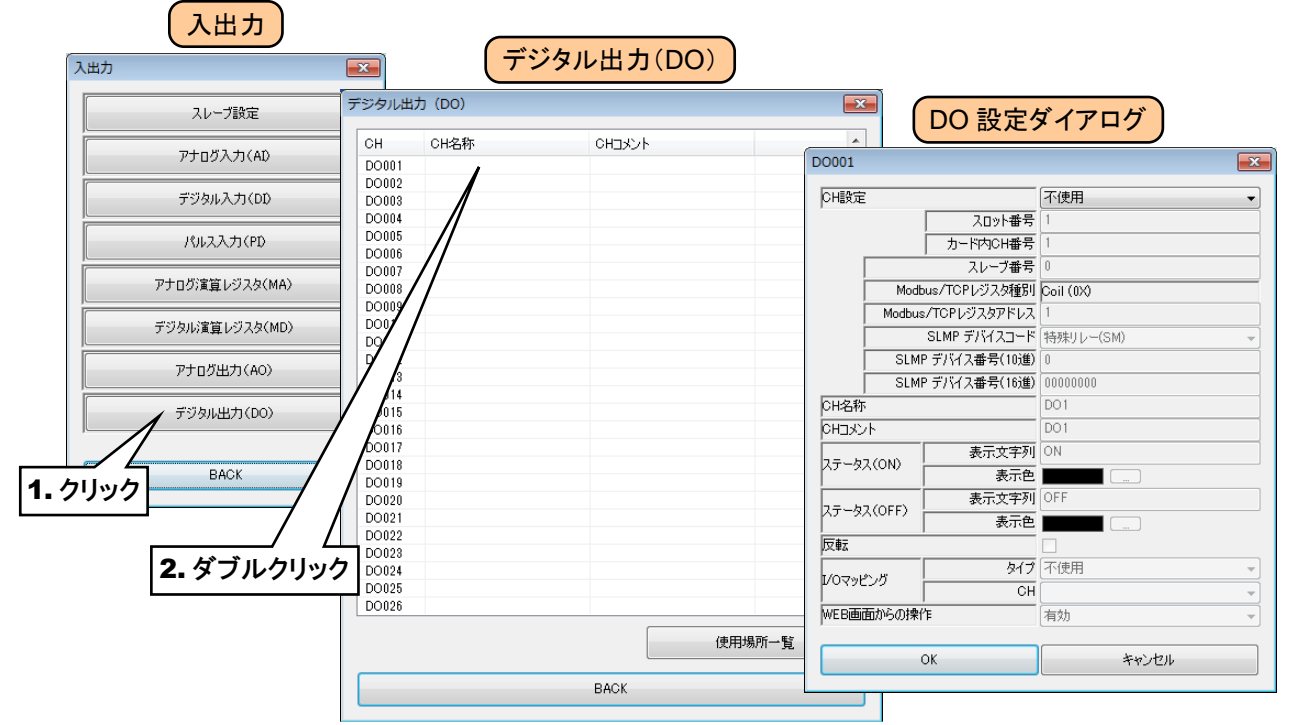

③ 「CH 設定」を「SLMP」に設定し、下表を参考に各種パラメータを設定してください。

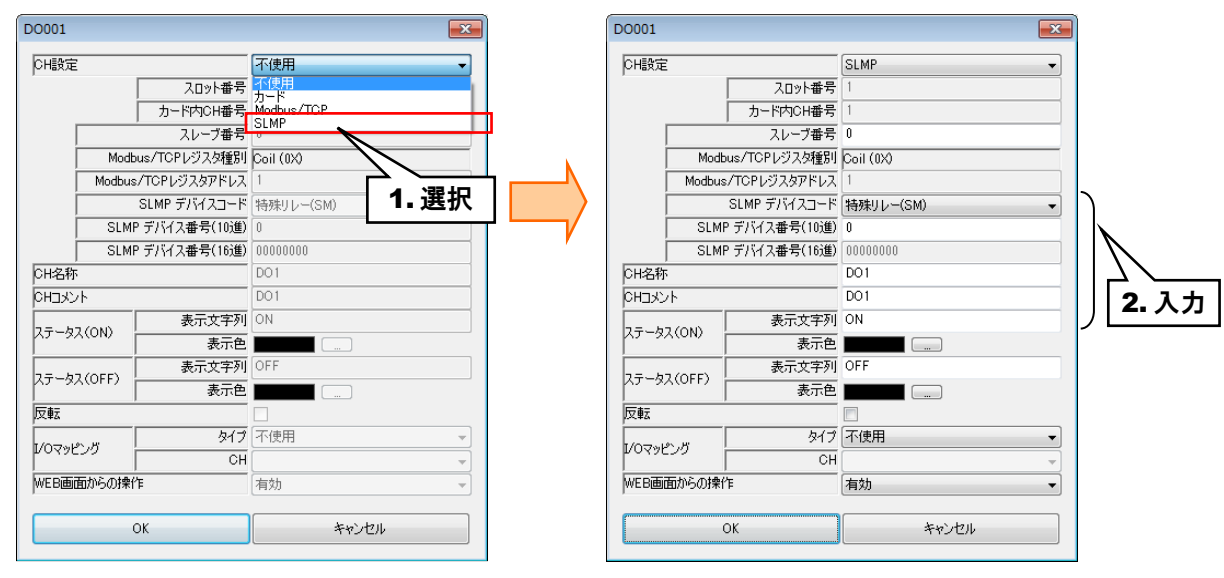

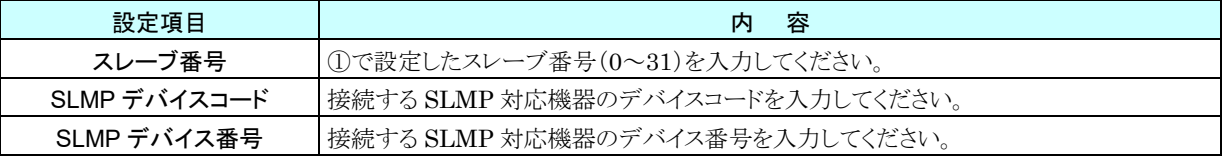

# 基本設定(**DO**)

割り付けが完了したら、以下の基本設定を行ってください。[OK]ボタンをクリックすると、設定が仮保存されます。

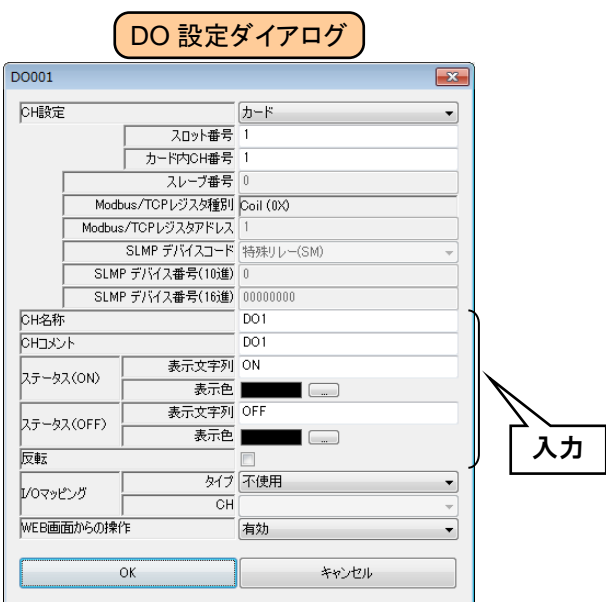

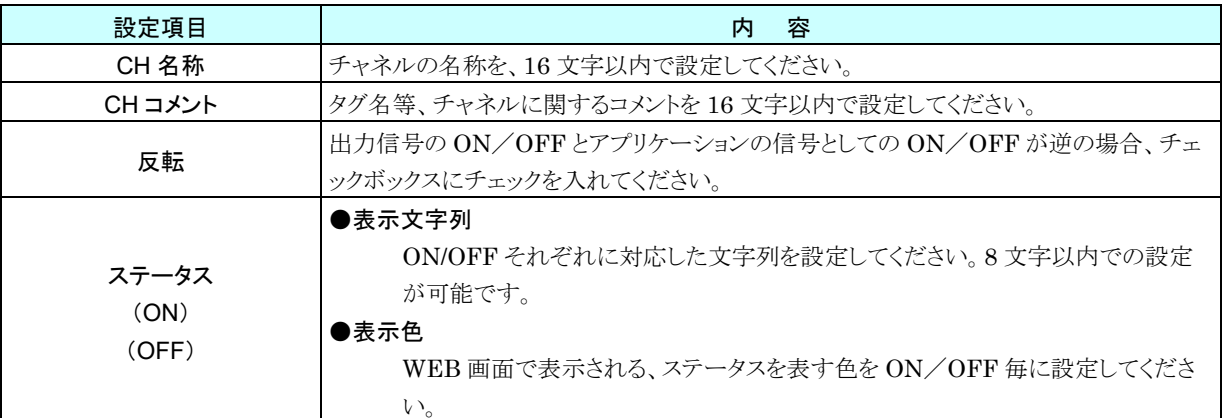

# **WEB** 画面からの操作(**DO**)

WEB 画面から DO 出力を操作することができます。 「DO設定ダイアログ」にて「WEB画面からの操作」を「有効」に設定してください。

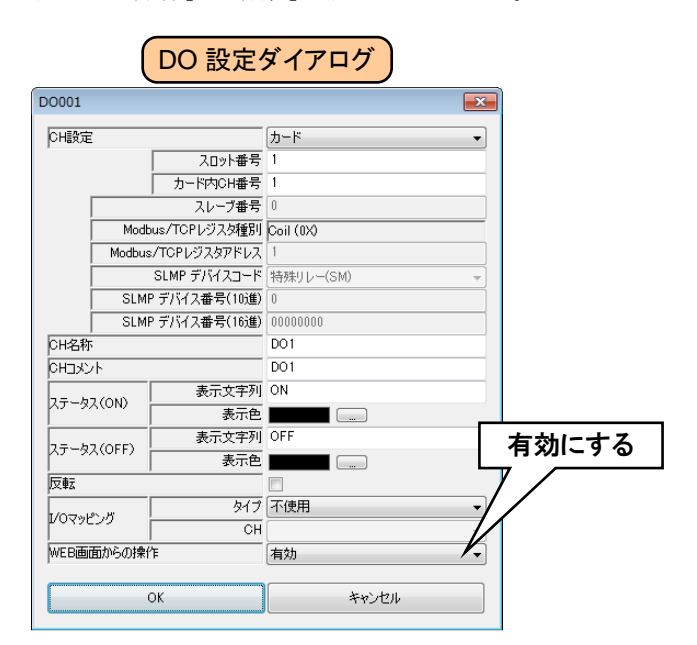

**H** WEB 画面

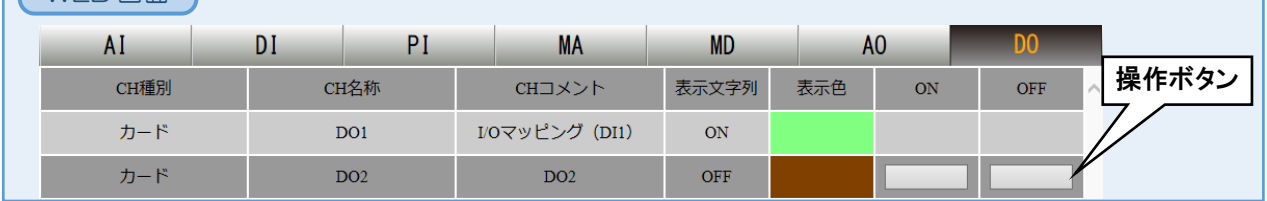

Web ロガー2 の DO は操作出力、警報出力、スケジュール出力、I/O マッピング出力から構成されます。

I/O マッピングが有効な DO チャネルに関しては、その出力を優先します。

マッピング情報を登録していない DO チャネルは、操作出力、警報出力、スケジュール出力の OR で出力されます。

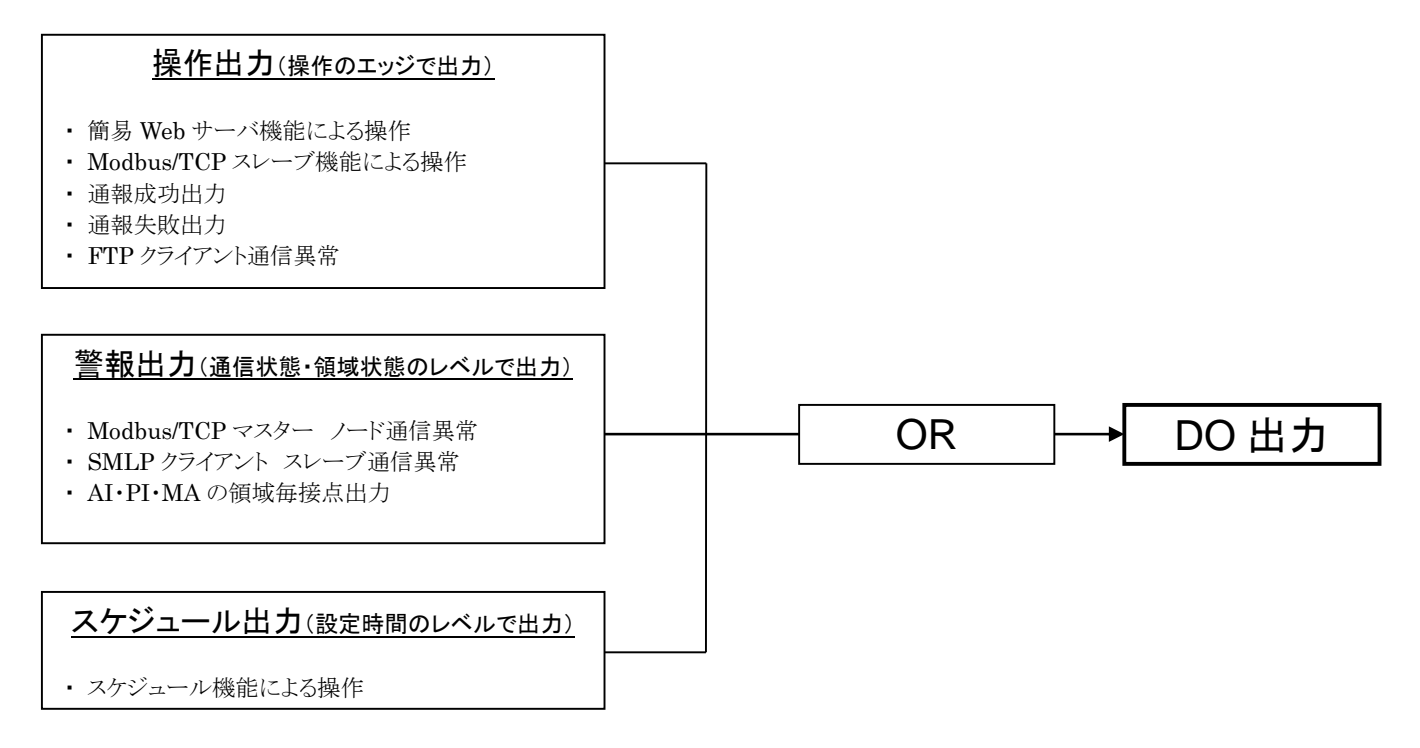

# <span id="page-118-0"></span>**I/O** マッピング(**DO**)

DI→DO、MD→DO のマッピング情報を登録することにより、入力値をそのまま出力値として割り付け出力することが できます。

下表を参考に「タイプ」、「CH」を設定してください。

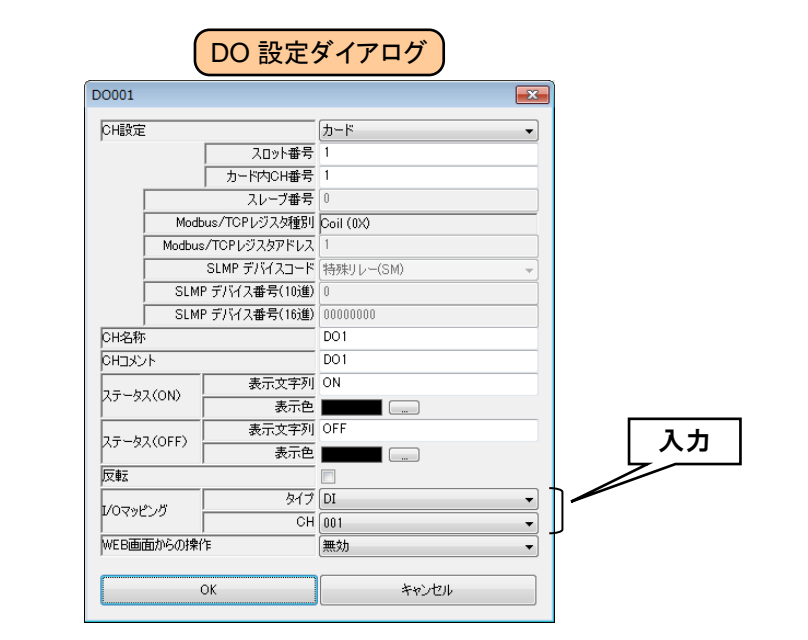

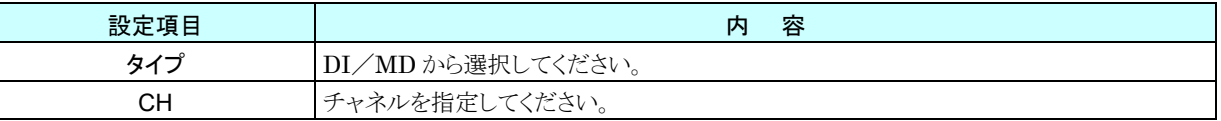

以上の手順にて、各 CH を設定してください。

「デジタル出力(DO)」画面にて設定済みの CH 設定を他の CH にコピーし、必要部分のみを編集することも可能で す。

→ [3.6.9](#page-120-0) CH [設定のコピー](#page-120-0)

#### 特記事項

●I/O マッピングを使用する場合、WEB 画面やスケジュール機能からの操作や警報出力の設定 は無効になります。

# 使用場所一覧

警報出力として DO を使用している場所が、一覧表示されます。

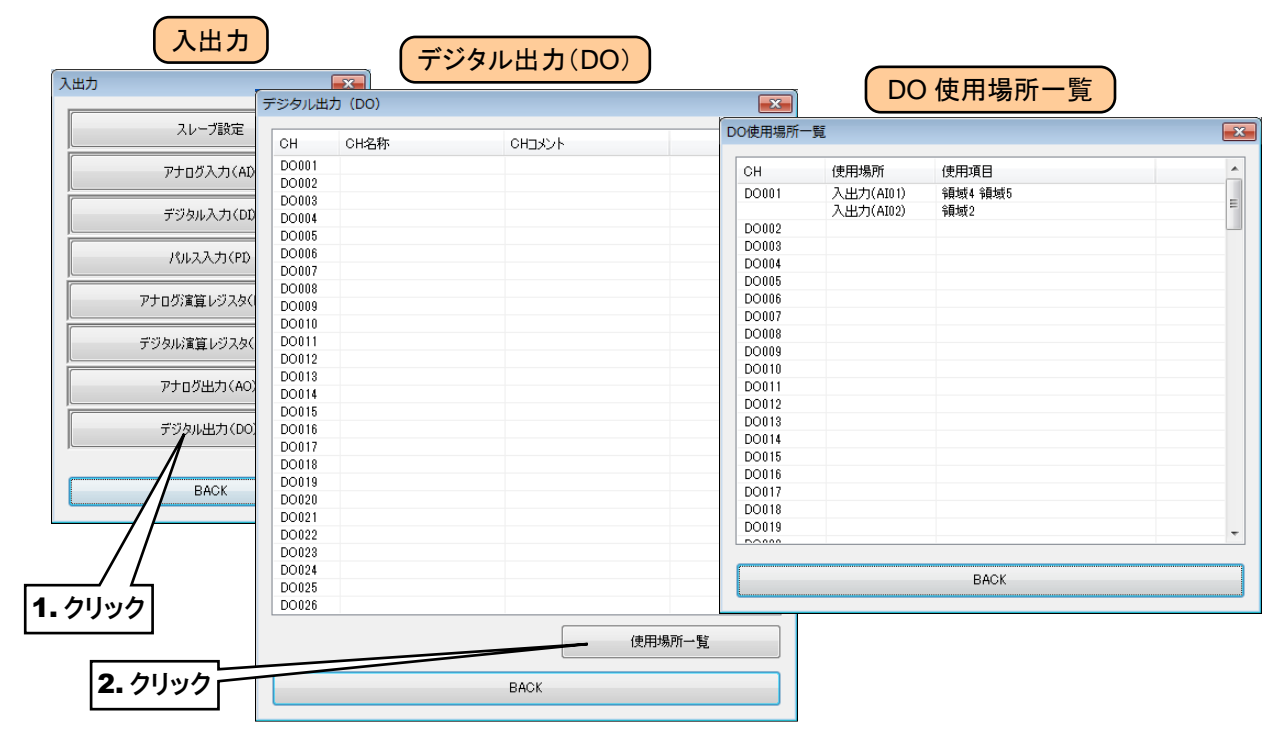

# <span id="page-120-0"></span>3.6.9 CH 設定のコピー

CH 一覧の画面(例:アナログ入力(AI)画面)にて、設定済みの CH 設定を他の CH にコピーし、必要部分のみを編 集することも可能です。

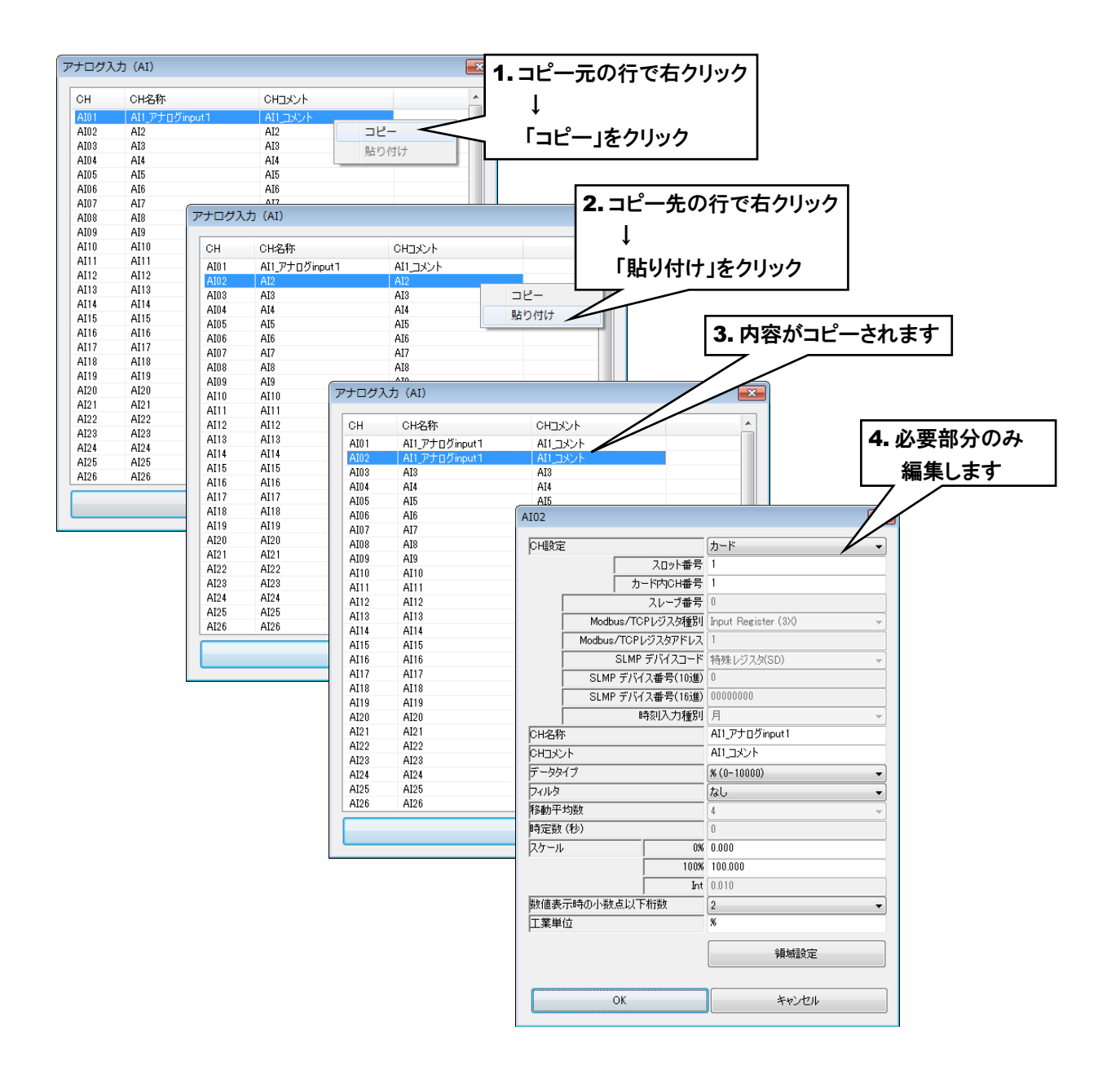

### 3.6.10 設定の反映

仮保存された設定値を Web ロガー2 に転送するには、「入出力」画面から[BACK]ボタンをクリックして「設定画面」に 戻り、[本体に転送]ボタンをクリックしてください。

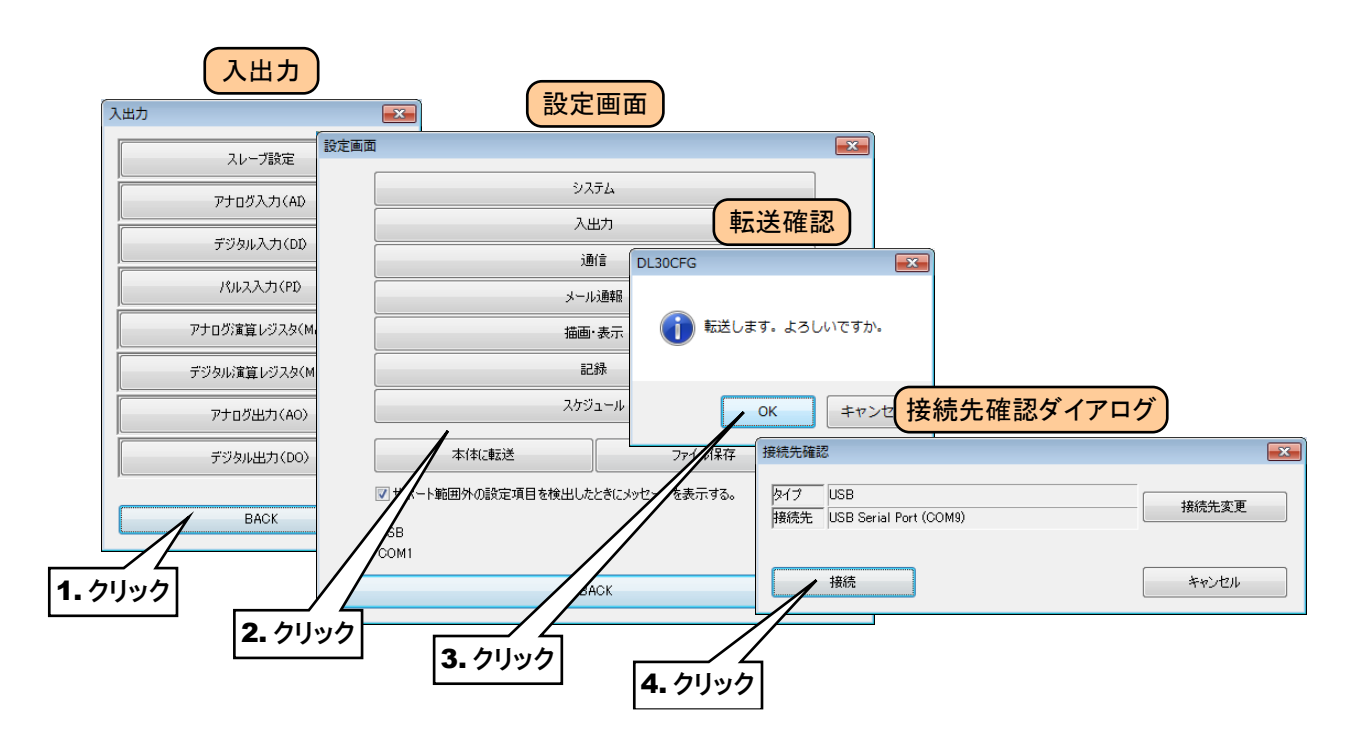

●設定値をパソコンに保存しておきたい場合は、「設定画面」で[ファイル保存]ボタンをクリッ クしてください。 → [6.1.1](#page-216-0) [設定値の保存と読み出し](#page-216-0) 特記事項

### ご注意

●Ver1.2 および、Ver1.3 をご使用の場合、設定を有効にするには電源をいったん切って再投 入するか、再起動してください。ただし、これ以外のバージョンをご使用の場合でも FTP サ ーバ機能や Modbus スレーブ機能など一部の機能の設定を有効にするには電源をいったん 切って再投入するか、再起動する必要があります。 → [6.1.2-16](#page-234-0) [本体再起動](#page-234-0)

# 3.7 I/O マッピングの設定

入力-出力のマッピング情報を登録することにより、遠隔地の入出力データの多重伝送や IP テレメータとして使用で きます。

# アナログ出力(**AO**)へのマッピング

AI→AO、DI→AO、MA→AO、MD→AO へのマッピングが可能です。 設定方法の詳細は「[3.6.7-6](#page-111-0) I/O [マッピング\(](#page-111-0)AO)」をご覧ください。

# デジタル出力(**DO**)へのマッピング

DI→DO、MD→DO のマッピングが可能です。 設定方法の詳細は「[3.6.8-6](#page-118-0) I/O マッピング (DO)」をご覧ください。

# 特記事項

●I/O マッピングを使用する CH は、WEB 画面からの操作や警報出力が使用できません。 ●I/O マッピングで割り付けられる値は、AI のデータタイプが「%」の場合は、入力値がその まま割り付けられます。AI のデータタイプが「Int」「Unit」の場合は、変換された実量値が 割り付けられます。

DI または MD の場合は現在の状態が割り付けられます。

#### ロギング機能の設定 3.8

① Web ロガー2 本体の「コンフィギュレーション切換スイッチ」を「DL30」に設定します。

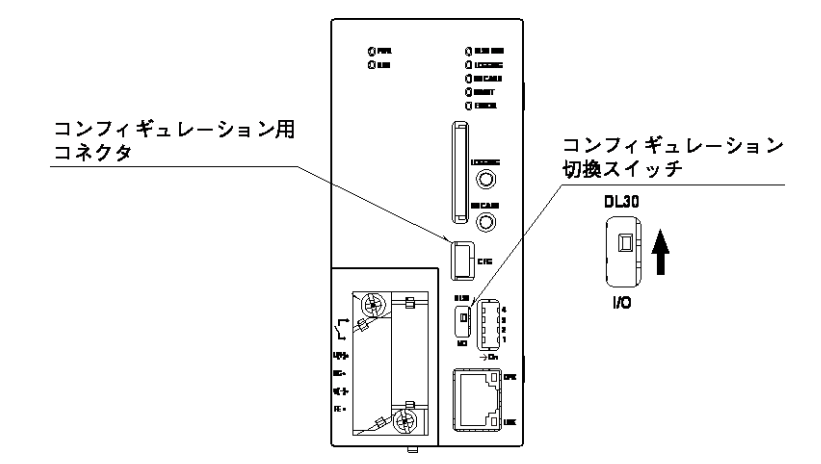

- ② DL30CFG をインストールしたパソコンと Web ロガー2 を接続し、DL30CFG を起動します。
- ③ [読み出し(本体)]ボタンをクリックします。
- ④「接続先確認ダイアログ」が表示された場合は、接続先が正しいことを確認して[接続]ボタンをクリックしてください。
- ⑤ Web ロガー2 から設定情報を読み込んだ後、「設定画面」が表示されます。

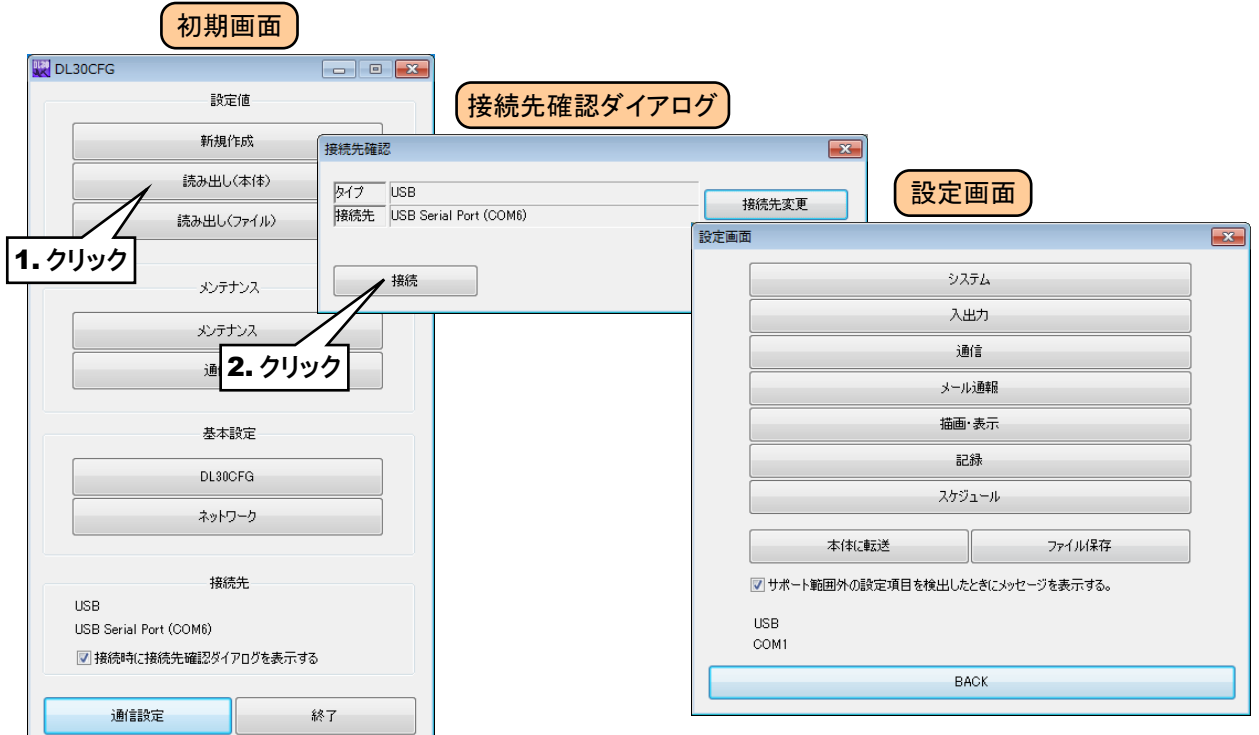

# 3.8.1 データロギング

最大 64 チャネル分をペン 1~64 へ割り付けて、ロギングすることができます。 ロギングデータは内部メモリに蓄積されたあと、CSV 形式で SD カードへ保存されます。

### 1. 記録フォーマット

CSV ファイルのフォーマットは以下のようになります。(64 チャネル分を割り付けた場合)

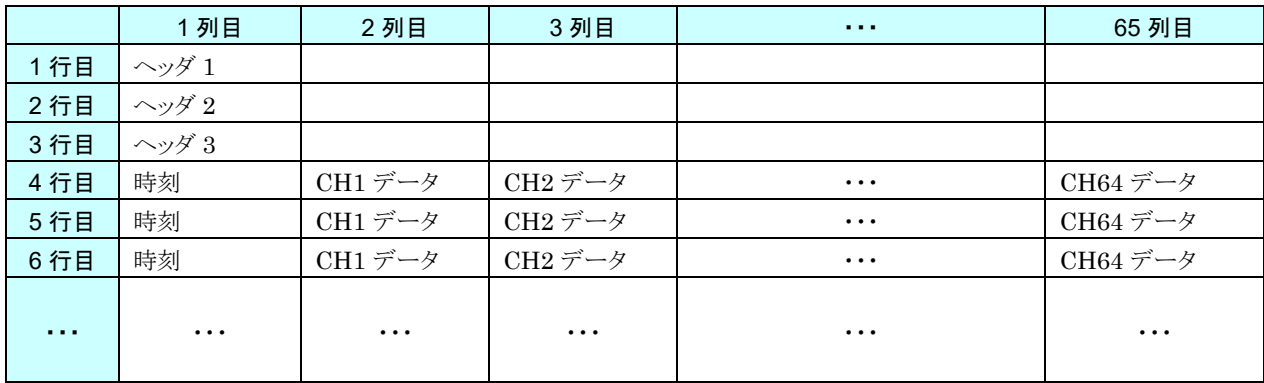

ヘッダ 1、ヘッダ 2、ヘッダ 3 の設定を「無効」とした場合、行は無効とした分だけ上へ詰まります。全て「無効」にする と、1 行目から時刻データと CH データが記録されます。

SCADALINXpro(形式:SSPRO5)で読み込み可能なフォーマットで保存したい場合は全て「無効」としてください。

# 設定

① 「設定画面」にて[記録]ボタンをクリックすると、「記録」画面が表示されます。[ロギング]ボタンをクリックすると、 「ロギング」画面が表示されます。まず、「モード」を「有効」に設定してください。「モード」を「無効」に設定すると、 ロギングデータが作成されません。

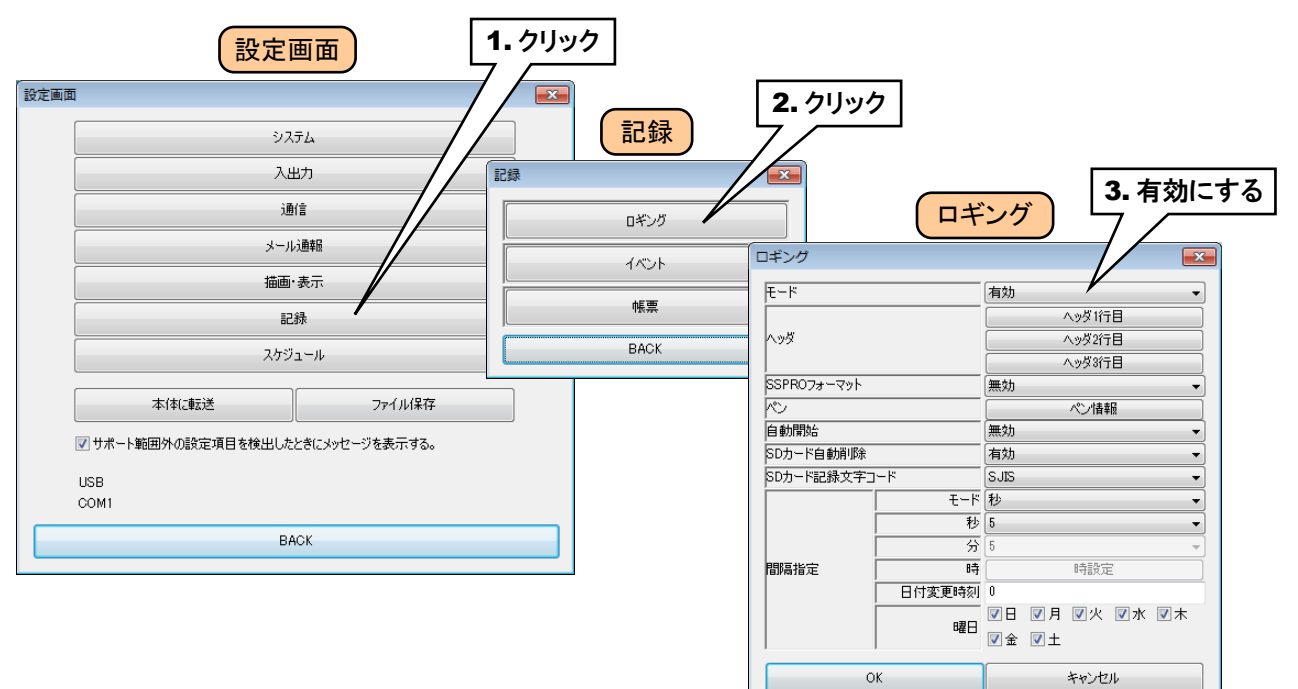

#### 以下のパラメータを設定してください。

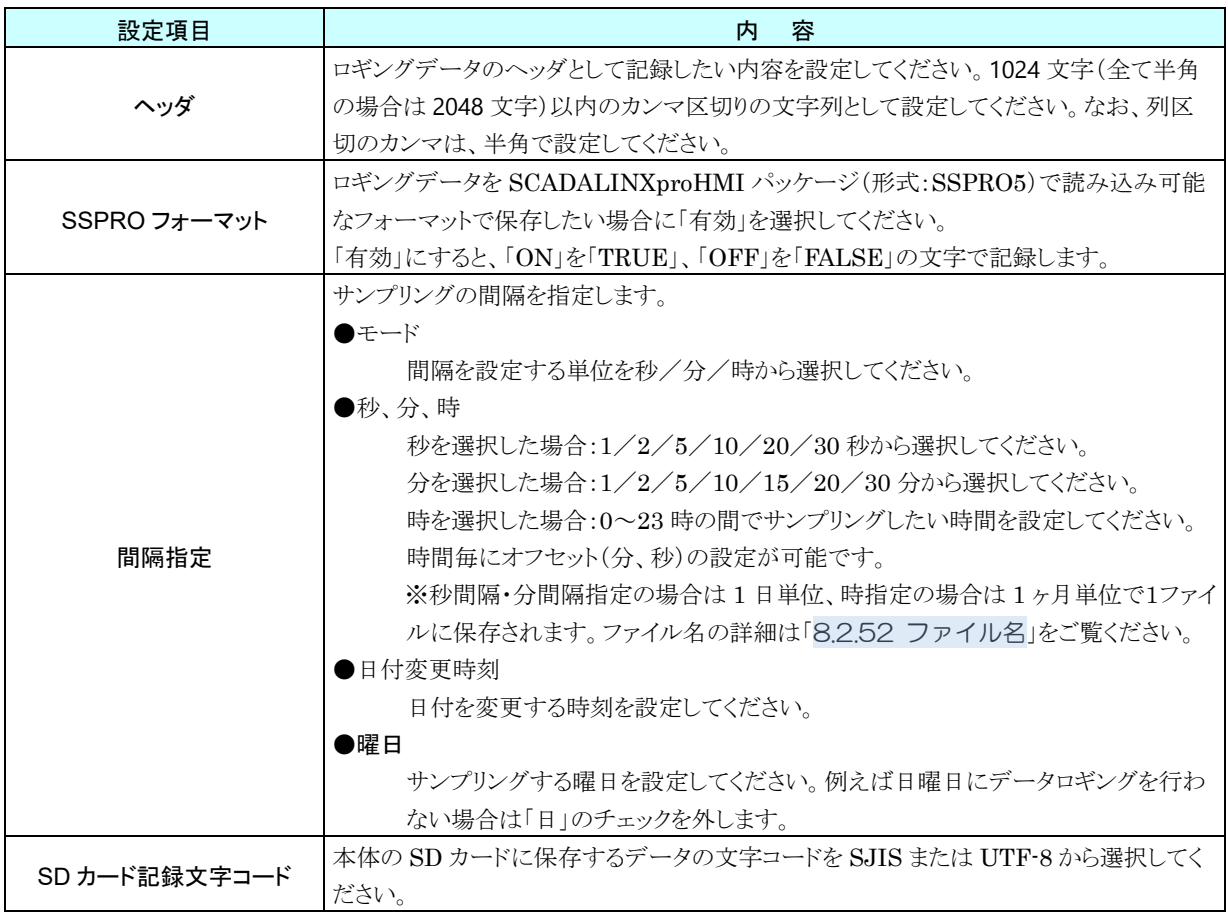

②「ロギング」画面にて、[ペン情報]ボタンをクリックします。「ペン情報」画面が表示されるので、設定したいペンの 行をダブルクリックします。「ペン情報ダイアログ」が表示されます。

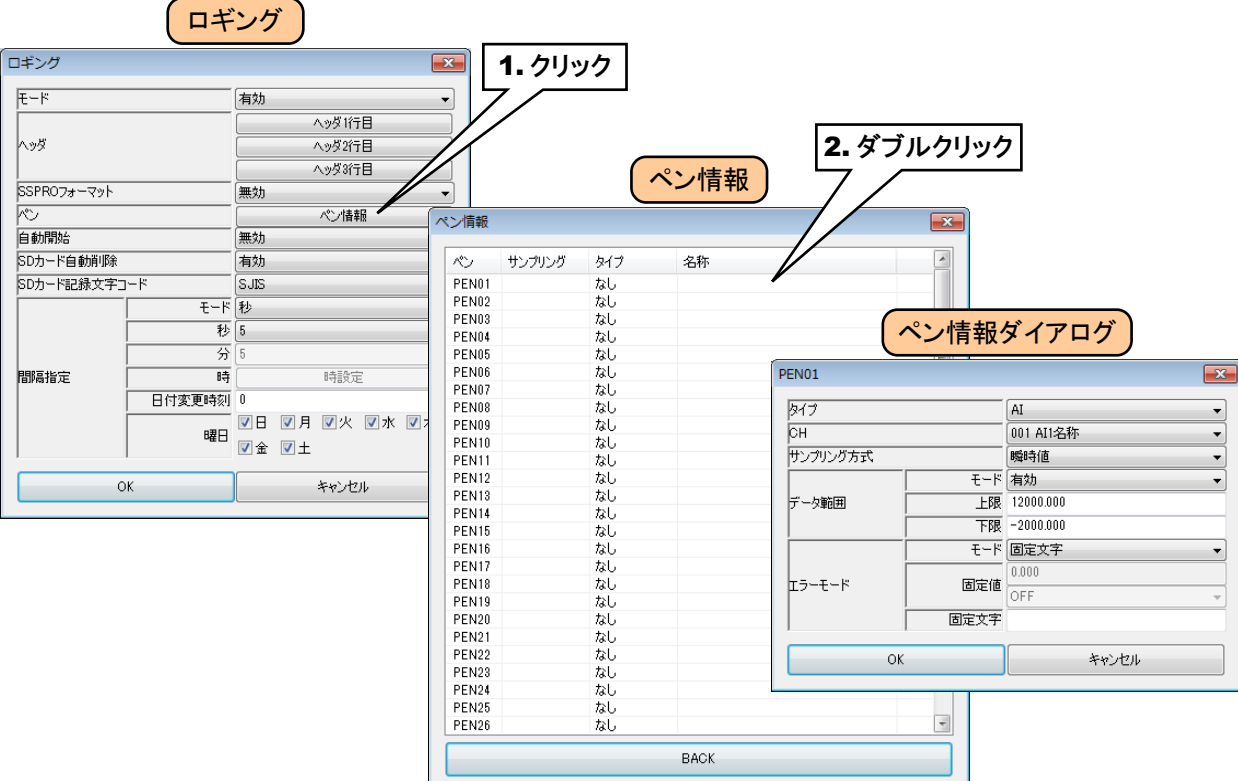

下表を参考に、各種パラメータを設定してください。

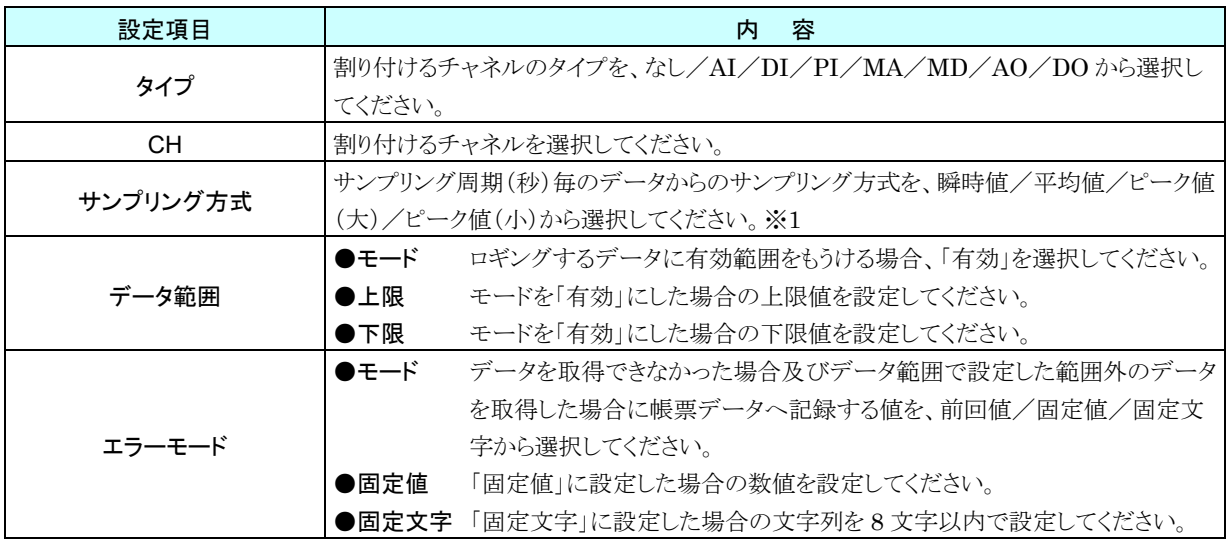

※1 サンプリング方式の内容説明

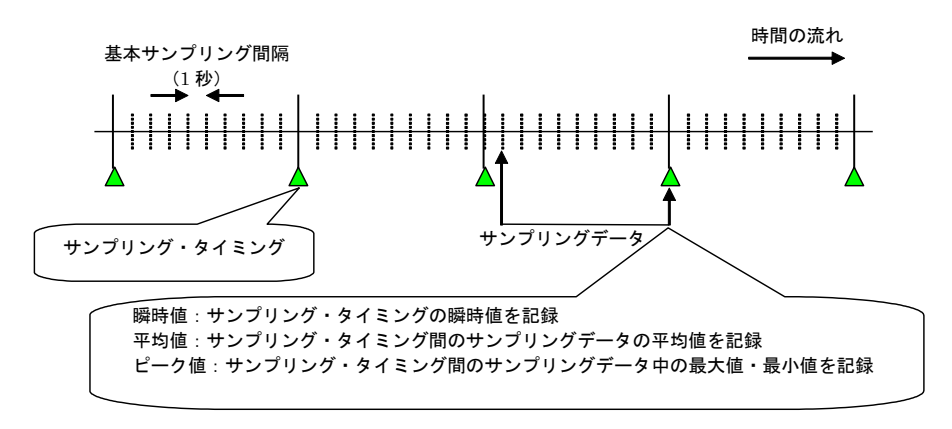

●サンプリング方式が「瞬時値」以外の場合、「エラーモード」で設定した「固定文字」が記録 されるのは、間隔指定で指定した間隔の全サンプリングデータがすべてエラーとなった場合 です。1つでもデータが取得できた場合は、取得したデータからサンプリング方式で設定し た演算を行います。 特記事項

- ③ 設定後、[OK]ボタンをクリックして、設定を仮保存してください。
- ④ 同様にロギングしたいすべてのペンを設定します。

設定済みのペンの設定をコピーして、変更点のみ編集することもできます

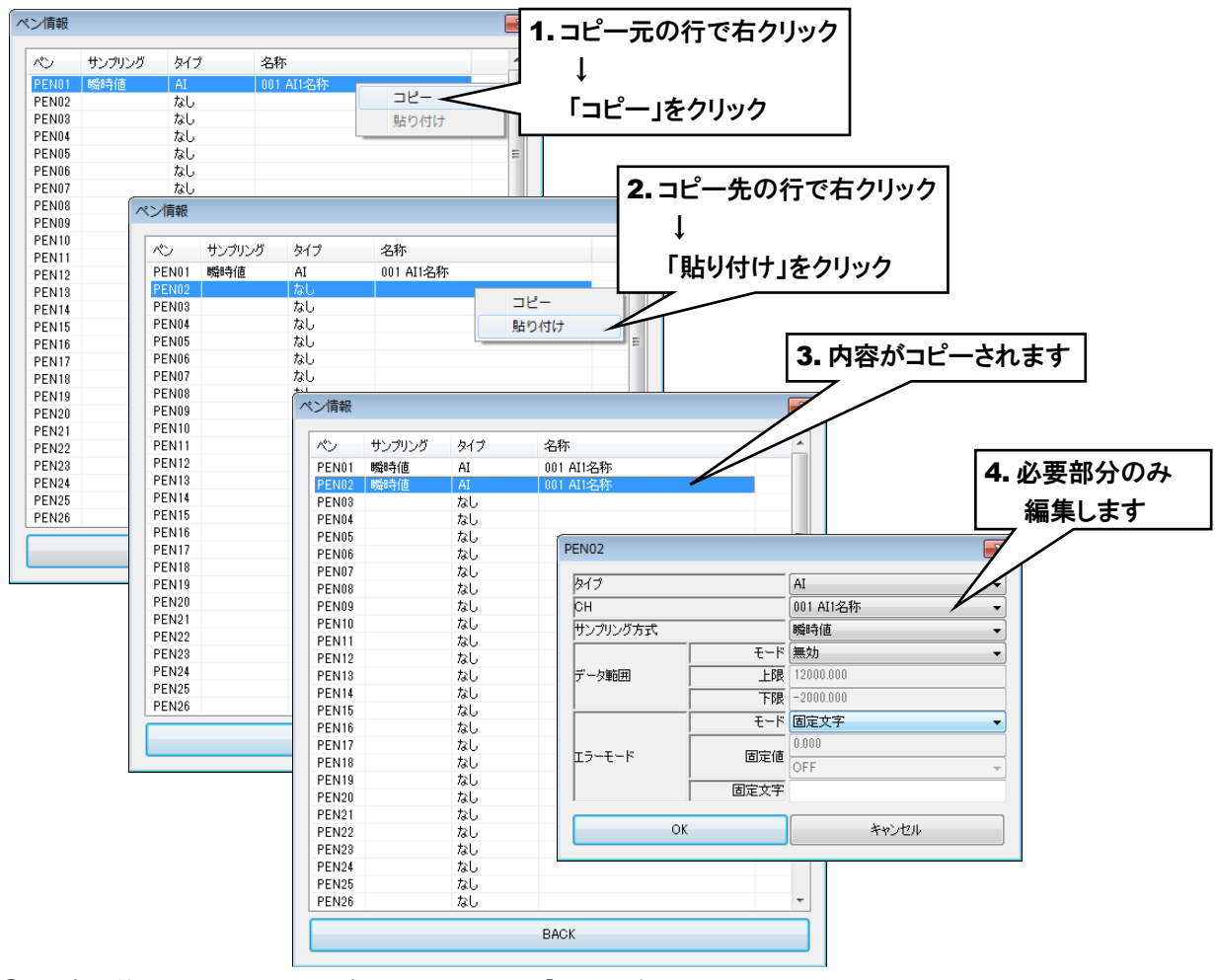

⑤ 設定が終わったら、[BACK]ボタンをクリックして「ロギング」画面に戻ります。

# 特記事項

●ペンを連続せず設定した場合、空白列のないように左へ詰めてロギングデータが保存されま す。

# 3. 自動開始

Web ロガー2 の電源を投入すると自動的にロギングを開始する場合は、「ロギング」画面で「自動開始」を「有効」に設 定してください。

# 4. 自動削除

SD カード内の古いファイルを自動的に削除するかどうかを設定します。 自動的に削除する場合は、「ロギング」画面にて「SD カード自動削除」を「有効」に設定してください。

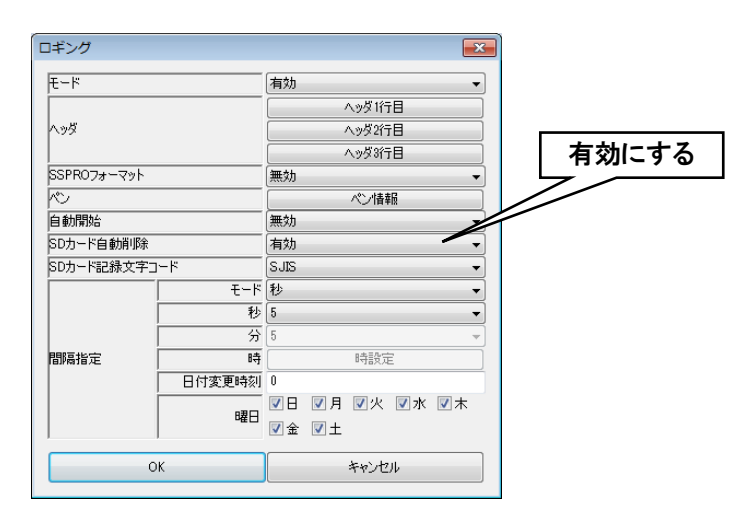

自動削除されるタイミングと削除対象のファイルについては、「[8.2.4-4](#page-258-0) [自動削除](#page-258-0)」をご覧ください。

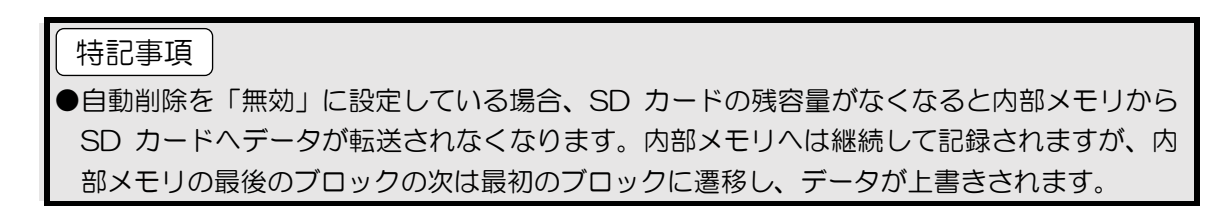

# 3.8.2 イベントログ

# 1. 記録フォーマット

CSV ファイルのフォーマットは以下のようになります。

#### ■イベントログ

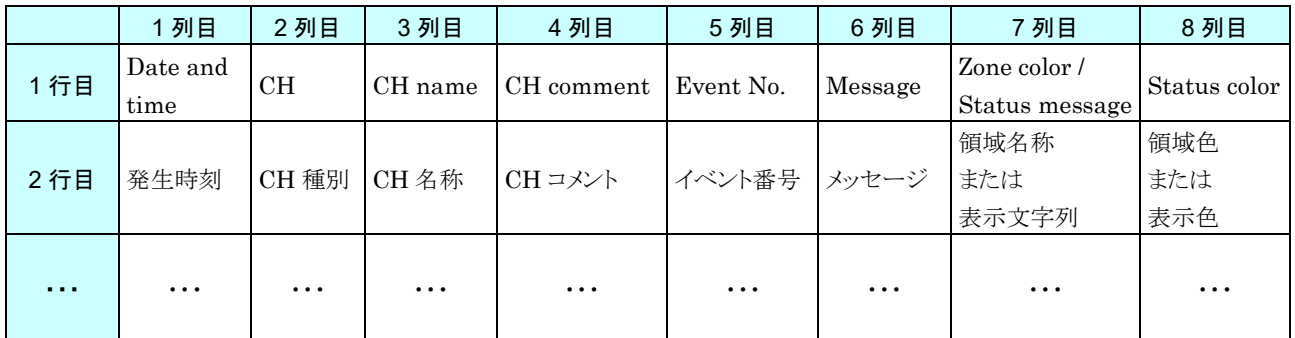

#### ■システムログ

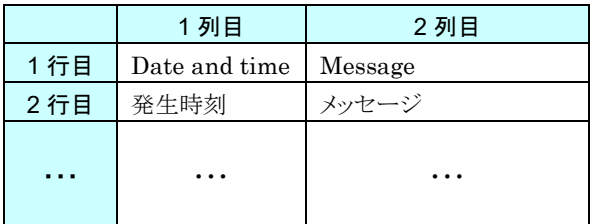

### ■通信ログ

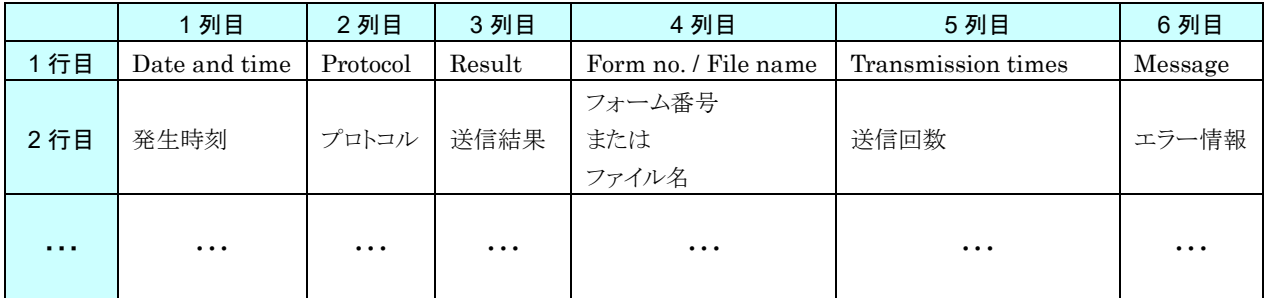

・自動時刻修正のエラー情報は 4~6 列目が空白になります。

# 2. イベントログの設定

イベント発生時のデータを記録します。

① 「設定画面」にて[記録]ボタンをクリックすると、「記録」画面が表示されます。[イベント]ボタンをクリックすると、「イ ベント」画面が表示されます。

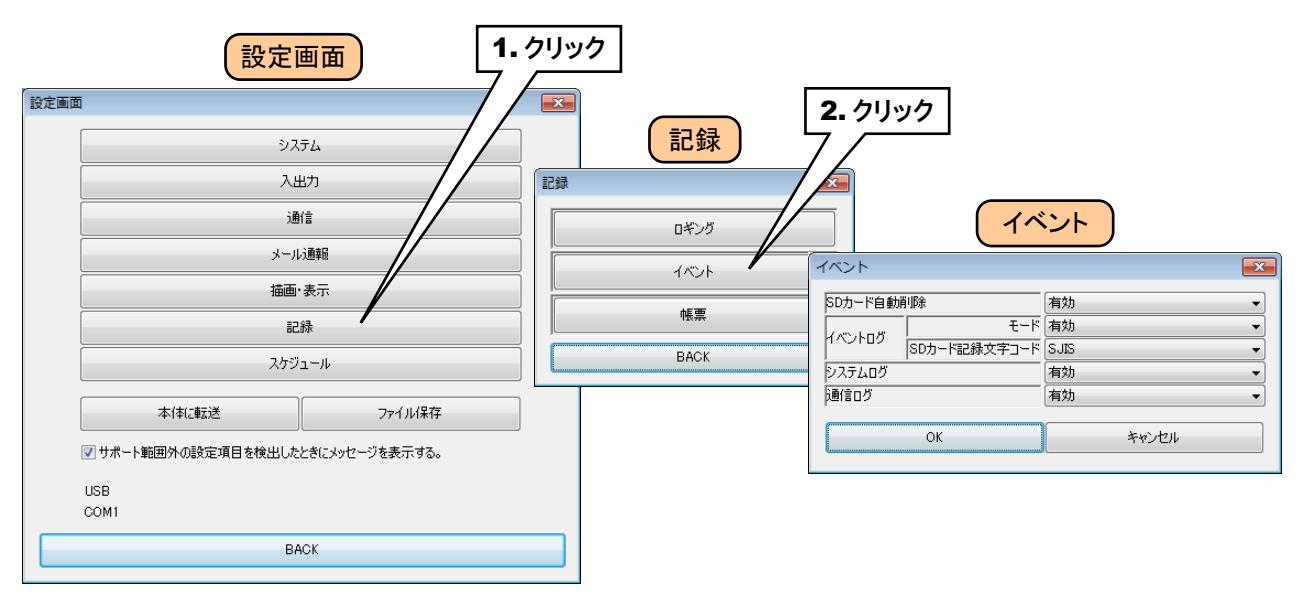

② 「イベントログ」の「モード」を「有効」に設定してください。「モード」を「無効」に設定すると、イベントログに記録さ れません。

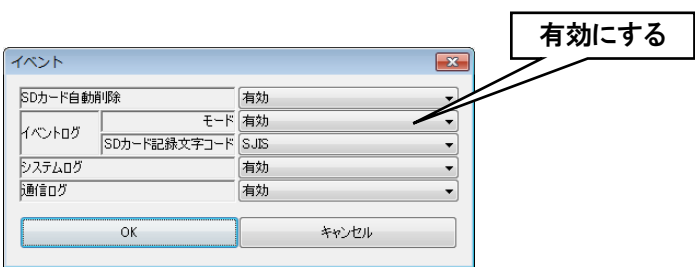

③ 以下のパラメータを設定してください。

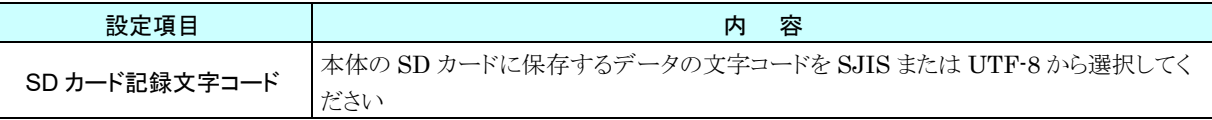

### 3. システムログの設定

- ① イベントログの場合と同様に、「イベント」画面を表示させてください。
- ② 「システムログ」を「有効」に設定してください。「無効」に設定すると、システムログに記録されません。

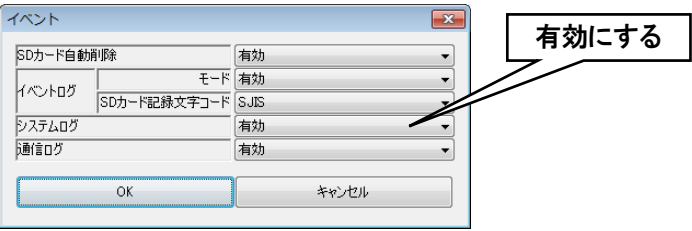

# 4. 通信ログの設定

- ① イベントログの場合と同様に、「イベント」画面を表示させてください。
- ② 「通信ログ」を「有効」に設定してください。「無効」に設定すると、通信ログに記録されません。

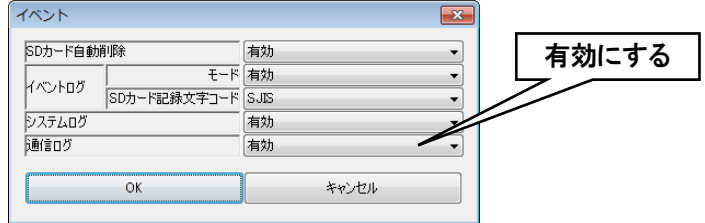

# 自動削除

SD カード内の古いファイルを自動的に削除するかどうかを設定します。

自動的に削除する場合は、「イベント」画面にて「SD カード自動削除」を「有効」に設定してください。

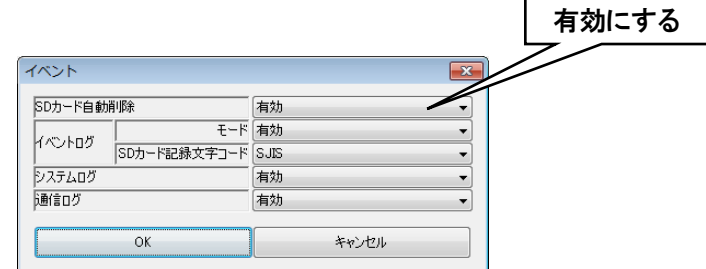

自動削除されるタイミングと削除対象のファイルについては、「[8.2.4-4](#page-258-0) [自動削除](#page-258-0)」をご覧ください。

#### 3.9 帳票機能の設定

Web ロガー2 には、日報、月報、年報を生成する機能があります。

AI、PI、MA のデータを最大 64 チャネル分記録することができます。

1時間分のデータから「瞬時値」「平均値」「最大値(ピーク値(大)」「最小値(ピーク値(小)」のいずれかでサンプリング して1時間分の日報データを生成します。その日報データから月報データを生成し、月報データから年報データを生 成します。

### 3.9.1 帳票のフォーマット

帳票データは内部メモリに蓄積されたあと、CSV 形式で SD カードへ保存されます。 それぞれ、CSV ファイルのフォーマットは以下のようになります。(64 チャネル分を割り付けた場合)

### 1. 日報

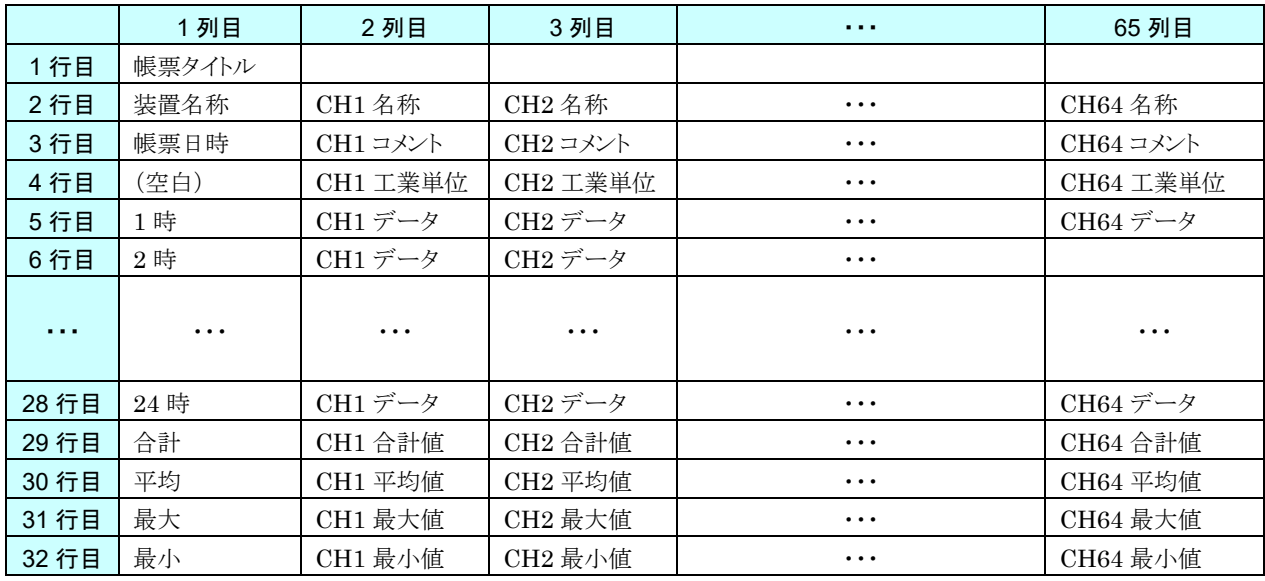

# 月報

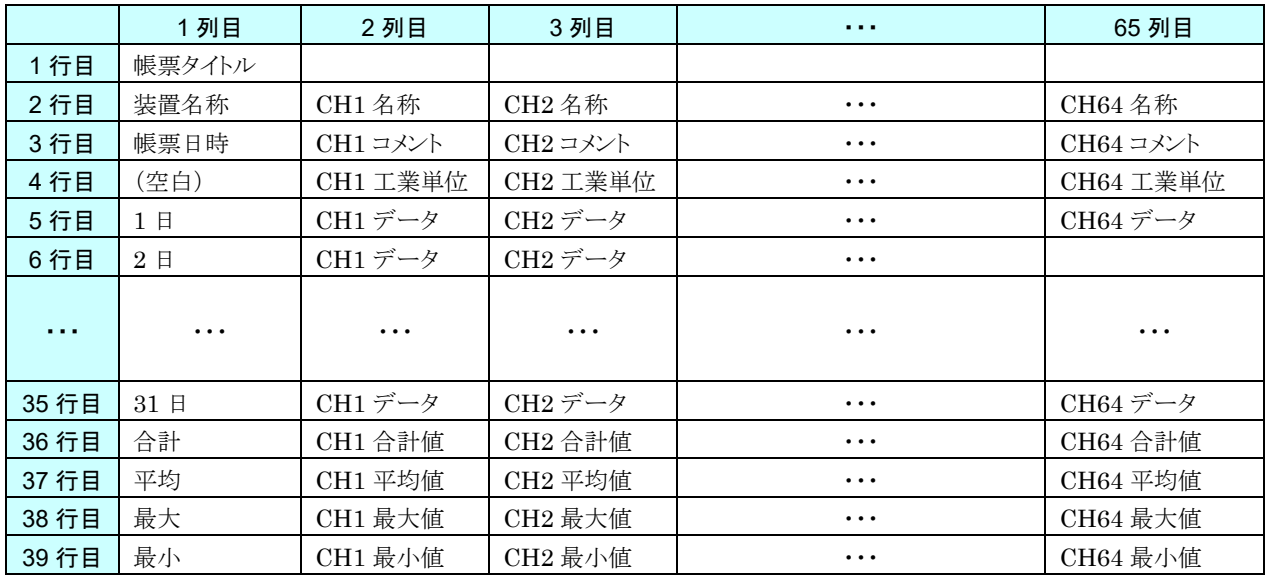

# 年報

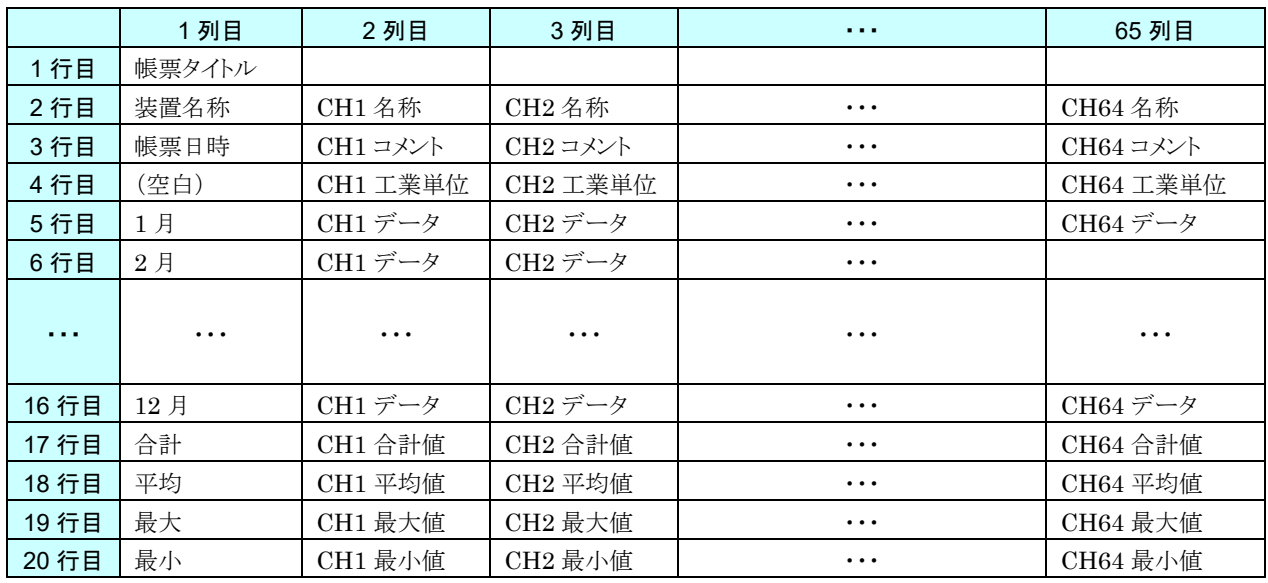

#### 特記事項

●未収録時刻のデータは「--------」が保存されます。

●WEB 画面では 8CH 分ずつの表にわけて表示されます。

●CSV ファイルの最後の4行(合計、平均、最大、最小の行)は、締め日時を過ぎたものに存 在します。締め日時になる前の CSV ファイルには最後の 4 行は存在しません。例えば、日 付変更時刻が 0 時に設定されている場合の前日の日報 CSV ファイルは、前日の 0 時の締め 日時を過ぎているため最後の 4 行は記録されていますが、締め日時を過ぎていない当日の日 報には最後の 4 行はまだ記録されていません。WEB 画面では、常に最後の 4 行まで表示さ れます。

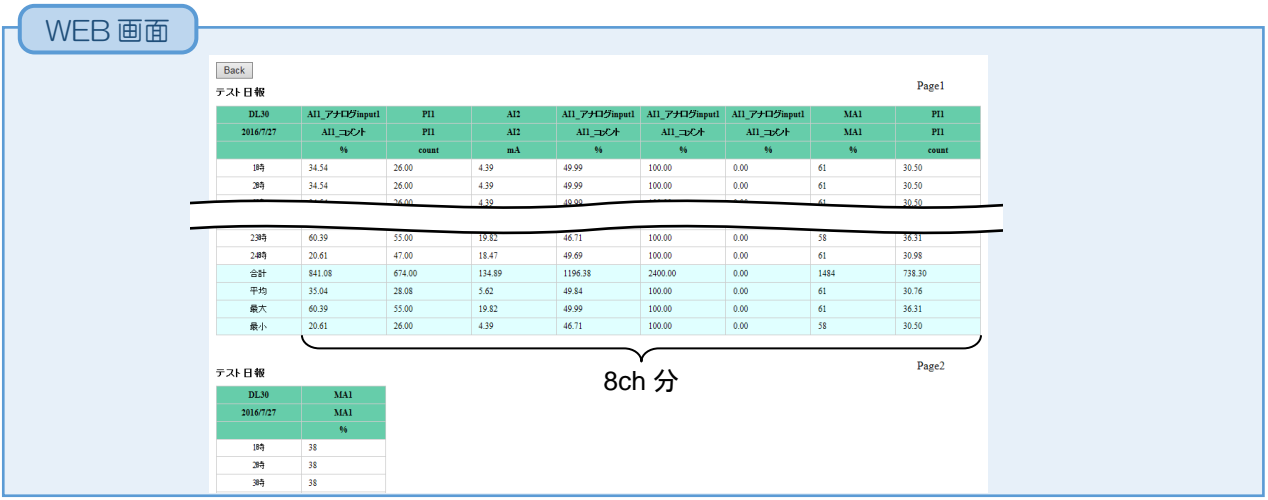

# 3.9.2 設定

帳票に出したいチャネルを PEN01~PEN64 へ割り付けます。

① Web ロガー2 本体の「コンフィギュレーション切換スイッチ」を「DL30」に設定します。

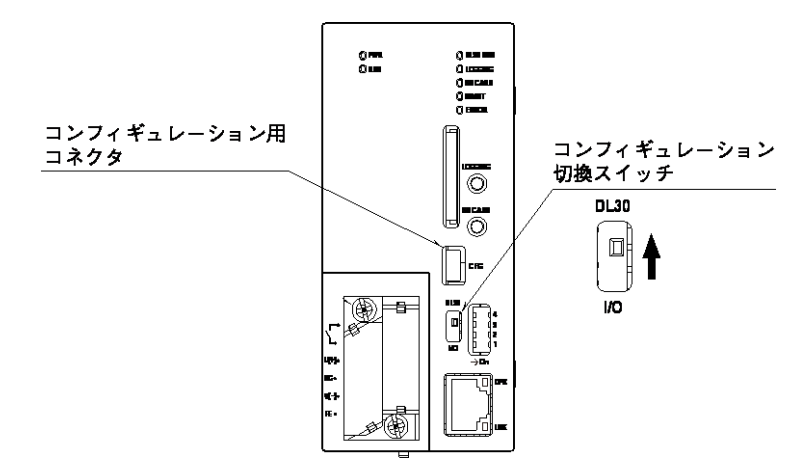

- ② DL30CFG をインストールしたパソコンと Web ロガー2 を接続し、DL30CFG を起動します。
- ③ [読み出し(本体)]ボタンをクリックします。
- ④「接続先確認ダイアログ」が表示された場合は、接続先が正しいことを確認して[接続]ボタンをクリックしてください。
- ⑤ Web ロガー2 から設定情報を読み込んだ後、「設定画面」が表示されます。

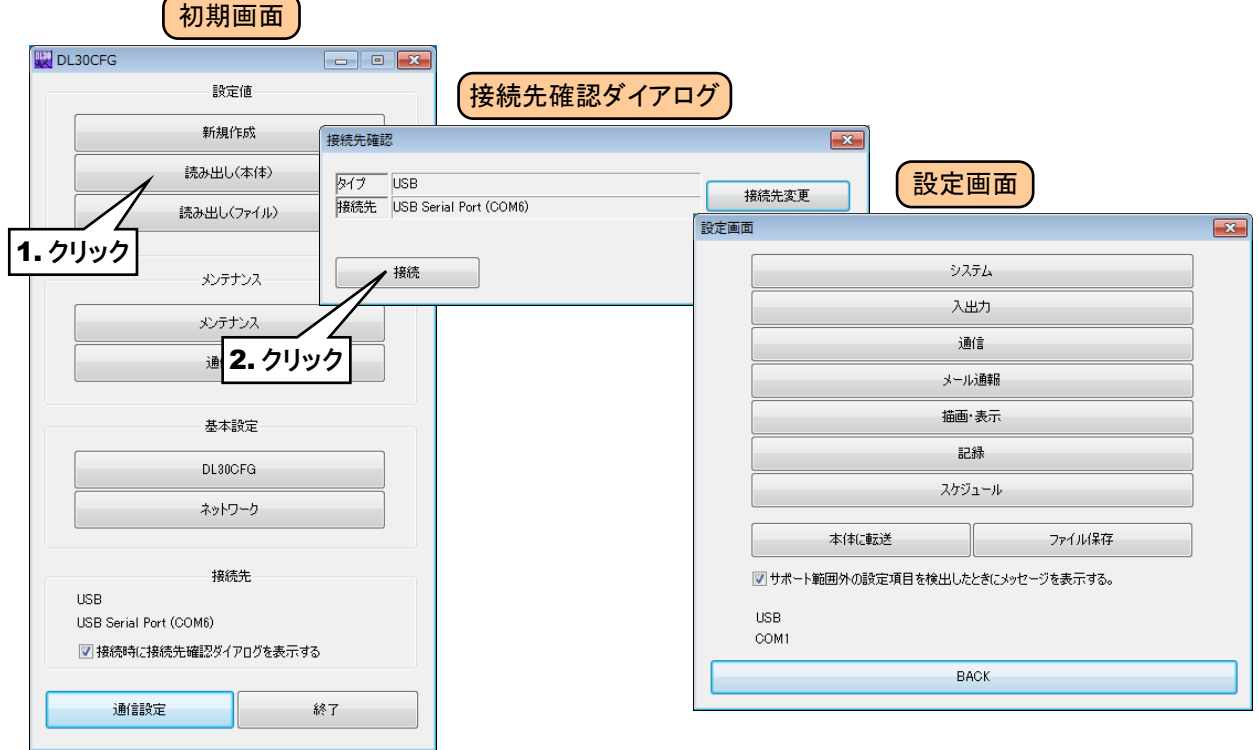

⑥「設定画面」にて[記録]ボタンをクリックすると、「記録」画面が表示されます。[帳票]ボタンをクリックすると、「帳票」 画面が表示されます。

まず、「モード」を「有効」に設定してください。「モード」を「無効」に設定すると、帳票データが作成されません。

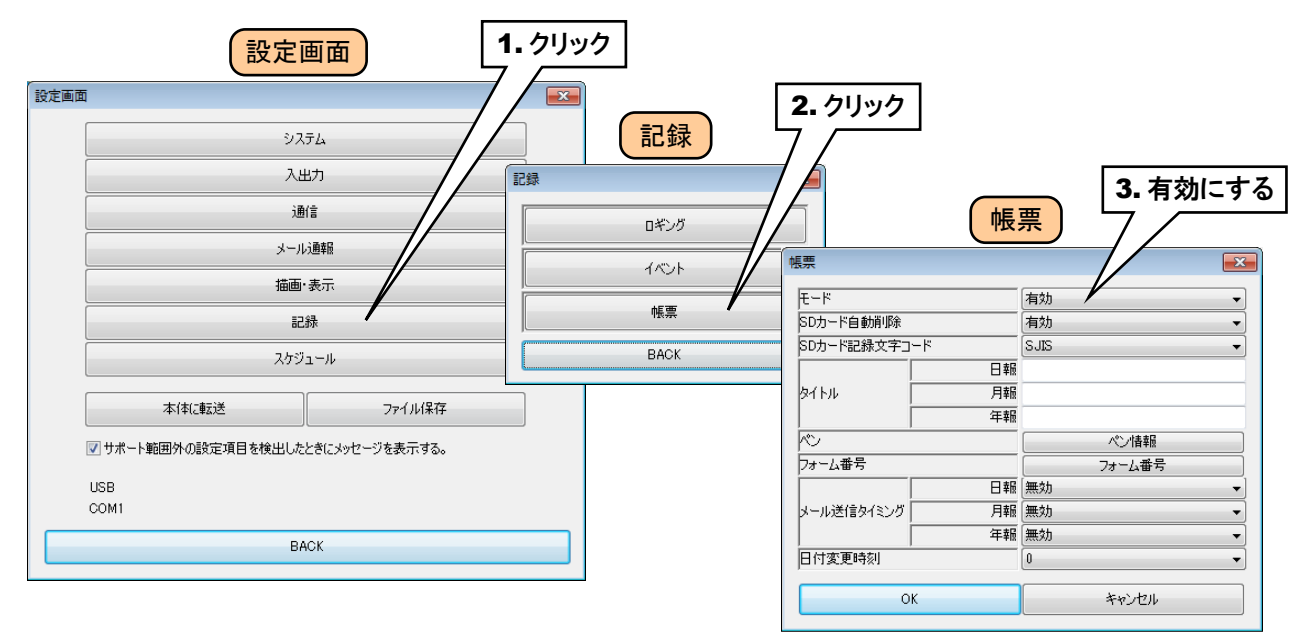

#### 以下のパラメータを設定してください。

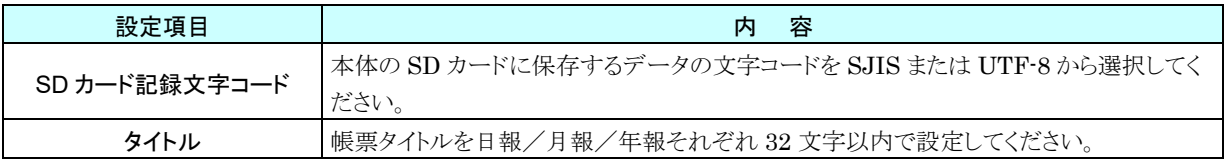

# 記録内容の設定

① 「帳票」画面にて、[ペン情報]ボタンをクリックします。「ペン情報」画面が表示されるので、設定したいペンの行を ダブルクリックします。「ペン情報ダイアログ」が表示されます。

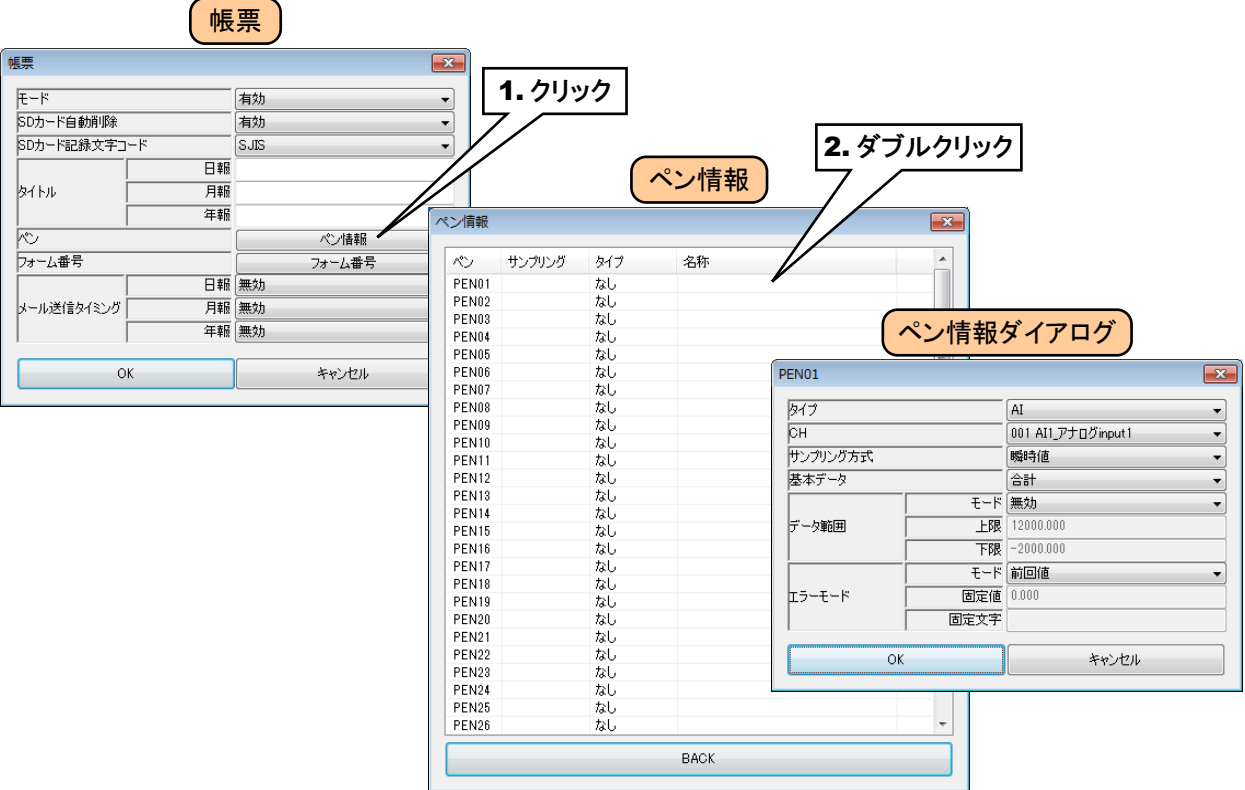

#### 下表を参考に、各種パラメータを設定してください。

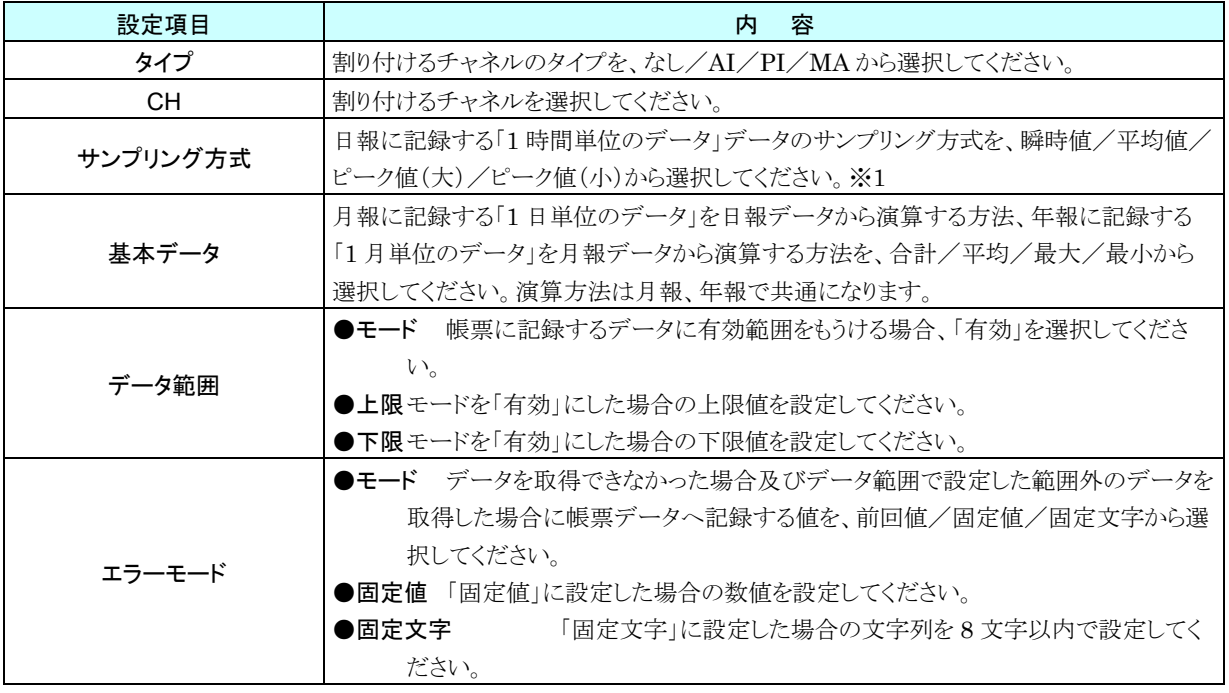

### 特記事項|

●サンプリング方式で「瞬時値」を選択した場合、毎時 0 分 0 秒のデータを記録します。

●サンプリング方式が「瞬時値」以外の場合、日報に記録する「1時間単位のデータ」に「エラ ーモード」で設定した「固定文字」が記録されるのは、1時間に記録するサンプリングデー タがすべてエラーとなった場合です。1時間の間に 1 つでもデータが取得できた場合は、取 得したデータからサンプリング方式で設定した演算を行います。

※1 サンプリング方式の内容説明

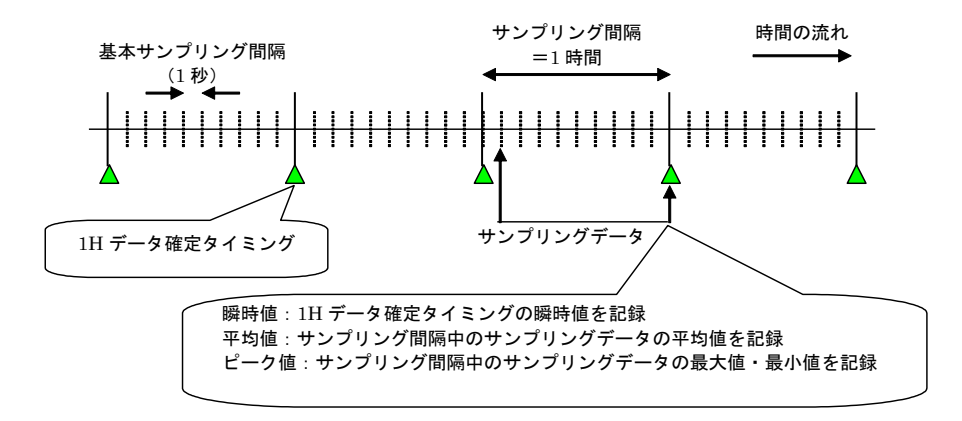

- ② 設定後、[OK]ボタンをクリックして、設定を仮保存してください。
- ③ 同様に帳票に載せたいすべてのペンを設定します。

設定済みのペンの設定をコピーして、変更点のみ編集することもできます

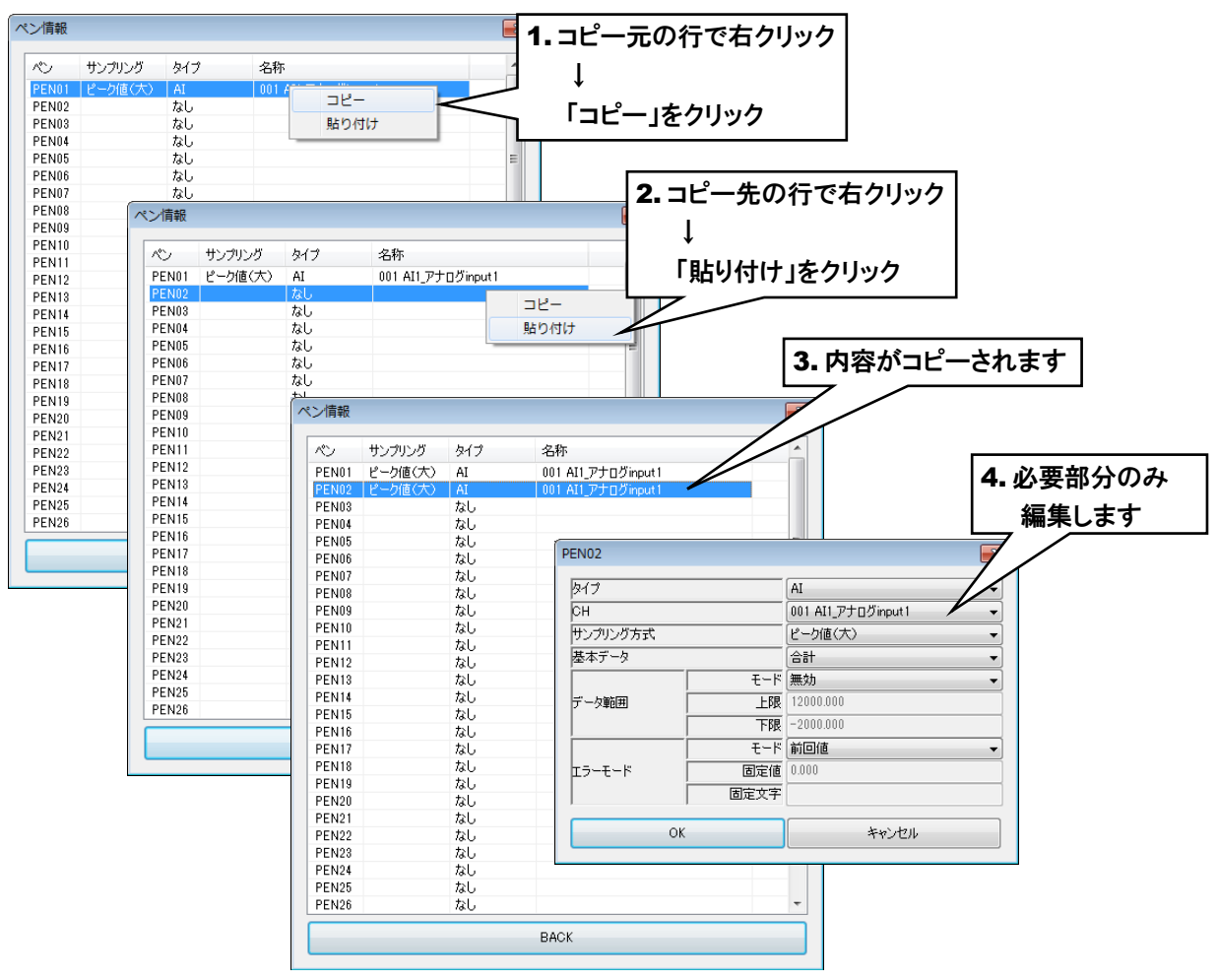

④ 設定が終わったら、[BACK]ボタンをクリックして「帳票」画面に戻ります。

●ペンを連続せず設定した場合、空白列のないように左へ詰めて帳票データが保存されます。 **●日報で PI チャネルを 1 時間毎の差分値で記録したい場合は、AI チャネルに「時刻(分)」を** 割り付けて、1 時間毎にリセットを行う設定を行い、サンプリング方式は「瞬時値」を選択 してください。 特記事項

### 2. メール通報の設定

定時通報だけでなく、ファイル更新時等のタイミングでメール通報を行うことができます。 「帳票」画面にて、下表を参照に、「フォーム番号」と「メール送信タイミング」を選択してください。

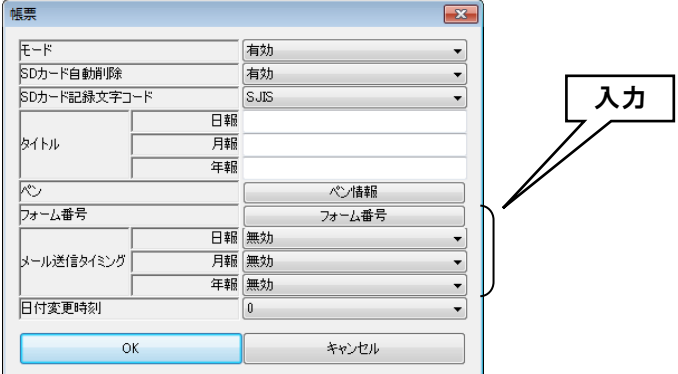

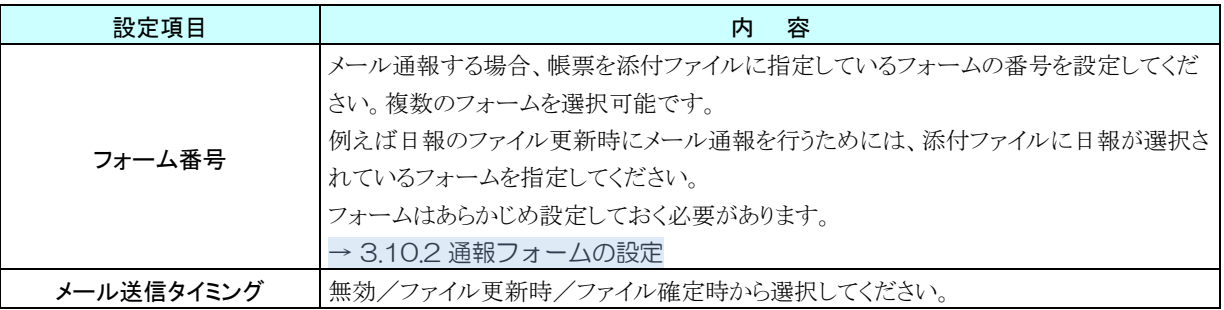

#### ご注意

- ●該当する帳票が添付ファイルに指定されていないフォームを設定している場合、メールは送 信されません。
- ●本体に SD カードが実装されていない場合、帳票データのファイルが作成されないためメー ルは送信されません。

### 3. 自動削除

SD カード内の古いファイルを自動的に削除するかどうかを設定します。

 $\mathbf{I}$ 

自動的に削除する場合は、「帳票」画面にて「SD カード自動削除」を「有効」に設定してください。 有効にすると、新しい年になるときに、最新の 4 年分のフォルダを残してそれ以外のフォルダを削除します。

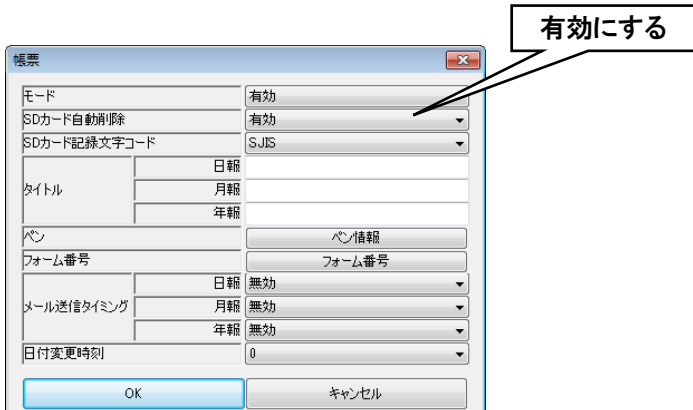

# 4. 日付変更時刻

日付を変更する時刻を設定します。

設定した時刻に日報データを確定し、次の時間から翌日の日報に記録されます。

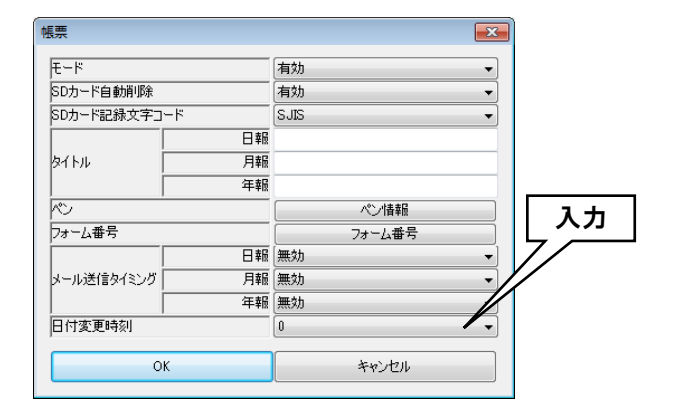

# 3.10 メール通報機能の設定

Web ロガー2 に搭載されている機能を使用して、メール通報を行うことができます。

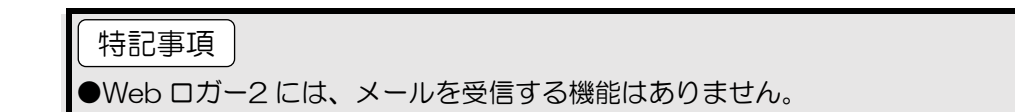

① Web ロガー2 本体の「コンフィギュレーション切換スイッチ」を「DL30」に設定します。

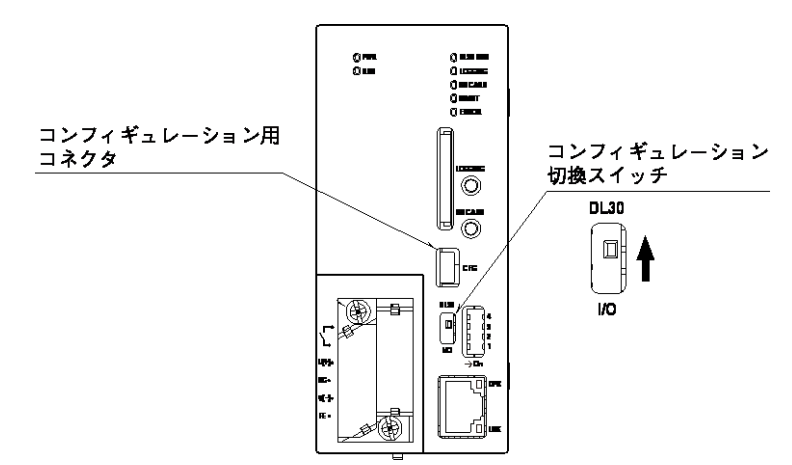

- ② DL30CFG をインストールしたパソコンと Web ロガー2 を接続し、DL30CFG を起動します。
- ③ [読み出し(本体)]ボタンをクリックします。

初期画面

④「接続先確認ダイアログ」が表示された場合は、接続先が正しいことを確認して[接続]ボタンをクリックしてください。

⑤ Web ロガー2 から設定情報を読み込んだ後、「設定画面」が表示されます。

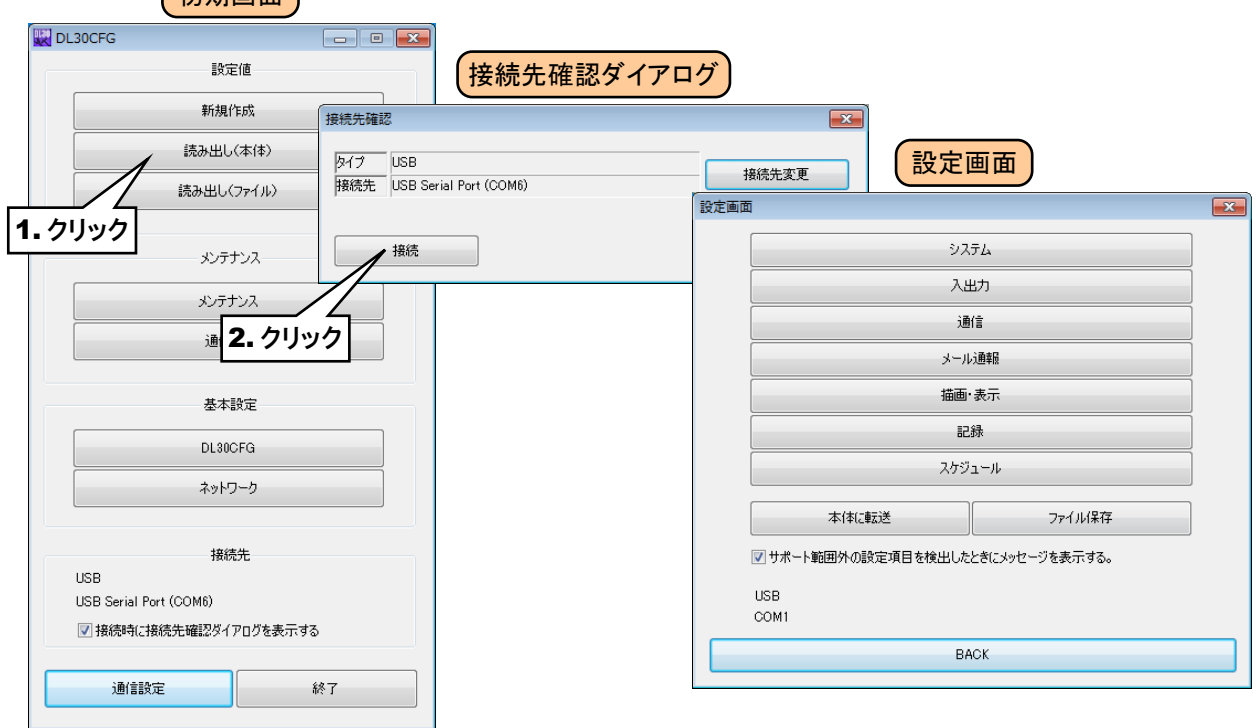

# 3.10.1 メールサーバの設定

メールを送信するときに使用するメールサーバ等の設定を行います。

① 「設定画面」にて[通信]ボタンをクリックすると、「通信」画面が表示されます。[SMTP・POP3]ボタンをクリックしま す。「SMTP・POP3」画面が表示されます。

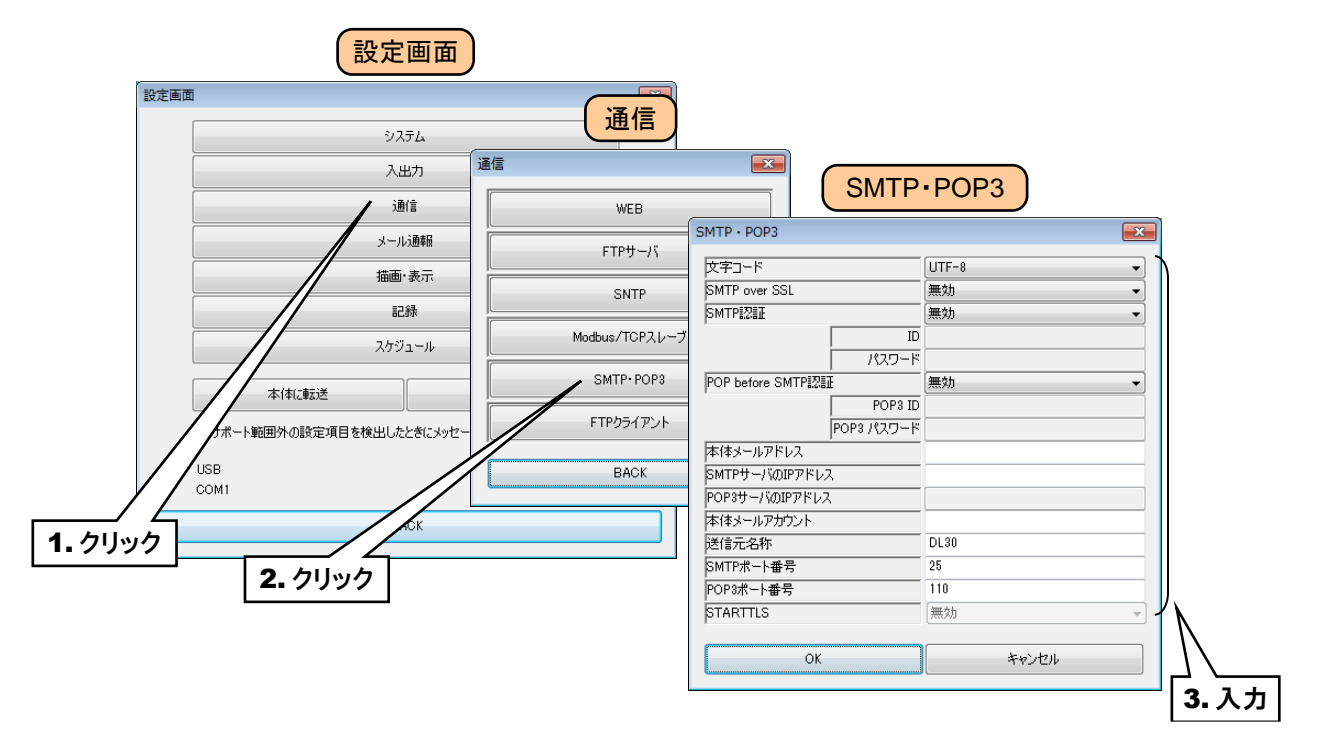

下表を参考に、項目を設定してください。

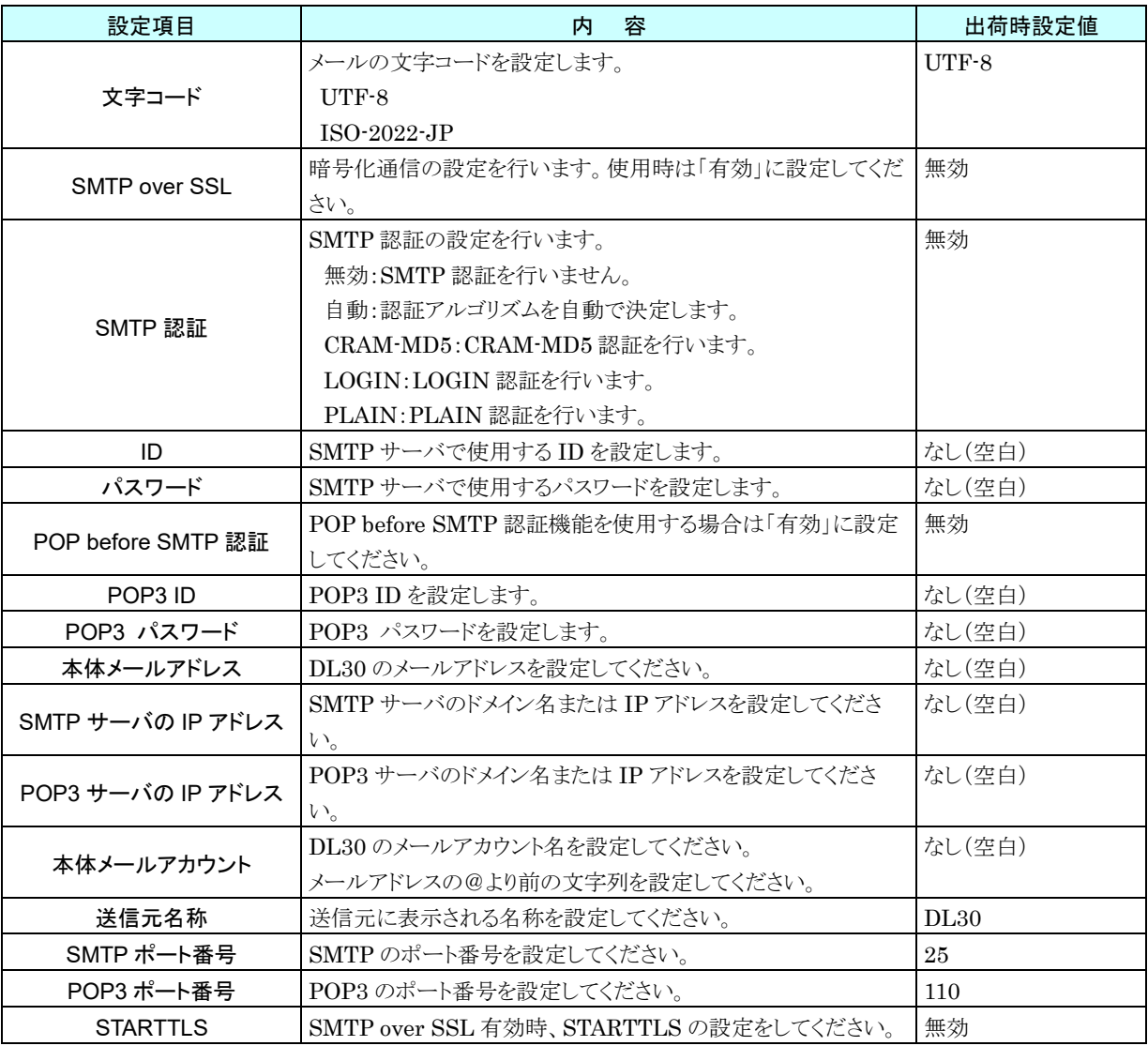

② [OK]ボタンをクリックして設定を仮保存してください。

設定を有効にするには、「設定画面」に戻り[本体に転送]ボタンをクリックしてください。

弊社ホームページ[サポート・お問い合わせ]にある[よくあるご質問(FAQ)]より、各種のメール設定例をご確認いた だけます。(キーワードに「OCN」などを入力して検索してください。)

よく知られているフリーメールサービス(Yahoo!メール、Gmail)の設定例も掲載しておりますが、フリーメールはメー ルの契約をしないため、一定期間メールの利用がなかった場合には利用停止やアカウント削除の措置を取っている サービスもあります。

また、フリーメールのサーバ情報は各社ホームページに案内が掲載されるものの、予告なく変更されることがあり、各 社ホームページに変更通知がないか定期的にチェックをしていただかないとメールが送れなくなりますのでご注意く ださい。
#### ご注意

- POP3 は、POP before SMTP 認証のために組み込まれています。Web ロガー2 には、メ ールを受信する機能はありません。
- Web ロガー2 の SMTP over SSL 認証は、暗号化のみを目的としています。したがってメ ールサーバが発行する証明書の検証は行いません。
- 多くのメールサーバには、迷惑メール防止策が施されています。詳細は管理会社にお問い合 わせください。
- 本機能は、全てのメールサーバとの接続を保証するものではありません。

運用管理を行っていただきますようお願いします。

● メールサービスには各社各様の制限事項があります。また、機能変更や認証方式の変更、機 能停止が行われることもあります。 このような制限事項、機能の改廃に合わせて定期的にメール通信のチェックを行い、適切な

### 3.10.2 通報フォームの設定

イベント通報、定時通報等に使用する通報先とフォームを設定します。あらかじめ通報先を設定し、フォーム毎に通報 先を選びます。

#### 通報先の設定

メール通報を行う、通報先の設定を行います。

- ① 「設定画面」にて[メール通報]ボタンをクリックすると、「メール通報」画面が表示されます。
- ② [通報先設定]ボタンをクリックします。
- ③ 「通報先設定」画面が表示されるので、登録する通報先の行をダブルクリックし、通報先名称と通報先アドレス(メ ールアドレス)を登録してください。

通報先は、64 アドレスまで登録できます。

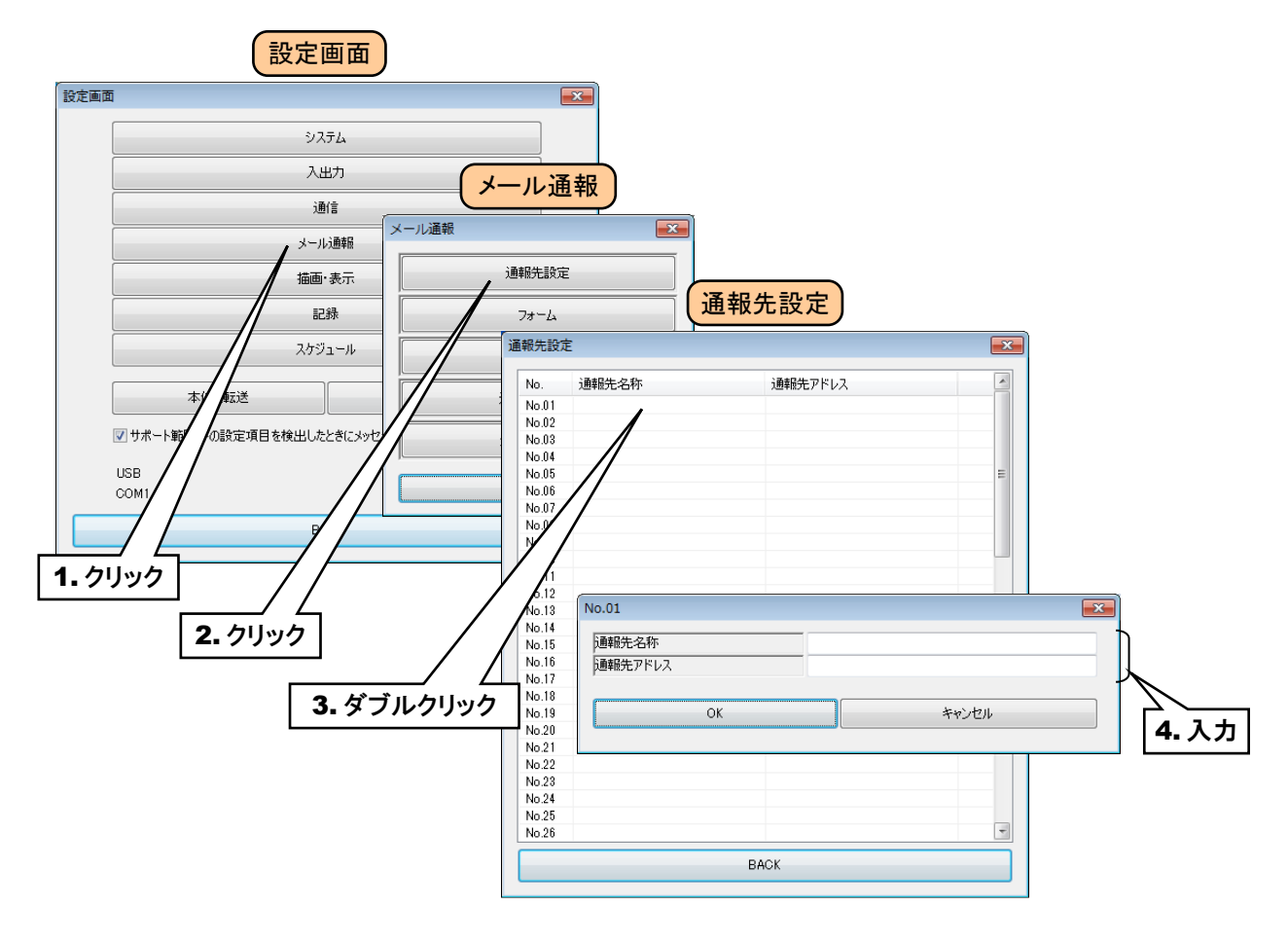

#### <span id="page-146-0"></span>2. フォームの設定

メール通報で使用するフォームの設定を行います。メールの件名、本文、通報先等を設定します。

- ① 「設定画面」にて[メール通報]ボタンをクリックすると「メール通報」画面が表示されますので、[フォーム]ボタンを クリックしてください。
- ② 「フォーム」画面が表示されるので、登録するフォーム番号の行をダブルクリックしてください。
- ③ 登録画面が表示されるので、ここで通報用のメール文書を登録します。まず、「モード」を「有効」に設定してくだ さい。「モード」を「無効」に設定すると、メールは送信されません。

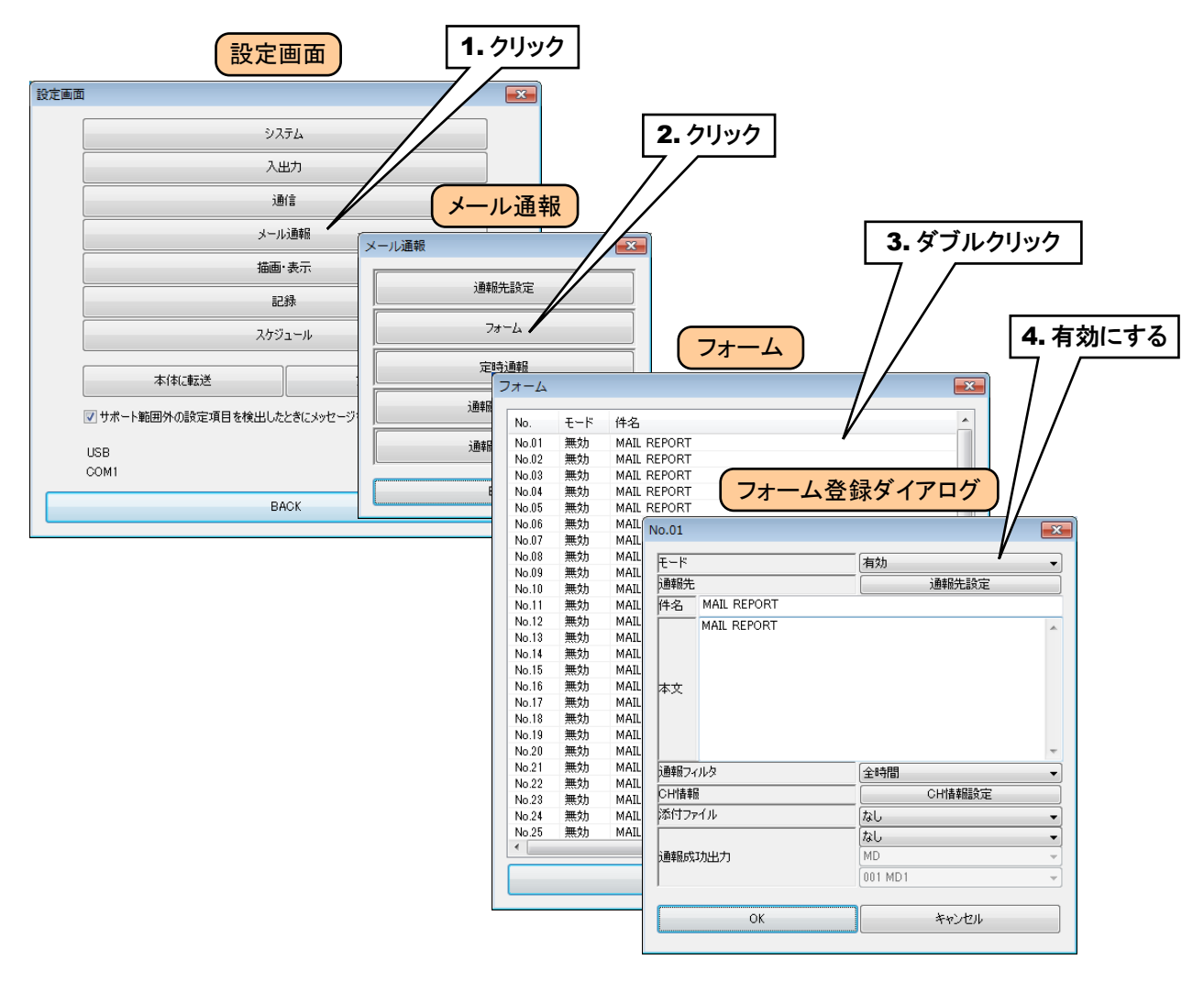

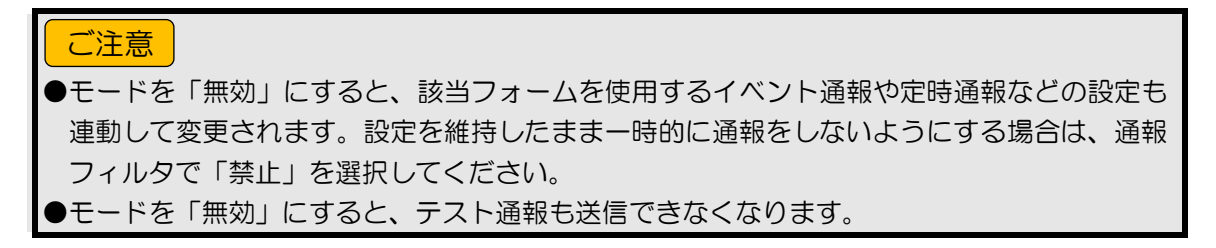

④ 下表を参考にフォームの設定をしてください。

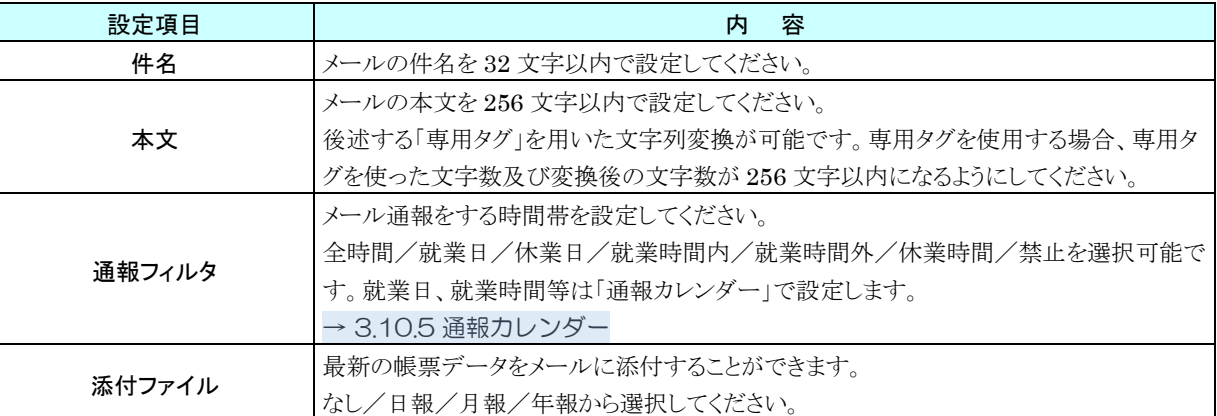

#### ご注意

●通報フィルタで設定した時間外に発生したイベント通報、定時通報等は送信されません。

特記事項

- ●通報フィルタで「禁止」に設定した場合も、「テスト通報」は送信できます。
- ●「就業時間外」は「就業日の就業時間以外」になります。就業日の就業時間外+休業日は「休 業時間」となります。
- ⑤ [通報先設定]ボタンをクリックすると、「通報先」画面が表示されます。 登録した通報先の行をダブルクリックし、「なし」「To」から選択してください。

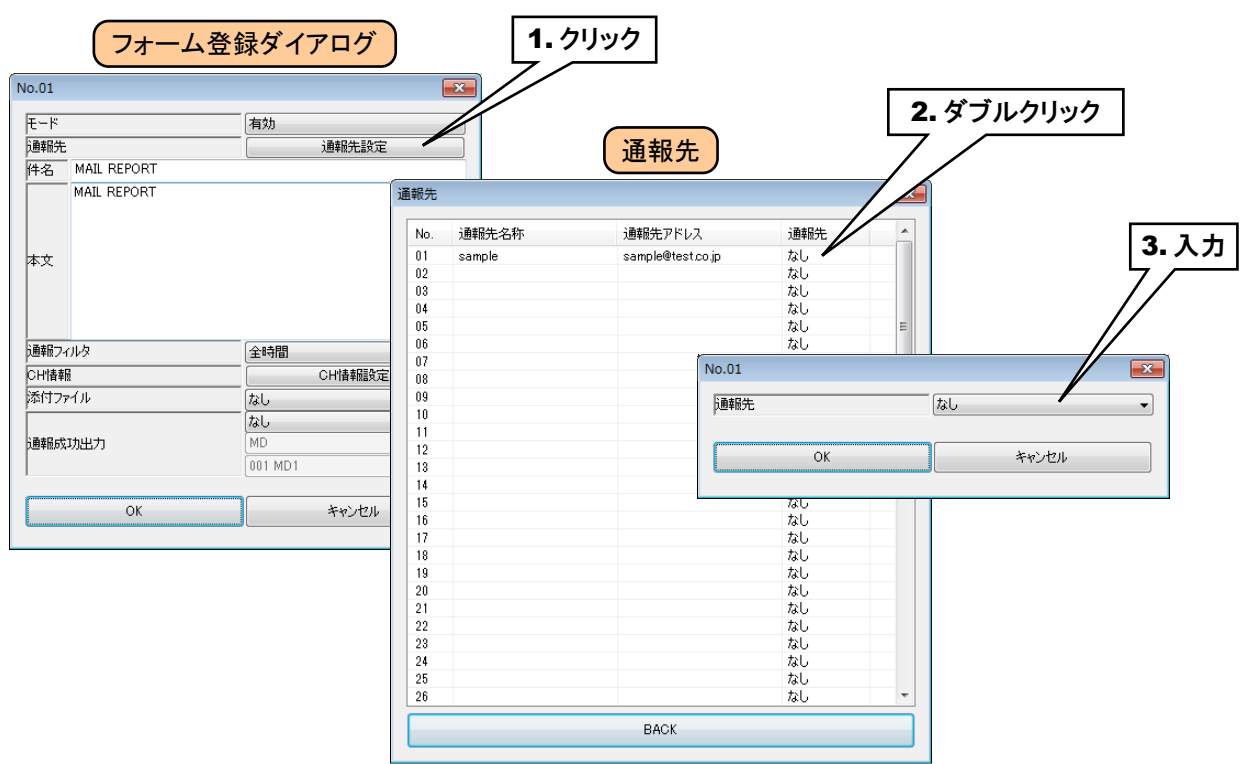

⑥ メール文章末尾に付加される、入出力値速報に関する設定を行います。

[CH 情報設定]ボタンをクリックすると、「CH 情報」画面が表示されます。最大 32CH の入出力値速報を表示さ せることができます。CH の行をダブルクリックし「CH 情報ダイアログ」を表示させ、メール文章末尾に付加したい 入出力チャネルを設定してください。

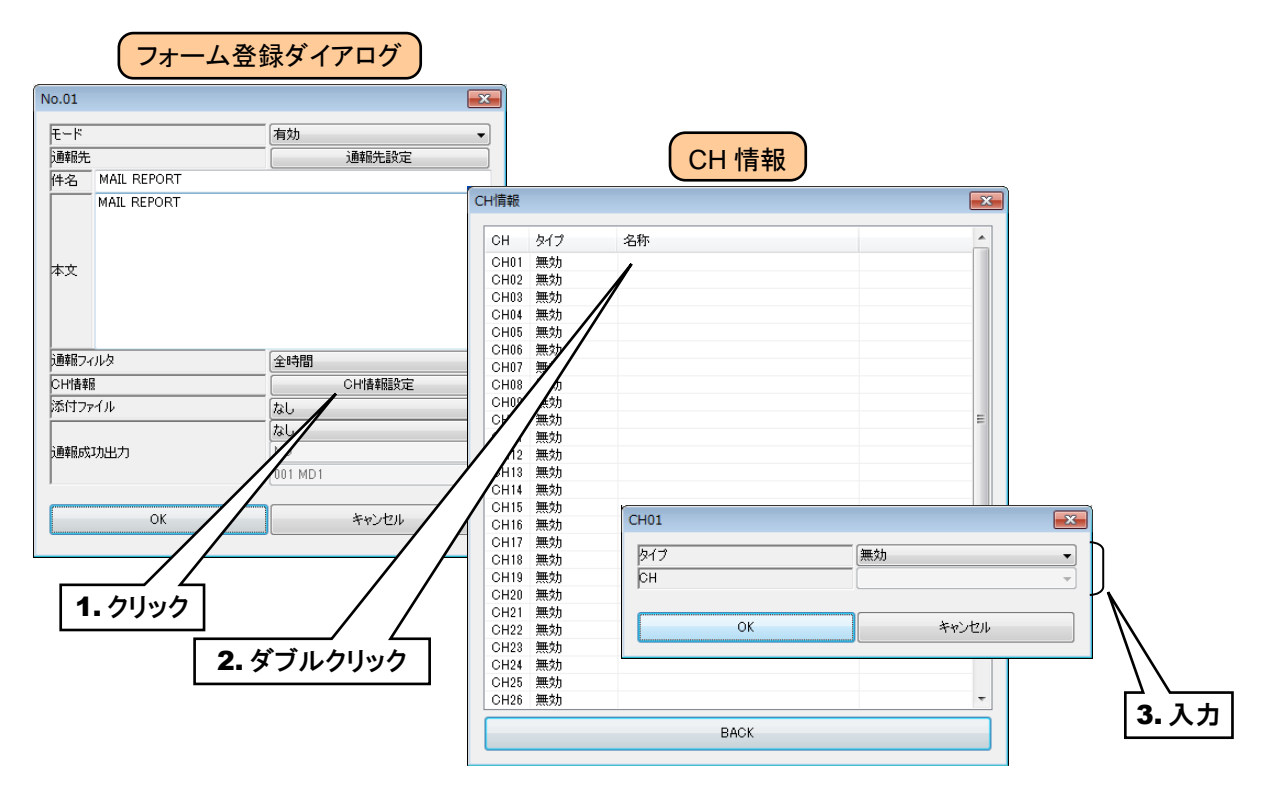

#### 付加される CH 情報は下表となります。

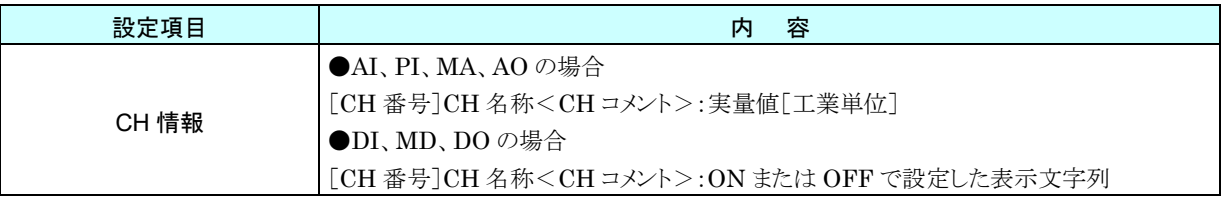

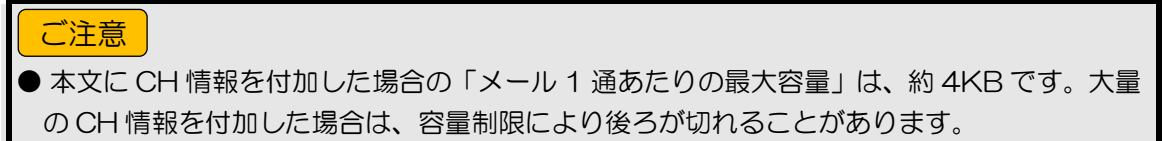

⑦ 通報に成功した際に、警報出力を ON/OFF することができます。

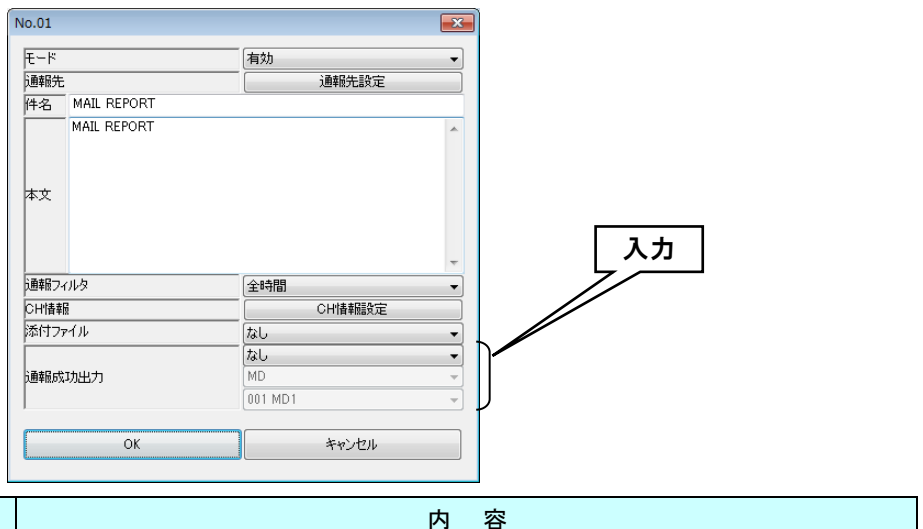

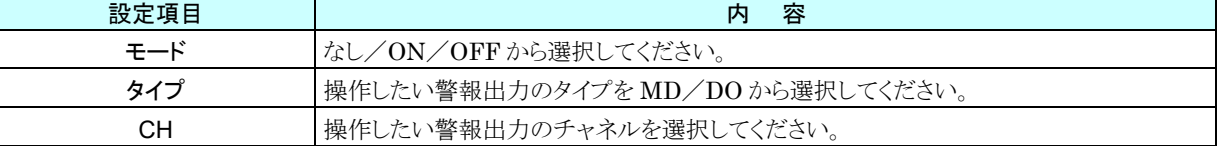

- ⑧ 設定後、[OK]ボタンをクリックして、設定を仮保存してください。
- ⑨ 同様に、必要なフォームの内容を設定します。

設定済みのフォームの設定をコピーして、変更点のみ編集することもできます。

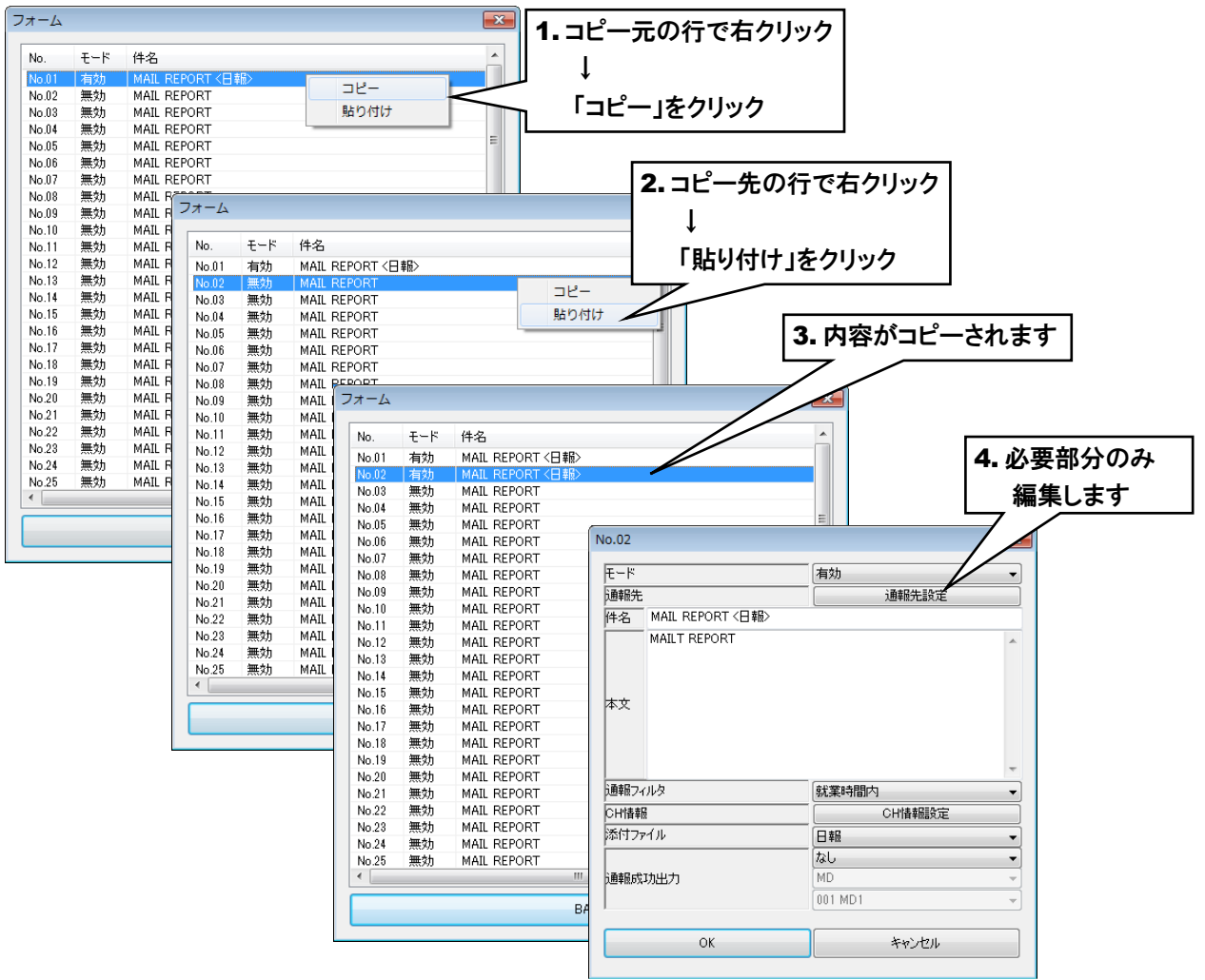

⑩ [OK]・[Back]ボタンをクリックして設定を仮保存してください。

# 3. 専用タグ

通報メールの本文に「専用タグ」を設定することにより、本文の内容を状況により可変することができます。

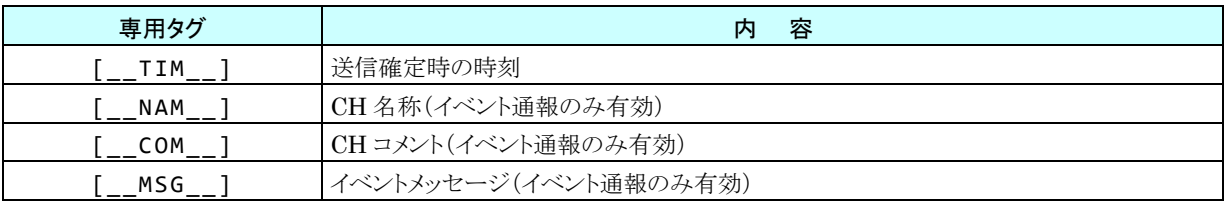

# 特記事項

●イベント通報以外で、イベント通報のみ有効な専用タグを用いた場合、専用タグをそのまま メール本文に記載します。

#### 3.10.3 定時通報

あらかじめ決めた時間に、メール通報を行うことができます。

通報の内容はフォームによって決まります。通報したいフォームを複数選択できます。

また、フォームごとに定時通報を行う時間帯を「通報フィルタ」にて決められます。→ [3.10.2-2](#page-146-0) [フォームの設定](#page-146-0)

- ① 「設定画面」にて[メール通報]ボタンをクリックすると、「メール通報」画面が表示されます。
- ② [定時通報]ボタンをクリックします。
- ③ 「定時通報」画面が表示されるので、まず、「モード」を「有効」に設定してください。

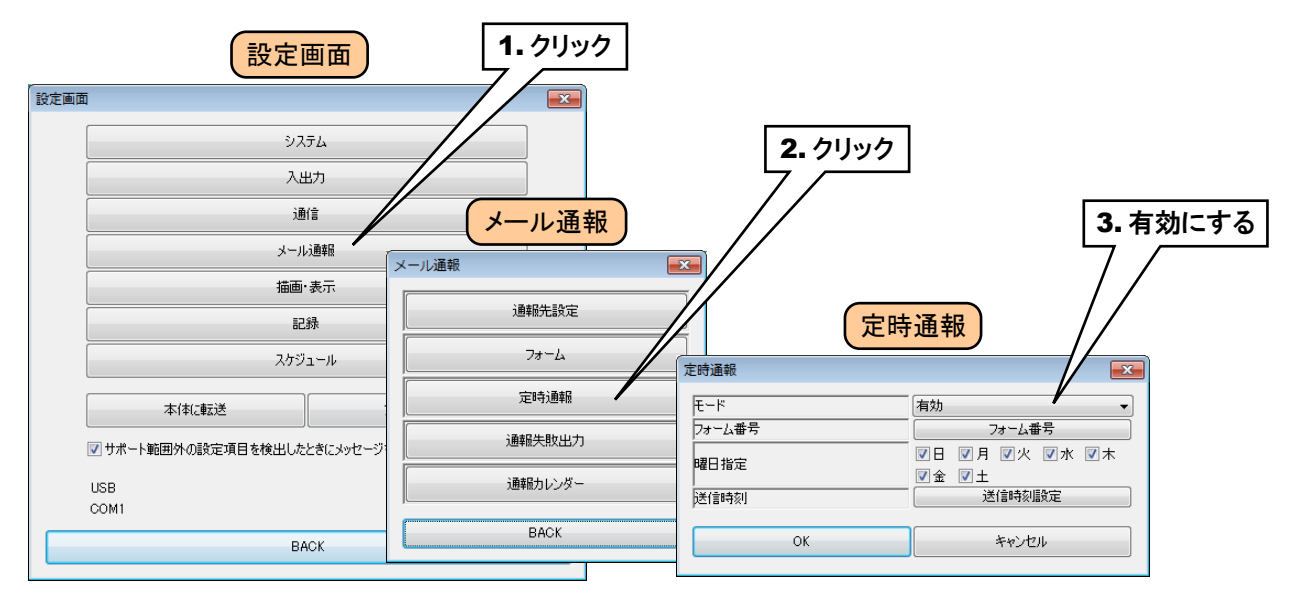

- ④ 通報に使用する「フォーム番号」を指定してください。また、「定時通報」では、送信する曜日を指定することがで きます。送信する曜日にチェックをいれてください。
- ⑤ 「定時通報」を送信する時刻が指定できます。[送信時刻設定]ボタンをクリックすると、「送信時刻」画面が表示さ れます。通報する時刻の行をダブルクリックし、「送信」を「有効」に設定してください。また、「オフセット:分」「オフ セット:秒」には、その時間に通報する分・秒を設定してください。正時の場合はどちらも 0 となります。

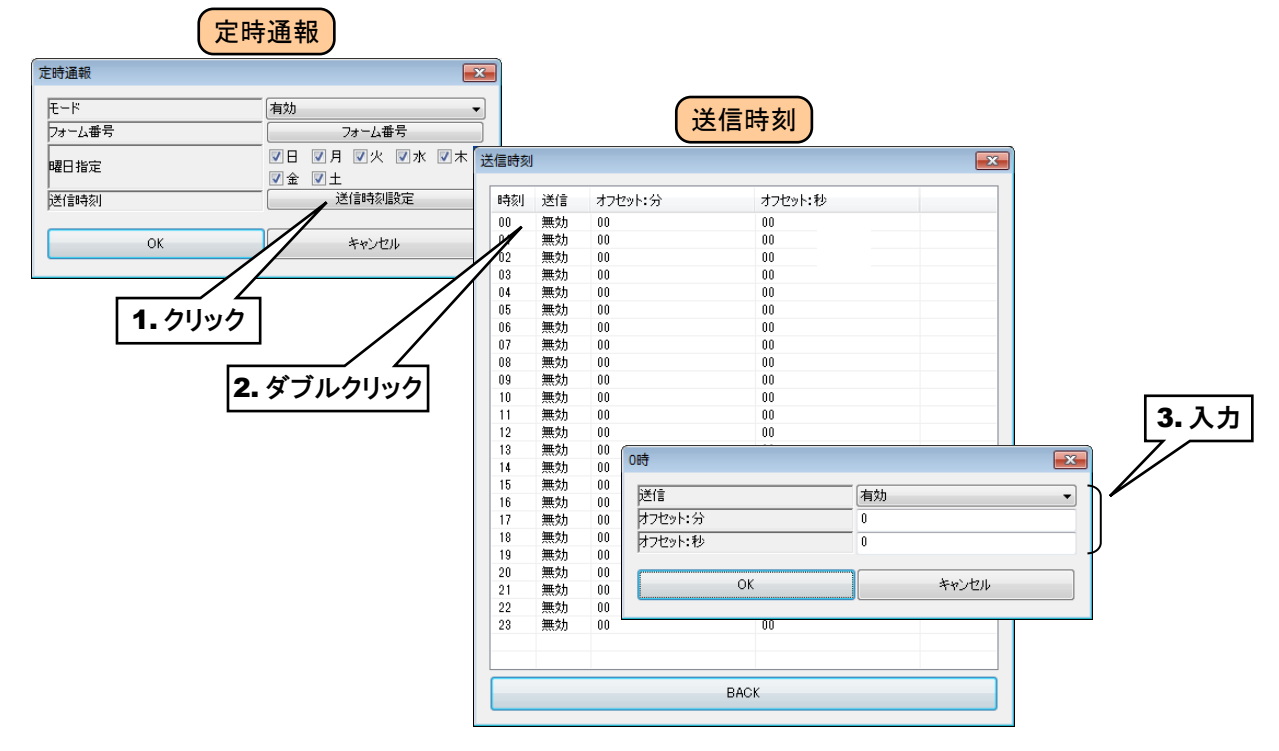

# 3.10.4 通報失敗出力

メール通報の失敗を検出するために、通報失敗出力を設定することができます。

- ① 「設定画面」にて[メール通報]ボタンをクリックすると、「メール通報」画面が表示されます。
- ② [通報失敗出力]ボタンをクリックします。
- ③ 「通信失敗出力」画面が表示されるので、下表を参考に設定してください。

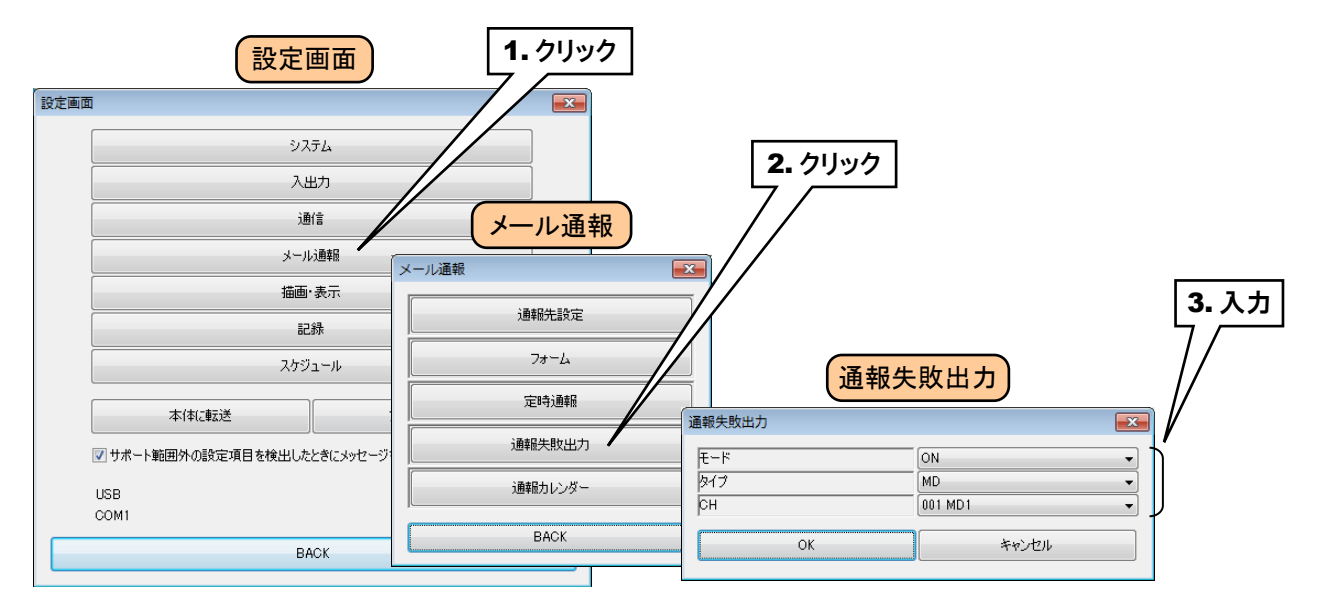

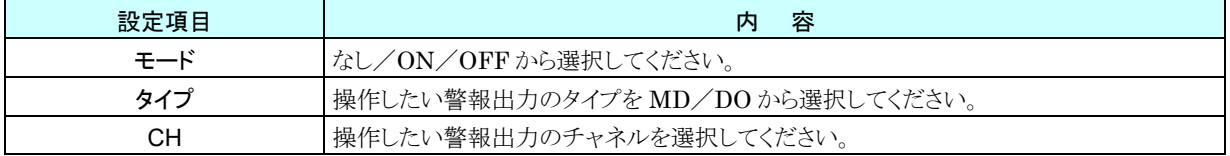

④ [OK]ボタンをクリックして設定を仮保存してください。

設定を有効にするには、[Back]ボタンをクリックして「設定画面」に戻り、[本体に転送]ボタンをクリックしてください。

#### <span id="page-153-0"></span>3.10.5 通報カレンダー

メール通報の通報フィルタで使用する就業時間等を設定します。

- ① 「設定画面」にて[メール通報]ボタンをクリックすると、「メール通報」画面が表示されます。
- ② [通報カレンダー]ボタンをクリックします。現在の年の「通報カレンダー」画面が表示されます。

初期状態で土曜日、日曜日、祝日が休日として設定されています。(赤色表示部)

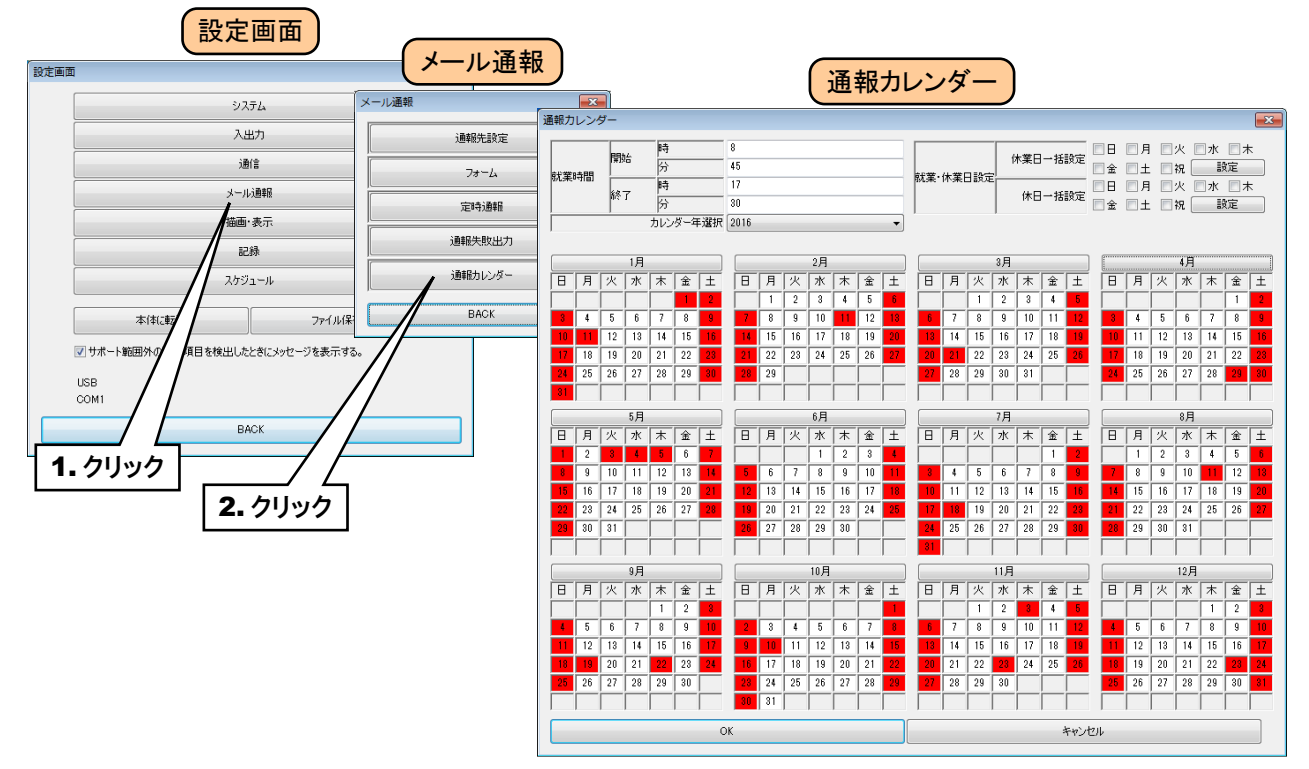

③ 就業日を設定します。初期状態ではすべての日が就業日となっています。(白色または赤色) 休業日を一括で設定することで、就業日の一括設定ができます。

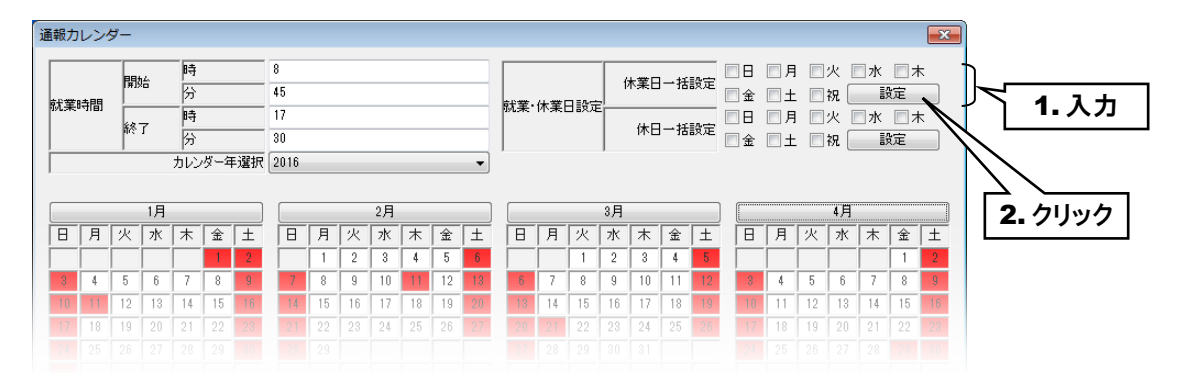

休日の休業日は黄緑色、平日の休業日は水色で表示されます。

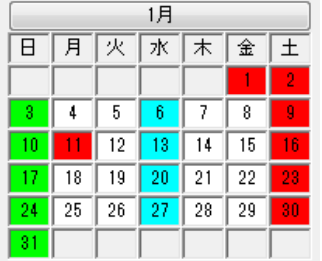

④ 個別に休業日を設定したい場合、設定したい月のボタンをクリックして「休業日設定ダイアログ」を表示して、休 業日に設定する日のチェックボックスにチェックをしてください。

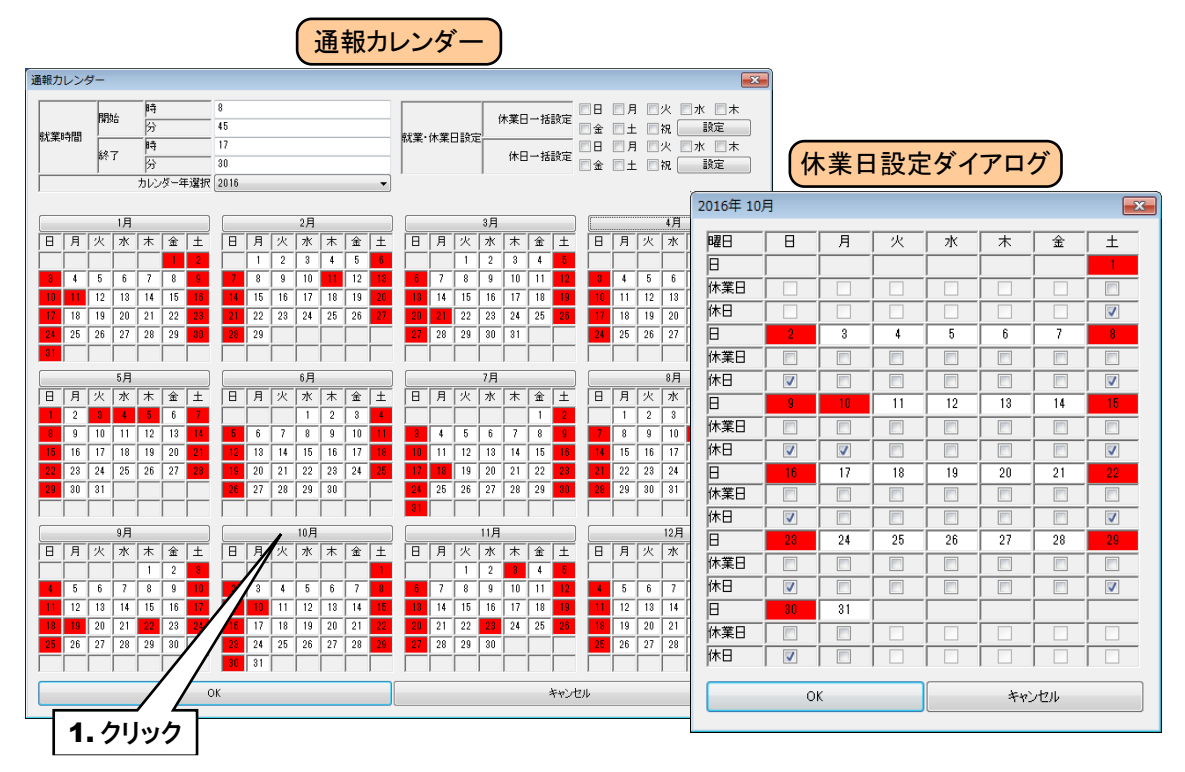

⑤ 就業時間を設定します。就業開始時刻と就業終了時刻を設定してください。

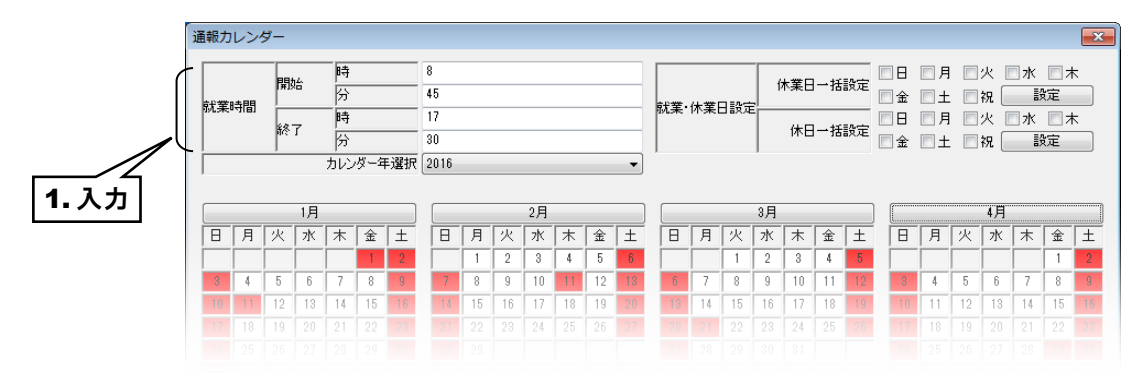

⑥ 設定が終わったら、[OK]ボタンをクリックして設定を仮保存してください。

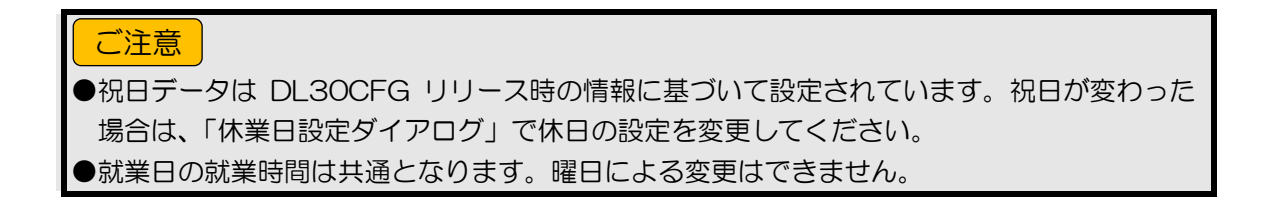

# 3.10.6 テスト通報

イベント通報、定時通報のテスト通報を DL30CFG の操作で行うことができます。 「[6.1.211](#page-230-0) [メール通報テスト](#page-230-0)」をご覧ください。

# 簡易 Web サーバの設定

簡易 Web サーバ機能を使用して表示する、画面の名称やペンの色等を設定できます。

① Web ロガー2 本体の「コンフィギュレーション切換スイッチ」を「DL30」に設定します。

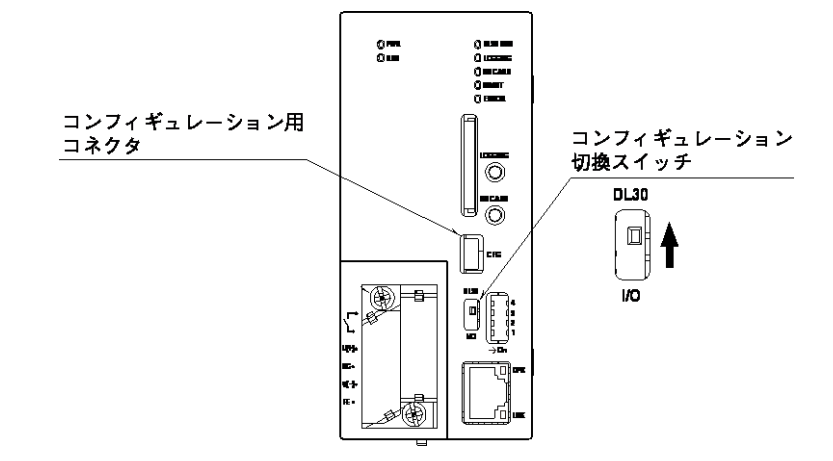

- ② DL30CFG をインストールしたパソコンと Web ロガー2 を接続し、DL30CFG を起動します。
- ③ [読み出し(本体)]ボタンをクリックします。
- ④「接続先確認ダイアログ」が表示された場合は、接続先が正しいことを確認して[接続]ボタンをクリックしてください。
- ⑤ Web ロガー2 から設定情報を読み込んだ後、「設定画面」が表示されます。

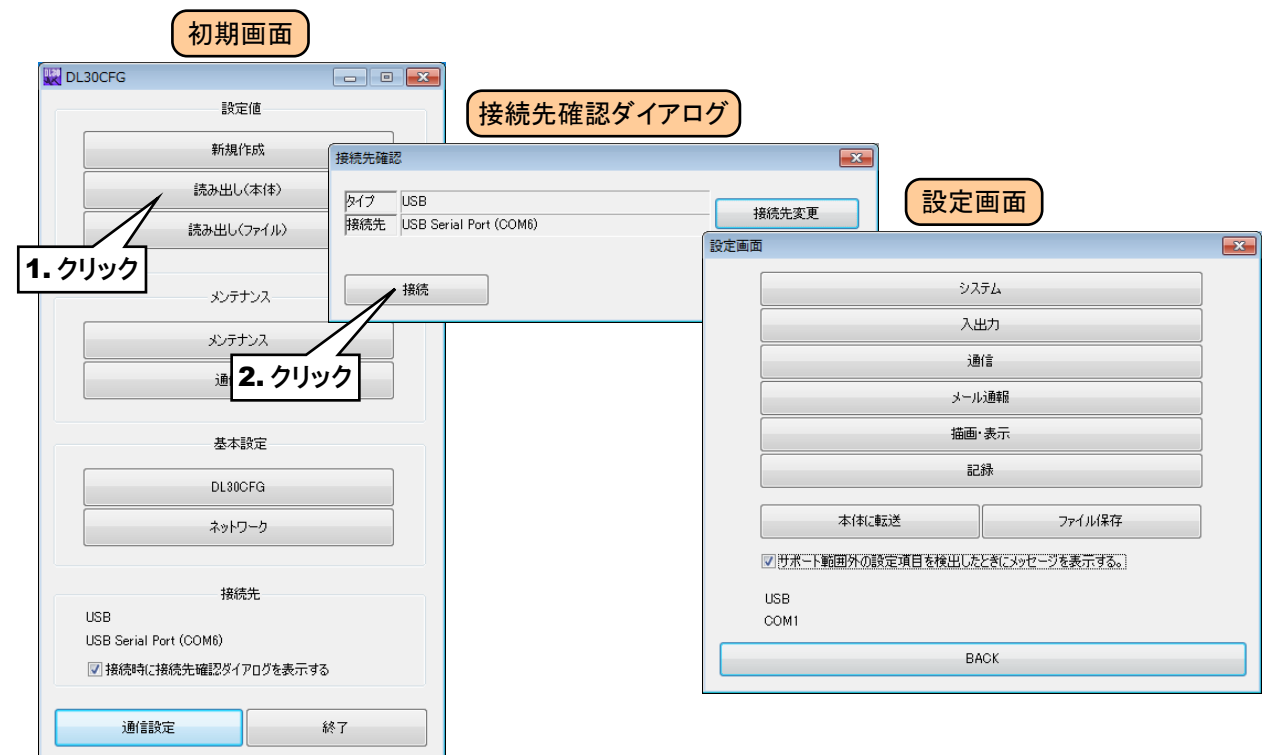

# 3.11.1 名称、トップ画面の設定

WEB 画面に表示する名称や画像を設定できます。

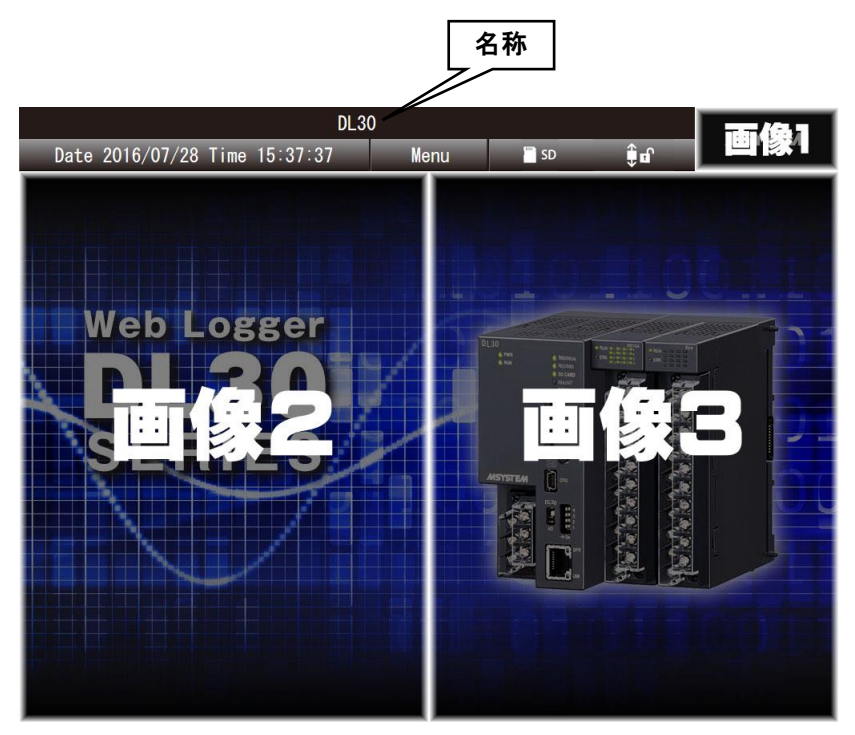

## 1. 名称の設定

システムの名称を任意に設定して、WEB 画面のヘッダ部に表示することができます。 設定方法は「[3.4](#page-30-0) [システムの設定](#page-30-0)」をご覧ください。

# トップ画面に表示される画像の設定

トップ画面の 3 つの画像を独自のものに変更可能です。ただし、画像のサイズは固定となっています。 詳細は「[6.1.212](#page-231-0) [ユーザー定義画像データ](#page-231-0)」をご覧ください。

特記事項

●画像 1 については、トップ画面を含む全画面が対象となります。

#### 3.11.2 トレンド画面の表示設定

WEB 画面に表示されるトレンドのペンの割り付けや色等を設定できます。 ペン 1~ペン 4 がページ 1 に、ペン 5~ペン 8 がページ 2 に、合計 16 ページで最大 64 ペンの表示ができます。

## ペンの設定

- ① 「設定画面」にて[描画・表示]ボタンをクリックすると、「描画・表示」画面が表示されます。
- ② [トレンド画面]ボタンをクリックしてください。「トレンド画面」が表示されます。
- ③ 「トレンド画面」の設定したいページの行をダブルクリックすると、「ページ設定ダイアログ」が表示されます。

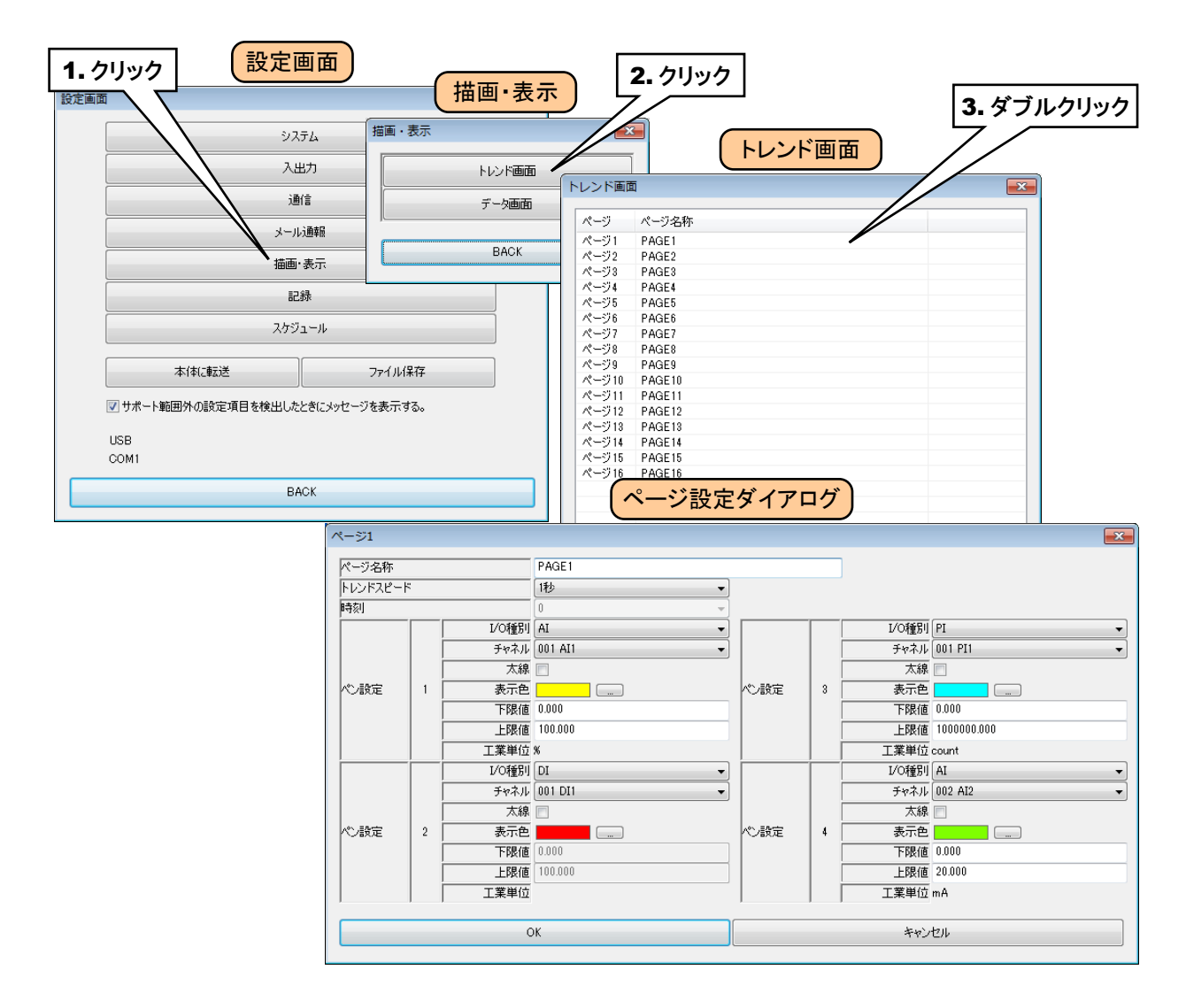

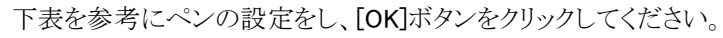

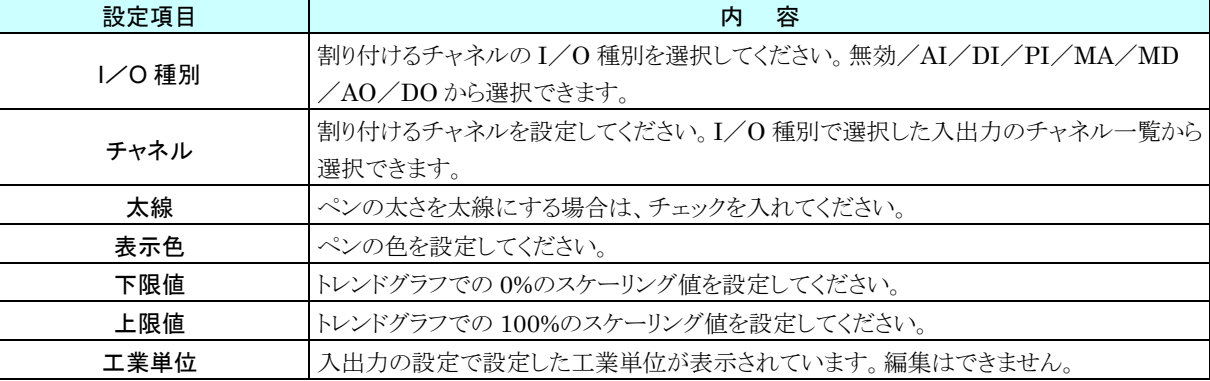

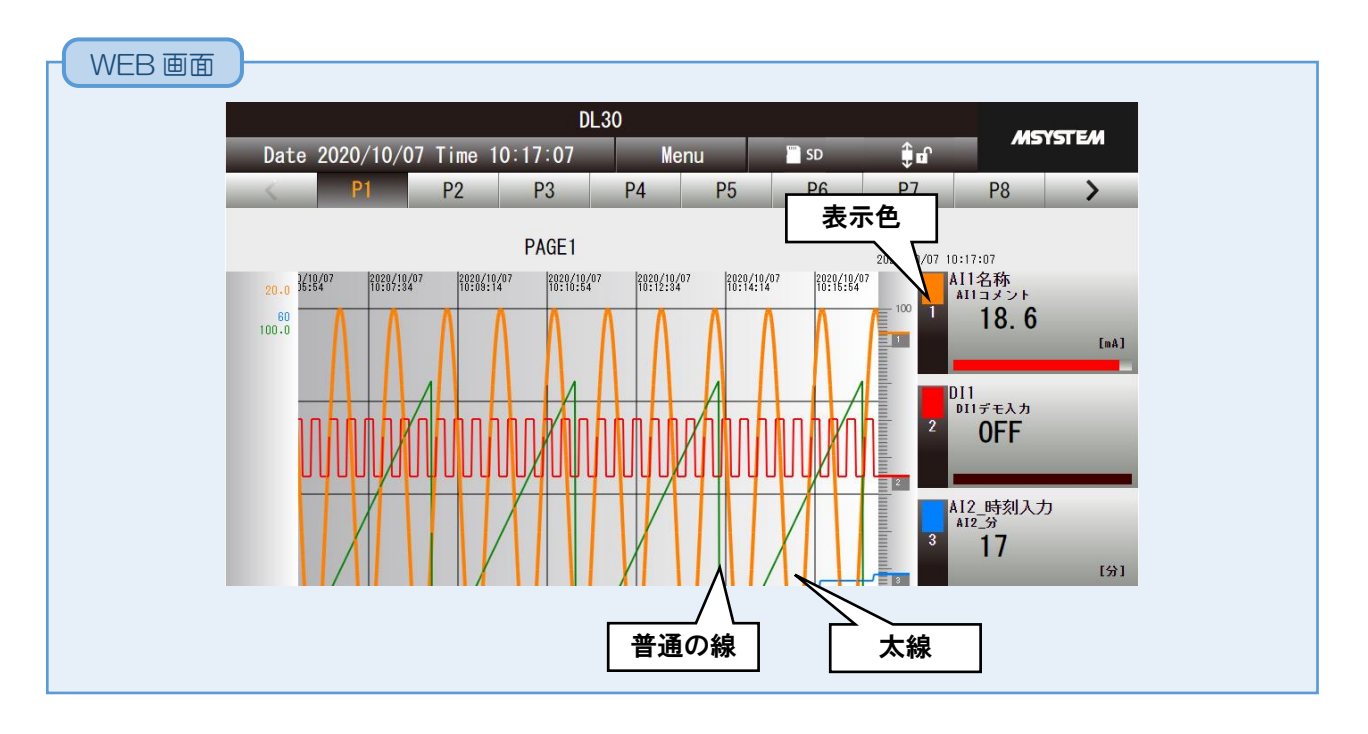

④ [OK]ボタンをクリックして設定を仮保存してください。

⑤ 設定を有効にするには、「設定画面」に戻り[本体に転送]ボタンをクリックしてください。

#### ページの設定

① ペンの設定と同様に「ページ設定ダイアログ」を表示します。

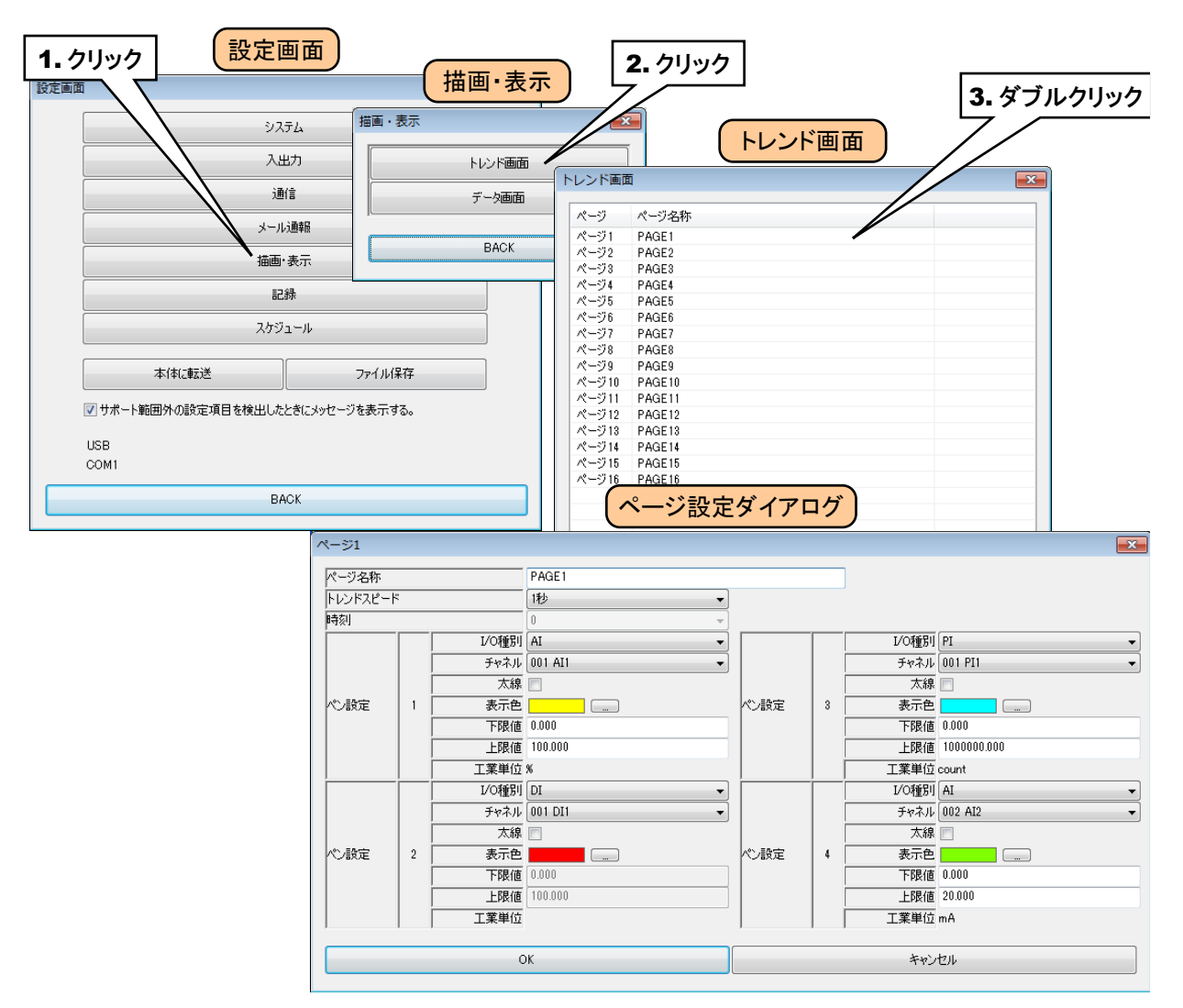

下表を参考にページの設定をしてください。

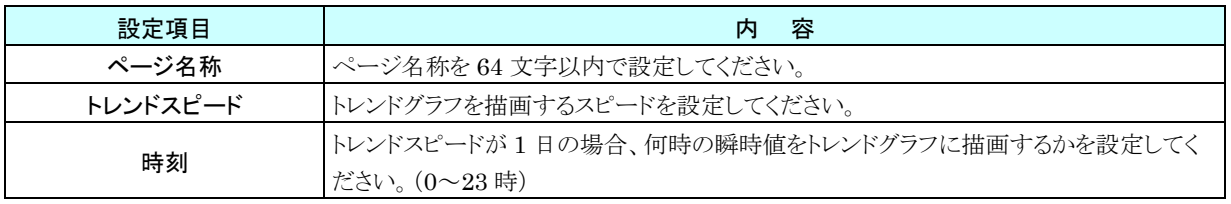

WEB 画面

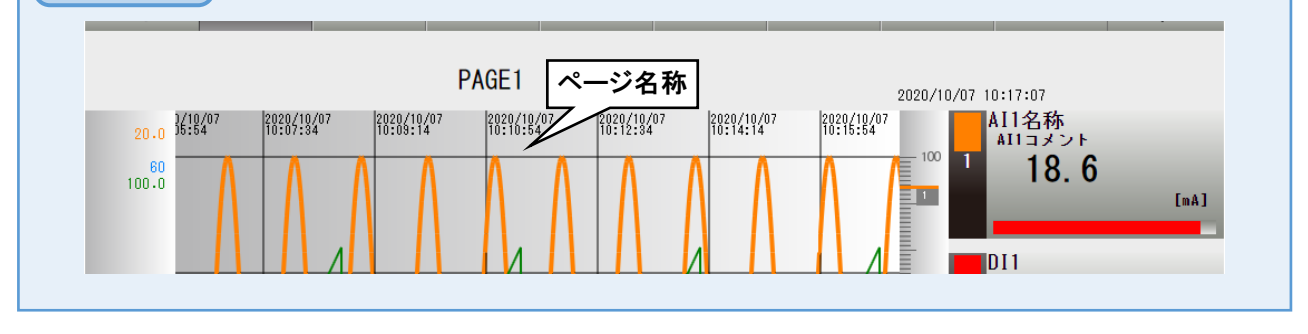

② [OK]ボタンをクリックして設定を仮保存してください。

3 設定を有効にするには、「設定画面」に戻り[本体に転送]ボタンをクリックしてください。

# 3.11.3 データ画面の表示設定

WEB の「データ」画面に表示されるチャネルを設定できます。

① 「設定画面」にて[描画・表示]ボタンをクリックすると、「描画・表示」画面が表示されます。[データ画面]ボタンをク リックすると「データ画面」が表示されます。

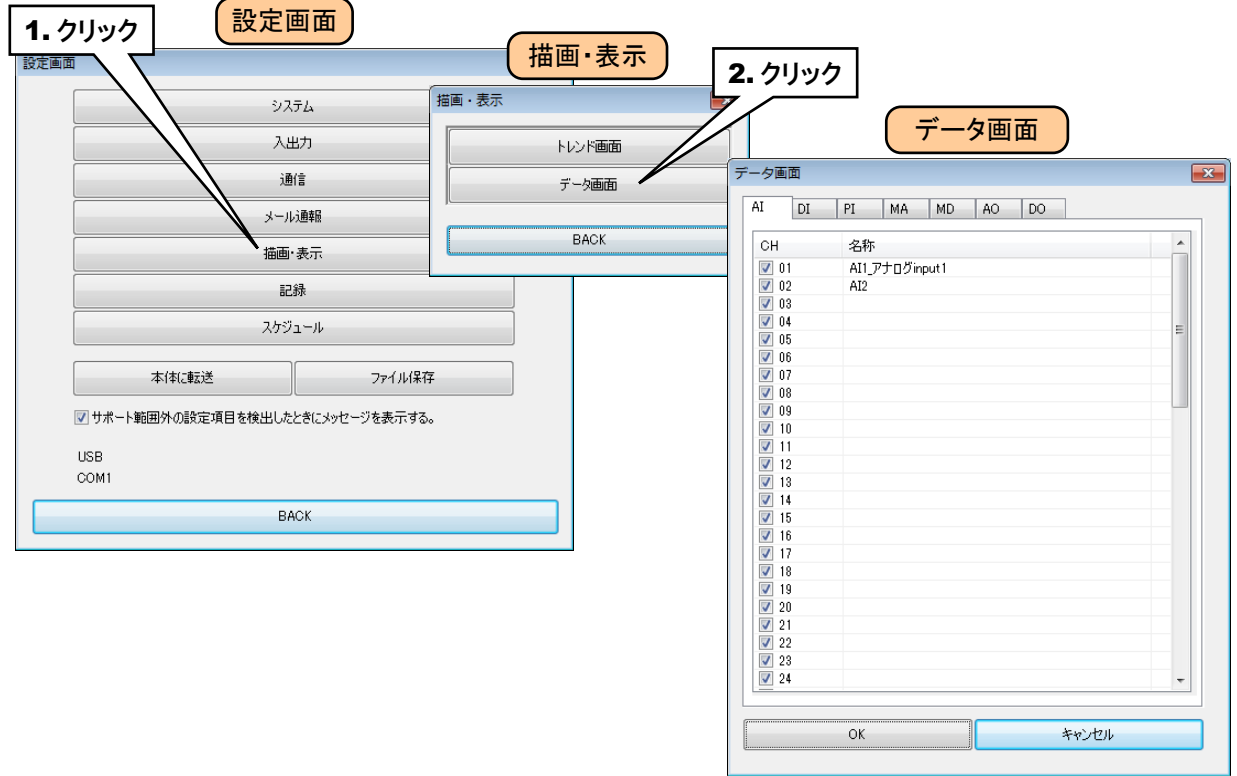

② WEB 画面に表示したい CH の左のチェックボックスに、チェックを入れてください。

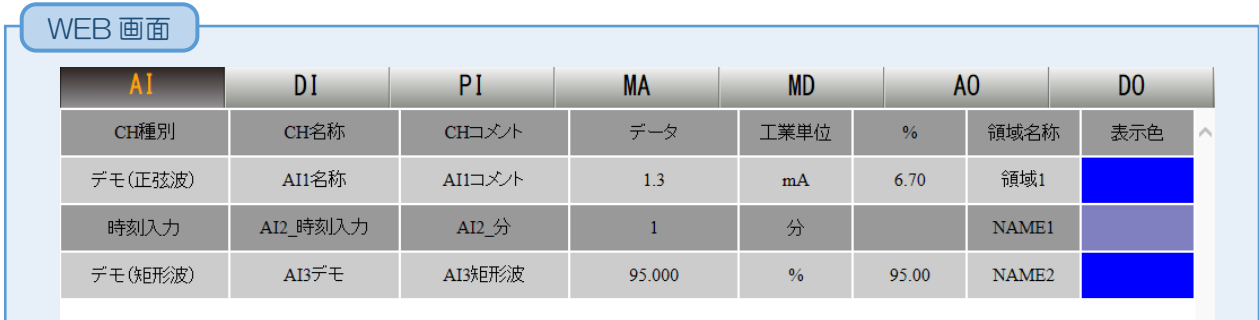

●データ画面の CH 一覧上でマウス右クリックにより表示されるメニューから CH のチェック ボックスの「すべて選択/すべての選択を解除」を行うことができます。 特記事項|

# 3.11.4 ログイン ID・パスワード・ポート番号の設定(WEB 閲覧権限)

簡易 Web サーバ機能による WEB 閲覧に、パスワードロックをかけることができます。以下のとおりに設定してくださ い。

- また、HTTP のポート番号を変更することができます。
- ① 「設定画面」にて[通信]ボタンをクリックすると、「通信」画面が表示されます。[WEB]ボタンをクリックすると「WEB」 画面が表示されます。

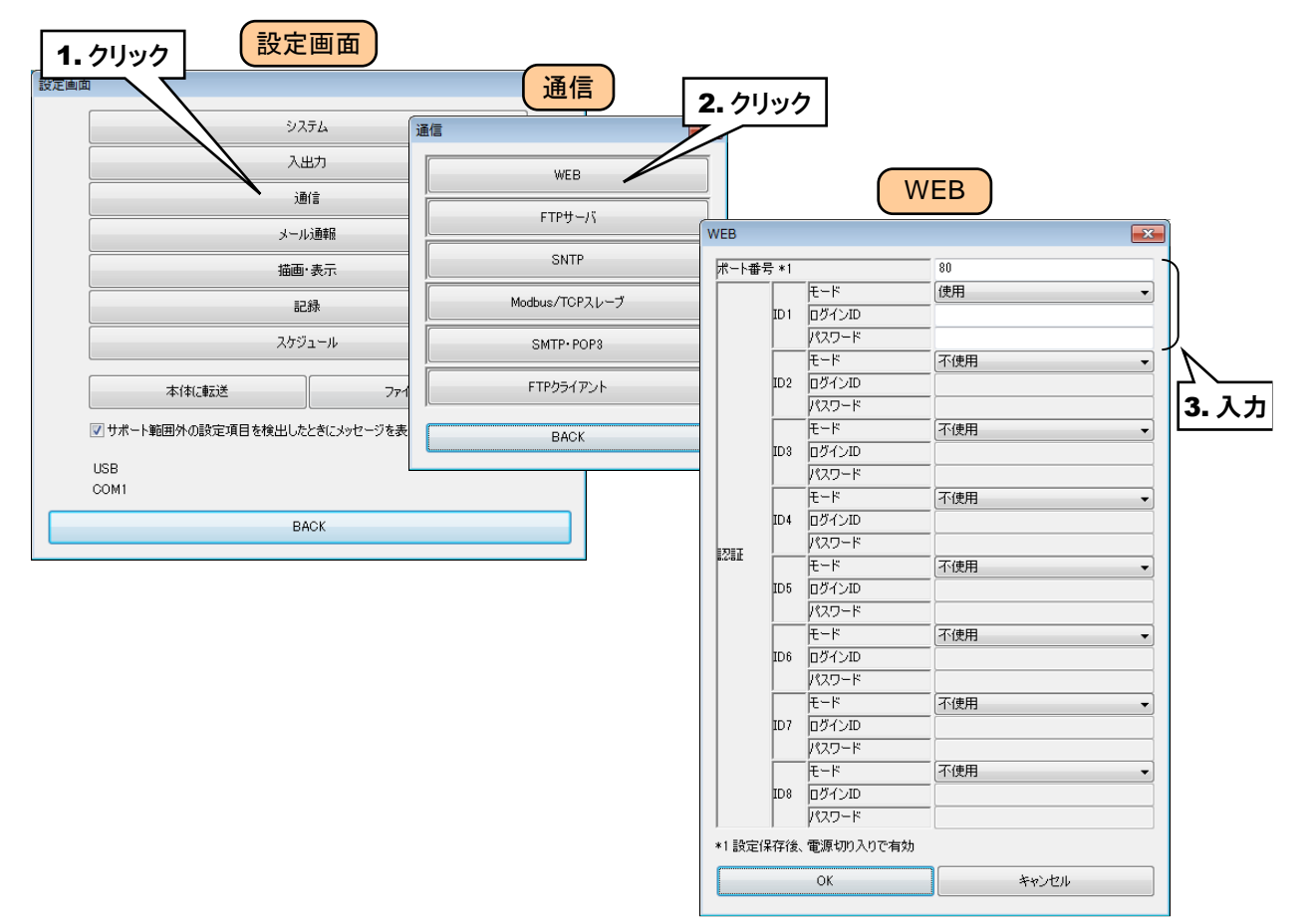

下表を参考に、各種パラメータを設定してください。

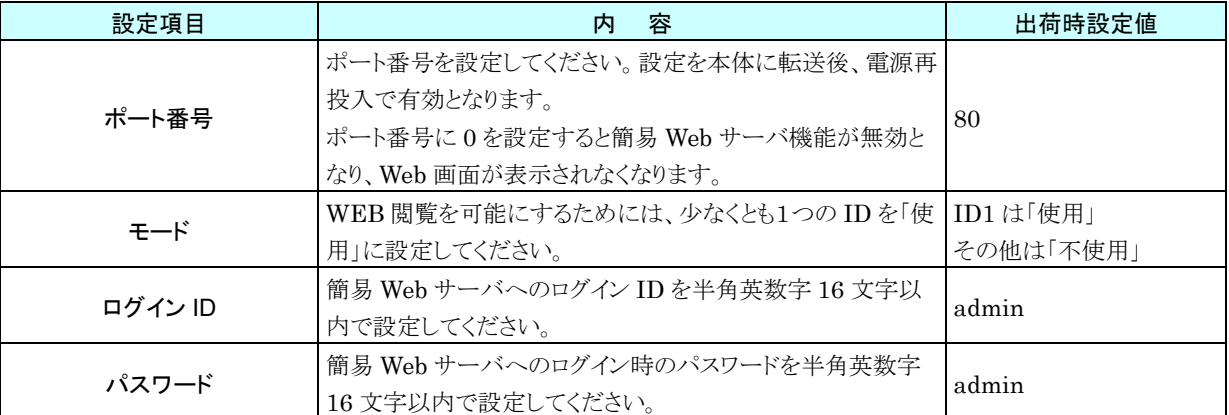

② [OK]ボタンをクリックして設定を仮保存してください。

設定を有効にするには、「設定画面」に戻り[本体に転送]ボタンをクリックしてください。

ポート番号を変更した場合は、Web ロガー2 の電源をいったん切って再投入するか、再起動してください。 →[6.1.216](#page-234-0) [本体再起動](#page-234-0)

#### 特記事項

- ●ここで設定するログイン ID とパスワードでは、WEB 閲覧のみ可能です。
- ●WEB 閲覧に加えて AO、DO の操作や WEB からメンテナンスや設定変更を行う場合、ネッ トワーク接続権限によるログインが必要です(→ [3.3.4](#page-26-0) [ネットワーク経由で設定可能にす](#page-26-0) [る\)](#page-26-0)。AO、DO 操作を行う場合は最初からこの権限でログインしてください。
- ●ログイン ID とパスワードを空欄に設定した ID がある場合、自動的にその ID で WEB サーバ にログインされます。ネットワーク接続権限のログイン ID とパスワードに空欄がある場合も 同様です。ID の認証は、ネットワーク接続権限→WEB閲覧権限の順で行われます。

#### ご注意

- ●Web ロガー2 の簡易 Web サーバへのログイン ID・パスワードは簡易的な機能です。完全な セキュリティを保証するものではありません。
- **●ログイン ID・パスワードの変更後は、ブラウザの更新ボタンにてキャッシュを更新してくだ** さい。
- ●ログイン ID・パスワードは初期値のまま使用しないでください。
- ●パスワードの定期的な変更をおすすめします。

# 通信機能の設定

Web ロガー2 に搭載されている通信機能を使用して、Web ロガー2 を操作したり、SD カード内のデータファイルを取 得したり、SNTP サーバを利用して時刻合わせをしたりできます。

① Web ロガー2 本体の「コンフィギュレーション切換スイッチ」を「DL30」に設定します。

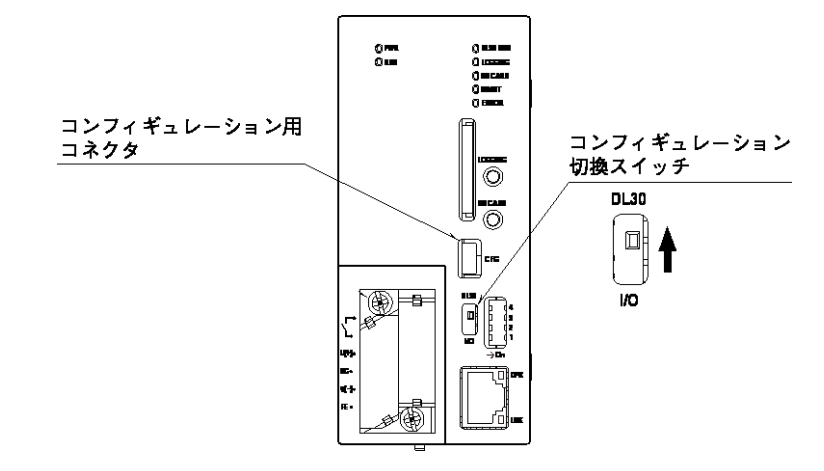

- ② DL30CFG をインストールしたパソコンと Web ロガー2 を接続し、DL30CFG を起動します。
- ③ [読み出し(本体)]ボタンをクリックします。

 $\overline{a}$ 

- ④「接続先確認ダイアログ」が表示された場合は、接続先が正しいことを確認して[接続]ボタンをクリックしてください。
- ⑤ Web ロガー2 から設定情報を読み込んだ後、「設定画面」が表示されます。
- ⑥ [通信]ボタンをクリックします。「通信」画面が表示されます。

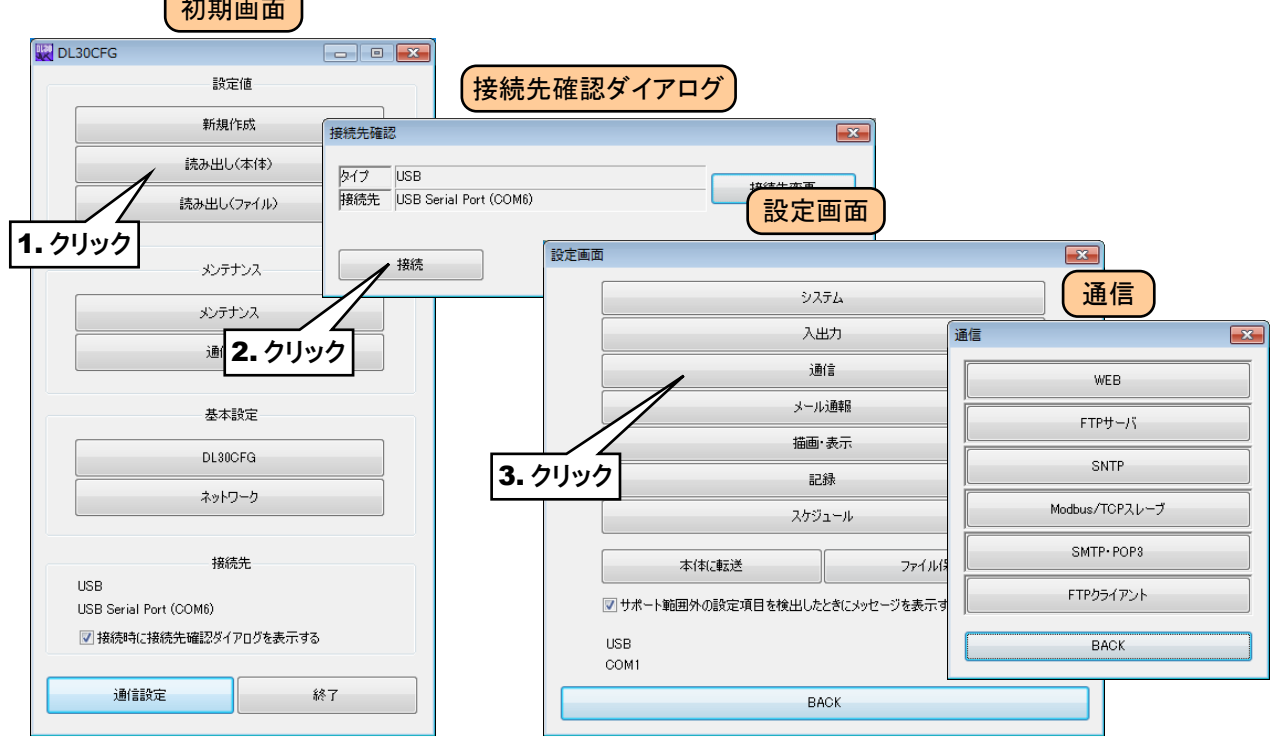

#### 3.12.1 FTP サーバ

Web ロガー2 に搭載されている FTP サーバ機能を使用して、Web ロガー2 に挿入した SD カード内のデータファイ ルを遠隔より転送したり削除したりできます。

① 「通信」画面を表示して、[FTP サーバ]ボタンをクリックします。「FTP サーバ」画面が表示されます。 FTP サーバ機能を使用する場合は、最初に「モード」を「有効」に設定してください。

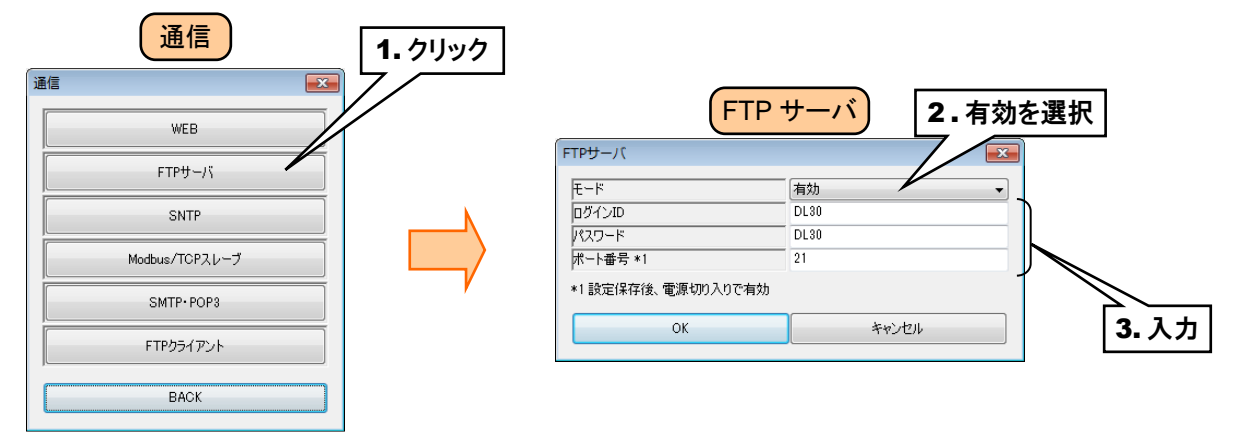

② 下表を参考に、FTP サーバの設定をしてください。

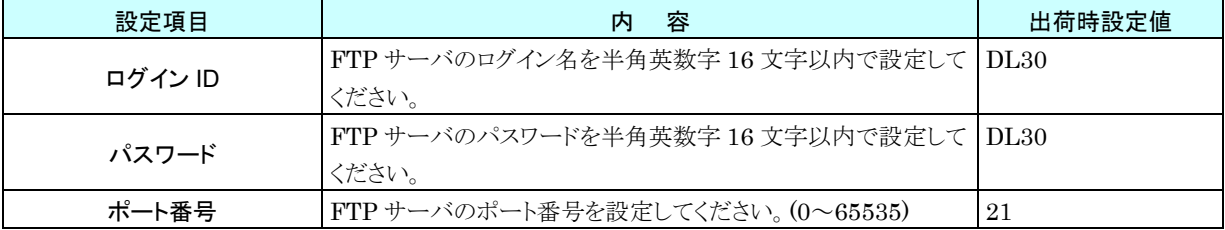

③ [OK]ボタンをクリックして設定を仮保存してください。 設定を有効にするには、「設定画面」に戻り[本体に転送]ボタンをクリックしてください。 設定変更後、Web ロガー2 の電源を再投入してください。

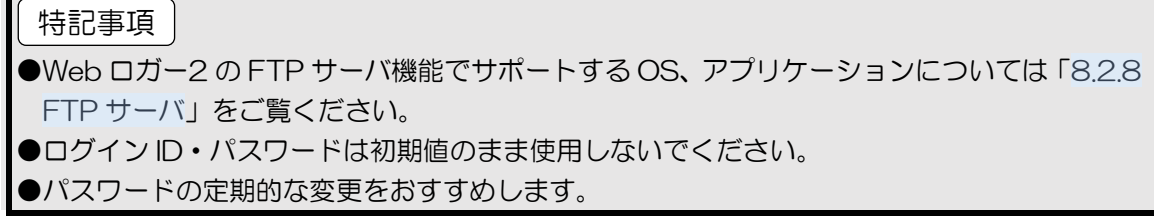

#### 3.12.2 FTP クライアント

Web ロガー2 に搭載されている FTP クライアント機能を使用して、SD カードに保存したファイルを FTP サーバに送 信することができます

① 「通信」画面を表示して、[FTP クライアント]ボタンをクリックします。「FTP クライアント」画面が表示されます。 FTP クライアント機能を使用する場合は、最初に「モード」を「有効」に設定してください。

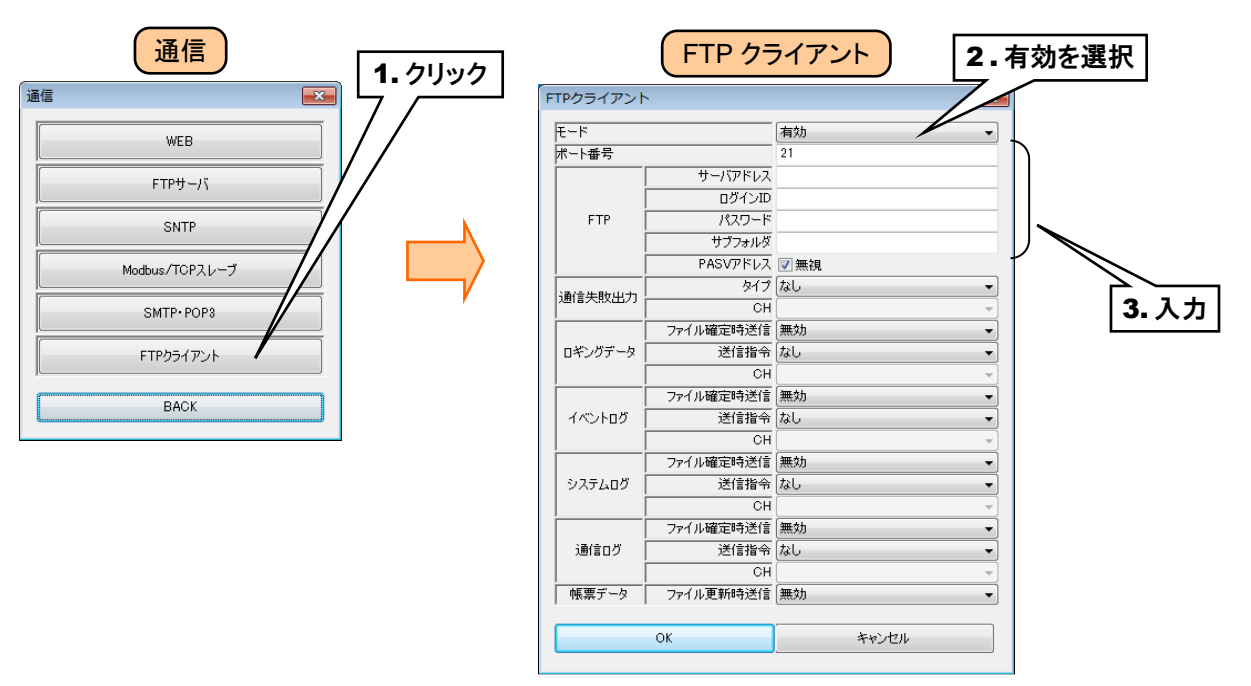

下表を参考に、FTP サーバの設定をしてください。

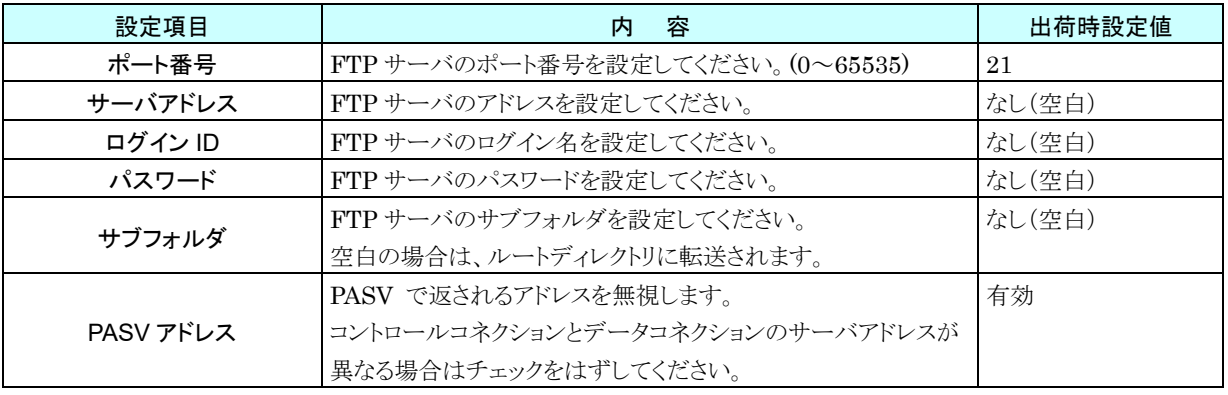

#### 1. 送信データの設定

① FTP サーバへ送信するログとタイミングを設定します。

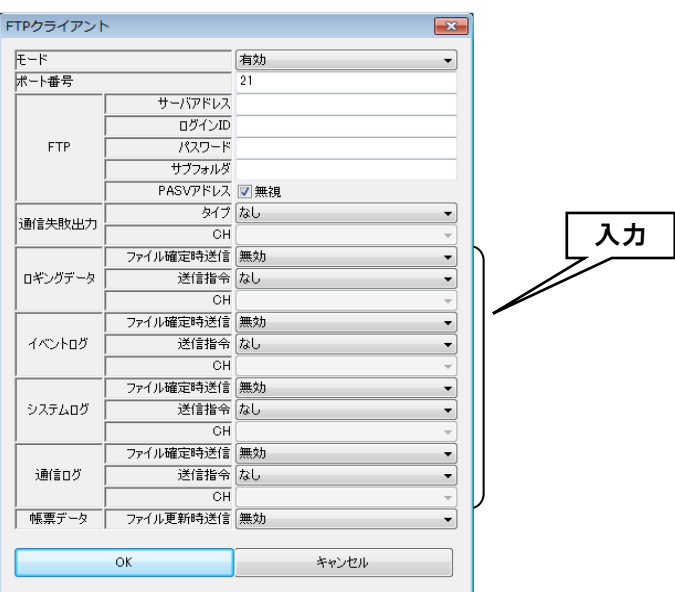

ロギングデータ、イベントログ、システムログ、通信ログそれぞれに対して、下表の設定をしてください。

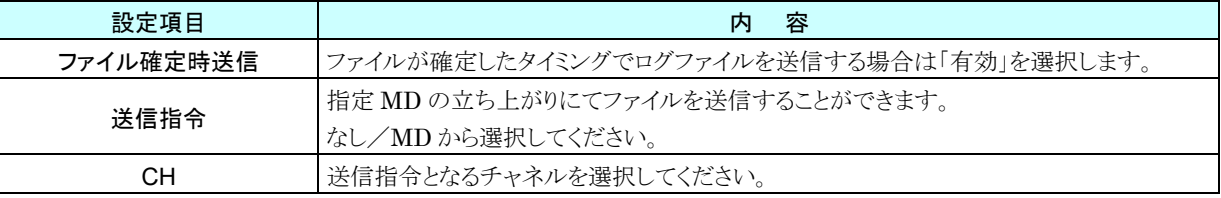

② 帳票データを送信する場合は「帳票データ」を「有効」に設定してください。送信のタイミングは帳票データ追加 時となります。

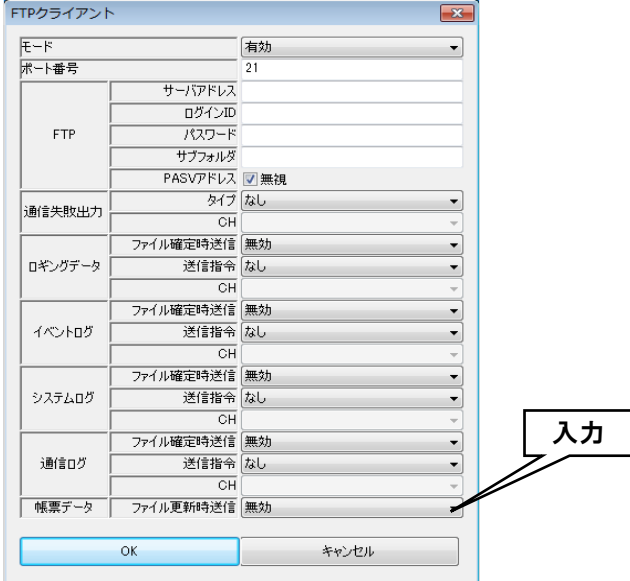

●MD の立ち上がりでの送信を利用して、定時送信を実現することができます。 例)毎正時にファイルを送信する場合 AI チャネルに時刻入力(分)を割り付けます。(CH 設定:時刻入力、時刻入力種別:分) 領域設定にて、使用領域数を「2」にして、領域 1 の上限値と領域 2 の下限値を「10」に設 定します。 領域 1 の「警報出力(MD)」に指定したい MD チャネルを設定します。 時刻が 0 分になるときに領域 2 から領域 1 へ遷移し、MD 出力が ON になります。 特記事項|

#### 通信失敗出力

FTP サーバへの送信がリトライを含めて失敗した場合に、警報出力を ON することができます。送信エラーから復帰 すると警報出力は OFF になります。

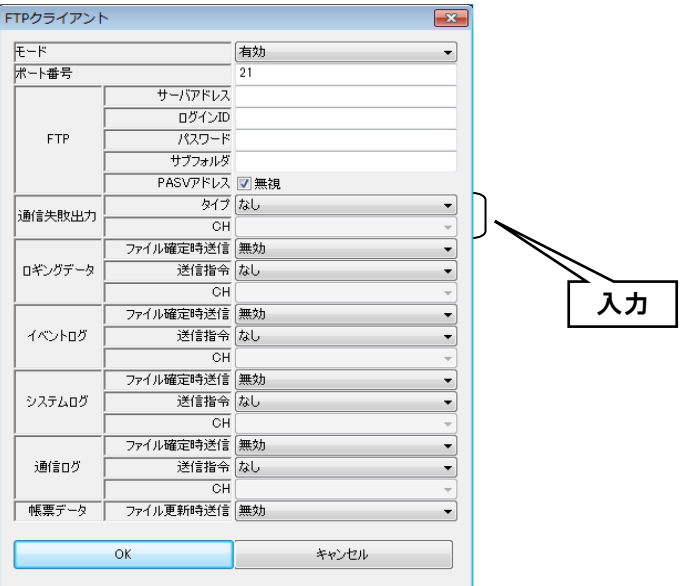

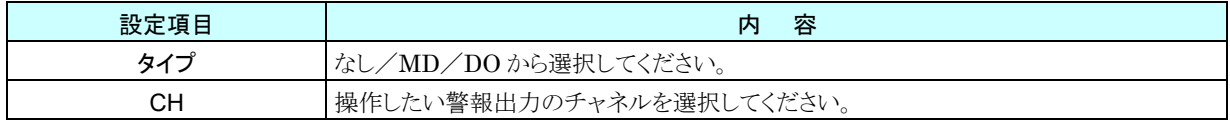

FTP クライアントの設定が終わったら、[OK]ボタンをクリックして設定を仮保存してください。 設定を有効にするには、「設定画面」に戻り[本体に転送]ボタンをクリックしてください。

## 3.12.3 Modbus/TCP スレーブ

Web ロガー2 に搭載されている Modbus/TCP スレーブ機能を使用すると、オンラインモニタだけではなく、様々な操 作を外部から行うことができます。

- ① [通信]ボタンをクリックします。
- ② 「通信」画面が表示されるので、[Modbus/TCP スレーブ]ボタンをクリックします。
	- 「Modbus/TCP スレーブ」画面が表示されます。

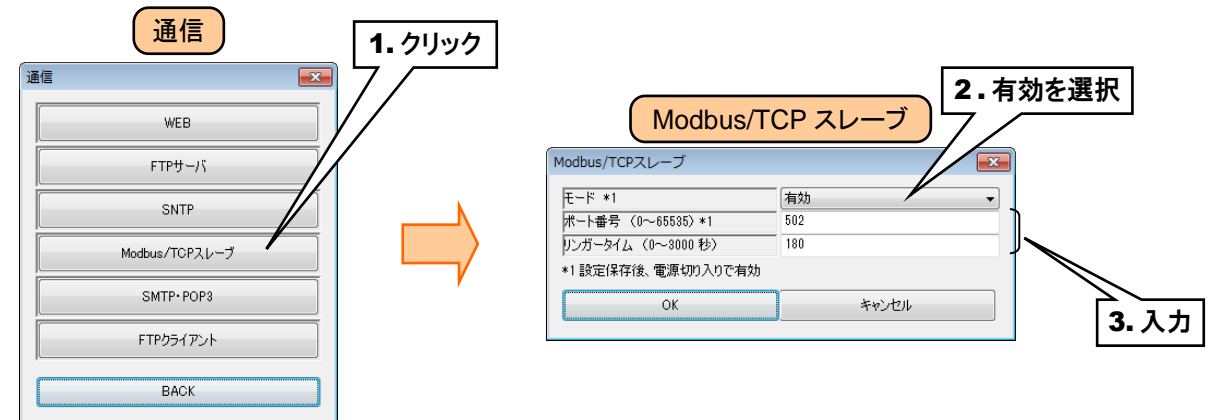

下表を参考に、項目を設定してください。

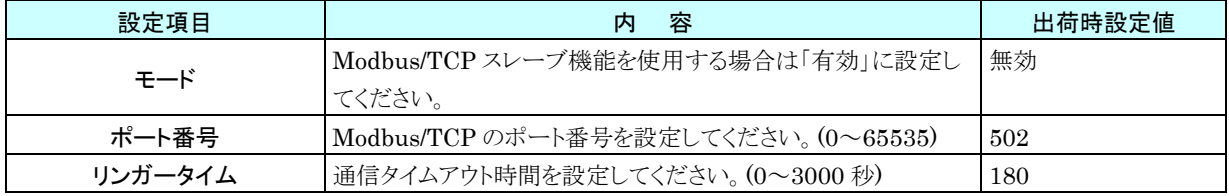

③ [OK]ボタンをクリックして設定を仮保存してください。

設定を有効にするには、「設定画面」に戻り「本体に転送」ボタンをクリックしてください。 設定変更後、Web ロガー2 の電源をいったん切って再投入するか、再起動してください。 → [6.1.216](#page-234-0) [本体再起動](#page-234-0)

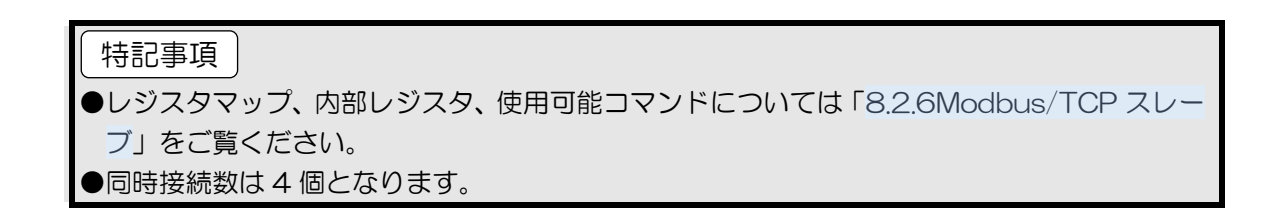

# 3.12.4 SNTP (自動時刻修正)

Web ロガー2 に搭載されている SNTP クライアント機能を使用して、自動で時刻修正を行うことができます。 自動時刻修正は、電源投入時、0 時、6 時、12 時、18 時に行われます。

- ① [通信]ボタンをクリックします。
- ② 「通信」画面が表示されるので、[SNTP]ボタンをクリックします。「SNTP」画面が表示されます。

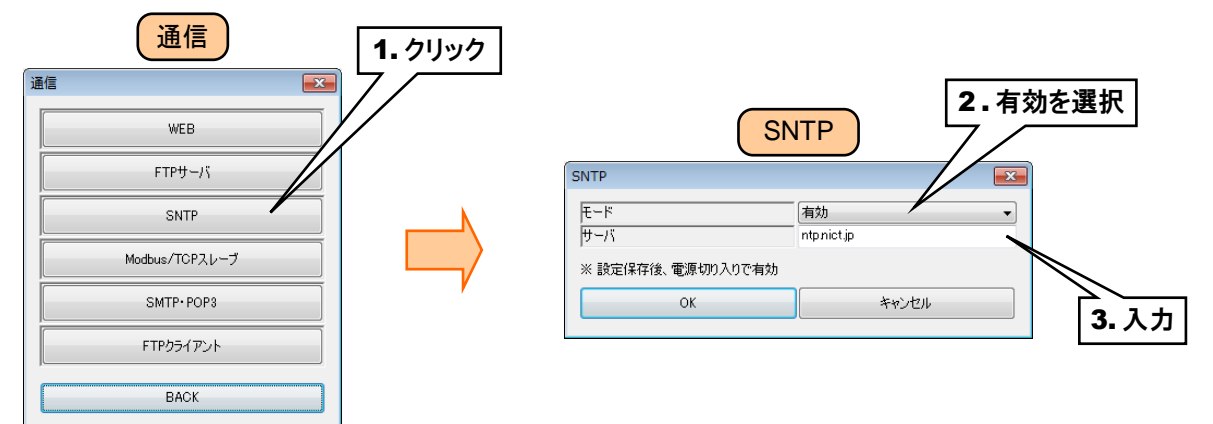

下表を参考に、項目を設定してください。

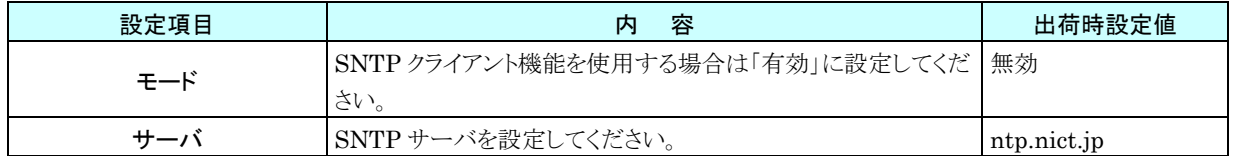

③ [OK]ボタンをクリックして設定を仮保存してください。 設定を有効にするには、「設定画面」に戻り[本体に転送]ボタンをクリックしてください。 設定変更後、Web ロガー2 の電源をいったん切って再投入するか、再起動してください。 → [6.1.216](#page-234-0) [本体再起動](#page-234-0)

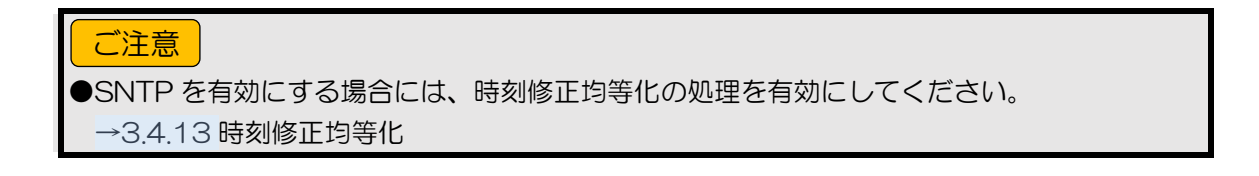

# 3.13 スケジュール機能の設定

Web ロガー2 に搭載されているスケジュール機能を使用して、あらかじめ設定されたスケジュールに従ってデジタル 出力(DO)やデジタル演算レジスタ(MD)のチャネルを操作する機能です。

① Web ロガー2 本体の「コンフィギュレーション切換スイッチ」を「DL30」に設定します。

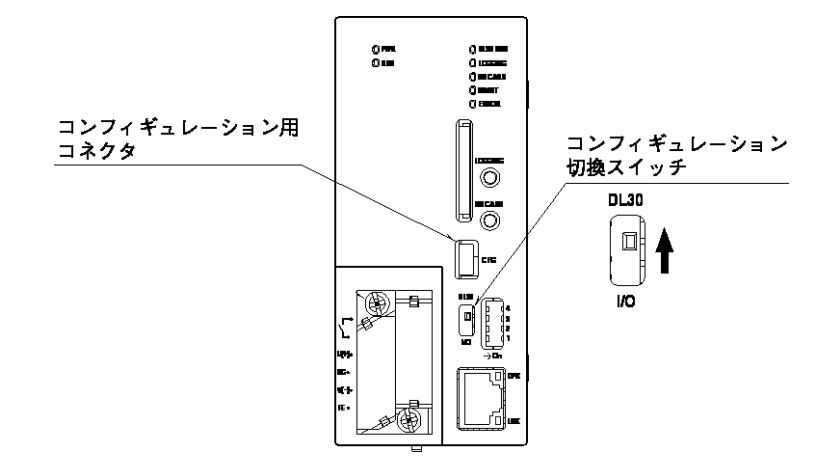

- ② DL30CFG をインストールしたパソコンと Web ロガー2 を接続し、DL30CFG を起動します。
- ③ [読み出し(本体)]ボタンをクリックします。

④「接続先確認ダイアログ」が表示された場合は、接続先が正しいことを確認して[接続]ボタンをクリックしてください。

⑤ Web ロガー2 から設定情報を読み込んだ後、「設定画面」が表示されます。

⑥「スケジュール」ボタンをクリックします。「スケジュール」画面が表示されます。

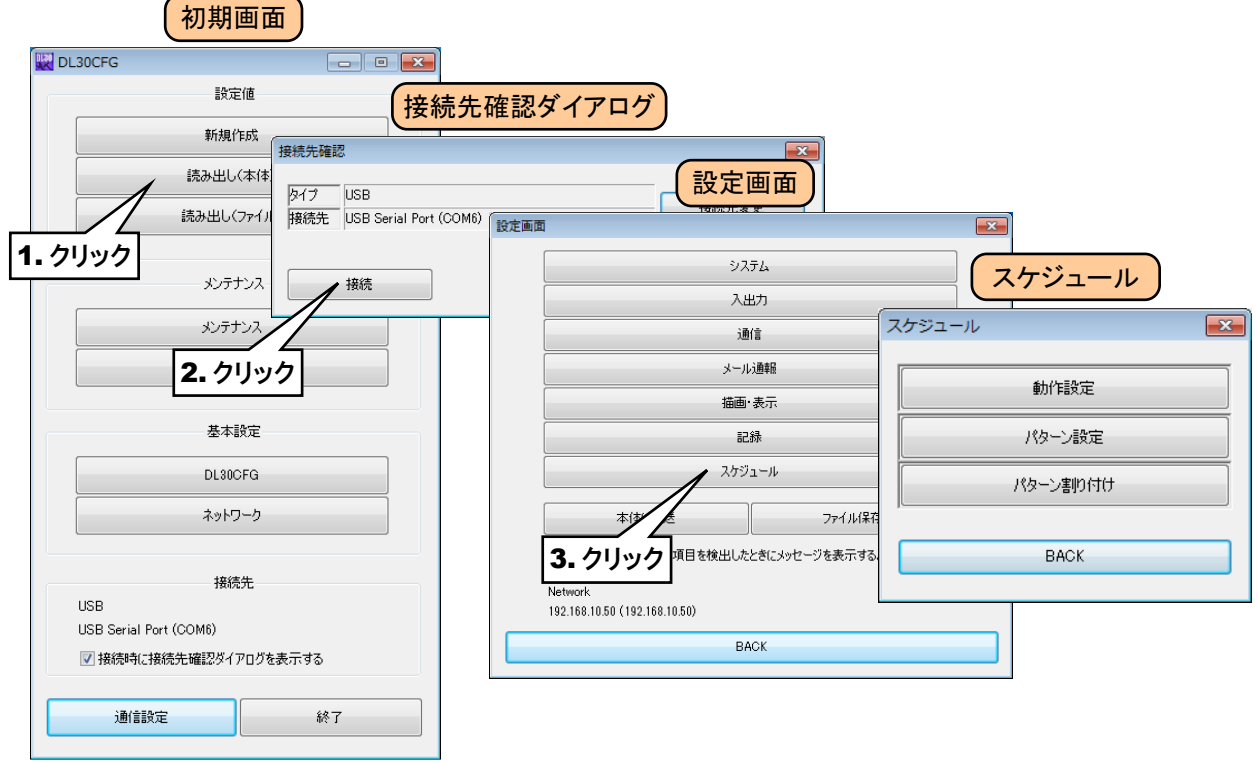

## 3.13.1 動作設定

スケジュール機能のモードを設定します。

① 「スケジュール」画面を表示して、[動作設定]ボタンをクリックします。「動作設定」画面が表示されます。 スケジュール機能を使用する場合は、最初に「モード」を「有効」に設定してください。

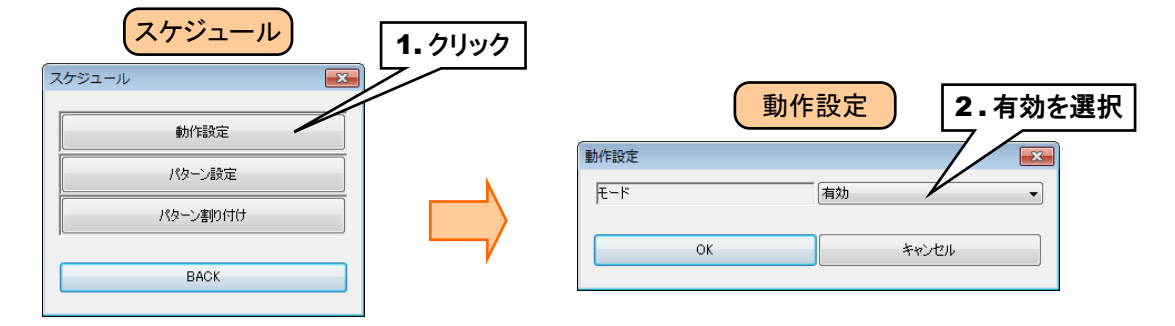

② [OK]・[Back]ボタンをクリックして設定を保存してください。

#### <span id="page-173-0"></span>3.13.2 パターン設定

パターンは日単位に割り当てるスケジュール出力設定の集合です。スケジュール出力設定はスケジュール機能によっ て操作するチャネルなどの設定をします。1 つのパターンは 8 つのスケジュール出力設定から構成されます。パター ンは 10 パターンまで設定でき、これらを各曜日に割り付けることで曜日毎の ON/OFF 操作が可能になります。

- ① 「スケジュール」画面を表示して、[パターン設定]ボタンをクリックします。「パターン」画面が表示されます。
- ②「パターン」画面にて設定するパターンをダブルクリックすると、「パターン設定」画面が表示されます。

この画面ではパターン名の変更が可能です(32 文字以内)。

③「パターン設定」画面にて設定するスケジュールをダブルクリックすると、「スケジュール出力設定」画面が表示され ます。

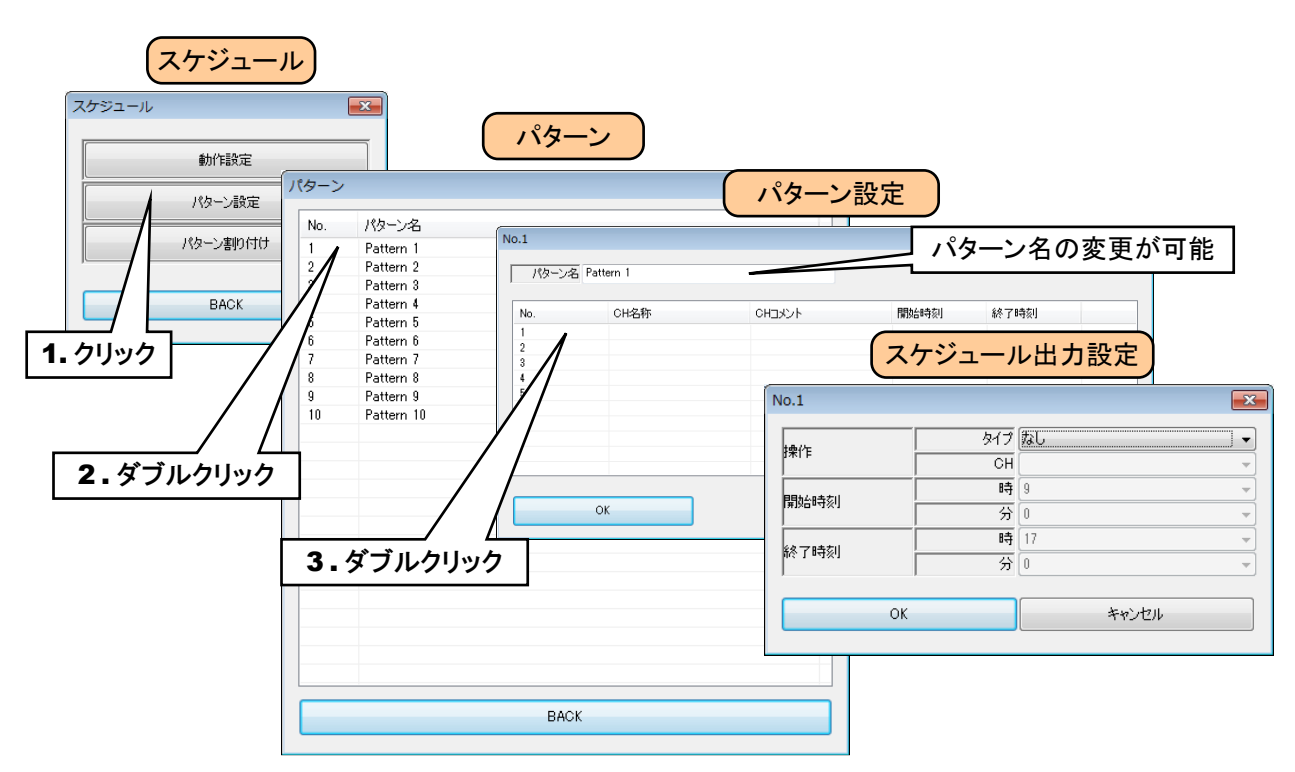

③ 「スケジュール出力設定」画面でタイプを「DO」または「MD」に設定すると、チャネル(CH)等が入力できるように なります。スケジュール出力したいチャネル、開始時刻、終了時刻を入力してください。[OK]ボタンをクリックする と設定が仮保存されて「パターン設定」画面に戻ります。「パターン設定」画面で[OK]ボタンをクリックすると設定 が保存されて「パターン」画面に戻ります。

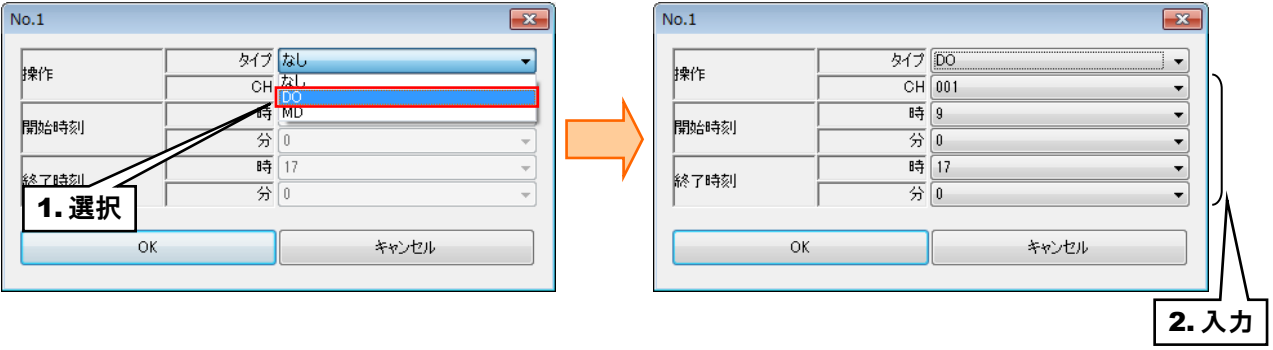

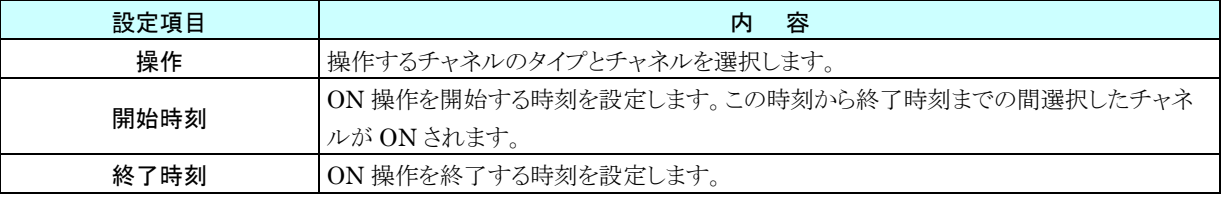

# 3.13.3 パターン割り付け

「[3.13.2](#page-173-0) [パターン設定」](#page-173-0)で作成したパターンを実行したい曜日に割り付けることで、曜日毎に実行するパターンを設 定することができます。

- ① 「スケジュール」画面を表示して、[パターン割り付け]ボタンをクリックします。「パターン割り付け」画面が表示され ます。
- ②「パターン割り付け」画面にてパターンを設定する曜日のパターンを選択します。「なし」を選択すると、その曜日 のスケジュール出力は無効になります。
- ③[OK]ボタンをクリックすると設定が保存されて「パターン」画面に戻ります。

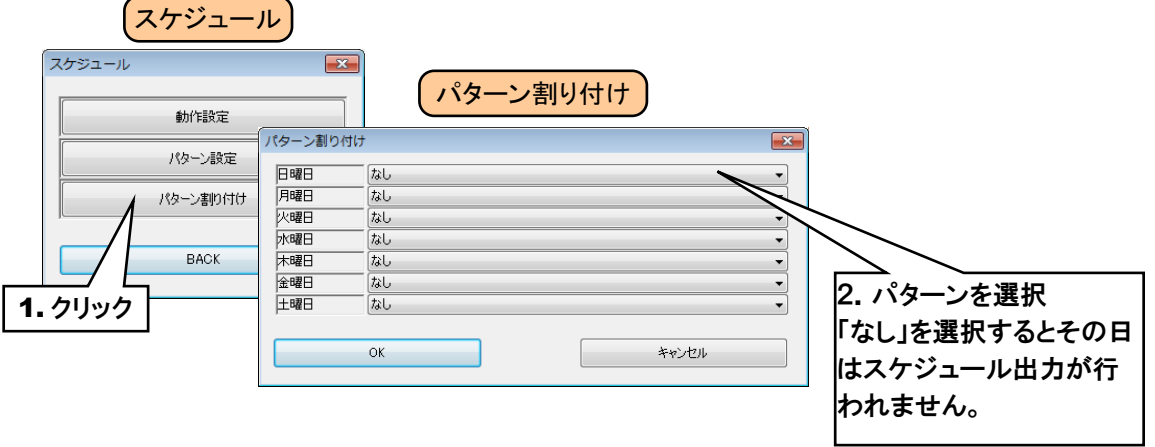

④[OK]ボタンをクリックすると設定が保存されて「パターン」画面に戻ります。

設定を有効にするには、「設定画面」に戻り[本体に転送]ボタンをクリックしてください。

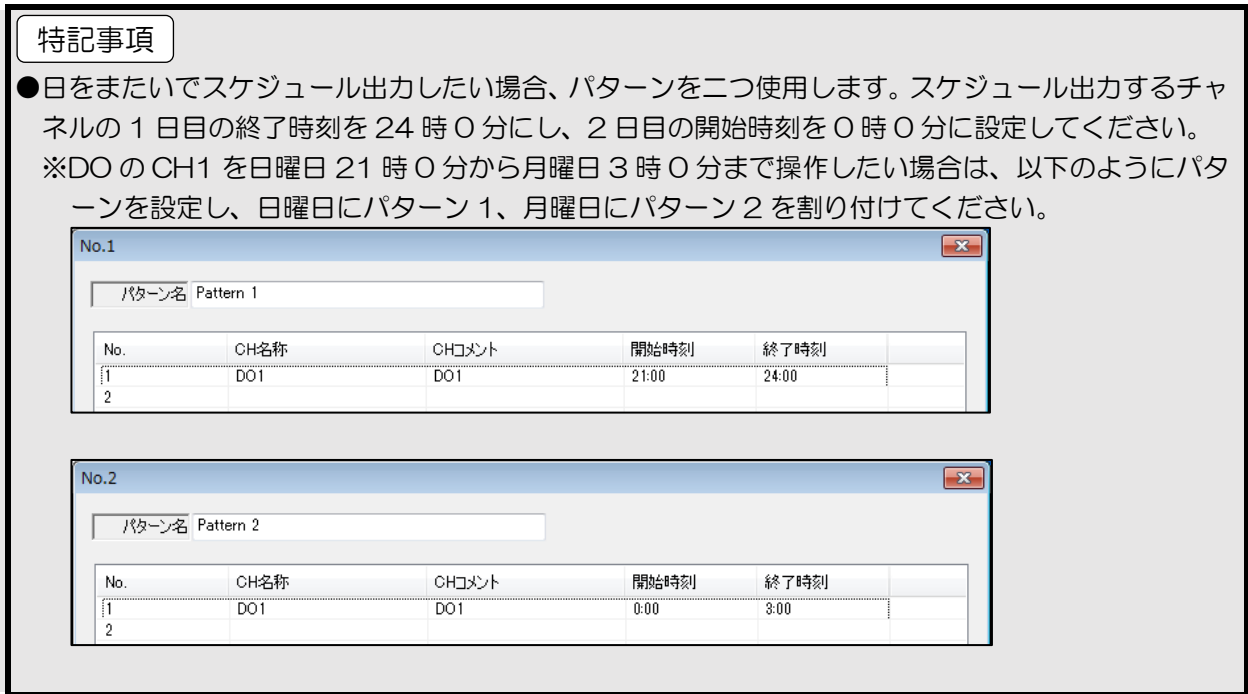

# 3.14 その他の設定

# 3.14.1 DL30CFG の設定

Web ロガー2 と接続する際に、「接続先確認ダイアログ」を表示しないように設定することができます。

- ① DL30CFG を起動します。
- ② 「初期画面」の「接続時に接続先確認ダイアログを表示する」のチェックを外します。
- ③ 「接続先確認ダイアログ」が表示されなくなります。再び表示するように変更したい場合は、「初期画面」のチェッ クボックスにチェックをしてください。

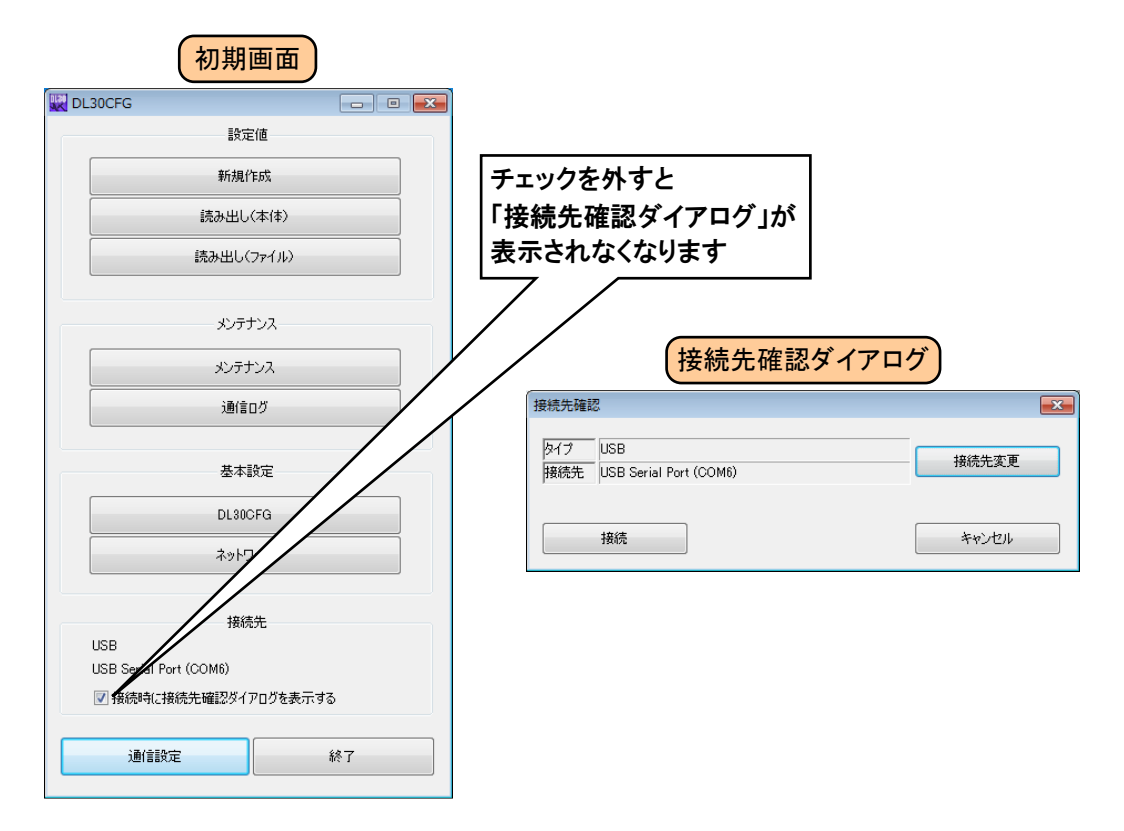

## 3.14.2 状況確認

FTP による Web データのアップロード状況を、確認することができます。 通信ログ画面を開いている間に発生する通信情報が表示されます。 セットアップ時には、下記いずれかの方法にて状況確認を行ってください。

#### **DL30CFG** による確認

- ① パソコンと Web ロガー2 を USB ケーブルで接続します。
- ② 設定用ディップスイッチのスイッチ 1 を ON に設定します。

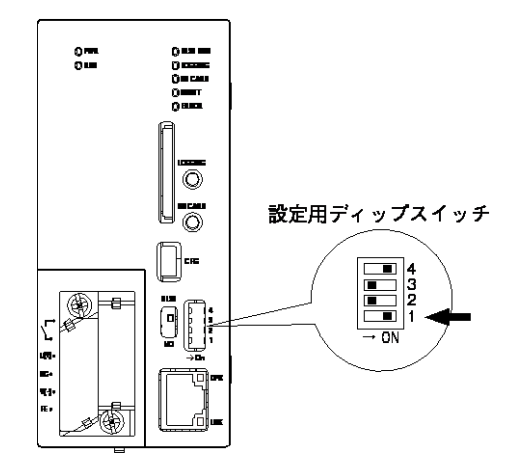

③DL30CFG を起動し、「初期画面」の[通信ログ]ボタンをクリックすると「通信ログ画面」が表示されます。

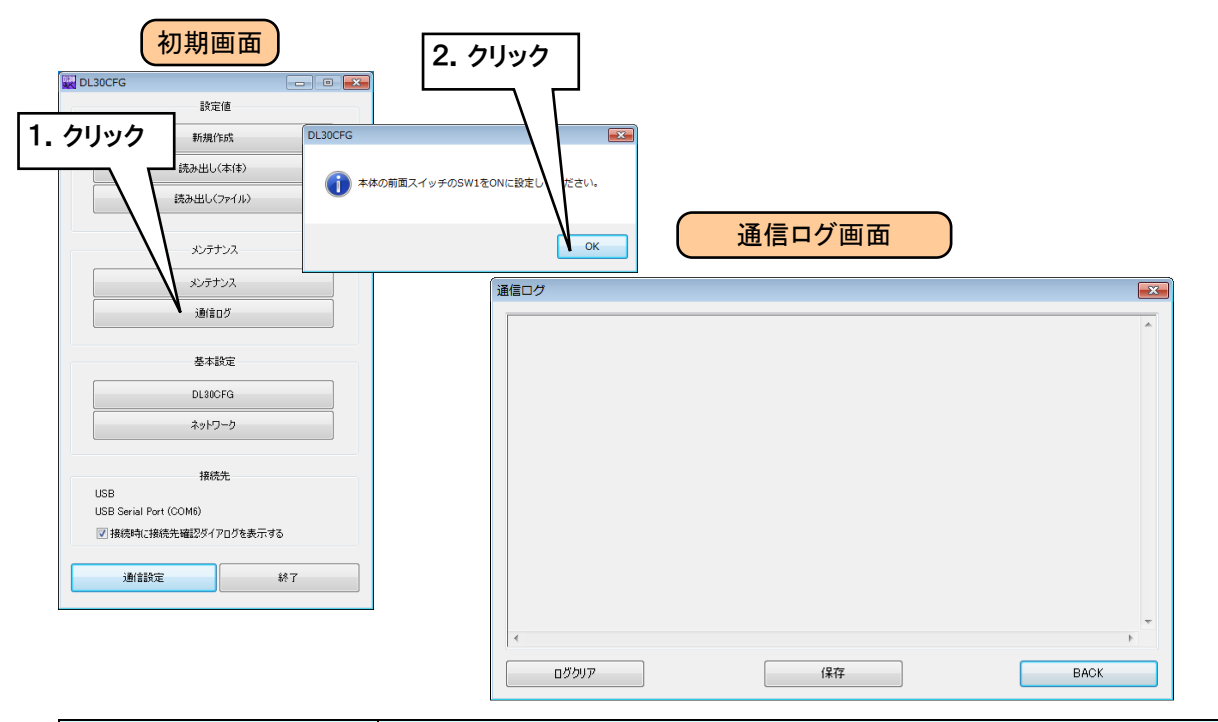

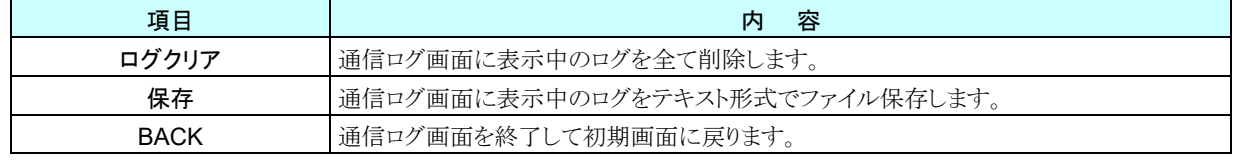

- ④ FTP 転送が開始すると、その通信ログを「通信ログ画面」にて確認できます。このログを見ながら、正常に転送完 了するまで設定等の確認をしてください。
- ⑤ 転送完了を確認できたら、[BACK]をクリックして「通信ログ画面」を終了し、設定用ディップスイッチのスイッチ 1 を OFF に戻してください。

#### 2. ターミナルソフトによる確認

- ① パソコンと Web ロガー2 を USB ケーブルで接続します。
- ② 設定用ディップスイッチのスイッチ 1 を ON に設定します。

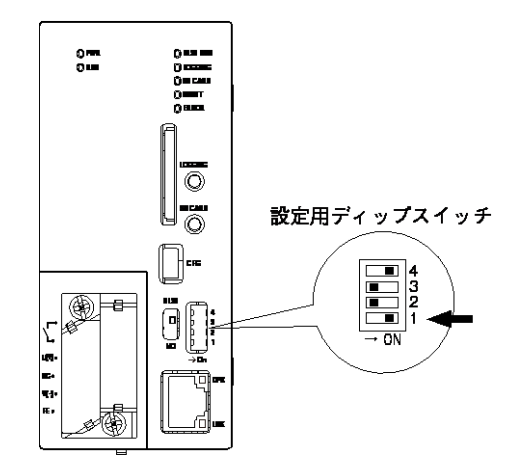

③ パソコンのターミナルソフトを立ち上げ、以下の通信設定を行ってください。

- 通信速度 :38400bps
- データ :8 ビット
- スタートビット :1
- ストップビット :1
- パリティ :なし
- ④ FTP 転送が開始すると、その通信ログをターミナルソフトにて確認できます。このログを見ながら、正常に転送完 了するまで設定等の確認をしてください。
- ⑤ 転送完了を確認できたら、設定用ディップスイッチのスイッチ 1 を OFF に戻してください。

#### 特記事項

●メールの通信状況を確認する場合も、これらの方法で確認できます。

# 4. 簡易**Web**サーバの使い方

ブラウザの URL 入力欄にドメイン名または IP アドレスを入力してください。「トップ」画面が表示されます。 なお、操作方法についてはパソコンを基本に説明しています。

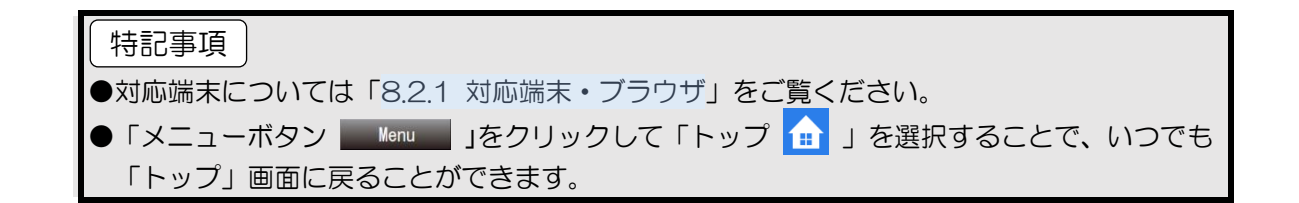
#### $4.1$ 画面の説明

WEB 画面の上部には、常に共通の内容が表示されています。

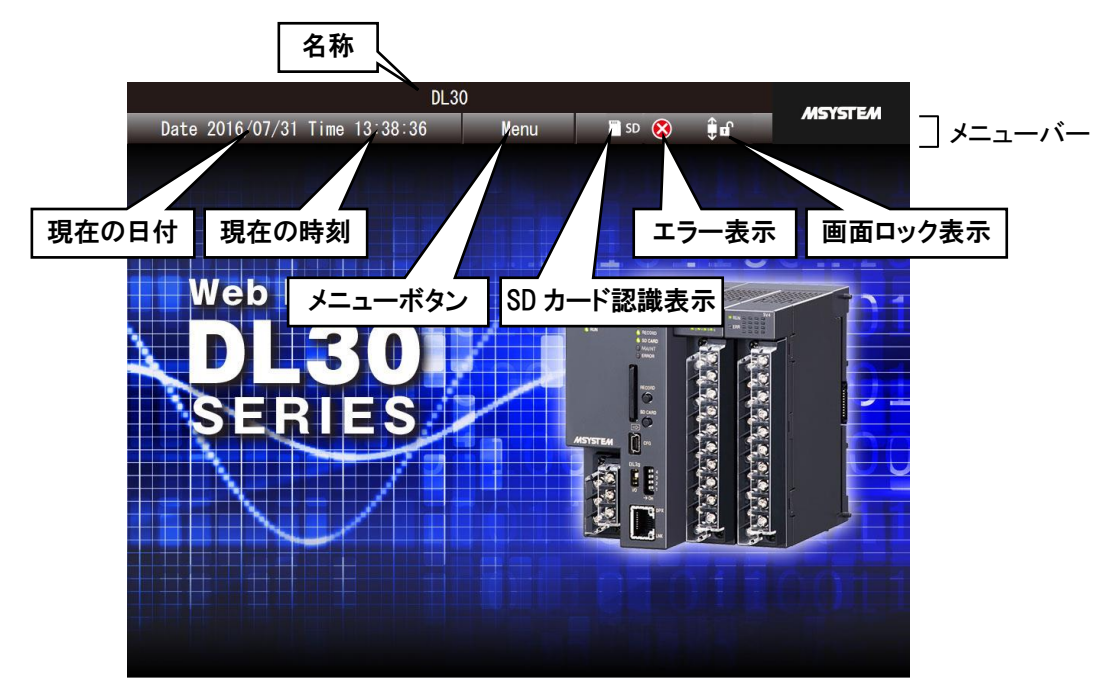

### メニューボタン

メニューボタン Menu をクリックすると、メニューダイアログが表示されます。

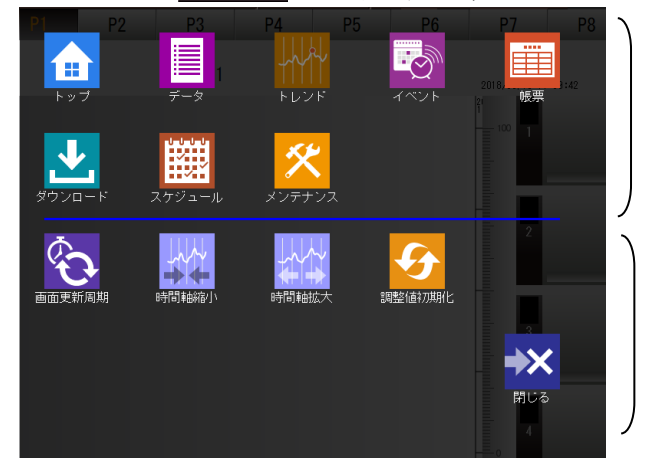

表示切替ボタン 現在表示中の画面のボタンは 暗く表示されています

操作アイコン 表示画面に応じた操作アイコンが 表示されます

#### **SD** カード認識表示

Web ロガー2 に SD カードを挿入しているときに コSD マークが表示されます。

#### エラー表示

設定されているカードが実際には実装されていない場合などに 8 マークが表示されます。

# 4. 画面ロック表示

画面スクロールがロックされていない場合は鍵が開いたアイコン 第10日 、ロックされているときは鍵の閉じたアイコ ン ■ ● が表示されます。クリックすることで、画面ロック状態を切り替えることができます。

# 特記事項

● 画面ロックは「データ」「トレンド」「イベント」で有効にできます。

# データ 「メニューボタン | Menu | 」をクリックして「データ | | 」を選択すると、「データ」画面に移行します。

# 4.2.1 表示内容

割り付けているチャネルの現在の状態が一覧表示されます。

チャネルタイプにより表示される項目が異なります。

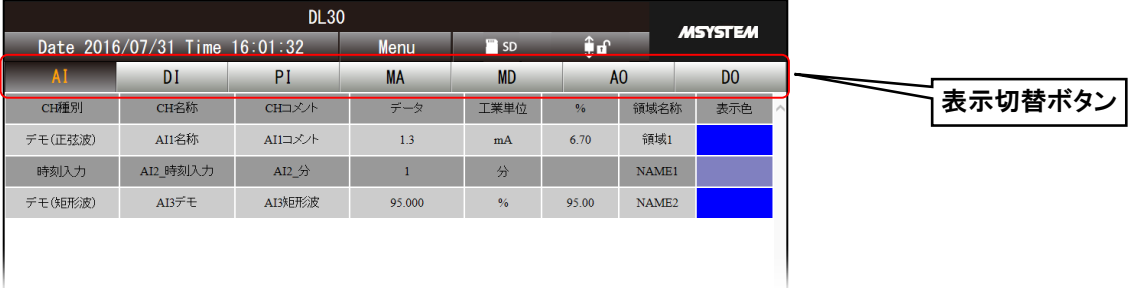

4.2.2 操作

# 1. 表示の切り替え

「表示切替ボタン」をクリックすることにより、選択した I/O タイプのデータを表示します。

# 2. 出力の操作

AO、DO の設定で「WEB 画面からの操作」を「有効」に設定している場合、出力を操作することができます。

●DL30CFG のネットワーク接続権限で ID とパスワードが設定されている場合、出力の操作 をする場合もその ID とパスワードの入力が必要です。 → [3.3.4](#page-26-0) [ネットワーク経由で設定可能にする](#page-26-0) 特記事項

#### ご注意

●簡易 Web サーバの Web 閲覧にパスワードロックをかけていない場合、ログイン画面が表示 されず閲覧モードでログインされます。DL30CFG のネットワーク接続権限で ID とパスワ ードを設定する場合は必ず Web 閲覧に ID とパスワードを設定してください。 → [3.11.4](#page-162-0) ログイン ID·パスワード·ポート番号の設定

# 表示画面の更新周期を変更する

データ表示の更新周期を変更できます。更新周期は 0~999 秒の間で指定できます。0 秒に設定した場合は、画面 の自動更新を行いません。

- ① 「メニューボタン || Menu || 」をクリックし、操作アイコンの「画面更新周期 <mark>◇</mark> 」をクリックします。
- ② 自動更新周期を入力して[OK]ボタンをクリックしてください。表示画面の更新周期が変更されます。

#### 特記事項

●ロギングしているチャネルのうち、データ画面に表示するチャネルを DL30CFG で選択で きます。

→ [3.11.3](#page-161-0) [データ画面の表示設定](#page-161-0)

# **4.3 トレンド** 「メニューボタン | Menu | 」をクリックして「トレンド <mark>・パ</mark> 」を選択すると、「トレンド」画面に移行します。

# 4.3.1 表示内容

「トレンド」画面は大きく「メニューバー」、「ページ切替ボタン」「トレンドエリア」で構成されています。

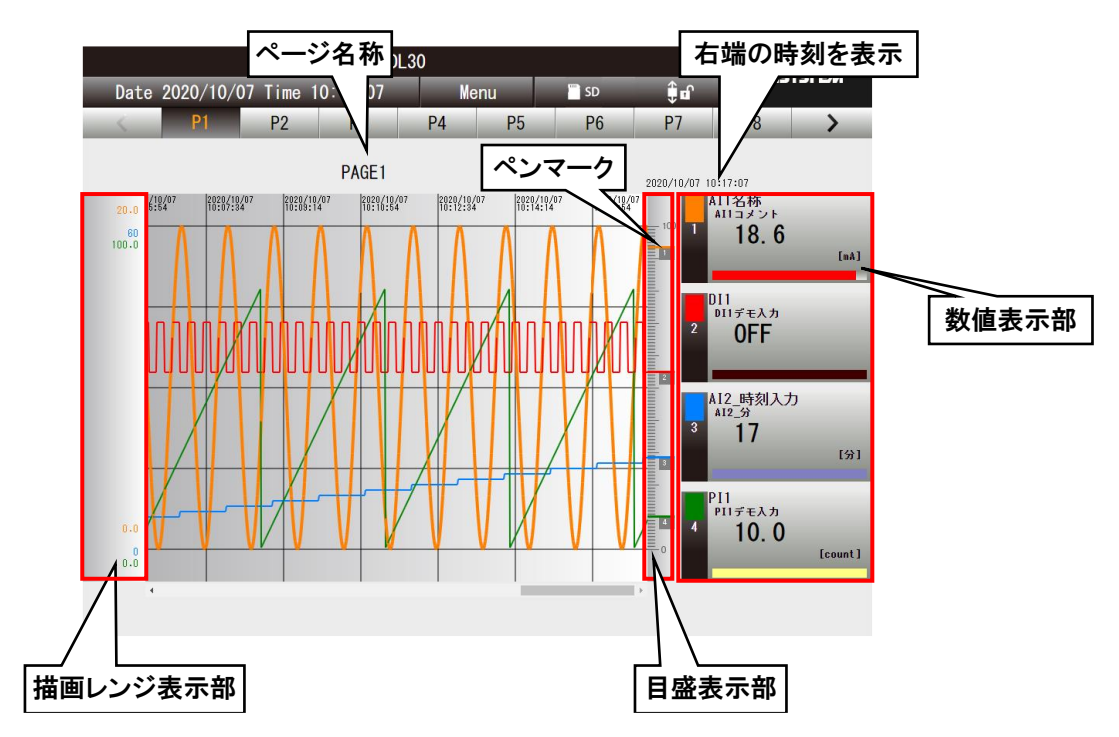

# ページ名称

設定したページ名称が表示されます。 → [3.11.2](#page-158-0) [トレンド画面の表示設定](#page-158-0)

# 数値表示

文字の色が黒の場合は現在値が表示されています。 トレンドグラフをスクロールすると、グラフ右端の値を表示し、文字の色が青くなります。 「数値表示部」をクリックするとペン選択状態になり、背景が黒くなります。 ペン選択状態を解除するには、「目盛表示部」をクリックします。

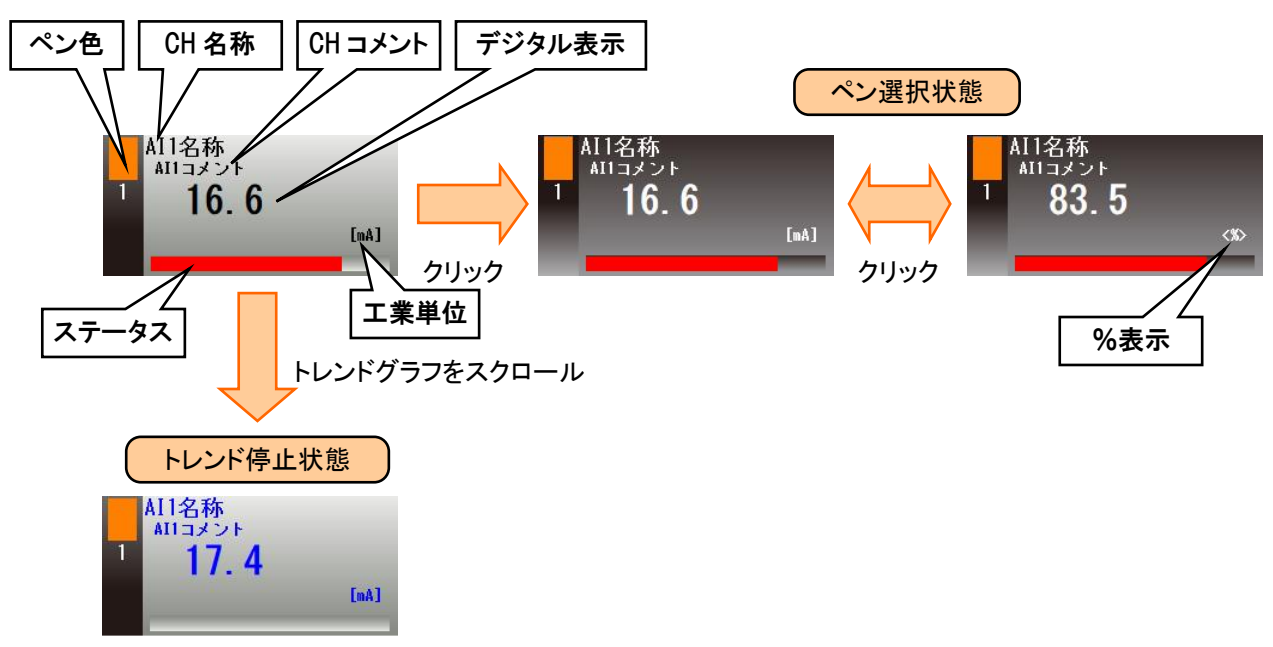

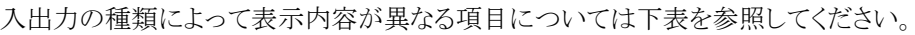

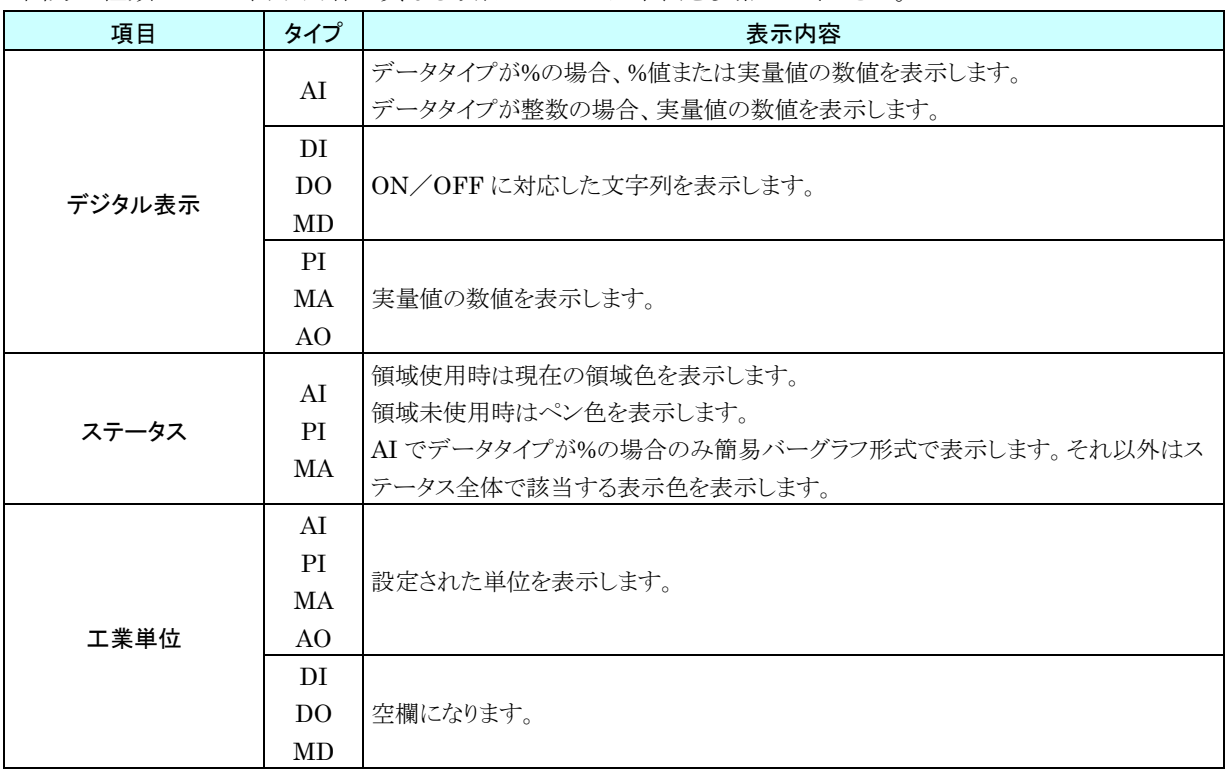

# 4.3.2 操作

# ページを切り替える

「ページ切替ボタン」をクリックすることで、ページを切り替えることができます。ページは全部で16ページあります。

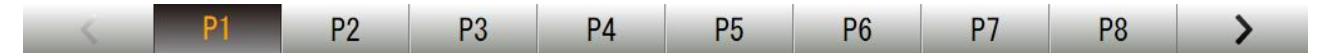

# 2. 目盛の最大値/最小値を変更する

目盛の最大値、最小値を変更することができます。

- ① 画面ロック状態にします。
- ② 最大値を変更したい場合は「描画レンジ表示領域」の最大値表示部分を、最小値を変更したい場合は「描画レ ンジ表示領域」の最小値表示部分をクリックします。最大値/最小値変更ダイアログが表示されます。
- ③ 変更したい値を入力し、[OK]ボタンをクリックすると、目盛の最大値/最小値が変更されます。

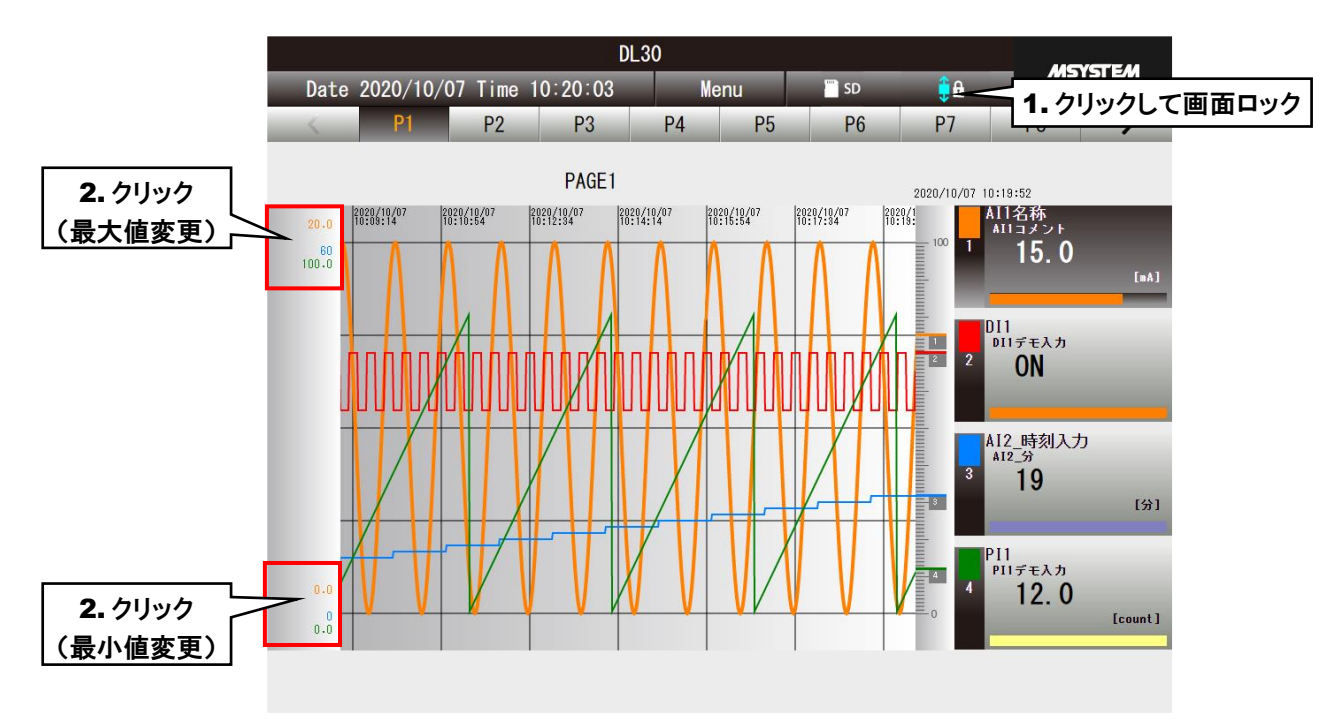

# ●変更した最大値/最小値は、トレンドがクリアされるまで有効です。 ●「調整値初期化」にて変更した値をクリアすることができます。 → [4.3.2-8](#page-190-0) [調整値初期化](#page-190-0) 特記事項

# 3. ペンの表示/非表示を切り替える

選択したペンのトレンドグラフを非表示にすることができます。

- ① 非表示にしたいペンの「デジタル表示部」の「ペン色」をクリックします。
- ② ペン番号の文字色が暗くなり、そのペンのトレンドグラフとペンマークが非表示になります。
- ③ 再び表示するには、再度「デジタル表示部」の「ペン色」をクリックします。

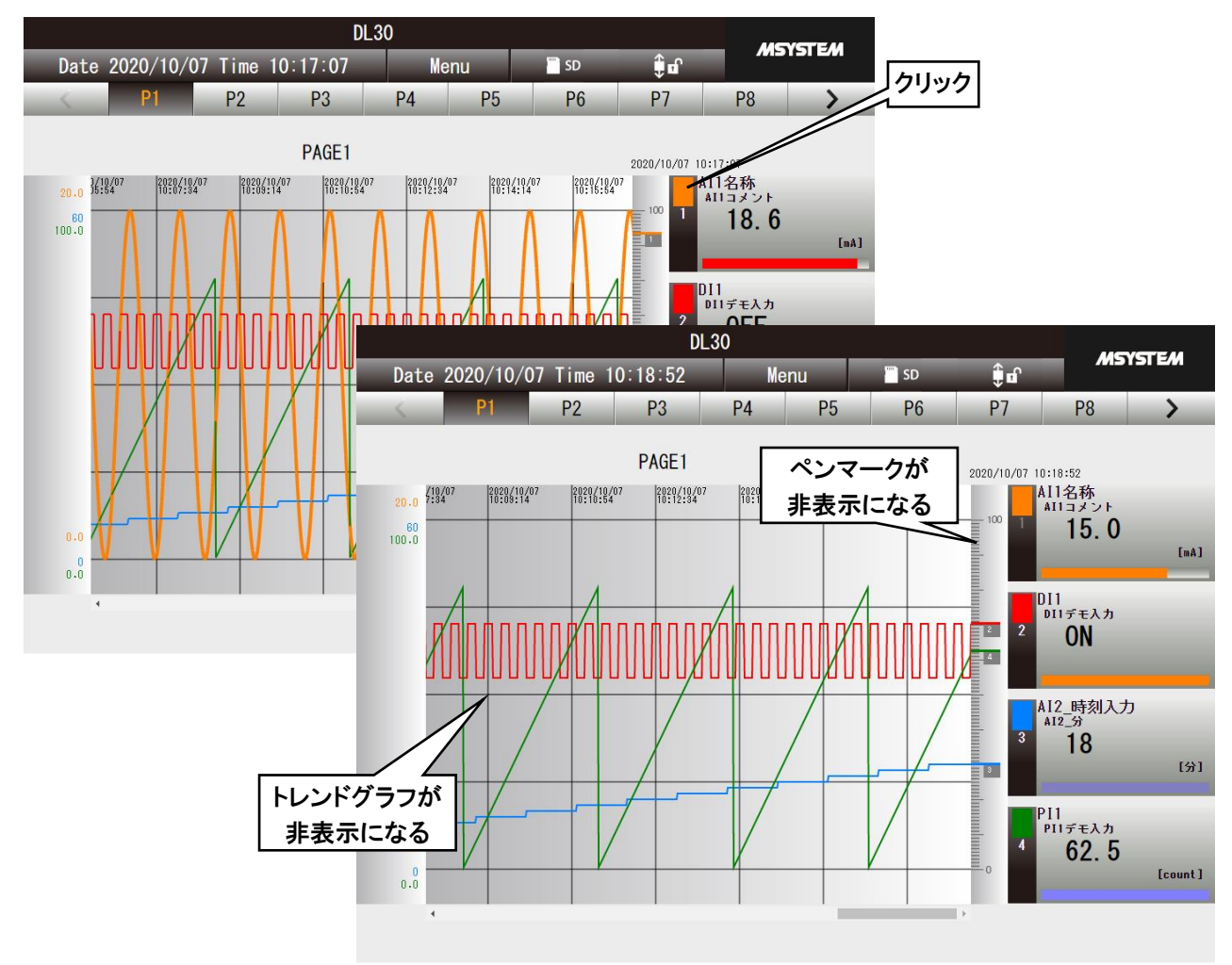

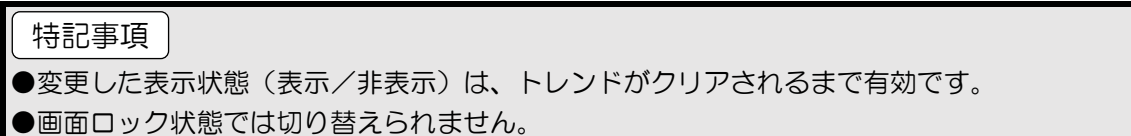

# 4. 時間軸を拡大/縮小する

トレンドグラフの時間軸を拡大/縮小することができます。拡大率、縮小率は全ページで共通の設定になります。

- (1)「メニューボタン | Meru | 」をクリックして「メニューダイアログ」を表示します。
- ② 操作アイコンの「時間軸縮小 <\* 」、または「時間軸拡大 << 」 をクリックします。

ボタンをクリックするたびにトレンドグラフの時間軸が縮小/拡大します。

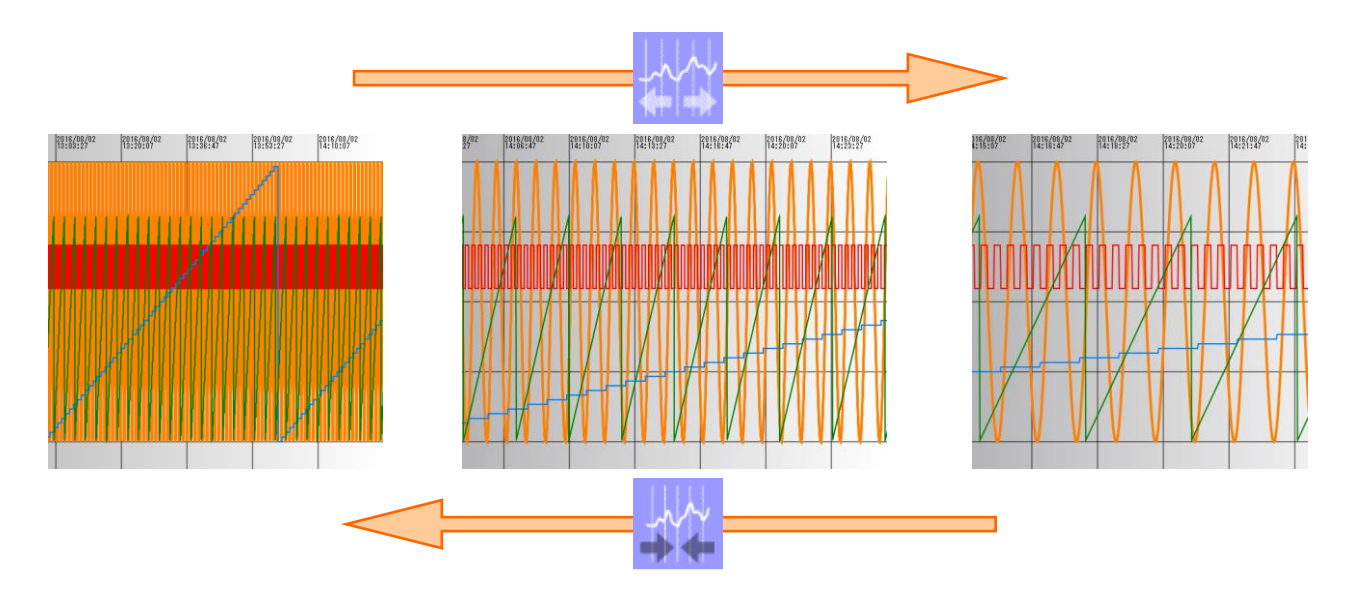

#### 特記事項

- 時間軸は 100% (等倍)、50%、20%、10%の4段階で切り替えることができます。
- iPad などのタッチパネルの場合、ピンチインでの縮小、ピンチアウトでの拡大も可能です。 ペンを選択している状態でのピンチイン、ピンチアウトはブラウザ画面の拡大/縮小になり ます。

# ご注意

●時間軸の拡大縮小は、「調整値初期化」にて変更した値をクリアできません。

# 5. グラフを比較する(目盛方向の移動)

選択したペンのトレンドグラフの移動ができます。

- ① 「画面ロック表示」をクリックして画面をロックします。
- ② 移動したいペンの「デジタル表示部」をクリックし、ペン選択状態にします。
- ③ 「描画レンジ表示領域」でドラッグ&ドロップすると、トレンドグラフの描画位置が変更されます。

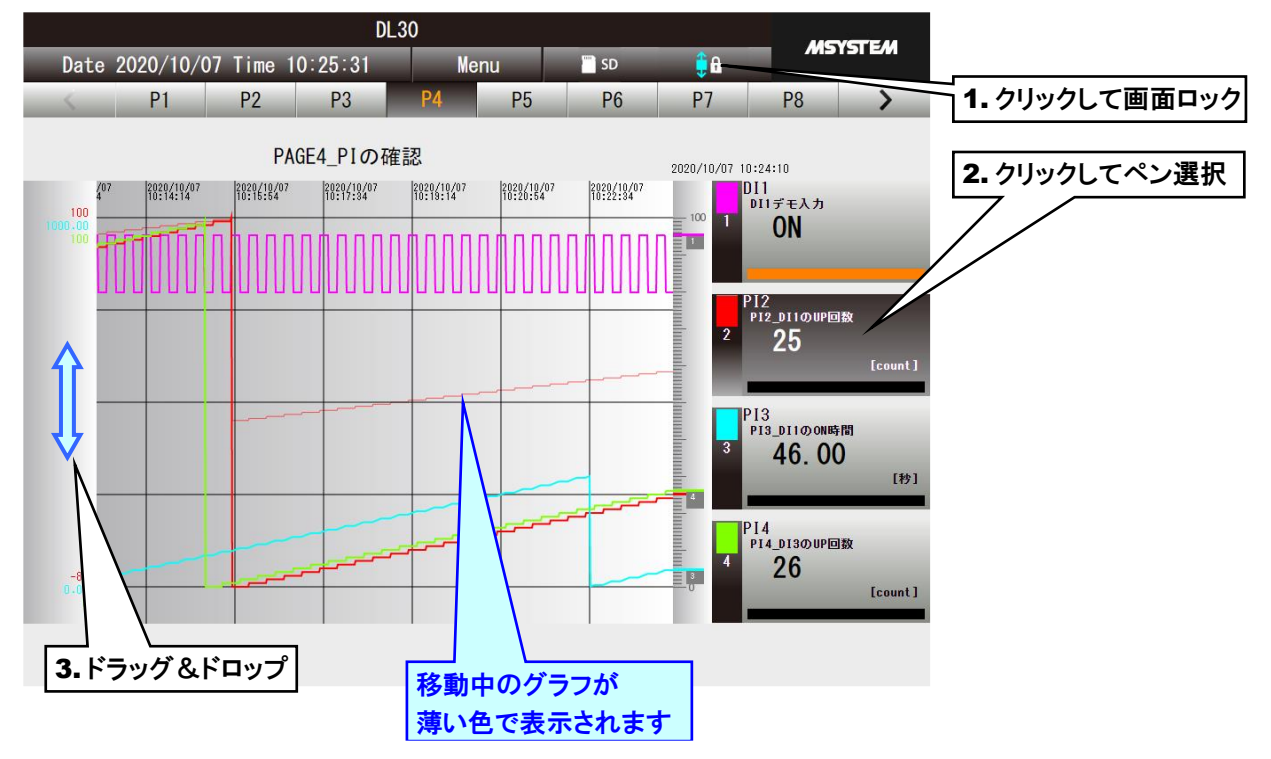

④ 目盛領域をクリックして、ペン選択状態を解除します。 ペンの選択を解除しても変更したグラフは継続しますので、続けて他のペンのグラフを変更することができます。

#### 特記事項

●iPad などのタッチパネルの場合は、トレンドグラフ領域で移動したい方向にスワイプしてく ださい。

- ●「調整値初期化」にて変更した値をクリアすることができます。
- → [4.3.2-8](#page-190-0) [調整値初期化](#page-190-0)

# 6. グラフを比較する(スケールの拡大/縮小)

選択したペンのトレンドグラフを拡大/縮小できます。

- ① 「画面ロック表示」をクリックして画面をロックします。
- ② 拡大/縮小したいペンの「デジタル表示部」をクリックし、ペン選択状態にします。
- ③ トレンドグラフ領域でドラッグ&ドロップでグラフが拡大/縮小します。

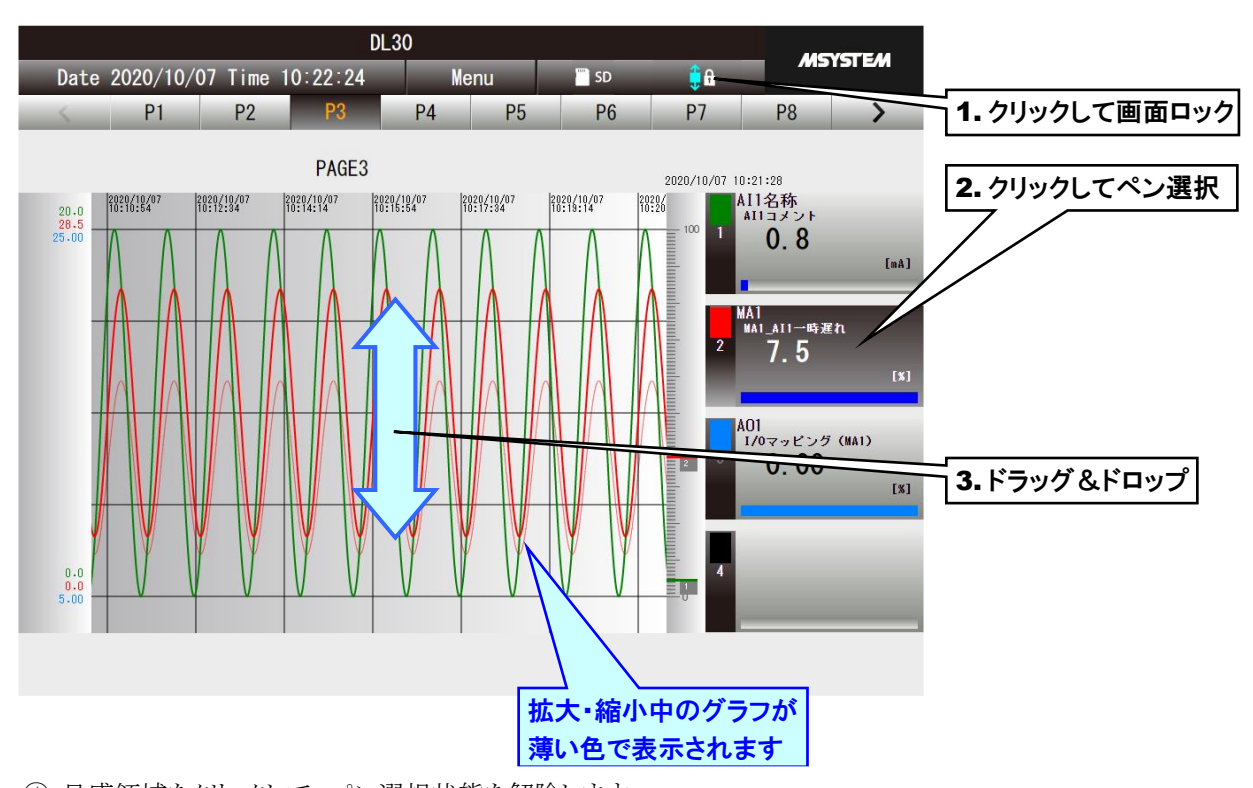

④ 目盛領域をクリックして、ペン選択状態を解除します。 ペンの選択を解除しても変更したグラフは継続しますので、続けて他のペンのグラフを変更することができます。

# ●iPad などのタッチパネルの場合は、トレンドグラフ領域でピンチイン・ピンチアウトしてく ださい。 ●「調整値初期化」にて変更した値をクリアすることができます。 → [4.3.2-8](#page-190-0) [調整値初期化](#page-190-0) 特記事項

## 7. 表示画面の更新周期を変更する

トレンドグラフの表示の更新周期を変更できます。更新周期は 0~999 秒の間で指定できます。0 秒に設定した場合 は、画面の自動更新を行いません。

- ① 「メニューボタン | Menu 」」をクリックし、操作アイコンの「画面更新周期 ↓ |をクリックします。
- ② 自動更新周期を入力して[OK]ボタンをクリックしてください。表示画面の更新周期が変更されます。

# <span id="page-190-0"></span>調整値初期化

トレンドグラフの各ペンの最大値、最小値などの設定値を初期化することができます。

- ① 「メニューボタン || Menu ||をクリックし、操作アイコンの「調整値初期化 | ク 」をクリックします。
- ② 「ローカル調整値を初期化してもよろしいですか?」という確認ダイアログが表示されるので[OK]ボタンをクリック します。
- ③ ローカル調整値が初期化され、トレンドグラフの位置等が初期値に戻ります。

# **4.4 イベント**

「メニューボタン | Menu | 」をクリックして「イベント | | | | を選択すると、「イベント」画面に移行します。

# 4.4.1 表示内容

特記事項

内部メモリに保存されているイベントログの一覧が最大 2000 件表示されます。

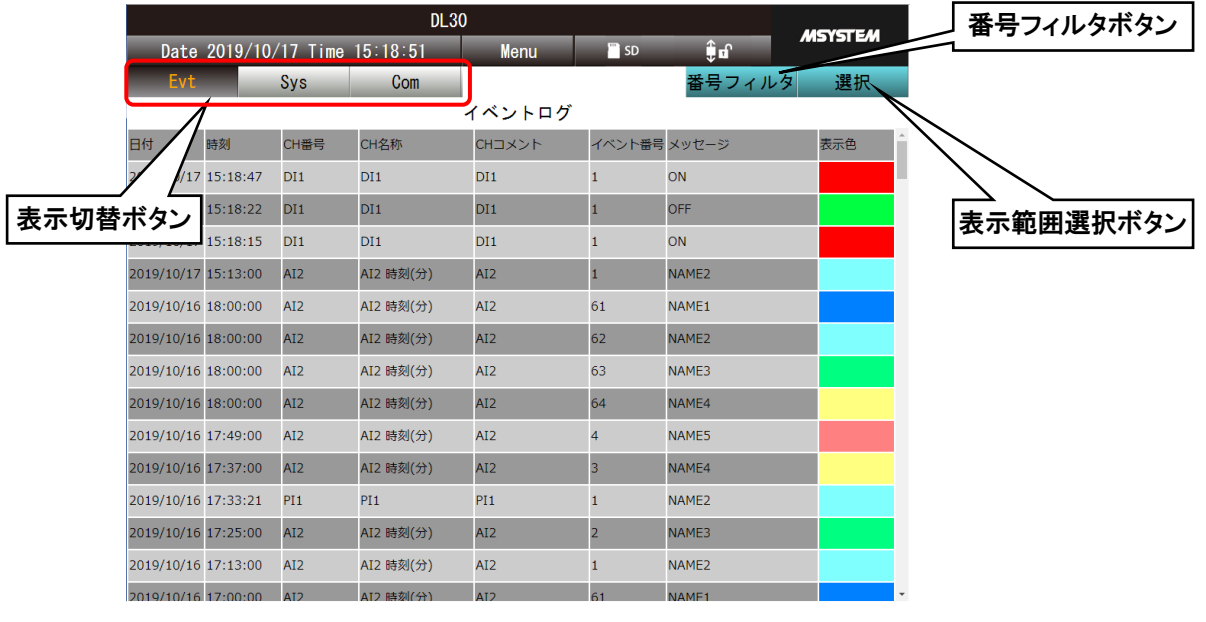

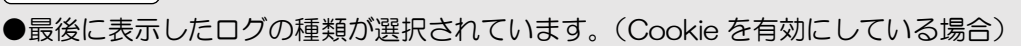

## 4.4.2 操作

## 1. 表示の切り替え

「表示切替ボタン」をクリックすることにより、表示するログの種類を変更できます。

- **List イベントログを表示します。**
- sys システムログを表示します。
- com 通信ログを表示します。

### 2. 表示範囲の変更

全件表示、当日のイベントのみの表示、前日のイベントのみの表示を切り替えられます。 「表示範囲選択ボタン 選択 」をクリックして、目的の範囲を選択します。

# 3. 表示画面の更新周期を変更する

イベントログの表示の更新周期を変更できます。更新周期は 0~999 秒の間で指定できます。0 秒に設定した場合は、 画面の自動更新を行いません。

① 「メニューボタン | Menu 」をクリックし、操作アイコンの「画面更新周期 ?? 」をクリックします。

② 自動更新周期を入力して[OK]ボタンをクリックしてください。表示画面の更新周期が変更されます。

# 4. イベント番号フィルタ

イベントログのみイベント番号でフィルタを設定することができます。

①「イベント番号フィルタボタン <sup>番号フィルタ</sup>」をクリックして、「イベント番号フィルタ設定ダイアログ」画面を表示し

ます。

② イベント番号を選択し、[OK]ボタンをクリックしてください。

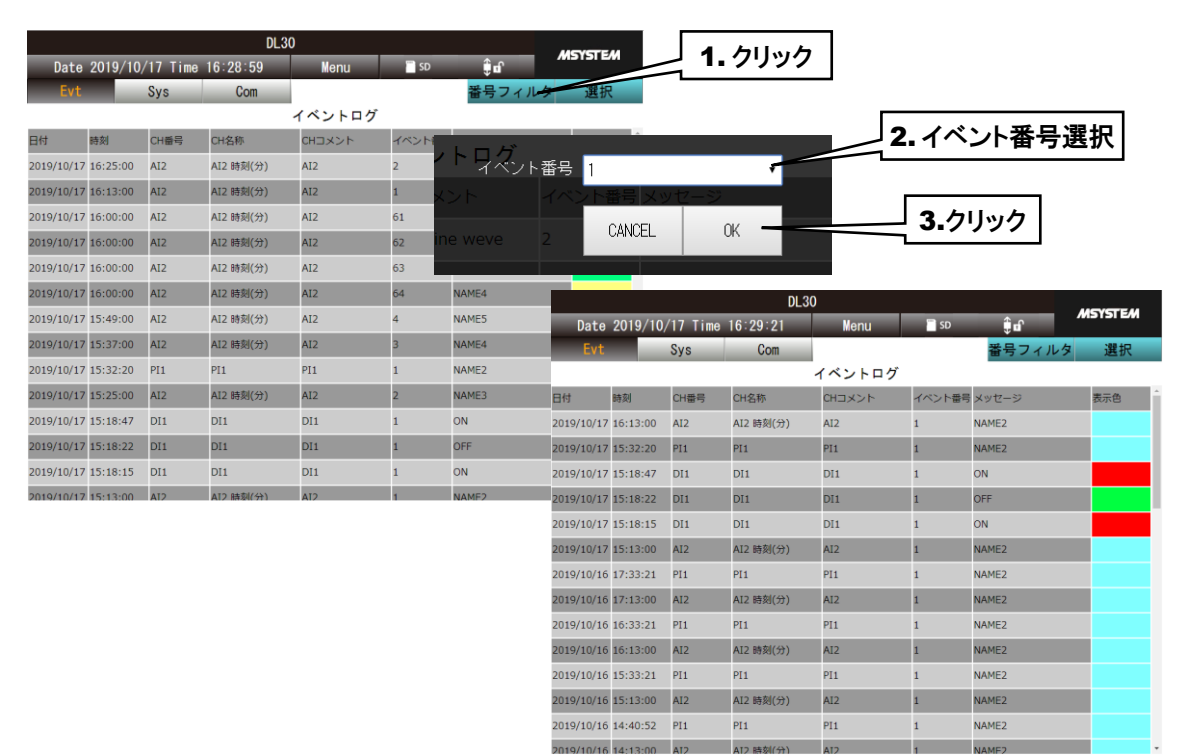

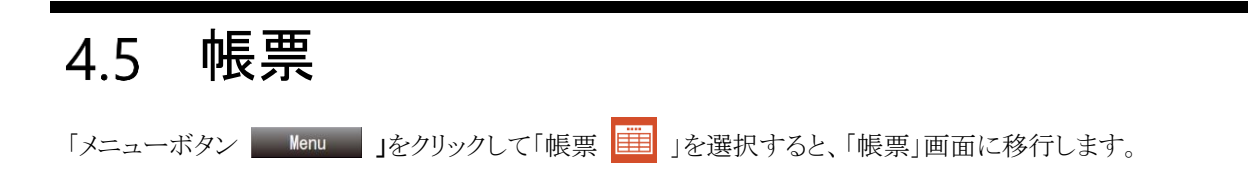

# 4.5.1 表示内容

内部メモリに保存されている帳票データの一覧が表示されます。

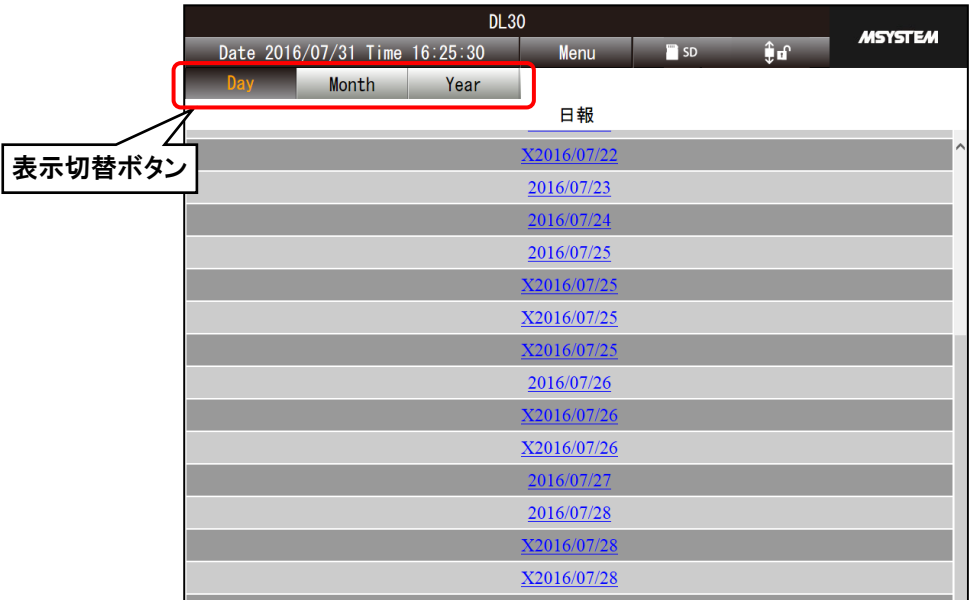

## 4.5.2 操作

#### 1. 表示の切り替え

「表示切替ボタン」をクリックすることにより、「日報」「月報」「年報」の一覧を切り替えられます。

# 帳票画面の表示

帳票を確認したい日付等をクリックすると帳票データを表形式で表示します。 1 つの表に最大 8CH 分表示し、9CH 以降は次の表に表示されます。

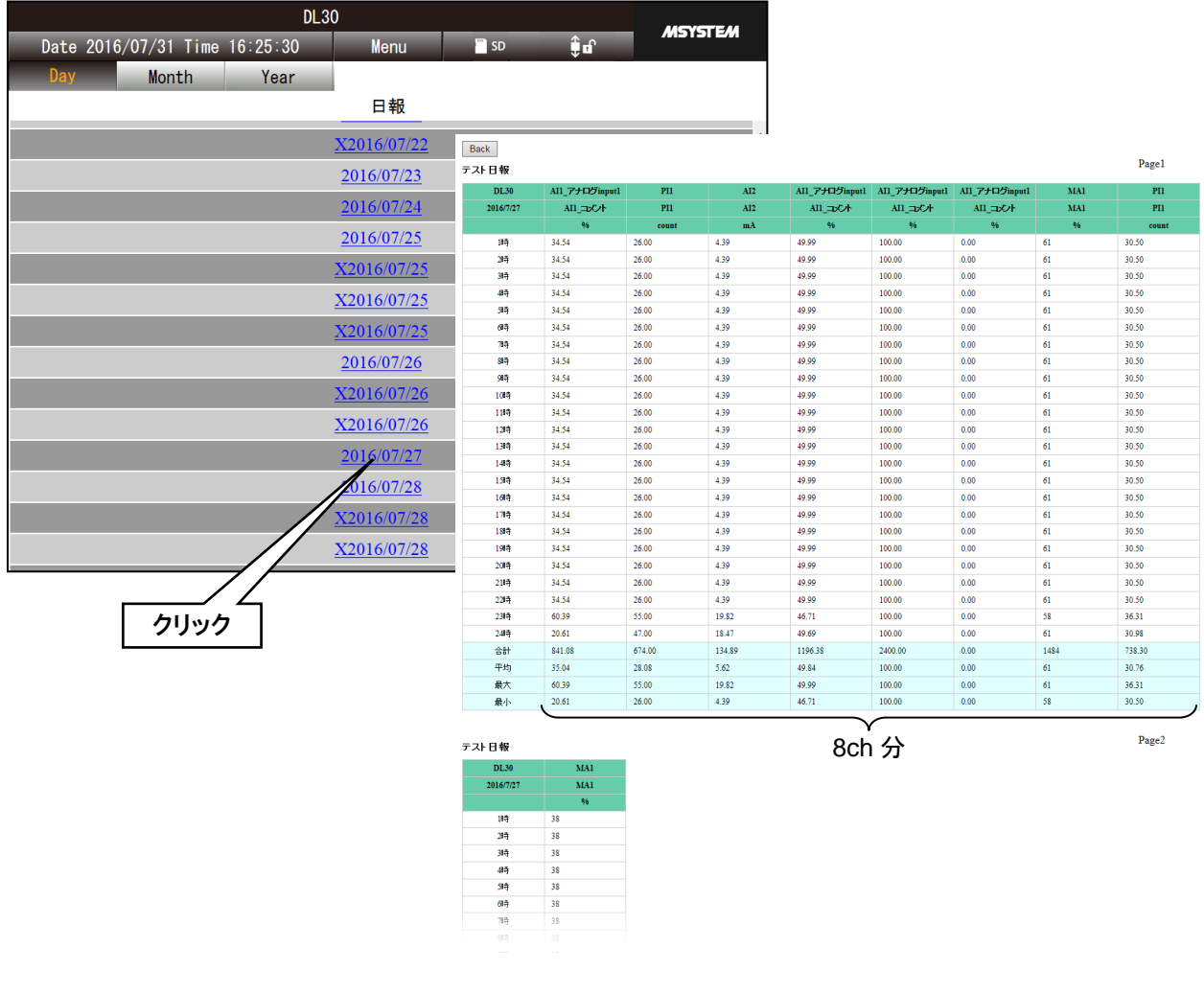

#### 特記事項

●帳票データの記録中に設定を変更した場合、新しい帳票データが作成されてデータ名の最初 に「X」がつきます。

●時刻変更によりサンプリングデータの時刻が不連続になった場合、新しい帳票データが作成 されてデータ名の最初に「X」がつきます。

# 4.6 ダウンロード

「メニューボタン | Menu | 」をクリックし「ダウンロード | | 」を選択すると、「ダウンロード」画面に移行します。

## 4.6.1 表示内容

内部メモリ、SD カードに保存されているデータの一覧が表示されます。 左側にフォルダの一覧が、右側にファイルの一覧が表示されます。

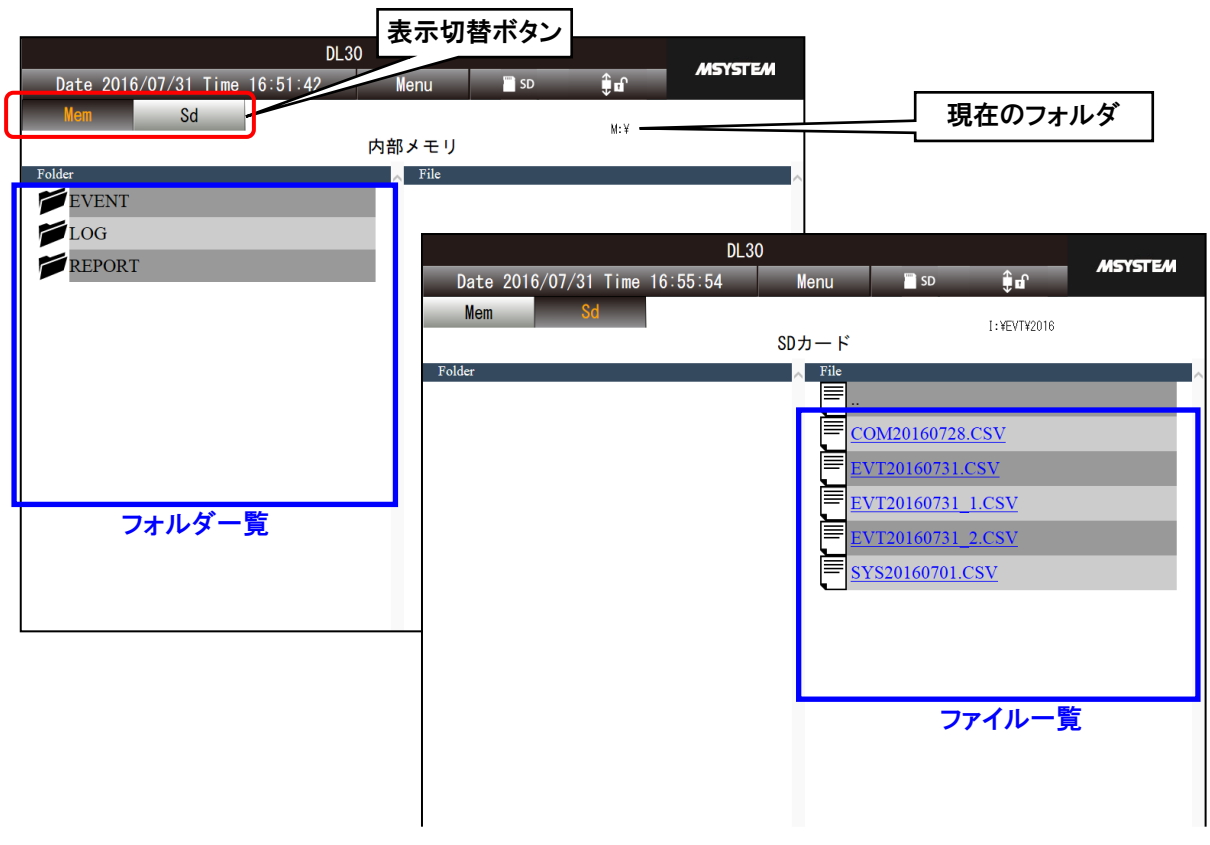

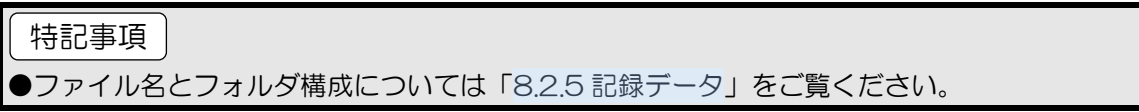

#### 4.6.2 操作

#### 1. 表示の切り替え

「表示切替ボタン」をクリックすることにより、内部メモリと SD カードの表示を変更できます。

# 2. ファイルの選択とダウンロード

以下の方法で表示するフォルダを変更し、目的のデータファイルをダウンロードしてください。

#### 下位フォルダのファイル一覧を表示する

左側に表示されているフォルダ一覧から、目的のフォルダをクリックして選択します。選択したフォルダを再クリッ クすると、そのフォルダに移動します。

#### 1 つ上のフォルダのファイル一覧を表示する

右側に表示されている「..」をクリックして選択します。選択した「..」を再クリックすると、1 つ上のフォルダに移動し ます。

#### ファイルのダウンロード

目的のフォルダを表示した後、右側に表示されている「ファイル名」をクリックすると、ファイルのダウンロードが始 まります。

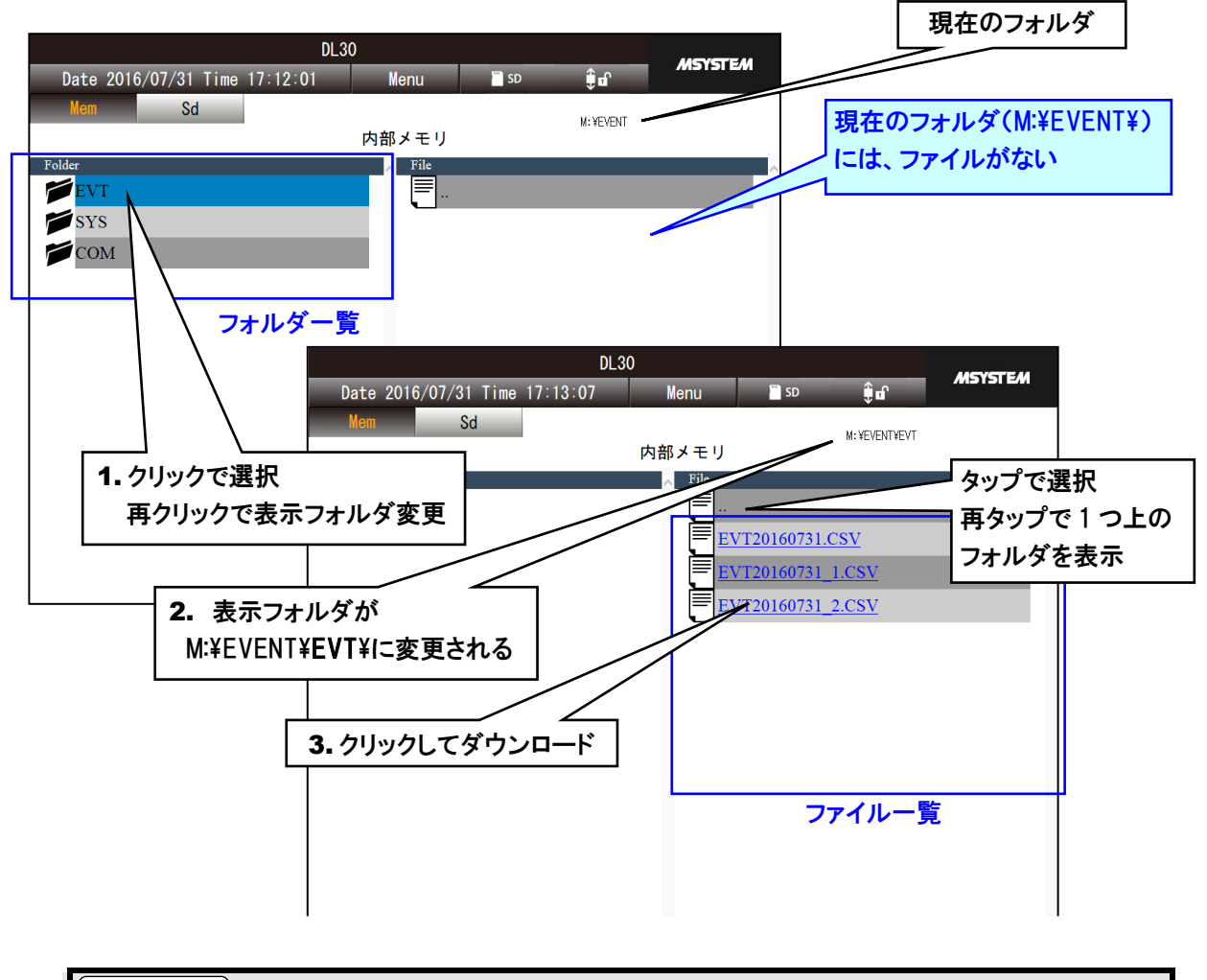

#### 特記事項

●目的のファイルが表示されている行のファイル名の文字列以外をクリックすると選択状態に なりますが、ファイルのダウンロードはされません。

# データを削除する

データの削除はメンテナンスメニューから行います。なお、内部メモリ内のファイルは削除できません。 → [6.2.2-2](#page-239-0) SD [カード](#page-239-0)

# <span id="page-199-0"></span>4.7 スケジュール

「メニューボタン | Menu | 」をクリックし「スケジュール | | | 」を選択すると、「スケジュール」画面に移行します。

#### 4.7.1 表示内容

Web ロガー2 の当日を含めた 7 日間のスケジュールが表示されます。当日のスケジュールが常に先頭に表示され、2 日目、3 日目の順に連続して表示されます。

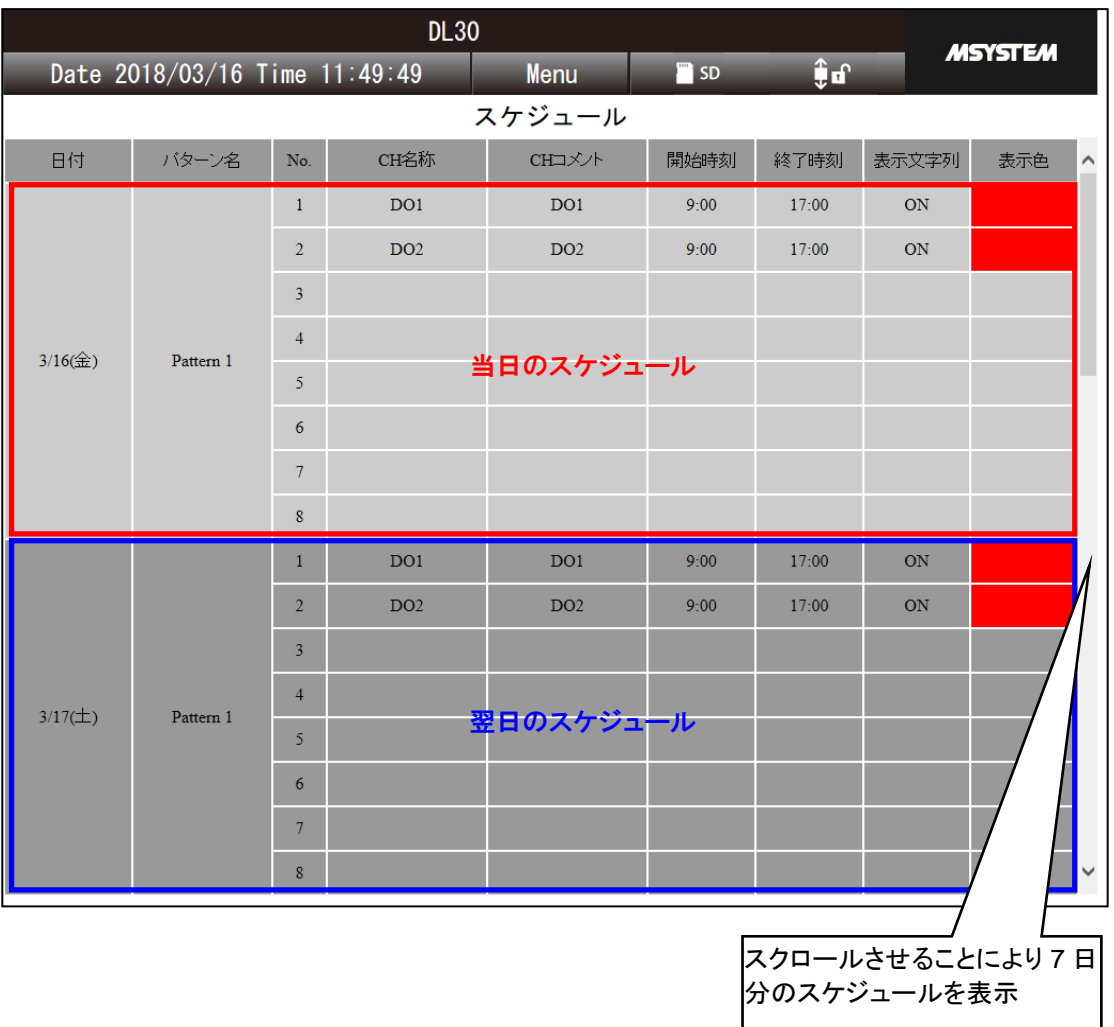

#### 特記事項

- ●本画面の「表示文字列」、「表示色」で表示される状態は、現在時刻のスケジュール出力、操 作出力、警報出力を OR した状態で表示されます(→[3.6.85W](#page-117-0)EB [画面からの操作\(](#page-117-0)DO))。
- ●「スケジュール」画面に表示されているパターンの変更は、WEB 画面(→[4.8.4](#page-208-0) [スケジュー](#page-208-0) ルー時割り付け)または、DL30CFG (→[6.1.24](#page-222-0) スケジュールー時割り付け)から可能で す。
- ●操作チャネル、開始·終了時刻の変更は、DL30CFG (→[3.13](#page-171-0) [スケジュール機能の設定\)](#page-171-0)か ら可能です。
- ●スケジュール機能の仕様については「[8.2.11](#page-286-0) [スケジュール」](#page-286-0)をご覧ください。

#### 4.8 設定変更

「メニューボタン | Menu | 」をクリックして「メンテナンス <mark>×</mark> 」をクリックすると、「メンテナンス」画面が表示されます。

ここでいくつかの設定変更ができます。

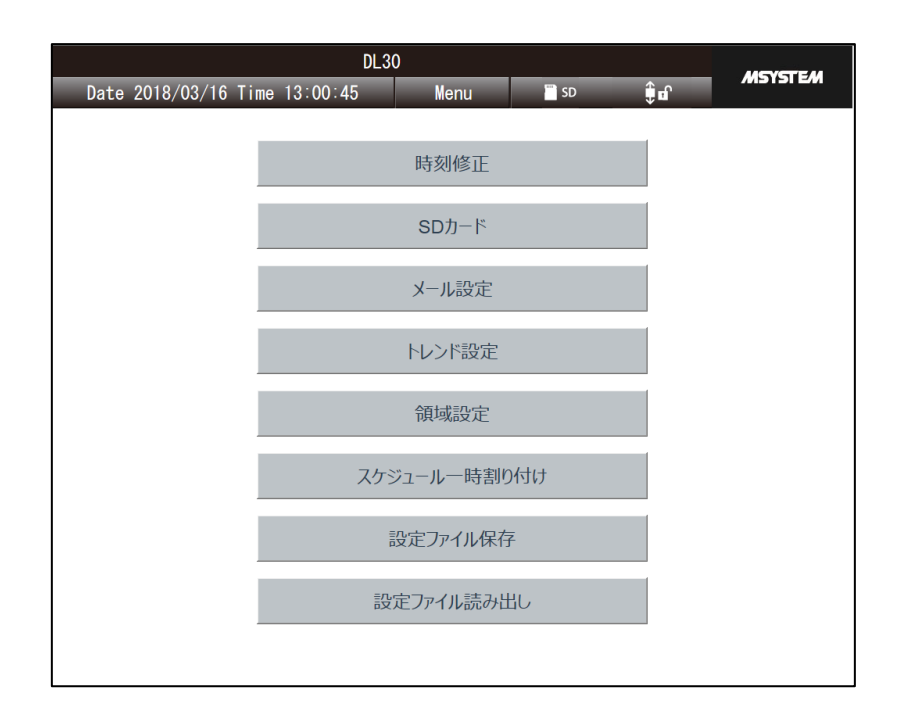

# 特記事項

●DL30CFG のネットワーク接続権限で ID とパスワードが設定されている場合、WEB 画面 から設定変更する場合もその ID とパスワードの入力が必要です。 → [3.3.4](#page-26-0) [ネットワーク経由で設定可能にする](#page-26-0)

#### ご注意

●GoogleChrome や Firefox など一部のブラウザで、「これ以上ダイアログボックスを生成し ない」「追加のダイアログ表示を抑止する」というチェックボックスが表示されることがあり ますが、チェックをしないでください。チェックをするとそれ以降ダイアログが表示されな くなり、確認ダイアログが表示される操作ができなくなります。 → [8.1.9](#page-251-0) 簡易 Web [サーバ](#page-251-0)

#### 4.8.1 メール設定

通報先の設定、通報内容の設定が変更できます。

#### 通報先設定

- ① 「メンテナンス」画面から[メール設定]ボタンをクリックします。
- ②「メール設定」画面が表示されます。[通報先設定]ボタンをクリックしてください。
- ③ 「通報先名称」、「通報先アドレス」を入力します。
- ④ 全ての変更が完了したら、[OK]ボタンをクリックしてください。

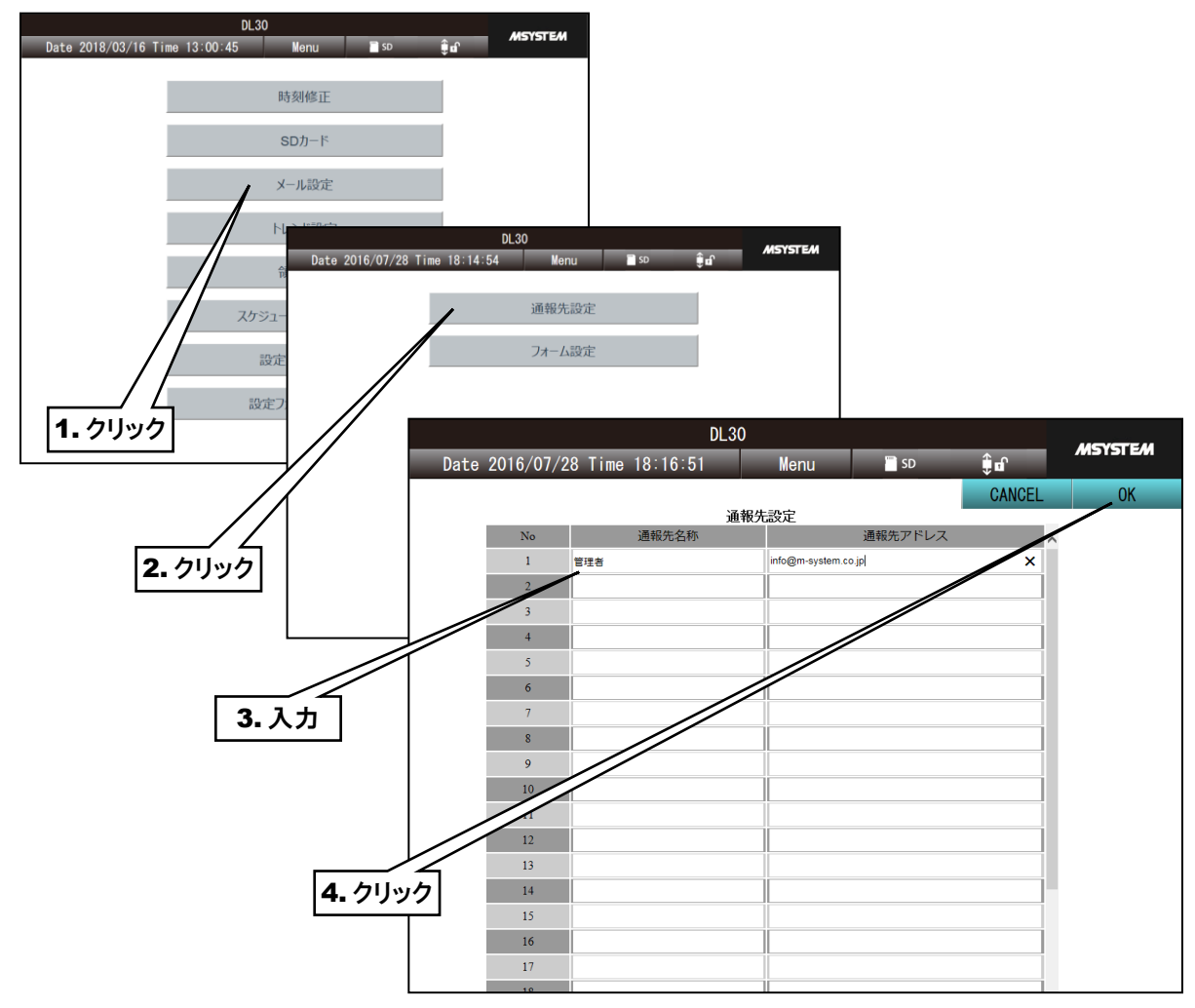

- ⑤ 「設定してもよろしいですか?」という確認ダイアログが表示されるので[OK]ボタンをクリックしてください。
- ⑥ 設定反映後、「完了しました」というダイアログが表示されるので[OK]ボタンをクリックしてください。 「メール設定」画面に戻ります。

# 2. フォーム設定

- ① 「メンテナンス」画面から[メール設定]ボタンをクリックします。
- ②「メール設定」画面が表示されます。[フォーム設定]ボタンをクリックしてください。「フォーム設定」画面が表示さ れます。
- ③ 変更したいフォーム番号の右にある[編集]ボタンをクリックします。

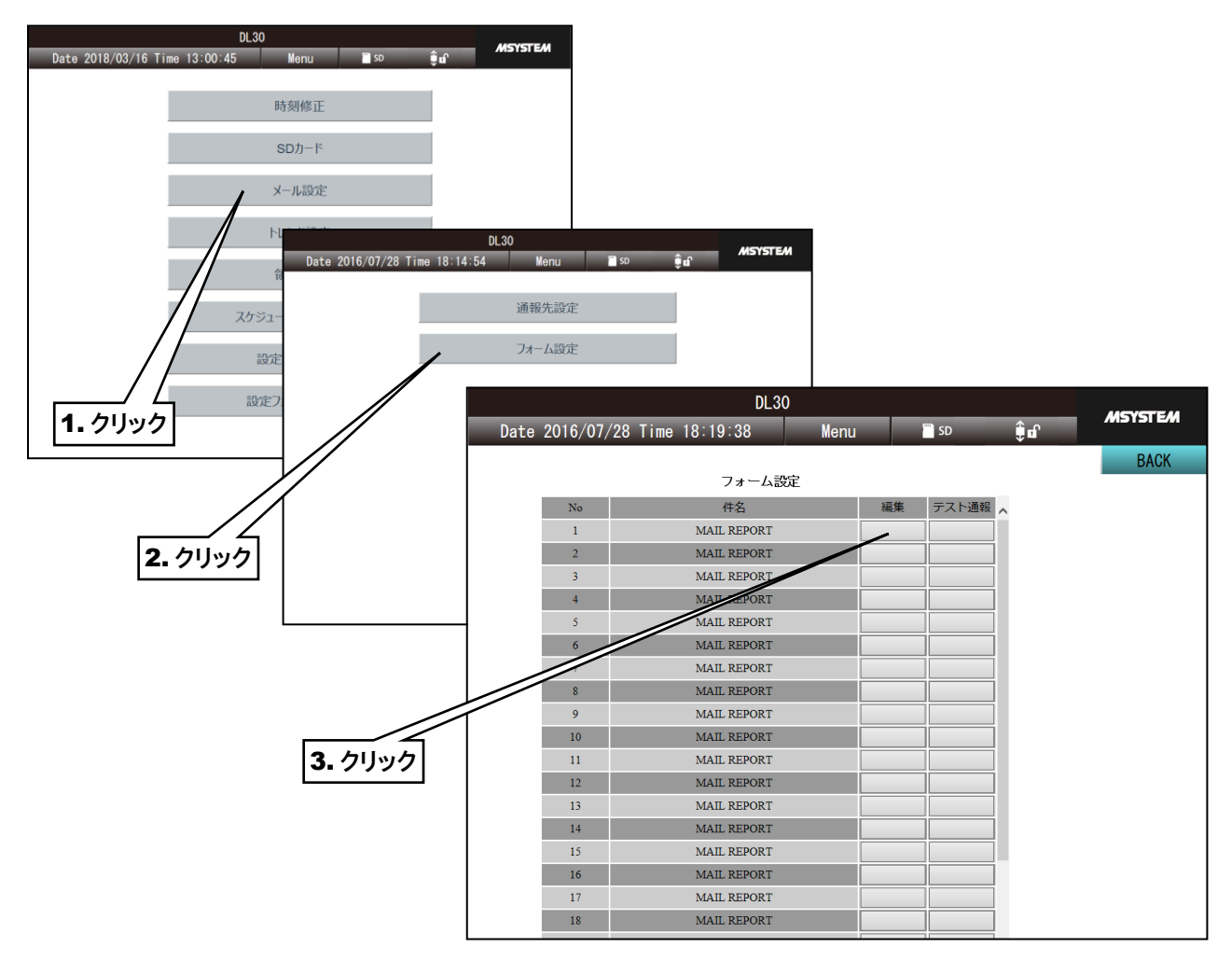

④ 「フォーム編集」画面が表示されます。「件名、本文、モード、宛先、通報フィルタ」を設定します。

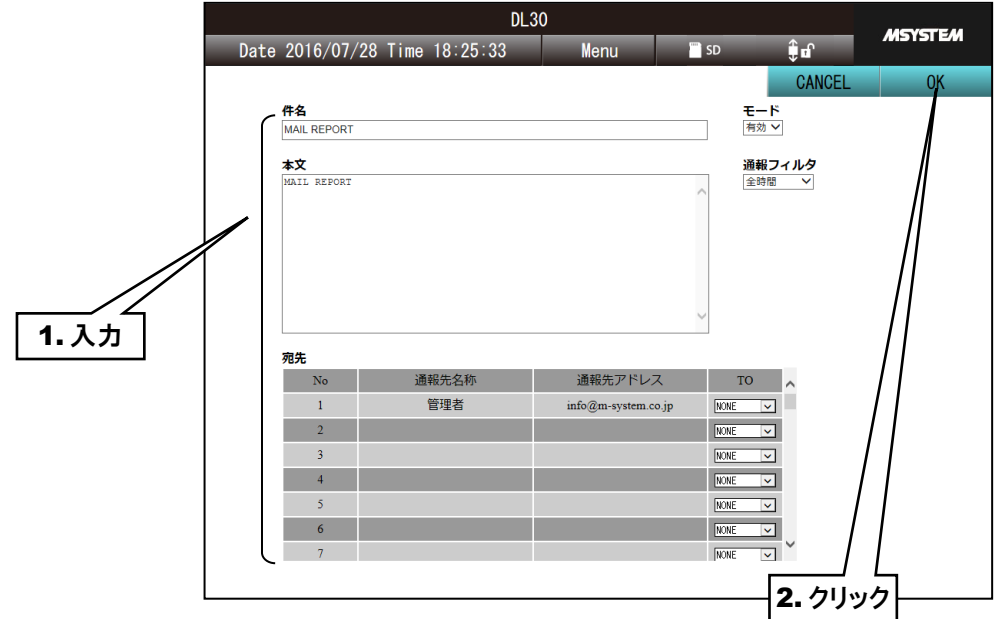

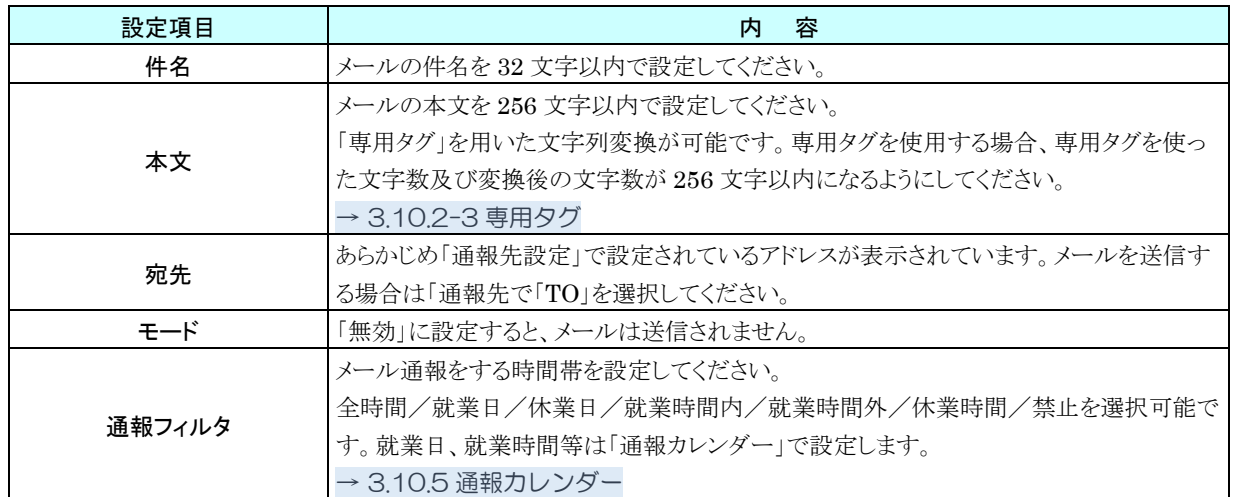

- ⑤ 全ての変更が完了したら、[OK]ボタンをクリックしてください。「設定してもよろしいですか?」という確認ダイアログ が表示されるので、[OK]ボタンをクリックしてください
- ⑥ 設定反映後、「完了しました」というダイアログが表示されるので[OK]ボタンをクリックしてください。 「フォーム設定」画面に戻ります。

●モードを「無効」にすると、該当フォームを使用するイベント通報や定時通報などの設定も 連動して変更されます。設定を維持したまま一時的に通報をしないようにする場合は、通報 フィルタで「禁止」を選択してください。

●モードを「無効」にすると、テスト通報も送信できなくなります。

# 3. テスト通報

「フォーム設定」画面からテスト通報を行うことができます。 通報したいフォーム番号の右にある「テスト通報」ボタンをクリックしてください。 詳細は「[6.2.2-3](#page-240-0) [メール通報テスト](#page-240-0)」をご覧ください。

ご注意

# 4.8.2 トレンド設定

- ① 「メンテナンス」画面から[トレンド設定]ボタンをクリックします。
- ② 「トレンドページ選択」画面が表示されます。変更したいトレンドページの右にある[編集]ボタンをクリックしてくだ さい。「トレンドページ設定」画面が表示されます。
- ③ 「ページ名称」等を変更します。

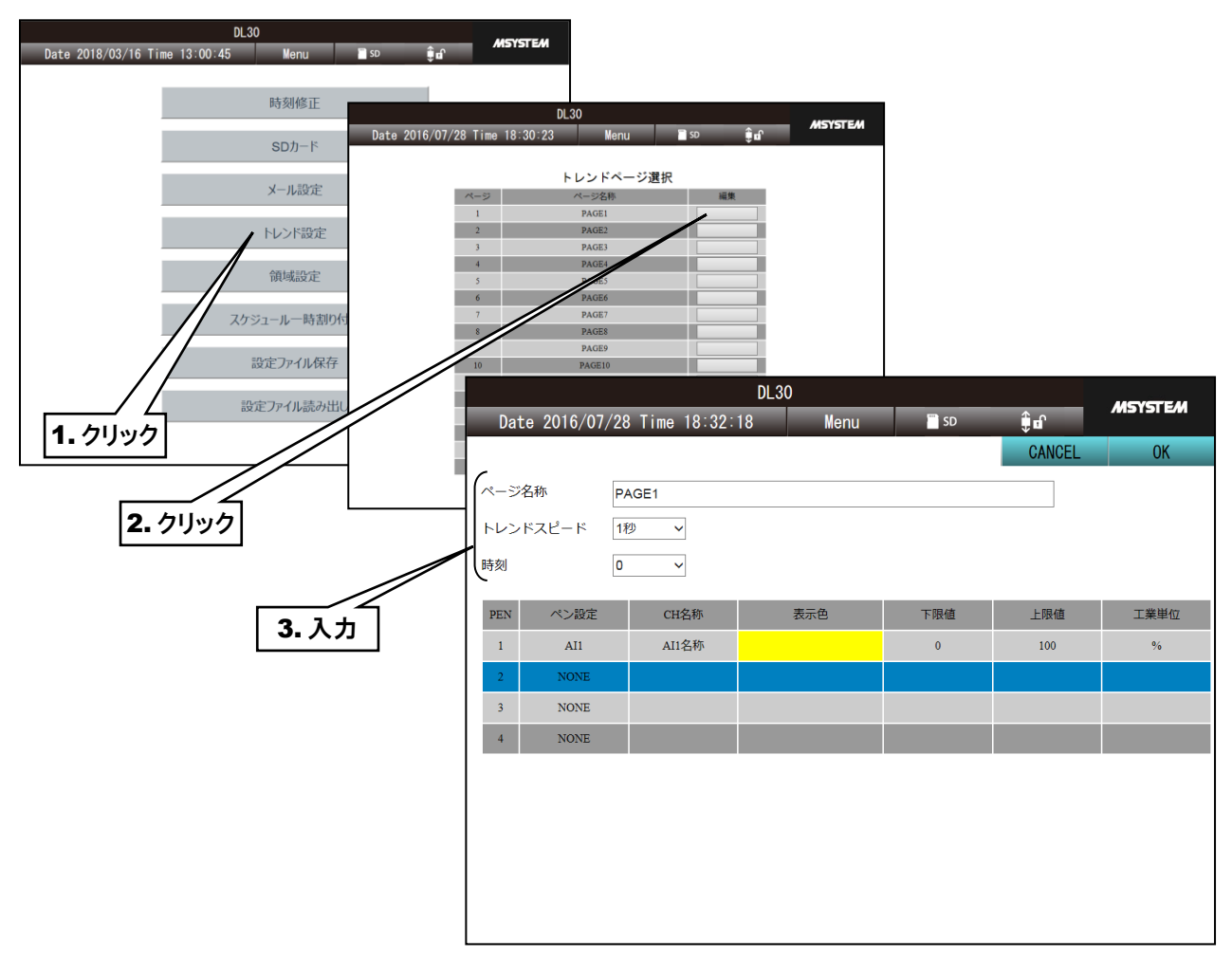

- ④ペンの設定を変更したい場合は、変更したいペン番号をクリックして選択します。選択したペンが青色になります。
- ⑤ 選択したペンを再度クリックすると、「編集ダイアログ」が表示されます。割り付けるペン、ペン色等を設定して [OK]ボタンをクリックしてください。「トレンドページ設定」画面に戻ります。
- ⑥ [OK]ボタンをクリックすると、「保存しますか?」という確認ダイアログが表示されるので、[OK]ボタンをクリックして ください。

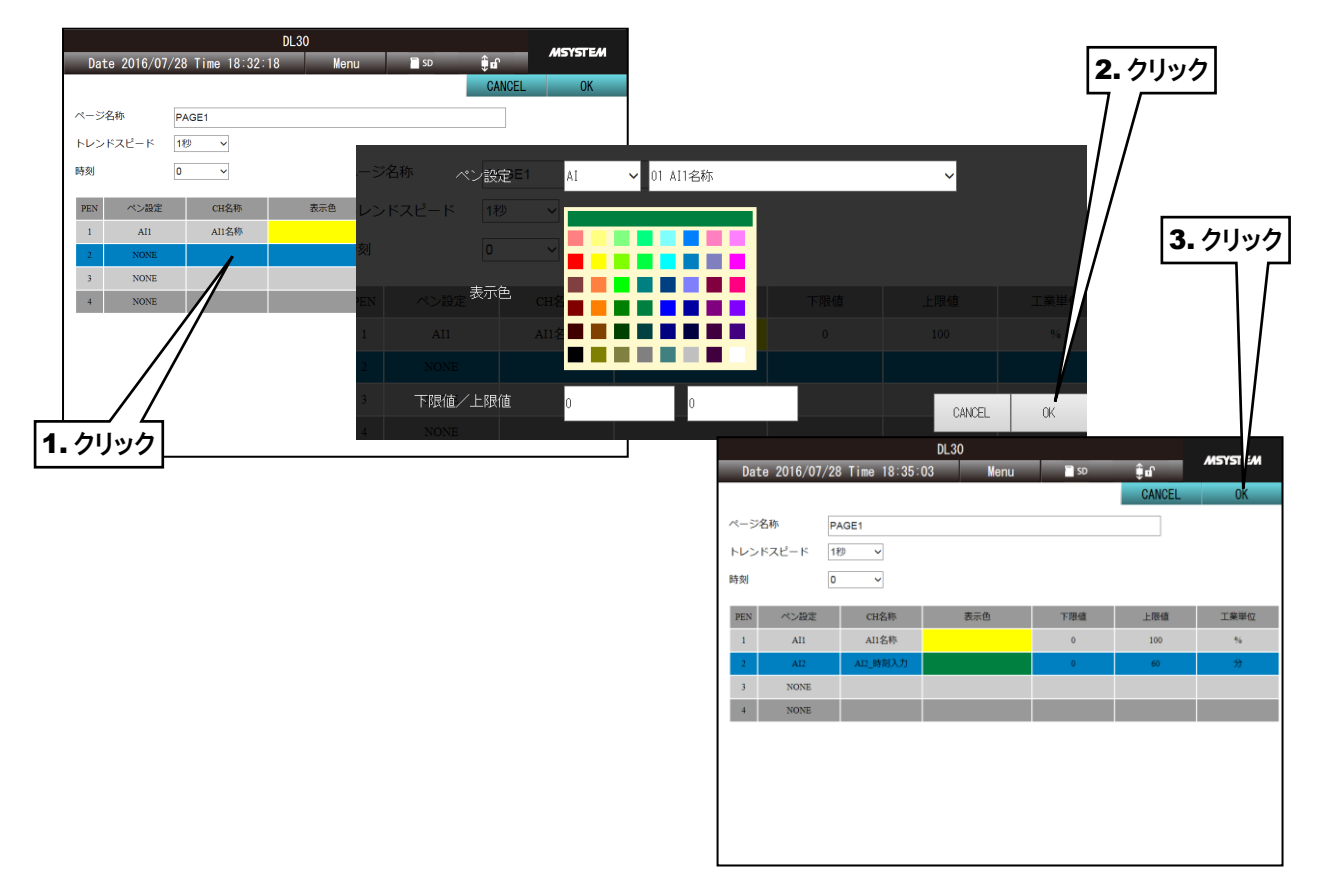

- ⑦ 設定反映後、「完了しました」というダイアログが表示されるので[OK]ボタンをクリックしてください。
- ⑧ 「トレンドページ設定」画面に戻るには、右上の[CANCEL]ボタンをクリックします。

### 4.8.3 領域設定

- ① 「メンテナンス」画面から[領域設定]ボタンをクリックします。
- ② 「領域設定チャネル選択」画面が表示されます。変更したいチャネルをクリックします。表示されているチャネル のタイプを変更する場合は左上のタイプ変更ボタンをクリックします。
- ③ 「領域設定」画面が表示されます。

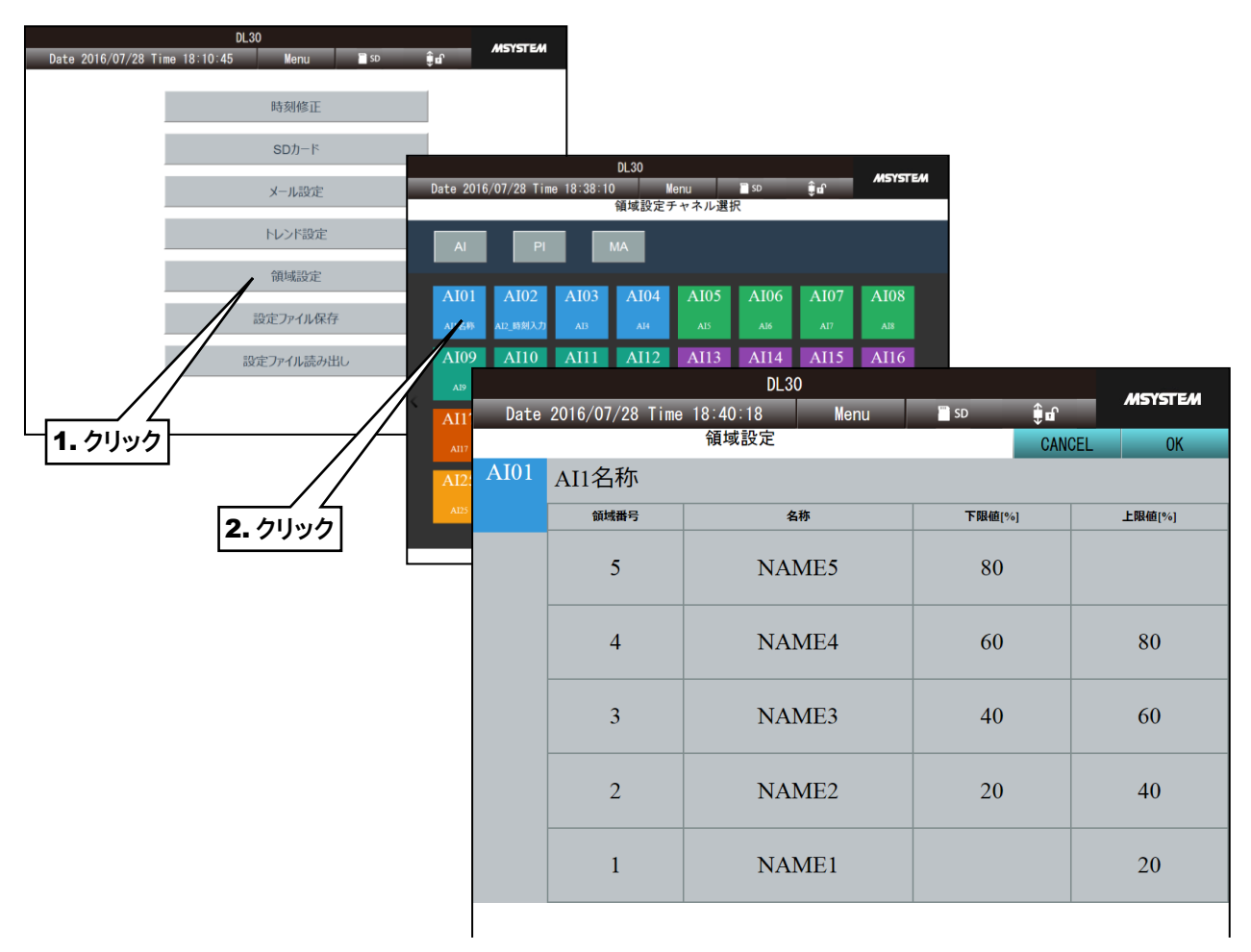

- ④ 変更したい「下限値」「上限値」のセルをクリックすると、「設定変更ダイアログ」が表示されます。 数値を入力して[OK]ボタンをクリックしてください。設定する数値は実量値になります。
- ⑤ すべての領域の設定が終わったら、[OK]ボタンをクリックしてください。「設定してもよろしいですか?」という確認 ダイアログが表示されるので、[OK]ボタンをクリックしてください。

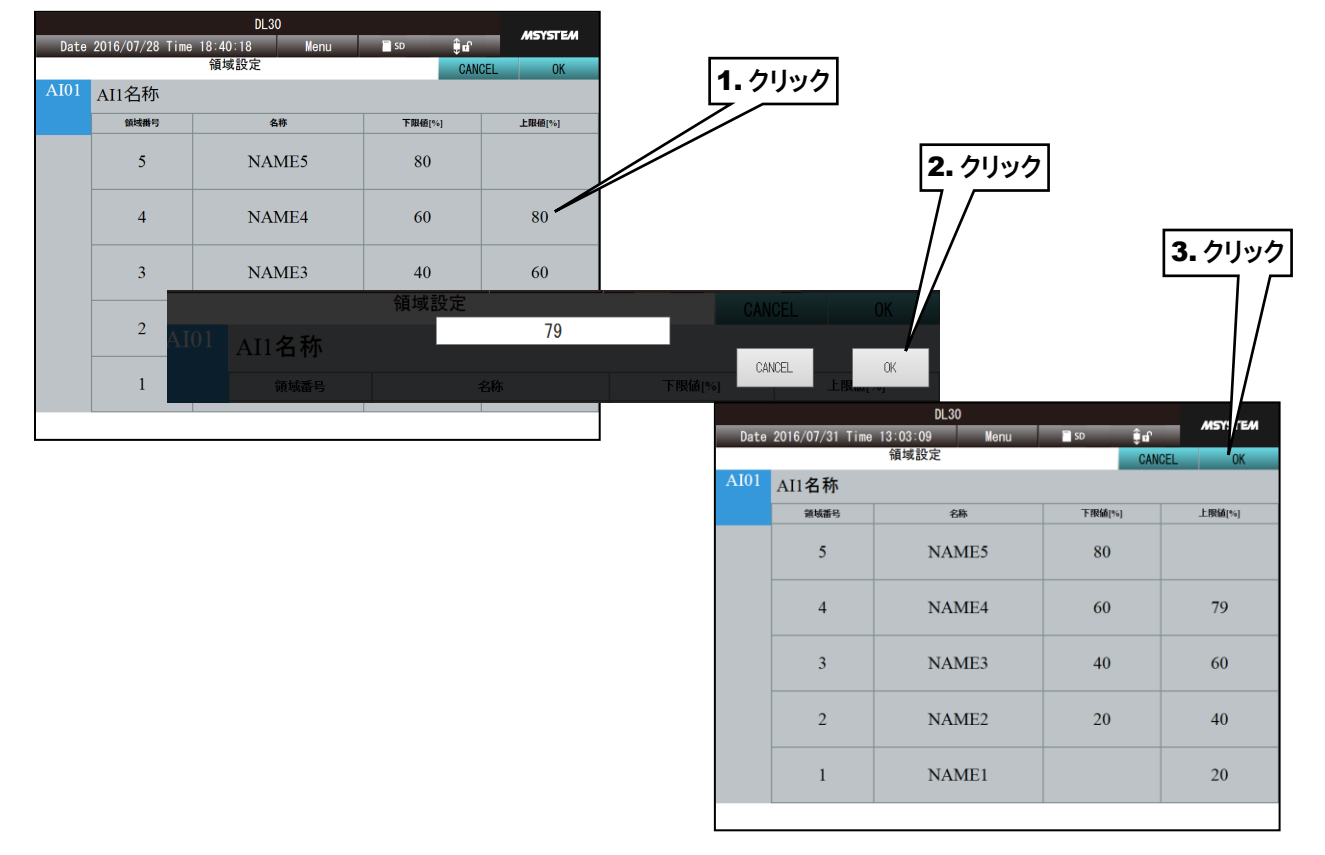

⑥ 設定反映後、「完了しました」というダイアログが表示されるので[OK]ボタンをクリックしてください。「領域設定チャ ネル選択」画面に戻ります。

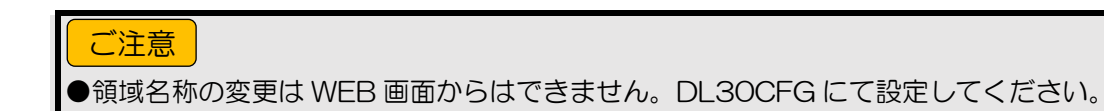

# <span id="page-208-0"></span>4.8.4 スケジュール一時割り付け

「スケジュール」画面(→[4.7](#page-199-0) [スケジュール\)](#page-199-0)で表示されている範囲の中から、指定した日のパターンを一時的に別の パターンに変更することができます。

① 「メンテナンス」画面から[スケジュール一時割り付け]ボタンをクリックします。

② 「スケジュール一時割り付け」画面が表示されます。変更したい日の[設定変更]ボタンを選択します。

③ 「設定変更」画面が表示されます。

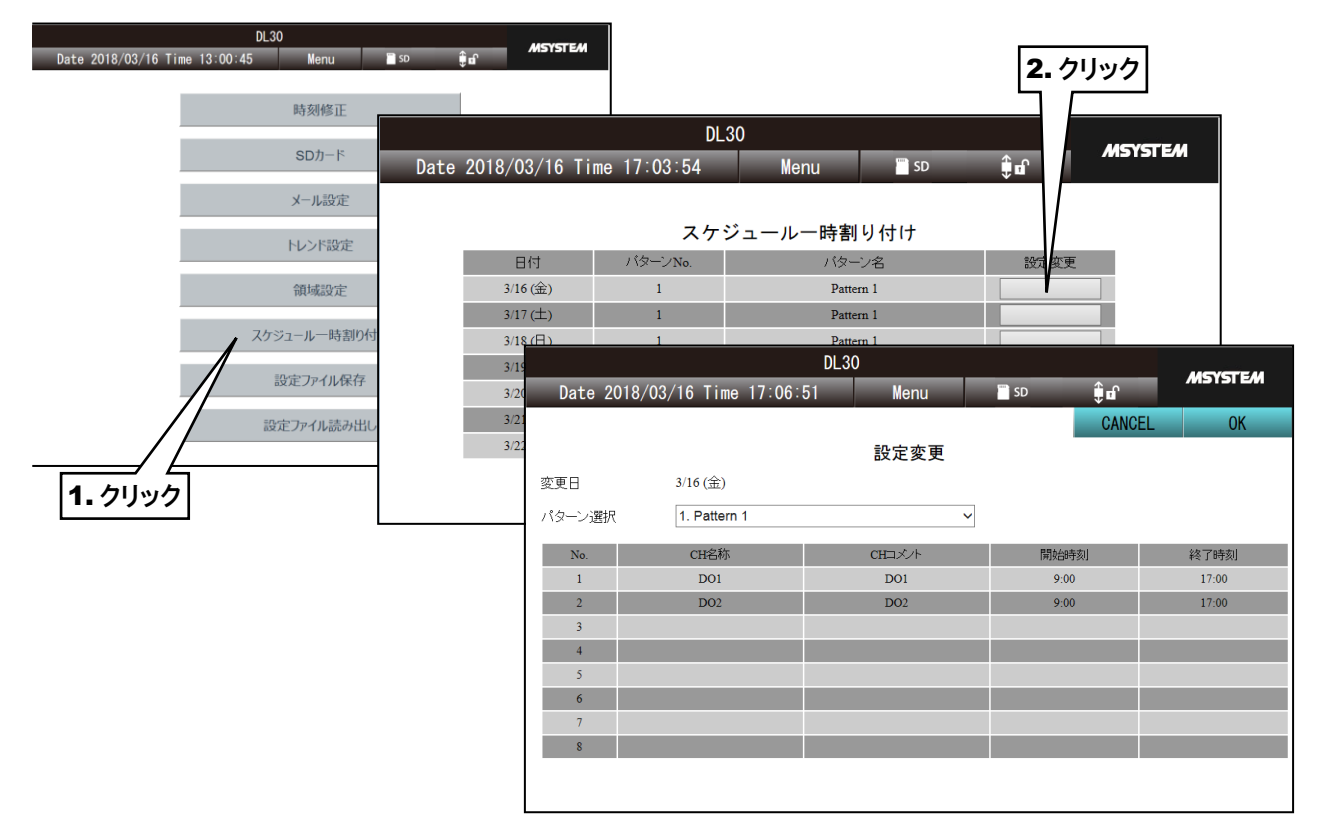

④変更したいパターンを選択し、[OK]ボタンをクリックすると「設定してもよろしいですか?」というダイアログが表示さ れますので、[OK]ボタンをクリックしてください。

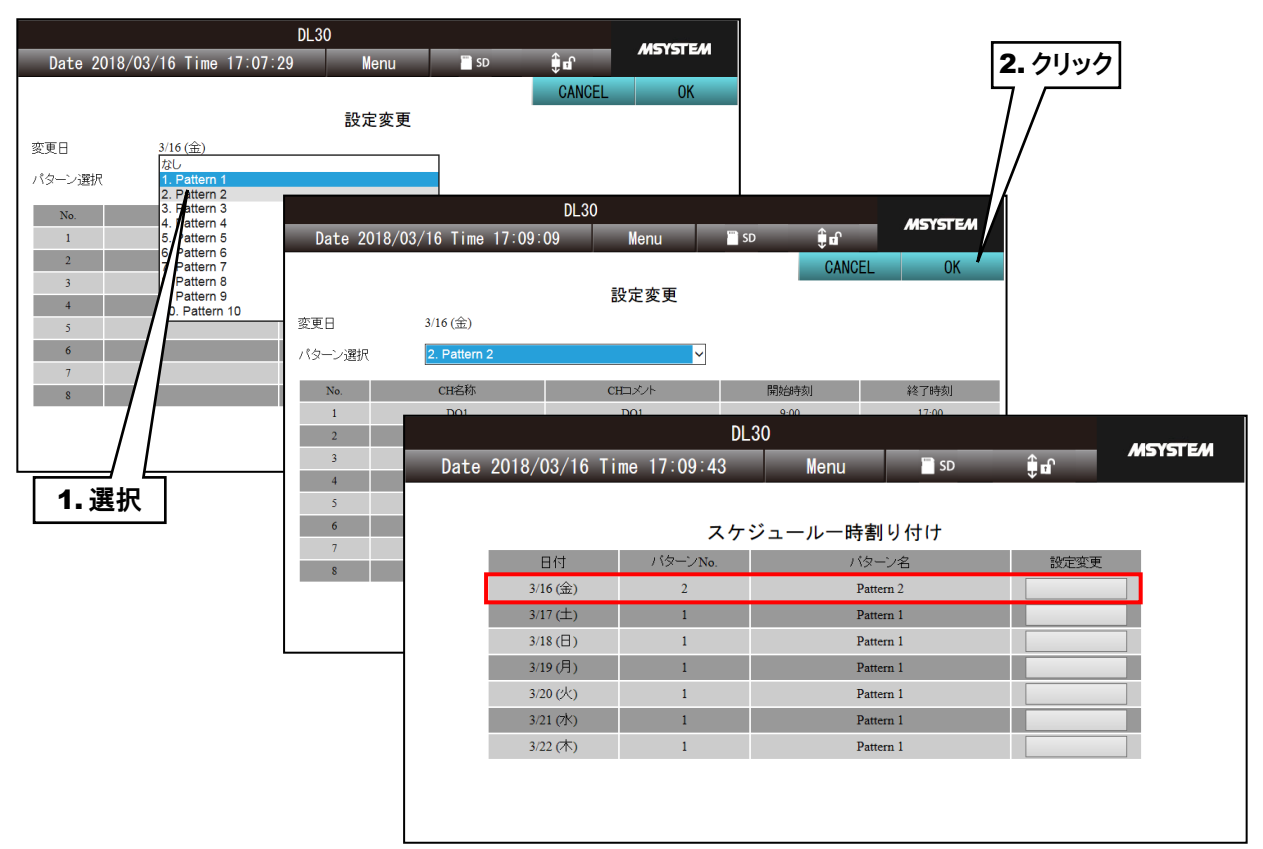

⑤設定反映後「完了しました」というダイアログが表示されますので、[OK]ボタンをクリックしてください。「スケジュール 一時割り付け」画面が表示され、パターンが変更されています。

#### ご注意

●操作チャネルの変更や、開始時刻、終了時刻の変更は WEB 画面からはできません。 DL30CFG にて設定してください (→[3.13](#page-171-0) [スケジュール機能の設定\)](#page-171-0)。

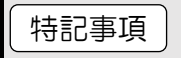

●スケジュール機能の仕様については「[8.2.11](#page-286-0) [スケジュール」](#page-286-0)をご覧ください。

# メンテナンス

「メニューボタン | Menu | 」をクリックして「メンテナンス <mark>メ</mark> 」を選択すると、「メンテナンス」画面が表示されます。

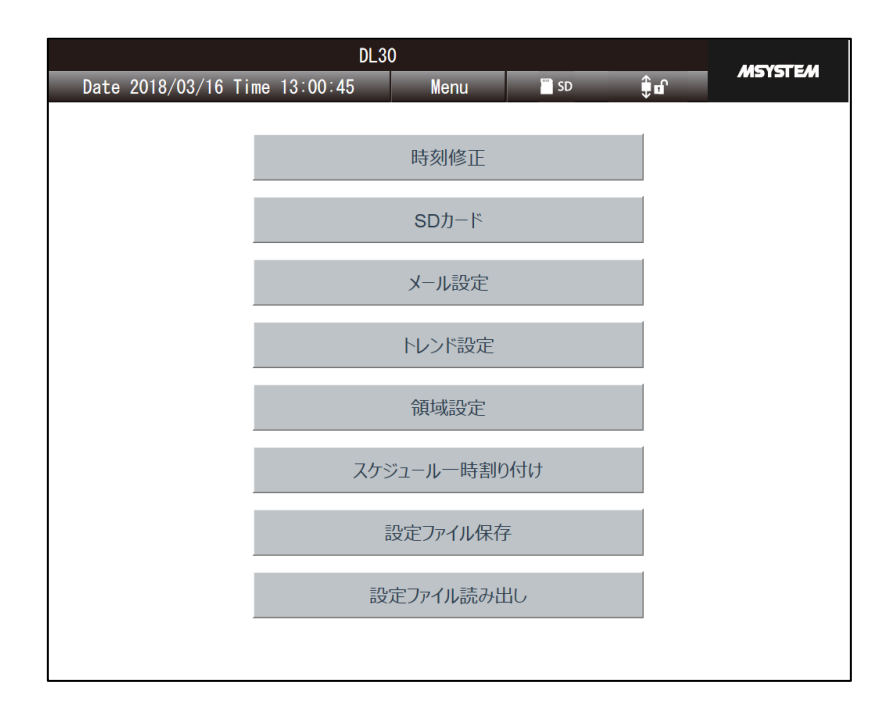

詳しくは「[6.2](#page-235-0) WEB [画面からのメンテナンス](#page-235-0)」をご覧ください。

# ユーザー定義画面

HTML や Javascript 等を駆使し、自由な WEB 画面を作成することができます。 作成した画面を表示する場合は、

 http://<DL30-IP アドレス>/user/<コンテンツファイル名> にアクセスしてください。

詳細は「[7.](#page-241-0) [ユーザー定義画面の構築](#page-241-0)」をご覧ください。

# 5. 本体の操作

# 5.1 SD カード

# **SD** カードの挿入

SD カードの端子面を左にし、奥までゆっくりと押し込んで離してください。正しく認識されると、「SD CARD」ランプが 点灯します。

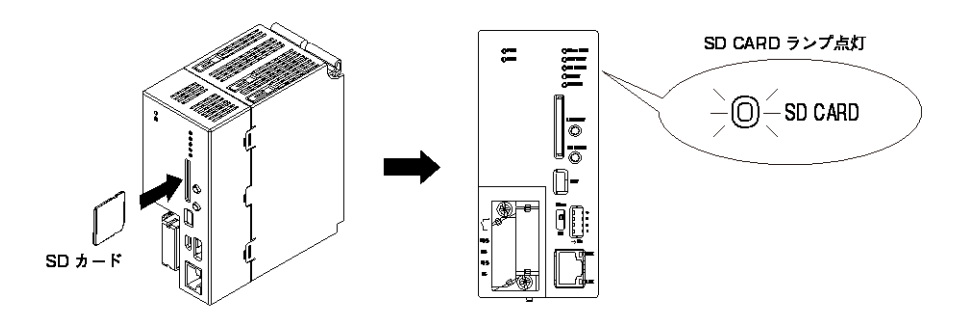

# **SD** カードの取り外し

[SD CARD]ボタンを 4 秒以上長押しすると、「SD CARD」ランプが消灯します。 SD カードを奥まで押し込んで離すと、ロックが外れて取り出し可能状態となります。ゆっくりと引き抜いてください。

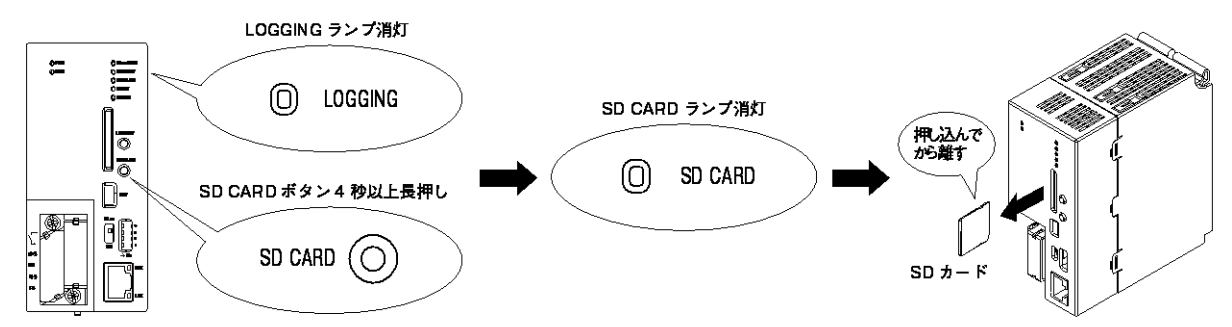

# 「**SD CARD**」ランプ

SD カード認識中は点灯します。さらに、SD カードにアクセス中の場合は点滅します。

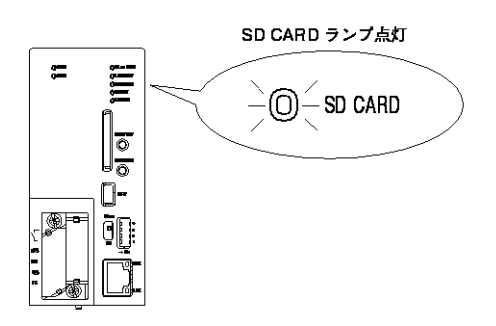

# 5.2 ロギング

# 1. ロギング開始

SD カードが認識されていることを確認してください。

[LOGGING]ボタンを 1 秒以上長押しすると、ロギングを開始します。

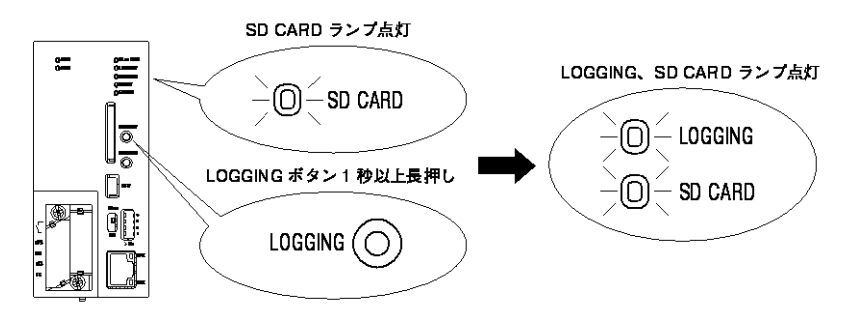

# 2. ロギング停止

ロギング中に[LOGGING]ボタンを 1 秒以上長押しすると、ロギング停止します。

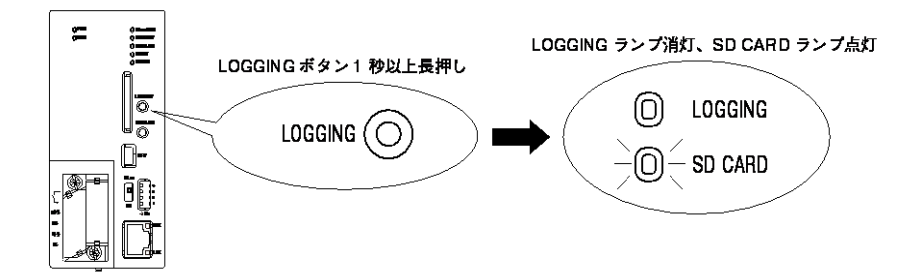

# 「**LOGGING**」ランプ

ロギング中は常時点灯します。

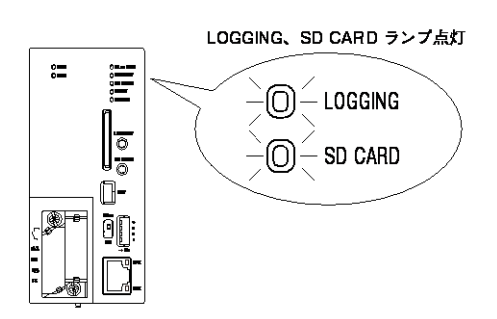

#### 設定用ディップスイッチ 5.3

# **DL30** コンフィギュレーション接続先設定

DL30 コンフィギュレーション USB の接続先を通信ログ確認ターミナルにする場合は、設定用ディップスイッチ 1 を ON に設定します。DL30CFG または DL30GCFG にする場合は、設定用ディップスイッチを OFF に設定します。

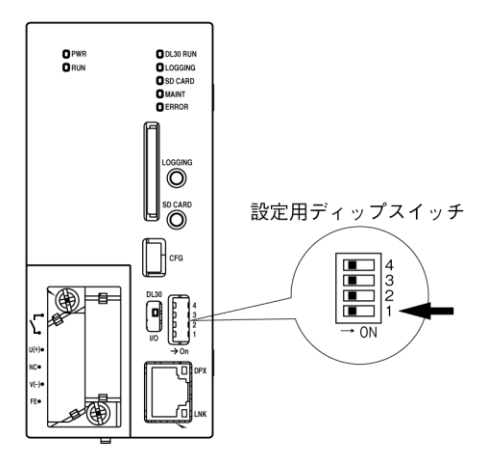

# 2. メール通報設定

メール通報を無効にする場合は、設定用ディップスイッチのスイッチ 2 を ON に設定します。

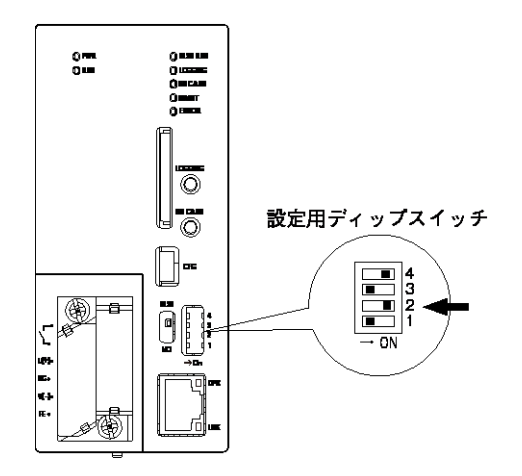

# 3. メンテナンスモード設定

メンテナンスモードを有効にする場合は、設定用ディップスイッチのスイッチ 3 を ON に設定します。 記録停止状態になり、メール通報、FTP クライアント送信、スケジュール出力も無効になります。

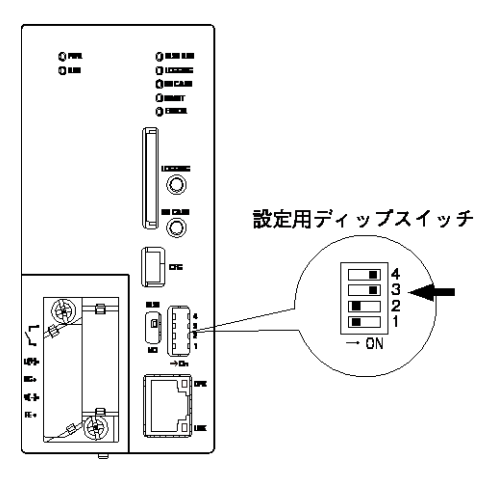

# 4. カレンダ時計電池バックアップ設定

カレンダ時計電池バックアップを有効にする場合は、設定用ディップスイッチを ON に設定します。

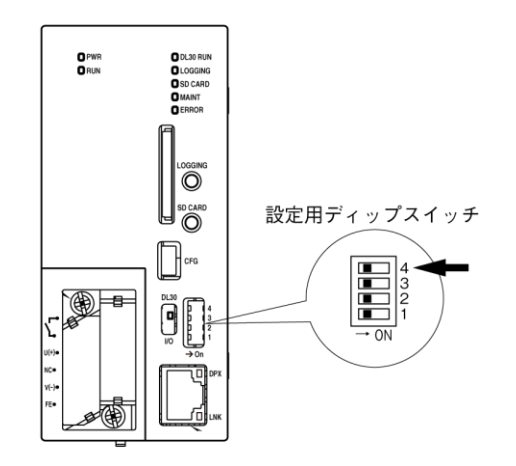

# 5.4 本体の停止

ロギングを停止し、SD カードを取り出した後に電源を切ってください。
# 6. 保守

#### 6.1 DL30CFG によるメンテナンス

6.1.1 設定値の保存と読み出し

# 1. 設定値の保存

DL30CFG を使って設定値をファイルに保存することができます。

「設定画面」の[ファイル保存]ボタンをクリックし、ファイルパスを指定してください。

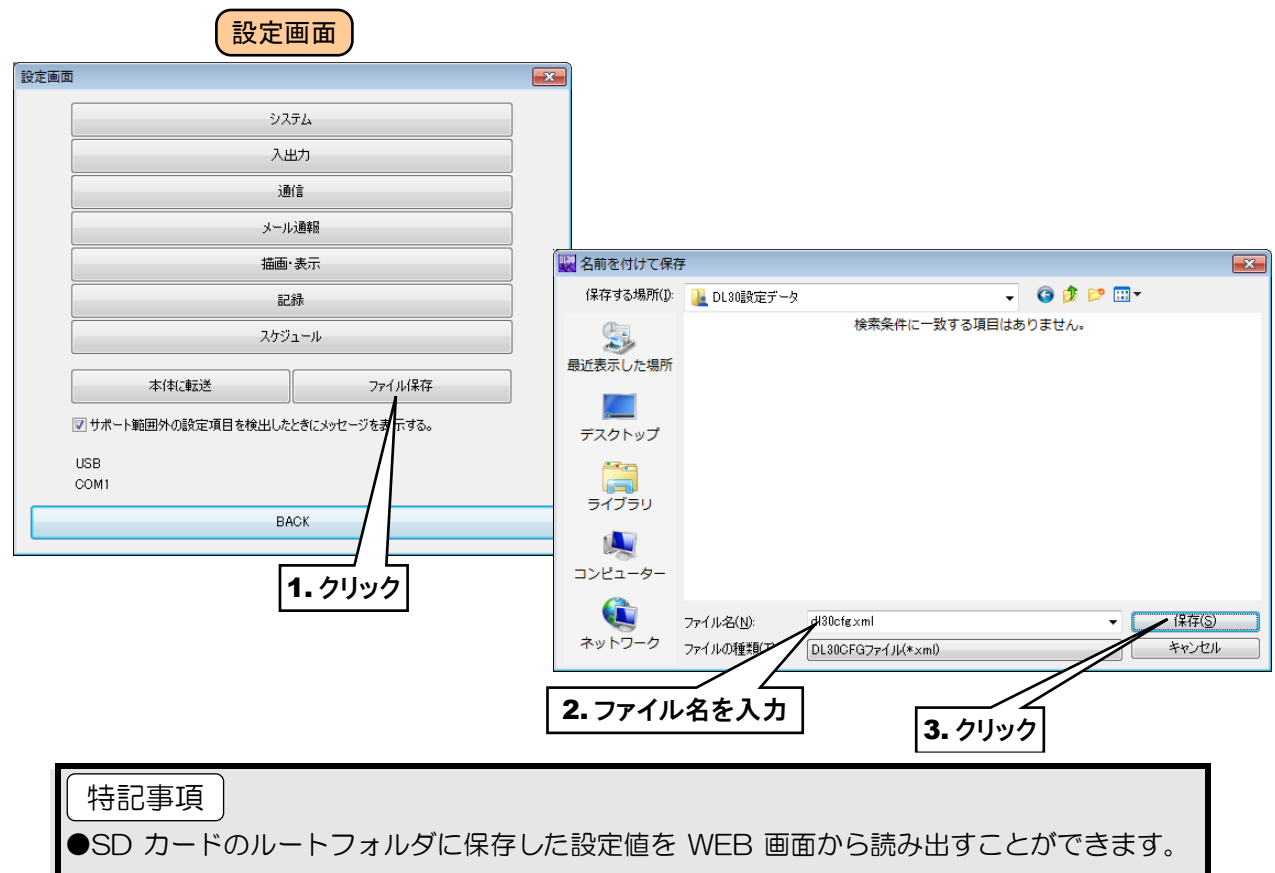

その場合は、ファイル名に半角英数字を使用してください。

## 2. 設定値の読み出し

ファイルに保存した設定値は DL30CFG を使って読み出すことができます。

- ① DL30CFG を起動し、「初期画面」から[読み出し(ファイル)]ボタンをクリックします。
- ② ファイルを選択して、[開く]ボタンをクリックすると、設定値が読み出せます。

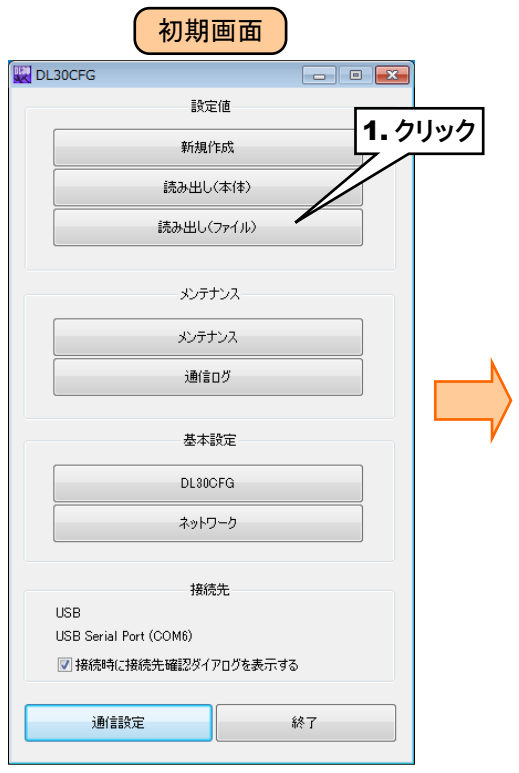

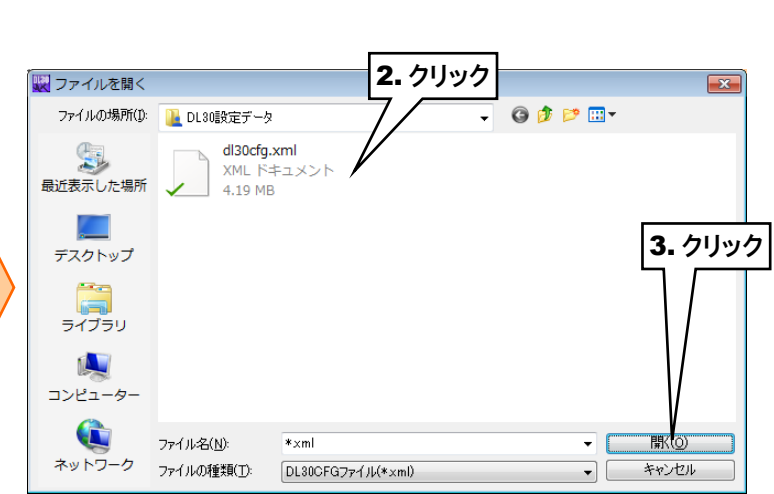

## 6.1.2 メンテナンス

「メンテナンス」画面から、Web ロガー2 本体のメンテナンスを行うことができます。

- ① DL30CFG をインストールしたパソコンと Web ロガー2 を接続し、DL30CFG を起動します。
- ② [メンテナンス]ボタンをクリックします。
- ③「接続先確認ダイアログ」が表示された場合は、接続先が正しいことを確認して[接続]ボタンをクリックしてください。 「メンテナンス」画面が表示されます。

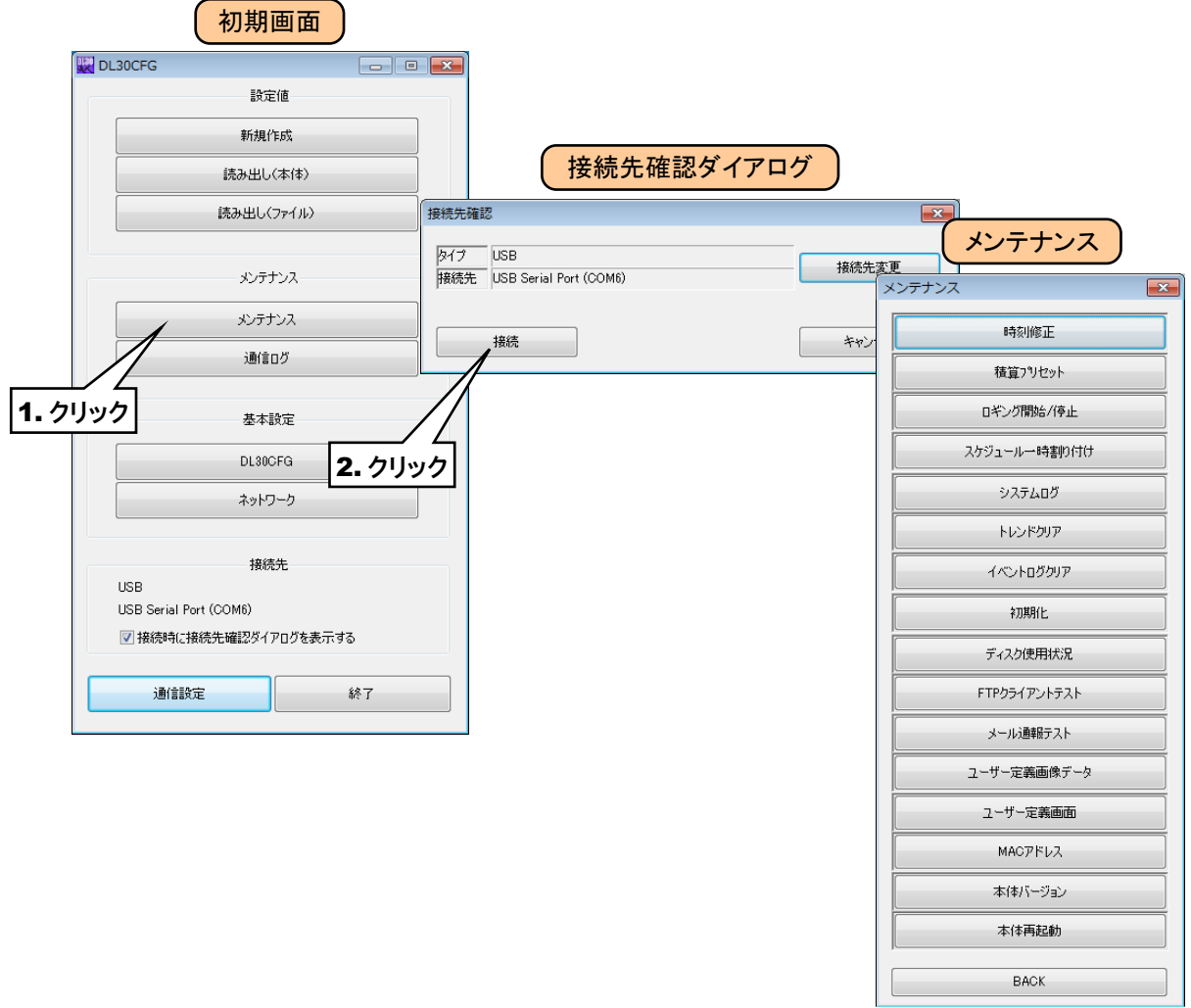

## 1. 時刻修正

Web ロガー2 のカレンダー時計を設定します。

「メンテナンス」画面の[時刻修正]ボタンをクリックすると「時刻修正」画面が表示され、ご使用中のパソコンの現在時刻 が初期表示されます。

設定時刻を入力して[登録]ボタンをクリックすると、Web ロガー2 の内部 RTC(リアルタイムクロック)に設定時刻が反 映されます。

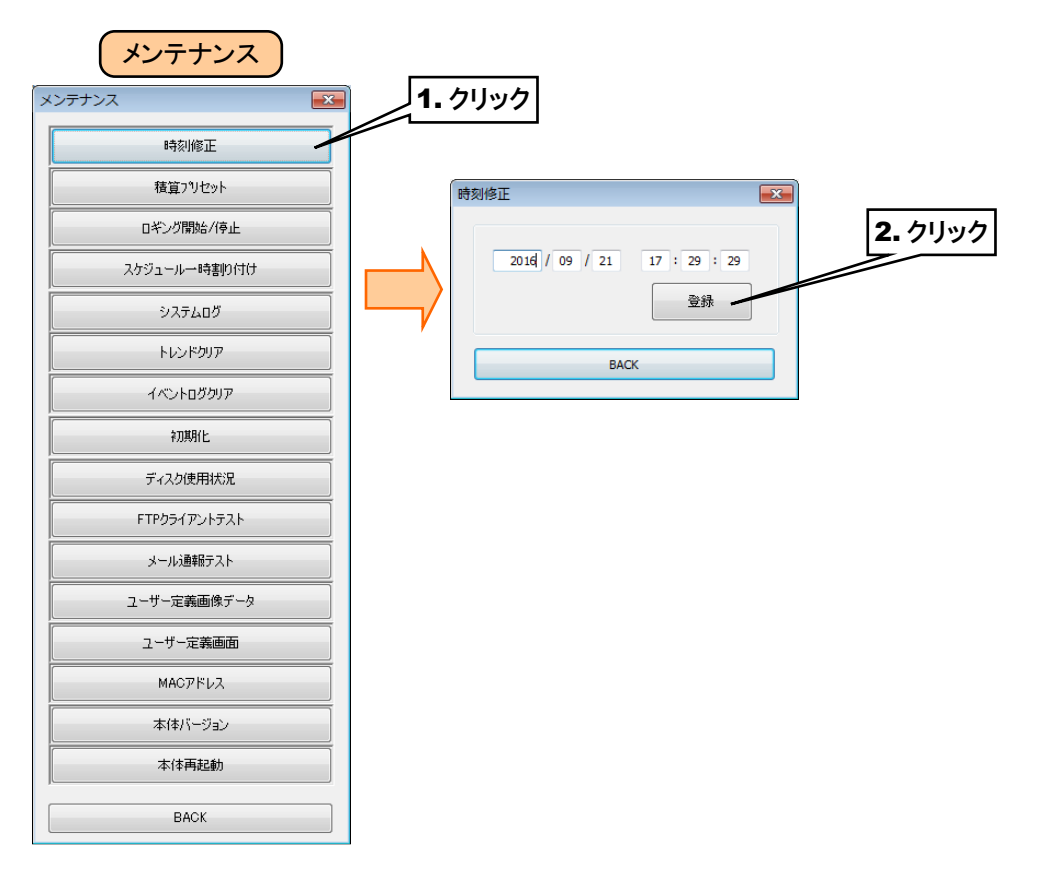

# 2. 積算プリセット

「メンテナンス」画面の[積算プリセット]ボタンをクリックすると、PI積算データのプリセット値を設定できます。 変更したいチャネルを選択し、プリセット値を入力後、[本体に転送]ボタンをクリックしてください。

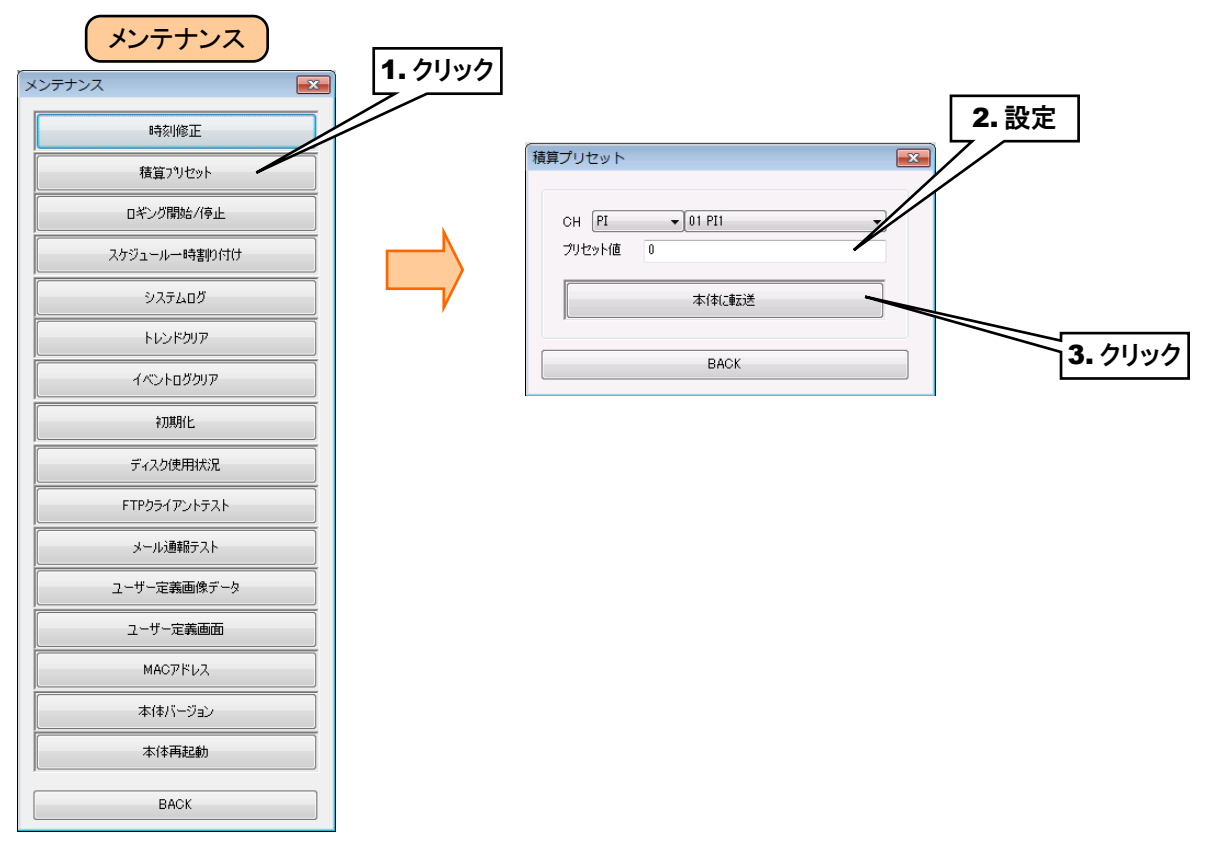

## 3. ロギング開始/停止

「メンテナンス」画面の[ロギング開始/停止]ボタンからロギングの開始/停止ができます。 「ロギング開始/停止]ボタンをクリックすると、「ロギング開始/停止ダイアログ」が表示されます。 [ロギング開始/停止]ボタンをクリックすると「確認ダイアログ」が表示されますので、[OK]ボタンをクリックしてください。 ロギングが停止していれば開始、開始していれば停止されます。

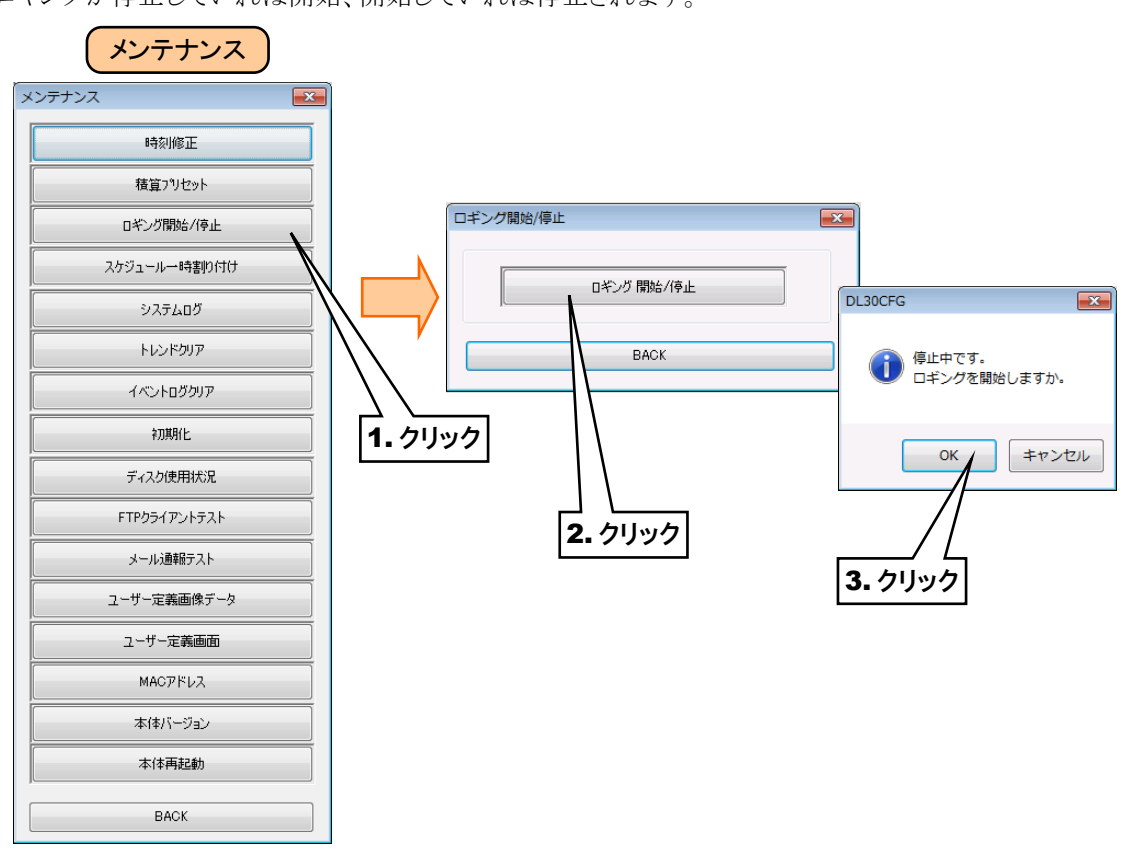

#### スケジュール一時割り付け

「スケジュール」画面(→[4.7](#page-199-0) [スケジュール\)](#page-199-0)で表示されている範囲の中から、指定した日のパターンを一時的に別の パターンに変更することができます。

「メンテナンス」画面の[スケジュール一時割り付け]ボタンをクリックすると、「スケジュール一時割り付け」画面が表示さ れます。

「スケジュール一時割り付け」画面でパターンを変更したい項目をダブルクリックすると、「設定変更」画面が表示され ます。

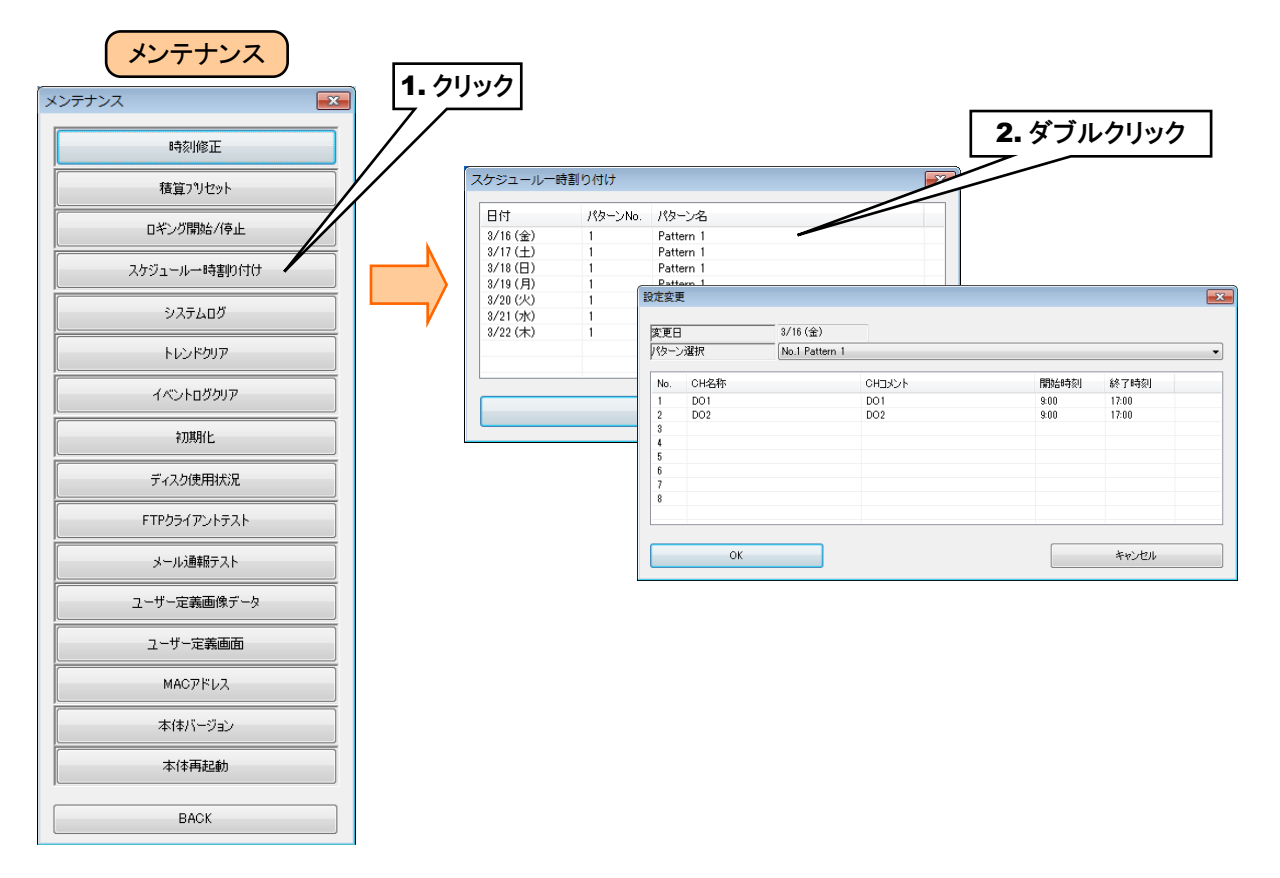

「設定変更」画面で変更するパターンを選択し、[OK]ボタンをクリックすると「確認ダイアログ」が表示されますので、 [OK]ボタンをクリックしてください。

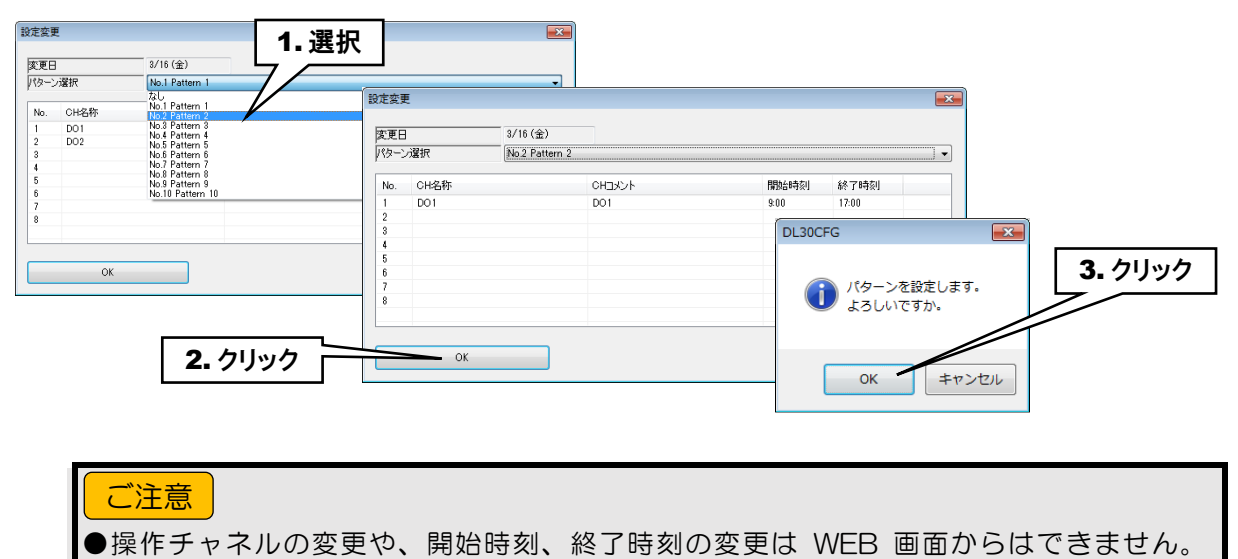

DL30CFG にて設定してください (→[3.13](#page-171-0) [スケジュール機能の設定\)](#page-171-0)。

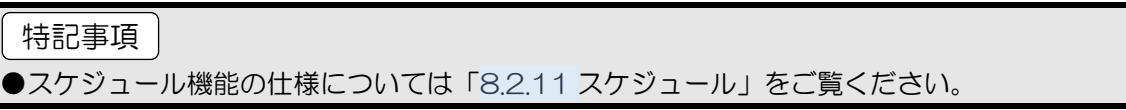

## システムログ

「メンテナンス」画面の[システムログ]ボタンをクリックすると、システムログが表示されます。

最新の 64 件分のログが不揮発メモリに保存されています。[システムログクリア]ボタンをクリックすると、ログはクリアさ れます。

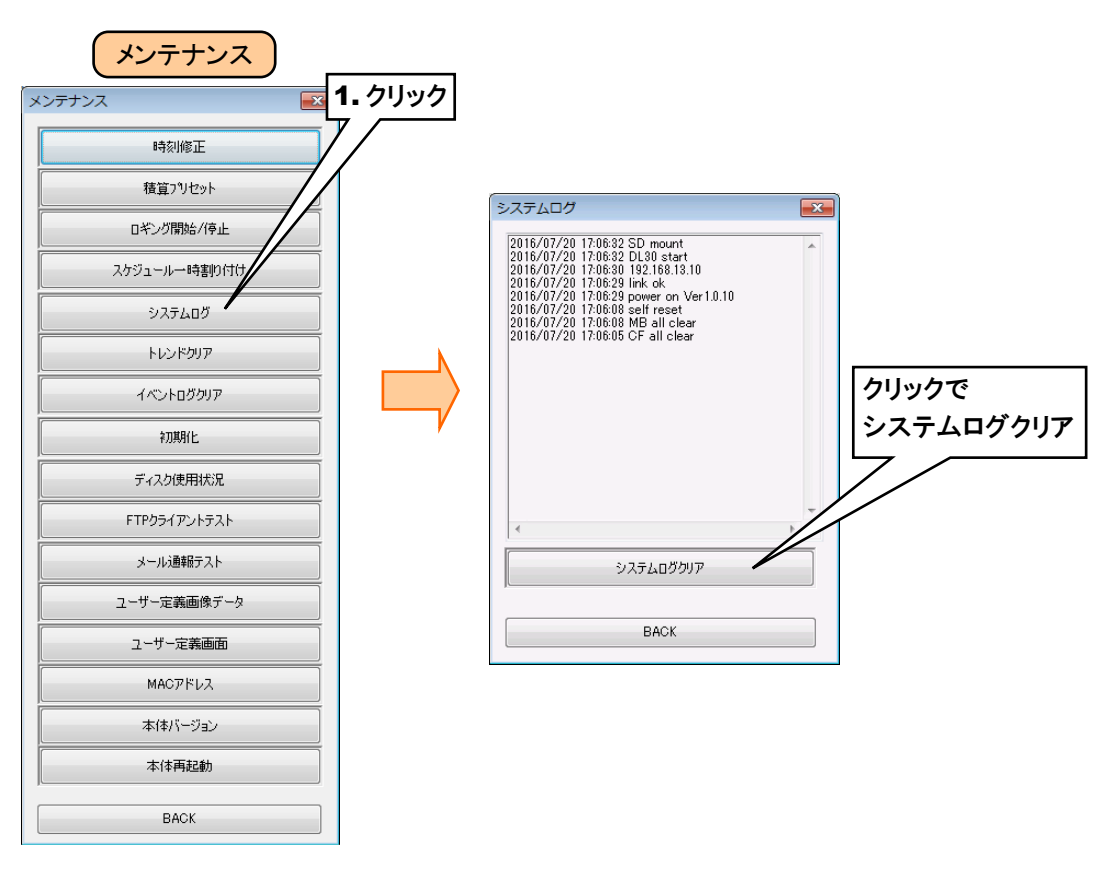

システムログメッセージ一覧(一部抜粋)

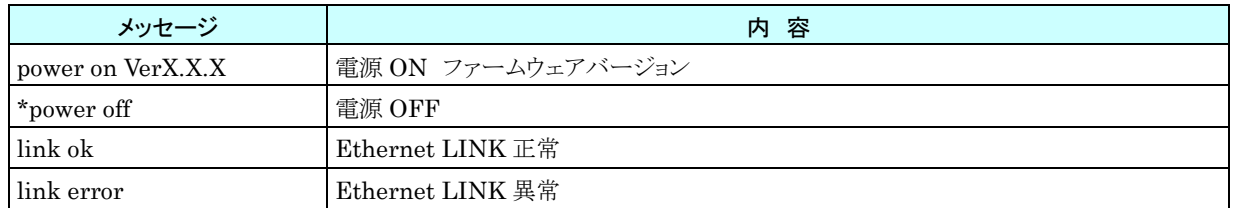

#### ご注意

- ●トラブル等が発生した際に、弊社サービスマンが解析のためにシステムログの内容を確認さ せていただく場合があります。
- ●システムログのメッセージには内部処理等弊社独自の内容が多いため、個々のログの詳細に ついては記載していません。

# トレンドクリア

「メンテナンス」画面の[トレンドクリア]ボタンからトレンドの全ページまたはページごとにデータを削除できます。 [トレンドクリア]ボタンをクリックすると、「トレンドクリアダイアログ」が表示されます。

クリアしたいページを選択して[トレンドクリア]ボタンをクリックすると「確認ダイアログ」が表示されます。[OK]ボタンをク リックすると、トレンドがクリアされます。

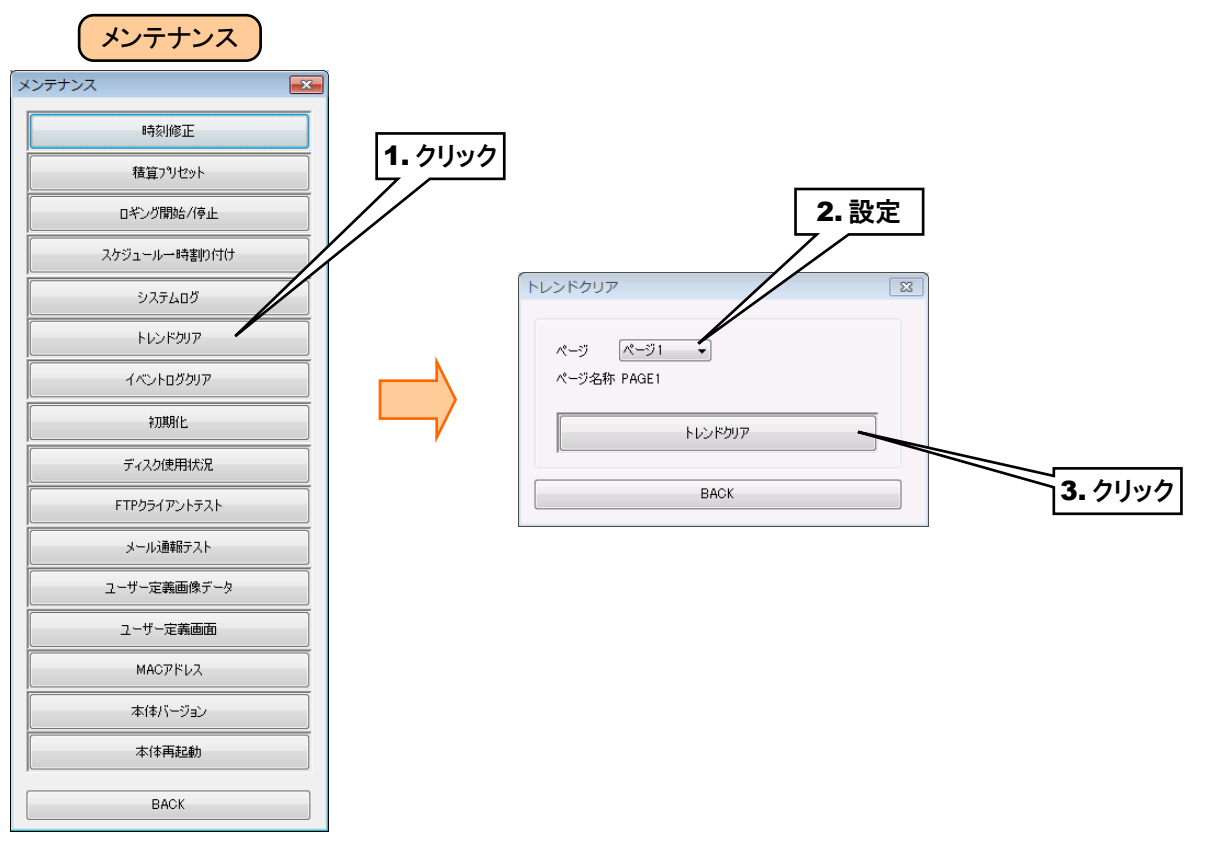

# イベントログクリア

「メンテナンス」画面の[イベントログクリア]ボタンからイベントログを削除できます。 [イベントログクリア]ボタンをクリックすると、「確認ダイアログ」が表示されます。 [OK]ボタンをクリックすると、内部メモリのイベントログを削除します。

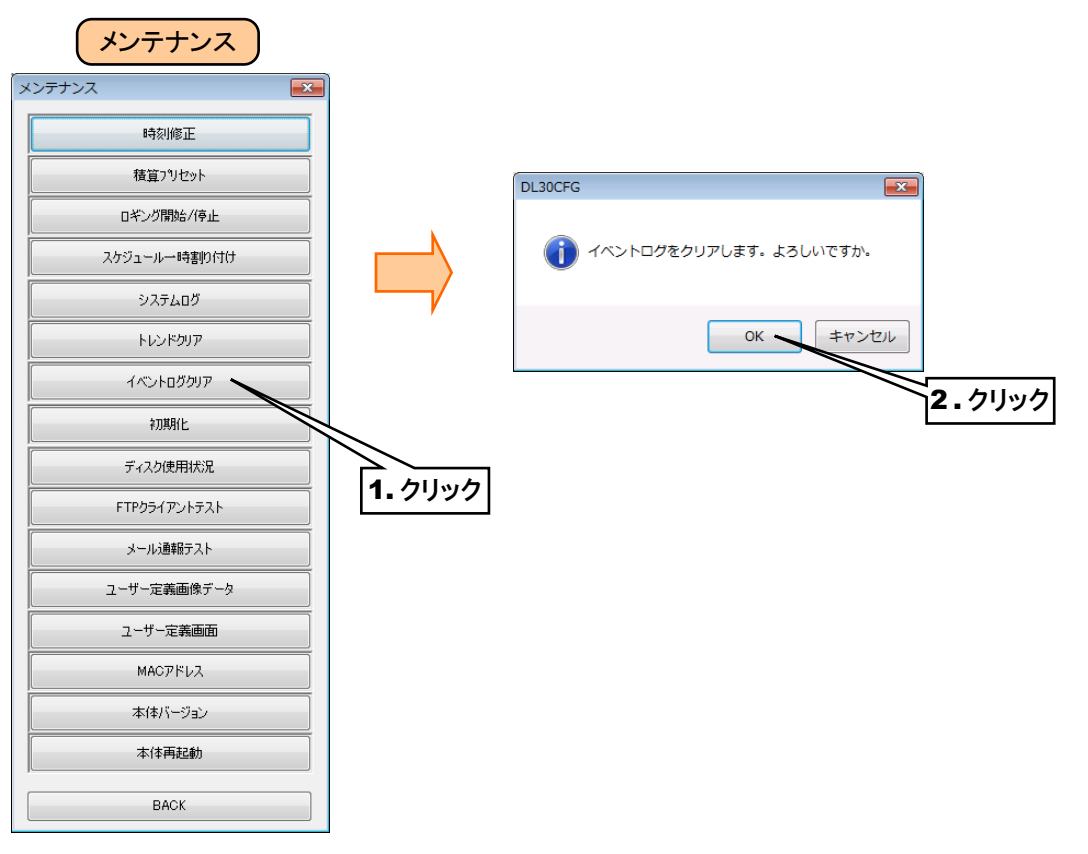

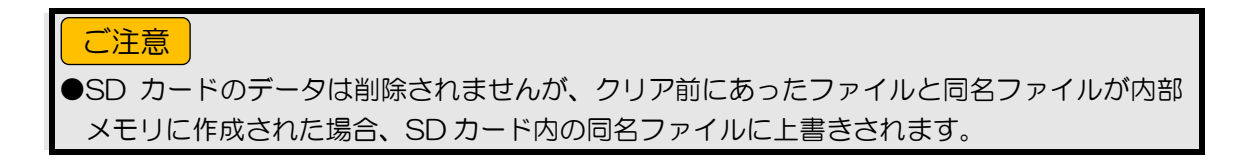

## 初期化

「メンテナンス」画面の[初期化]ボタンから内部メモリの初期化ができます。

[初期化]ボタンをクリックすると、「初期化ダイアログ」が表示されます。

[内部メモリ初期化]ボタンをクリックすると「確認ダイアログ」が表示されますので、[OK]ボタンをクリックすると本体の内 部メモリが初期化されます。

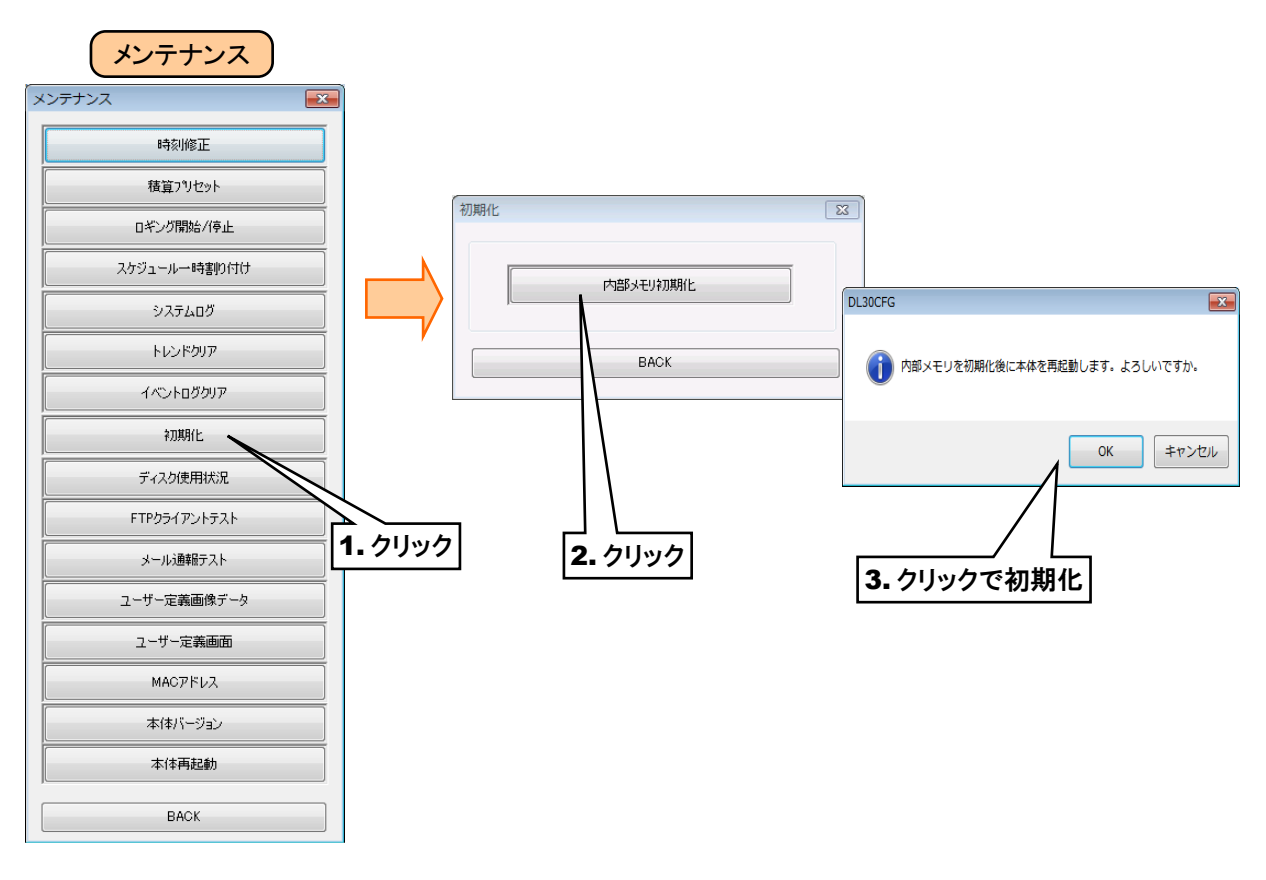

#### ご注意

●初期化すると、内部メモリ内のすべての記録データが消去されますのでご注意ください。 ●SD カードのデータは削除されませんが、クリア前にあったファイルと同名ファイルが内部 メモリに作成された場合、SD カード内の同名ファイルに上書きされます。

# <span id="page-228-0"></span>9. ディスク使用状況

「メンテナンス」画面の[ディスク使用状況]ボタンをクリックすると、本体に挿入されている SD カードの空き容量を確認 することができます。内容確認後、[BACK]ボタンで終了してください。

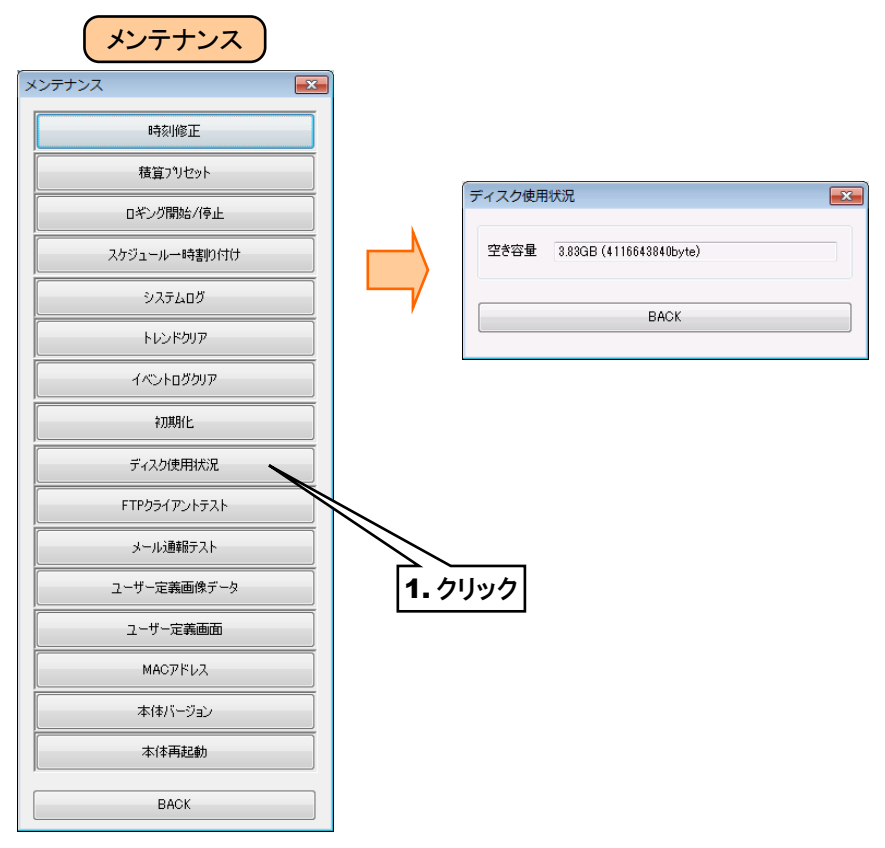

# **FTP** クライアントテスト

「メンテナンス」画面の[FTP クライアントテスト]ボタンから FTP のテスト送信ができます。 [FTP クライアントテスト]ボタンをクリックすると、「確認ダイアログ」が表示されます。 [OK]ボタンをクリックすると、テストファイルを送信します。

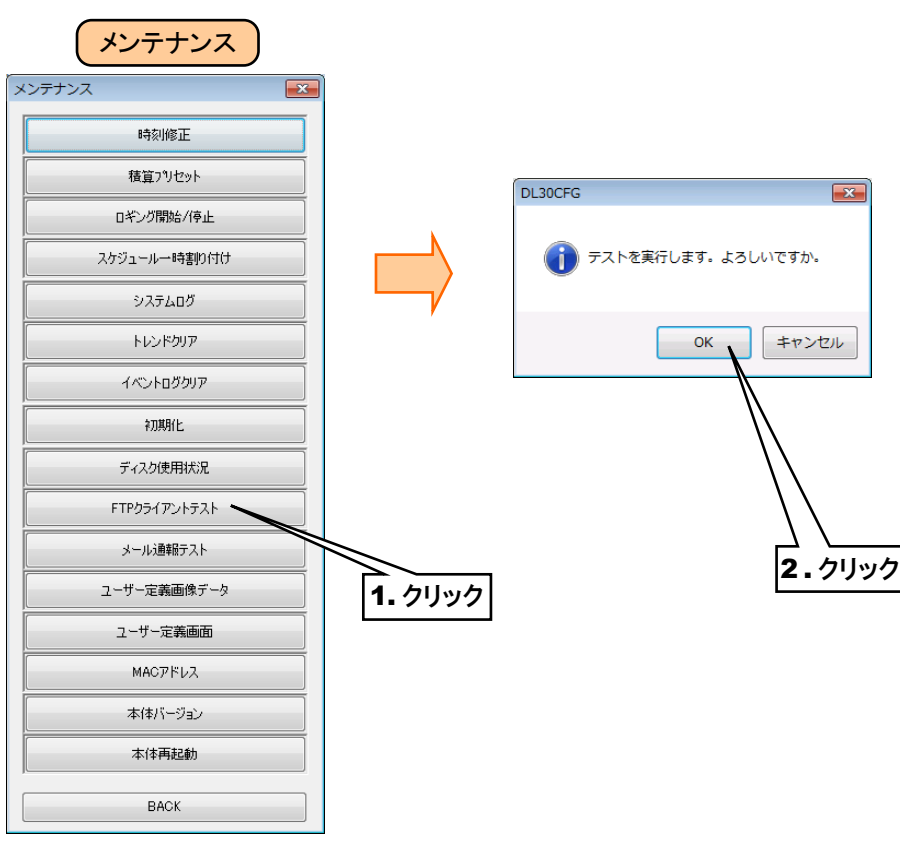

## 11. メール通報テスト

「メンテナンス」画面の[メール通報テスト]ボタンからメール通報テストができます。 「メール通報テスト」画面から、フォーム No.を選択し[テスト通報]ボタンをクリックします。 送信結果が通信ログに記録されます。

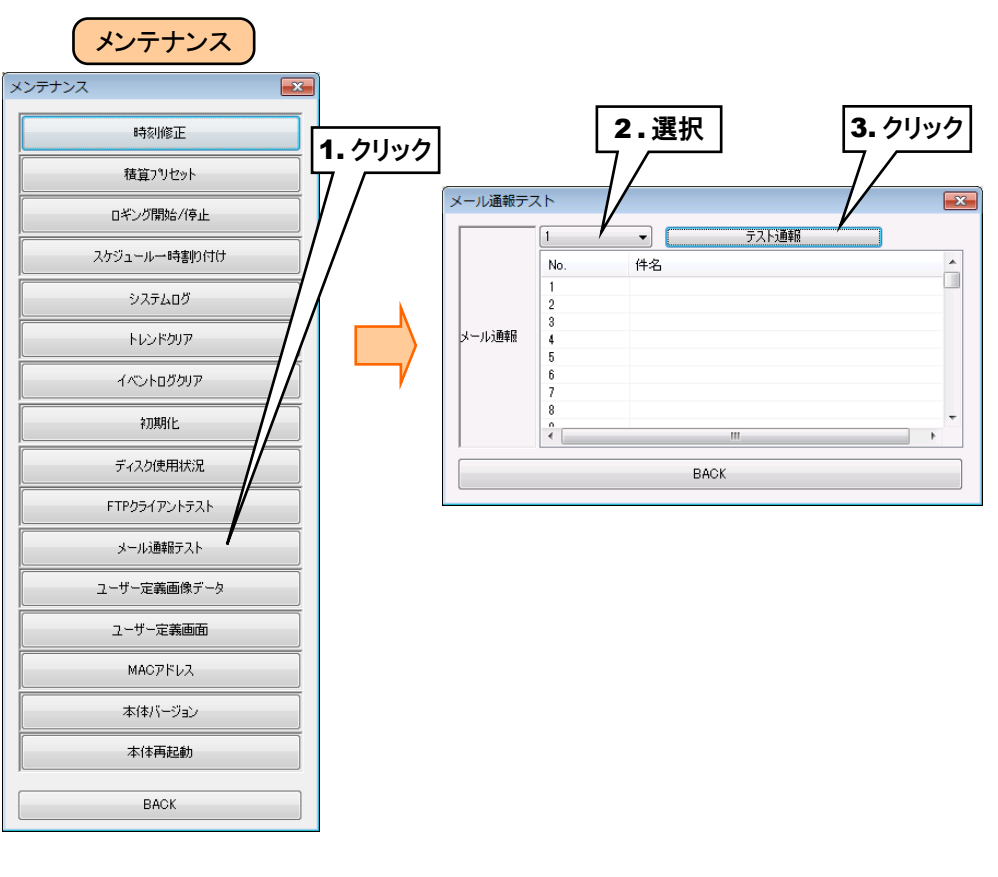

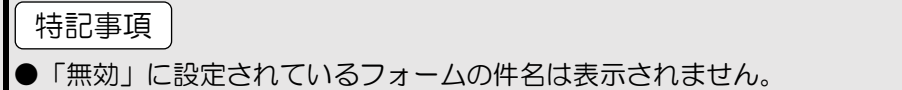

## <span id="page-231-0"></span>12. ユーザー定義画像データ

トップ画面の画像を変更することができます。(下図参照)

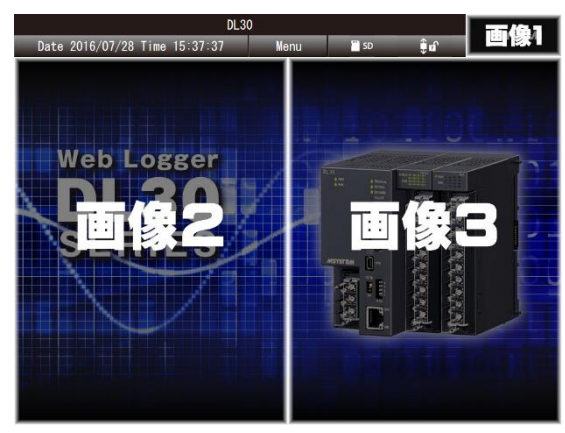

下表のサイズの画像データを用意してください。画像1は全画面に共通して表示されます。

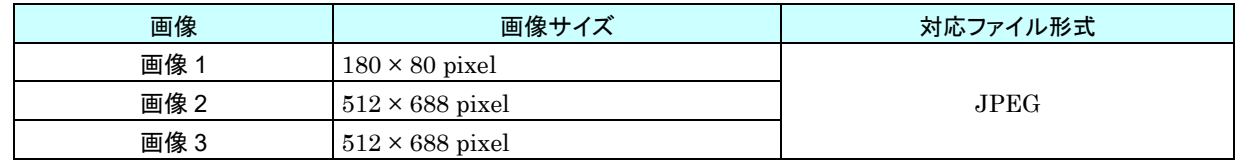

[ユーザー定義画像データ]ボタンをクリックすると、「ユーザー定義画像データ」画面が表示されます。

面像を選択し、「データ作成と転送」ボタンをクリックすると、本体に画像を転送します。

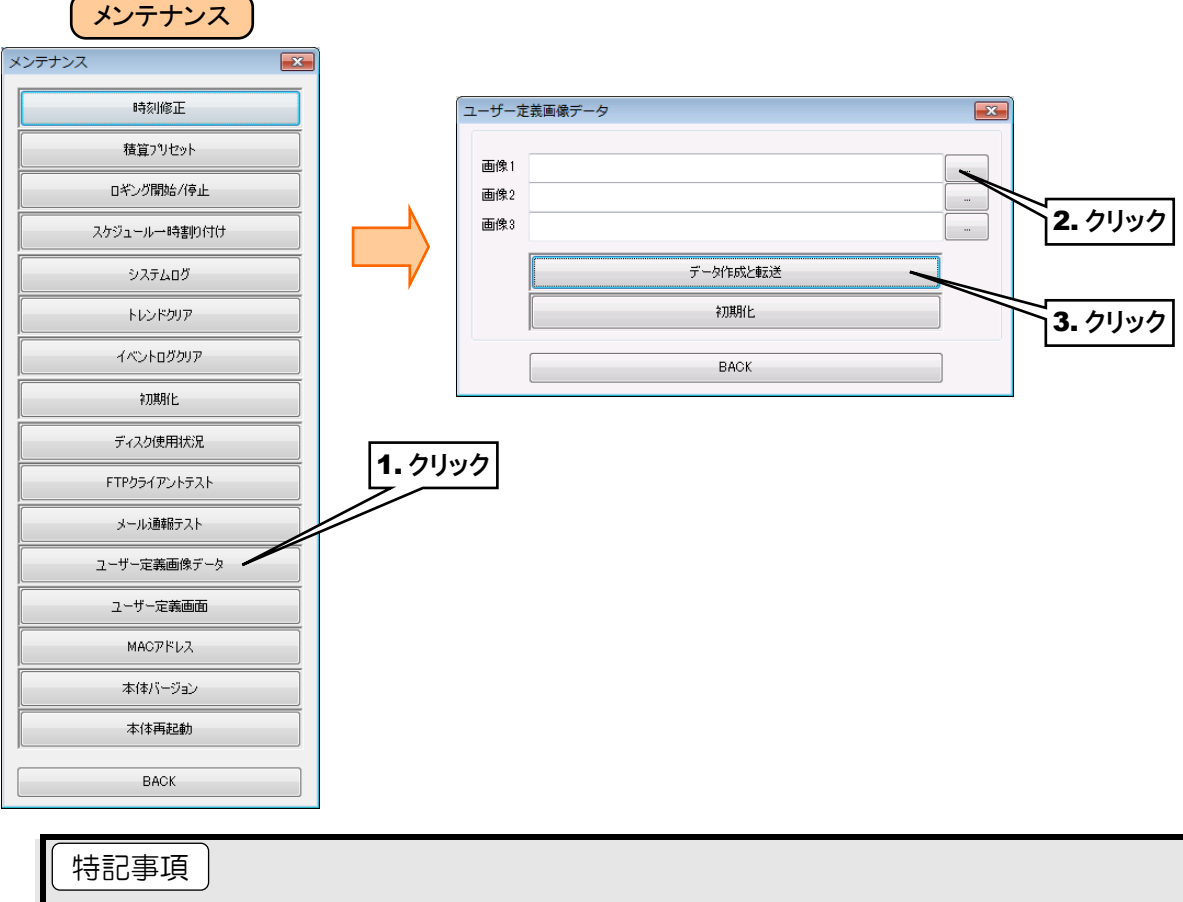

●画像ファイルを指定しない部分は、工場出荷時の画像に戻ります。

●本体に転送後、表示が変わらない場合は、ブラウザのキャッシュをクリアして再読込してく ださい。

## ユーザー定義画面

html、js、css 等の作成したユーザー定義画面のデータを本体へ転送します。 詳細は「[7.1-3](#page-243-0) [本体への転送](#page-243-0)」をご覧ください。

# **MAC** アドレス

「メンテナンス」画面の[MAC アドレス]ボタンをクリックすると、本体の MAC アドレスが表示されます。 内容確認後、[BACK]ボタンで終了してください。

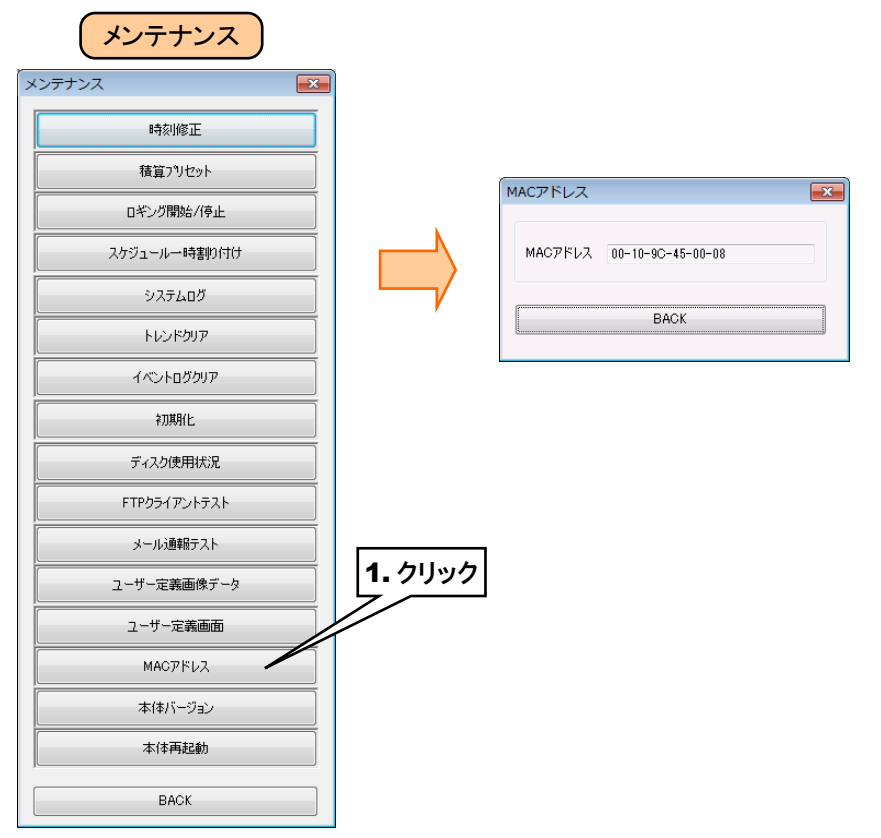

# 15. 本体バージョン

「メンテナンス」画面の[本体バージョン]ボタンをクリックすると、本体のファームウェアのバージョンが表示されます。 内容確認後、[BACK]ボタンで終了してください。

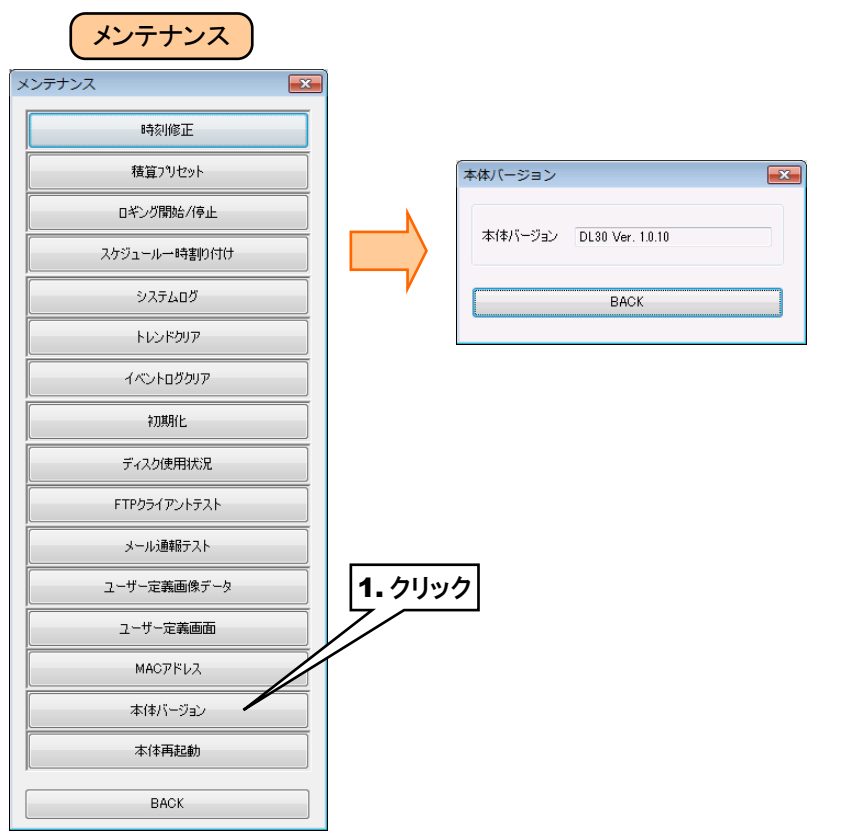

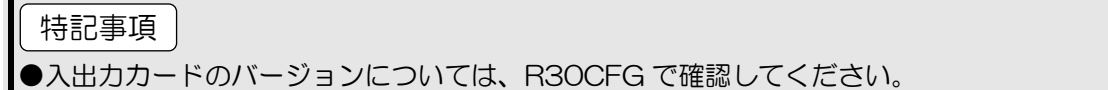

## 16. 本体再起動

「メンテナンス」画面の[本体再起動]ボタンから本体の再起動ができます。

[本体再起動]ボタンをクリックすると、「本体再起動ダイアログ」が表示されます。

[本体再起動]ボタンをクリックすると「確認ダイアログ」が表示されますので、[OK]ボタンをクリックすると本体が再起動さ れます。

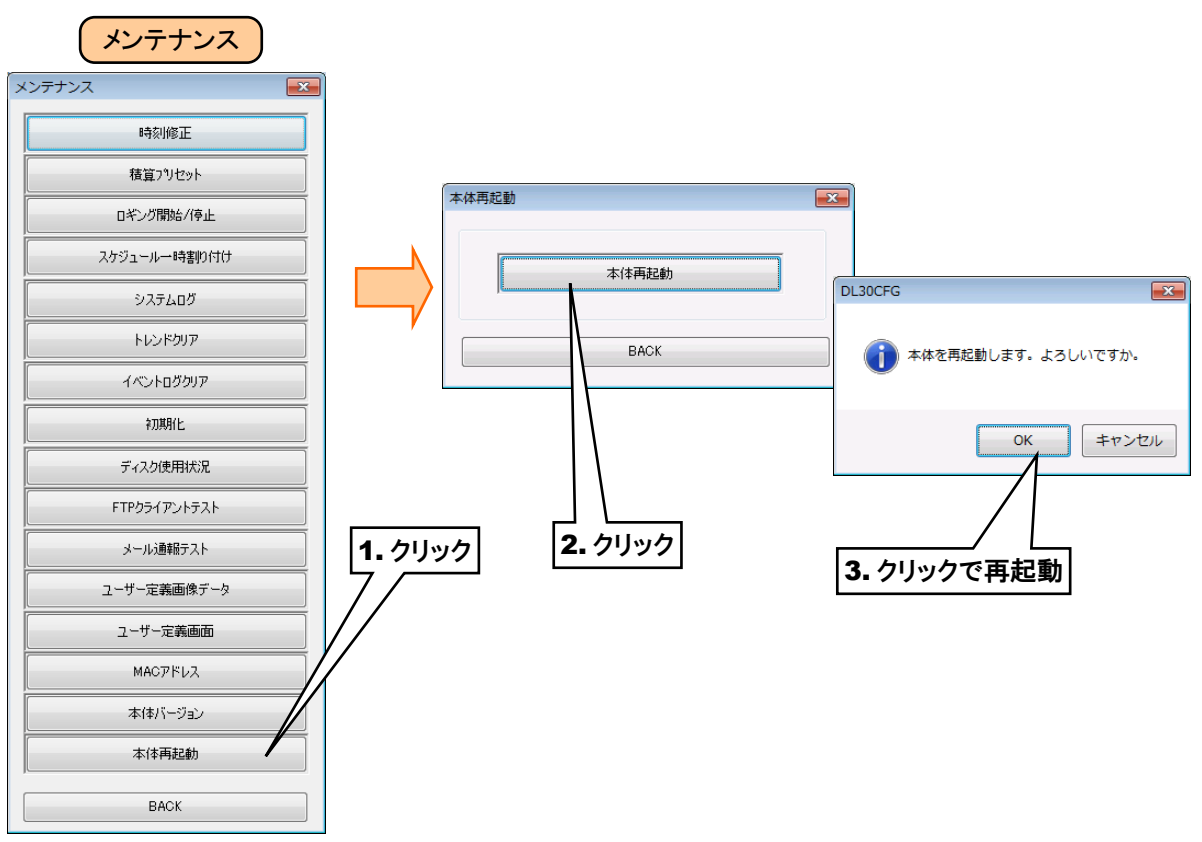

# 6.2 WEB 画面からのメンテナンス

一部の項目は WEB 画面からもメンテナンスが可能です。

### 6.2.1 設定値の保存と読み出し

#### 1. 設定値の保存

- ① 「メニューボタン | Menu | 」をクリックしてメニューダイアログを表示します。
- ② 表示切替ボタンの「メンテナンス <mark><<<<<<>></mark>

「メンテナンス」画面が表示されるので、[設定ファイル保存]ボタンをクリックします。

- ③ 「設定ファイル保存」画面が表示されます。
- ④ 入力ボックスをクリックしてファイル名を半角英数字で入力してください。

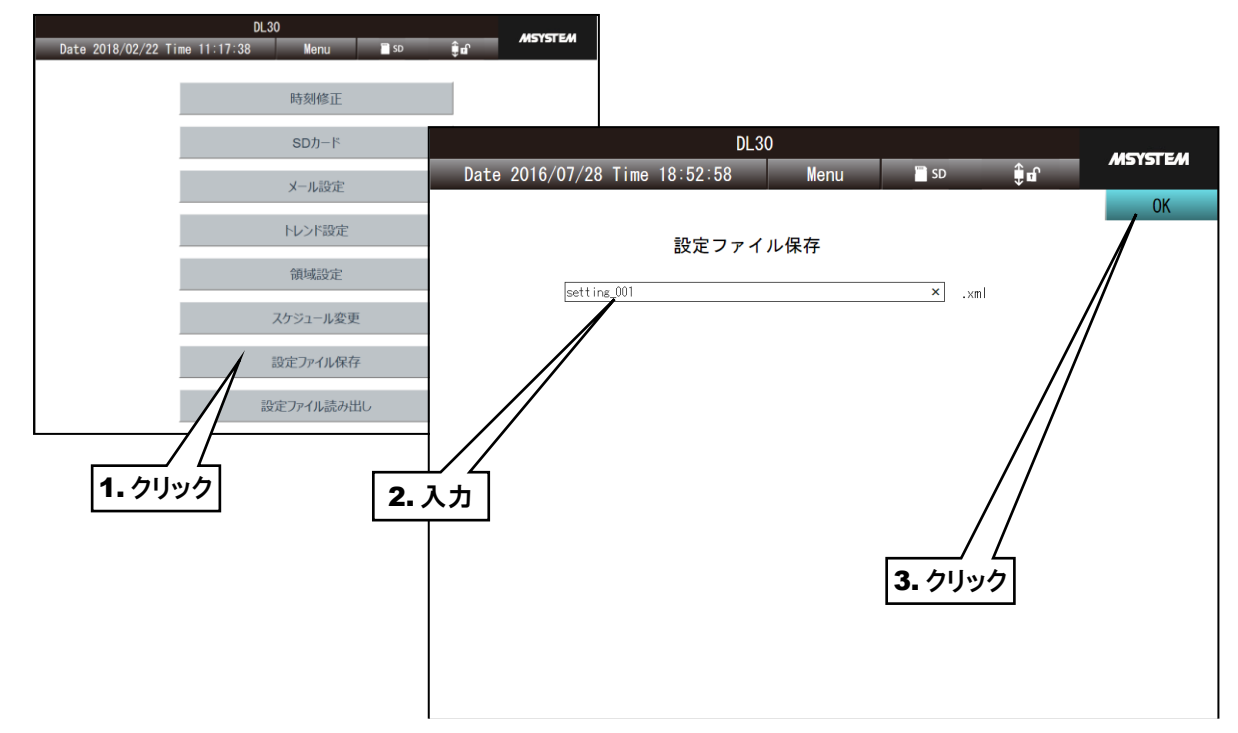

- ⑤ [OK]ボタンをクリックすると、「設定内容を保存しますか?」という確認ダイアログが表示されるので、[OK]ボタンを クリックしてください。
- ⑥ 保存後、「完了しました」というダイアログが表示されるので、[OK]ボタンをクリックしてください。 ファイルは SD カードのルートフォルダへ保存されます。

●DL30CFG のネットワーク接続権限で ID とパスワードが設定されている場合、WEB 画面 から設定変更するときもその ID とパスワードの入力が必要です。 → [3.3.4](#page-26-0) [ネットワーク経由で設定可能にする](#page-26-0) 特記事項

#### ご注意

- ●ファイル名に半角英数字以外を入力すると、保存できません。
- ●GoogleChrome や Firefox など一部のブラウザで、「これ以上ダイアログボックスを生成し ない」「追加のダイアログ表示を抑止する」というチェックボックスが表示されることがあり ますが、チェックをしないでください。チェックをするとそれ以降ダイアログが表示されな くなり、確認ダイアログが表示される操作ができなくなります。 → [8.1.11](#page-251-0) 簡易 Web [サーバ](#page-251-0)

#### 2. 設定値の読み出し

SD カードのルートフォルダに保存されている設定値を読み出すことができます。

- (1) 「メニューボタン | Menu | おクリックしてメニューダイアログを表示します。
- ② 表示切替ボタンの「メンテナンス <mark>※</mark> 」をクリックします。

「メンテナンス」画面が表示されるので、[設定ファイル読み出し]ボタンをクリックします。

- ③ 「設定ファイル読み出し」画面が表示されます。
- ④ 目的のファイルをクリックして選択し、[OK]ボタンをクリックします。
- ⑤「ファイルから設定情報を読み出しますか?」という確認ダイアログが表示されるので、[OK]ボタンをクリックします。
- ⑥ 設定値が読み込まれた後、「完了しました」というダイアログが表示されるので、[OK]ボタンをクリックします。

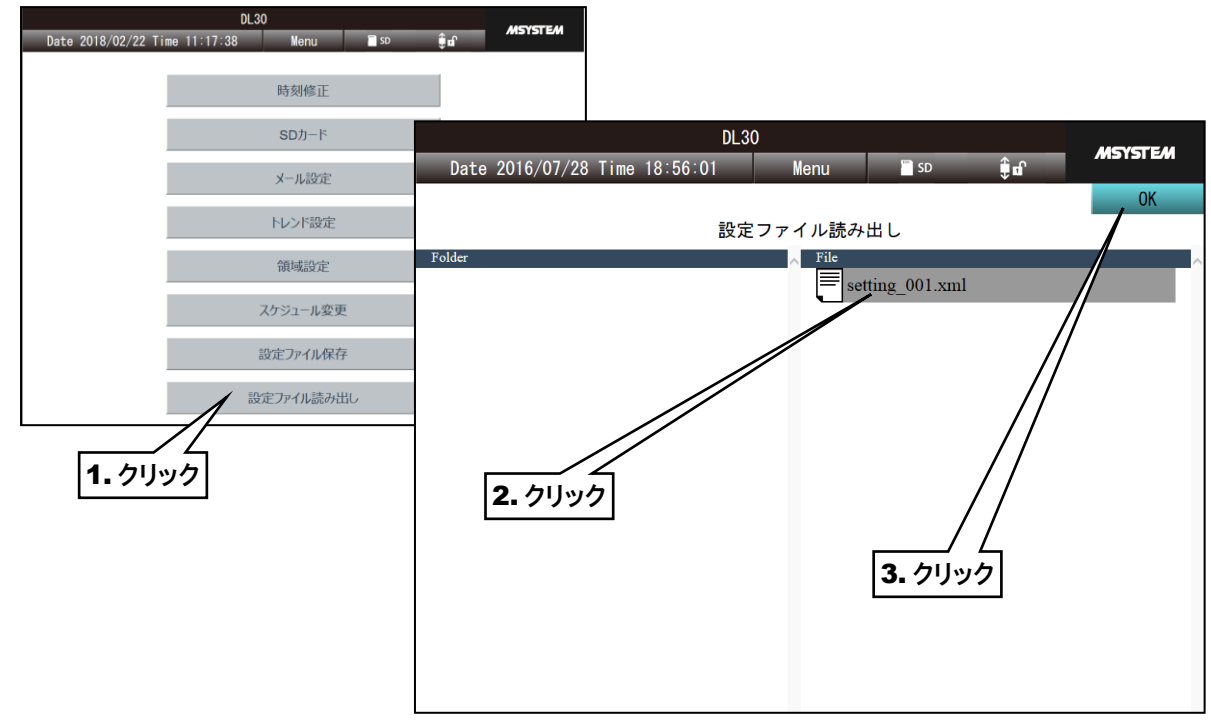

#### 特記事項

- ●設定ファイルのファイル名は「\*\*\*\*\*.xml」です。
- ●DL30CFG で保存した設定ファイルも読み出すことができます。

#### ご注意

●ファイル名には半角英数字を使用してください。半角英数字以外が含まれているファイル名 は、動作保証外となります。

●GoogleChrome や Firefox など一部のブラウザで、「これ以上ダイアログボックスを生成し ない」「追加のダイアログ表示を抑止する」というチェックボックスが表示されることがあり ますが、チェックをしないでください。チェックをするとそれ以降ダイアログが表示されな くなり、確認ダイアログが表示される操作ができなくなります。 → [8.1.11](#page-251-0) 簡易 Web [サーバ](#page-251-0)

### 6.2.2 メンテナンス

#### 1. 時刻修正

- ①「メニューボタン | Menu | 」をクリックしてメニューダイアログを表示します。
- ② 表示切替ボタンの「メンテナンス <mark>X</mark> 」をクリックします。

「メンテナンス」画面が表示されるので、[時刻修正]ボタンをクリックします。

- ③ 「時刻修正」画面が表示され、ご使用中の端末の現在時刻が初期表示されます。
- ④ 日時を設定して[OK]ボタンをクリックします。
- ⑤ 時刻設定後「完了しました」というダイアログが表示されるので[OK]ボタンをクリックします。

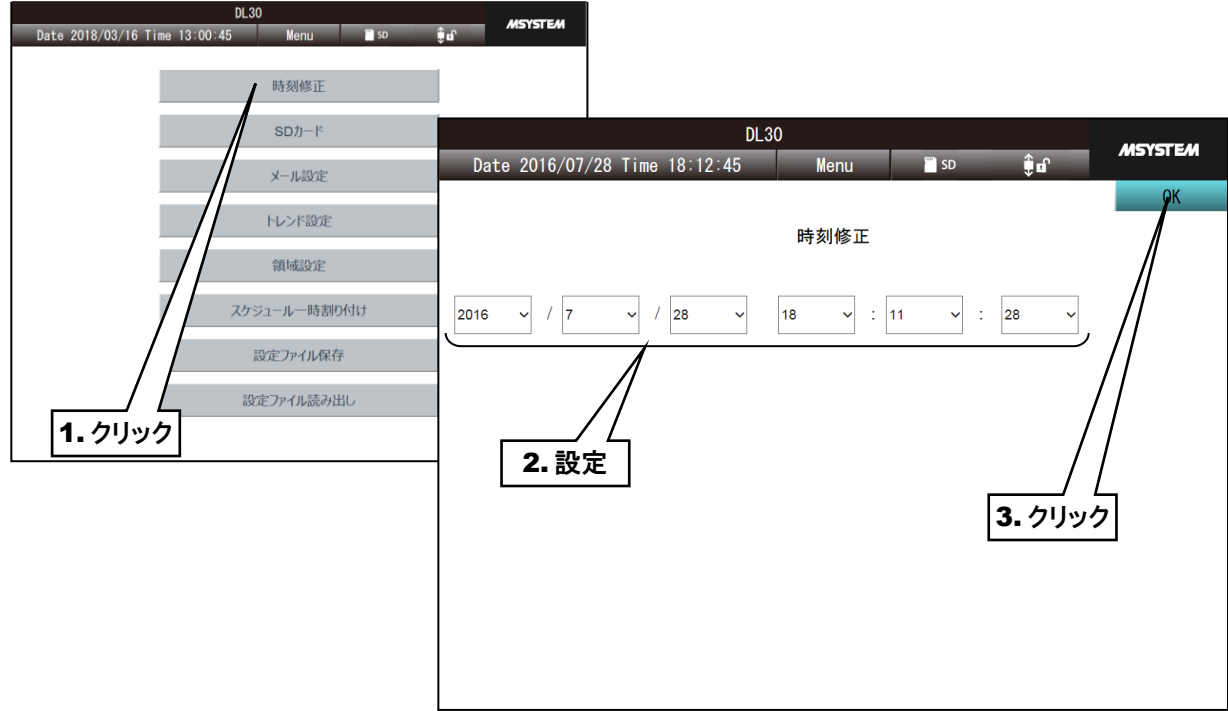

### **SD** カード

- SD カード内に保存されているファイルのダウンロード及び削除ができます。
	- (1)「メニューボタン | Menu | おクリックしてメニューダイアログを表示します。
	- ② 表示切替ボタンの「メンテナンス <mark>※</mark> 」をクリックします。

「メンテナンス」画面が表示されるので、[SD カード]ボタンをクリックします。

③ 以下の方法で表示するフォルダを変更し、目的のデータファイルを選択してください。

#### 下位フォルダのファイル一覧を表示する

左側に表示されているフォルダ一覧から、目的のフォルダをクリックして選択します。選択したフォルダを再 クリックすると、そのフォルダに移動します。

1 つ上のフォルダのファイル一覧を表示する

右側に表示されている「..」をクリックして選択します。選択した「..」を再クリックすると、1 つ上のフォルダに移 動します。

#### ファイルの選択

目的のフォルダを表示した後、右側に表示されている「ファイル名」をクリックしてファイルを選択します。

④ ファイルをダウンロードする場合は[ダウンロード]ボタンを、ファイルを削除する場合は[削除]ボタンを クリックしてください。

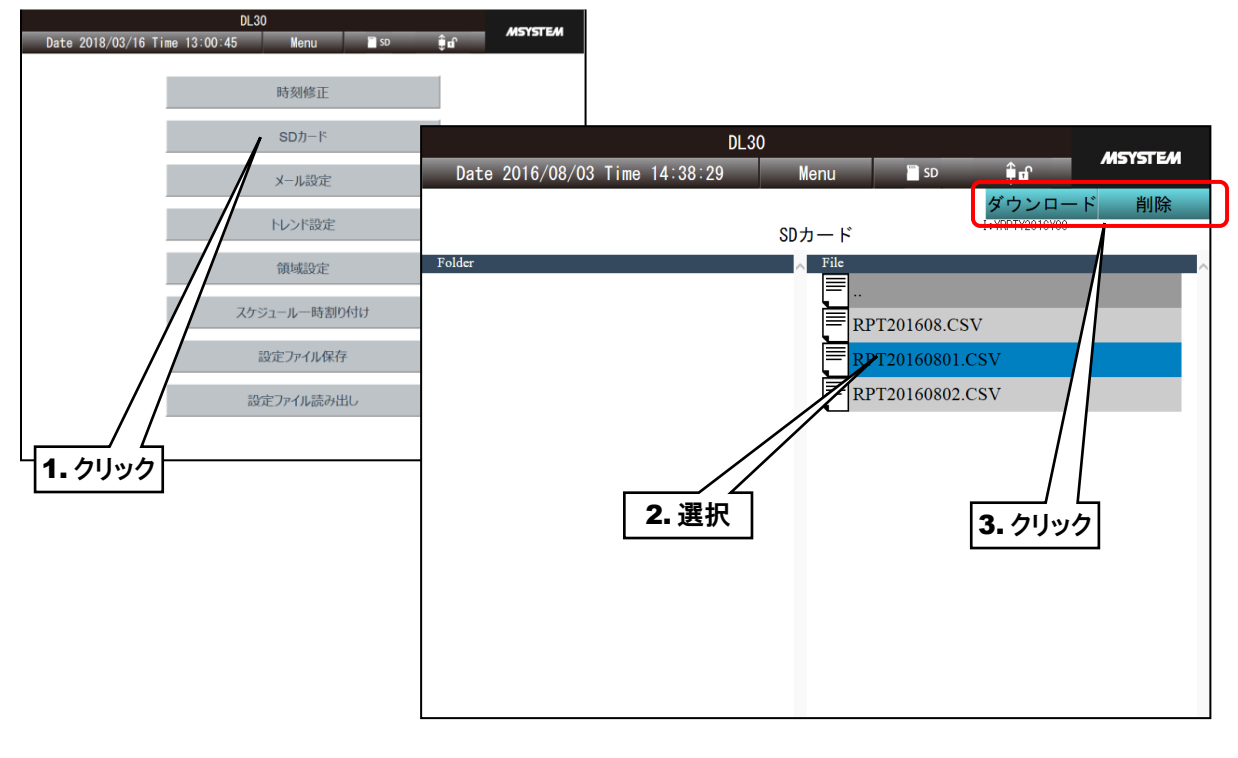

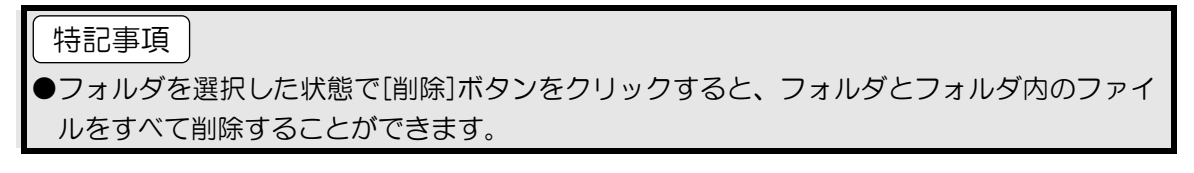

#### 3. メール通報テスト

- ① 「メンテナンス」画面から[メール設定]ボタンをクリックします。
- ②「メール設定」画面が表示されます。[フォーム設定]ボタンをクリックしてください。
- 3 通報したいフォーム番号の右にある[テスト通報]ボタンをクリックします。

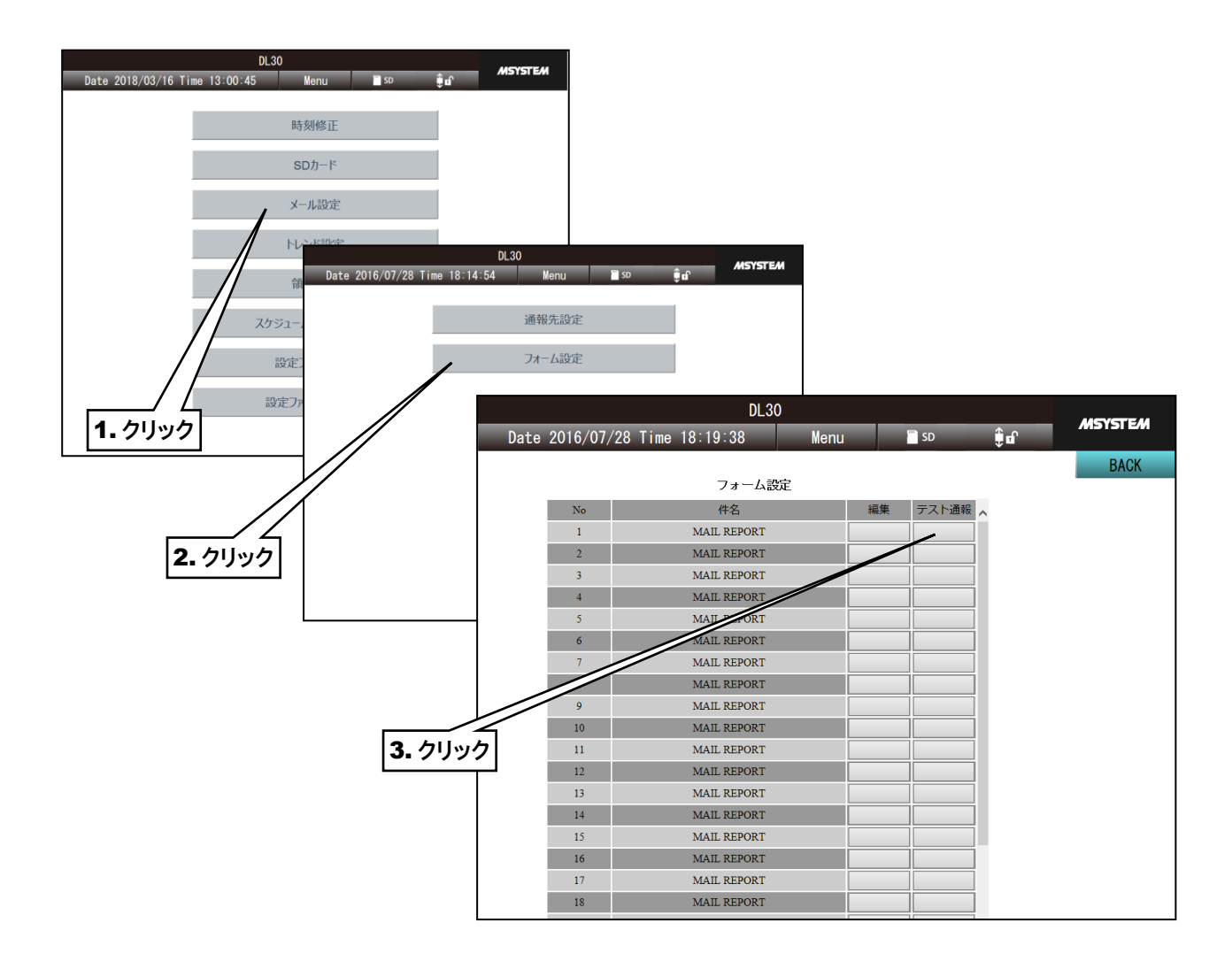

- ④ 「テスト送信を行いますか?」という確認ダイアログが表示されるので、[OK]ボタンをクリックしてください。
- ⑤ 送信コマンドが実行され「送信しました」というダイアログが表示されるので、[OK]ボタンをクリックしてください。

## ●メール送信でエラーがでてもこの画面上には通知が表示されません。実際にメール送信に成 功したかどうかは、通信ログを確認してください。 ご注意

# 7. ユーザー定義画面の構築

ユーザー定義画面作成ソフトウェア(形式:DL30 Web Designer)を使用し、Windows PC 上で作成した WEB 画面 を Web ロガー2 に転送したり、HTML や Javascript 等を駆使し、自由な WEB 画面を作成することができます。 また、Web ロガー2 で計測したデータの現在値を、Javascript のデータファイルとして読み出すことができます。 「[8.2.14](#page-289-0) [ユーザー定義画面作成用データファイル](#page-289-0)」を参照ください。

Web ロガー2 に搭載されている Web サーバ機能は、ファイルの入出力だけを行う簡易的なものです。よって、サーバ サイドのプログラム(CGI、スクリプト等)を動作させることはできません。

ブラウザからは、「http://<DL30-IP アドレス>/user/<コンテンツファイル名>」 にアクセスしてください。

ご注意

●本機能は、HTML や Javascript 等、Web に関する知識をお持ちのお客様が対象となりま す。Web に関する一般的なご質問には回答できませんので、あらかじめご了承ください。

#### 特記事項

●TOP 画面の画像のみを変更したい場合は、「[6.1.212](#page-231-0) [ユーザー定義画像データ」](#page-231-0)をご覧くだ さい。

●DL30 Web Designer は弊社のホームページよりダウンロードが可能です。また、取扱い については「DL30 Web Designer 取扱説明書」をご覧ください。

#### $7.1$ ユーザー定義画面データの作成手順

WindowsPC を用いて、ユーザー定義画面データを作成します。

なお、Web ロガー2 に送信済のユーザー定義画面データを、本体から読み出すことはできません。パソコン上での管 理をお願いします。

#### 特記事項

●ユーザー定義画面作成ソフトウェア(形式:DL30 Web Designer)を使用してユーザー定 義画面を作成する場合は「DL30 Web Designer 取扱説明書(弊社のホームページよりダウ ンロード可能)」をご覧ください。

# 作業用フォルダの作成

はじめに、PC 上の任意の場所に「作業用フォルダ」を作成してください。 データ作成後、この「作業用フォルダ」内のファイルを本体に転送しますが、サブフォルダの内容は転送されません。

### 特記事項

●「作業用フォルダ」内に保存可能な最大ファイル数は 1024 です。

●「作業用フォルダ」内のファイルの合計サイズは最大 4MB です。

# **HTML** ファイル等の作成

作成した「作業用フォルダ内」に、HTML や Javascript、CSS 等を用いてユーザー定義画面データを記述していき ます。これらの詳細については専門書が多く発行されているので、そちらをご覧ください。

# 特記事項

●半角カナはサポートしていません。

- ●ファイル名は、拡張子を含めて半角 24 文字以内としてください。全角文字、半角カナは使 用できません。
- ●1 ファイル当たりの最大サイズは 1MB です。

## <span id="page-243-0"></span>3. 本体への転送

前項で作成したファイルを、本体に転送します。

① Web ロガー2 本体の「コンフィギュレーション切換スイッチ」を「DL30」に設定します。

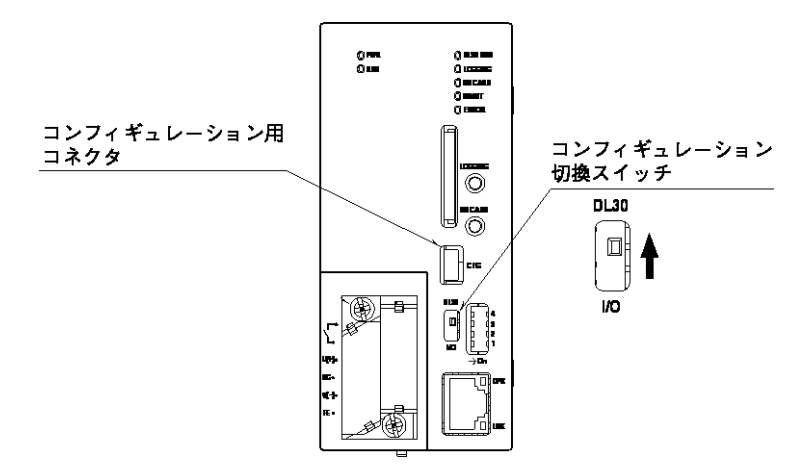

- ② DL30CFG をインストールしたパソコンと Web ロガー2 を接続し、DL30CFG を起動します。
- ③ [メンテナンス]ボタンをクリックします。
- ④「接続先確認ダイアログ」が表示された場合は、接続先が正しいことを確認して[接続]ボタンをクリックしてください。 「メンテナンス」画面が表示されます。

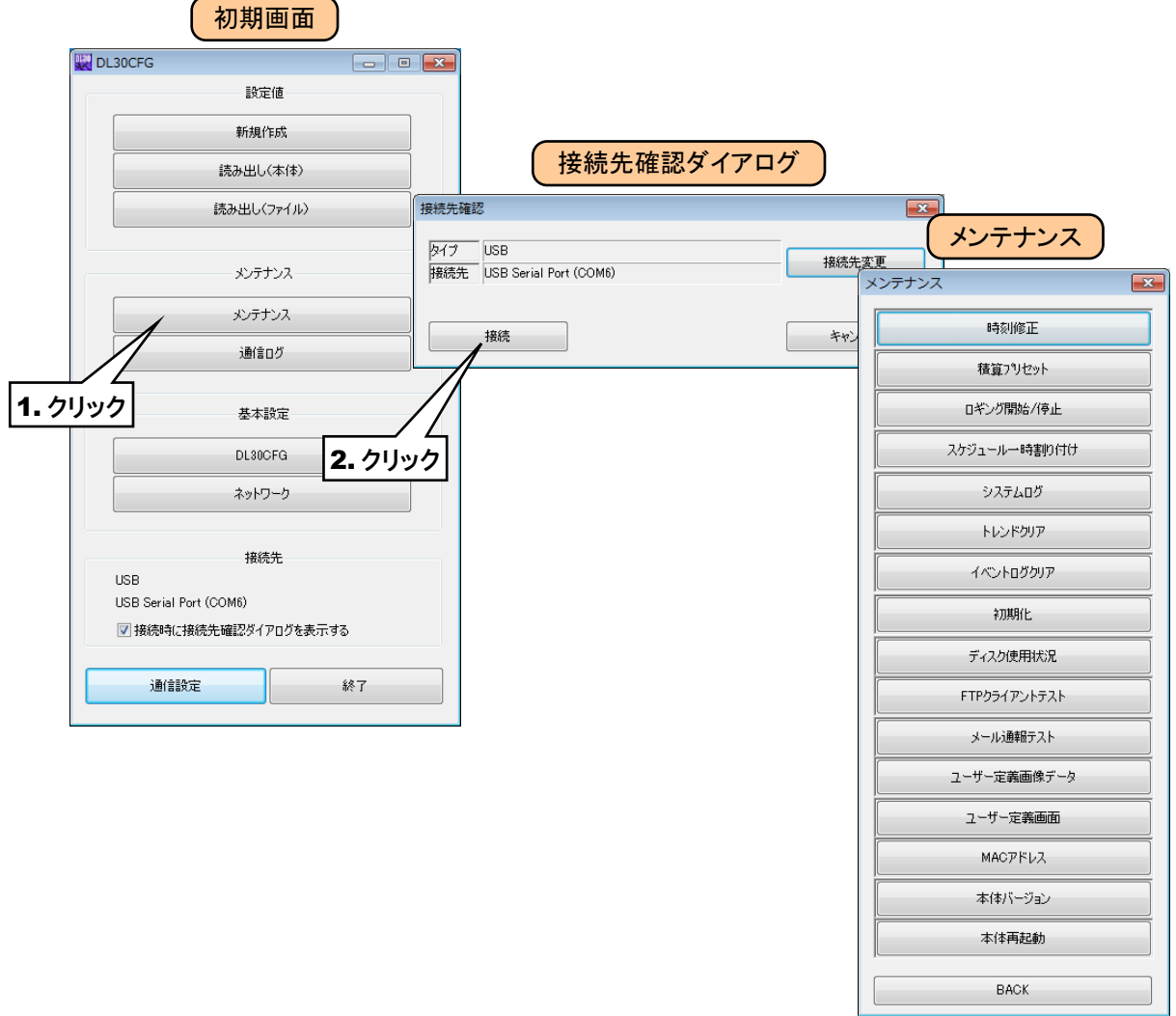

- ⑤ [ユーザー定義画面]ボタンをクリックすると、「フォルダ選択」画面が表示されます。
- ⑥ 作業用フォルダを選択し、[データ作成と転送]ボタンをクリックすると、本体にコンテンツを転送します。

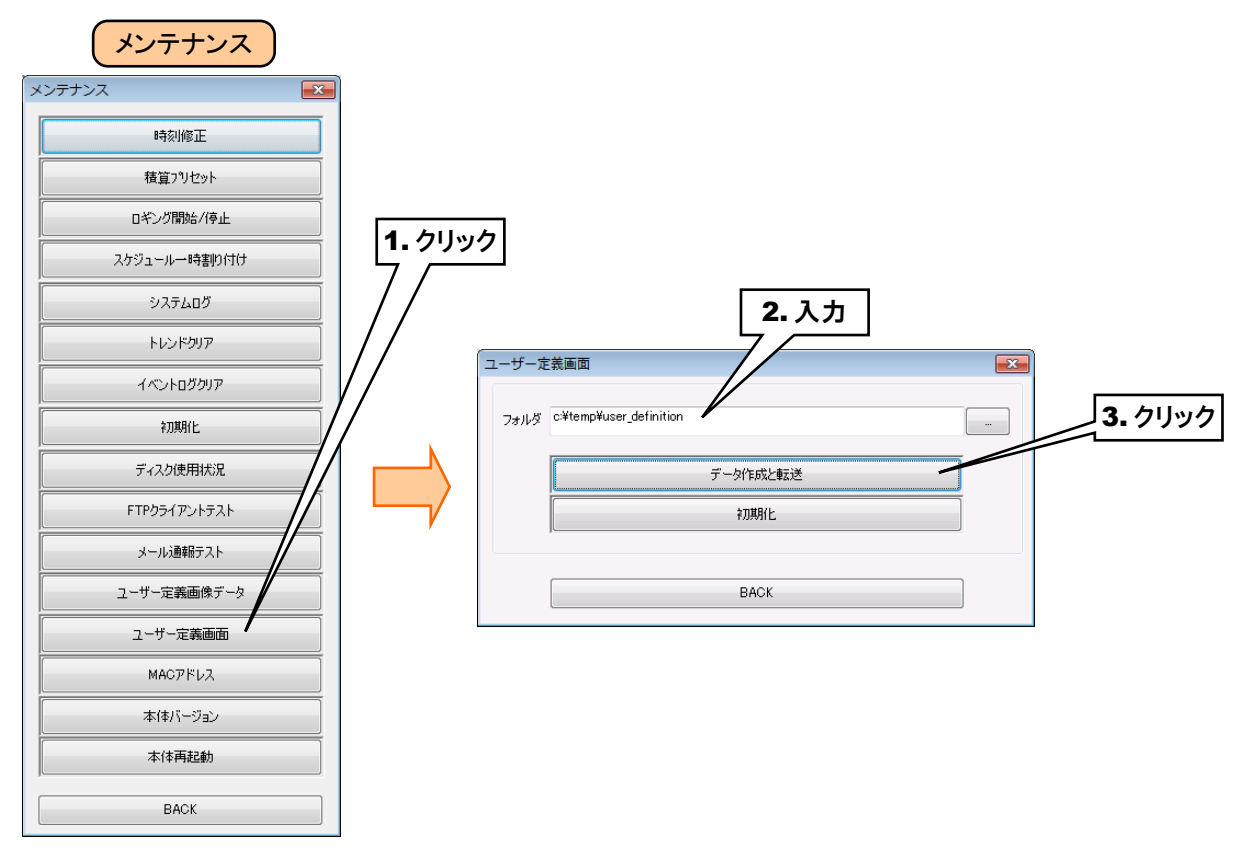

## 4. 画面の確認

本体に転送したファイルを、ブラウザで表示させてみます。「http://<DL30-IP アドレス>/user/<コンテンツファイル名 >」にアクセスします。

例えば「sample.html」を表示するには以下のようなアドレスになります。 本体の IP アドレスが「192.168.0.1」の場合 デフォルトのメニュー画面 http://192.168.0.1/index.html

今回作成した画面 http://192.168.0.1/user/sample.html

#### 特記事項

●表示されない場合は、一度ブラウザの表示を更新してください。また、更新しても表示が変 わらない場合は、キャッシュをクリアしてください。

# 7.2 ユーザー定義画面データの削除

[初期化]ボタンをクリックすると、全てのユーザ定義画面データが削除され初期化します。

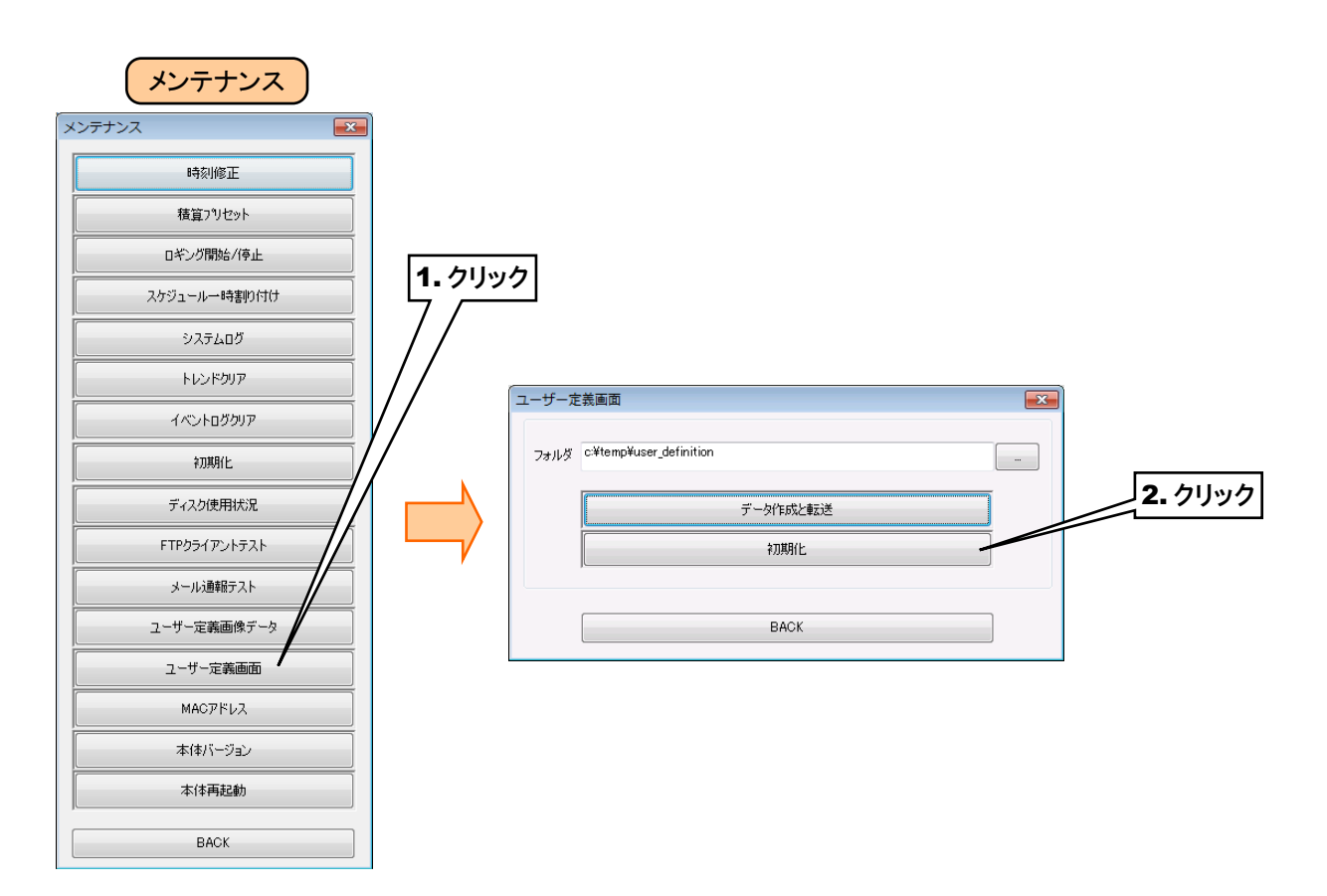

# 8. 付録

# トラブルシューティング

弊社ホームページの「よくあるご質問(FAQ)」もあわせて参照ください。

# 8.1.1 ランプ表示

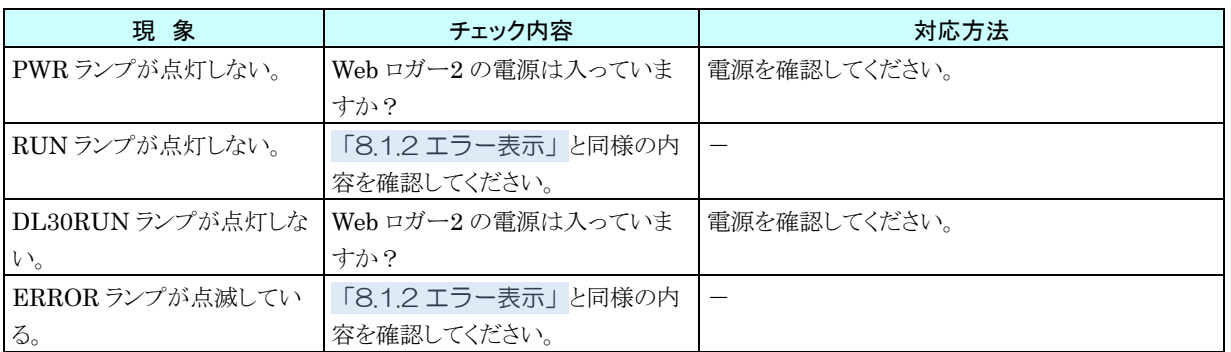

# <span id="page-246-0"></span>8.1.2 エラー表示

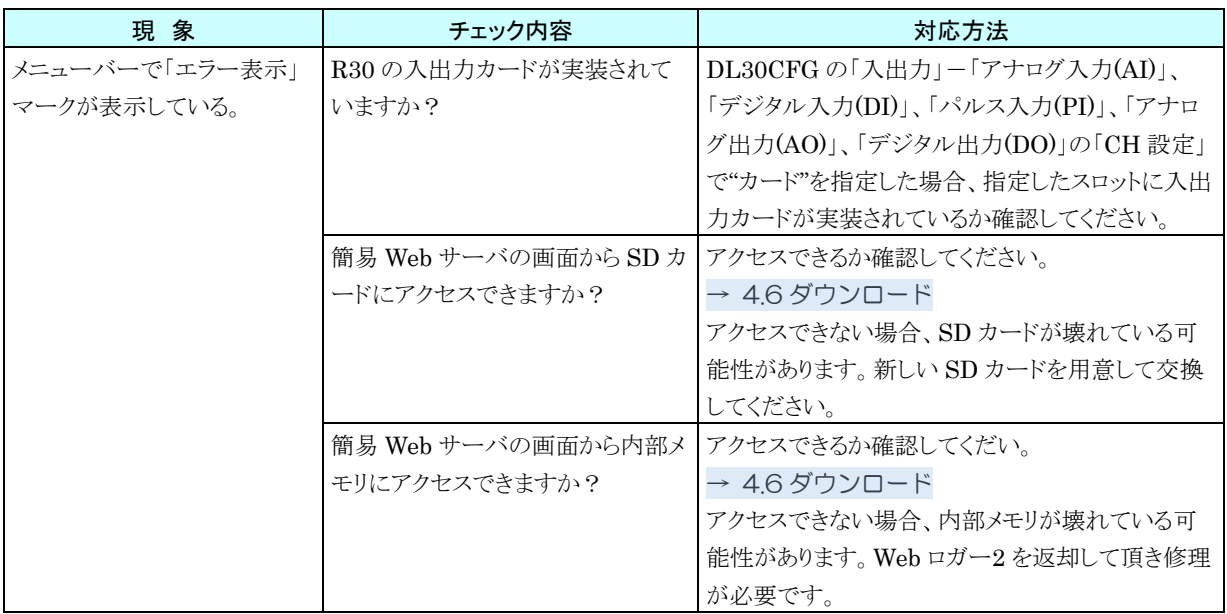

# 8.1.3 RUN 接点

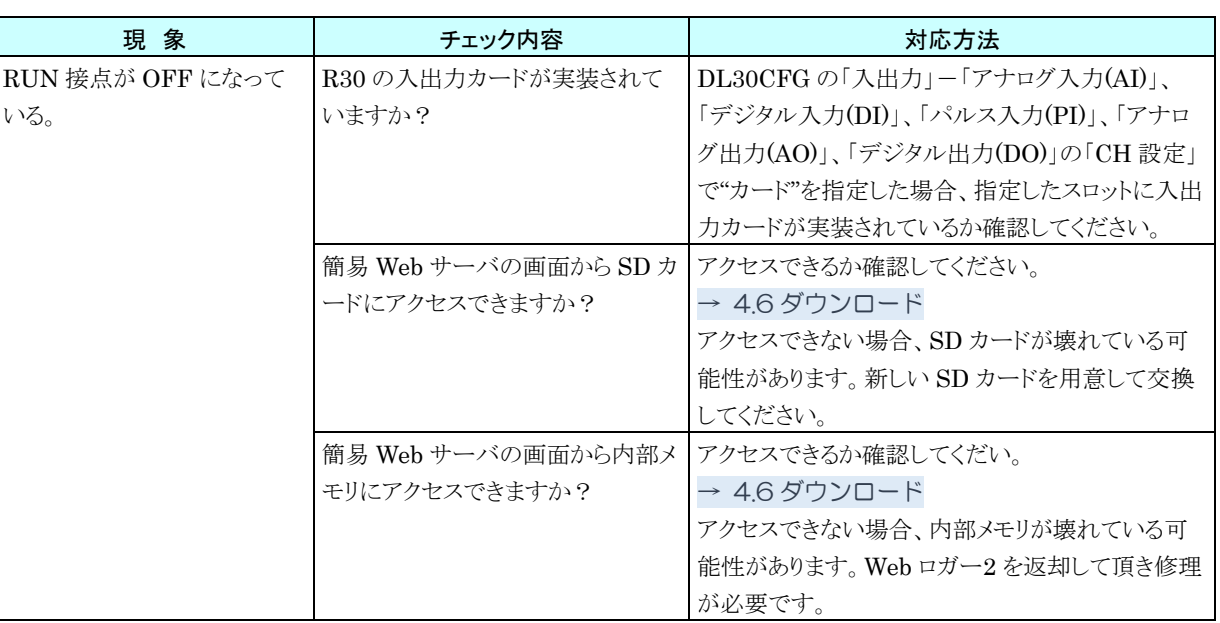

# 8.1.4 SD カード

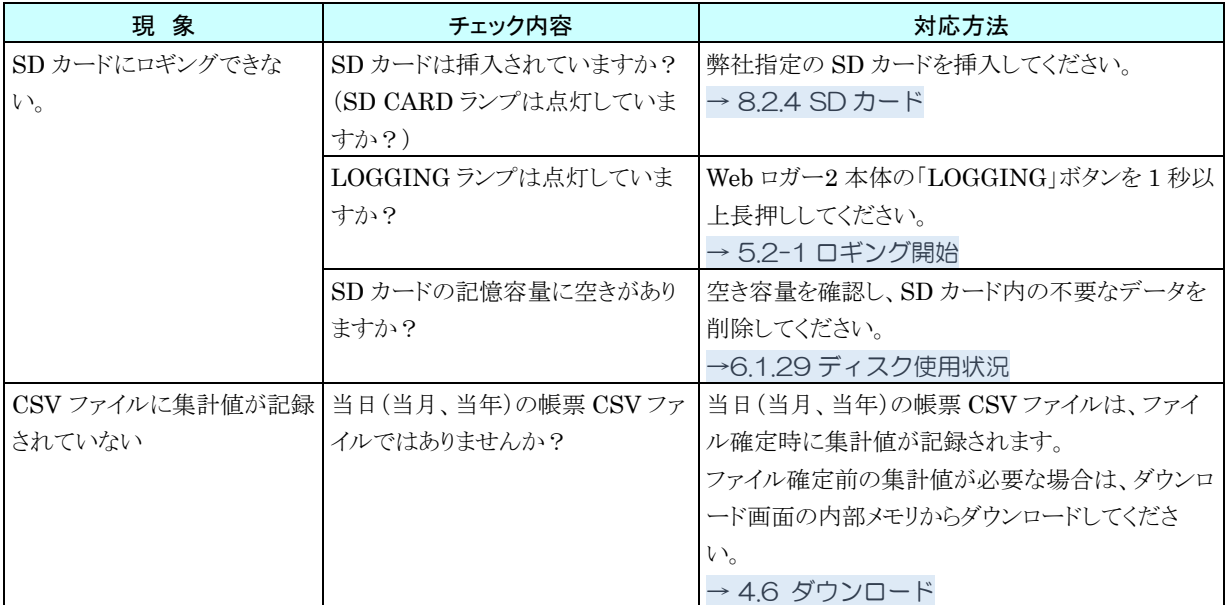

# 8.1.5 R30 (入出力カード)

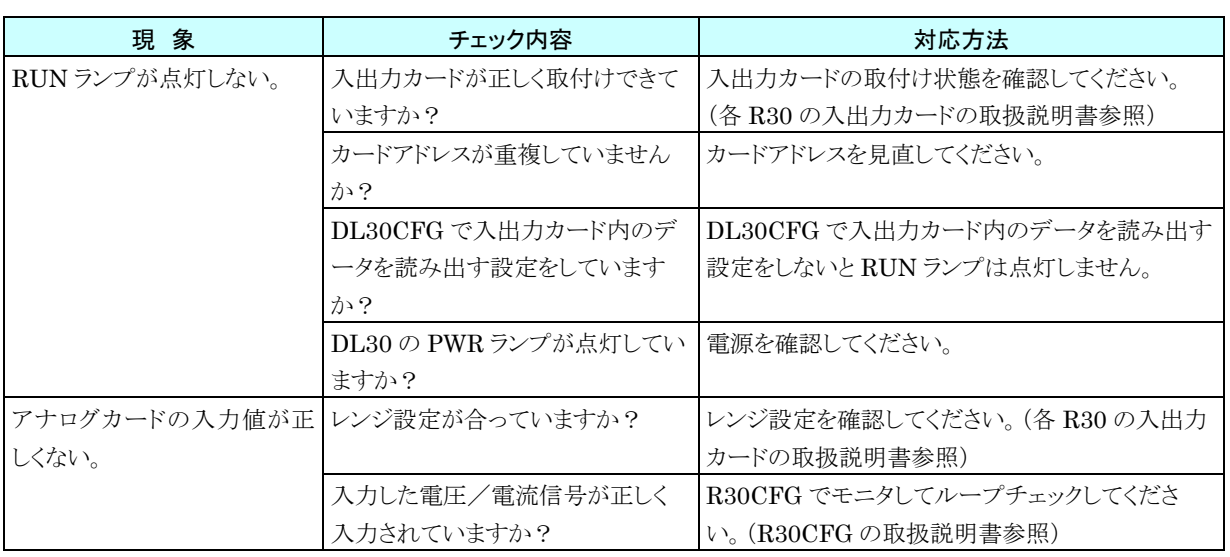

# 8.1.6 R30CFG

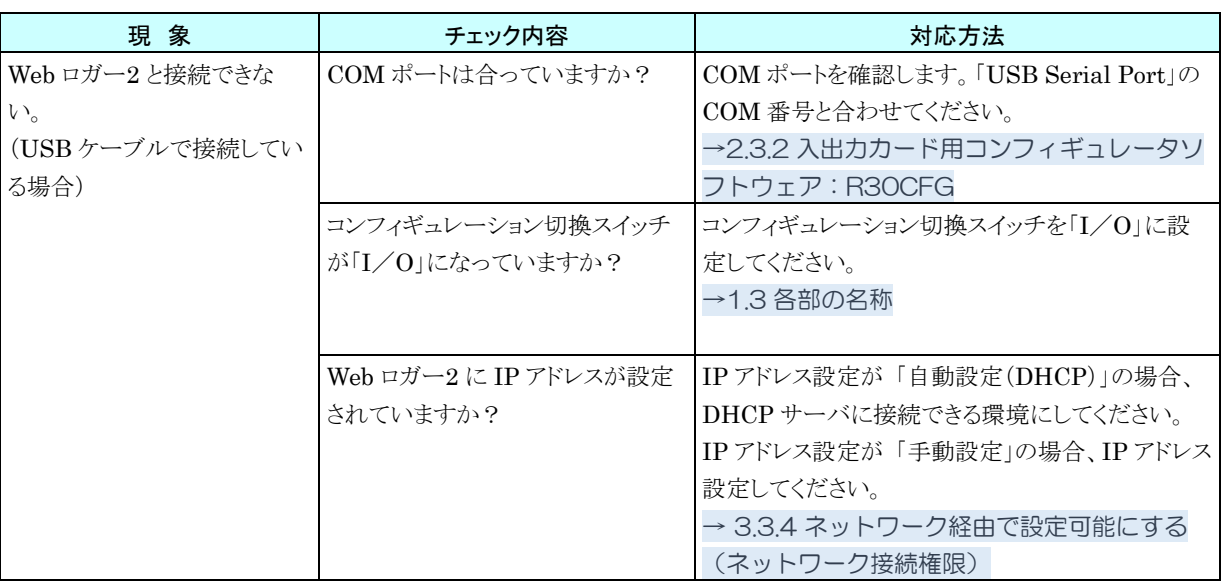

# 8.1.7 DL30CFG

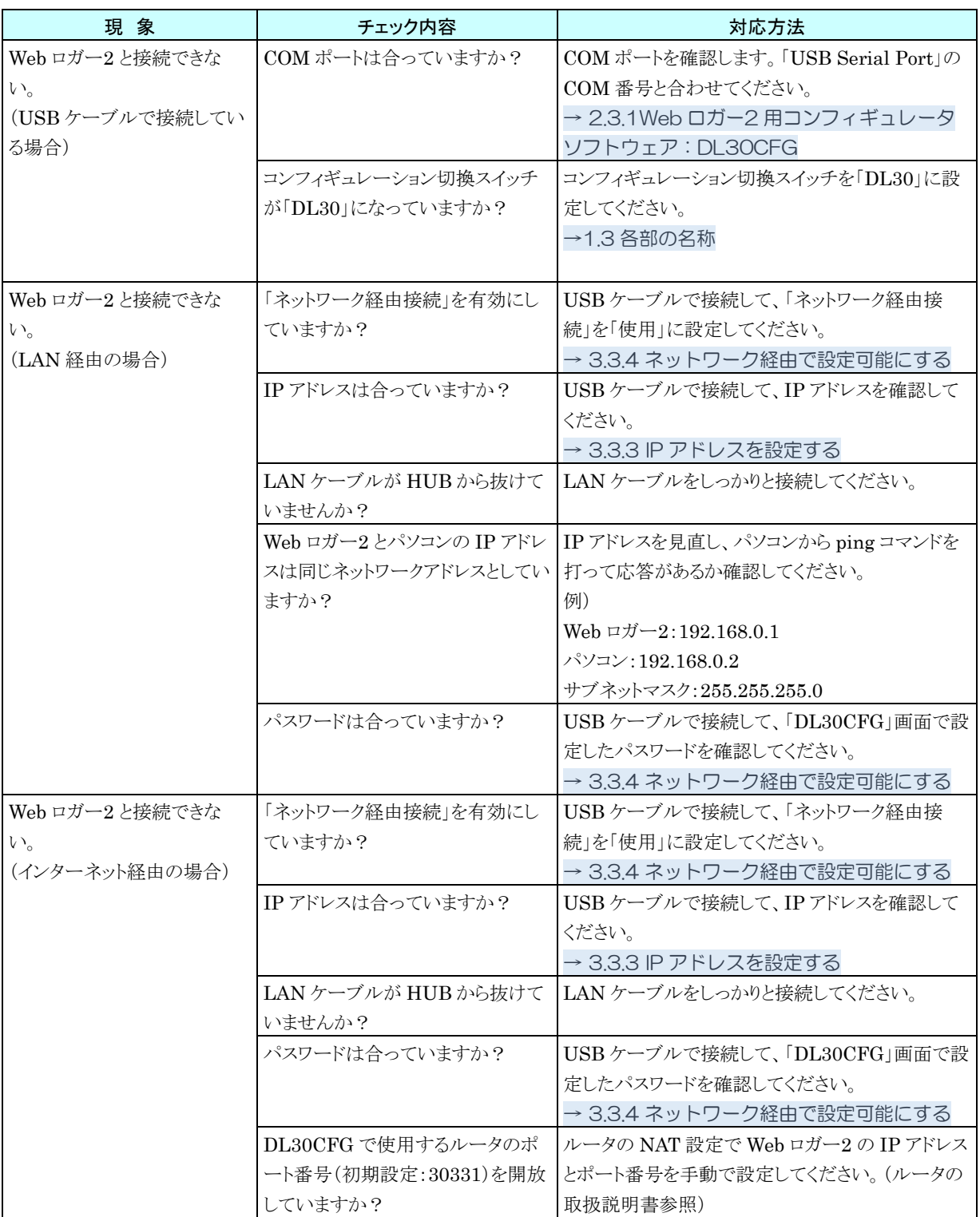

# 8.1.8 LAN 接続

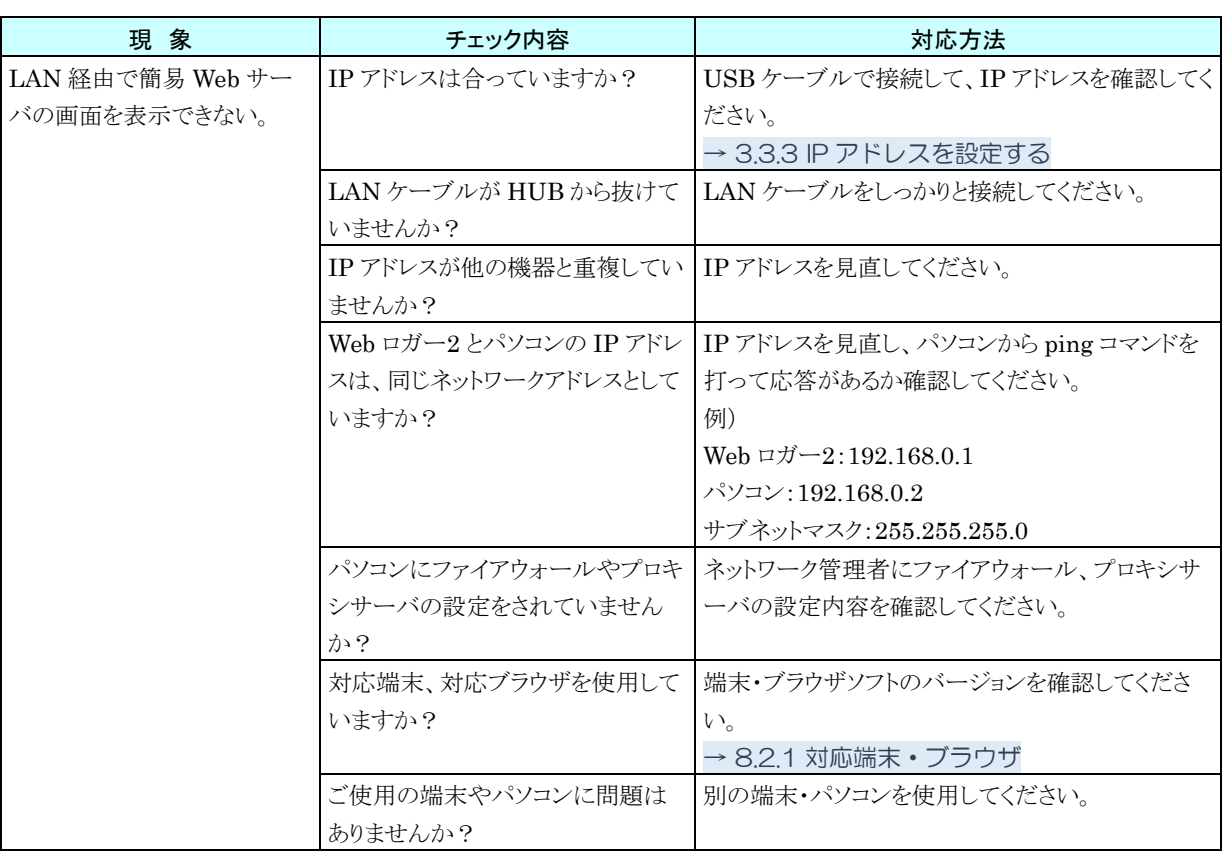

# 8.1.9 Wi-Fi 接続

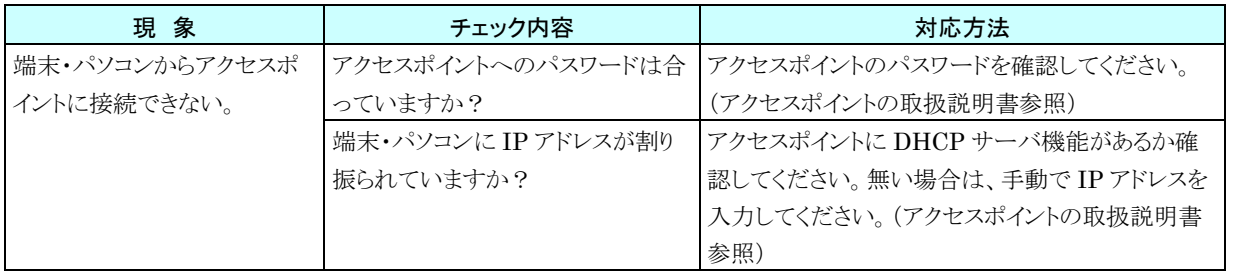

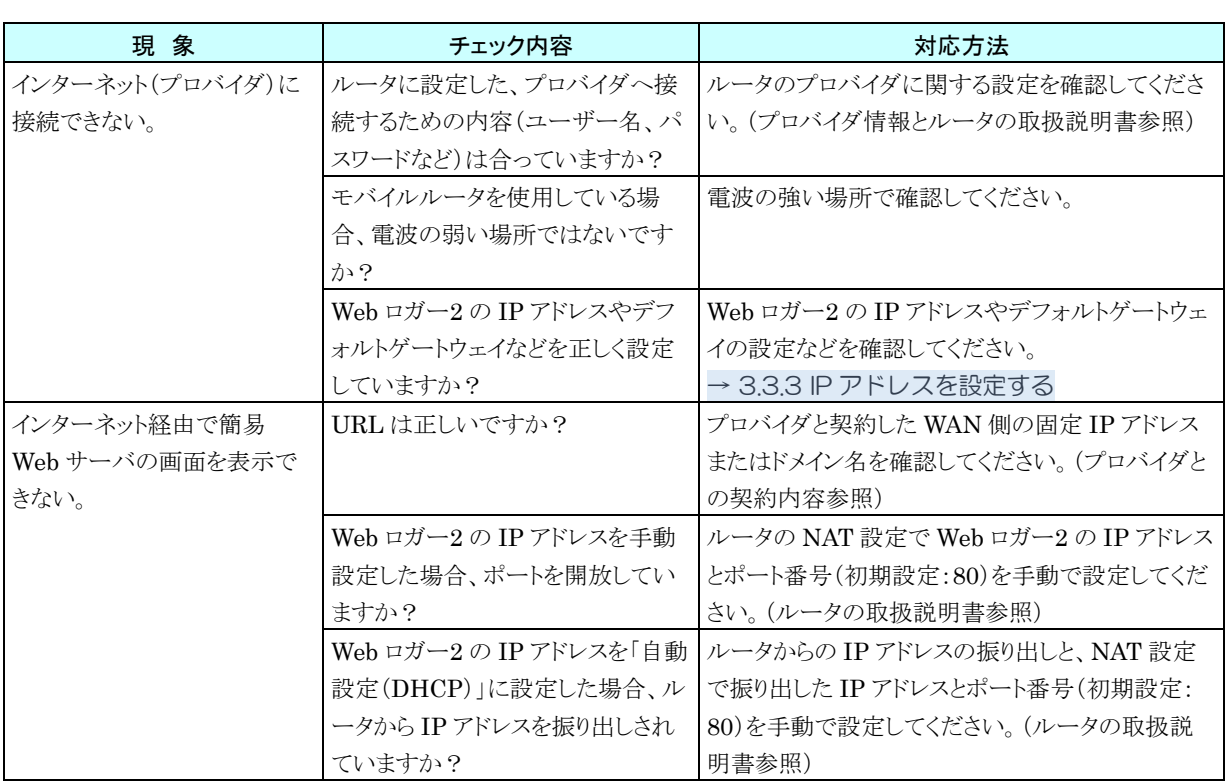

# 8.1.10 インターネット

# <span id="page-251-0"></span>8.1.11 簡易 Web サーバ

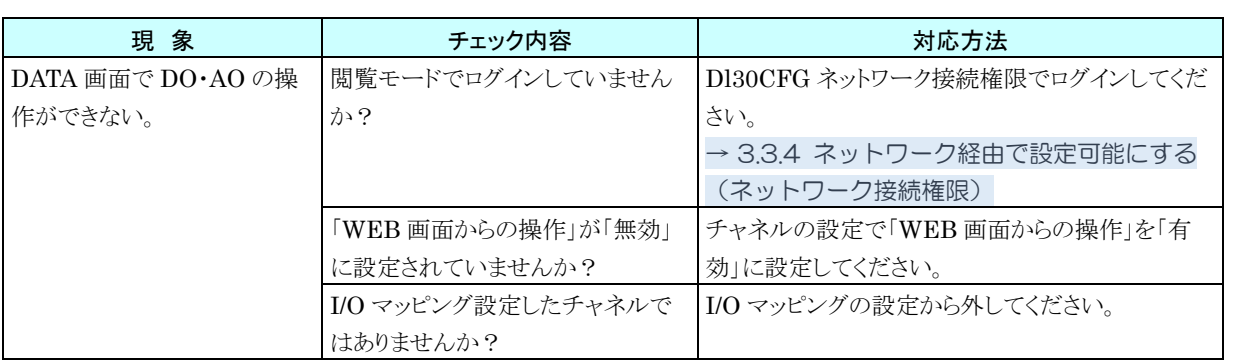
## 8.1.12 メール通報

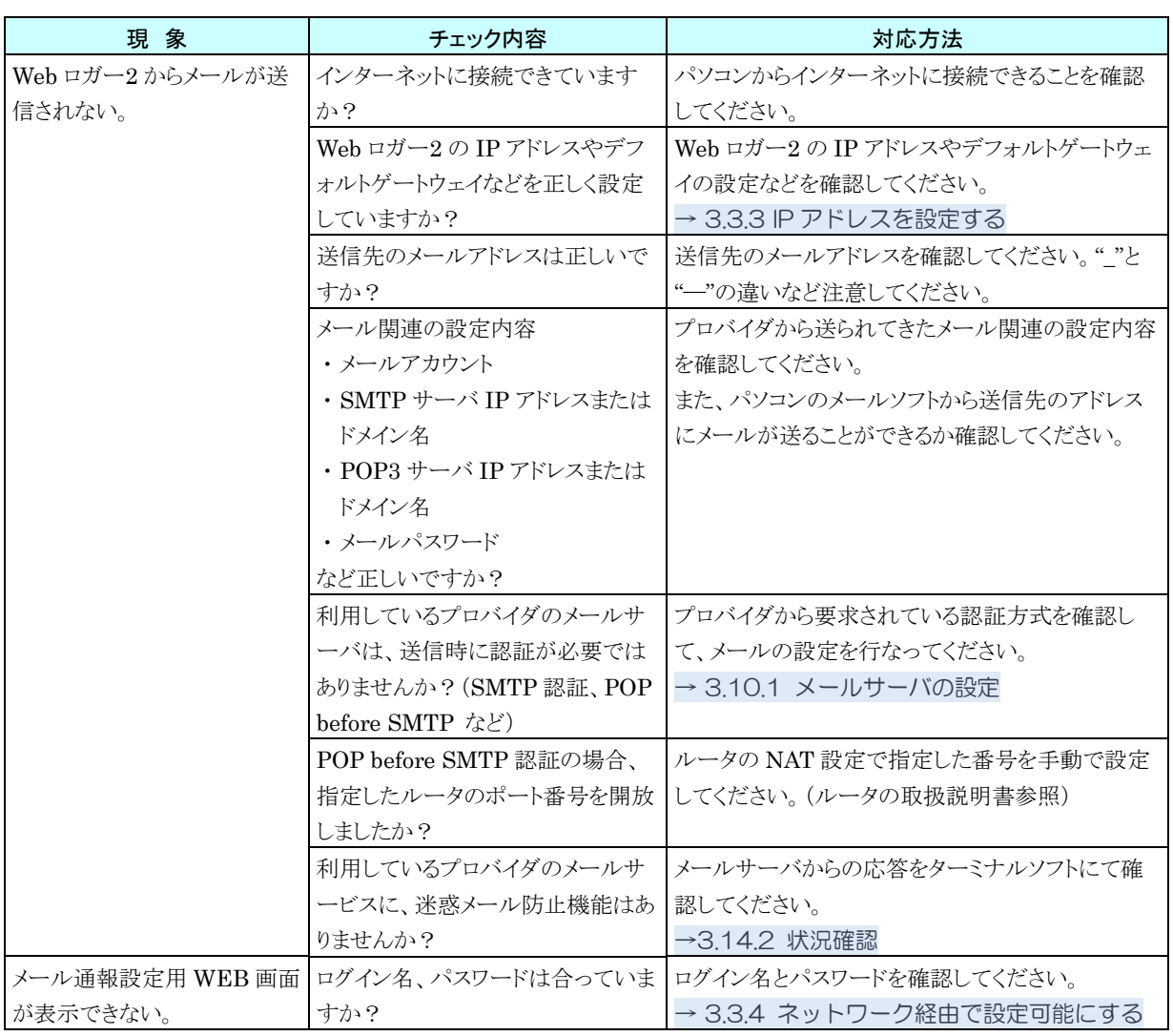

## 8.1.13 Modbbus/TCP(スレーブ)

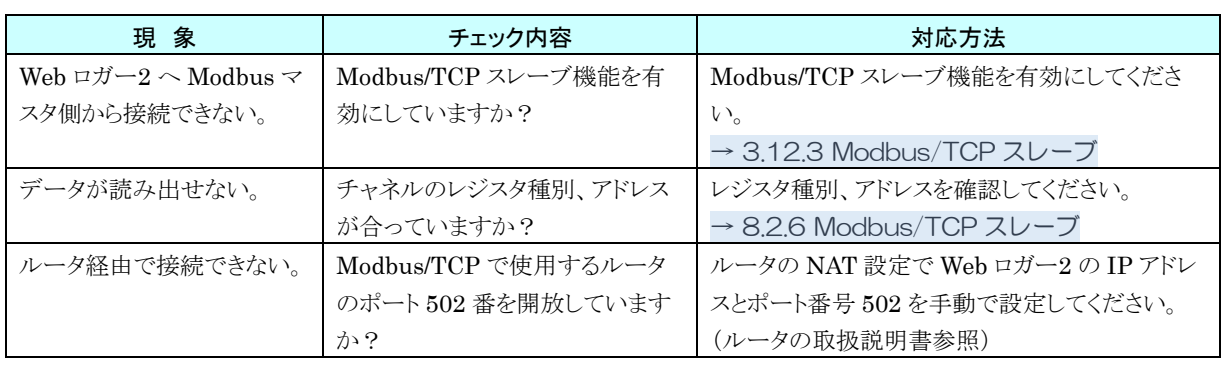

## 8.1.14 Modbus/TCP(マスタ)

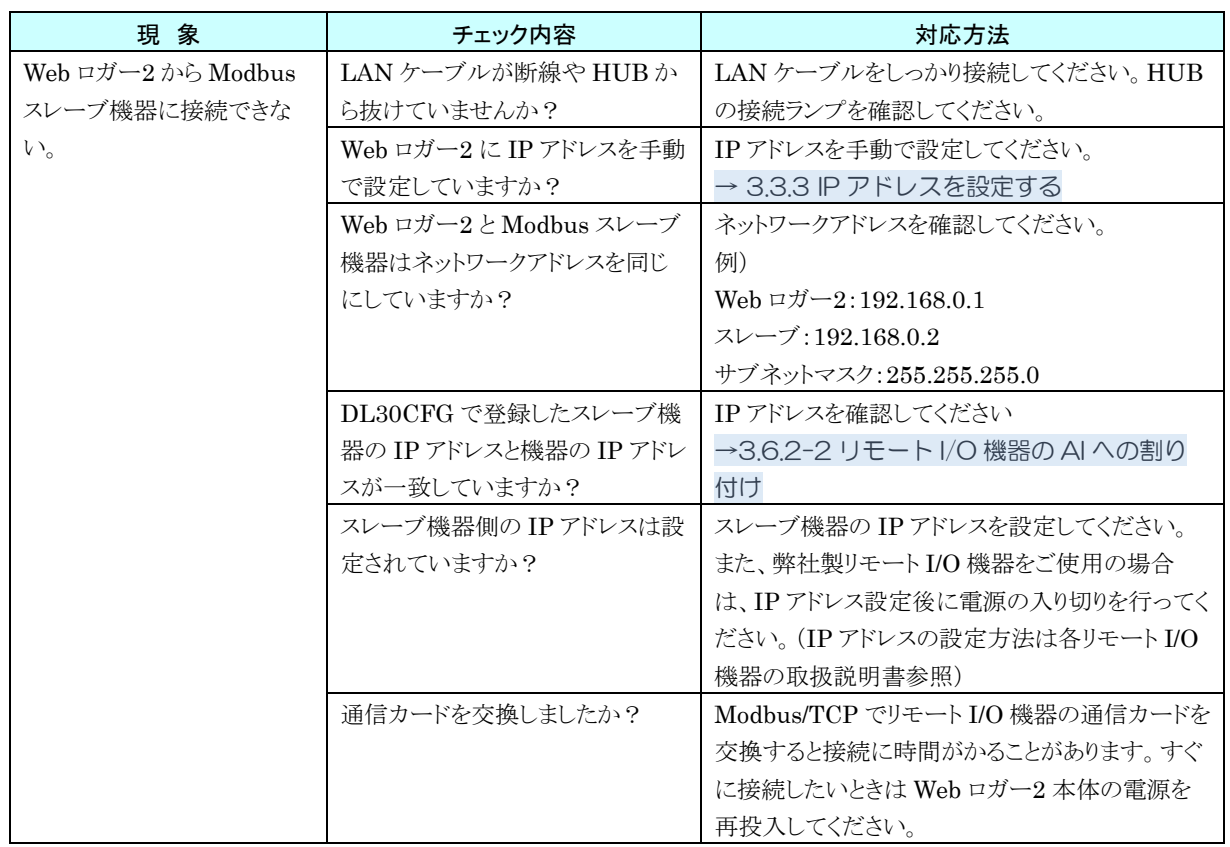

## 8.1.15 FTP サーバ

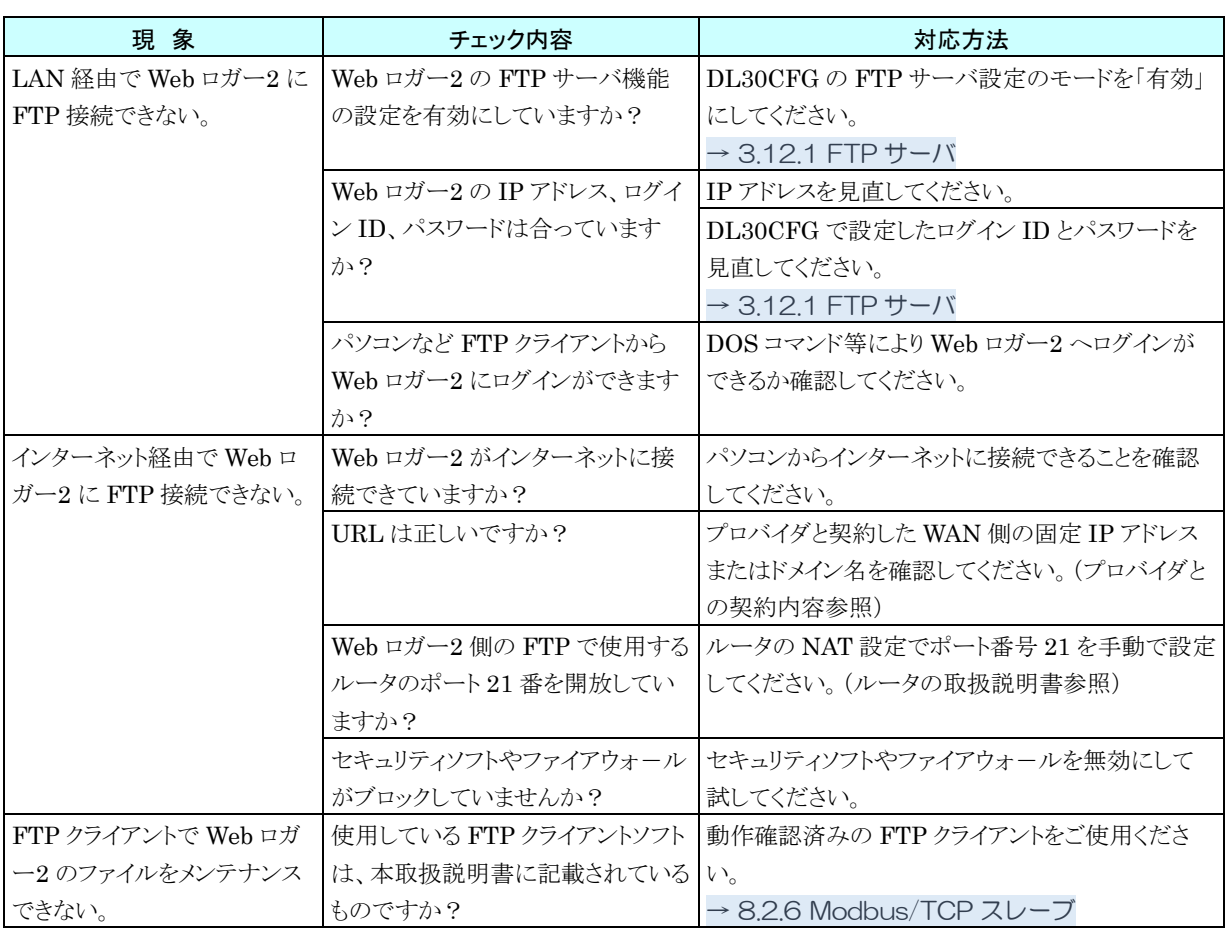

## 8.1.16 FTP クライアント

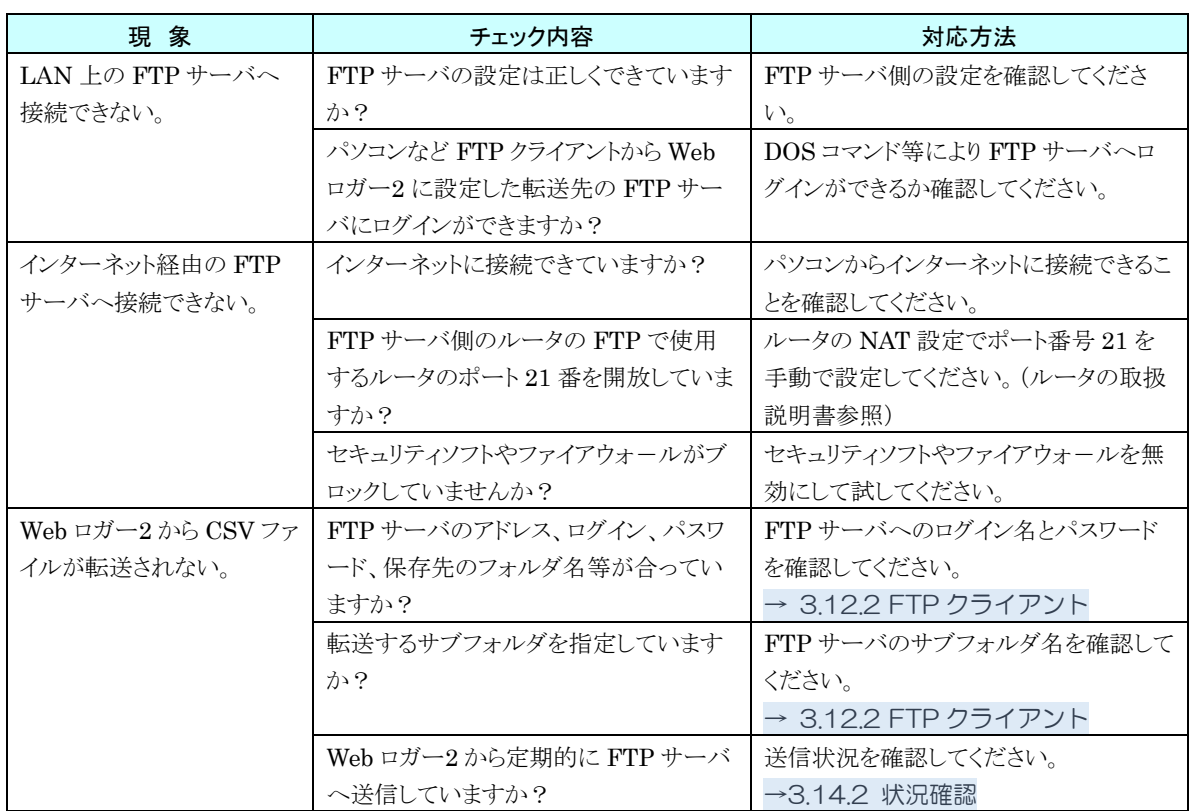

# 参考資料

## 8.2.1 対応端末・ブラウザ

以下の環境で動作確認を実施しています。

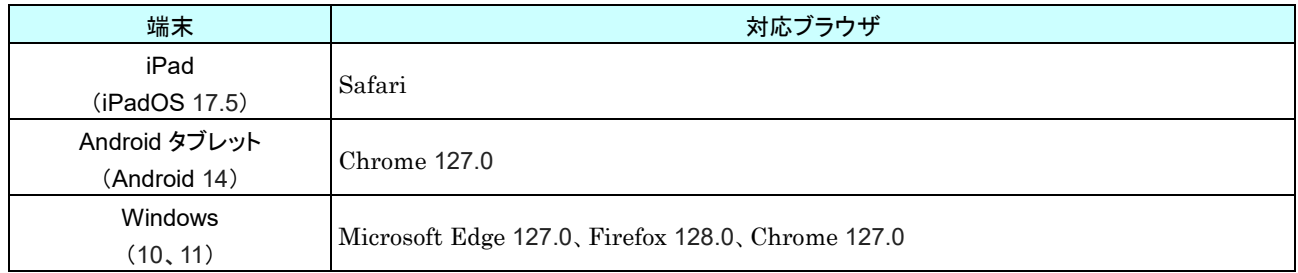

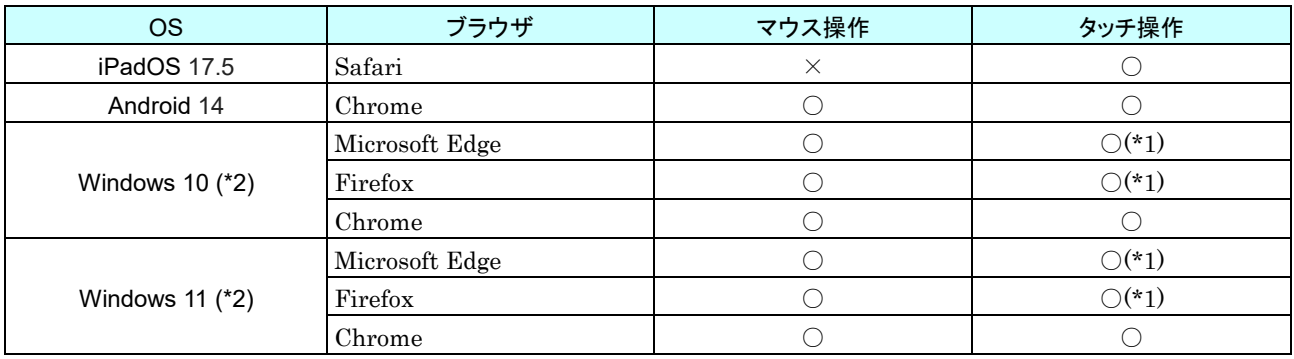

(\*1) 2 点タッチによる操作は不可能。また、操作仕様はマウスに準じる。

(\*2) 自動画面サイズ調整機能は無効。

## 8.2.2 簡易 Web サーバ

### 以下の環境に対応しています。

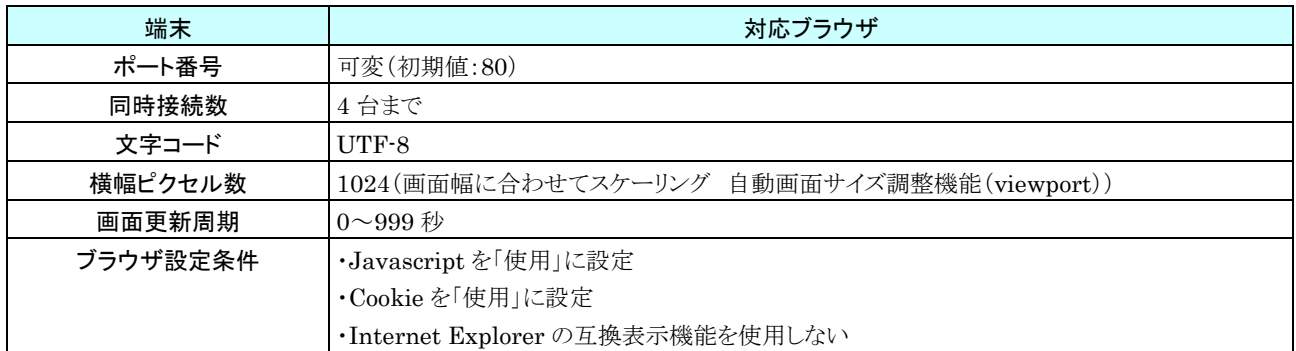

## 8.2.3 内部メモリ

## 基本仕様

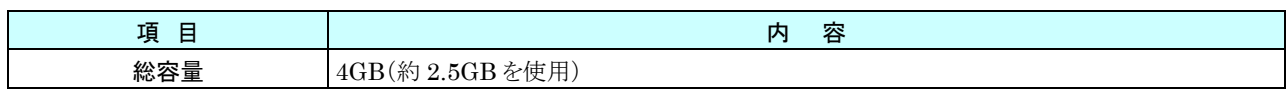

## メモリブロック

内部メモリはいくつかのメモリブロックに分割されています。

記録する内部メモリのメモリブロックを切り換えることを、「内部メモリ遷移」と呼びます。内部メモリ遷移時に、遷移前の ファイルが確定します。最後のメモリブロックを記録し終わると、最初のメモリブロックに戻ってデータを上書きします。 1 ブロックのデータをまとめて 1 ファイルとしてダウンロード可能です。

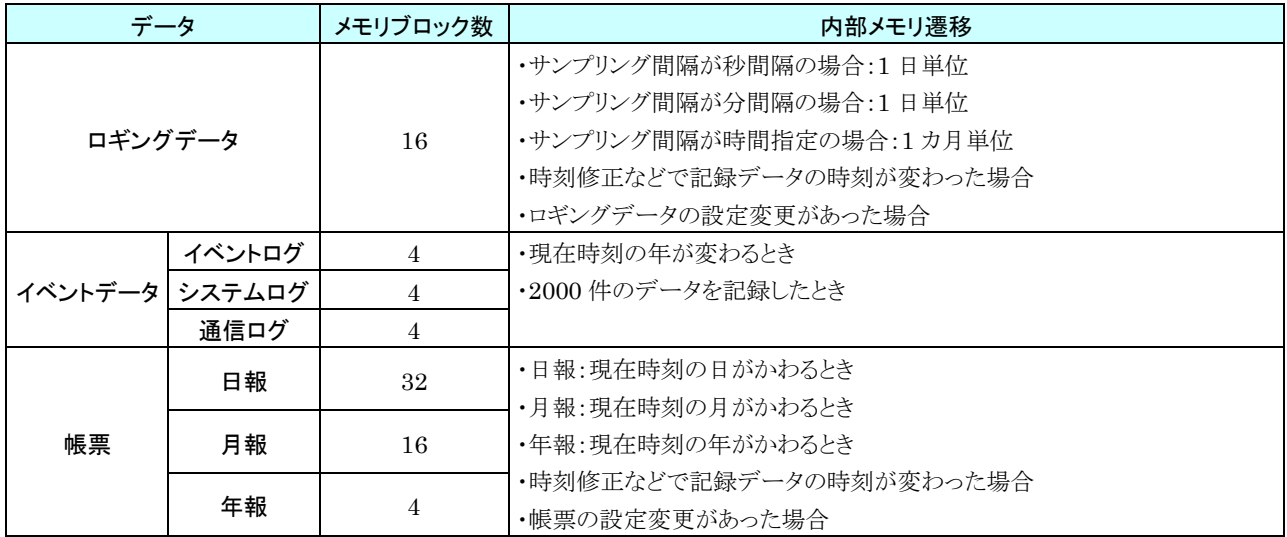

### 8.2.4 SD カード

### 基本仕様

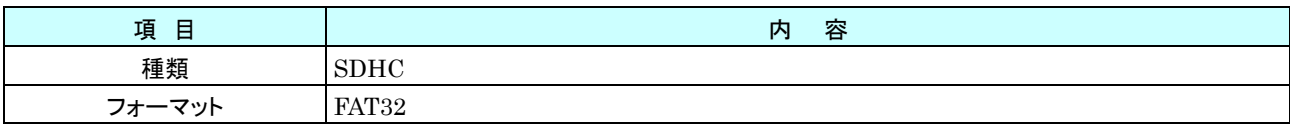

## 指定 **SD** カード

・ハギワラソリューションズ製 NSD6-016GH(B20SEI NSD6-004GH(B21SEI (NSD6-004GH(A00SDI・・・生産終了) ·アペイサー製 AP-ISD04GIS4B-3T

### 3. SD カードのフォーマット

専用ソフト「SD カードフォーマッター」をご使用ください。

「SD カードフォーマッター」は SD アソシエーションのホームページ https://www.sdcard.org よりダウンロードが可能 です。

●SD カードのフォーマットには SD アソシエーションの提供するフォーマッタ以外使用しな いでください。 ご注意

## 4. 自動削除

「自動削除」を有効にすると、SD カード内の古いファイルの自動削除が可能です。

### ■ロギングデータ

・ SD カードの残容量が 100MB 以下となった場合に古いファイルを削除します。 残容量が 100MB を超えるまで、最古の年フォルダから順番に削除します。当年フォルダを残したすべての年フォ ルダを削除しても残容量が 100MB 以下の場合は、SD カードエラーとなります。

### ■イベントデータ

- ・ 現在時刻の年が変わったときに、4 年以上前のデータを削除します。
- ・ SD カードの残容量が 100MB 以下となった場合に古いファイルを削除します。 残容量が 100MB を超えるまで、最古の年フォルダから順番に削除します。当年フォルダを残したすべての年フォ ルダを削除しても残容量が 100MB 以下の場合は、SD カードエラーとなります。

### ■帳票データ

・ 現在時刻の年が変わったときに、4 年以上前のデータを削除します。

## **CSV** ファイルのサイズ目安

各 CSV ファイルで 1 ファイルあたりのファイルサイズの目安を下表に示します。

■ロギングデータファイル

### 【前提条件】

・ヘッダは 3 行最大を使用(1024×3)

・1 項目あたりカンマを含み 15 文字(半角)使用と仮定

・記録時間 24 時間

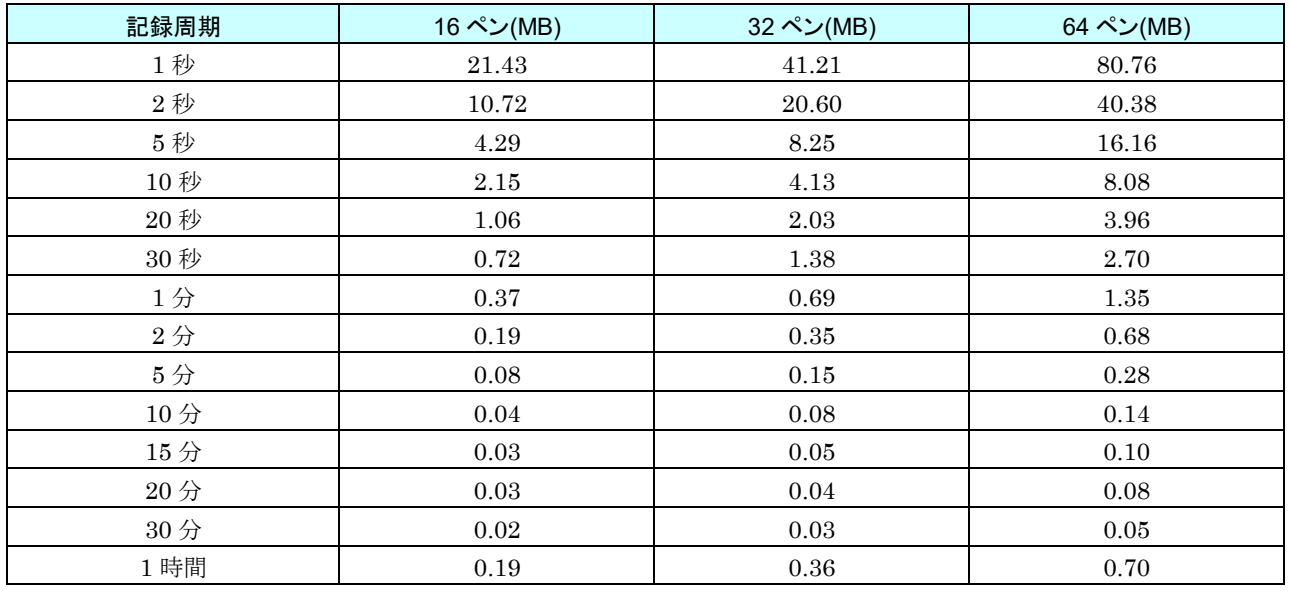

### ■帳票データファイル

【前提条件】

・帳票タイトル(32×3)、装置名称(32×3)、CH 名称(8×3)、CH コメント(8×3)、工業単位(8×3)は最大を使用 ・1 項目あたりカンマを含み 15 文字(半角)使用と仮定

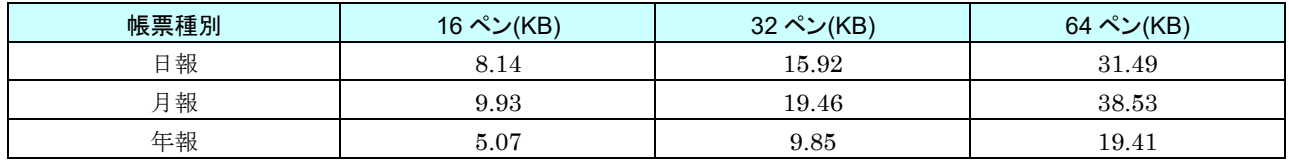

### ■イベントデータファイル

【前提条件】

・全項目最大サイズ使用したと仮定

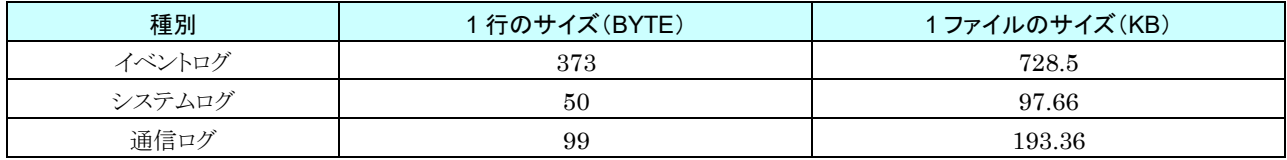

## 8.2.5 記録データ

データはまず内部メモリへ保存され、決まったタイミングで SD カードへ転送されます。

### **SD** カードへの転送

各機能が有効になっている必要があります。

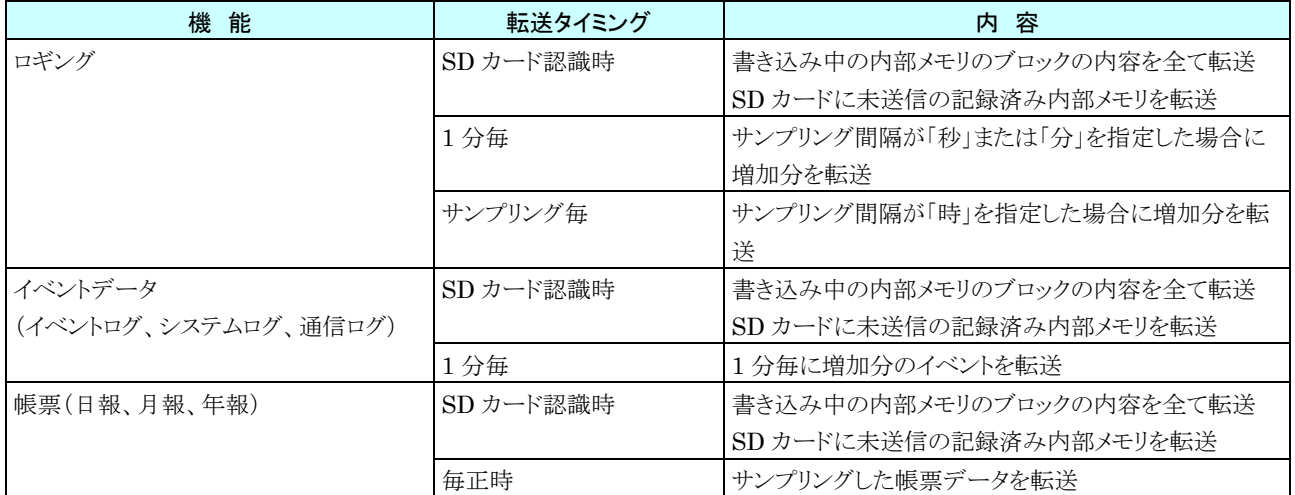

※SD カード認識は、電源投入時に SD が挿入されている場合、SD 未挿入時に SD を挿入した場合(SD を取り外し てから挿入した場合も同様)に認識されます。

## 2. ファイル名

### ■ロギングデータ

先頭サンプルの年月日(yyyymmdd)でファイル名を作成します。

設定変更や時刻不連続(時刻修正均等化機能を有効にしている場合は前後 10 秒を超える変更があった場合、 無効にしている場合は即)による内部メモリ遷移が行われた場合、ファイル名の最初に X を付加して記録し ます。それまで記録していたロギングデータについては、変更検出時点で確定となります。

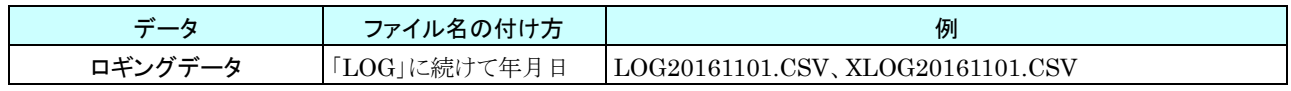

例)

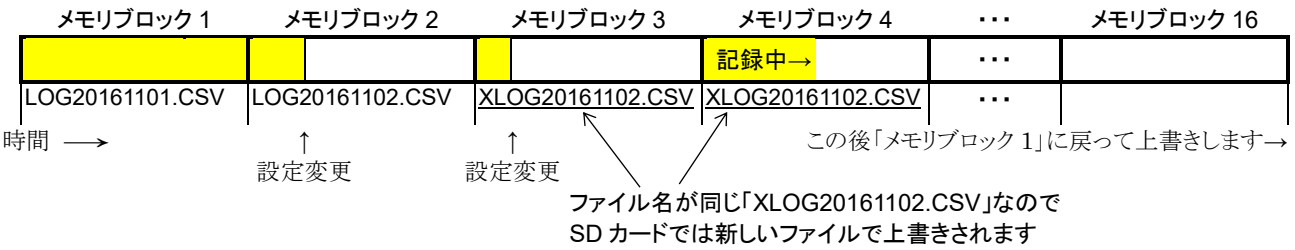

### ご注意

●同じ日に再度設定変更や時刻不連続が発生した場合には、同様に内部メモリ遷移が行われま す。内部メモリには同じ名前で最初に X を付加した XLOGyyyyymmdd.csv ファイルが再度 作成され、同じ X 付きの日付ファイルが 2 つ記録されます。 ただし、SD カードに転送されるときには同じファイル名があるため、元のファイルが上書 きされます。つまり、SD カードには、X 付きのファイルは最後のものが残るため、上書きさ れる前のファイルにあったロギングデータは欠測となります。もし、欠測したロギングデー タが必要な場合は、内部メモリからダウンロードしてください。

### ■イベントデータ

先頭サンプルの年月日(yyyymmdd)でファイル名を作成します。

内部メモリ遷移時、遷移前と同名のファイルになる場合は後ろに連番(\_1、\_2、…)を付加します。

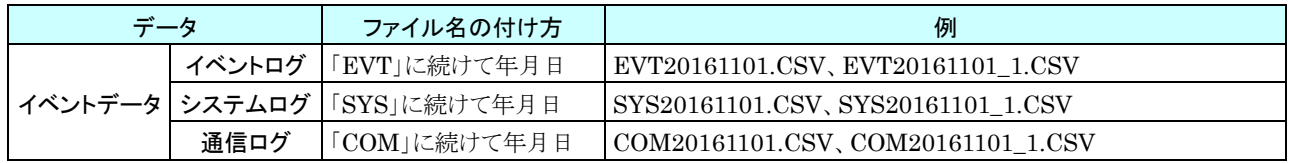

例)

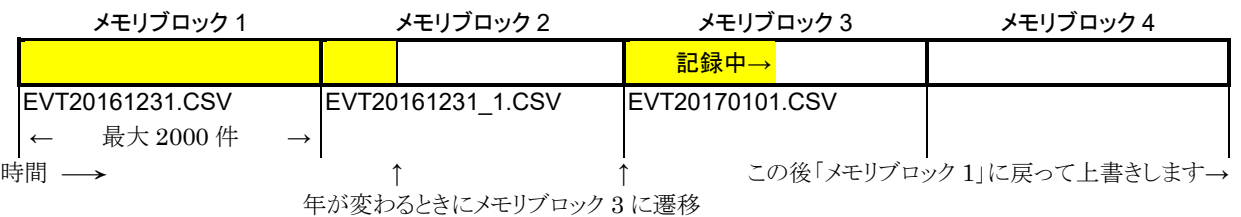

### ■帳票

日報は先頭サンプルの年月日(yyyymmdd)、月報は先頭サンプルの年月(yyyymm)、年報は先頭サンプルの年 (yyyy)でファイル名を作成します。

設定変更や時刻不連続(時刻修正均等化機能を有効にしている場合は前後 10 秒を超える変更があった場合、無効 にしている場合は即)による内部メモリ遷移が行われた場合、ファイル名の最初に X を付加して記録します。それまで 記録していた帳票については、変更検出時点で確定となります。

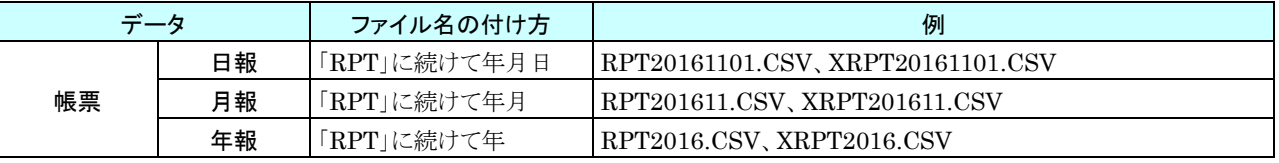

### ご注意

●同じ日に再度設定変更や時刻不連続が発生した場合には、同様に内部メモリ遷移が行われま す。内部メモリには同じ名前で最初に X を付加したファイル (日報の場合、 XRPTyyyyymmdd.csv)が再度作成され、同じ X 付きの日付ファイルが 2 つ記録されます。 ただし、SD カードに転送されるときには同じファイル名があるため、元のファイルが上書 きされます。つまり、SD カードには、X 付きのファイルは最後のものが残るため、上書きさ れる前のファイルにあった帳票データは欠測となります。もし、欠測した帳票データが必要 な場合は、内部メモリからダウンロードしてください。

## フォルダ構成(内部メモリ)

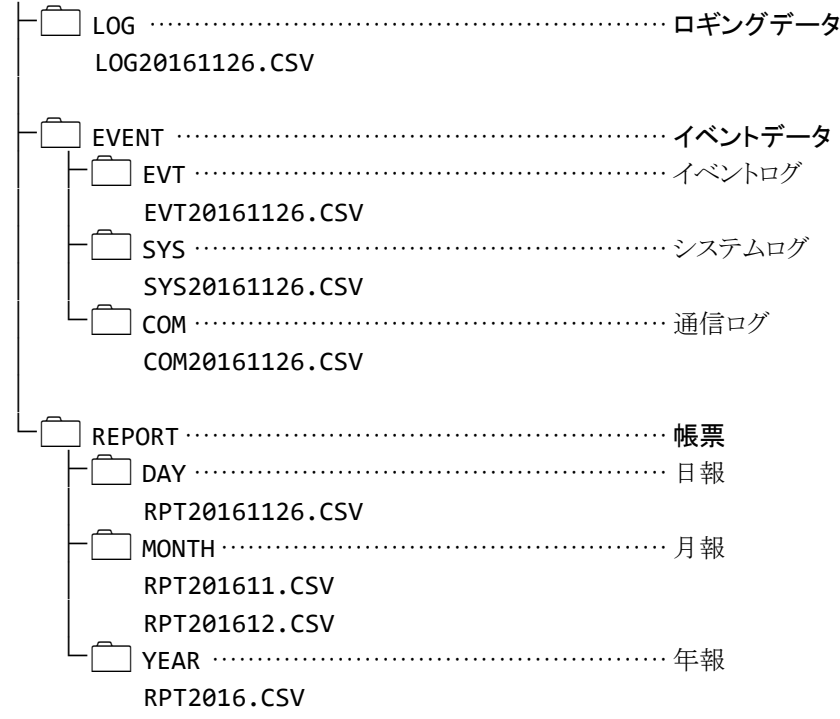

## フォルダ構成(**SD** カード)

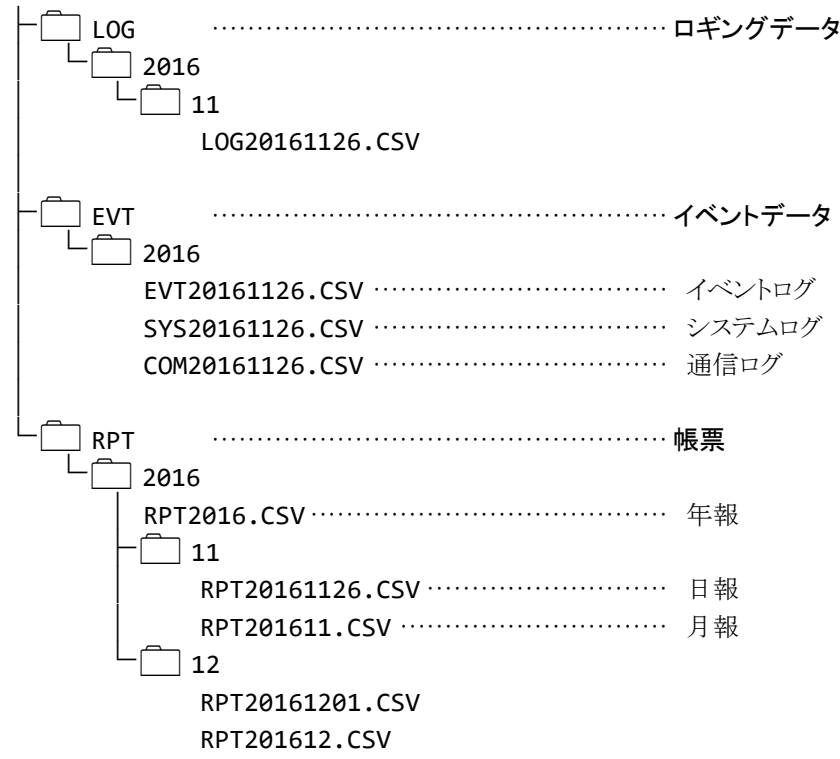

## <span id="page-264-0"></span>8.2.6 Modbus/TCP スレーブ

## レジスタマップ

0X

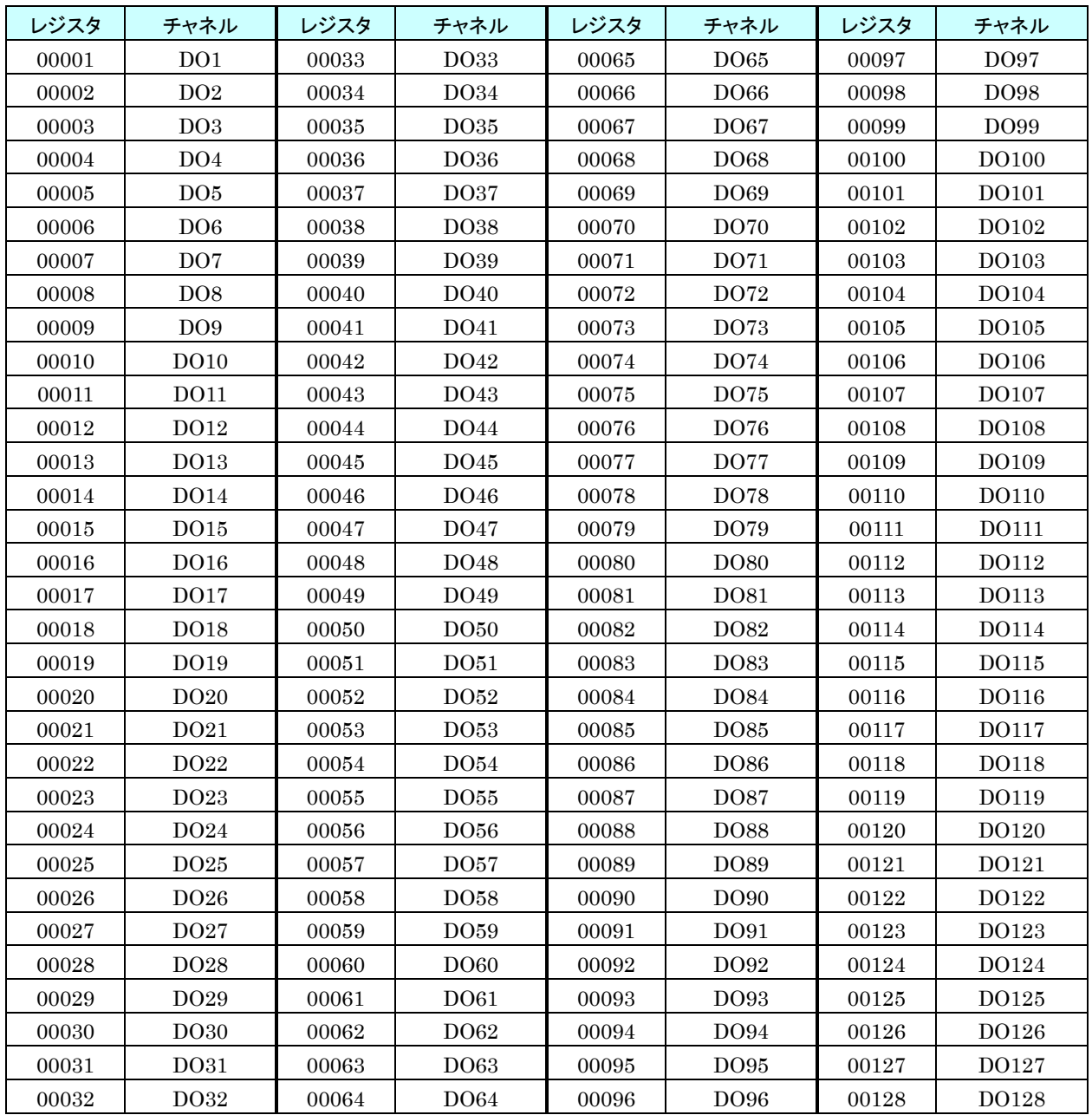

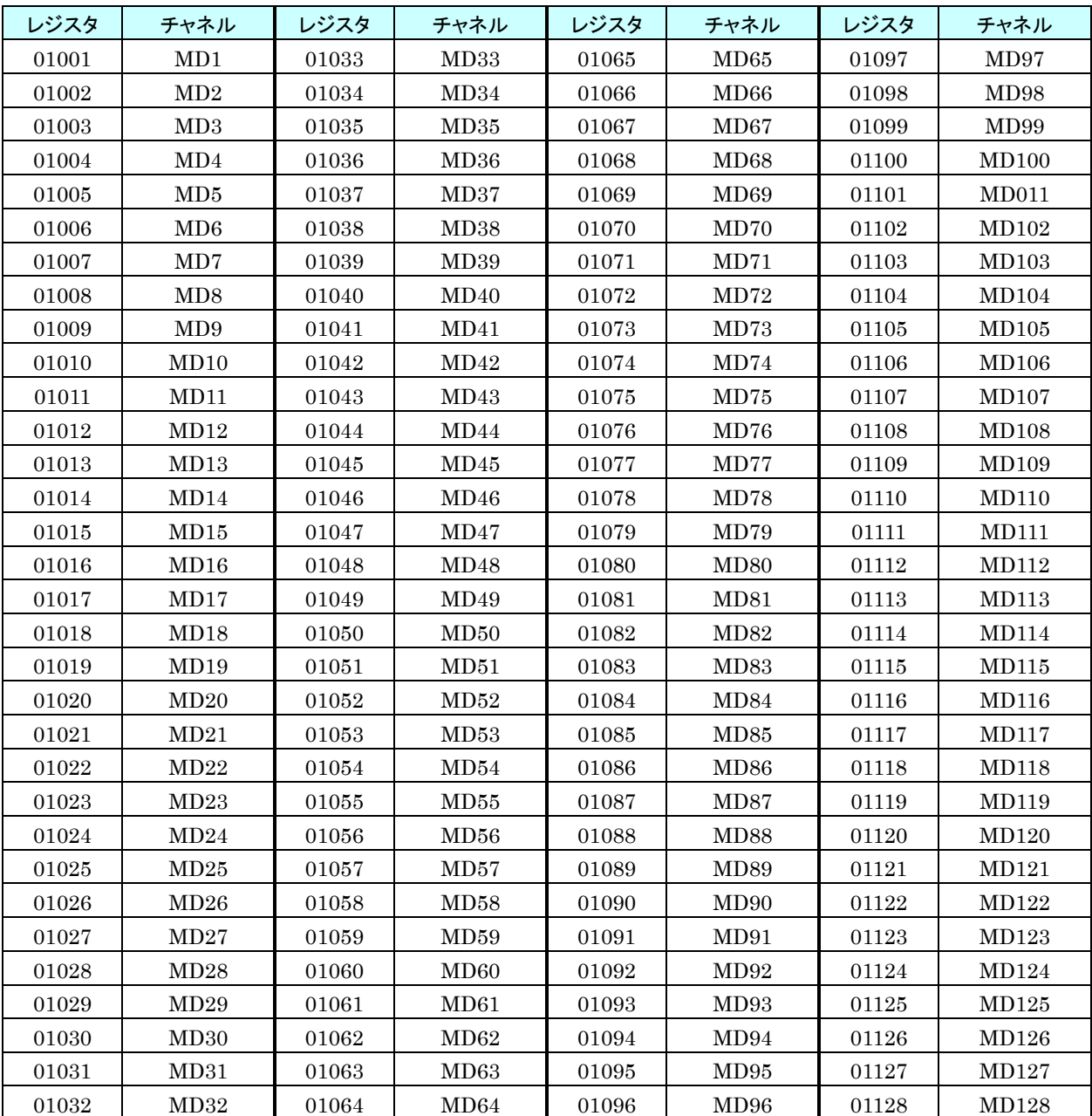

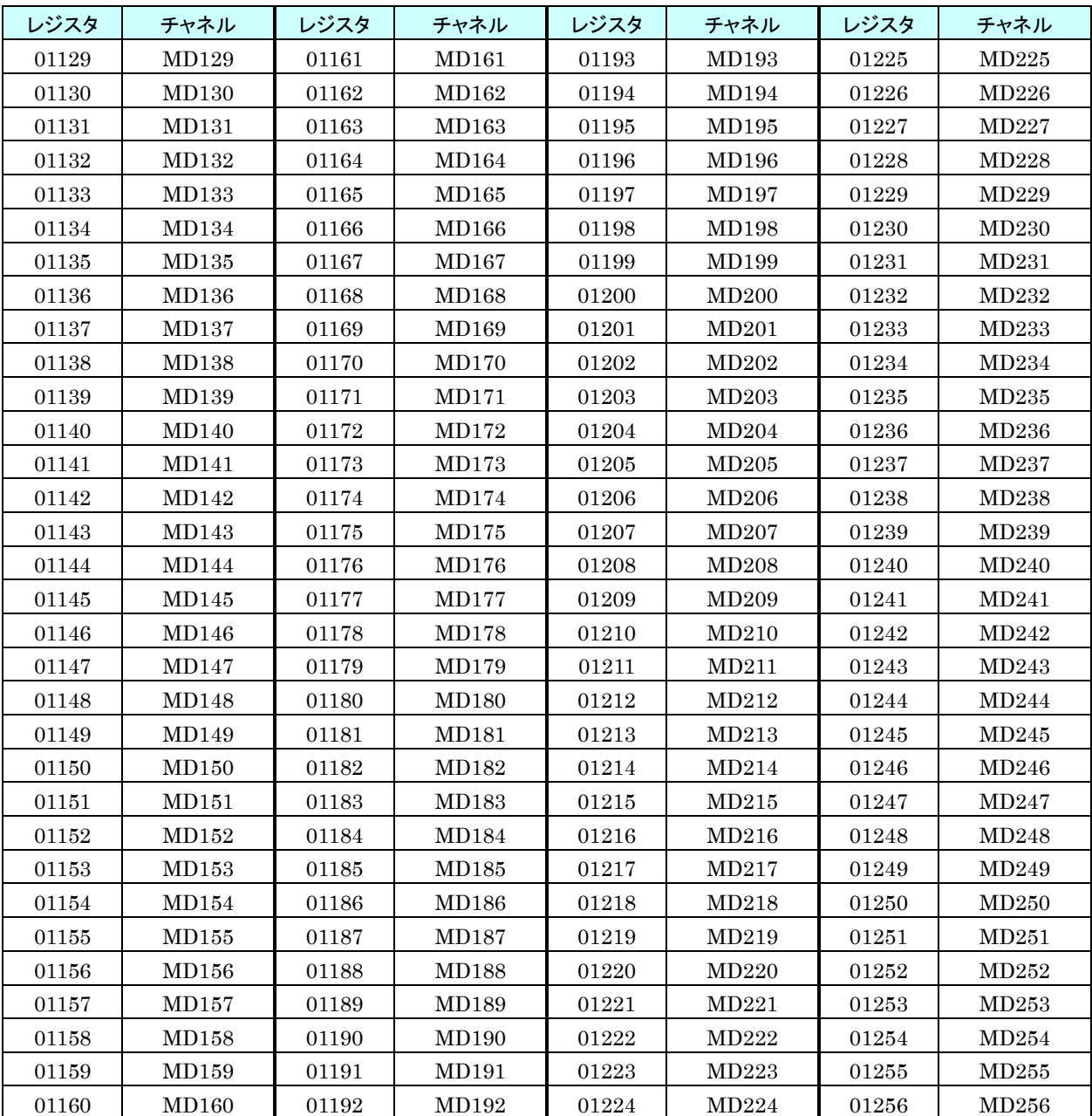

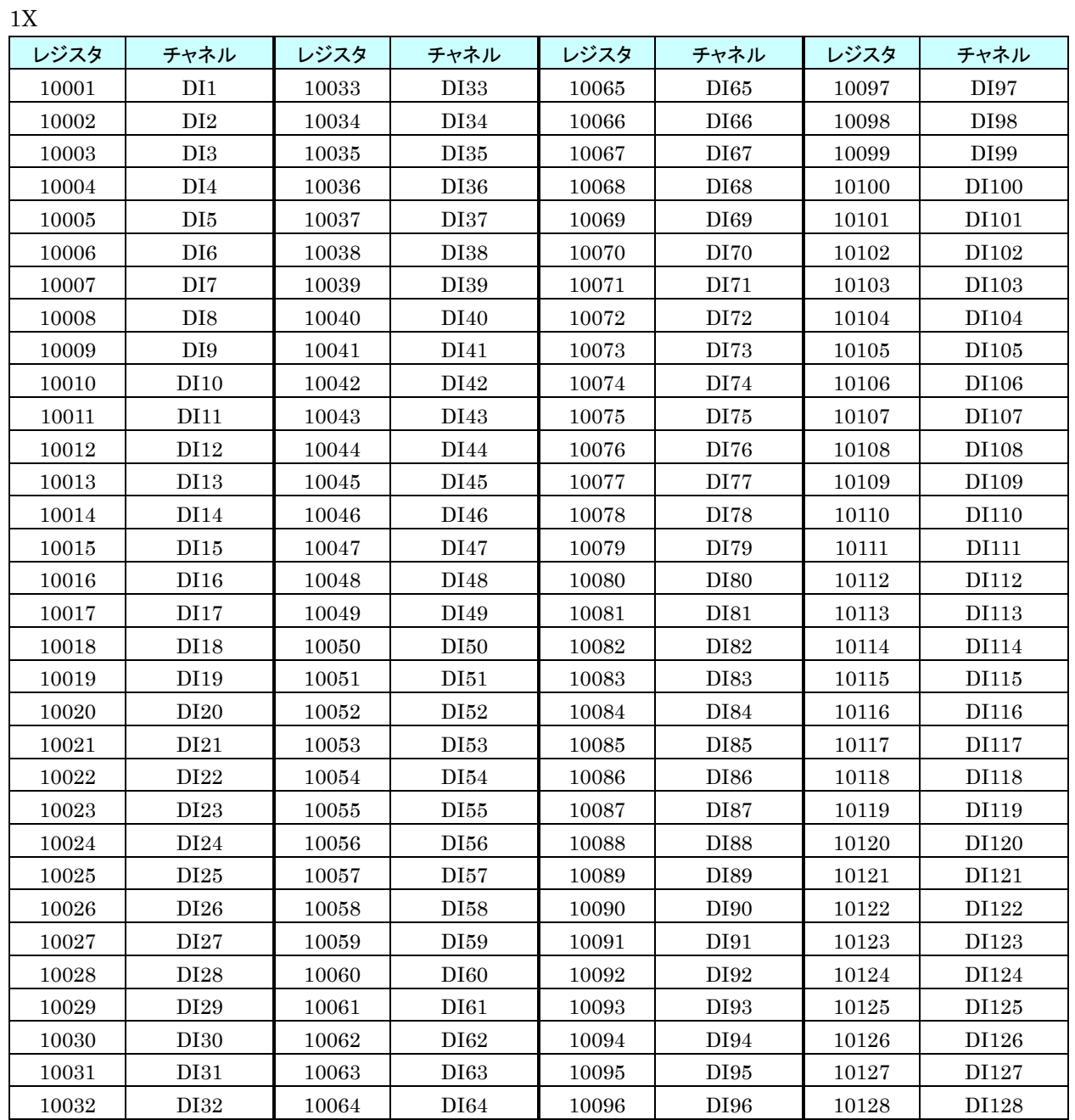

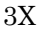

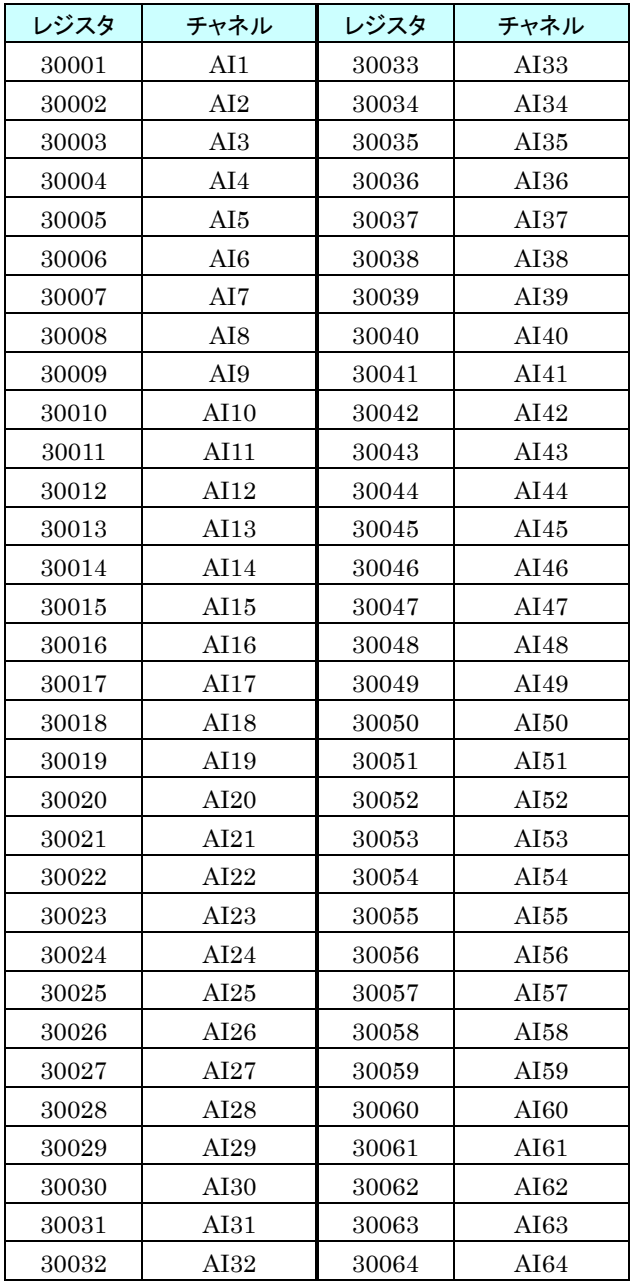

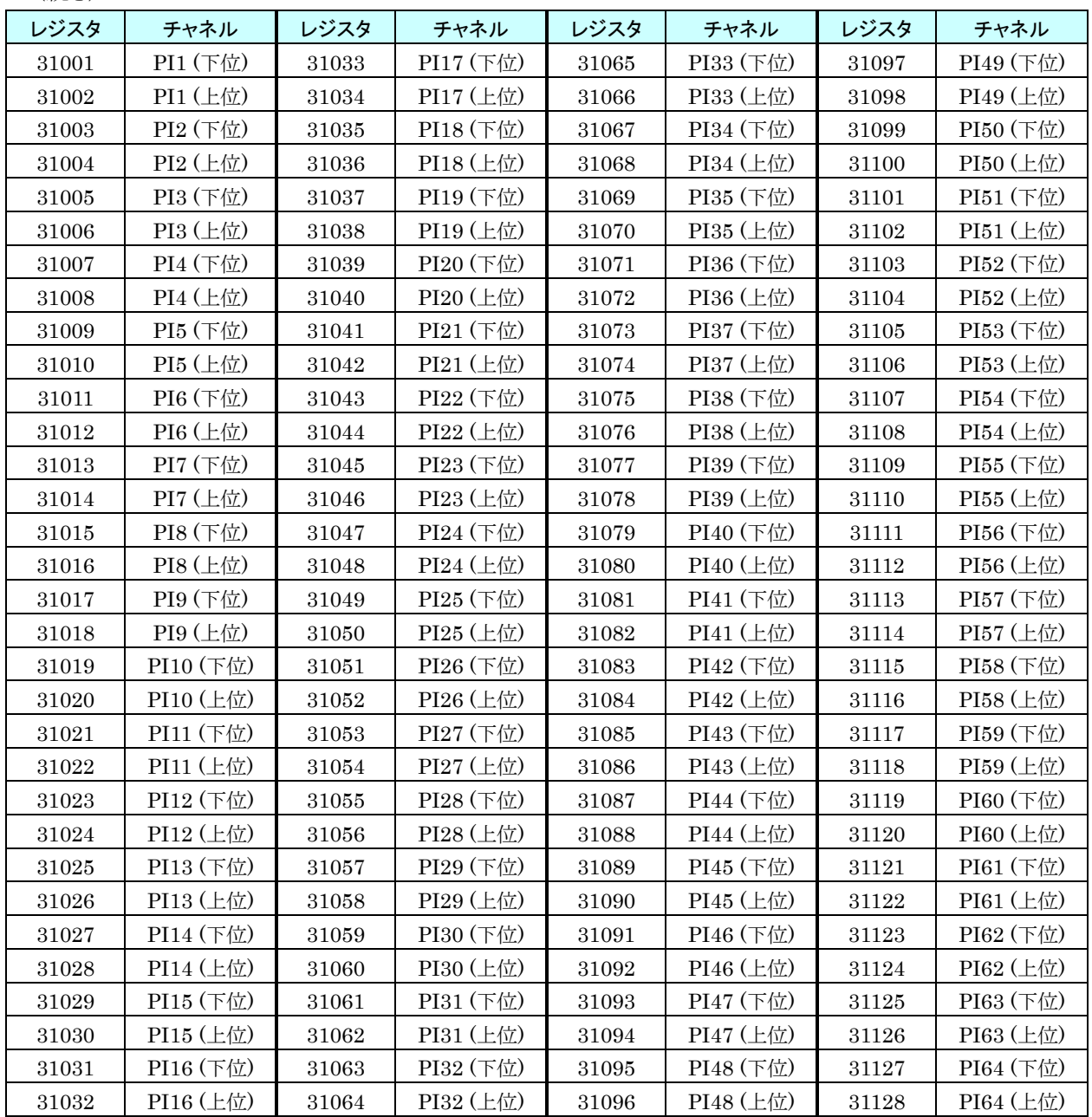

## ご注意

**●PI(32 ビット)データへのアクセスは、同一クエリーでしてください。同一クエリーで読み** 出す場合は上位下位の泣き別れがないことを保証します。

![](_page_270_Picture_326.jpeg)

![](_page_270_Picture_327.jpeg)

![](_page_271_Picture_1127.jpeg)

## ご注意

●MA (32 ビット) データへのアクセスは、同一クエリーでしてください。同一クエリーで読 み出す場合は上位下位の泣き別れがないことを保証します。 ●MA は単精度浮動小数点形式になっています。

| レジスタ      | チャネル             | レジスタ  | チャネル      | レジスタ      | チャネル         | レジスタ        | チャネル         |
|-----------|------------------|-------|-----------|-----------|--------------|-------------|--------------|
| 41129     | MA65 (下位)        | 41161 | MA81 (下位) | 41193     | MA97 (下位)    | 41225       | MA113 (下位)   |
| 41130     | MA65 (上位)        | 41162 | MA81 (上位) | 41194     | MA97 (上位)    | 41226       | MA113 (上位)   |
| 41131     | MA66 (下位)        | 41163 | MA82 (下位) | 41195     | MA98 (下位)    | 41227       | MA114 (下位)   |
| 41132     | <b>MA66 (上位)</b> | 41164 | MA82 (上位) | 41196     | MA98 (上位)    | 41228       | MA114 (上位)   |
| 41133     | MA67 (下位)        | 41165 | MA83 (下位) | 41197     | MA99 (下位)    | 41229       | MA115 (下位)   |
| 41134     | MA67 (上位)        | 41166 | MA83 (上位) | 41198     | MA99 (上位)    | 41230       | MA115 (上位)   |
| $41135\,$ | MA68 (下位)        | 41167 | MA84 (下位) | 41199     | MA100 (下位)   | 41231       | MA116 (下位)   |
| 41136     | MA68 (上位)        | 41168 | MA84 (上位) | 41200     | MA100 (上位)   | $\rm 41232$ | MA116 (上位)   |
| 41137     | MA69 (下位)        | 41169 | MA85 (下位) | 41201     | MA101 (下位)   | 41233       | MA117 (下位)   |
| 41138     | MA69 (上位)        | 41170 | MA85 (上位) | 41202     | MA101 (上位)   | 41234       | MA117 (上位)   |
| 41139     | MA70 (下位)        | 41171 | MA86 (下位) | 41203     | MA102 (下位)   | 41235       | MA118 (下位)   |
| 41140     | MA70 (上位)        | 41172 | MA86 (上位) | 41204     | $MA102$ (上位) | 41236       | MA118 (上位)   |
| 41141     | MA71 (下位)        | 41173 | MA87 (下位) | $41205\,$ | MA103 (下位)   | 41237       | MA119 (下位)   |
| 41142     | MA71 (上位)        | 41174 | MA87 (上位) | 41206     | MA103 (上位)   | 41238       | MA119 (上位)   |
| 41143     | MA72 (下位)        | 41175 | MA88 (下位) | 41207     | MA104 (下位)   | 41239       | MA120 (下位)   |
| 41144     | MA72 (上位)        | 41176 | MA88 (上位) | 41208     | MA104 (上位)   | 41240       | MA120 (上位)   |
| 41145     | MA73 (下位)        | 41177 | MA89 (下位) | 41209     | MA105 (下位)   | 41241       | MA121 (下位)   |
| 41146     | MA73 (上位)        | 41178 | MA89 (上位) | 41210     | MA105 (上位)   | 41242       | MA121 (上位)   |
| 41147     | MA74 (下位)        | 41179 | MA90 (下位) | 41211     | MA106 (下位)   | 41243       | MA122 (下位)   |
| 41148     | MA74 (上位)        | 41180 | MA90 (上位) | 41212     | MA106 (上位)   | 41244       | $MA122$ (上位) |
| 41149     | MA75 (下位)        | 41181 | MA91 (下位) | 41213     | MA107 (下位)   | 41245       | MA123 (下位)   |
| 41150     | MA75 (上位)        | 41182 | MA91 (上位) | 41214     | MA107 (上位)   | 41246       | MA123 (上位)   |
| 41151     | MA76 (下位)        | 41183 | MA92 (下位) | 41215     | MA108 (下位)   | 41247       | MA124 (下位)   |
| 41152     | MA76 (上位)        | 41184 | MA92 (上位) | 41216     | MA108 (上位)   | 41248       | MA124 (上位)   |
| 41153     | MA77 (下位)        | 41185 | MA93 (下位) | 41217     | MA109 (下位)   | 41249       | MA125 (下位)   |
| 41154     | MA77 (上位)        | 41186 | MA93 (上位) | 41218     | MA109 (上位)   | 41250       | $MA125$ (上位) |
| 41155     | MA78 (下位)        | 41187 | MA94 (下位) | 41219     | MA110 (下位)   | 41251       | MA126 (下位)   |
| 41156     | MA78 (上位)        | 41188 | MA94 (上位) | 41220     | MA110 (上位)   | 41252       | MA126 (上位)   |
| 41157     | MA79 (下位)        | 41189 | MA95 (下位) | 41221     | MA111 (下位)   | 41253       | MA127 (下位)   |
| 41158     | MA79 (上位)        | 41190 | MA95 (上位) | 41222     | MA111 (上位)   | 41254       | MA127 (上位)   |
| 41159     | MA80 (下位)        | 41191 | MA96 (下位) | 41223     | MA112 (下位)   | 41255       | MA128 (下位)   |
| 41160     | MA80 (上位)        | 41192 | MA96 (上位) | 41224     | MA112 (上位)   | 41256       | MA128 (上位)   |

4X(続き)

![](_page_273_Picture_1103.jpeg)

![](_page_273_Picture_1104.jpeg)

![](_page_274_Picture_1103.jpeg)

## 2. 内部レジスタ

操作入力(AI)

![](_page_275_Picture_333.jpeg)

| レジスタ  | チャネル             | レジスタ             | チャネル        | レジスタ  | チャネル        | レジスタ  | チャネル  |
|-------|------------------|------------------|-------------|-------|-------------|-------|-------|
| 04001 | DI1              | 04033            | DI33        | 04065 | DI65        | 04097 | DI97  |
| 04002 | DI2              | 04034            | DI34        | 04066 | DI66        | 04098 | DI98  |
| 04003 | DI <sub>3</sub>  | 04035            | DI35        | 04067 | DI67        | 04099 | DI99  |
| 04004 | DI4              | 04036            | DI36        | 04068 | DI68        | 04100 | DI100 |
| 04005 | $\rm{DI}5$       | 04037            | DI37        | 04069 | DI69        | 04101 | DI101 |
| 04006 | DI6              | 04038            | DI38        | 04070 | DI70        | 04102 | DI102 |
| 04007 | DI7              | 04039            | DI39        | 04071 | DI71        | 04103 | DI103 |
| 04008 | DI8              | 04040            | DI40        | 04072 | $\rm{DI}72$ | 04104 | DI104 |
| 04009 | DI9              | 04041            | DI41        | 04073 | DI73        | 04105 | DI105 |
| 04010 | DI10             | 04042            | DI42        | 04074 | DI74        | 04106 | DI106 |
| 04011 | DI11             | 04043            | DI43        | 04075 | DI75        | 04107 | DI107 |
| 04012 | DI12             | 04044            | DI44        | 04076 | DI76        | 04108 | DI108 |
| 04013 | DI13             | 04045            | $\rm D I45$ | 04077 | DI77        | 04109 | DI109 |
| 04014 | DI14             | 04046            | DI46        | 04078 | DI78        | 04110 | DI110 |
| 04015 | DI15             | 04047            | DI47        | 04079 | DI79        | 04111 | DI111 |
| 04016 | DI16             | 04048            | DI48        | 04080 | DI80        | 04112 | DI112 |
| 04017 | DI17             | ${\small 04049}$ | DI49        | 04081 | DI81        | 04113 | DI113 |
| 04018 | DI18             | 04050            | DI50        | 04082 | DI82        | 04114 | DI114 |
| 04019 | DI19             | 04051            | DI51        | 04083 | DI83        | 04115 | DI115 |
| 04020 | DI <sub>20</sub> | 04052            | DI52        | 04084 | DI84        | 04116 | DI116 |
| 04021 | DI21             | 04053            | DI53        | 04085 | DI85        | 04117 | DI117 |
| 04022 | $\rm{DI}22$      | 04054            | DI54        | 04086 | DI86        | 04118 | DI118 |
| 04023 | DI23             | 04055            | DI55        | 04087 | DI87        | 04119 | DI119 |
| 04024 | DI24             | 04056            | DI56        | 04088 | DI88        | 04120 | DI120 |
| 04025 | DI25             | 04057            | DI57        | 04089 | DI89        | 04121 | DI121 |
| 04026 | DI26             | 04058            | DI58        | 04090 | DI90        | 04122 | DI122 |
| 04027 | DI27             | 04059            | DI59        | 04091 | DI91        | 04123 | DI123 |
| 04028 | DI28             | 04060            | DI60        | 04092 | DI92        | 04124 | DI124 |
| 04029 | DI29             | 04061            | DI61        | 04093 | DI93        | 04125 | DI125 |
| 04030 | DI30             | 04062            | $\rm{DI}62$ | 04094 | DI94        | 04126 | DI126 |
| 04031 | DI31             | 04063            | DI63        | 04095 | DI95        | 04127 | DI127 |
| 04032 | DI32             | 04064            | DI64        | 04096 | DI96        | 04128 | DI128 |

操作入力(DI)

| レジスタ      | チャネル        | レジスタ  | チャネル        | レジスタ  | チャネル             | レジスタ      | チャネル                                   |
|-----------|-------------|-------|-------------|-------|------------------|-----------|----------------------------------------|
| 45001     | PI1 (下位)    | 45033 | PI17 (下位)   | 45065 | PI33 (下位)        | 45097     | PI49 (下位)                              |
| 45002     | PI1 (上位)    | 45034 | PI17 (上位)   | 45066 | PI33 (上位)        | 45098     | PI49 (上位)                              |
| 45003     | PI2 (下位)    | 45035 | PI18 (下位)   | 45067 | PI34 (下位)        | 45099     | PI50 (下位)                              |
| 45004     | PI2 (上位)    | 45036 | PI18 (上位)   | 45068 | PI34 (上位)        | 45100     | PI50 (上位)                              |
| 45005     | PI3 (下位)    | 45037 | PI19 (下位)   | 45069 | PI35 (下位)        | 45101     | PI51 (下位)                              |
| 45006     | PI3 (上位)    | 45038 | $PI19(E$ 位  | 45070 | PI35 (上位)        | 45102     | $PI51$ (上位)                            |
| 45007     | PI4 (下位)    | 45039 | PI20 (下位)   | 45071 | PI36 (下位)        | 45103     | PI52 (下位)                              |
| 45008     | $PI4$ (上位)  | 45040 | PI20 (上位)   | 45072 | $PI36(E$ 位       | 45104     | PI52 (上位)                              |
| 45009     | PI5 (下位)    | 45041 | PI21 (下位)   | 45073 | PI37 (下位)        | 45105     | PI53 (下位)                              |
| 45010     | PI5(±@)     | 45042 | $PI21$ (上位) | 45074 | PI37 (上位)        | 45106     | PI53 (上位)                              |
| 45011     | PI6 (下位)    | 45043 | PI22 (下位)   | 45075 | PI38 (下位)        | 45107     | PI54 (下位)                              |
| 45012     | PI6 (上位)    | 45044 | PI22 (上位)   | 45076 | PI38 (上位)        | 45108     | PI54 (上位)                              |
| 45013     | PI7 (下位)    | 45045 | PI23 (下位)   | 45077 | PI39 (下位)        | 45109     | PI55 (下位)                              |
| 45014     | PI7 (上位)    | 45046 | $PI23$ (上位) | 45078 | PI39 (上位)        | 45110     | $PI55(E$ 位                             |
| $45015\,$ | PI8 (下位)    | 45047 | PI24 (下位)   | 45079 | PI40 (下位)        | $45111\,$ | PI56 (下位)                              |
| 45016     | PI8 (上位)    | 45048 | PI24 (上位)   | 45080 | PI40 (上位)        | $45112\,$ | PI56 (上位)                              |
| 45017     | PI9 (下位)    | 45049 | PI25 (下位)   | 45081 | PI41 (下位)        | 45113     | PI57 (下位)                              |
| 45018     | PI9(±@)     | 45050 | PI25 (上位)   | 45082 | PI41 (上位)        | 45114     | PI57 (上位)                              |
| 45019     | PI10 (下位)   | 45051 | PI26 (下位)   | 45083 | PI42 (下位)        | 45115     | PI58 (下位)                              |
| 45020     | PI10 (上位)   | 45052 | PI26 (上位)   | 45084 | PI42 (上位)        | 45116     | PI58 (上位)                              |
| 45021     | PI11 (下位)   | 45053 | PI27 (下位)   | 45085 | PI43 (下位)        | 45117     | PI59 (下位)                              |
| 45022     | PI11 (上位)   | 45054 | $PI27$ (上位) | 45086 | $PI43$ (上位)      | 45118     | $PI59 \left( \pm \frac{1}{10} \right)$ |
| 45023     | PI12 (下位)   | 45055 | PI28 (下位)   | 45087 | PI44 (下位)        | 45119     | PI60 (下位)                              |
| 45024     | PI12 (上位)   | 45056 | $PI28$ (上位) | 45088 | <b>PI44 (上位)</b> | 45120     | PI60 (上位)                              |
| 45025     | PI13 (下位)   | 45057 | PI29 (下位)   | 45089 | PI45 (下位)        | 45121     | PI61 (下位)                              |
| 45026     | PI13 (上位)   | 45058 | PI29 (上位)   | 45090 | PI45 (上位)        | 45122     | PI61 (上位)                              |
| 45027     | PI14 (下位)   | 45059 | PI30 (下位)   | 45091 | PI46 (下位)        | 45123     | PI62 (下位)                              |
| 45028     | PI14 (上位)   | 45060 | PI30 (上位)   | 45092 | PI46 (上位)        | 45124     | PI62 (上位)                              |
| 45029     | PI15 (下位)   | 45061 | PI31 (下位)   | 45093 | PI47 (下位)        | 45125     | PI63 (下位)                              |
| 45030     | PI15 (上位)   | 45062 | PI31 (上位)   | 45094 | PI47 (上位)        | 45126     | PI63 (上位)                              |
| 45031     | PI16 (下位)   | 45063 | PI32 (下位)   | 45095 | PI48 (下位)        | 45127     | PI64 (下位)                              |
| 45032     | $PI16$ (上位) | 45064 | PI32 (上位)   | 45096 | PI48 (上位)        | 45128     | PI64 (上位)                              |

操作入力(PI)

### ご注意

●PI (32 ビット) データへのアクセスは、同一クエリーでしてください。同一クエリーで読み 出す場合は上位下位の泣き別れがないことを保証します。

## 3. コマンド

■ Data and Control Functions

![](_page_278_Picture_309.jpeg)

### ■ Exception Code

![](_page_278_Picture_310.jpeg)

### ■ Diagnostic Subfunctions

![](_page_278_Picture_311.jpeg)

## データ範囲

本器を Modbus/TCP スレーブとして使用したとき、Modbus マスタに返信するデータおよび Modbus マスタから書き 込みできるデータ範囲は以下のとおりです。

![](_page_279_Picture_165.jpeg)

## 8.2.7 SLMP クライアント

## 送信文

本器が送信する要求伝文は下記のとおりです。

![](_page_280_Picture_168.jpeg)

![](_page_280_Picture_169.jpeg)

## 2.コマンド

本器が SLMP 機器からデータを読み込むときに使用するコマンド、サブコマンドは以下のとおりです。

![](_page_281_Picture_490.jpeg)

本器が SLMP 機器からデータを読み込むときに使用するコマンド、サブコマンドは以下のとおりです(続き)。

![](_page_282_Picture_282.jpeg)

本器が SLMP 機器にデータを書き込むときに使用するコマンド、サブコマンドは以下のとおりです。

![](_page_283_Picture_485.jpeg)

![](_page_284_Picture_223.jpeg)

本器が SLMP 機器にデータを書き込むときに使用するコマンド、サブコマンドは以下のとおりです(続き)。

### 8.2.8 FTP サーバ

![](_page_285_Picture_313.jpeg)

### 8.2.9 FTP クライアント

Web ロガー2 の FTP クライアント機能によるファイル送信は以下のように動作します。

- ・ ロギングデータ、イベントログ、帳票を「送信キュー」に登録します。「送信キュー」に登録された順に FTP サーバへ 送信します。
- ・ 「送信キュー」には最大 16 件記憶します。これを超えた通報は「送信キュー」に登録せず、破棄します。
- ・ ファイル送信に失敗した場合、2 分後に再送します。再送は 3 回まで行い、それでも送信できない場合は「送信キュ ー」から削除します。
- ・ メンテナンスモードにより「送信キュー」はリセットされます。

### 8.2.10 メール通報

Web ロガー2 のイベント通報、定時通報、帳票送信は以下のように動作します。

- ・ 発生したイベント通報、定時通報、帳票送信を「通報キュー」に登録します。「通報キュー」に登録された順にメール 送信します。
- ・ 「通報キュー」には最大 128 件記憶します。これを超えた通報は「通報キュー」に登録せず、破棄します。
- ・ メール送信の失敗を検出すると、30 秒後に再送します。再送は 3 回まで行い、それでも送信できないメールは破棄 します。
- ・ メンテナンスモードまたはメール通報停止により「通報キュー」はリセットされます。

### 8.2.11 スケジュール

### 用語の解説

![](_page_286_Picture_254.jpeg)

### 2. スケジュール出力

・スケジュール出力は、操作出力・警報出力とは独立した出力です。スケジュール出力として ON 出力中のチャネルを 操作出力で直接 OFF することはできません。また、同じチャネルにスケジュール出力・操作出力・警報出力が設定 されている場合、これらの ON 出力を OR した状態が出力されます(→[3.6.85](#page-117-0)WEB [画面からの操作\(](#page-117-0)DO))。

・スケジュール出力は、現在日時(年月日時分)に対応したスケジュール出力の ON 出力の OR を出力します。時刻 変更時、日付変更時、スケジュール設定変更時のいずれの場合もそのときの現在時刻、設定に従って動作するため これらを変更する際は注意してください。

### ご注意

●SNTP による自動時刻修正 (→[3.12.4](#page-170-0) SNTP [\(自動時刻修正\)\)](#page-170-0) をご使用になる場合、時刻 が不連続になりスケジュール出力が途切れたりすることがあるため、SNTP を有効にすると きは、時刻修正均等化の処理を有効にしてください(→[3.4.13](#page-31-0) [時刻修正均等化\)](#page-31-0)。

### 3. スケジュール出力の無効化

以下のいずれかの設定でスケジュール出力を強制的に OFF することができます。 ・DL30CFG の設定にてスケジュール機能のモードを「無効」に設定した場合(→[3.13.1](#page-172-0) [動作設定\)](#page-172-0)。 ・設定用ディップスイッチを「メンテナンスモード」に設定した場合(→[5.33](#page-214-0) [メンテナンスモード設定\)](#page-214-0)。

ご注意

●スケジュール出力の無効化を解除した場合、ただちに現在時刻に対応するスケジュール出力 が行われますので、スケジュール出力の無効化を解除する際には注意してください。

### 4. 一時割り付けしたパターンの保存範囲

「スケジュール一時割り付け」(→[4.8.4](#page-208-0) [スケジュール一時割り付け](#page-208-0)、→[6.1.24](#page-222-0) [スケジュール一時割り付け\)](#page-222-0)により一 時的に割り付けられたパターンは、割り付けられた日が当日を含めた 7 日以内に含まれている間(「スケジュール」画 面に表示されている間)です。割り付けられた日が保存範囲から外れると、割り付けられたパターンは削除されます。

![](_page_287_Figure_3.jpeg)

更を行った場合は、全ての一時割り付けが保存範囲から外れるため、一時割り付けされてい た内容は全て削除されます。
#### 8.2.12 設定可能な文字数

DL30CFG にて設定できる文字数制限は、全半角文字が混在する前提で記載しています。 すべての文字が半角(ASCII コード)の場合は、倍の文字数を設定できます。

#### 8.2.13 各画面で表示できる文字数

WEB 画面で表示できる文字数の目安を下記に示します。実際に表示できる文字数はブラウザの文字の大きさの設 定などにより異なります。

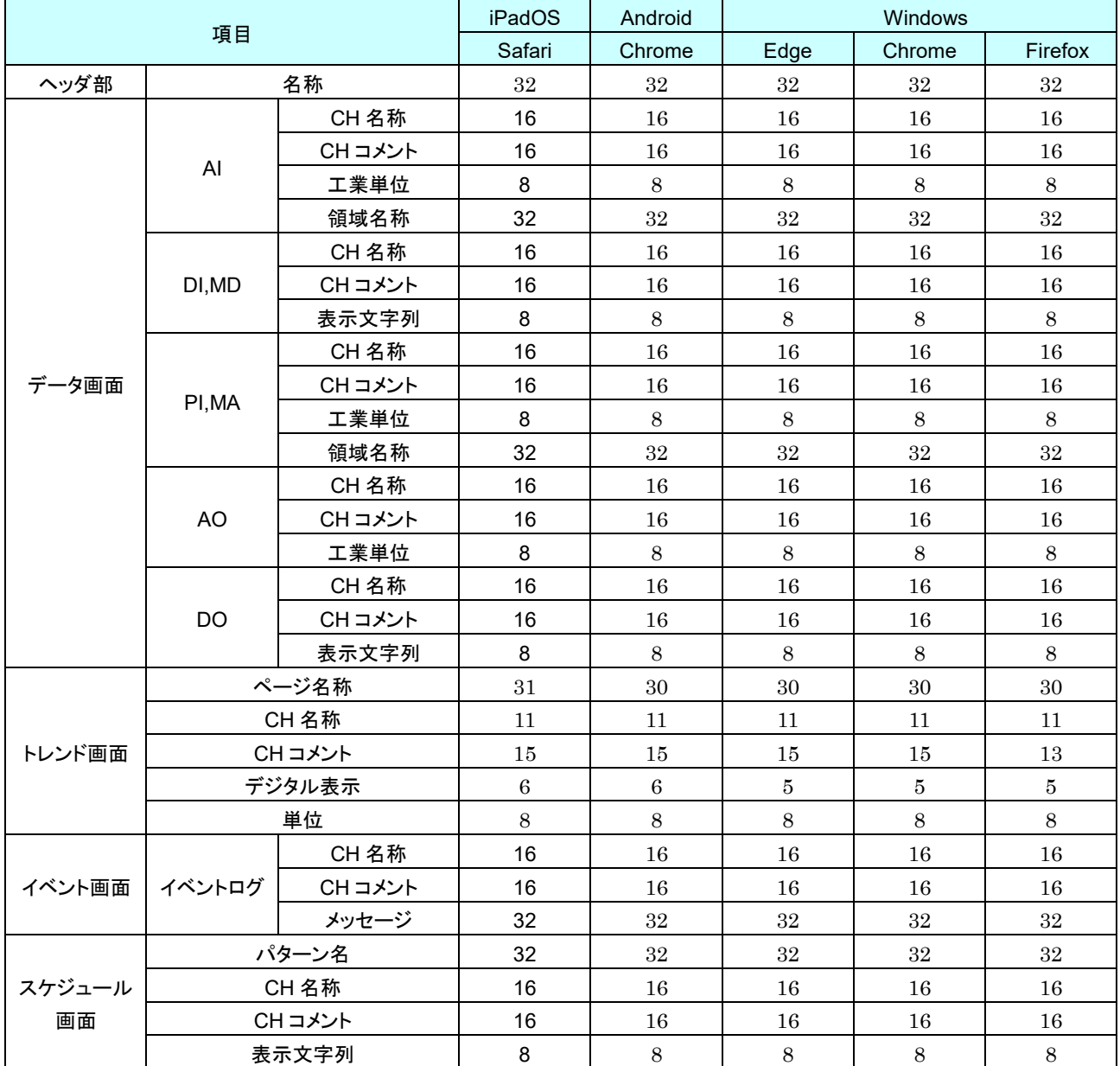

表内の数字は文字数(全角)

## 8.2.14 ユーザー定義画面作成用データファイル

文字コード:UTF-8

#### ヘッダ情報

ファイル名:header\_u.js

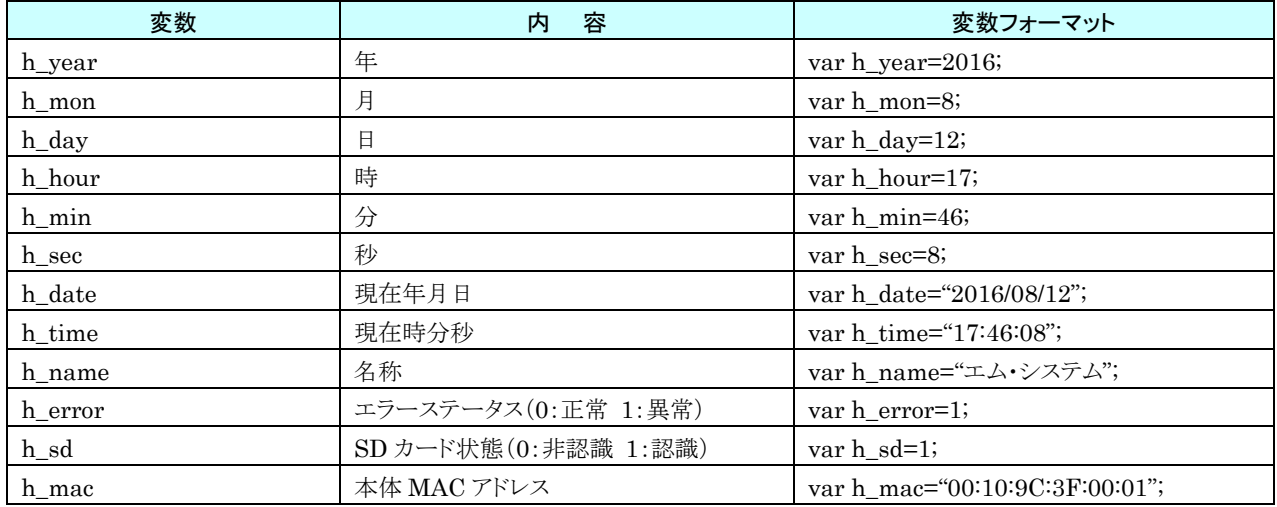

#### 2. 認証レベル

ファイル名:auth\_level.js

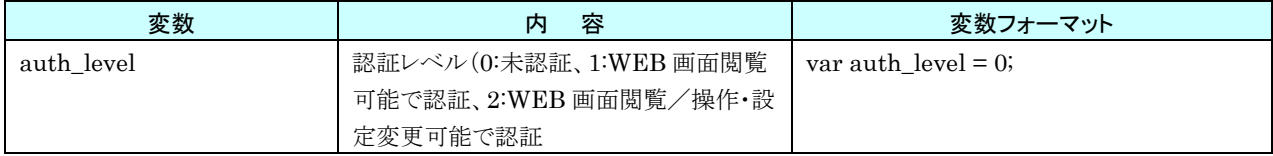

## **AI** データ

ファイル名:data\_ai\_u.js

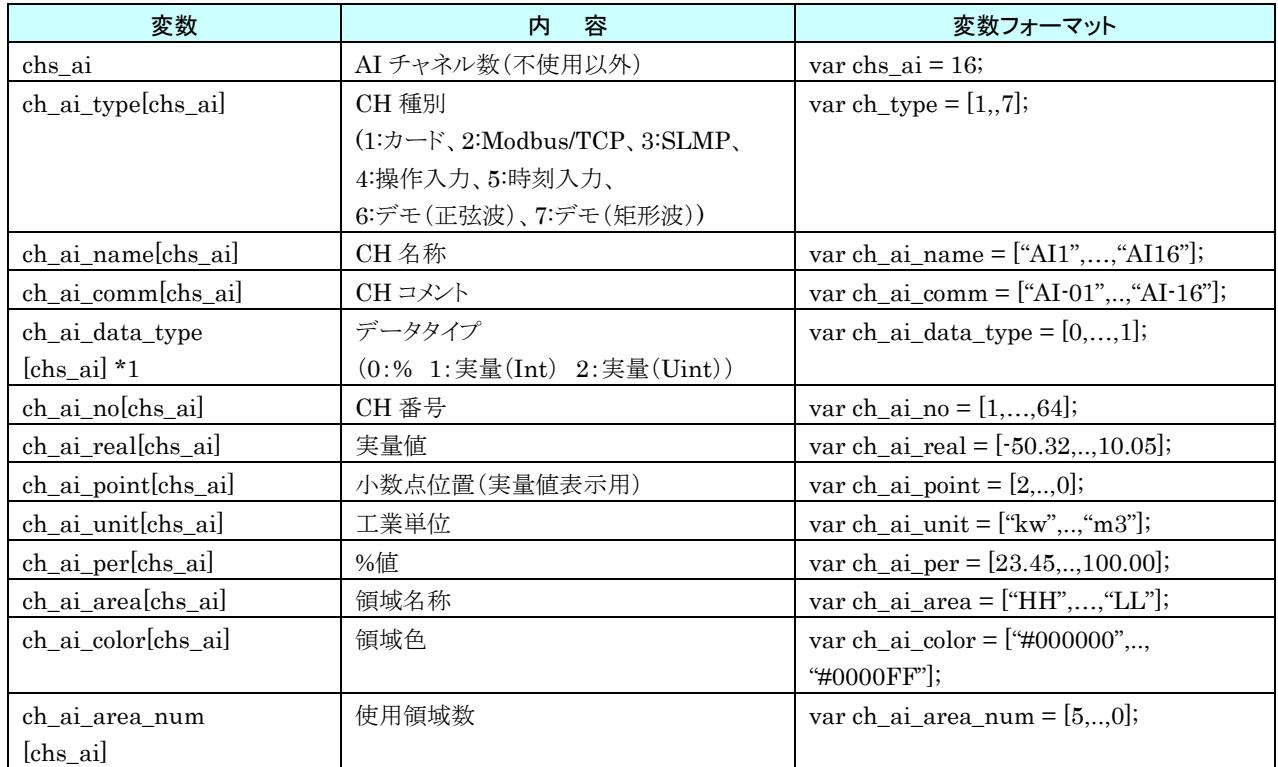

\*1 データタイプが%の場合のみ%値(ch\_per)に値が入る

ファイル名:data\_ai\_u.json(JSON 形式)

| 変数                  | 内<br>容                                                                                | 変数フォーマット                          |
|---------------------|---------------------------------------------------------------------------------------|-----------------------------------|
| h_year              | 年                                                                                     | "h_year":2016,                    |
| h_mon               | 月                                                                                     | "h_mon":8,                        |
| h_day               | $\mathbf{H}$                                                                          | "h_day":12,                       |
| h_hour              | 時                                                                                     | "h_hour":17,                      |
| h_min               | 分                                                                                     | "h_min":46,                       |
| h_sec               | 秒                                                                                     | "h_sec":8,                        |
| h_date              | 現在年月日                                                                                 | "h_date":"2016/08/12",            |
| h_time              | 現在時分秒                                                                                 | "h_time":"17:46:08",              |
| h_name              | 名称                                                                                    | "h_name": "3F 開発部",               |
| h_error             | エラーステータス(0:正常 1:異常)                                                                   | "h_error":1,                      |
| h_sd                | SD カード状態(0:非認識 1:認識)                                                                  | " $h$ sd":1,                      |
| h_mac               | 本体 MAC アドレス                                                                           | "h_mac":"00:10:9C:3F:00:01",      |
| chs_ai              | AI チャネル数(不使用以外)                                                                       | "chs_ai":16,                      |
| ch_ai_type[chs_ai]  | CH 種別                                                                                 | "ch_ai_type": $[1,,7]$ ,          |
|                     | $(1:\nexists \rightarrow \rightarrow \rightarrow 2:\text{Modbus/TCP}, 3:\text{SLMP},$ |                                   |
|                     | 4:操作入力、5:時刻入力、                                                                        |                                   |
|                     | 6:デモ(正弦波)、7:デモ(矩形波))                                                                  |                                   |
| ch_ai_no[chs_ai]    | CH 番号                                                                                 | "ch_ai_no":[1,,64],               |
| ch_ai_name[chs_ai]  | CH 名称                                                                                 | "ch_ai_name":["AI1",,"AI16"],     |
| ch ai comm[chs ai]  | CHコメント                                                                                | "ch_ai_comm":["AI-01",, "AI-16"], |
| ch_ai_data_type     | データタイプ                                                                                | "ch_ai_data_type": $[0, , 1]$ ,   |
| [chs_ai]            | (0:% 1:実量(Int) 2:実量(Uint))                                                            |                                   |
| ch_ai_real[chs_ai]  | 実量値                                                                                   | "ch_ai_real":[ $-50.32,10.05$ ],  |
| ch_ai_point[chs_ai] | 小数点位置(実量值表示用)                                                                         | "ch_ai_point":[2,,0],             |
| ch_ai_unit[chs_ai]  | 工業単位                                                                                  | "ch_ai_unit":["kw",,"m3"],        |
| ch_ai_per[chs_ai]   | %値                                                                                    | "ch_ai_per":[23.45,,100.00],      |
| ch_ai_area[chs_ai]  | 領域名称                                                                                  | "ch_ai_area":["HH",,"LL"],        |
| ch_ai_color[chs_ai] | 領域色                                                                                   | "ch_ai_color":["#000000",,        |
|                     |                                                                                       | "#0000FF"],                       |
| ch_ai_area_num      | 使用領域数                                                                                 | "ch_ai_area_num": $[5,,0]$ ,      |
| [chs_ai]            |                                                                                       |                                   |

## **DI** データ

ファイル名:data\_di\_u.js(JavaScript 形式)

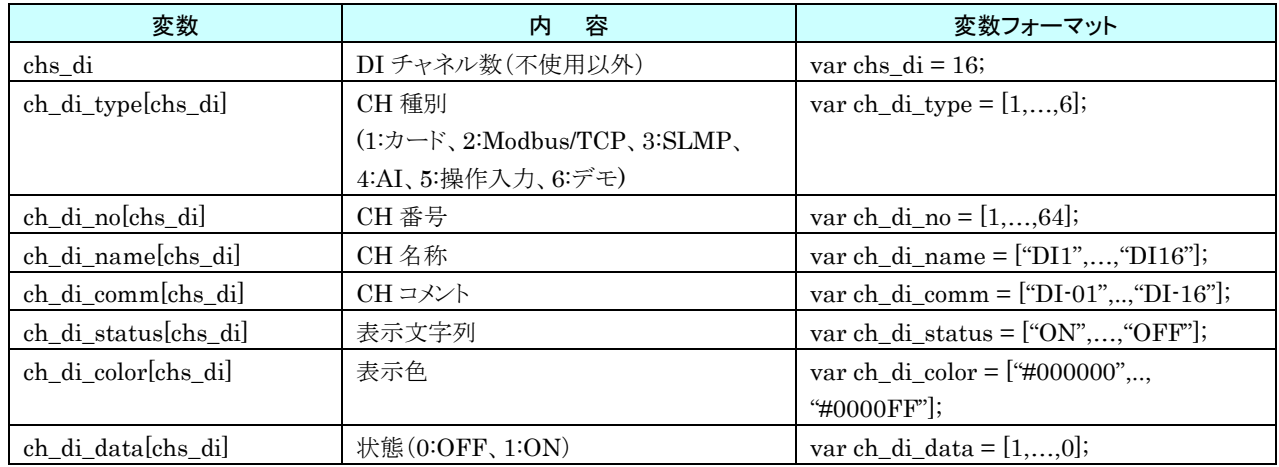

#### ファイル名:data\_di\_u.json(JSON 形式)

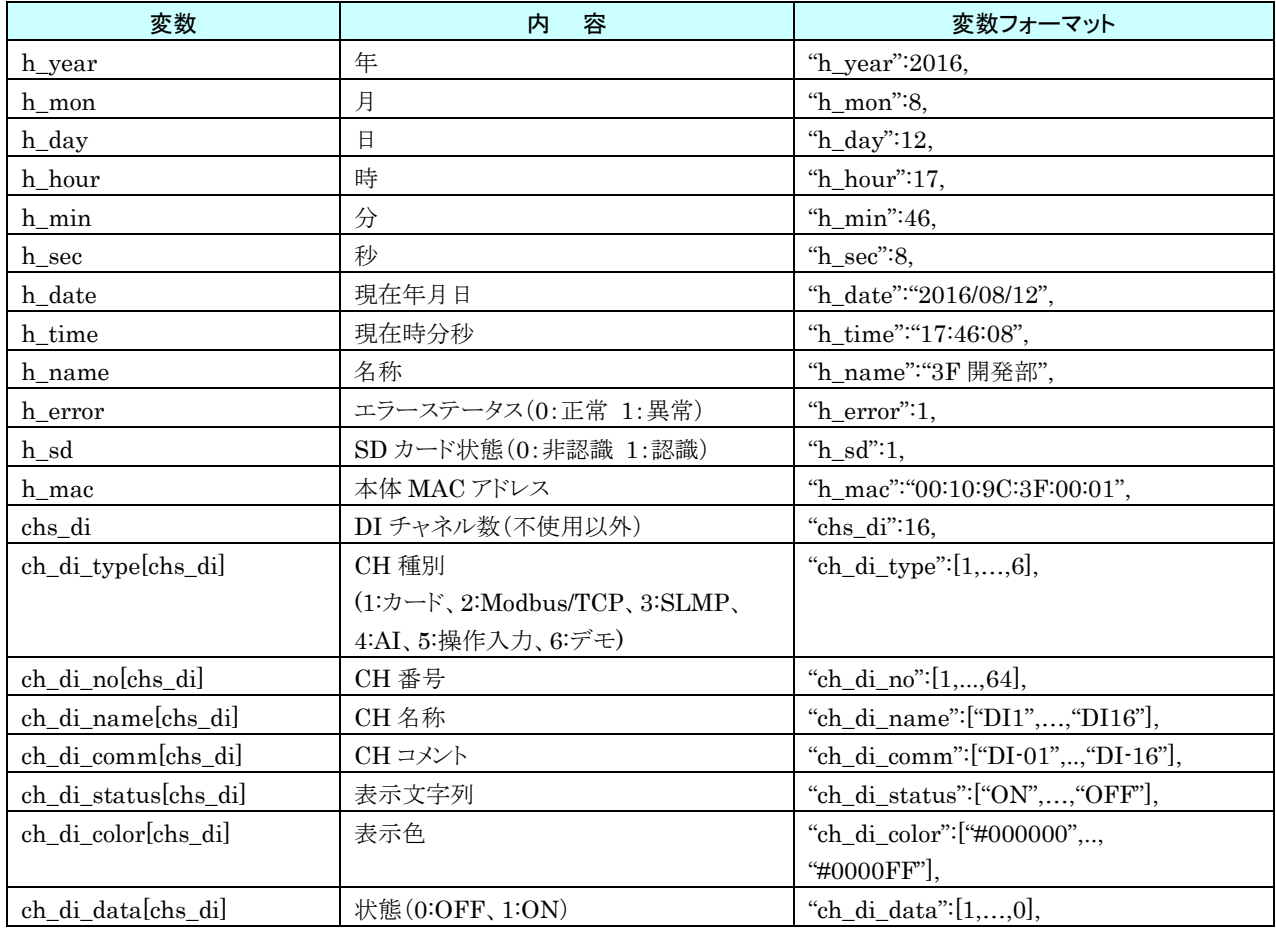

## **PI** データ

ファイル名:data\_pi\_u.js(JavaScript 形式)

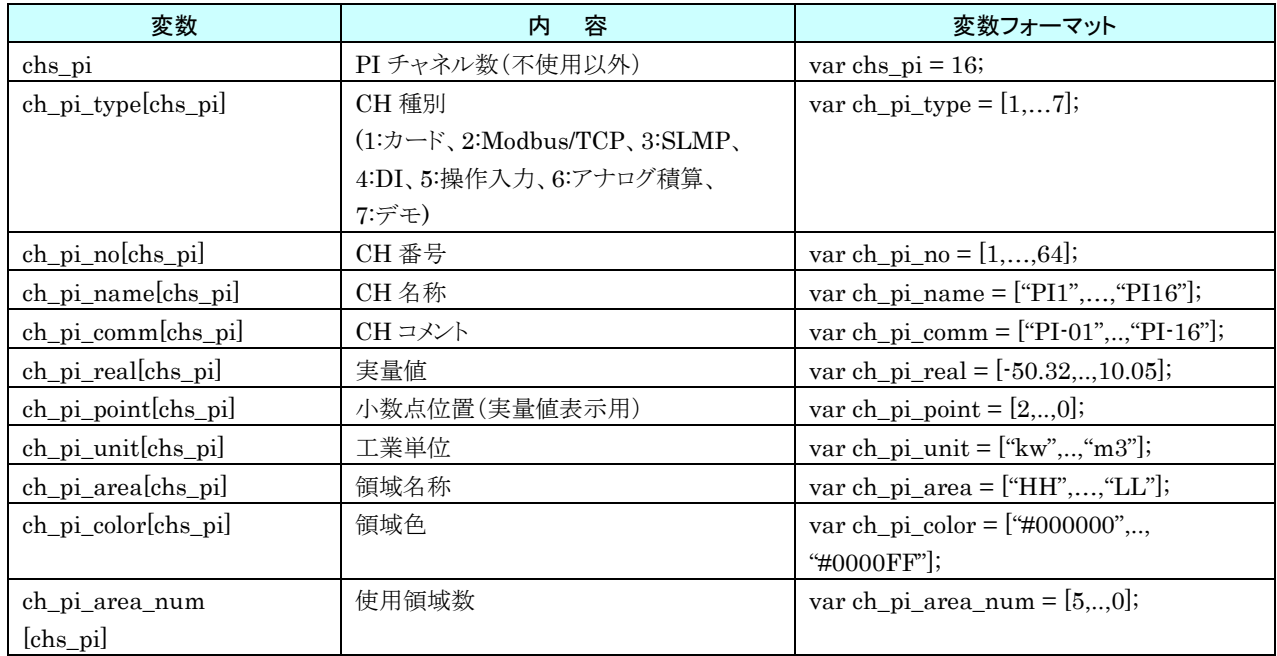

ファイル名:data\_pi\_u.json(JSON 形式)

| 変数                      | 内<br>容                                                                                | 変数フォーマット                         |
|-------------------------|---------------------------------------------------------------------------------------|----------------------------------|
| h_year                  | 年                                                                                     | "h_year":2016,                   |
| h mon                   | 月                                                                                     | "h_mon":8,                       |
| h_day                   | $\mathbf{H}$                                                                          | "h_day":12,                      |
| h_hour                  | 時                                                                                     | "h_hour":17,                     |
| h min                   | 分                                                                                     | "h_min":46,                      |
| h_sec                   | 秒                                                                                     | "h_sec":8,                       |
| h_date                  | 現在年月日                                                                                 | "h_date":"2016/08/12",           |
| h_time                  | 現在時分秒                                                                                 | "h_time":"17:46:08",             |
| h_name                  | 名称                                                                                    | "h_name": "3F 開発部",              |
| h_error                 | エラーステータス(0:正常 1:異常)                                                                   | "h_error":1,                     |
| $h\_sd$                 | SD カード状態(0:非認識 1:認識)                                                                  | " $h_s d$ ":1,                   |
| h_mac                   | 本体 MAC アドレス                                                                           | "h_mac":"00:10:9C:3F:00:01",     |
| chs_pi                  | PI チャネル数(不使用以外)                                                                       | "chs_pi":16,                     |
| ch_pi_type[chs_pi]      | CH 種別                                                                                 | var ch pi type = $[1,7]$ ,       |
|                         | $(1:\nexists \rightarrow \rightarrow \rightarrow 2:\text{Modbus/TCP}, 3:\text{SLMP},$ |                                  |
|                         | 4:DI、5:操作入力、6:アナログ積算、                                                                 |                                  |
|                         | 7:デモ)                                                                                 |                                  |
| ch_no[chs_pi]           | CH 番号                                                                                 | "ch_no": $[1,,64]$ ,             |
| ch_pi_name[chs_pi]      | CH 名称                                                                                 | "ch_pi_name":["PI1",,"PI16"],    |
| $ch\_pi\_comm[chs\_pi]$ | CHコメント                                                                                | "ch_pi_comm":["PI-01",,"PI-16"], |
| ch_pi_real[chs_pi]      | 実量値                                                                                   | "ch_pi_real":[-50.32,,10.05],    |
| ch_pi_point[chs_pi]     | 小数点位置(実量値表示用)                                                                         | "ch_pi_point": $[2,,0]$ ,        |
| ch_pi_unit[chs_pi]      | 工業単位                                                                                  | "ch_pi_unit":["kw",,"m3"],       |
| ch_pi_area[chs_pi]      | 領域名称                                                                                  | "ch_pi_area":["HH",,"LL"],       |
| ch_pi_color[chs_pi]     | 領域色                                                                                   | "ch_pi_color":[" $\#000000$ ",,  |
|                         |                                                                                       | "#0000FF"],                      |
| ch_pi_area_num          | 使用領域数                                                                                 | "ch_pi_area_num": $[5,,0]$ ,     |
| [chs_pi]                |                                                                                       |                                  |

## **MA** データ

ファイル名:data\_ma\_u.js(JavaScript 形式)

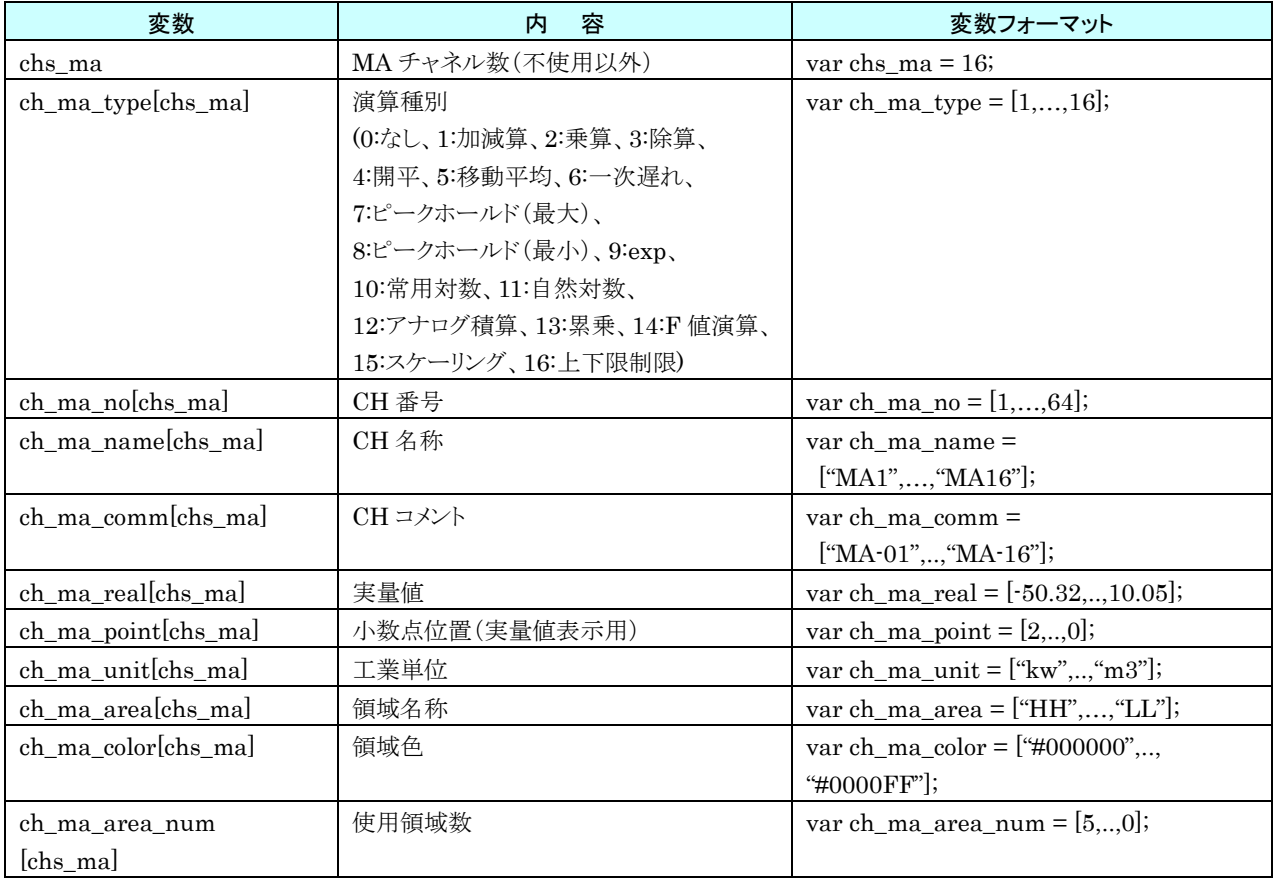

ファイル名:data\_ma\_u.json(JSON 形式)

| 変数                  | 内<br>容                    | 変数フォーマット                          |
|---------------------|---------------------------|-----------------------------------|
| h_year              | 年                         | "h_year":2016,                    |
| h_mon               | 月                         | " $h$ _mon":8,                    |
| h_day               | 日                         | "h_day":12,                       |
| h_hour              | 時                         | "h_hour":17,                      |
| h_min               | 分                         | "h_min":46,                       |
| h_sec               | 秒                         | "h_sec":8,                        |
| h_date              | 現在年月日                     | "h_date":"2016/08/12",            |
| h_time              | 現在時分秒                     | "h_time":"17:46:08",              |
| h_name              | 名称                        | "h_name": "3F 開発部",               |
| h_error             | エラーステータス(0:正常 1:異常)       | " $h$ error":1,                   |
| $h\_sd$             | SD カード状態 (0:非認識 1:認識)     | " $h_s d$ ":1,                    |
| h_mac               | 本体 MAC アドレス               | "h_mac":"00:10:9C:3F:00:01",      |
| chs_ma              | MA チャネル数 (不使用以外)          | "chs_ma":16,                      |
| ch_ma_type[chs_ma]  | 演算種別                      | "ch_ma_type": $[1,,16]$ ,         |
|                     | (0:なし、1:加減算、2:乗算、3:除算、    |                                   |
|                     | 4:開平、5:移動平均、6:一次遅れ、       |                                   |
|                     | 7:ピークホールド(最大)、            |                                   |
|                     | 8:ピークホールド(最小)、9:exp、      |                                   |
|                     | 10:常用対数、11:自然対数、          |                                   |
|                     | 12:アナログ積算、13:累乗、14:F 値演算、 |                                   |
|                     | 15:スケーリング、16:上下限制限)       |                                   |
| ch_ma_no[chs_ma]    | CH 番号                     | "ch_ma_no":[1,,64],               |
| ch_ma_name[chs_ma]  | CH 名称                     | "ch_ma_name":["MA1",, "MA16"],    |
| ch_ma_comm[chs_ma]  | CHコメント                    | "ch_ma_comm":["MA-01",, "MA-16"], |
| ch_ma_real[chs_ma]  | 実量値                       | "ch_ma_real":[ $-50.32,,10.05$ ], |
| ch_ma_point[chs_ma] | 小数点位置(実量值表示用)             | "ch_ma_point": $[2,,0]$ ,         |
| ch_ma_unit[chs_ma]  | 工業単位                      | "ch_ma_unit":[" $kw$ ",,"m3"],    |
| ch_ma_area[chs_ma]  | 領域名称                      | "ch_ma_area":["HH",,"LL"],        |
| ch_ma_color[chs_ma] | 領域色                       | "ch_ma_color":["#000000",,        |
|                     |                           | "#0000FF"],                       |
| ch_ma_area_num      | 使用領域数                     | "ch ma area num": $[5,,0]$ ,      |
| [chs_ma]            |                           |                                   |

## **MD** データ

ファイル名:data\_md\_u.js(JavaScript 形式)

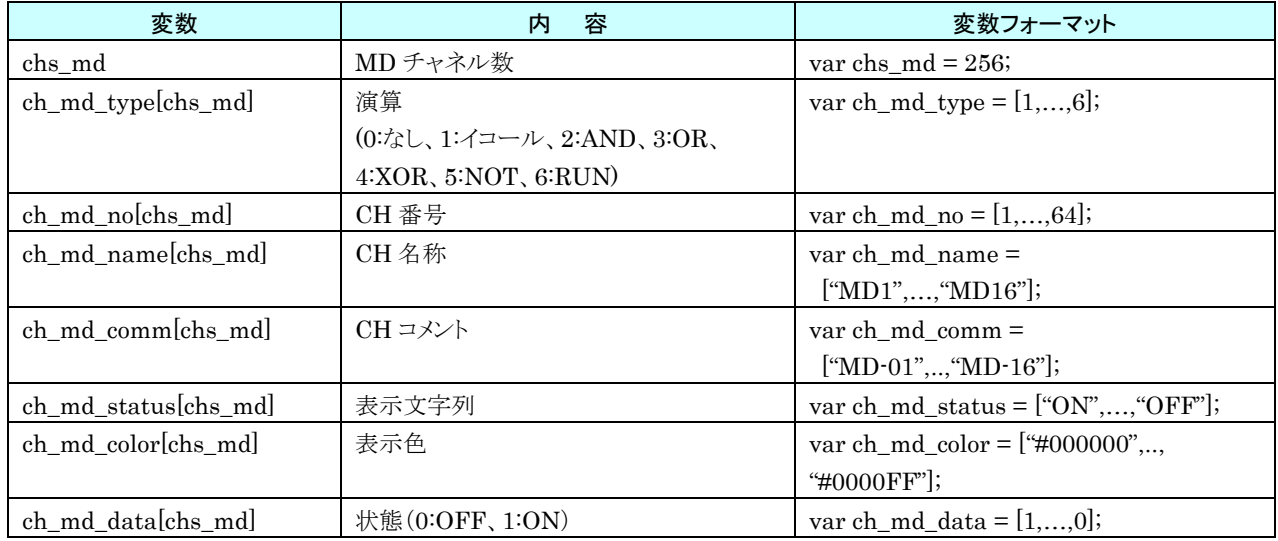

#### ファイル名:data\_md\_u.json(JSON 形式)

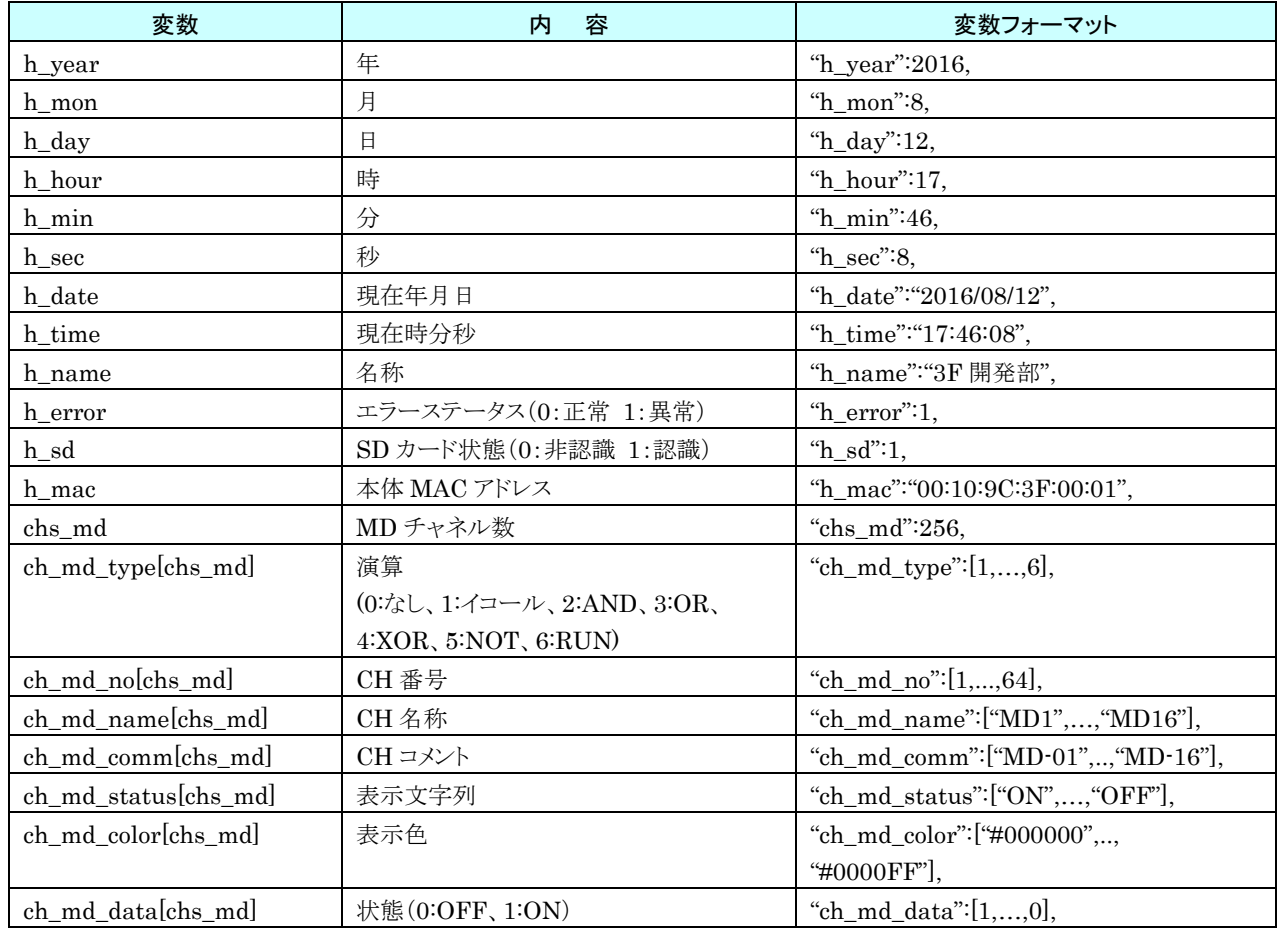

## **AO** データ

ファイル名:data\_ao\_u.js(JavaScript 形式)

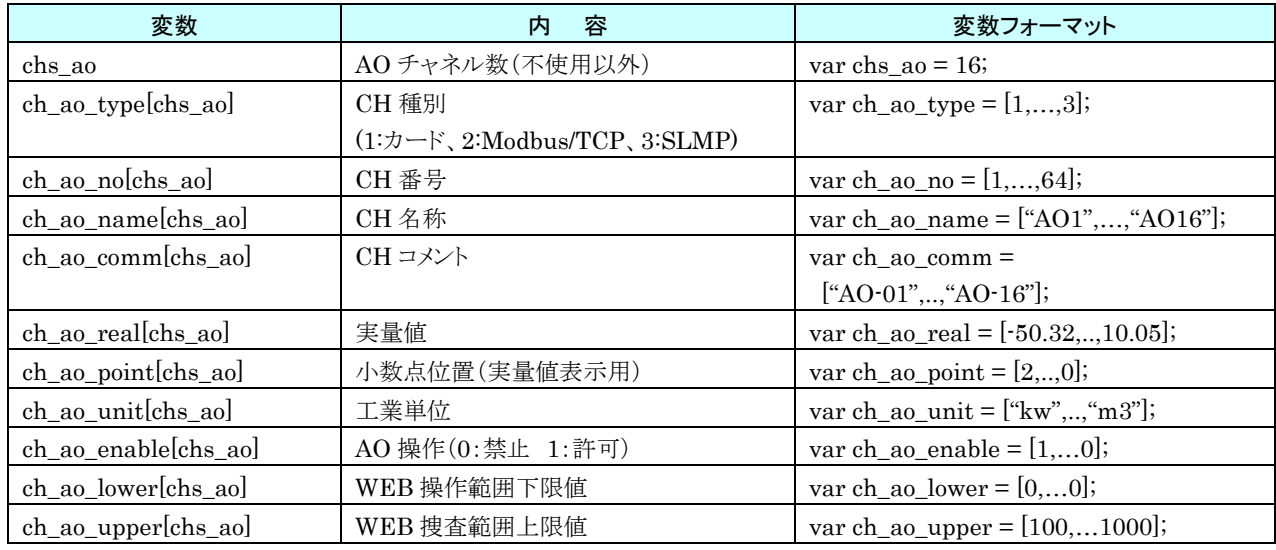

#### ファイル名:data\_ao\_u.json(JSON 形式)

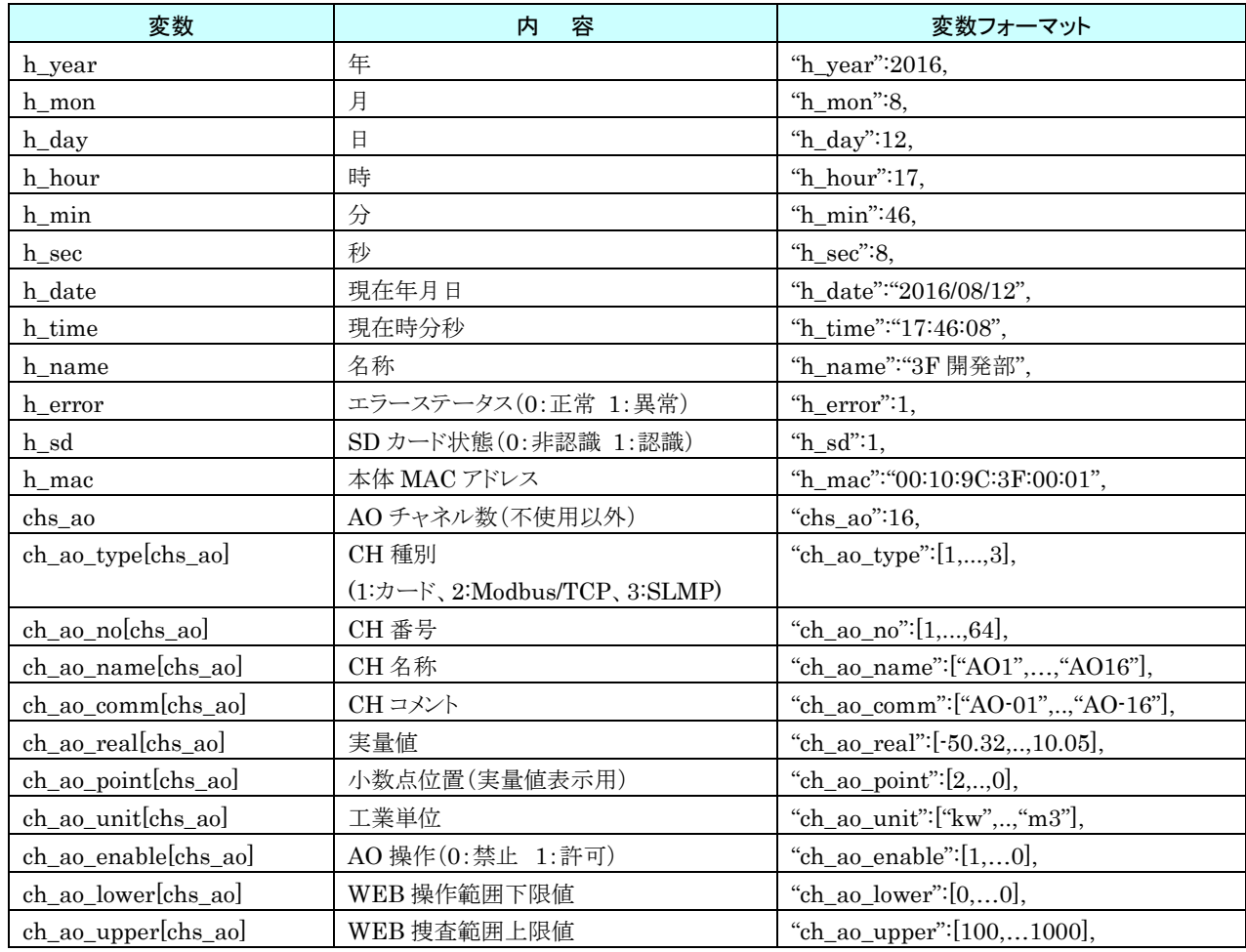

## **DO** データ

ファイル名:data\_do\_u.js(JavaScript 形式)

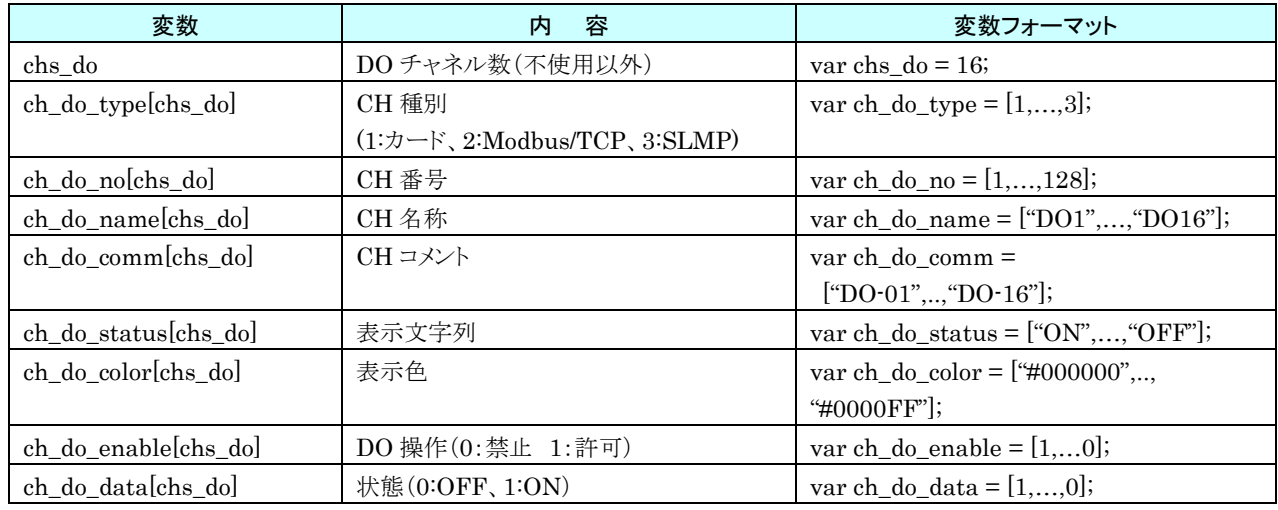

#### ファイル名:data\_do\_u.json(JSON 形式)

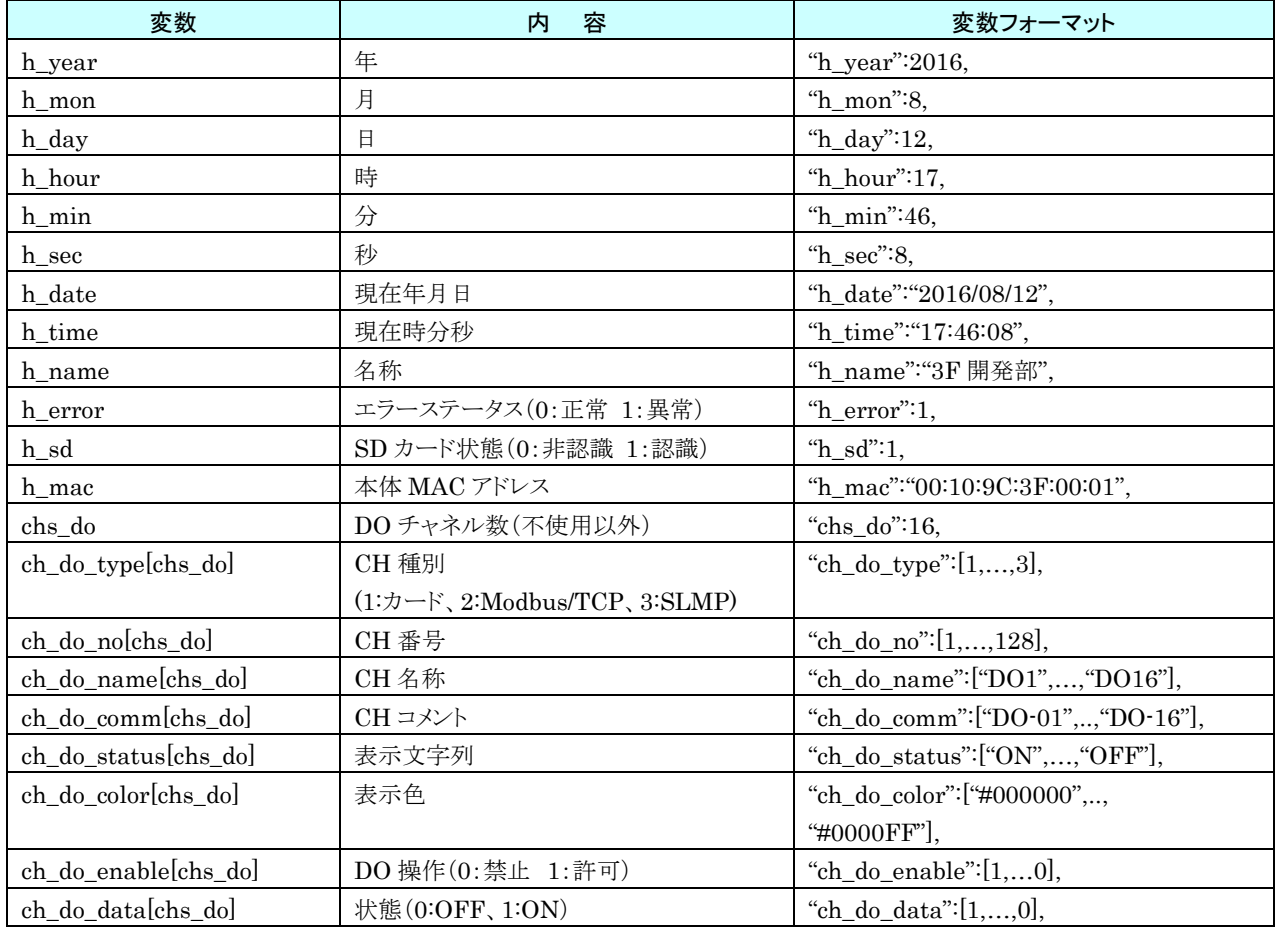

### **XML** 形式データファイル

ファイル名:command.xml

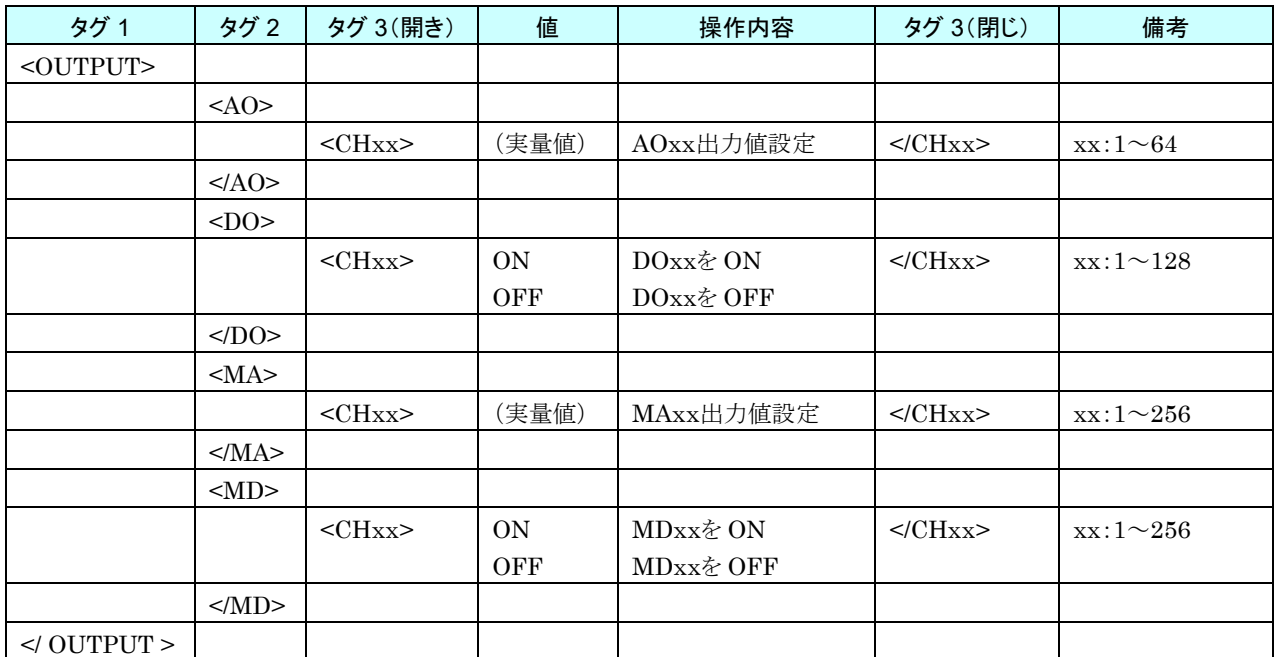

#### 8.2.15 タッチパネルの主な操作方法

本取扱説明書で使用するタッチパネルの主な操作方法について説明します。

■タップ

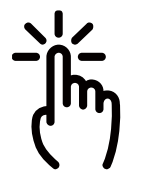

画面のある一点を指で軽く触れ、すぐに離します。(トンッと叩く) アイコンやメニューなどの項目を選択する際に使用します。マウス操作でいうところのクリックに相当します。

■ピンチイン

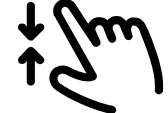

画面に 2 本の指で触れ、指の間隔を閉じていきます。表示の縮小などで使用します。

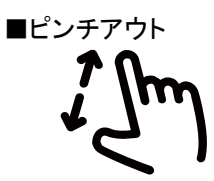

画面に 2 本の指で触れ、指の間隔を開いていきます。表示の拡大などで使用します。

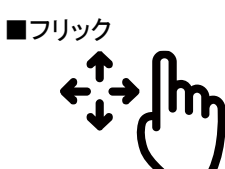

画面内の一点や特定の位置を指で触れ、そのまま画面から指を離さずに動かす動きとなります。 マウス操作でいうところのドラッグ&ドロップに近いイメージです。

■スワイプ

フリックのように特定の一点を触れるのではなく、画面の広い範囲を動かす(スライドさせる)動きとなります。 マウス操作でいうところのホイールスクロールに近いイメージです。

## 8.2.16 システムログ表示項目

主なシステムログを下記表に示します。

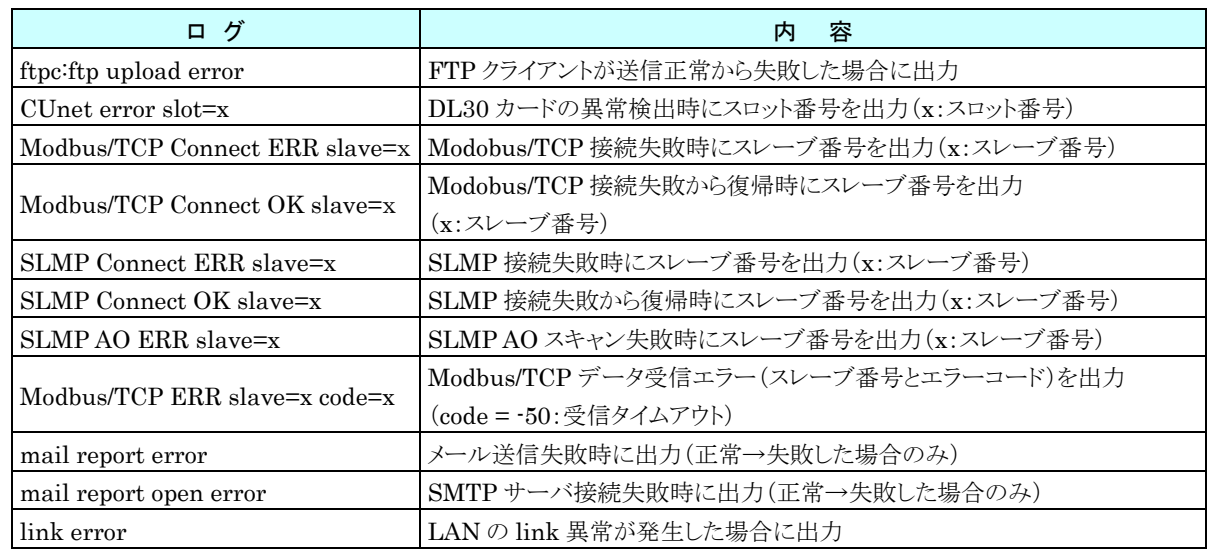

## 変更履歴

#### 8.3.1 DL30-N Ver1.1 での変更点

- ・ ロギング機能の DI ペンでエラーモードに「固定文字」を設定した場合、記録時にエラー発生中でも固定文字を 記録しないときがある問題に対応しました。
- ロギング機能で SSPRO フォーマットを有効にしても、この設定が有効にならない問題に対応しました。
- ・ FTP クライアント機能が FTP サーバと通信中に通信異常が発生した場合、ファイルをアップロードしなくなるとき がある問題に対応しました。
- ・ 帳票機能で時刻変更等にてメモリブロック遷移した場合に、SD カードに作成される CSV ファイルフォーマットが 不正になる問題に対応しました。
- ・ ブラウザで月報を表示した際、日データに表示されない日がある問題に対応しました。
- ・ カレンダー時計電池バックアップ無効で本体を起動した場合など、カレンダー時計が不正な日時になったときは、 カレンダー時計を 2015/1/1 00:00:00 に初期化するようにしました。
- ・ FTP サーバのパッシブ用ポートに 45968~45970 を追加しました。

#### 8.3.2 DL30-N Ver1.2 での変更点

- SLMP 対応機器に MELSEC iQ-F シリーズ、MELSEC Q シリーズを追加しました。
- ・ SLMP の局番号の初期値を 255 に変更しました。
- ・ Modbus/TCP 接続時にひとつのコネクションで複数のノードとの通信を可能とするコネクション共有を追加しまし た。
- ・ Modbus/TCP 接続時にトランザクション ID にメッセージ管理機能を追加しました。
- ・ Modbus/TCP 接続時に受信成功時に通信エラーを解除するように変更しました。
- ・ ネットワーク経由接続時のログイン ID、パスワードの初期値を「admin」に変更しました。
- WEB 閲覧時のログイン ID、パスワードの初期値を「admin」に変更しました。
- ・ 電源立ち上げ時に NTP サーバが見つからなかった場合、SNTP 時刻同期のタイミングで NTP サーバの再検 索を行なうように変更しました。
- ・ 関連機器に NSD6-004GH を追加しました。
- FTP クライアント送信失敗出力が出力されない場合がある件に対応しました。
- ・ FTP クライアントでロギングファイル確定時にファイルが送信されない場合がある件に対応しました。
- ・ トレンド画面でグラフのスクロール時にデジタル表示が追従しない場合がある件に対応しました。
- ・ 起動時にイベントログが UTF-8 に書き換わる可能性がある件に対応しました。

#### 8.3.3 DL30-N Ver1.3 での変更点

・ MA で領域不使用時に警報出力される場合がある件に対応しました。

#### 8.3.4 DL30-N Ver1.4 での変更点

- ・ スケジュール機能を追加しました。
- ・ AI が%入力でスケール設定が小さい場合、トレンド画面のデジタル表示部のバーグラフが正しく表示しないとき がある件に対応しました。
- ・ 設定を書き換えた際に Modbus/TCP の通信を停止し、再接続しない場合がある件に対応しました。
- ・ Ver1.2 および Ver1.3 をご使用の場合、設定反映時に電源再投入または再起動を行う必要がありましたが、 不要になりました。ただし、FTP サーバ機能や Modbus スレーブ機能など一部の機能の設定を有効にする には電源をいったん切って再投入するか、再起動する必要があります。

#### 8.3.5 DL30-N Ver1.5 での変更点

・ Ver1.2、Ver1.3 および Ver1.4 で SNTP による時刻合わせに失敗する件に対応しました。

#### 8.3.6 DL30-N Ver1.6 での変更点

・ パルス入力(PI)で CH 設定を「Modbus/TCP」、計測モードを「積算」に設定したチャネルにおいて通信異常か ら回復した際に通信異常中の積算値が欠損する場合がある件に対応しました。

#### 8.3.7 DL30-N Ver2.0 での変更点

- ・ Web ロガー2 と DL30CFG および DL30 Web Designer 間のネットワーク通信のセキュリティを改善しました。
- ・ 帳票の日付変更時刻を設定できるようにしました。
- 積算パルス入力カード(形式:R30PA2)に対応しました。
- ・ Web サーバのポート No.を 0 にした場合、簡易 Web サーバ機能が無効になるようにしました。
- ・ ID、パスワードが初期値のまま、または未設定の項目がある設定データを DL30 に転送する場合、注意を促すメ ッセージを表示するようにしました。

#### 8.3.8 DL30-N Ver2.1 での変更点

・ AO に初期値が設定されている場合、起動時に初期値から出力されず一度 0 を出力した後に初期値を出力する 件に対応しました。

#### 8.3.9 DL30CFG Ver2.1.18 での変更点

・ DL30CFG バージョン 2.0.17 で DL30 に接続する際に、ドメイン名を指定した接続に失敗する件に対応しまし た。

#### 8.3.10 DL30-N Ver2.2 での変更点

・ FTP クライアント機能、FTP サーバ機能および簡易 Web サーバ機能使用時に SD カードのファイルにアクセス できなくなる場合がある件に対応しました。

#### 8.3.11 DL30-N Ver2.3 での変更点

- ・ PI チャネルに対応する SLMP デバイスに 16 ビットデバイスを追加しました。
- ・ イベントログ画面の表示項目に「表示色」を追加しました。「番号フィルタ」機能を追加し、イベント番号によるフィ ルタリング機能を追加しました。
- ・ 通信入出力カード R30GCIE1、R30GECT1 に対応しました。

#### 8.3.12 DL30-N Ver2.4 での変更点

- ・ Web 画面でのマウス操作やタッチ操作の処理を改善しました。
- ・ SNTP の時刻合わせ処理を改善しました。

#### 8.3.13 DL30-N Ver2.5 での変更点

・ 小数スケールの PI チャネルに DL30CFG の積算プリセット機能で小数値をプリセットしたとき、正しい値でプリセ ットされない場合がある問題に対応しました。

#### 8.3.14 DL30-N Ver2.6 での変更点

・ トレンドグラフにペンマークを追加しました。

#### 8.3.15 DL30-N Ver2.7 での変更点

- ・ FTP クライアント使用時にデータコネクション先を DL30CFG で設定した FTP サーバを使用するか PASV で返 されるアドレスを使用するかを選択できるようにしました。
- 不正な内容のデータを簡易サーバに POST されると本体が応答しなくなる場合がある問題に対応しました。
- ・ 同一ドメインの複数の DL30 の Web 画面を同じブラウザで同時に閲覧した場合に、トレンド画面のスケールなど が正しく表示できない場合がある件に対応しました。

#### 8.3.16 DL30-N Ver2.8 での変更点

・ Web 画面からメンテナンスを行う場合に、ネットワーク接続権限の ID とパスワードの入力を複数回要求される場 合がある件に対応しました。

#### 8.3.17 DL30-N Ver2.9 での変更点

PI の Modbus/TCP または SLMP の積算時、オーバフロー発生時の差分値が 2147483647 を超えると正常に 積算されない場合がある件に対応しました。

#### 8.3.18 DL30-N Ver2.10 での変更点

・ 入出力設定のパルス入力(PI)で、CH 設定でカードを選択した場合にパルス範囲を設定できるようにしました。

#### 8.3.19 DL30-N Ver2.11 での変更点

・ ロギングと帳票において、記録中に時刻変更により時刻が不連続となったり、設定を変更した場合に、新しく作 成されるデータ名の最初に「X」がつかない場合がある件に対応しました。

# 8.4 ライセンス

DL30 および DL30CFG には、exPat が組み込まれています。

Copyright (c) 1998, 1999, 2000 Thai Open Source Software Center Ltd and Clark Cooper Copyright (c) 2001, 2002, 2003, 2004, 2005, 2006 Expat maintainers.

Permission is hereby granted, free of charge, to any person obtaining a copy of this software and associated documentation files (the "Software"), to deal in the Software without restriction, including without limitation the rights to use, copy, modify, merge, publish, distribute, sublicense, and/or sell copies of the Software, and to permit persons to whom the Software is furnished to do so, subject to the following conditions:

The above copyright notice and this permission notice shall be included in all copies or substantial portions of the Software.

THE SOFTWARE IS PROVIDED "AS IS", WITHOUT WARRANTY OF ANY KIND, EXPRESS OR IMPLIED, INCLUDING BUT NOT LIMITED TO THE WARRANTIES OF MERCHANTABILITY, FITNESS FOR A PARTICULAR PURPOSE AND NONINFRINGEMENT.

IN NO EVENT SHALL THE AUTHORS OR COPYRIGHT HOLDERS BE LIABLE FOR ANY CLAIM, DAMAGES OR OTHER LIABILITY, WHETHER IN AN ACTION OF CONTRACT, TORT OR OTHERWISE, ARISING FROM, OUT OF OR IN CONNECTION WITH THE SOFTWARE OR THE USE OR OTHER DEALINGS IN THE SOFTWARE.

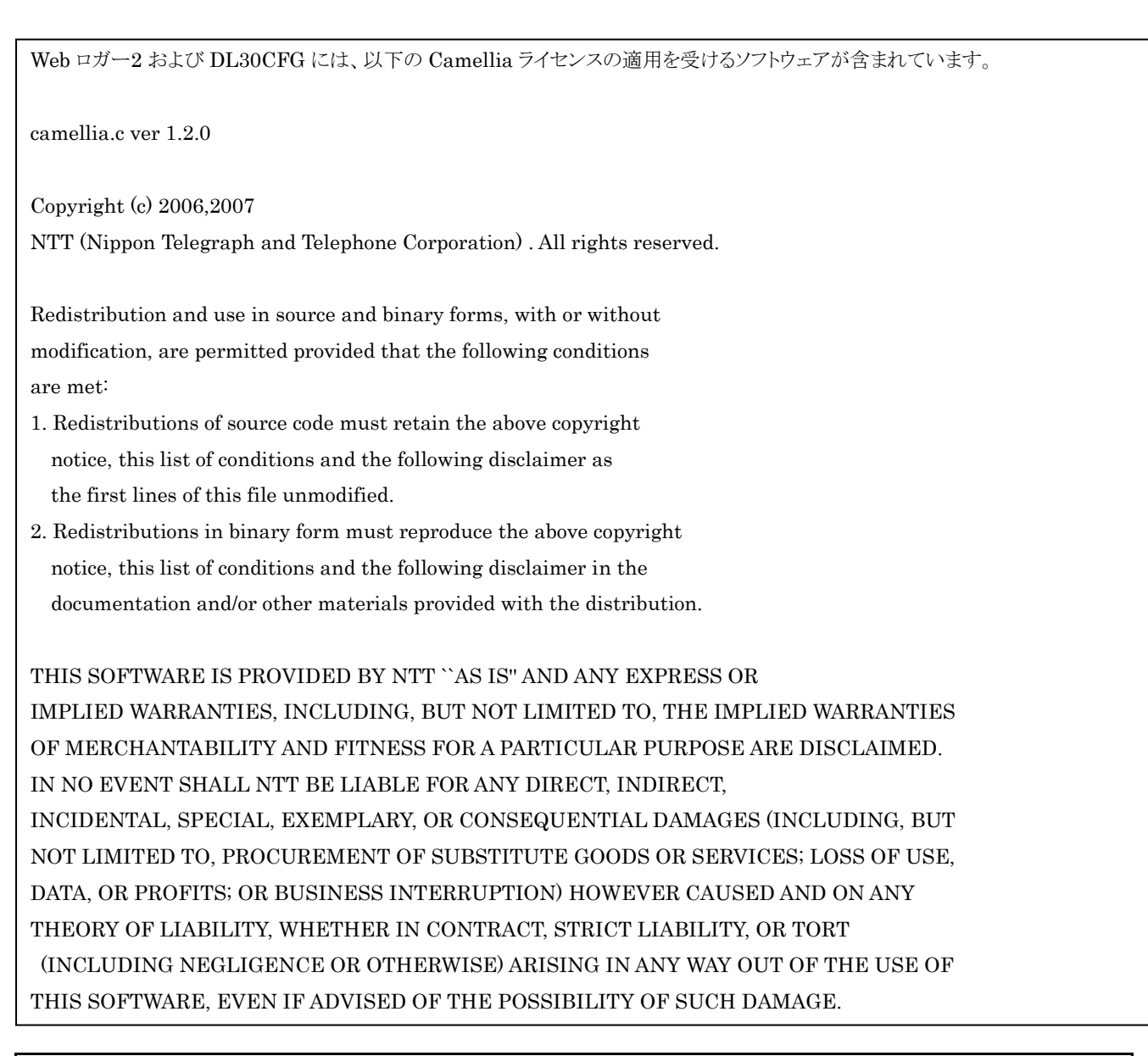

DL30 には、MD5 が組み込まれています。

Copyright (C) 1991-2, RSA Data Security, Inc. Created 1991. All rights reserved.

License to copy and use this software is granted provided that it is identified as the "RSA Data Security, Inc. MD5 Message-Digest Algorithm" in all material mentioning or referencing this software or this function.

License is also granted to make and use derivative works provided that such works are identified as "derived from the RSA Data Security, Inc.

MD5 Message-Digest Algorithm" in all material mentioning or referencing the derived work.

RSA Data Security, Inc. makes no representations concerning either the merchantability of this software or the suitability of this software for any particular purpose. It is provided "as is" without express or implied warranty of any kind.

These notices must be retained in any copies of any part of this documentation and/or software.